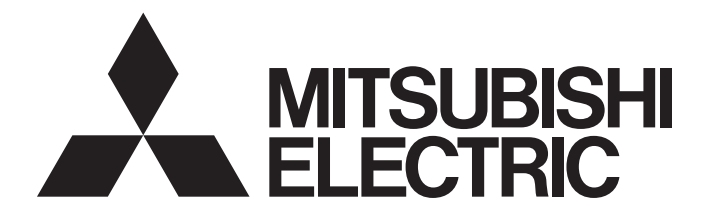

# Programmable Controller

# **MELSEC iQ R**

## MELSEC iQ-R C Controller Module User's Manual

-R12CCPU-V

# <span id="page-2-0"></span>**SAFETY PRECAUTIONS**

(Read these precautions before using this product.)

Before using this product, please read this manual and the relevant manuals carefully and pay full attention to safety to handle the product correctly. If products are used in a different way from that specified by manufacturers, the protection function of the products may not work properly.

The precautions given in this manual are concerned with this product only. For the safety precautions of the programmable controller system, refer to the MELSEC iQ-R Module Configuration Manual.

In this manual, the safety precautions are classified into two levels: " $\bigwedge^n$  WARNING" and " $\bigwedge^n$  CAUTION".

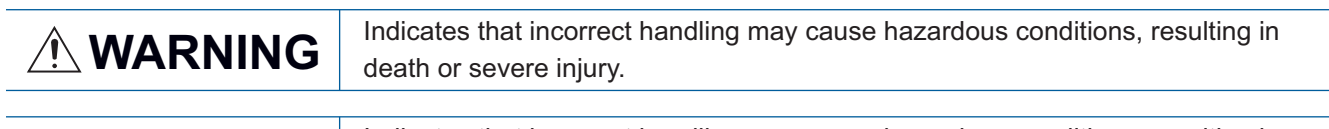

**CAUTION** Indicates that incorrect handling may cause hazardous conditions, resulting in minor or moderate injury or property damage.

Under some circumstances, failure to observe the precautions given under " / CAUTION" may lead to serious consequences.

Observe the precautions of both levels because they are important for personal and system safety. Make sure that the end users read this manual and then keep the manual in a safe place for future reference.

## [Considerations for using this manual]

● For fail-safe circuits for a C Controller system, refer to the following. **[Page 352 General Safety Requirements](#page-353-0)** 

## **WARNING**

- Configure safety circuits external to the programmable controller to ensure that the entire system operates safely even when a fault occurs in the external power supply or the programmable controller. Failure to do so may result in an accident due to an incorrect output or malfunction.
	- (1) Emergency stop circuits, protection circuits, and protective interlock circuits for conflicting operations (such as forward/reverse rotations or upper/lower limit positioning) must be configured external to the programmable controller.
	- (2) When the programmable controller detects an abnormal condition, it stops the operation and all outputs are:
		- Turned off if the overcurrent or overvoltage protection of the power supply module is activated.
		- Held or turned off according to the parameter setting if the self-diagnostic function of the CPU module detects an error such as a watchdog timer error.
	- (3) All outputs may be turned on if an error occurs in a part, such as an I/O control part, where the CPU module cannot detect any error. To ensure safety operation in such a case, provide a safety mechanism or a fail-safe circuit external to the programmable controller. For a fail-safe circuit example, refer to the MELSEC iQ-R Module Configuration Manual.
	- (4) Outputs may remain on or off due to a failure of a component such as a relay and transistor in an output circuit. Configure an external circuit for monitoring output signals that could cause a serious accident.
- In an output circuit, when a load current exceeding the rated current or an overcurrent caused by a load short-circuit flows for a long time, it may cause smoke and fire. To prevent this, configure an external safety circuit, such as a fuse.
- Configure a circuit so that the programmable controller is turned on first and then the external power supply. If the external power supply is turned on first, an accident may occur due to an incorrect output or malfunction.

#### [Design Precautions]

## **WARNING**

- Configure a circuit so that the external power supply is turned off first and then the programmable controller. If the programmable controller is turned off first, an accident may occur due to an incorrect output or malfunction.
- For the operating status of each station after a communication failure, refer to manuals for the network used. For the manuals, please consult your local Mitsubishi representative. Incorrect output or malfunction due to a communication failure may result in an accident.
- When connecting an external device with a CPU module or intelligent function module to modify data of a running programmable controller, configure an interlock circuit in the program to ensure that the entire system will always operate safely. For other forms of control (such as program modification, parameter change, forced output, or operating status change) of a running programmable controller, read the relevant manuals carefully and ensure that the operation is safe before proceeding. Improper operation may damage machines or cause accidents. When a Safety CPU is used, data cannot be modified while the Safety CPU is in SAFETY MODE.
- Especially, when a remote programmable controller is controlled by an external device, immediate action cannot be taken if a problem occurs in the programmable controller due to a communication failure. To prevent this, configure an interlock circuit in the program, and determine corrective actions to be taken between the external device and CPU module in case of a communication failure.
- Do not write any data to the "system area" and "write-protect area" of the buffer memory in the module. Also, do not use any "use prohibited" signals as an output signal from the CPU module to each module. Doing so may cause malfunction of the programmable controller system. For the "system area", "write-protect area", and the "use prohibited" signals, refer to the user's manual for the module used. For areas used for safety communications, they are protected from being written by users, and thus safety communications failure caused by data writing does not occur.
- $\bullet$  If a communication cable is disconnected, the network may be unstable, resulting in a communication failure of multiple stations. Configure an interlock circuit in the program to ensure that the entire system will always operate safely even if communications fail. Incorrect output or malfunction due to a communication failure may result in an accident. When safety communications are used, an interlock by the safety station interlock function protects the system from an incorrect output or malfunction.
- [Precautions for using C Controller modules]
- In the settings of refresh parameters, link output (LY) refresh devices and remote output (RY) refresh devices do not allow the specification of Y. Thus, the CPU module holds the device status even after its status is changed to STOP.

## **ACAUTION**

- Do not install the control lines or communication cables together with the main circuit lines or power cables. Doing so may result in malfunction due to electromagnetic interference. Keep a distance of 100mm or more between those cables.
- During control of an inductive load such as a lamp, heater, or solenoid valve, a large current (approximately ten times greater than normal) may flow when the output is turned from off to on. Therefore, use a module that has a sufficient current rating.
- After the CPU module is powered on or is reset, the time taken to enter the RUN status varies depending on the system configuration, parameter settings, and/or program size. Design circuits so that the entire system will always operate safely, regardless of the time.
- Do not power off the programmable controller or reset the CPU module while the settings are being written. Doing so will make the data in the flash ROM and SD memory card undefined. The values need to be set in the buffer memory and written to the flash ROM and SD memory card again. Doing so also may cause malfunction or failure of the module.
- When changing the operating status of the CPU module from external devices (such as the remote RUN/STOP functions), select "Do Not Open by Program" for "Opening Method" of "Module Parameter". If "Open by Program" is selected, an execution of the remote STOP function causes the communication line to close. Consequently, the CPU module cannot reopen the line, and external devices cannot execute the remote RUN function.

[Precautions for using C Controller modules]

● After a C Controller module is powered on or is reset, the time taken to enter the RUN status varies depending on the system configuration, parameter settings, program size, and/or connection status with external devices. Design circuits so that the entire system will always operate safely, regardless of the time.

## [Security Precautions]

## **WARNING**

● To maintain the security (confidentiality, integrity, and availability) of the programmable controller and the system against unauthorized access, denial-of-service (DoS) attacks, computer viruses, and other cyberattacks from external devices via the network, take appropriate measures such as firewalls, virtual private networks (VPNs), and antivirus solutions.

## **WARNING**

● Shut off the external power supply (all phases) used in the system before mounting or removing the module. Failure to do so may result in electric shock or cause the module to fail or malfunction.

## **Installation Precautions1**

## **ACAUTION**

- Use the programmable controller in an environment that meets the general specifications in the MELSEC iQ-R Module Configuration Manual. Failure to do so may result in electric shock, fire, malfunction, or damage to or deterioration of the product.
- To mount a module, place the concave part(s) located at the bottom onto the guide(s) of the base unit, and push in the module until the hook(s) located at the top snaps into place. Incorrect interconnection may cause malfunction, failure, or drop of the module.
- To mount a module with no module fixing hook, place the concave part(s) located at the bottom onto the guide(s) of the base unit, push in the module, and fix it with screw(s). Incorrect interconnection may cause malfunction, failure, or drop of the module.
- When using the programmable controller in an environment of frequent vibrations, fix the module with a screw.
- Tighten the screws within the specified torque range. Undertightening can cause drop of the component or wire, short circuit, or malfunction. Overtightening can damage the screw and/or module, resulting in drop, short circuit, or malfunction. For the specified torque range, refer to the MELSEC iQ-R Module Configuration Manual.
- When using an extension cable, connect it to the extension cable connector of the base unit securely. Check the connection for looseness. Poor contact may cause malfunction.
- When using an SD memory card, fully insert it into the SD memory card slot. Check that it is inserted completely. Poor contact may cause malfunction.
- Securely insert an extended SRAM cassette or a battery-less option cassette into the cassette connector of the CPU module. After insertion, close the cassette cover and check that the cassette is inserted completely. Poor contact may cause malfunction.
- Beware that the module could be very hot while power is on and immediately after power-off.
- Do not directly touch any conductive parts and electronic components of the module, SD memory card, extended SRAM cassette, battery-less option cassette, or connector. Doing so can cause malfunction or failure of the module.

## [Wiring Precautions]

## **WARNING**

- Shut off the external power supply (all phases) used in the system before installation and wiring. Failure to do so may result in electric shock or cause the module to fail or malfunction.
- After installation and wiring, attach a blank cover module (RG60) to each empty slot before powering on the system for operation. Also, attach an extension connector protective cover<sup>\*1</sup> to each unused extension cable connector as necessary. Directly touching any conductive parts of the connectors while power is on may result in electric shock.

\*1 For details, please consult your local Mitsubishi Electric representative.

## [Wiring Precautions]

## **ALCAUTION**

- Individually ground the FG and LG terminals of the programmable controller with a ground resistance of 100 ohms or less. Failure to do so may result in electric shock or malfunction.
- Use applicable solderless terminals and tighten them within the specified torque range. If any spade solderless terminal is used, it may be disconnected when the terminal screw comes loose, resulting in failure.
- Check the rated voltage and signal layout before wiring to the module, and connect the cables correctly. Connecting a power supply with a different voltage rating or incorrect wiring may cause fire or failure.
- Connectors for external devices must be crimped or pressed with the tool specified by the manufacturer, or must be correctly soldered. Incomplete connections may cause short circuit, fire, or malfunction.
- Securely connect the connector to the module. Poor contact may cause malfunction.
- Do not install the control lines or communication cables together with the main circuit lines or power cables. Doing so may result in malfunction due to noise. Keep a distance of 100mm or more between those cables.
- Place the cables in a duct or clamp them. If not, dangling cables may swing or inadvertently be pulled, resulting in malfunction or damage to modules or cables. In addition, the weight of the cables may put stress on modules in an environment of strong vibrations and shocks. Do not clamp the extension cables with the jacket stripped. Doing so may change the characteristics of the cables, resulting in malfunction.
- Check the interface type and correctly connect the cable. Incorrect wiring (connecting the cable to an incorrect interface) may cause failure of the module and external device.
- Tighten the terminal screws or connector screws within the specified torque range. Undertightening can cause drop of the screw, short circuit, fire, or malfunction. Overtightening can damage the screw and/or module, resulting in drop, short circuit, fire, or malfunction.

#### [Wiring Precautions]

## ACAUTION

- When disconnecting the cable from the module, do not pull the cable by the cable part. For the cable with connector, hold the connector part of the cable. For the cable connected to the terminal block, loosen the terminal screw. Pulling the cable connected to the module may result in malfunction or damage to the module or cable.
- Prevent foreign matter such as dust or wire chips from entering the module. Such foreign matter can cause a fire, failure, or malfunction.
- When a protective film is attached to the top of the module, remove it before system operation. If not, inadequate heat dissipation of the module may cause a fire, failure, or malfunction.
- Programmable controllers must be installed in control panels. Connect the main power supply to the power supply module in the control panel through a relay terminal block. Wiring and replacement of a power supply module must be performed by qualified maintenance personnel with knowledge of protection against electric shock. For wiring, refer to the MELSEC iQ-R Module Configuration Manual.
- For Ethernet cables to be used in the system, select the ones that meet the specifications in the user's manual for the module used. If not, normal data transmission is not guaranteed.

#### [Startup and Maintenance Precautions]

#### **WARNING**

- Do not touch any terminal while power is on. Doing so will cause electric shock or malfunction.
- Correctly connect the battery connector. Do not charge, disassemble, heat, short-circuit, solder, or throw the battery into the fire. Also, do not expose it to liquid or strong shock. Doing so will cause the battery to produce heat, explode, ignite, or leak, resulting in injury and fire.
- Shut off the external power supply (all phases) used in the system before cleaning the module or retightening the terminal screws, connector screws, or module fixing screws. Failure to do so may result in electric shock.

### [Startup and Maintenance Precautions]

## **ACAUTION**

- When connecting an external device with a CPU module or intelligent function module to modify data of a running programmable controller, configure an interlock circuit in the program to ensure that the entire system will always operate safely. For other forms of control (such as program modification, parameter change, forced output, or operating status change) of a running programmable controller, read the relevant manuals carefully and ensure that the operation is safe before proceeding. Improper operation may damage machines or cause accidents.
- Especially, when a remote programmable controller is controlled by an external device, immediate action cannot be taken if a problem occurs in the programmable controller due to a communication failure. To prevent this, configure an interlock circuit in the program, and determine corrective actions to be taken between the external device and CPU module in case of a communication failure.
- Do not disassemble or modify the modules. Doing so may cause failure, malfunction, injury, or a fire.
- Use any radio communication device such as a cellular phone or PHS (Personal Handy-phone System) more than 25cm away in all directions from the programmable controller. Failure to do so may cause malfunction.
- Shut off the external power supply (all phases) used in the system before mounting or removing the module. Failure to do so may cause the module to fail or malfunction.
- Tighten the screws within the specified torque range. Undertightening can cause drop of the component or wire, short circuit, or malfunction. Overtightening can damage the screw and/or module, resulting in drop, short circuit, or malfunction.
- After the first use of the product, do not perform each of the following operations more than 50 times (IEC 61131-2/JIS B 3502 compliant).

Exceeding the limit may cause malfunction.

- Mounting/removing the module to/from the base unit
- Inserting/removing the extended SRAM cassette or battery-less option cassette to/from the CPU module
- Mounting/removing the terminal block to/from the module
- Connecting/disconnecting the extension cable to/from the base unit
- After the first use of the product, do not insert/remove the SD memory card to/from the CPU module more than 500 times. Exceeding the limit may cause malfunction.
- Do not touch the metal terminals on the back side of the SD memory card. Doing so may cause malfunction or failure of the module.
- Do not touch the integrated circuits on the circuit board of an extended SRAM cassette or a batteryless option cassette. Doing so may cause malfunction or failure of the module.

## [Startup and Maintenance Precautions]

## **ACAUTION**

- Do not drop or apply shock to the battery to be installed in the module. Doing so may damage the battery, causing the battery fluid to leak inside the battery. If the battery is dropped or any shock is applied to it, dispose of it without using.
- Startup and maintenance of a control panel must be performed by qualified maintenance personnel with knowledge of protection against electric shock. Lock the control panel so that only qualified maintenance personnel can operate it.
- Before handling the module, touch a conducting object such as a grounded metal to discharge the static electricity from the human body. Wearing a grounded antistatic wrist strap is recommended. Failure to discharge the static electricity may cause the module to fail or malfunction.
- After unpacking, eliminate static electricity from the module to prevent electrostatic discharge from affecting the module. If an electrostatically charged module comes in contact with a grounded metal object, a sudden electrostatic discharge of the module may cause failure. For details on how to eliminate static electricity from the module, refer to the following.

Antistatic Precautions Before Using MELSEC iQ-R Series Products (FA-A-0368)

● Use a clean and dry cloth to wipe off dirt on the module.

## [Operating Precautions]

## $\hat{C}$ AUTION

- When changing data and operating status, and modifying program of the running programmable controller from an external device such as a personal computer connected to an intelligent function module, read relevant manuals carefully and ensure the safety before operation. Incorrect change or modification may cause system malfunction, damage to the machines, or accidents.
- Do not power off the programmable controller or reset the CPU module while the setting values in the buffer memory are being written to the flash ROM in the module. Doing so will make the data in the flash ROM and SD memory card undefined. The values need to be set in the buffer memory and written to the flash ROM and SD memory card again. Doing so can cause malfunction or failure of the module.

## **ACAUTION**

- When disposing of this product, treat it as industrial waste.
- When disposing of batteries, separate them from other wastes according to the local regulations. For details on battery regulations in EU member states, refer to the MELSEC iQ-R Module Configuration Manual.

## [Transportation Precautions]

## **CAUTION**

- When transporting lithium batteries, follow the transportation regulations. For details on the regulated models, refer to the MELSEC iQ-R Module Configuration Manual.
- The halogens (such as fluorine, chlorine, bromine, and iodine), which are contained in a fumigant used for disinfection and pest control of wood packaging materials, may cause failure of the product. Prevent the entry of fumigant residues into the product or consider other methods (such as heat treatment) instead of fumigation. The disinfection and pest control measures must be applied to unprocessed raw wood.

## <span id="page-11-0"></span>**INTRODUCTION**

Thank you for purchasing the Mitsubishi Electric MELSEC iQ-R series programmable controllers.

This manual describes the procedures before operation, specifications, functions, devices, parameters, and troubleshooting of the relevant products listed below.

Before using this product, please read this manual and the relevant manuals carefully and develop familiarity with the functions and performance of the MELSEC iQ-R series programmable controller to handle the product correctly. When applying the program examples provided in this manual to an actual system, ensure the applicability and confirm that it

will not cause system control problems.

Note that the menu names and operating procedures may differ depending on an operating system in use and its version. When reading this manual, replace the names and procedures with the applicable ones as necessary. Please make sure that the end users read this manual.

#### **Relevant product**

R12CCPU-V

## <span id="page-11-1"></span>**CONSIDERATIONS FOR USE**

C Controller module has an embedded real-time operating system, VxWorks, manufactured by Wind River Systems, Inc. in the United States. We, Mitsubishi, make no warranty for the Wind River Systems product and will not be liable for any problems and damages caused by the Wind River Systems product during use of C Controller module.

For the problems or specifications of the Wind River Systems product, refer to the corresponding manual or consult Wind River Systems, Inc.

Contact information is available on the following website.

• Wind River Systems, Inc.: www.windriver.com

## **CONTENTS**

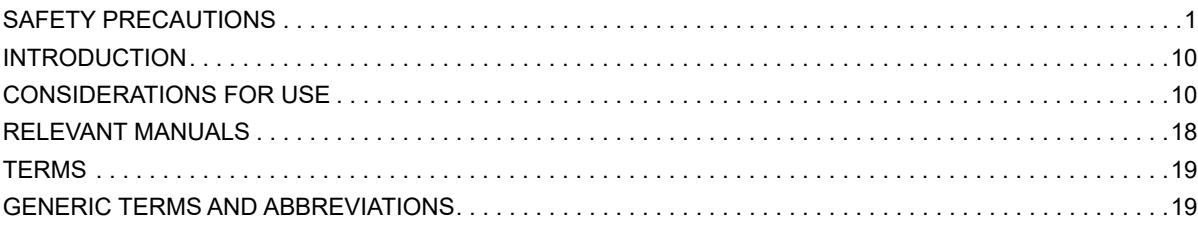

#### **[PART 1 PART NAMES](#page-22-0)**

#### **[CHAPTER 1 PART NAMES](#page-23-0) 22**

#### **[PART 2 PROCEDURE BEFORE OPERATION](#page-26-0)**

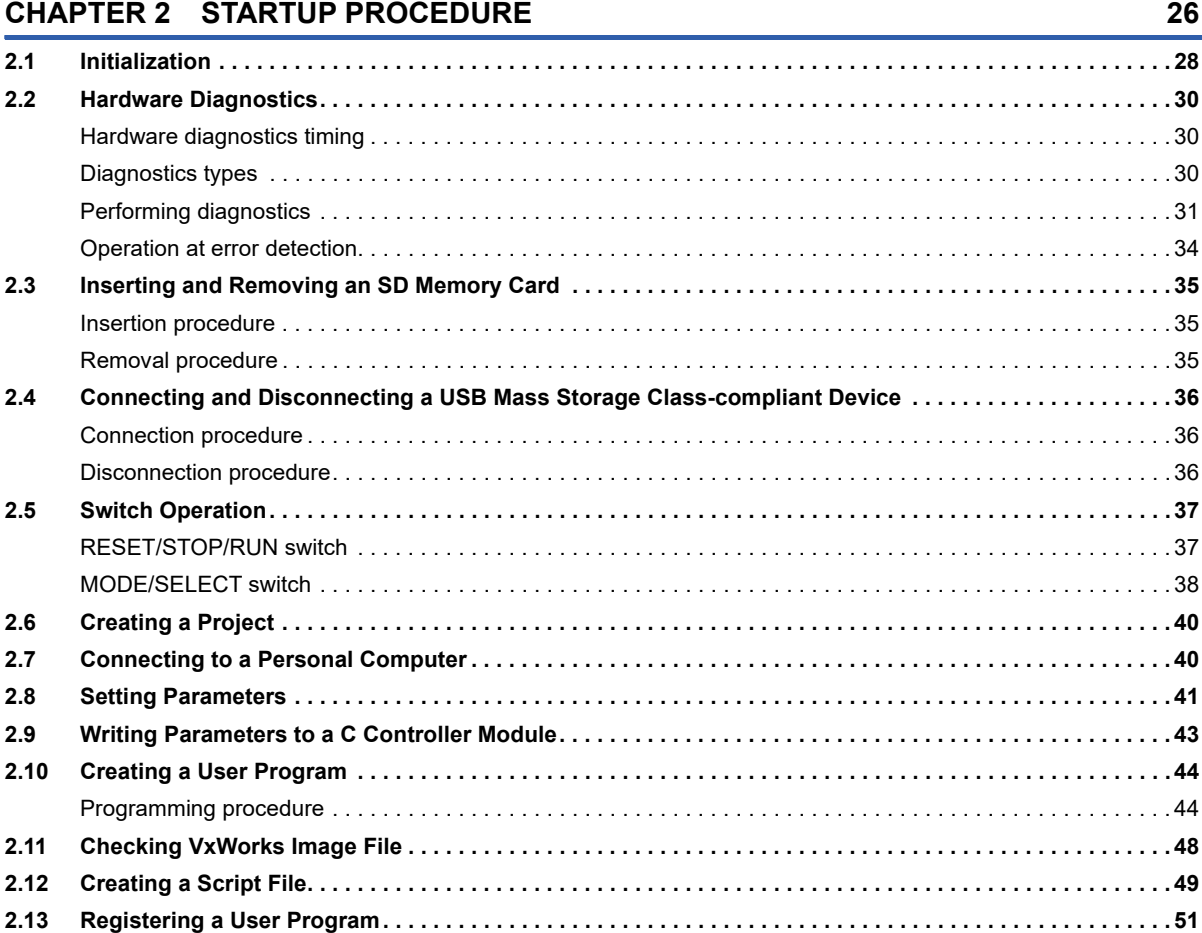

## **[PART 3 SYSTEM CONFIGURATION](#page-54-0)**

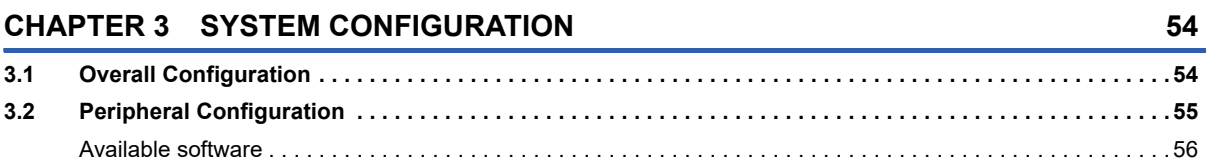

# **CONTENTS 11 CONTENTS**

[SD memory card . . . . . . . . . . . . . . . . . . . . . . . . . . . . . . . . . . . . . . . . . . . . . . . . . . . . . . . . . . . . . . . . . . . . . . . . . 57](#page-58-0)

#### **[PART 4 SPECIFICATIONS](#page-60-0)**

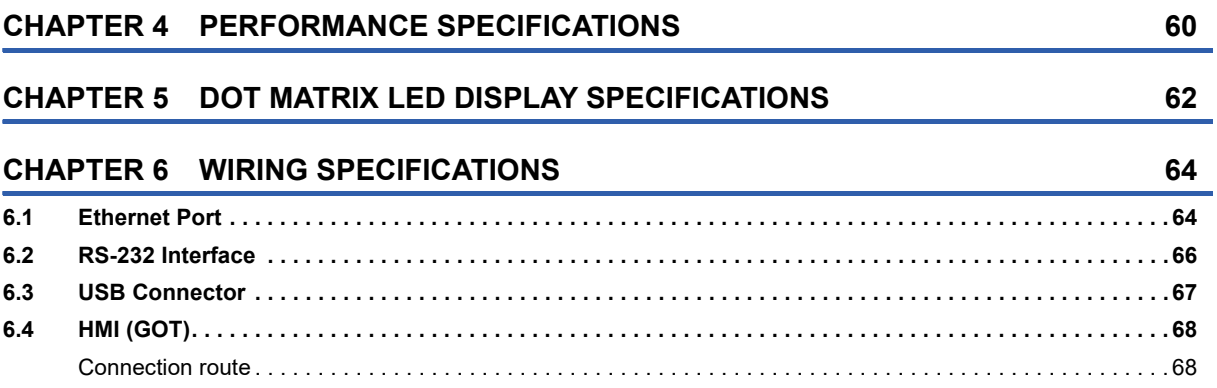

#### **[PART 5 C CONTROLLER MODULE OPERATION](#page-70-0)**

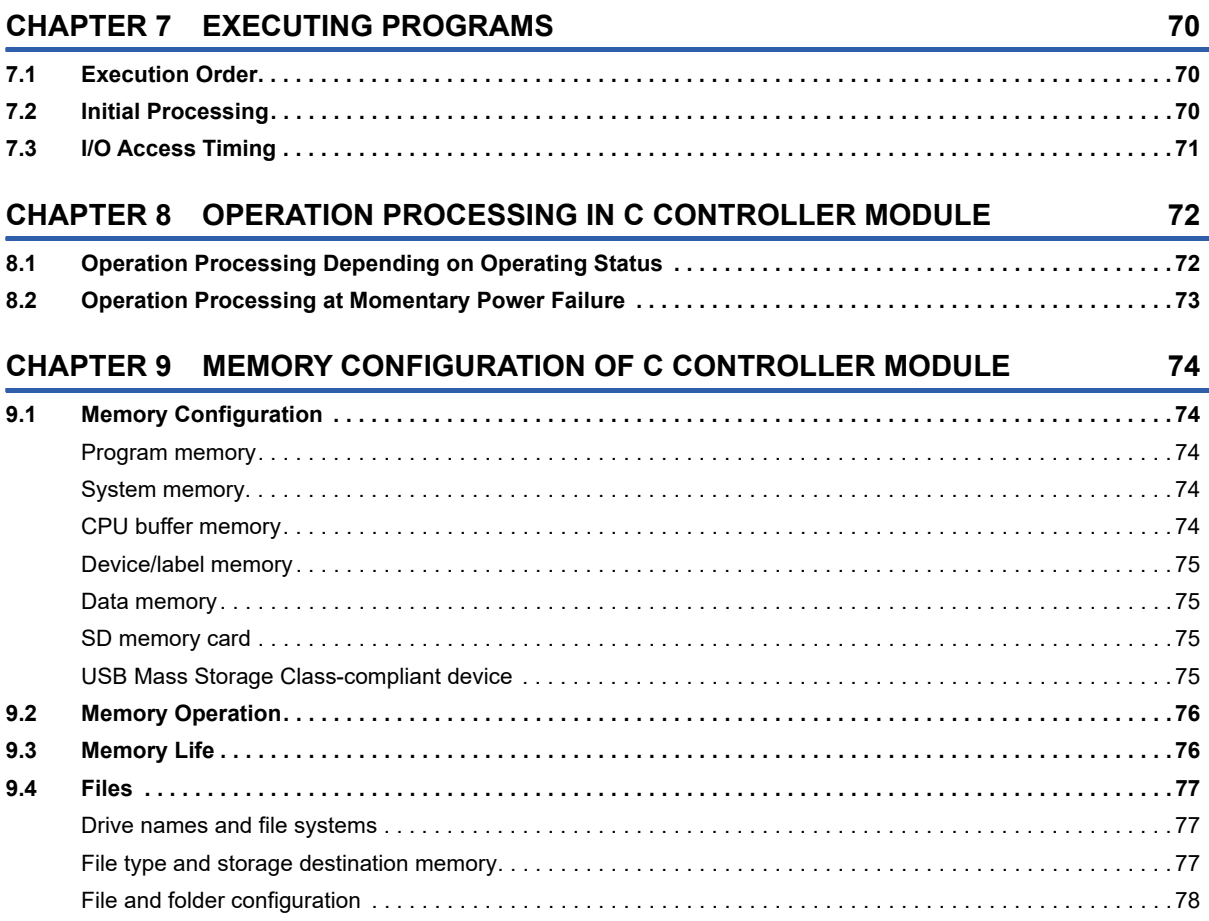

#### **[PART 6 FUNCTIONS](#page-82-0)**

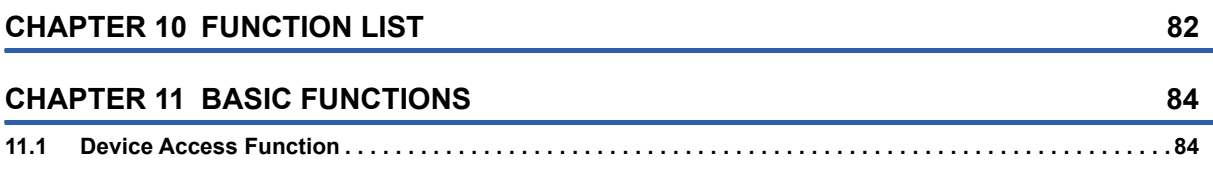

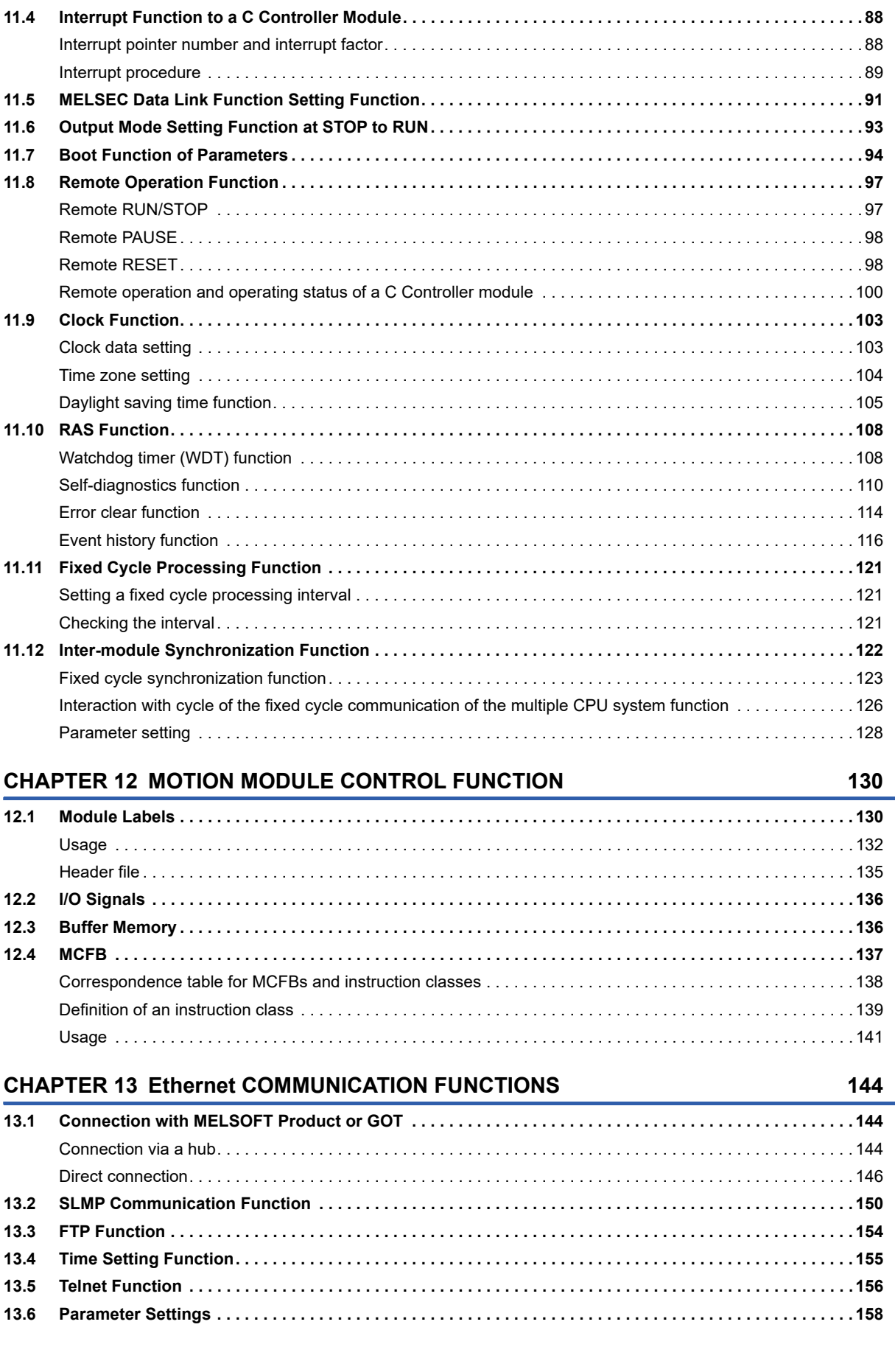

**[11.2 Label Communication Function. . . . . . . . . . . . . . . . . . . . . . . . . . . . . . . . . . . . . . . . . . . . . . . . . . . . . . . . . . . . 85](#page-86-0) [11.3 Data Analysis Function. . . . . . . . . . . . . . . . . . . . . . . . . . . . . . . . . . . . . . . . . . . . . . . . . . . . . . . . . . . . . . . . . . . 87](#page-88-0)**

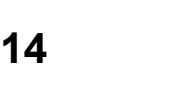

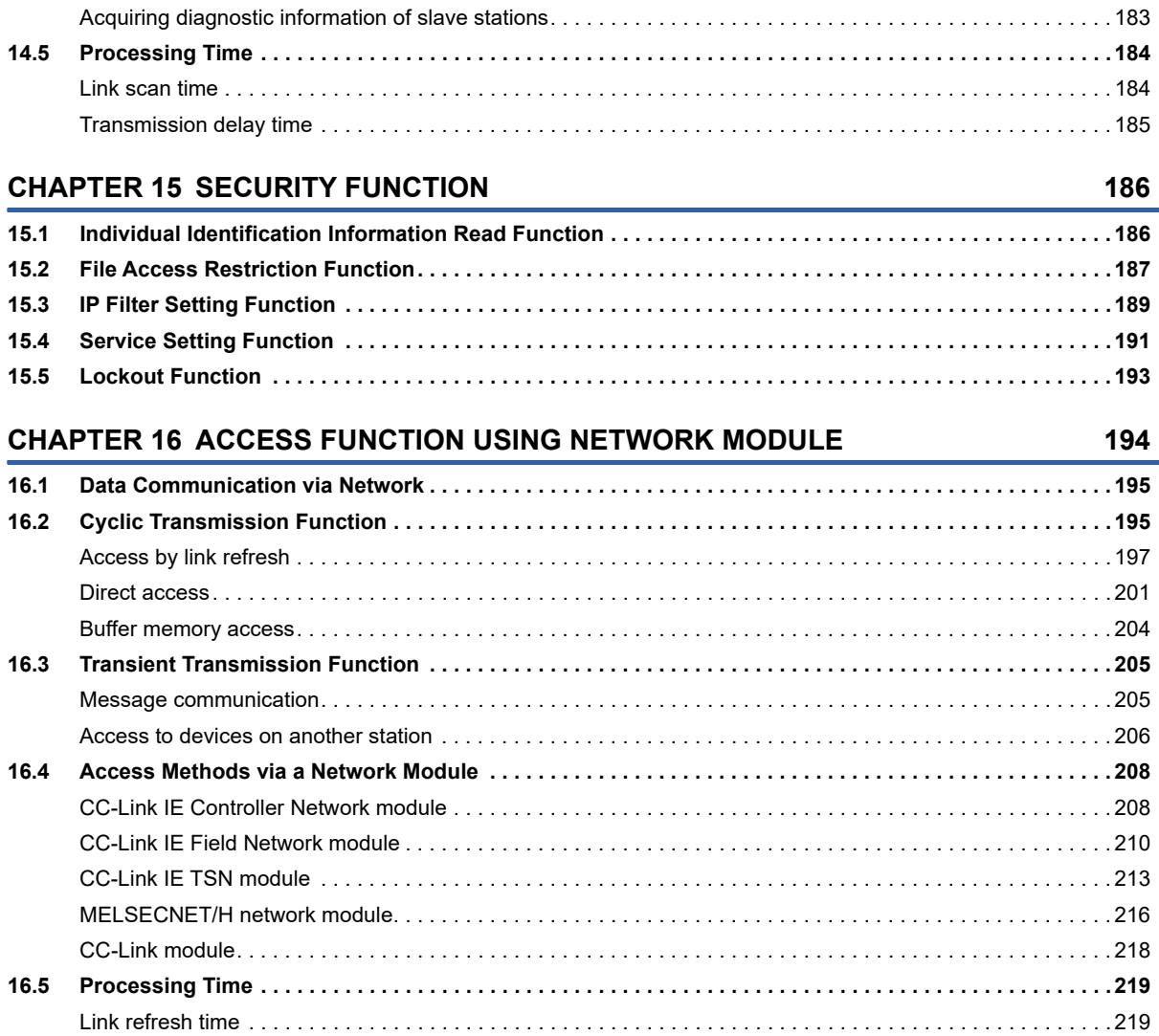

[Refresh cycle. . . . . . . . . . . . . . . . . . . . . . . . . . . . . . . . . . . . . . . . . . . . . . . . . . . . . . . . . . . . . . . . . . . . . . . . . . . 222](#page-223-0)

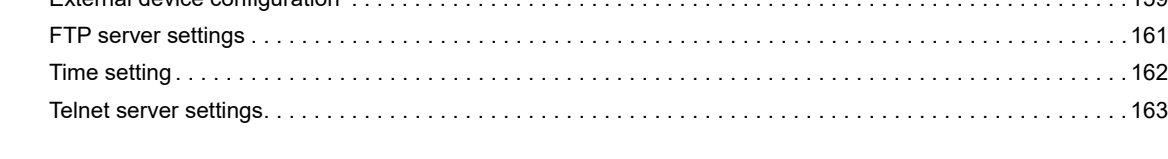

**[14.1 Cyclic Transmission Function . . . . . . . . . . . . . . . . . . . . . . . . . . . . . . . . . . . . . . . . . . . . . . . . . . . . . . . . . . . . 165](#page-166-0)**

[Data flow and link device assignment . . . . . . . . . . . . . . . . . . . . . . . . . . . . . . . . . . . . . . . . . . . . . . . . . . . . . . . . 165](#page-166-1) [Link refresh . . . . . . . . . . . . . . . . . . . . . . . . . . . . . . . . . . . . . . . . . . . . . . . . . . . . . . . . . . . . . . . . . . . . . . . . . . . . 169](#page-170-0) [Operation of link scans . . . . . . . . . . . . . . . . . . . . . . . . . . . . . . . . . . . . . . . . . . . . . . . . . . . . . . . . . . . . . . . . . . . 170](#page-171-0) [Group number setting . . . . . . . . . . . . . . . . . . . . . . . . . . . . . . . . . . . . . . . . . . . . . . . . . . . . . . . . . . . . . . . . . . . . 171](#page-172-0) [Input and output status when an error occurs . . . . . . . . . . . . . . . . . . . . . . . . . . . . . . . . . . . . . . . . . . . . . . . . . . 173](#page-174-0) [Output status when a C Controller module is in STOP state. . . . . . . . . . . . . . . . . . . . . . . . . . . . . . . . . . . . . . . 174](#page-175-0) [Reserved station specification. . . . . . . . . . . . . . . . . . . . . . . . . . . . . . . . . . . . . . . . . . . . . . . . . . . . . . . . . . . . . . 174](#page-175-1) **[14.2 Programming . . . . . . . . . . . . . . . . . . . . . . . . . . . . . . . . . . . . . . . . . . . . . . . . . . . . . . . . . . . . . . . . . . . . . . . . . . 175](#page-176-0)**

[Interlock program for cyclic transmission . . . . . . . . . . . . . . . . . . . . . . . . . . . . . . . . . . . . . . . . . . . . . . . . . . . . . 175](#page-176-1) **[14.3 Parameter Settings . . . . . . . . . . . . . . . . . . . . . . . . . . . . . . . . . . . . . . . . . . . . . . . . . . . . . . . . . . . . . . . . . . . . . 177](#page-178-0)** [CC-Link IEF Basic setting . . . . . . . . . . . . . . . . . . . . . . . . . . . . . . . . . . . . . . . . . . . . . . . . . . . . . . . . . . . . . . . . . 177](#page-178-1)

**[14.4 CC-Link IE Field Network Basic Diagnostics . . . . . . . . . . . . . . . . . . . . . . . . . . . . . . . . . . . . . . . . . . . . . . . . 182](#page-183-0)**

[Own node settings. . . . . . . . . . . . . . . . . . . . . . . . . . . . . . . . . . . . . . . . . . . . . . . . . . . . . . . . . . . . . . . . . . . . . . . 158](#page-159-1)

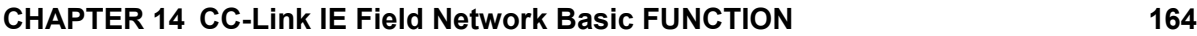

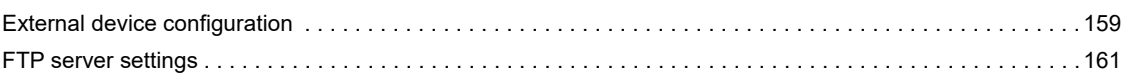

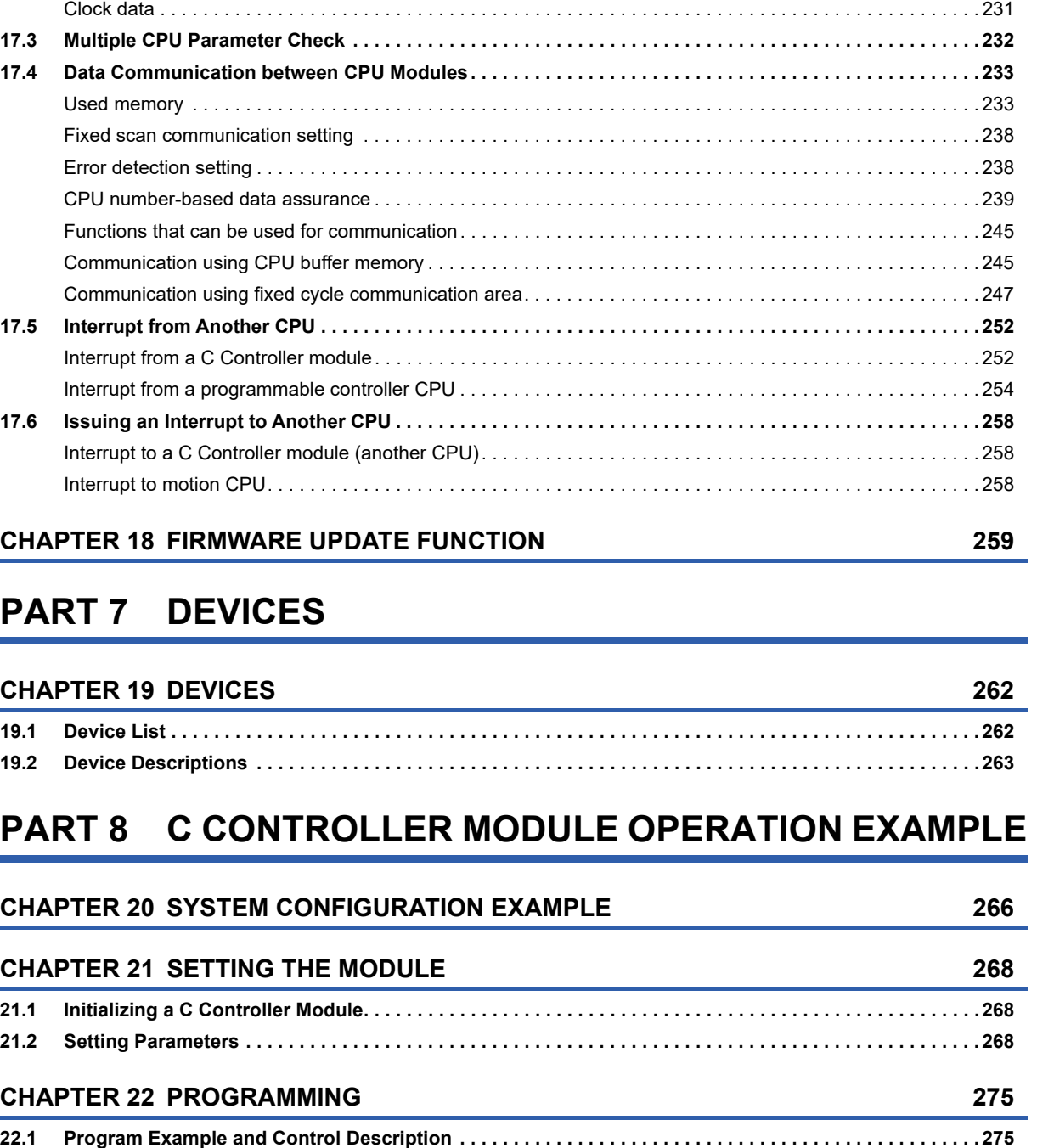

**[22.2 Creating a Project . . . . . . . . . . . . . . . . . . . . . . . . . . . . . . . . . . . . . . . . . . . . . . . . . . . . . . . . . . . . . . . . . . . . . . 278](#page-279-0) [22.3 Preparing a User Program . . . . . . . . . . . . . . . . . . . . . . . . . . . . . . . . . . . . . . . . . . . . . . . . . . . . . . . . . . . . . . . 287](#page-288-0)**

[Transmission delay time of cyclic transmission. . . . . . . . . . . . . . . . . . . . . . . . . . . . . . . . . . . . . . . . . . . . . . . . . 223](#page-224-0)

[Stop setting . . . . . . . . . . . . . . . . . . . . . . . . . . . . . . . . . . . . . . . . . . . . . . . . . . . . . . . . . . . . . . . . . . . . . . . . . . . . 230](#page-231-1) [Synchronous startup setting . . . . . . . . . . . . . . . . . . . . . . . . . . . . . . . . . . . . . . . . . . . . . . . . . . . . . . . . . . . . . . . 231](#page-232-0)

**[17.1 Out-of-Group I/O Fetch . . . . . . . . . . . . . . . . . . . . . . . . . . . . . . . . . . . . . . . . . . . . . . . . . . . . . . . . . . . . . . . . . . 228](#page-229-0)** [Accessing controlled module. . . . . . . . . . . . . . . . . . . . . . . . . . . . . . . . . . . . . . . . . . . . . . . . . . . . . . . . . . . . . . . 228](#page-229-1) [Accessing non-controlled module . . . . . . . . . . . . . . . . . . . . . . . . . . . . . . . . . . . . . . . . . . . . . . . . . . . . . . . . . . . 228](#page-229-2) **[17.2 Operation Settings . . . . . . . . . . . . . . . . . . . . . . . . . . . . . . . . . . . . . . . . . . . . . . . . . . . . . . . . . . . . . . . . . . . . . 230](#page-231-0)**

#### [Reduction of link refresh time . . . . . . . . . . . . . . . . . . . . . . . . . . . . . . . . . . . . . . . . . . . . . . . . . . . . . . . . . . . . . . 226](#page-227-0) **[CHAPTER 17 MULTIPLE CPU SYSTEM FUNCTION](#page-228-0) 227**

15

CONTENTS **15 CONTENTS**

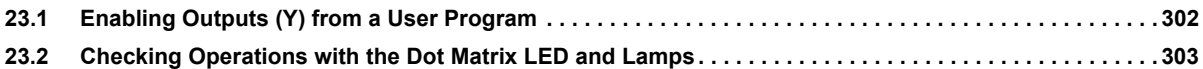

### **[PART 9 MAINTENANCE AND INSPECTION](#page-306-0)**

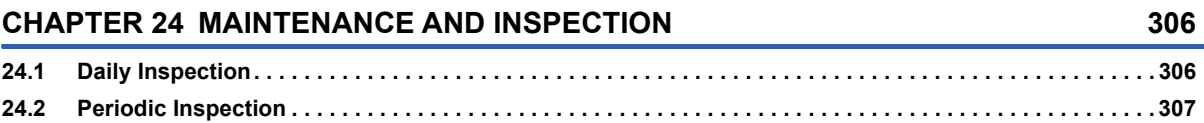

## **[PART 10 TROUBLESHOOTING](#page-310-0)**

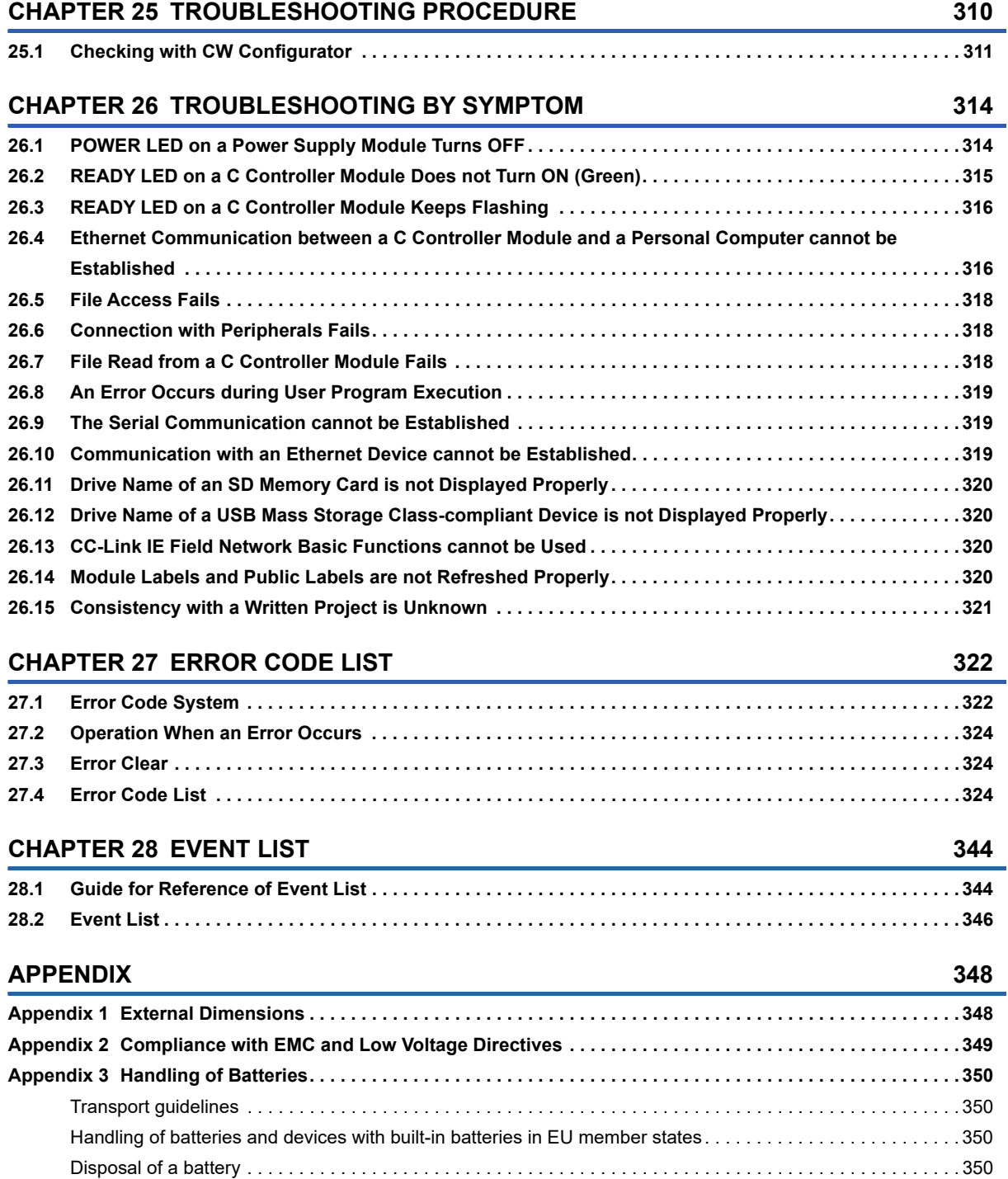

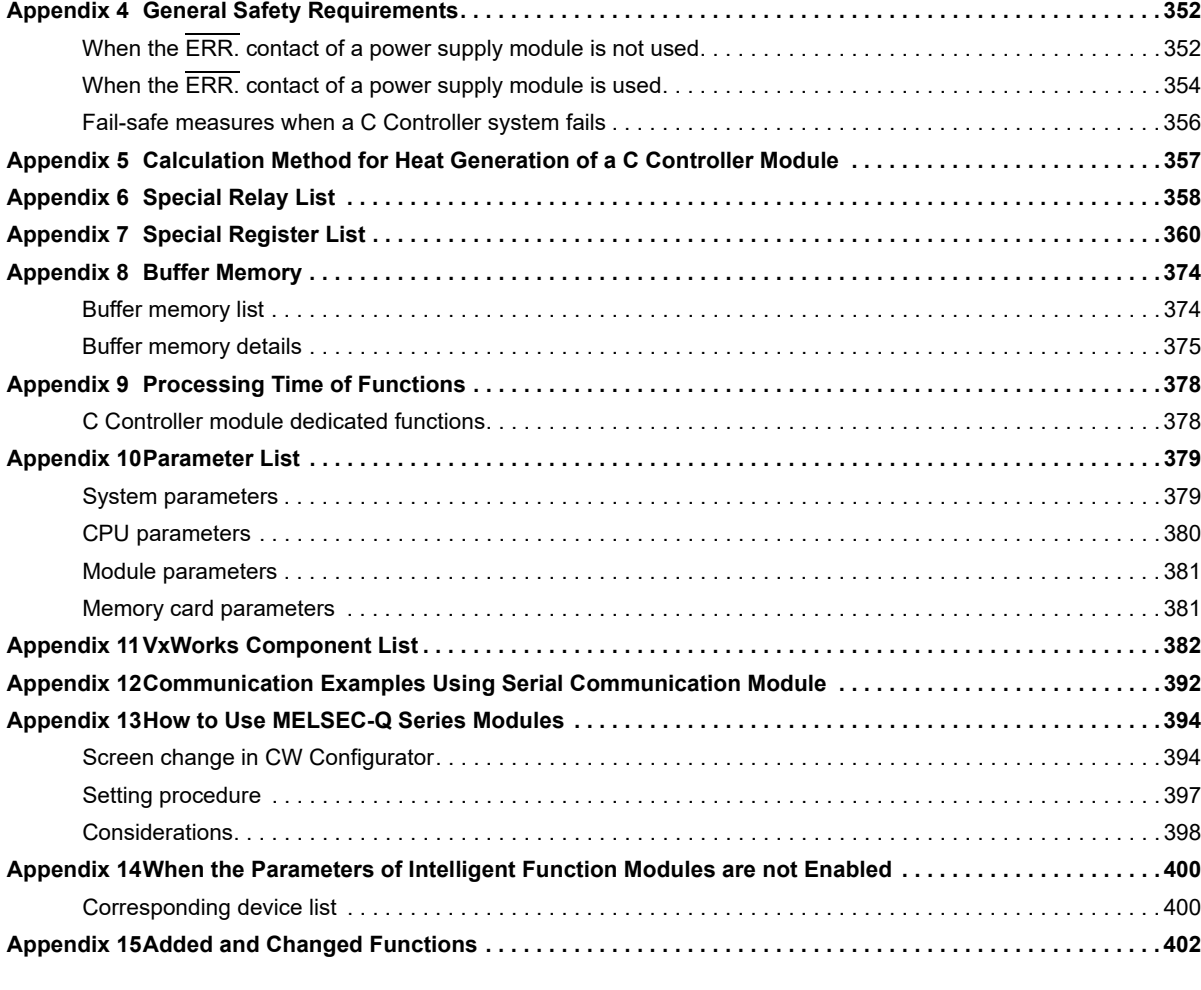

#### **[INDEX](#page-406-0) 405**

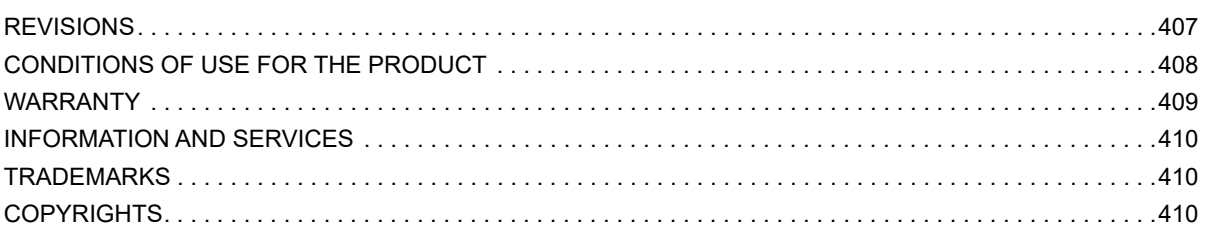

## <span id="page-19-0"></span>**RELEVANT MANUALS**

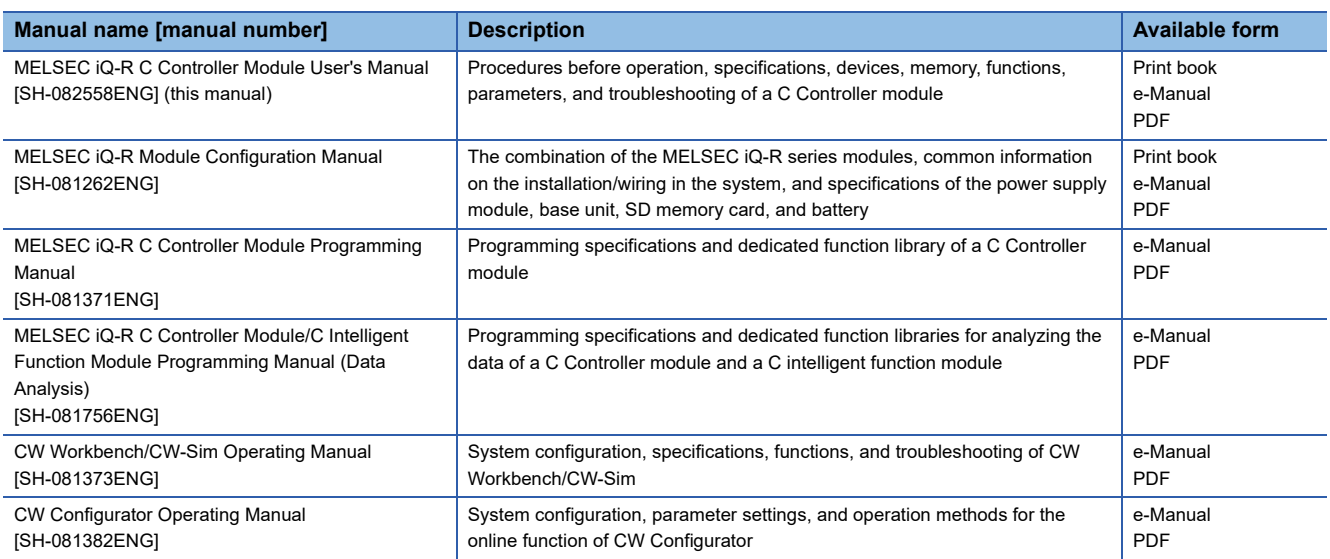

This manual does not include detailed information on the following:

- General specifications
- Applicable combinations of CPU modules and the other modules, and the number of mountable modules
- Applicable combinations of remote head modules and the other modules, and the number of mountable modules
- Installation
- For details, refer to the following:
- MELSEC iQ-R Module Configuration Manual

It should be noted that the terms in the left column shall be replaced with the one in the right column.

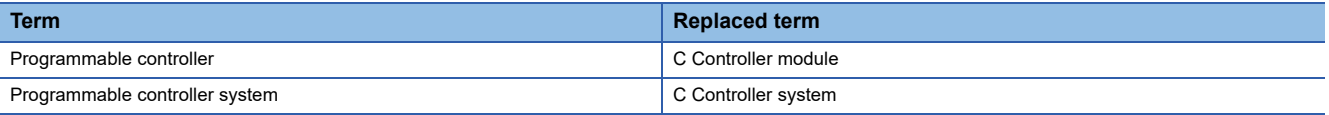

 $Point$ 

e-Manual refers to the Mitsubishi Electric FA electronic book manuals that can be browsed using a dedicated tool.

e-Manual has the following features:

- Required information can be cross-searched in multiple manuals.
- Other manuals can be accessed from the links in the manual.
- Hardware specifications of each part can be found from the product figures.
- Pages that users often browse can be bookmarked.

<span id="page-20-0"></span>Unless otherwise specified, this manual uses the following terms.

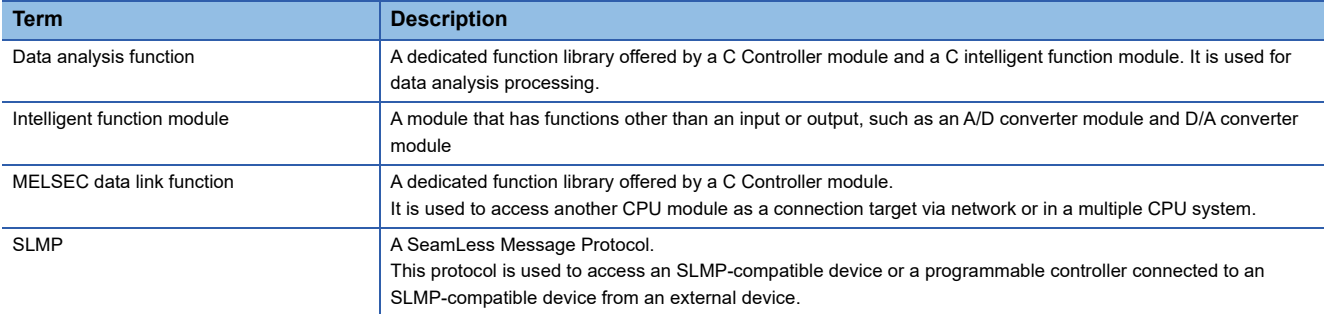

## <span id="page-20-1"></span>**GENERIC TERMS AND ABBREVIATIONS**

Unless otherwise specified, this manual uses the following generic terms and abbreviations.

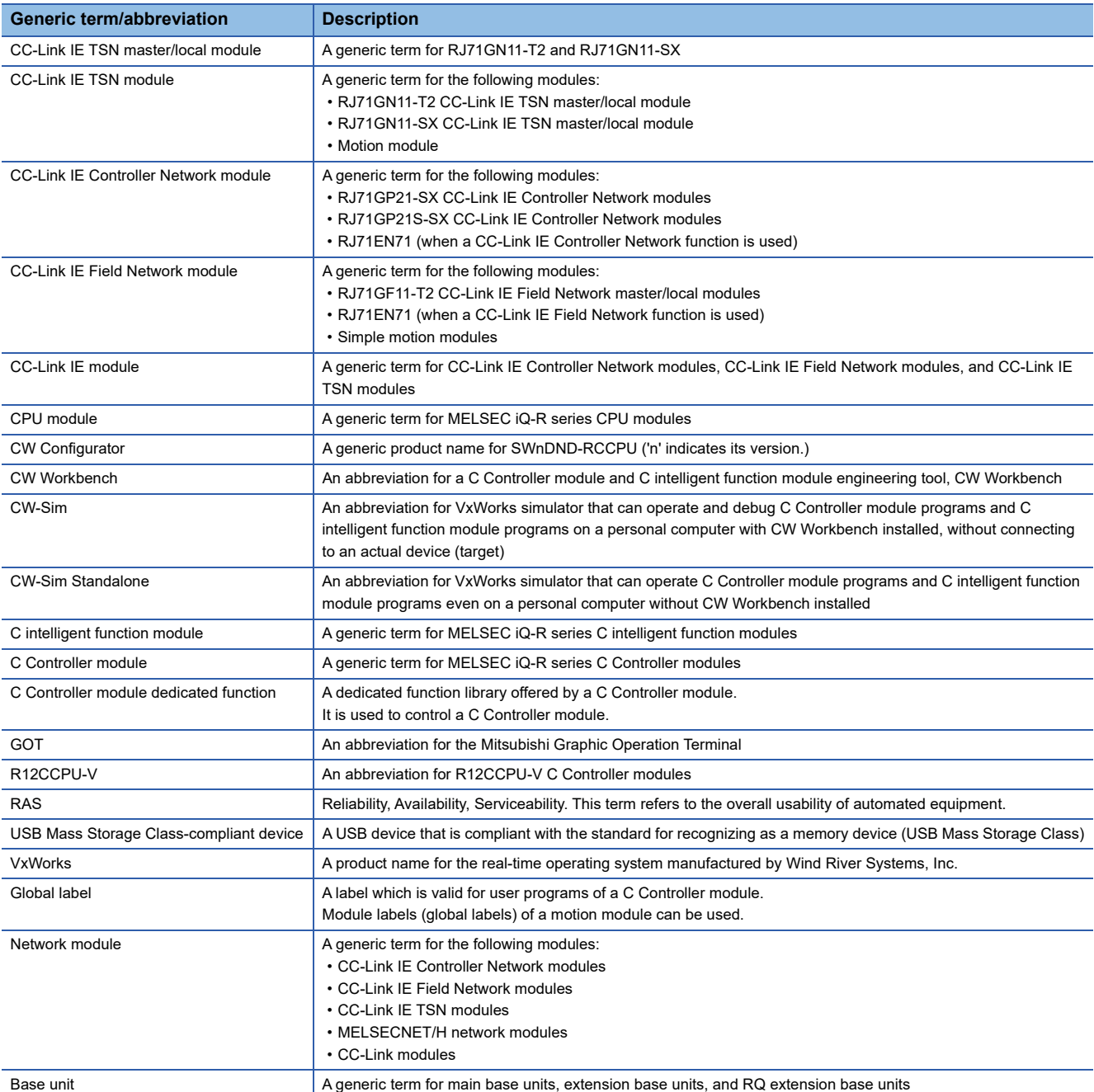

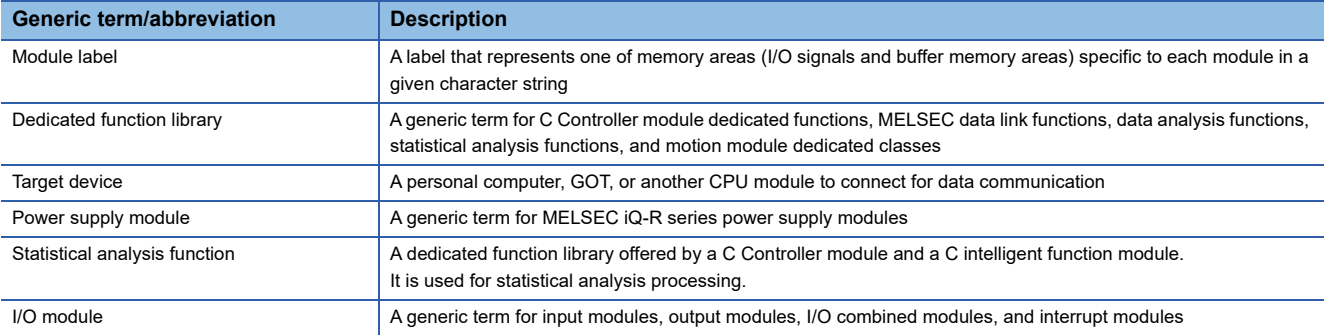

# <span id="page-22-0"></span>**PART 1 PART NAMES**

This part consists of the following chapter.

[1 PART NAMES](#page-23-1)

# <span id="page-23-1"></span><span id="page-23-0"></span>**1 PART NAMES**

This chapter shows the part names of a C Controller module.

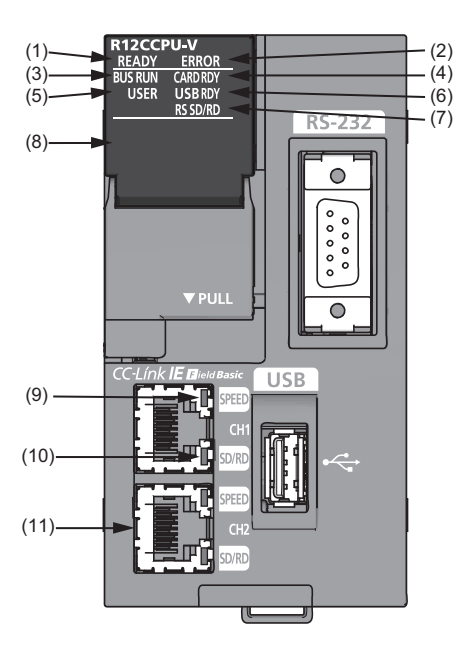

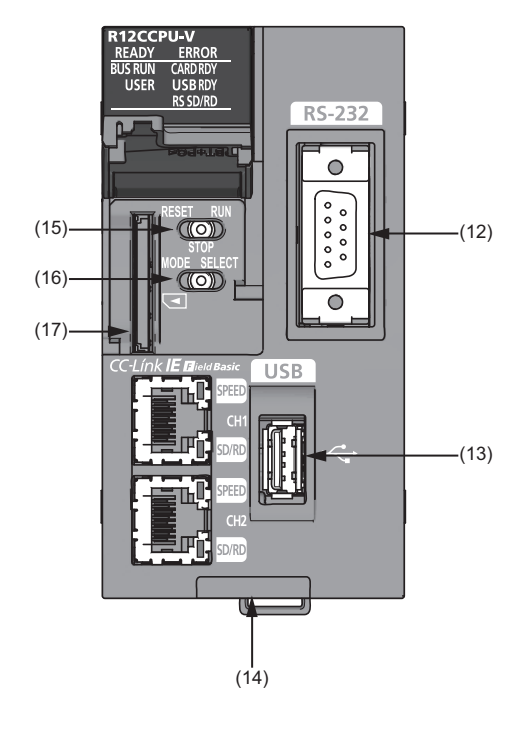

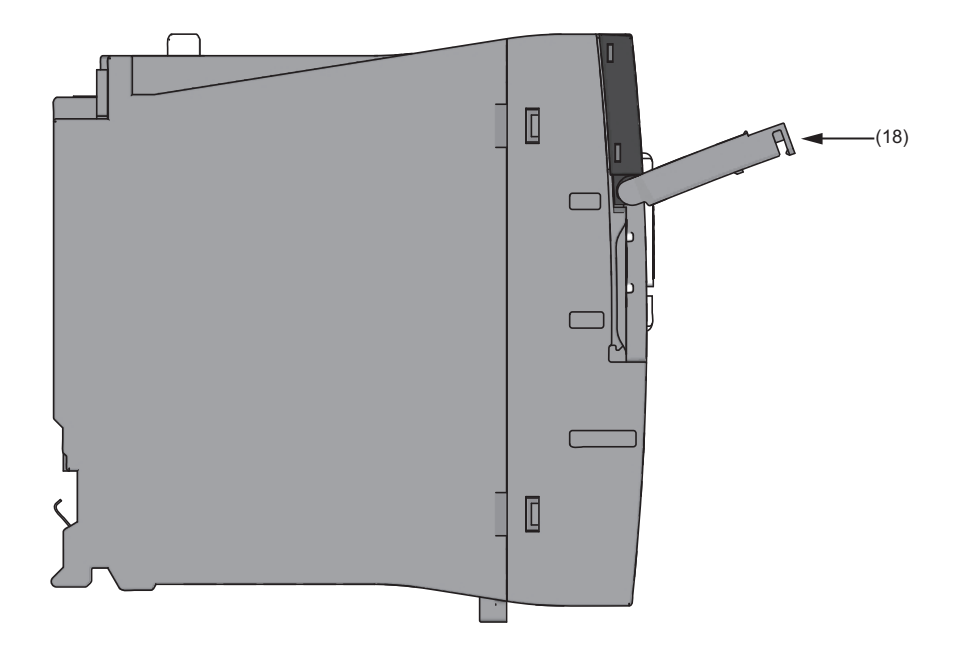

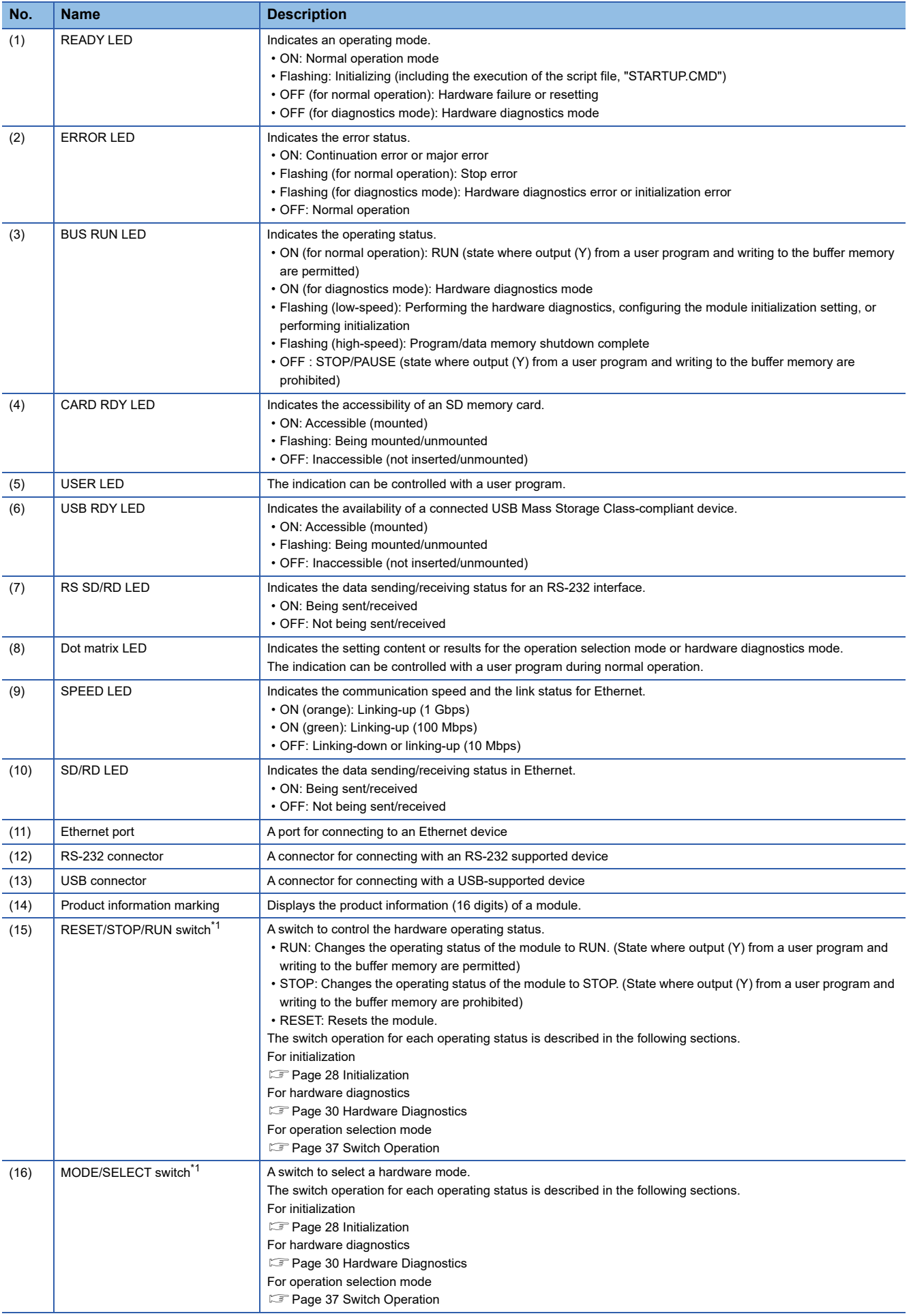

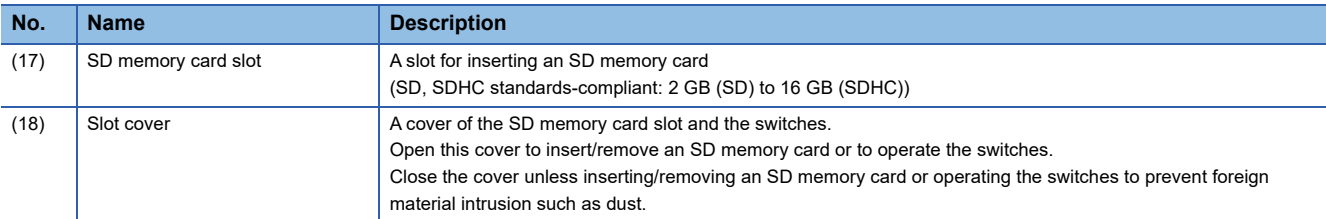

<span id="page-25-0"></span>\*1 Operate the switches by a fingertip. Using tools such as a screwdriver may cause damage to the switches.

# <span id="page-26-0"></span>**PART 2 PROCEDURE BEFORE OPERATION**

This part consists of the following chapter.

[2 STARTUP PROCEDURE](#page-27-1)

# <span id="page-27-1"></span><span id="page-27-0"></span>**2 STARTUP PROCEDURE**

This chapter shows the startup procedure and program execution of a C Controller module.

At the time of the first operation of a C Controller module, check that there is no error on the module using the hardware diagnostic, then start the system.

#### **Performing hardware diagnostics**

#### *1.* Mounting a C Controller module

Mount a power supply module and a C Controller module on a base unit. (LUMELSEC iQ-R Module Configuration Manual)

*2.* Initializing the C Controller module

Initialize the C Controller module. (Fig. [Page 28 Initialization](#page-29-0))

*3.* Performing hardware diagnostics

Check the hardware status of the C Controller module. (<a>[<a>><a>F</a> 20 Hardware Diagnostics)

#### **Starting the C Controller system**

#### *1.* Inserting an SD memory card

Insert an SD memory card to the C Controller module as necessary. (Exage 35 Inserting and Removing an SD Memory [Card](#page-36-0))

*2.* Mounting modules and wiring for each device

Mount modules on the base unit, and wire for each device. (LaMELSEC iQ-R Module Configuration Manual)

For wiring to a C Controller module, refer to the following:

- **EF [Page 64 WIRING SPECIFICATIONS](#page-65-2)**
- *3.* Turning the power of the system ON
- Check the following items, and then turn ON the power supply.
- The wiring and supply voltage of the power supply are in the required range.
- The C Controller module is placed into the STOP state.
- *4.* Creating a project

Create a project for the C Controller module to be used with a personal computer on which CW Configurator has been installed. ( $\sqrt{P}$  [Page 40 Creating a Project](#page-41-0))

*5.* Connecting a personal computer to the C Controller module

Connect the personal computer on which CW Configurator has been installed to the C Controller module. (CF Page 40 [Connecting to a Personal Computer\)](#page-41-1)

*6.* Setting parameters

Set the system parameter, CPU parameter, and module parameter. ( $\sqrt{p}$  [Page 41 Setting Parameters\)](#page-42-0)

When using an SD memory card function, or when mounting an intelligent function module, also set parameters other than the above.  $(\Box \Box)$  User's manual for each module)

*7.* Writing parameters to the C Controller module

Write the parameters set with CW Configurator to the C Controller module. ( $\Box$ ) Page 43 Writing Parameters to a C Controller [Module](#page-44-0))

#### *8.* Resetting the C Controller system

Reset the system by one of the following methods.

- Turning the power of the system OFF and ON
- Resetting the C Controller module (CF [Page 37 Switch Operation\)](#page-38-0)

#### *9.* Checking errors

Check the READY LED and ERROR LED on the C Controller module. When any error occurred, perform the troubleshooting. When any errors caused by factors other than the C Controller module occurred, refer to the manual for each module.

#### *10.* Creating a user program

Create a user program

- Create a user program and debug it.  $(\mathbb{E}^{\mathbb{P}}$  [Page 44 Creating a User Program\)](#page-45-0)
- Create a script file. ( $\sqrt{p}$  [Page 49 Creating a Script File\)](#page-50-0)
- Register the user program and the script file to the C Controller module. ( $\sqrt{P}$  [Page 51 Registering a User Program\)](#page-52-0)

#### *11.* Resetting the C Controller system

Reset the system by one of the following methods.

- Turning the power of the system OFF and ON
- Resetting the C Controller module ( $\sqrt{p}$  [Page 37 Switch Operation\)](#page-38-0)

#### *12.* Executing the program

Change the operating status of the C Controller module to RUN, and check that the BUS RUN LED turns ON. (CF Page 37 [Switch Operation](#page-38-0))

# <span id="page-29-1"></span><span id="page-29-0"></span>**2.1 Initialization**

Initialize a C Controller module in the following cases.

- First operation
- The C Controller module does not start by the execution of the script file registered in the program memory
- The user name/password set to the C Controller module has been forgotten

Point $\mathcal P$ 

The data in the program memory, device/label memory, and data memory are deleted during the process of initialization. Back up all necessary data in advance.

position.

#### **Procedure for initialization**

Check that the RESET/STOP/RUN switch is positioned at the center i.e. on the "Stop" position at first.

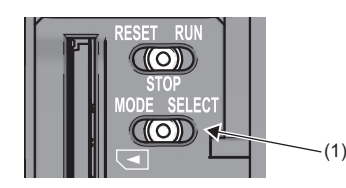

(ດ))

ര

12CCDILV

**FRROR** CARDRD **USBRD RSSD/RI** 

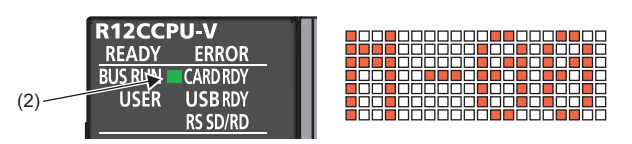

(1)

(3)

**READY** 

USER

**ERROR**  $\left($  RDRD **USBRDY** 

(2)

*2.* Turn the power OFF and ON, or reset the C Controller module. ( $\sqrt{p}$  [Page 37 Switch Operation](#page-38-0)) The BUS RUN LED (2) turns ON, and "M-00" is displayed on the dot matrix LED.

*1.* Put and hold the MODE/SELECT switch (1) on the MODE

 $Point$ 

When the power of the C Controller module is ON, the ERROR LED may flash and an error code may be displayed on the dot matrix LED. (<a>F</a>Page 29 Abnormal completion of [initialization process\)](#page-30-0)

- *3.* Release the MODE/SELECT switch (1) and put it back to the center position.
- *4.* Set the MODE/SELECT switch (1) to the SELECT position. Every time the switch is set to the SELECT position, the value of mode displayed on the dot matrix LED is changed. Repeat this switch movement until "0011" is displayed on the dot matrix LED.
- *5.* Set the RESET/STOP/RUN switch (3) to the RUN position. The selected mode is executed. The BUS RUN LED (2) will be flashing during initialization.
- *6.* Check that the BUS RUN LED (2) turns ON and "0000" is displayed on the dot matrix LED, then reset the C Controller module.

(FRage 37 RESET/STOP/RUN switch)

(2)

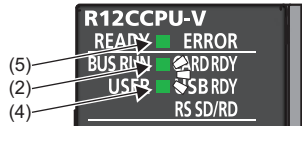

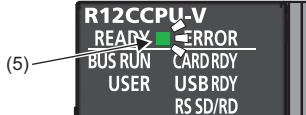

- *7.* The initialization is performed by resetting the module. The READY LED (5) will turn ON, and the BUS RUN LED (2) and USER LED (4) will be flashing during the initialization.
- *8.* Upon normal completion of the initialization, the BUS RUN LED (2) and USER LED (4) turn OFF, and the READY LED (5) starts flashing.
- **9.** Reset the C Controller module. (Fage 37 RESET/STOP/RUN switch)

#### ■**Mode selection**

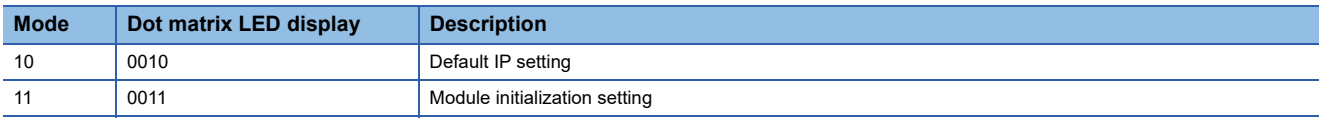

#### $Point<sup>0</sup>$

Do not reset the C Controller module during initialization.

Perform the initialization again if the module has been reset in error.

#### <span id="page-30-0"></span>**Abnormal completion of initialization process**

Upon abnormal completion of the initialization, the ERROR LED will be flashing, and the READY LED and USER LED turn ON. In the case of abnormal completion, perform the initialization again.

#### ■**The ERROR LED flashes, and the value other than '0000' is displayed on the dot matrix LED**

The ERROR LED flashes, and the value corresponding to the error is displayed.

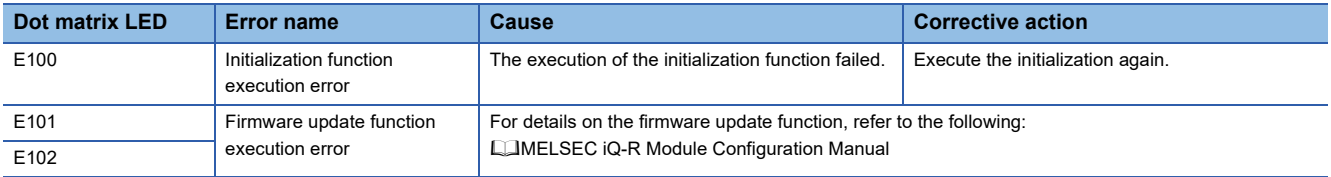

For an abnormal completion, check the error corresponding to the value displayed on the dot matrix LED, and take the appropriate corrective action. If the error occurs again, the C Controller module may have a hardware failure. Please contact your local Mitsubishi Electric sales office or representative.

#### **Module status after initialization**

After initialization, the status of the C Controller module will be as follows:

#### ■**Default IP setting**

- The registered script file stops to be executed. $1$ <sup>1</sup>
- The IP address for the C Controller module is set to the default. ( $\sqrt{p}$  [Page 64 Ethernet Port](#page-65-3))
- \*1 The script file name is renamed as "STARTUP.BAK," and deregistered.

#### ■**Module initialization setting**

- Default parameters are set to the data memory.
- The program memory, device/label memory, and data memory are formatted.
- A security password is initialized. (Default password: password)
- The system clock rate value set with the C Controller module dedicated function (CCPU\_SysClkRateSet) is initialized. (Default: 60 Hz)

# <span id="page-31-3"></span><span id="page-31-0"></span>**2.2 Hardware Diagnostics**

Diagnose the hardware of a C Controller module.

#### <span id="page-31-1"></span>**Hardware diagnostics timing**

Use the hardware diagnostics in the following cases.

- First operation
- Troubleshooting

 $Point$ 

Do not turn the power OFF, or reset the C Controller module during the hardware diagnostics. Doing so may cause abnormal startup of the C Controller module. If it does not start normally, perform the initialization.

#### <span id="page-31-2"></span>**Diagnostics types**

The modes of hardware diagnostics are shown below.

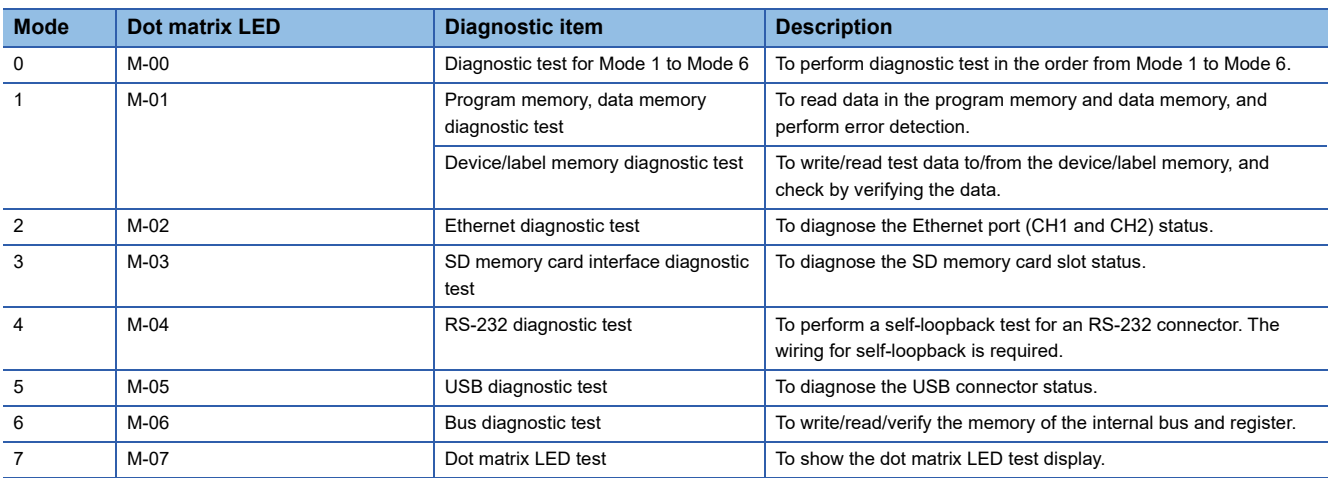

#### <span id="page-32-0"></span>**Performing diagnostics**

The following shows the procedure for hardware diagnostics.

#### **Preparation**

Perform the following before the hardware diagnostics.

*1.* Mount the modules.

Mount a power supply module and a C Controller module on a base unit.

 $Point$ <sup> $\degree$ </sup>

The hardware diagnostics can be performed even when a C Controller module is not mounted on the CPU slot.

To perform the hardware diagnostics with the module mounted on the slot other than the CPU slot, mount another CPU module on the CPU slot. Although an error may be detected on the mounted CPU module, the hardware diagnostics can be performed.

- *2.* Check the wiring.
- Check that the power supply cable is wired properly.
- Do not connect any cable other than power supply cable.
- *3.* Make the necessary preparations for each diagnostics.
- *4.* Power ON.
- Check that the power supply voltage is within the range of the specifications.
- Check that the RESET/STOP/RUN switch is put on the STOP position.

#### **Preparation required for each diagnostics**

Perform the following before starting each mode (0 to 7) of hardware diagnostics.

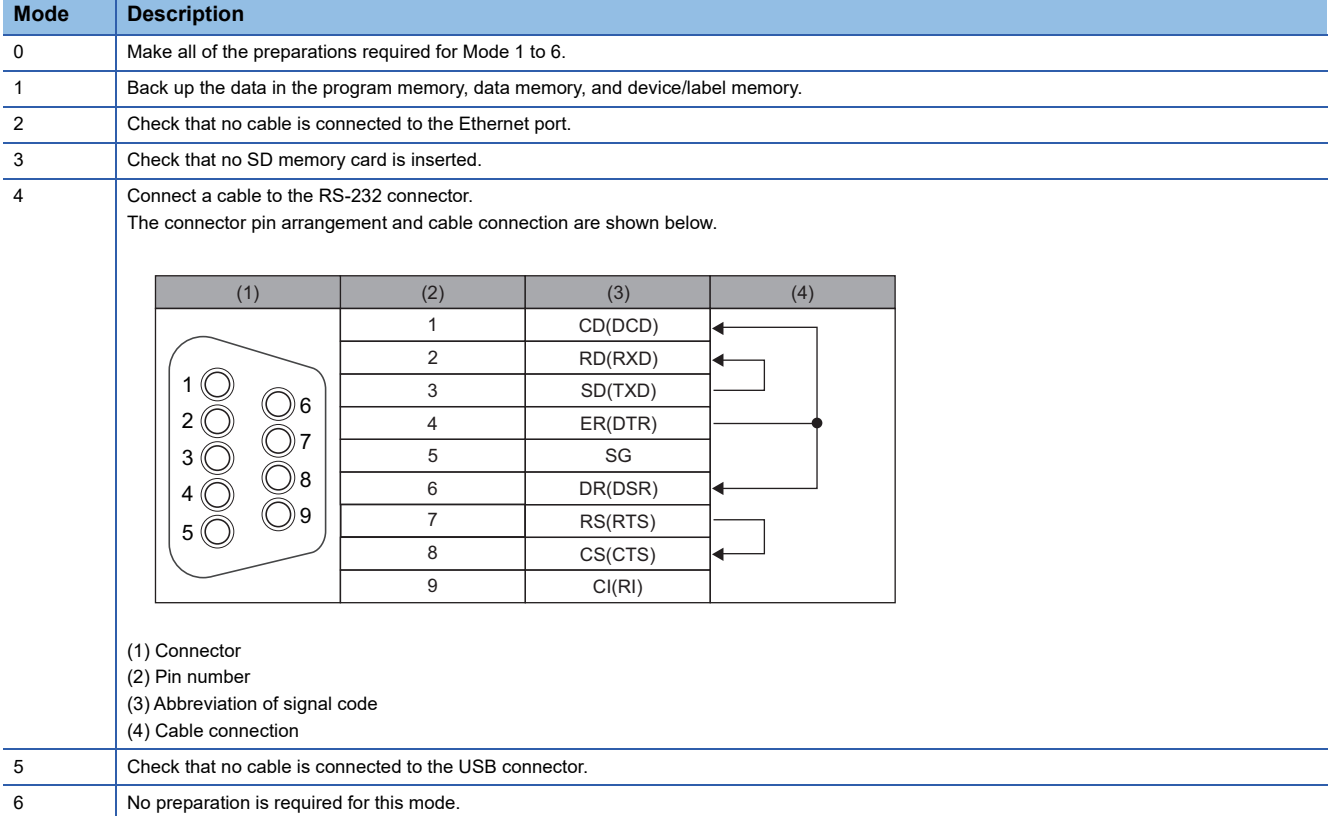

#### **Mode selection**

The following shows how to select a mode.

- *1.* Set the RESET/STOP/RUN switch to the RESET position, and keep it up to the step 4.
- *2.* Check that all LEDs turned OFF.
- **3.** Set the MODE/SELECT switch to the MODE position, and keep it up to the step 6.
- *4.* Release the RESET/STOP/RUN switch and put it back to the STOP position.
- *5.* The BUS RUN LED turns ON, and "M-00" is displayed on the dot matrix LED.
- *6.* Release the MODE/SELECT switch and put it back to the center position.
- 7. Set the MODE/SELECT switch to the SELECT position, and select the desired diagnostics mode.

Every time the switch is set to the SELECT position, the value of mode displayed on the dot matrix LED is changed. Repeat this switch movement until the dot matrix LED displays the desired diagnostics mode.

#### **Mode execution**

The following shows how to execute the selected mode.

#### ■**Executing Mode 0 to 6**

- *1.* Set the RESET/STOP/RUN switch to the RUN position.
- While Mode 0 or 1 is being executed, the BUS RUN LED will be flashing, and the current mode and its progress are displayed alternatively on the dot matrix LED.

(Example): "M-01" (diagnostics mode)  $\leftarrow$  displaying alternatively  $\rightarrow$  "0050" (progress: %)

- While Mode 2 to 6 is being executed, the BUS RUN LED will be flashing, and the current mode is displayed on the dot matrix LED.
- *2.* Check that the BUS RUN LED turns ON.
- When the test is completed normally, "0000" is displayed on the dot matrix LED.
- *3.* Turn the power OFF.

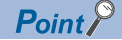

Before performing the steps of mode execution, put the RESET/STOP/RUN switch back to the STOP position, if the switch is in the RUN position.

#### ■**Executing Mode 7**

*3.* Turn the power OFF.

*1.* Set the RESET/STOP/RUN switch to the RUN position.

*2.* Set the MODE/SELECT switch to the SELECT position.

Every time the switch is set to the SELECT position, the lighting status on the dot matrix LED switches.

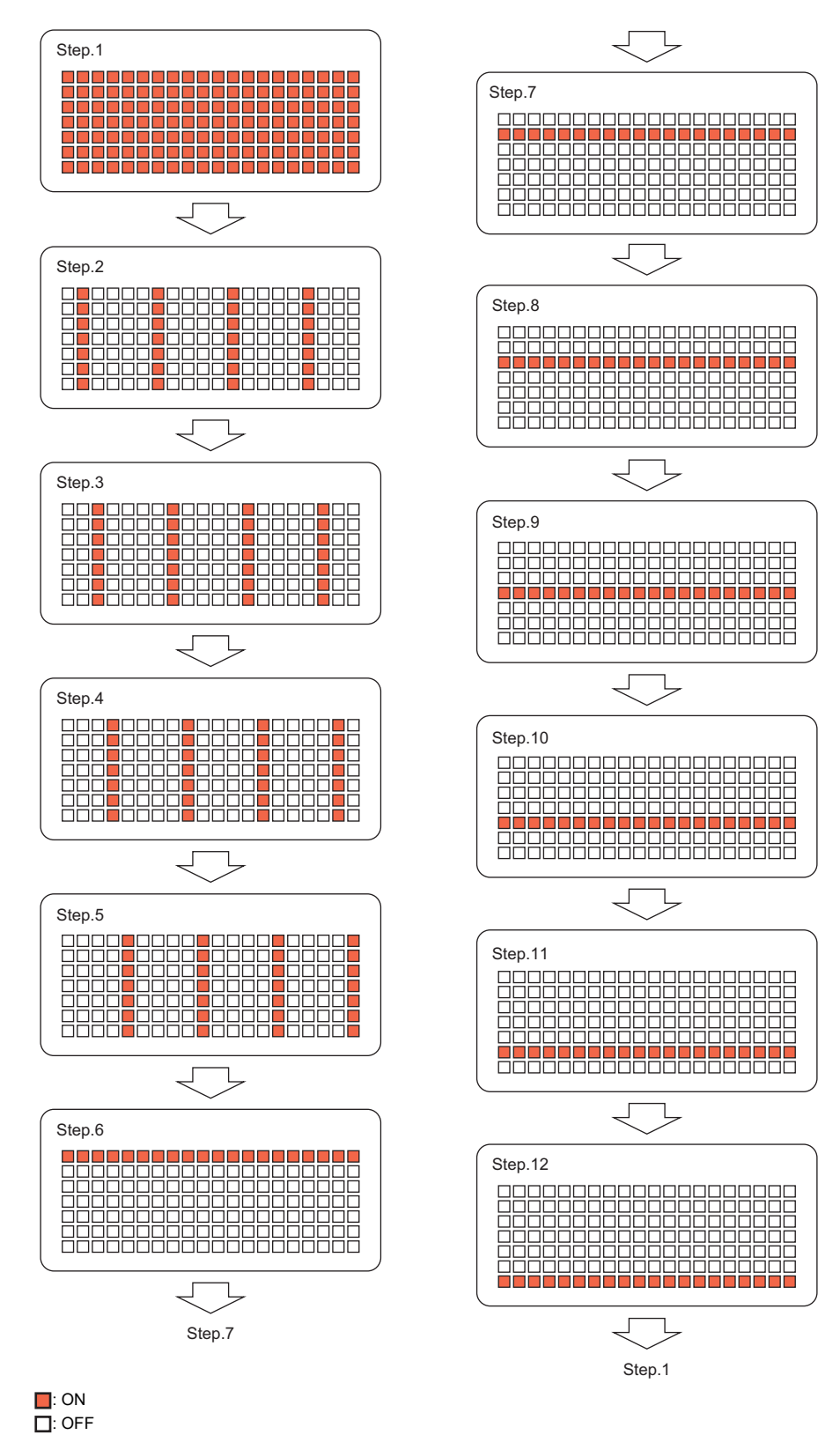

**2**

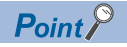

Check visually that there is no inactive dot on the dot matrix LED.

If there is any inactive LED, the C Controller module may have a hardware failure. Please contact your local Mitsubishi Electric sales office or representative.

#### <span id="page-35-0"></span>**Operation at error detection**

The error contents displayed at the time of error detection are shown below.

#### **Dot matrix LED displays other than "0000"**

The ERROR LED starts flashing and the value corresponding to the diagnostics on which an error occurred will be displayed at the time of error detection during diagnostics or setting. Only flashing of the ERROR LED without dot matrix LED display means a system error.

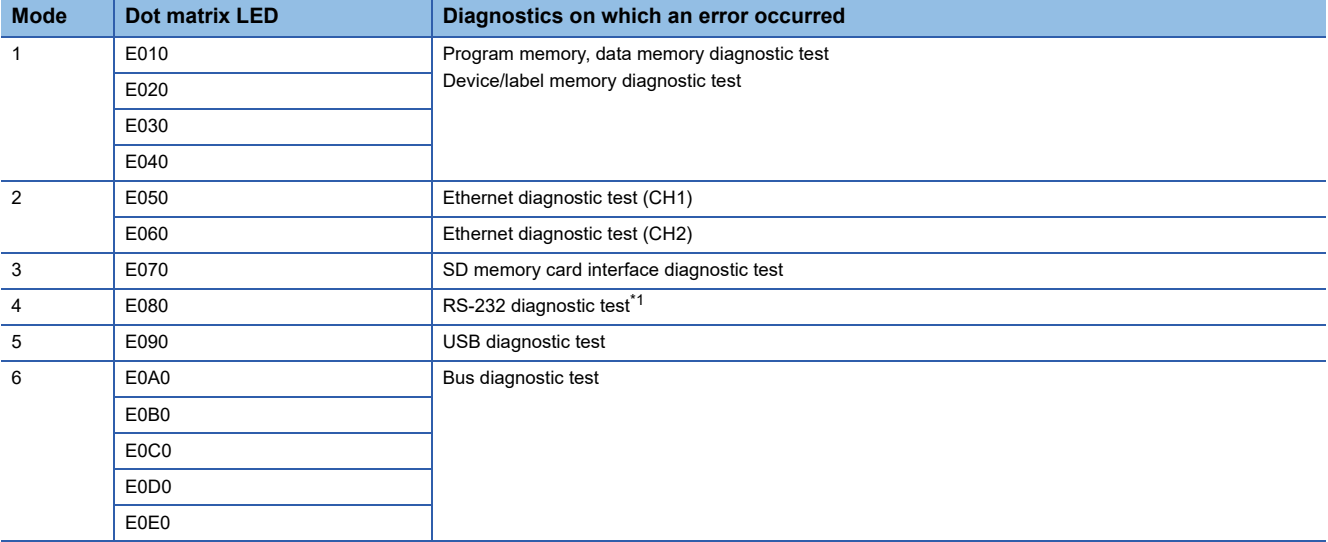

<span id="page-35-1"></span>\*1 An error may occur if a wiring cable is not connected properly. Connect the cable or wire the cable correctly again, and perform the diagnostics for Mode 4.

 $Point<sup>0</sup>$ 

The diagnostics or setting will be terminated at the time of abnormal completion. Retry the diagnostics or setting. If the error occurs again after the abnormal completion, the C Controller module may have a hardware failure. Please contact your local Mitsubishi Electric sales office or representative.
### **2.3 Inserting and Removing an SD Memory Card**

Insert or remove an SD memory card by following the procedure below. Failure to do so may cause data corruption in the SD memory card.

 $Point<sup>0</sup>$ 

Change the MODE/SELECT switch operation to "SD UNMOUNT" or "SD/USB UNMOUNT" before removing the SD memory card. ( $\sqrt{P}$  [Page 37 Switch Operation\)](#page-38-0)

### **Insertion procedure**

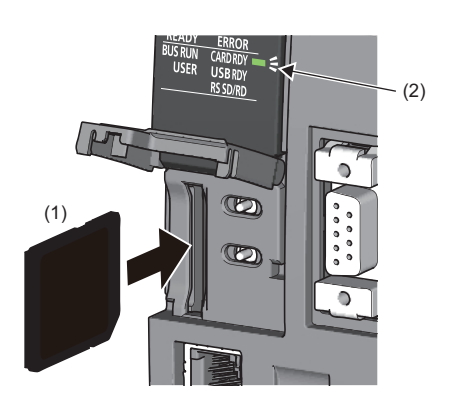

- *1.* Insert an SD memory card (1) straight into the SD memory card slot with its cutout pointed down. Make sure it is not uplifted after inserting it.
- *2.* The CARD RDY LED (2) keeps flashing until the SD memory card is ready to be used.
- **3.** Once the CARD RDY LED (2) turns ON, the card can be used.

### **Removal procedure**

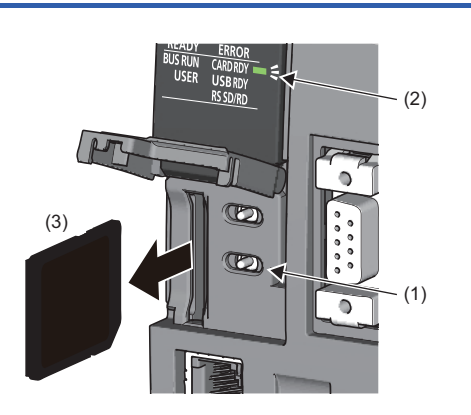

- *1.* Check that no SD memory card is accessed.
- *2.* Hold the MODE/SELECT switch (1) in the SELECT position to unmount the SD memory card. The CARD RDY LED (2) is flashing, which indicates that process of unmounting SD memory card is in progress, and later upon successful completion, the LED turns OFF.
- *3.* Push the SD memory card (3) in once, and pull it out straight.

#### Point $\hat{\mathcal{P}}$

An SD memory card can also be unmounted by using a user program with the C Controller module dedicated function (CCPU\_UnmountMemoryCard).

#### **Precautions**

Do not perform the following operations while accessing the files in an SD memory card. Doing so may result in data corruption in the SD memory card or file system error.

- Turning the power of the system OFF
- Turning the power OFF and ON, or resetting the C Controller module
- Unmounting or removing the SD memory card

### **2.4 Connecting and Disconnecting a USB Mass Storage Class-compliant Device**

Connect or disconnect a USB Mass Storage Class-compliant device by following the procedure below. Failure to do so may cause data corruption in the USB Mass Storage Class-compliant device.

#### $Point$ <sup> $\degree$ </sup>

Change the MODE/SELECT switch operation to "USB UNMOUNT" or "SD/USB UNMOUNT" before disconnecting the USB Mass Storage Class-compliant device. ( $\sqrt{P}$  [Page 37 Switch Operation](#page-38-0))

### **Connection procedure**

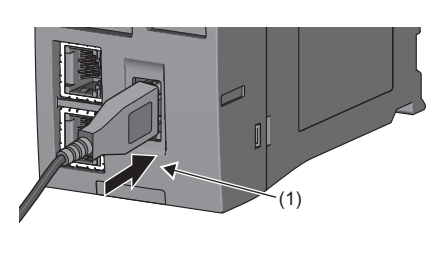

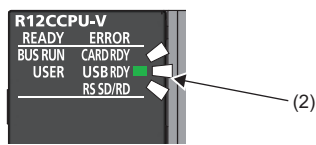

### **Disconnection procedure**

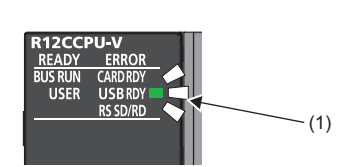

- *1.* Connect a connector of USB Mass Storage Class-compliant device or USB cable to the USB connector (1). Firmly insert the connector to prevent it from falling out.
- *2.* The USB RDY LED (2) keeps flashing until the USB Mass Storage Class-compliant device is ready to be used.
- *3.* Once the USB RDY LED (2) turns ON, the USB Mass Storage Classcompliant device can be used.
- *1.* Check that no USB Mass Storage Class-compliant device is accessed.
- *2.* Hold the MODE/SELECT switch in the SELECT position to unmount the USB Mass Storage Class-compliant device. The USB RDY LED (1) is flashing, which indicates that process of unmounting USB Mass Storage Class-compliant device is in progress, and later upon successful completion, the LED turns OFF.
- *3.* Disconnect the USB Mass Storage Class-compliant device or USB cable that is inserted to the USB connector (2).

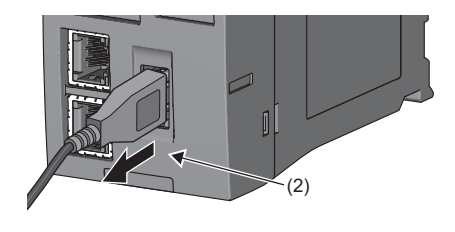

 $\mathsf{Point} \mathcal{P}$ 

A USB Mass Storage Class-compliant device can also be unmounted by using a user program with the C Controller module dedicated function (CCPU\_UnmountMemoryCard).

#### **Precautions**

Do not perform the following operations while accessing the files in a USB Mass Storage Class-compliant device. Doing so may result in data corruption in the USB Mass Storage Class-compliant device or file system error.

- Turning the power of the system OFF
- Turning the power OFF and ON, or resetting the C Controller module
- Unmounting/ejecting the USB Mass Storage Class-compliant device

# <span id="page-38-1"></span><span id="page-38-0"></span>**2.5 Switch Operation**

This section explains the method for changing the operating status of a C Controller module.

### **RESET/STOP/RUN switch**

The operating status of a C Controller module can be changed.

- By setting the switch to the RUN position, the operating status is changed to RUN. (Status where output (Y) from a user program and writing to the buffer memory are permitted)
- By setting the switch to the STOP position, the operating status is changed to STOP. (Status where output (Y) from a user program and writing to the buffer memory are prohibited)
- Operating the switch with the following procedure resets a C Controller module.

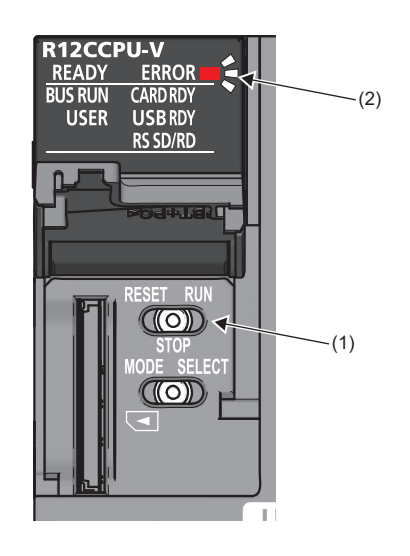

- *1.* Hold the RESET/STOP/RUN switch (1) in the RESET position.
- *2.* Check that all LEDs turn OFF after the ERROR LED (2) flashes several times.
- *3.* Release the RESET/STOP/RUN switch (1) and put it back to the STOP position.

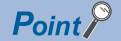

Operate the RESET/STOP/RUN switch by fingertip.

Using tools such as a screwdriver may cause damage on the switch.

### **MODE/SELECT switch**

The mode can be switched between the operation selection mode and normal operation mode, and the operation selected in the operation selection mode can be performed.

The operation of 'notification/unmount' and 'information display on the dot matrix LED' can be selected in the operation selection mode. Make sure that the C Controller module is in normal operation before selecting its operation.

#### <span id="page-39-0"></span>**Selecting and performing an operation**

The following shows how to select and perform the operation.

*1.* Hold the MODE/SELECT switch (1) in the MODE position.

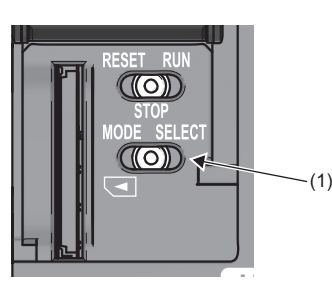

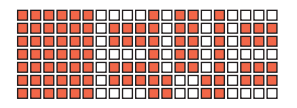

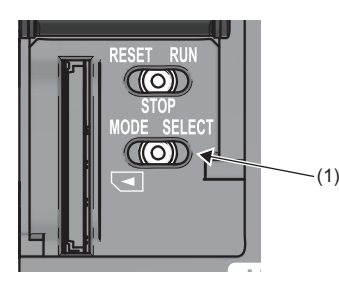

- *2.* The selectable operation is displayed on the dot matrix LED. (In the operation selection mode, the lighting status of LED display is reversed.)
- *3.* Release the MODE/SELECT switch (1) and put it back to the center position.
- *4.* Set the MODE/SELECT switch (1) to the SELECT position. Every time the switch is set to the SELECT position, the value of mode displayed on the dot matrix LED is changed. Repeat this switch movement until the desired operation is displayed on the dot matrix LED.
- **5.** Hold the MODE/SELECT switch (1) in the SELECT position.
- **6.** The selected operation is performed.

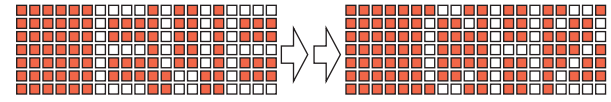

 $Point<sup>°</sup>$ 

The mode is switched to the normal operation mode by holding the MODE/SELECT switch in the MODE position while selecting an operation.

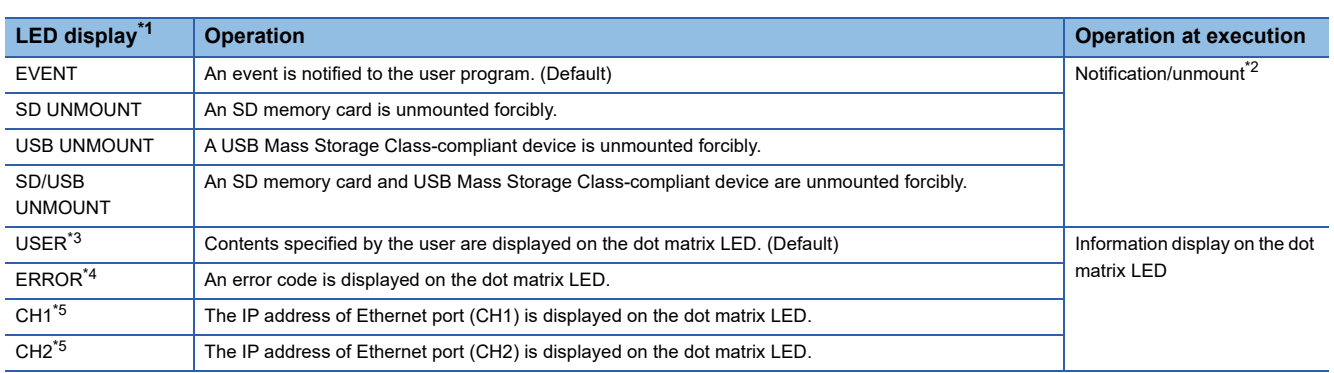

- <span id="page-40-0"></span>\*1 The LED display scrolls horizontally (right to left) to display the portion not appeared on dot matrix LED.
- <span id="page-40-1"></span>\*2 The selected operation is registered in the behavior caused when holding the switch in the SELECT position, and can be performed even in the normal operation mode.
- <span id="page-40-2"></span>\*3 The character string output with the C Controller module dedicated function (CCPU\_SetDotMatrixLED) is displayed. In addition, when this operation is selected again after switched to other operation, the previously shown character string will be displayed.
- <span id="page-40-3"></span>\*4 The latest error is displayed. ("-" is displayed when no error occurred.)
- <span id="page-40-4"></span>\*5 When an IP address is not set, " $-$ . $-$ . $-$ ." is displayed.

#### ■**Performing the 'notification/unmount' in the normal operation mode**

The last selected operation (out of 'notification/unmount') in the operation selection mode is registered as the operation performable by holding the switch in the SELECT position. By holding the MODE/SELECT switch in the SELECT position, the registered operation can be performed even in the normal operation mode.

*1.* Hold the MODE/SELECT switch (1) in the SELECT position.

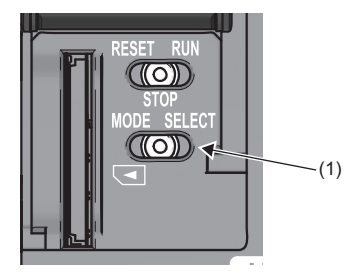

*2.* The operation selected in the operation selection mode is performed.

 $Point<sup>°</sup>$ 

- By setting the MODE/SELECT switch to the SELECT position once during the normal operation, the operation that is currently selected is displayed on the dot matrix LED display.
- Even while the operation of the 'information display on the dot matrix LED' is being performed, the operation of the 'notification/unmount' can be performed.

# **2.6 Creating a Project**

Create a project by starting CW Configurator.

 $\mathbb{Z}$  [Project]  $\Leftrightarrow$  [New]

#### **Creation procedure**

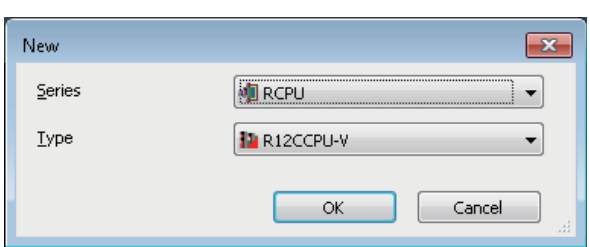

*1.* Select the C Controller module to be used in the "New" screen, and click the [OK] button.

### **2.7 Connecting to a Personal Computer**

This section shows the procedure to have direct connection between a personal computer and a C Controller module.

#### **Connection procedure**

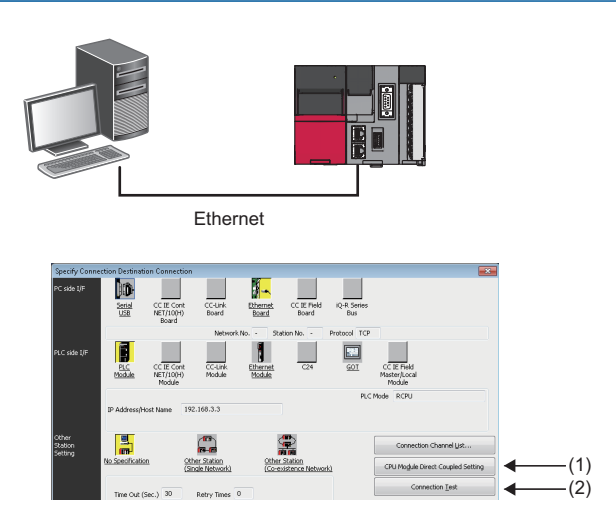

- *1.* Connect a personal computer with a C Controller module using an Ethernet cable. (Fage 64 Ethernet [Port](#page-65-0))
- **2.** Select [Online]  $\Rightarrow$  [Current Connection Destination] from the menu of CW Configurator.
- *3.* In the "Specify Connection Destination Connection" screen, click the [CPU Module Direct Coupled Setting] button (1).
- *4.* Select the connection method to the C Controller module, and click the [Yes] button.
- **5.** Click the [Communication Test] button (2) in the "Specify Connection Destination Connection" screen to check the connection to the C Controller module is available.

## **2.8 Setting Parameters**

Set parameters for the system and modules.

#### **CW Configurator is connected to the actual system configuration**

Read the actual system configuration to the module configuration diagram of CW Configurator to set parameters.

**T** [Navigation window]  $\Leftrightarrow$  [Module Configuration]

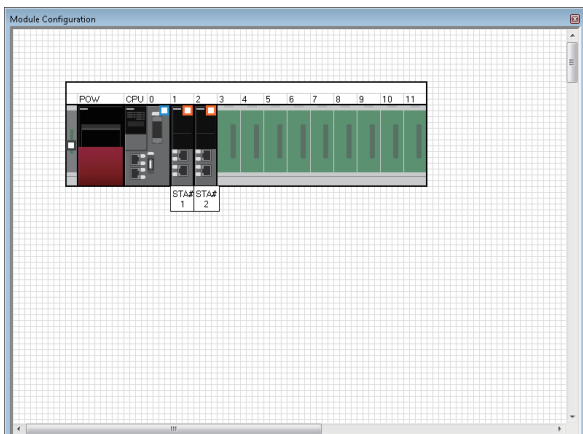

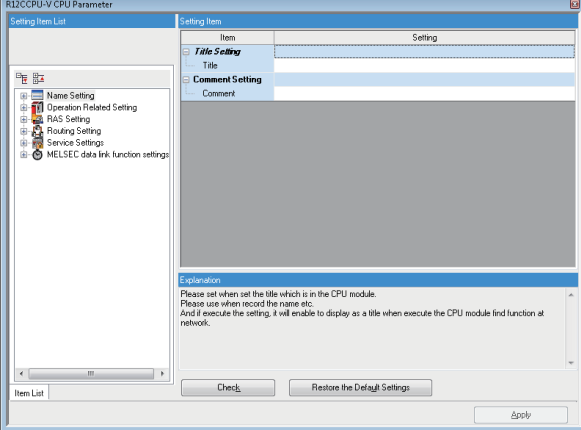

- *1.* Open the module configuration diagram, and select [Online]  $\Rightarrow$  [Read Module Configuration from PLC].
- *2.* The system parameter has been set automatically, and the actual system configuration is displayed on the module configuration diagram.

- *3.* Double-click the CPU module, I/O module, and intelligent function module shown to display the parameter editor for the respective modules.
- *4.* After setting the parameters, click the [Apply] button.

#### **Precautions**

An RQ extension base unit, MELSEC-Q series extension base unit, or modules mounted on these extension base units cannot be read. For the units and modules unable to be read, create the module configuration by dragging each unit/module from the element selection window and dropping it on the module configuration diagram.

#### **CW Configurator is not connected to the actual system configuration**

Create the module configuration manually to set parameters.

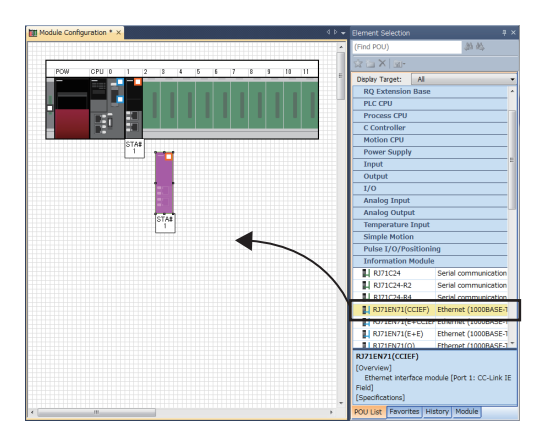

- *1.* Select a base unit to be used from the element selection window, and drag and drop it onto the module configuration diagram.
- *2.* Drag respective modules to be used and drop it on the base unit placed in the diagram.
- **3.** Select [Edit]  $\Rightarrow$  [Parameter]  $\Rightarrow$  [Fix] from the menu.
- *4.* Double-click the module to display the parameter editor for the respective modules.
- *5.* After setting the parameters, click the [Apply] button.

#### **Parameter settings from the navigation window**

Set the following parameters from the navigation window.

#### ■**System parameter**

To change the number of slots of a base unit or the number of occupied points for a module as well as to configure the multiple CPU setting or synchronization setting, the system parameter is set from the navigation window.

 $\mathcal{L}$  [Navigation window]  $\Leftrightarrow$  [Parameter]  $\Leftrightarrow$  [System Parameter]

#### ■**Module parameter of a CPU module**

To use a built-in Ethernet function for CPU module, setting the module parameter for CPU module is required.

 $\mathcal{L}$  [Navigation window]  $\Leftrightarrow$  [Parameter]  $\Leftrightarrow$  [(CPU module)]  $\Leftrightarrow$  [Module Parameter]

#### ■**Memory card parameter**

To use any of the functions with SD memory card, setting the memory card parameter is required.

 $\gamma$  [Navigation window]  $\Leftrightarrow$  [Parameter]  $\Leftrightarrow$  [(CPU module)]  $\Leftrightarrow$  [Memory Card Parameter]

#### ■**Multiple module parameters and module extended parameter**

Some intelligent function modules may require parameter settings for multiple modules or module extended parameter setting.

[Navigation window] [Parameter] [Module Information] [(each of Intelligent function module)] [Module Extended Parameter] or [Module Parameter]

#### $Point<sup>9</sup>$

Settings with the module configuration diagram and settings by system parameter are used properly as follows depending on their usage.

- Module configuration diagram: Module-specific information such as the number of occupied points is used without changing.
- System parameter: The number of slots of a base unit or the number of occupied points for a module is changed.

### **2.9 Writing Parameters to a C Controller Module**

Write parameters to a C Controller module.

 $\text{[Online]} \Leftrightarrow \text{[Write to PLC]}$ 

#### **Operating procedure**

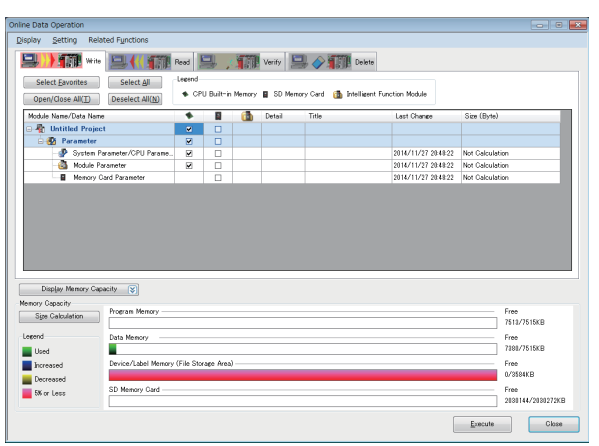

- *1.* Select "System Parameter/CPU Parameter" and "Module Parameter."
- *2.* Click the [Execute] button.
- *3.* After writing to a C Controller module is completed, click the [Close] button.

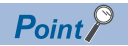

The following parameters must be written: system parameters and CPU parameters to operate a C Controller module, and module parameters and module extended parameters to use an I/O module or an intelligent function module.

# **2.10 Creating a User Program**

Create a user program with VxWorks standard API functions and functions offered by a C Controller module in accordance with the specification of VxWorks.

For programming method of VxWorks standard API functions, refer to the manual for VxWorks of the following version.

• VxWorks Version 6.9

For details on the dedicated function library of a C Controller module, refer to the following:

- **LAMELSEC iQ-R C Controller Module Programming Manual**
- **Contained Exercity** Controller Module/C Intelligent Function Module Programming Manual (Data Analysis)

 $Point P$ 

For details on sample programs, please contact your local Mitsubishi Electric sales office or representative.

### **Programming procedure**

The following shows the procedure for creating a user program.

For details on project creation and programming method, refer to the following:

CW Workbench/CW-Sim Operating Manual

- *1.* Install CW Workbench on a personal computer.
- *2.* Start CW Workbench, and check that VxWorks image file version of the personal computer is the same as that of the C Controller module. (Fage 48 Checking VxWorks Image File)
- *3.* Create a project of the user program.
- *4.* Configure the setting to use the dedicated function library.
- *5.* Program for a user program.
- *6.* Debug the user program.
- **7.** Create a script file to start the user program. ( $\mathbb{E}$  [Page 49 Creating a Script File](#page-50-0))
- 8. Register the created user program and the script file to the C Controller module. ( $\mathbb{CP}$  Page 51 Registering a User [Program](#page-52-0))

#### **Considerations for creating a user program**

The following shows the considerations for creating a user program.

#### ■**Endian format (memory layout)**

The endian format (memory layout) of a C Controller module is little endian. Compile a user program in the little endian format.

#### ■**VxWorks real-time process (RTP)**

A C Controller module does not support applications running in VxWorks real-time process. Create a user program as an application based on the VxWorks kernel.

#### ■**Build property**

Enter [-mlong-calls] to "Tool Flags," and then enter [-fsigned-char] to "Debug mode" and "Non Debugmode" to compile a user program.

 $\mathcal{L}$  [Project Explorer]  $\Leftrightarrow$  right-click an arbitrary project  $\Leftrightarrow$  [Properties]  $\Leftrightarrow$  [Build Properties]  $\Leftrightarrow$  [Tools] in CW Workbench

#### ■**User program execution**

Execute a user program by starting a task from the script file. The system may malfunction if the user program is executed without the task being started.

#### ■**Startup of a task performing floating-point operations**

Always specify the VX\_FP\_TASK option for the third argument of taskSpawn when activating the following tasks.

- A task performing floating-point operations
- A task calling a function that returns floating-point value
- A task calling a function that takes floating-point value as an argument
- A task calling a data analysis function
- A task calling a statistical analysis function

Activating the above task without the VX\_FP\_TASK option specified may cause the operating system runaway. For information on specifying the VX\_FP\_TASK option in a script file, refer to the following:

**F** [Page 49 Creating a Script File](#page-50-0)

For details on the VX\_FP\_TASK option, refer to the manual for VxWorks.

#### ■**Task execution in STOP or PAUSE status**

Even if the operating status of the C Controller module is STOP or PAUSE, the user program task does not stop. Use the C Controller module dedicated function (CCPU\_GetCpuStatus) to split the user program processing according to the operating status of the C Controller module.

#### ■**Priority of execution tasks**

Set the priority of a task to execute a user program as described below.

- When access is not made with FTP during user program execution, set the priority of the user program to 100 or more (100 to 255). Operating with the priority set to 0 to 99 may cause improper operation of the system.
- When access is made with FTP during user program execution, the actual FTP processing (task) of the C Controller module is performed at the priority of 200. Set the priority of the user program to 201 to 255. When setting the priority to 100 to 200, set a wait processing (such as taskDelay) in the user program to let the actual FTP processing operate.

#### ■**Communication with a target device via Ethernet**

To communicate with a target device via Ethernet, check the port number being used in the C Controller module in advance using the VxWorks standard "netstat" command \*1. Do not use any port number that has already been used. Normal communication may not be performed if used.

\*1 Execute the "netstat" command using the Telnet tool.

#### ■**When no response is returned from a function**

The response from a function may not be returned when an error occurs on a C Controller module. Design a user program take into account the possibility of no response from the function. The error occurrence status can be checked using the C Controller module dedicated function (CCPU\_GetErrInfo).

#### ■**Memory fragmentation**

Allocating and deallocating memory frequently may cause improper operation of the system due to memory fragmentation.

#### ■**Restrictions on MELSEC data link functions**

A path for a MELSEC data link function does not support to be shared among multiple tasks. Make sure to manage a path opening/closing for each task.

#### ■**When changing system clock rate**

 • Use the C Controller module dedicated function (CCPU\_SysClkRateSet) to change the system clock rate, and do not use the VxWorks standard API function (sysClkRateSet). Otherwise, the operation of VxWorks will be unstable.

#### ■**Settings of IP address**

Set the IP address of a C Controller module using an engineering tool. If it is set with a user program, the network may be no longer functional properly.

#### ■**Access to USB Mass Storage Class-compliant device**

To create a user program accessing a USB Mass Storage Class-compliant device, implement processing to check if accessing to the USB Mass Storage Class-compliant device is allowed and to retry. Although a USB Mass Storage Classcompliant device is automatically mounted when connected, it may take several minutes for the device to be accessible depending on its format type or capacity.

#### ■**Considerations for interrupt service routine**

Fully understand the specifications on VxWorks, operating system of a C Controller module, before creating a routine which will be executed in an interrupt service routine. Setting an inappropriate value to an argument of functions or executing a function other than C intelligent function module dedicated functions for ISR may cause the VxWorks runaway. In the dedicated function library (excluding data analysis functions and statistical analysis functions) offered by a C Controller module, C Controller module dedicated functions for ISR can be used. To execute other dedicated functions synchronously with an interrupt, implement the notification processing in a user program and perform the processing in a task.

#### ■**When using the spinlock, intCpuLock function, and taskCpuLock function of VxWorks**

The following table shows task states in which a dedicated function library provided by a C Controller module is not available.  $\bigcirc$ : Available,  $\times$ : Not available

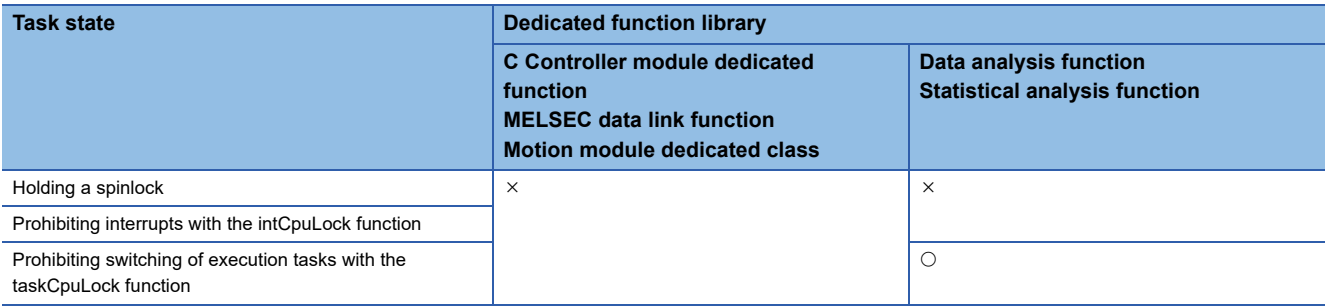

Do not use a dedicated function library in a task state in which the library is not available.

For details on the spinlock, the intCpuLock function, and the taskCpuLock function, refer to Help for CW Workbench or Wind River Workbench.

#### **Considerations for CW Workbench connection**

The following shows the considerations for CW Workbench connection.

#### ■**Error occurred during program download**

When a user program is specified and downloaded to a target (C Controller module) with CW Workbench, the system failure/ stop (such as user watchdog timer error) may occur on a C Controller module during the download if the program size is too large.

Take either of the following corrective actions in the case of a system failure/stop.

- Increase the value of the watchdog timer with CW Configurator
- Load the program and debug it in a C Controller module

#### ■**Interrupt processing delay**

During remote debugging with CW Workbench, a C Controller module may be in the interrupt-disabled state. Any processing called from an interrupt routine (such as C Controller dedicated functions for ISR) is not executed during that time. Interrupts that are expected to occur at the fixed interval such as periodic timer interrupt may be delayed.

#### ■**Restarting a C Controller module**

To restart a C Controller module, ensure that CW Workbench is disconnected. When the C Controller module is restarted with CW Workbench connected, CW Workbench automatically establishes the connection once the C Controller module has been started up. At that time, an error may occur since the system task which has been operating in the C Controller module is temporarily blocked.

#### ■**Message displayed on Host Shell**

Message(s) issued by VxWorks during Host Shell connection may be displayed. For details on messages of VxWorks, refer to the manual for VxWorks or the help of CW Workbench.

## <span id="page-49-0"></span>**2.11 Checking VxWorks Image File**

Check that the VxWorks image file version in a personal computer and the one in a C Controller module are the same. Specifying a different version of VxWorks image file prevents normal debugging.

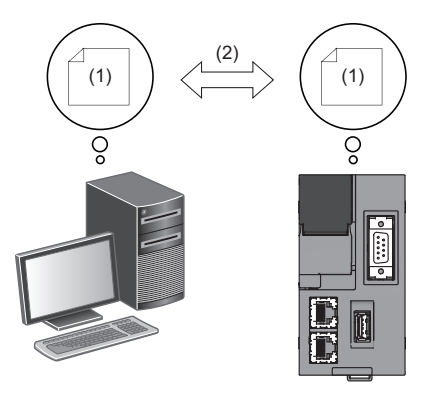

(1) VxWorks image file (2) Same version

#### **Checking method**

The checking methods for the VxWorks image file are shown below.

#### ■**C Controller module**

Check the firmware version with the diagnostics function of CW Configurator or the rating plate on the side of the C Controller module.

#### ■**Personal computer**

Check the file name of VxWorks image file specified with CW Workbench.

- $\cdot$  R12CCPU-V XX<sup>\*1</sup>
- \*1 XX: Firmware version

#### **Version of VxWorks image files are not identical**

If the version of VxWorks image file is different, acquire the new image file stored in the C Controller module.

- **1.** Connect the C Controller module with the personal computer. ( $\epsilon$  [Page 64 WIRING SPECIFICATIONS](#page-65-1))
- **2.** Acquire the VxWorks image file <sup>\*1</sup> in the C Controller module using the FTP function.
- \*1 The file is stored in the system memory (/SYSTEMROM/OS\_IMAGEFILE).
- *3.* Reconfigure the target server setting with CW Workbench.

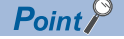

The default settings of the FTP function are as follows:

- Login name: target
- Password: password

## <span id="page-50-0"></span>**2.12 Creating a Script File**

A script file, "STARTUP.CMD" is a file to describe the loading destination of a user program which starts at the time of a C Controller module startup and the starting order of tasks.

#### **Considerations for creating a script file**

#### ■**Starting a user program**

Describe a command so that a user program is executed by activating the task<sup> $1$ </sup>.

\*1 Priority: 100 to 255

#### ■**Specifying VX\_FP\_TASK option**

When specifying a VX\_FP\_TASK option for the third argument of taskSpawn, specify '0x1000000.'

Starting with the VX\_FP\_TASK option specified for "funcA" function taskSpawn("TaskA",100,0x1000000,20000,funcA,0,0,0,0,0,0,0)

#### **Script file storage location**

A script file can be stored in the program memory and an SD memory card. Store a script file in the root directory.

#### ■**A script file stored into both the program memory and an SD memory card**

When a script file is stored in both memory, the script file in the SD memory card has priority, and the script file in the program memory is not executed.

#### $\mathsf{Point} \mathcal{E}$

In the system which has been operated by a script file stored in the program memory, its processing can be switched for maintenance easily by installing an SD memory card in which a script file for maintenance work is stored.

#### **Description of scripts**

#### ■**Description of commands**

- Only one command can be described in one line.
- Up to 12 arguments can be specified for one command.

#### ■**Description of comment statements**

- Describe "//" at the beginning of a line.
- There is no limit on the number of characters in a statement.

#### ■**Executing C++ functions**

Describe the function declaration portion on C++ source code as follows.

• extern "C" {Function declaration portion}

#### $Point$ <sup> $\degree$ </sup>

Description of commands in a script file allows the following operations.

- Copying a user program
- Formatting the program memory

Commands described in a script file are the same as contents described in a startup script file for VxWorks. For details, refer to the manual for VxWorks.

#### **Example of script file description**

The following shows an example to load a user program in the program memory and SD memory card using a script file in the program memory.

#### ■**Storage file**

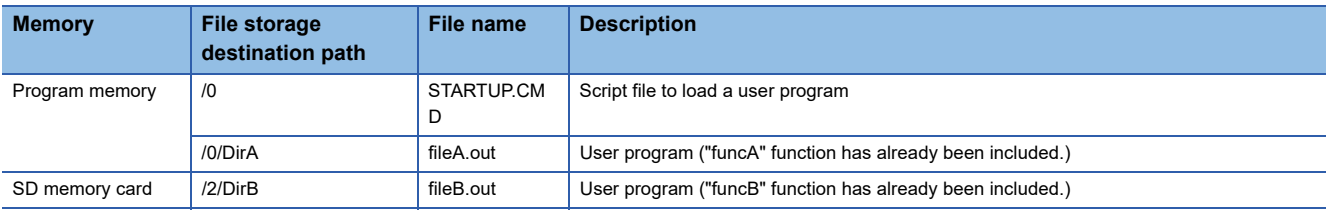

#### ■**Task contents**

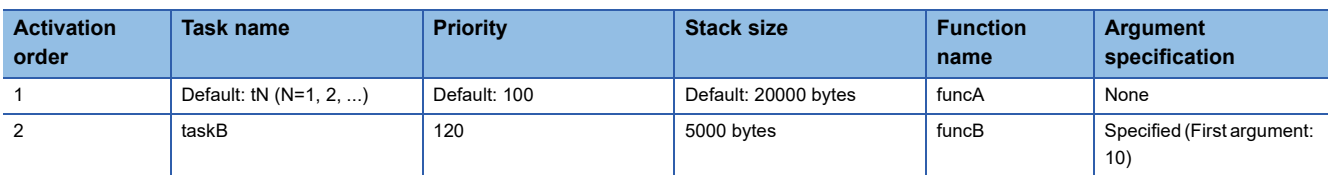

#### ■**Example of script file (STARTUP.CMD) description**

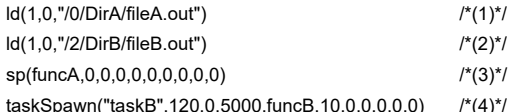

tas, 1,0,0,0,0,0) *(*1)

(1) Load the "fileA.out" file from "DirA" directory in the program memory.

(2) Load the "fileB.out" file from "DirB" directory in the SD memory card.

(3) Generate the "funcA" function under the default task name (t1). (The "funcA" function is already included in the fileA.out file.)

(4) Generate the "funcB" function under the task name, "taskB." (The "funcB" function is already included in the fileB.out file.)

#### $Point<sup>9</sup>$

Up to 12 arguments can be specified for one command. Therefore, in the example of script file description above, up to seven arguments can be passed to the function entry specified for taskSpawn (example: funcB). If eight or more arguments are specified, the task will not be activated.

## <span id="page-52-0"></span>**2.13 Registering a User Program**

This section shows the procedure to register a user program.

- *1.* Describe the loading destination of the user program which starts at the time of the C Controller module startup to the script file, "STARTUP.CMD".
- *2.* Write the script file and user program file to the C Controller module.
- *3.* Turn the power OFF and ON, or reset the C Controller module.

#### $Point$ <sup> $\degree$ </sup>

- User program files can be stored in any memories that can store files.
- To register by overwriting, close the file before overwriting it. Overwriting with the file opened may fail.

#### **How to write**

The following methods are available to write a script file and a user program.

- Writing from a personal computer by using the FTP function
- Writing from an SD memory card by copying with a command in a script file

#### ■**When writing files using the FTP function from a personal computer**

The following shows the procedure to write files using the FTP function from a personal computer.

#### *1.* Create the following files.

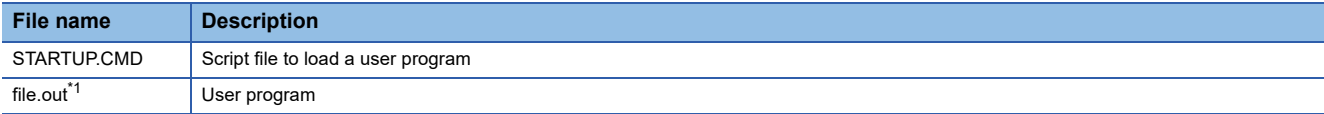

#### <span id="page-52-1"></span>\*1 Specify an arbitrary file name.

• STARTUP.CMD

ld(1,0,"/0/file.out") /\*(1)\*/

sp(func,0,0,0,0,0,0,0,0,0) /\*(2)\*/

(1) Load the "file.out" file from root directory in the program memory.

(2) Generate the "func" function under the default task name (t1). (The "func" function is already included in the file.out file.)

- *2.* Turn the power of the C Controller module ON.
- *3.* Connect the C Controller module with the personal computer.
- *4.* Access the C Controller module using the FTP function.
- *5.* Write the script file and user program to the program memory.
- *6.* Turn the power OFF and ON, or reset the C Controller module.
- *7.* Check that the READY LED starts flashing. ("STARTUP.CMD" is executed.)
- *8.* Check that the READY LED turns ON. ("file.out" is executed.)

#### $\mathsf{Point} \, \mathsf{P}$

The default settings of the FTP function are as follows:

- Login name: target
- Password: password

#### ■**When writing from an SD memory card by copying with a command in a script file**

The following shows the procedure to copy files in an SD memory card by using a command in a script file.

Copy a file in the SD memory card in the following cases.

- When a personal computer and a C Controller module cannot be connected normally
- When writing a same user program in multiple C Controller modules

#### *1.* Create files.

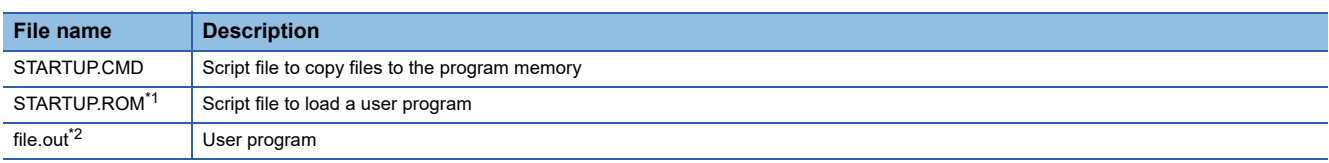

<span id="page-53-0"></span>\*1 Use any file name other than "STARTUP.CMD".

- <span id="page-53-1"></span>\*2 Use arbitrary file name.
- STARTUP.CMD

copy("/2/file.out","/0/file.out") /\*(1)\*/

copy("/2/STARTUP.ROM","/0/STARTUP.CMD") /\*(2)\*/

(1) Copy the user program, "file.out" in the SD memory card to the program memory.

(2) Rename the operational script file, "STARTUP.ROM" in the SD memory card to "STARTUP.CMD," and copy it to the program memory.

#### • STARTUP.ROM

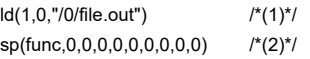

(1) Load the "file.out" file from root directory in the program memory.

(2) Generate the "func" function under the default task name (t1). (The "func" function is already included in the file.out file.)

- *2.* Write the created files to the SD memory card.
- *3.* Insert the SD memory card to a C Controller module.
- *4.* Turn the power OFF and ON, or reset the C Controller module.
- **5.** Check that the READY LED starts flashing. ("STARTUP.CMD" is executed.)
- *6.* Check that the READY LED turns ON. ("STARTUP.CMD" processing is completed.)
- *7.* Turn the power of the C Controller module OFF, and remove the SD memory card.
- *8.* Turn the power of the C Controller module ON.
- *9.* Check that the READY LED starts flashing. (The file name is changed and "STARTUP.CMD" command which is copied to the program memory is executed.)
- *10.* Check that the READY LED turns ON. ("file.out" is executed.)

# **PART 3 SYSTEM CONFIGURATION**

This part consists of the following chapter.

[3 SYSTEM CONFIGURATION](#page-55-0)

<span id="page-55-0"></span>This chapter shows the overall configuration and considerations for system configuration of a C Controller system. When configuring a C Controller system, refer to the following:

MELSEC iQ-R Module Configuration Manual

## **3.1 Overall Configuration**

The overall configuration of a C Controller system is shown below.

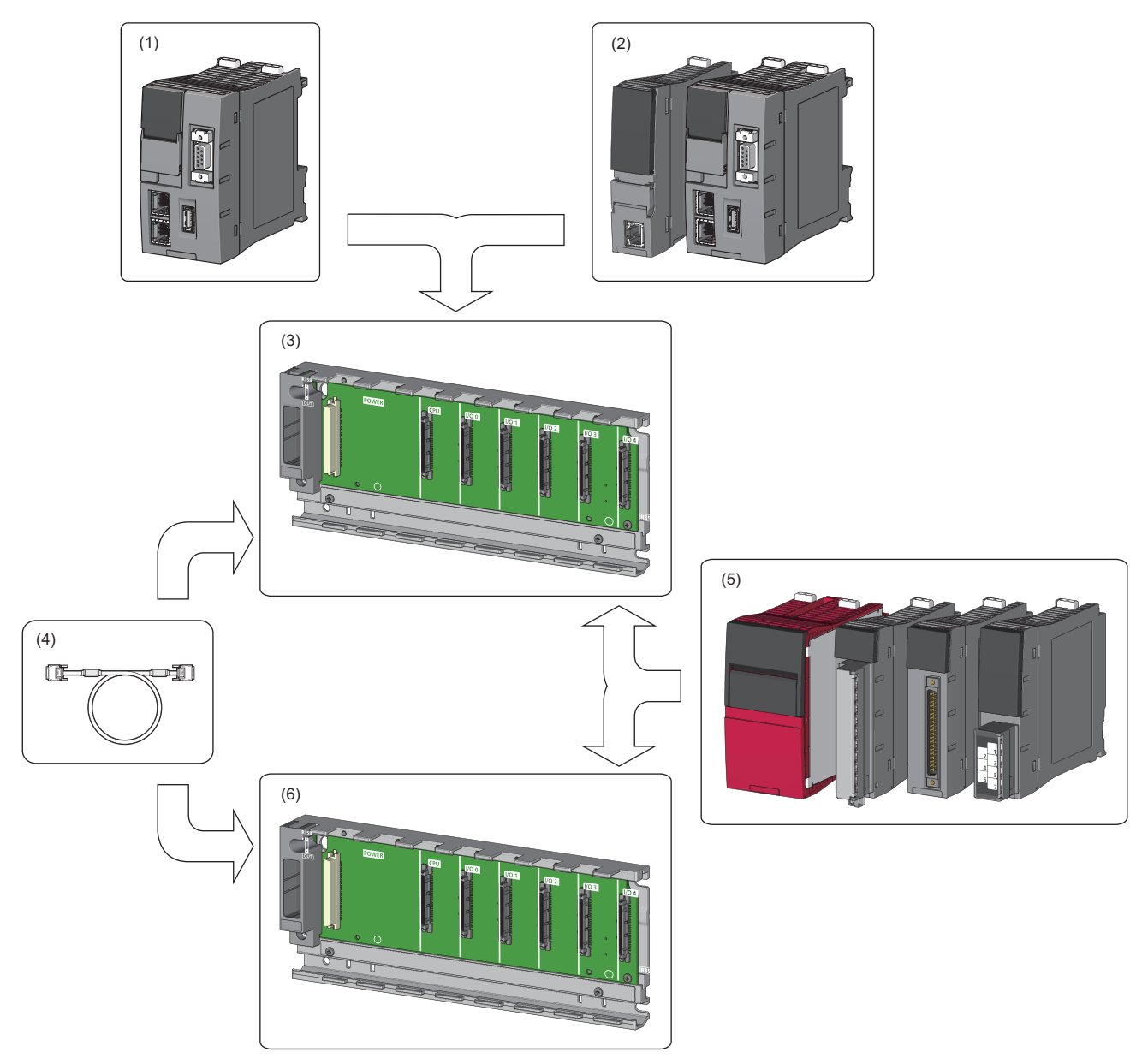

(1) C Controller module

- (2) Programmable controller CPU, process CPU, motion CPU, or C Controller module
- (3) Main base unit
- (4) Extension cable
- (5) Power supply module, I/O module, or intelligent function module
- (6) Extension base unit or RQ extension base unit

### **3.2 Peripheral Configuration**

The configuration with peripherals is shown below.

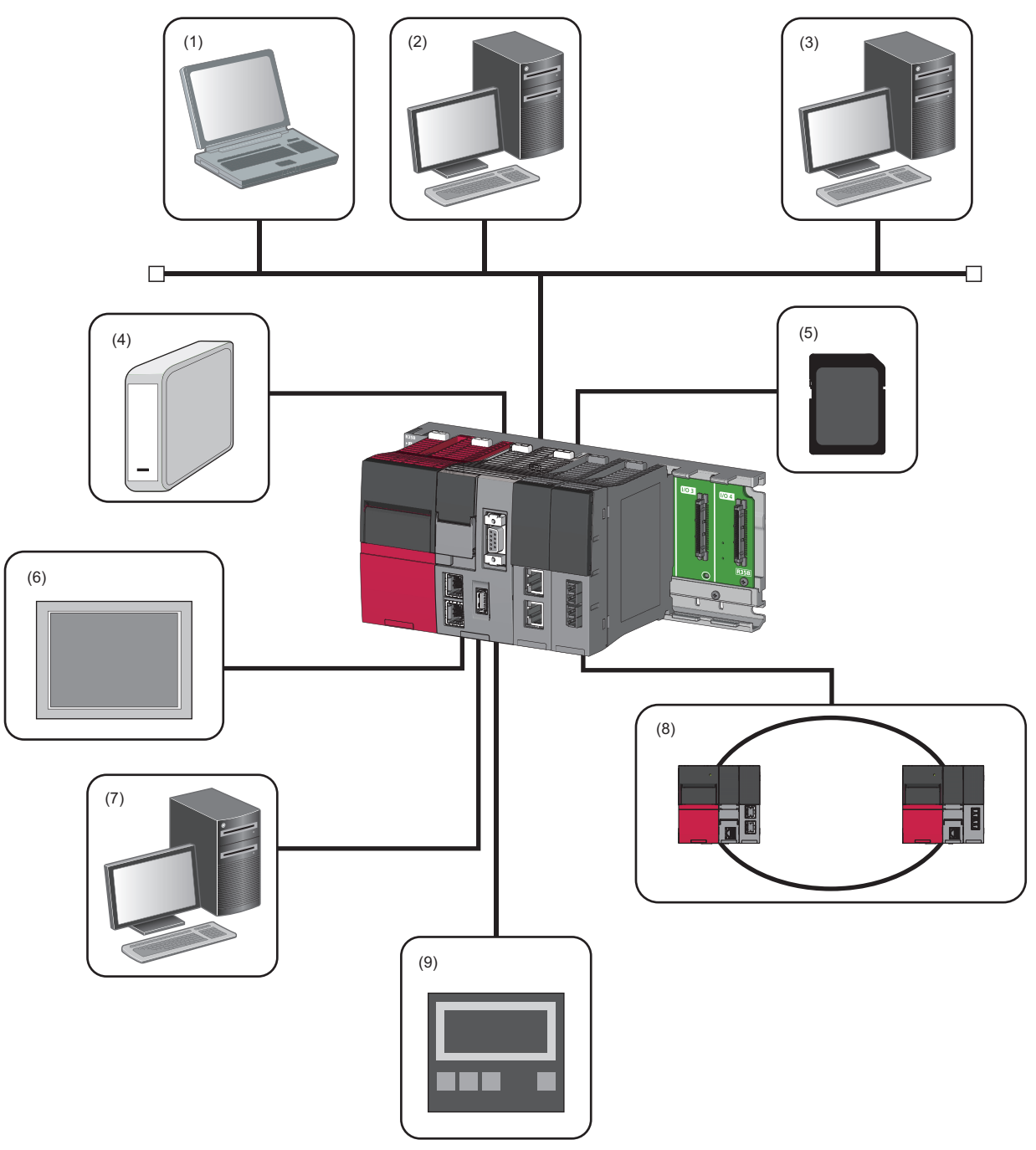

(1) Personal computer for maintenance (Telnet function and FTP function)

- (2) User program development environment (CW Workbench and CW-Sim)
- (3) SNTP server
- (4) USB Mass Storage Class-compliant device
- (5) SD memory card
- (6) Connection via a built-in Ethernet (HMI (GOT), SLMP supported device)
- (7) CW Configurator

(8) Various networks via a network module (CC-Link IE Controller Network, CC-Link IE Field Network, CC-Link IE TSN, MELSECNET/H network, and CC-Link) (9) Connection via a built-in Ethernet (CC-Link IE Field Network Basic device)

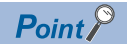

- USB devices can be used for a C Controller module with firmware version '03' or later.
- Insert or connect peripherals to a C Controller module so that the specifications of both C Controller module and peripherals are met.
- For information on the access via each network module and the access using Ethernet communication, refer to the following:
	- **Figure 144 Ethernet COMMUNICATION FUNCTIONS**
	- **FF** [Page 164 CC-Link IE Field Network Basic FUNCTION](#page-165-0)
	- **FRage 194 ACCESS FUNCTION USING NETWORK MODULE**

### **Available software**

The following software can be used for the system of MELSEC iQ-R C Controller modules. ( $\Box$  Manual for each software)

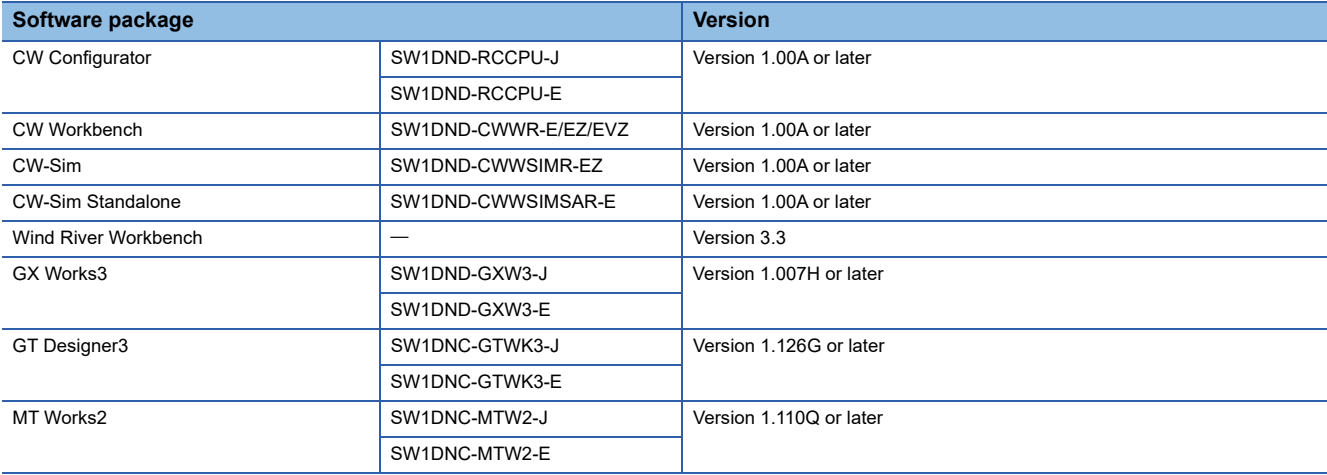

### **SD memory card**

Only one SD memory card can be inserted in a single C Controller module.

#### **Available memory cards**

The following Mitsubishi Electric Corporation's SD memory cards are available.

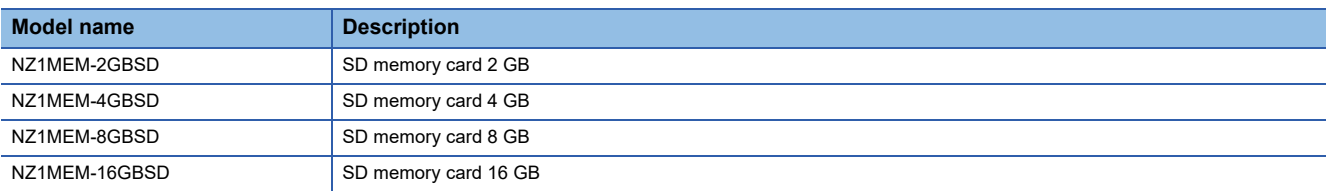

For commercially available SD memory cards, refer to the following document. Before using any commercially available SD memory card, it is advised to check and ensure that the card has no impact on the control of the system. TECHNICAL BULLETIN No. FA-A-0023

#### **Precautions**

- Use the format function of CW Configurator to format an SD memory card.
- If any SD memory card other than the one listed above is used, data in the SD memory card may be corrupted or a system shutdown may occur.
- If the power is turned OFF or a C Controller module is reset, or the SD memory card is removed while the card is being accessed, data in the SD memory card may be corrupted. Always turn the power OFF or reset a C Controller module, or remove an SD memory card after the access to the card has been stopped.
- If data is written or read to/from an SD memory card frequently, the writing speed to the memory card may be slower. In such case, data may fail to be written to the SD memory card when writing a large amount of data to it.

If writing data to an SD memory card fails, take either of the following corrective actions:

- Reduce data size to be written to the SD memory card.
- Retry after a while.

# **PART 4 SPECIFICATIONS**

This part consists of the following chapters.

[4 PERFORMANCE SPECIFICATIONS](#page-61-0)

[5 DOT MATRIX LED DISPLAY SPECIFICATIONS](#page-63-0)

[6 WIRING SPECIFICATIONS](#page-65-1)

# <span id="page-61-0"></span>**4 PERFORMANCE SPECIFICATIONS**

#### **Item R12CCPU-V** Hardware **Endian format** Endian Format **Little endian** MPU ARM<sup>®</sup> Cortex-A9 Dual Core Memory capacity Work RAM 256 MB<sup>\*1</sup> ROM 16 MB (program memory: 8 MB, data memory: 8 MB) Backup RAM 4096 KB (File storage area for device/label memory<sup>[\\*2](#page-62-1)</sup>: 3584 KB, For system: 512 KB) Software **Operating system** VxWorks Version 6.9 Programming language <br>
C language (C/C++) SD memory card slot | Interface | SD/SDHC memory card (up to 16 GB) Power supply  $+3.3 \text{ VDC}$ , up to 200 mA Ethernet port <br> 2 Interface 1000BASE-T 1000BASE-T 100BASE-TX 10BASE-T Data transmission rate 1 Gbps 100 Mbps 100 Mbps 100 Mbps Number of cascade connections<sup>[\\*3](#page-62-2)</sup>  $\vert - \vert$  2 levels maximum 4 levels maximum Maximum segment length 100 m (length between a hub and a node) Communication method Full-duplex/half-duplex Transmission method Base band Applicable connector for external wiring RJ45 Supported function **Auto-negotiation function (automatic recognition of the communication speed/** communication method) Auto-MDI/MDI-X (automatic recognition of a straight/crossover cable) IP version **IP** version RS-232 connector **Number of channels** 1 Interface RS-232-compliant Communication method Full-duplex/half-duplex Synchronization method **Asynchronous communication** Transmission rate 19600, 14400, 19200, 28800, 38400, 57600, 115200 bps Transmission distance Up to 15 m Data format Start bit 1 Data bit 7/8 Parity bit 1/None Stop bit 1/2 Parity check **Yes** (Even/Odd)/None Sum check code Yes/None Transmission control Flow control (RS/CS control) USB connector Interface Interface USB 2.0-compliant Connector **Type A** Transfer rate 1980 Mbps (High Speed) Power supply Bus power +5 VDC, up to 500 mA<sup>\*4</sup> Complied standard USB Mass Storage Class (up to 2 TB) Number of occupied I/O points 4096 points Clock function Displayed information Year, month, day, hour, minute, second, day of week (automatic leap year detection) Precision  $\vert$  Daily error : -5.86 to +3.35 seconds (0 to 55 °C) Daily error: -1.71 to +3.35 seconds (25  $^{\circ}$ C) Allowable momentary power failure time According to the power supply module 5 VDC internal current consumption 1.26 A<sup>[\\*5](#page-62-4)</sup> External dimensions | Height | 106 mm Width 56 mm Depth 110 mm

#### This chapter shows the performance specifications of a C Controller module.

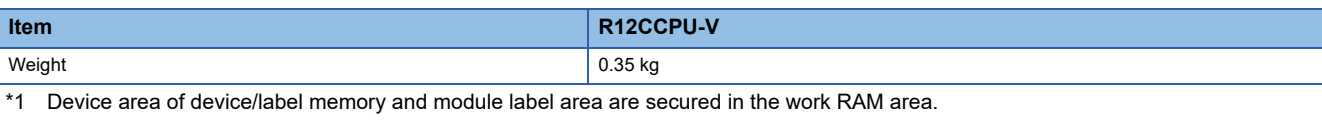

<span id="page-62-0"></span>For details on the memory configuration, refer to the following: [Page 74 Memory Configuration](#page-75-0)

- <span id="page-62-1"></span>\*2 For details on the file storage area, refer to the following:
- **[Page 77 Files](#page-78-0)**
- <span id="page-62-2"></span>\*3 For a repeater hub.
- For a switching hub, consult the manufacturer of the hub used.
- <span id="page-62-3"></span>\*4 Select an appropriate USB Mass Storage Class-compliant device to be connected to observe the current consumption limit.
- <span id="page-62-4"></span>\*5 The current consumption of a USB is not included.

<span id="page-63-0"></span>This chapter shows the display specifications of dot matrix LED.

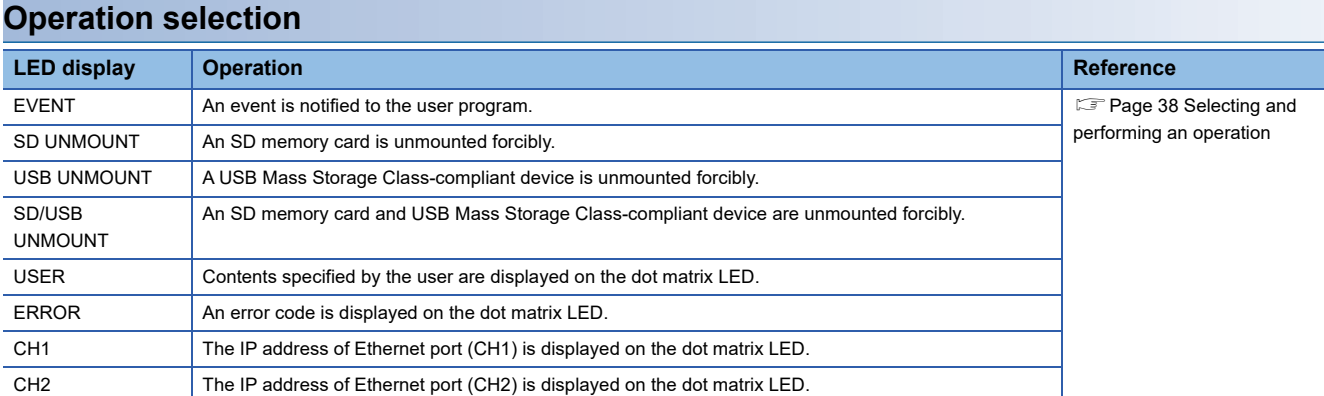

### **Hardware diagnostics**

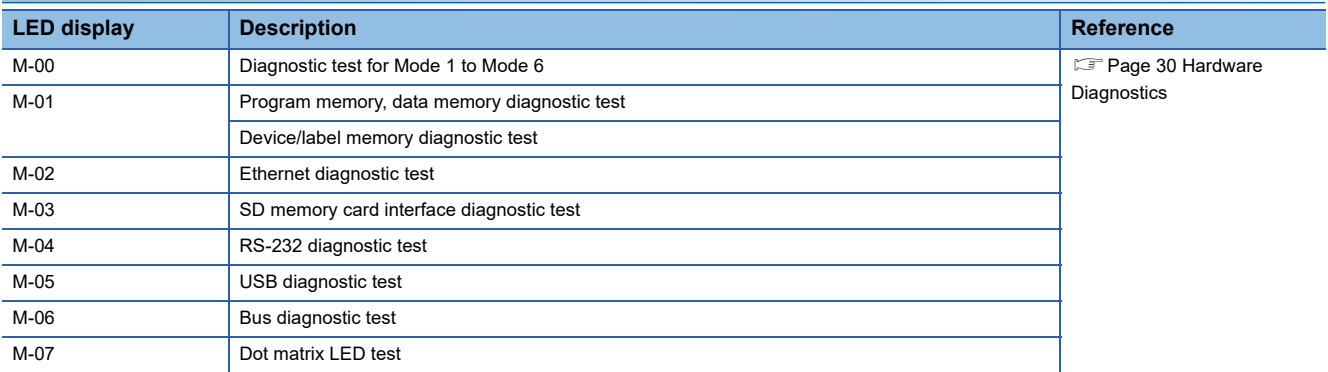

#### **Initialization**

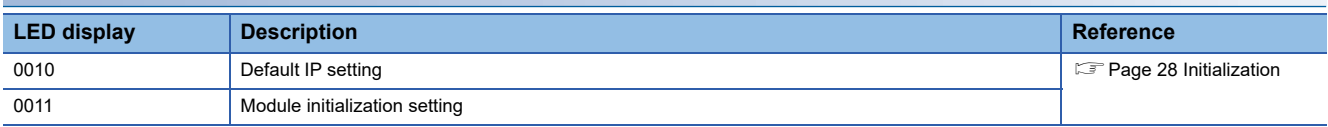

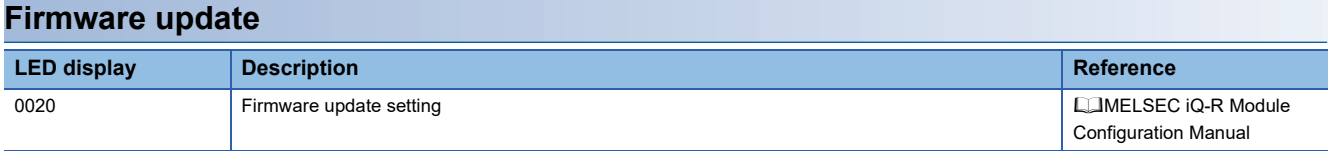

# <span id="page-65-1"></span>**6 WIRING SPECIFICATIONS**

This chapter shows the wiring specifications of a C Controller module.

 $Point<sup>9</sup>$ 

<span id="page-65-0"></span>The bend radius of the cable near the connector or port should be at least four times longer than the cable's outside diameter.

## **6.1 Ethernet Port**

This section shows the specification of a usable Ethernet cable and its wiring.

#### **Ethernet cable**

The following shows the specifications of the cables that can be used for connection with peripherals by using the Ethernet ports (CH1 and CH2). Cables compliant with IEEE802.3 10BASE-T/100BASE-TX/1000BASE-T standards can be used.

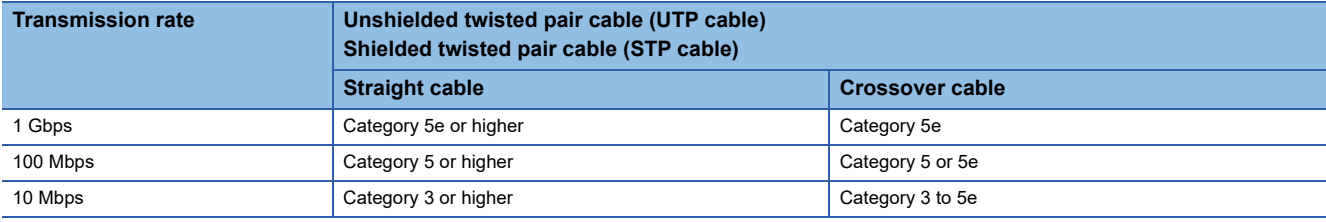

#### **Connection procedure**

- 1. Check the insertion direction, and insert an Ethernet cable into the Ethernet port on the C Controller module until it clicks.
- *2.* Check if the cable is securely connected by pulling it slightly.
- *3.* Check that the SPEED LED of the Ethernet port is ON.

 $Point<sup>0</sup>$ 

- The time required from when an Ethernet cable is connected to when the SPEED LED turns ON may vary. Normally, it turns ON in a few seconds. However, it may take longer because the linking-up processing is repeated due to the device condition on the line.
- When the SPEED LED does not turn ON, check if the connected Ethernet cable has any failure.
- The SPEED LED is turned OFF when connecting with an Ethernet device on the network of which the transmission rate is 10 Mbps. Check the communication state by executing the PING test, etc.

#### **Disconnection procedure**

*1.* Pull out the Ethernet cable while pinching a clip on the connector.

#### **IP address setting**

To use the Ethernet port(s), set the IP address with CW Configurator.

\*ূ্ু [Navigation window]  $\Leftrightarrow$  [Parameter]  $\Leftrightarrow$  [(CPU module)]  $\Leftrightarrow$ [Module Parameter]  $\Leftrightarrow$  [Basic Settings]  $\Leftrightarrow$  [Own Node Settings]  $\Rightarrow$  [IP Address]

The default value is set to the IP address for the C Controller module before shipment and after initialization.

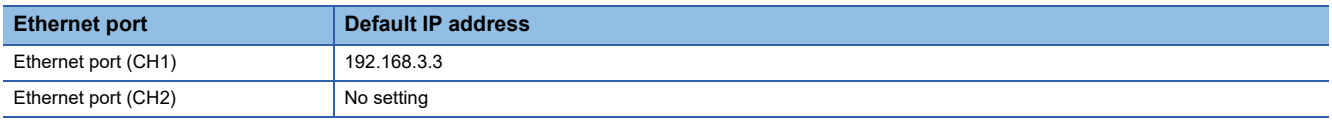

#### ■**Checking method of IP address**

The IP address set to a C Controller module can be checked with the operation selection mode or the diagnostics function of CW Configurator.

For details on the operation selection mode, refer to the following:

**F** [Page 37 Switch Operation](#page-38-1)

#### **Precautions**

#### ■**Considerations for IP address setting**

The following shows the considerations for setting IP address.

- Set the same value for the network portion of the IP addresses for the target device to be connected and the Ethernet port.
- Set the different value for the network portion of CH1 and CH2 on the Ethernet port.
- A message to the target device (including response packets such as ping) is sent (responded) from the Ethernet port that has IP address of which network portion is the same.
- Do not set the IP address for a C Controller module with a user program.

#### ■**Considerations for Ethernet device connection**

The following shows the considerations for connecting Ethernet devices.

- When the C Controller module has been replaced and also IP address has been changed, then reset the Ethernet device too. If the Ethernet device holds the Ethernet address (MAC address) of the communication target, continuous communication may not be performed since the module replacement will change the Ethernet address (MAC address).
- Perform the troubleshooting in accordance with the manual for the Ethernet device when an error occurred on the Ethernet device.
- When Telnet or Shell of CW Workbench is connected to a C Controller module, an event/error message may be displayed once VxWorks detects a network error. For details on the displayed event/message, refer to the manual for VxWorks. Please ask Wind River Systems, Inc. for any event/message which cannot be handled.

#### ■**Considerations for 1000BASE-T/100BASE-TX connection**

In a high-speed data communication (1 Gbps/100 Mbps) via 1000BASE-T/100BASE-TX connection, a communication error may occur due to the effect of high frequency noise generated from the equipment other than C Controller system, depending on the installation environment. Take the following countermeasures on a C Controller module to eliminate the effect of high frequency noise when constructing a network system.

- Do not install the twisted pair cables together with the main circuit or power lines, or bring them close to each other.
- Make sure to place the twisted pair cable in a duct.
- In the environment where the cable is susceptible to noise, use a shielded twisted pair cable (STP cable).
- In an environment where the system is susceptible to noise, include a retry processing in a user program.
- Change the target device connected with the C Controller module to one which communicates at 10 Mbps, and decrease the data transmission rate.

# **6.2 RS-232 Interface**

This section shows the specification of an RS-232 interface and its wiring.

#### **RS-232 connector**

The RS-232 interface specifications to connect to a target device are shown below.

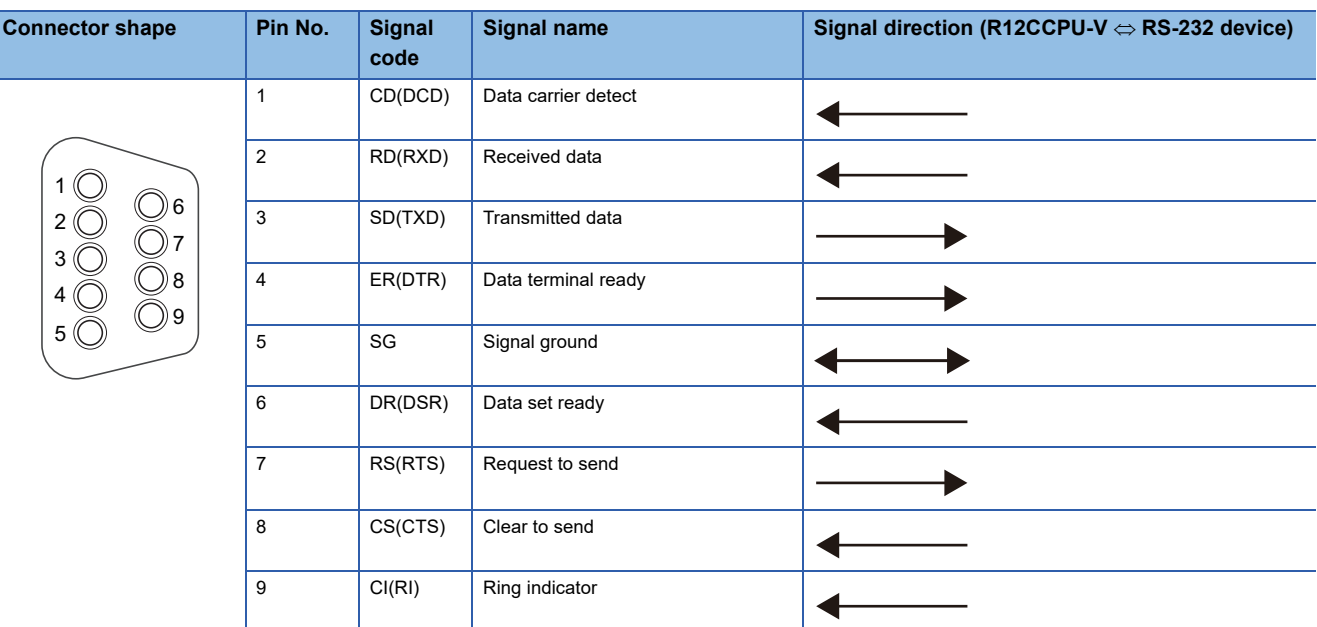

Use the following product as a connection cable connector.

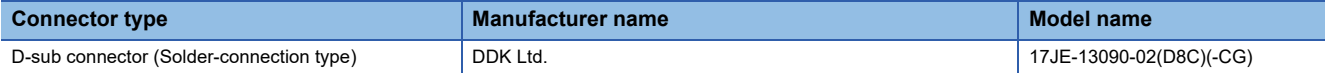

The specifications of fixing screws are as follows:

- Connector mating screw: #4-40UNC
- $\cdot$  Tightening torque range : 0.15 to 0.20 N $\cdot$ m

#### **Precautions**

#### ■**Considerations for wiring RS-232 cable**

The following shows the considerations for wiring RS-232 cable.

- Make sure that RS-232 connection cable shield is single-point grounded.
- Do not short-circuit the FG and SG signals of the RS-232 connection cable. When the FG and SG signals are connected inside of the peripheral device, do not connect the FG signal to a C Controller module.
- For connection method of peripheral device, check the specifications of the peripheral device.

#### ■**Considerations for connecting a target device**

The following shows the considerations for connecting a target device.

- A reception error may occur on the target device connected to a C Controller module when the power for the C Controller module or the target device is turned ON or OFF.
- A reception error occurs on the target device when the system on the target device side is booting while a C Controller module is transmitting data to the target device.
- When an error occurred on the target device, take corrective actions in accordance with the manual for the target device.

# **6.3 USB Connector**

This section shows the specification of a usable USB cable and its wiring.

#### **USB cable**

Use a USB cable supplied with a USB Mass Storage Class-compliant device. The type of cable connector connectable with the USB connector is type A.

#### **Preventing USB cable from falling out**

Connected USB cable can be fixed to the hole for fixing band of the module by using a fixing band (recommended specification: width: 6 to 9 mm, thickness: 1 mm or less).

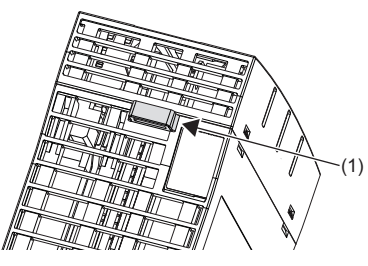

- *1.* A through hole for a fixing band (1) is situated on the bottom of a C Controller module.
- *2.* Pass the fixing band (2) through the hole.

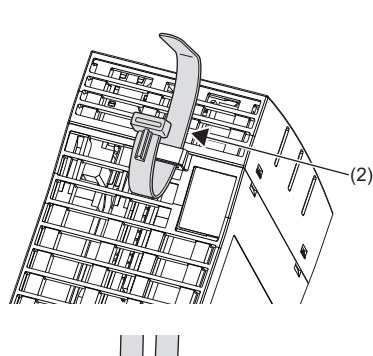

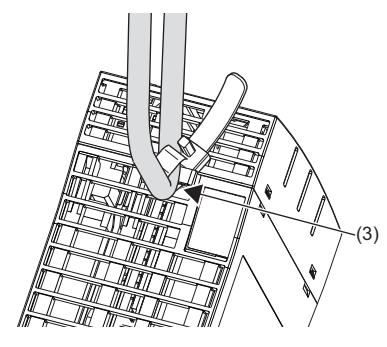

*3.* Pass the USB cable (3) through the fixing band to fix.

# **6.4 HMI (GOT)**

This section shows the connection method of GOT to a C Controller module.

### **Connection route**

A C Controller module can be connected to GOT by any of the following routes.

- Connection using Ethernet port(s)
- Connection via a network module

#### **Connection using Ethernet port(s)**

Connect to GOT by using the Ethernet port(s) (CH1 and CH2).

#### **Connection via a network module**

Connection to GOT is available via any of the following network modules.

- CC-Link IE Controller Network
- CC-Link IE Field Network
- CC-Link (via an intelligent device station, G4)

For the connection methods via a network, refer to the manual for the network module used.

# **PART 5 C CONTROLLER MODULE OPERATION**

This part consists of the following chapters.

[7 EXECUTING PROGRAMS](#page-71-0)

[8 OPERATION PROCESSING IN C CONTROLLER MODULE](#page-73-0)

[9 MEMORY CONFIGURATION OF C CONTROLLER MODULE](#page-75-1)

# <span id="page-71-0"></span>**7 EXECUTING PROGRAMS**

This chapter explains the program execution of a C Controller module.

### **7.1 Execution Order**

The following shows the execution order of the programs in a C Controller module.

- *1.* Initial processing
- *2.* Operation processing of a program

### **7.2 Initial Processing**

Initial processing is pre-processing for executing a program.

This processing is executed when turning ON or resetting a C Controller module. Completing the processing indicates that the C Controller module is set by the RESET, STOP, or RUN switch.

#### **Processing to be executed\*1**

- Booting<sup>\*2</sup> from a memory card
- Checking<sup>\*3</sup> for each parameter
- Checking multiple CPU system parameter consistency
- Assigning I/O number for the mounted module
- Initializing each module and setting information<sup>\*4</sup>
- Script file execution
- \*1 When a memory card is inserted and memory card access is enabled, it takes time for the initial processing. Therefore, a C Controller module takes time to respond to peripheral devices.
	- In addition, the initial processing time may be further extended by the following conditions:
	- Using parameters in a memory card according to the service settings and memory card parameter settings
	- A memory card status (e.g. the memory card contains the excess number of files or reaches (exceeds) its service life.)
- \*2 For details on the boot function, refer to the following:
- **[Page 94 Boot Function of Parameters](#page-95-0)**
- \*3 This processing may take time. Therefore, a C Controller module may take time to respond to peripheral devices.
- \*4 This processing may take time. Therefore, a C Controller module may take time to respond to peripheral devices.

#### **Precautions**

The startup time of a C Controller module may vary depending on the firmware version.

To make a system program run on the startup of a C Controller module, configure an interlock using special relays and special registers. ( $\sqrt{p}$  [Page 358 Special Relay List](#page-359-0), [Page 360 Special Register List](#page-361-0))

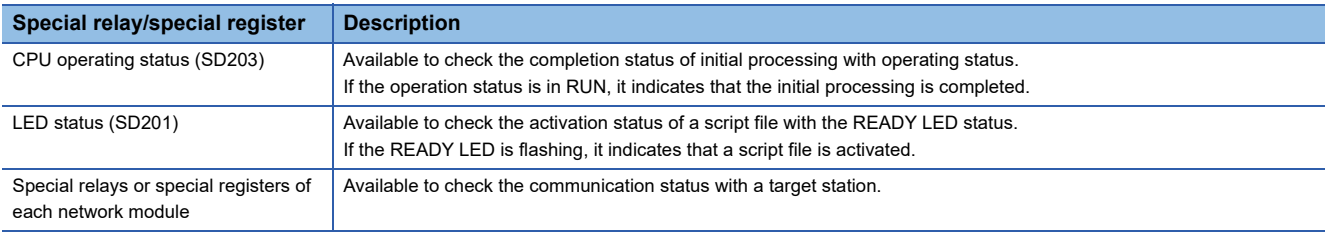
# **7.3 I/O Access Timing**

This section shows the timing for reading input (X) and writing output (Y).

#### **Timing for reading input (X)**

The timing for reading input  $(X)$  is as follows:

- When a dedicated function library (such as CCPU\_X\_In\_BitEx/mdRandREx) is executed in a user program
- When input (X) data is read out from a peripheral device (Device/buffer memory batch monitoring of CW Configurator is performed.)

#### **Timing for writing output (Y)**

The timing for writing output (Y) is as follows:

- When a dedicated function library (such as CCPU\_Y\_Out\_BitEx/mdRandWEx) is executed in a user program
- When output (Y) data is written to a peripheral device (Device/buffer memory batch monitoring of CW Configurator is performed.)

# **8 OPERATION PROCESSING IN C CONTROLLER MODULE**

This chapter explains the operation processing of a C Controller module.

# **8.1 Operation Processing Depending on Operating Status**

The operating statuses of a C Controller module are as follows:

- RUN
- STOP
- PAUSE

 $Point$ <sup> $\degree$ </sup>

- Even if the operating status of the C Controller module is in RUN, STOP, or PAUSE, the output (Y) can be performed and data can be written to the buffer memory from CW Configurator, SLMP communication, and MELSEC data link functions.
- Even if the operating status of the C Controller module is in RUN, STOP, or PAUSE, the operation processing of a user program is performed. When splitting the program processing according to the operating status, use the C Controller module dedicated function (CCPU\_GetCpuStatus) for programming.

#### **Operation processing in RUN state**

RUN is a state where performing output (Y) to each module and writing data to the buffer memory from a user program<sup>\*1</sup> are enabled.

\*1 A program in which a C Controller module dedicated function is used

#### ■**Output when entering the RUN state**

C Controller module outputs the following depending on the setting of the output (Y) when the module state is changed from STOP to RUN. ( $\sqrt{p}$  [Page 93 Output Mode Setting Function at STOP to RUN\)](#page-94-0)

• The status of output (Y) which is saved in STOP state

#### **Operation processing in STOP state**

STOP is a state where performing output (Y) to each module and writing data to the buffer memory from a user program<sup>\*1</sup> are disabled.

The operating status can be changed with the RESET/STOP/RUN switch or the remote operation function.

If the stop error occurred in a C Controller module, the module will be in STOP state.

\*1 A program in which a C Controller module dedicated function is used

#### ■**Output when entering the STOP state**

C Controller module saves the output status right before the C Controller module is in STOP state, and clears all outputs (Y) to OFF.

#### **Operation processing in PAUSE state**

PAUSE is a state where performing output (Y) to each module and writing data to the buffer memory from a user program are disabled with the ON/OFF of the output (Y) retained.

#### **Considerations**

The following processing is performed in a C Controller module even if its operating status is STOP or PAUSE.

- Refreshing label memory and motion module buffer memory
- Refreshing devices and link devices (link refresh)

Therefore, when user programs which perform the following processing are running, values are output to a motion module and network even if a C Controller module operating status is STOP or PAUSE.

- Writing data to the label memory
- Writing data to devices to be refreshed to link devices

When splitting the program processing according to the operating status of the C Controller module, use the C Controller module dedicated function (CCPU\_GetCpuStatus) for programming.

# **8.2 Operation Processing at Momentary Power Failure**

When the input power voltage fed to the power supply module is lower than the specified range, a C Controller module detects a momentary power failure and performs the following processes.

#### **When a momentary power failure less than the allowable time has occurred**

When a momentary power failure occurs, a C Controller module suspends processing with its output status retained. After power is recovered, error information is registered to the event history file. (Only at the first detection)

#### ■**When the momentary power failure is recovered**

After the momentary power failure is recovered, a C Controller module continues processing.

#### ■**Check for the number of momentary power failure detection**

Since a C Controller module retains number of momentary power failure inside the module, it can be checked with the special register (SD53) or the C Controller module dedicated function (CCPU\_GetPowerStatus).

#### ■**Measurement of the watchdog timer (WDT) during a momentary power failure**

A C Controller module continues measuring watchdog timer if the operation is stopped due to the momentary power failure. For example, if a momentary power failure of 15 ms has occurred when the fixed cycle processing time is 190 ms while the monitoring time of the system watchdog time is set to 200 ms, a watchdog timer error occurs.

#### **When a power failure longer than the allowable time has occurred**

The initial start is performed and the operation processing will be the same as when the powered ON or reset the C Controller module.

# **9 MEMORY CONFIGURATION OF C CONTROLLER MODULE**

This chapter explains the memory configuration of a C Controller module.

# **9.1 Memory Configuration**

This section shows the memory configuration of a C Controller module.

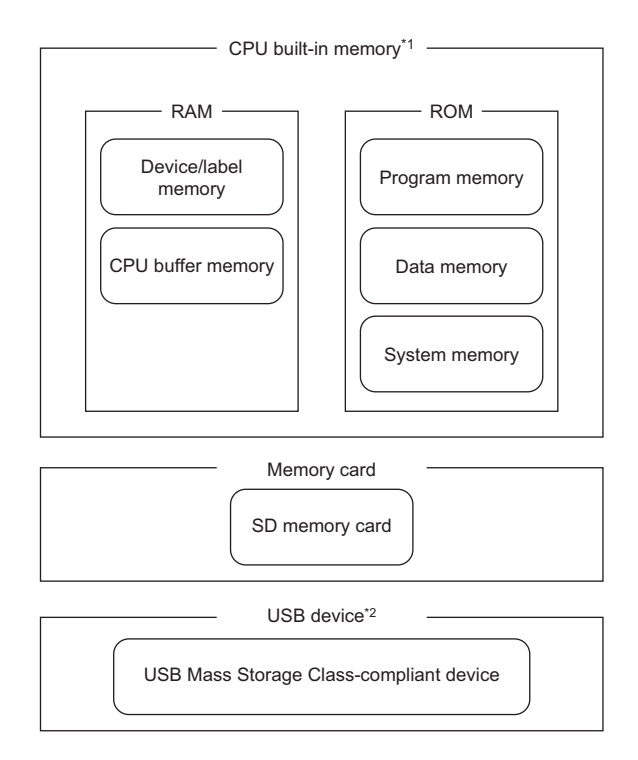

\*1 CPU built-in memory is a generic term for the built-in memory in a C Controller module.

\*2 When using a USB device, check the firmware version of the C Controller module. ( $\Box$  [Page 402 Added and Changed Functions](#page-403-0))

 $Point<sup>°</sup>$ 

The usage of memory can be checked from CW Configurator. (Lacw Configurator Operating Manual)

### **Program memory**

Program memory is a memory to store files such as user programs and script files.

### **System memory**

System memory is a memory to store system files. Writing files to the system memory is not available.

### **CPU buffer memory**

CPU buffer memory is a memory that is used for data communication among multiple CPUs.

### **Device/label memory**

Device/label memory has the following areas.

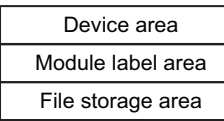

#### **Data to be allocated**

The following table shows the data to be allocated to each area.

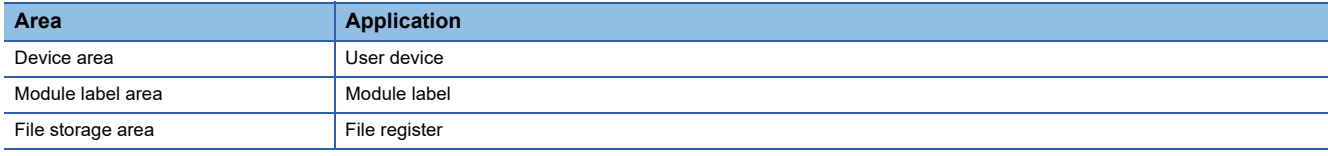

### **Data memory**

Data memory is a memory to store the data such as parameter files or arbitrary folders/files. Parameter files written with CW Configurator are stored in the "MELPRJ" folder. ( $\mathbb{F}$  [Page 78 Access to the "MELPRJ" folder\)](#page-79-0)

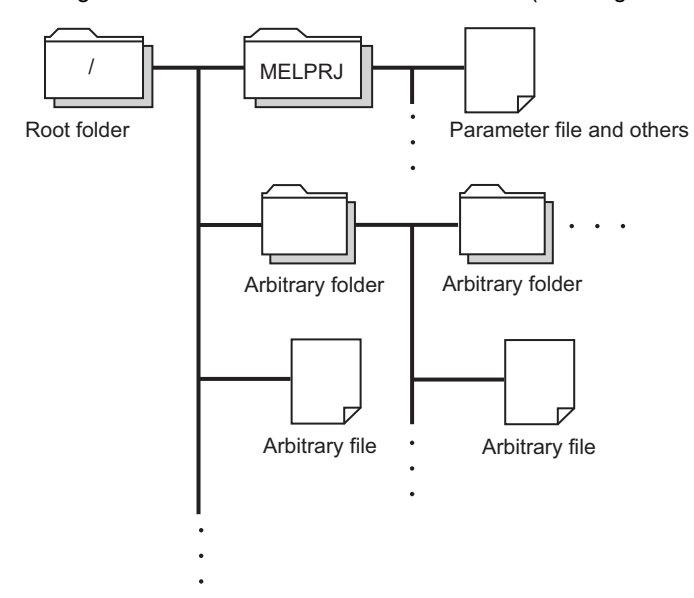

### **SD memory card**

SD memory card is a memory that stores the folders/files created by a function using SD memory card as well as the arbitrary folder/file. The folder configuration is the same as the data memory. ( $\sqrt{P}$  [Page 78 Access to the "MELPRJ" folder\)](#page-79-0) It can be accessed from an FTP, a Telnet, and a user program.

### **USB Mass Storage Class-compliant device**

USB Mass Storage Class-compliant device is a memory that stores user programs and arbitrary folders/files. It can be accessed from an FTP, a Telnet, and a user program.

#### $Point$

For details on how to create and delete user folders and files, refer to the following: **COCW Configurator Operating Manual** 

# **9.2 Memory Operation**

Memory can be initialized and values can be cleared in a C Controller module with CW Configurator.

For details on the memory operation, refer to the following:

**Lacw Configurator Operating Manual** 

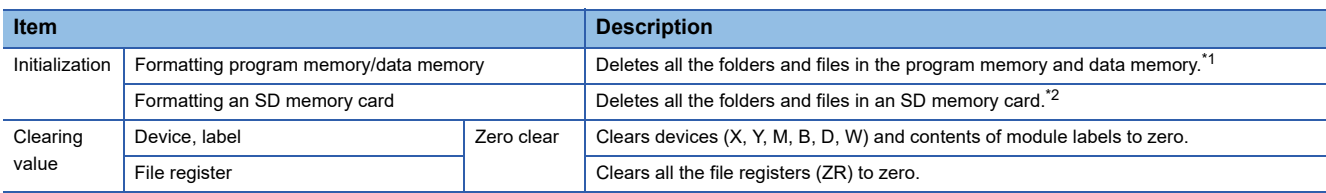

<span id="page-77-0"></span>\*1 The "MELPRJ" folder is created in the data memory, and the default parameters are set.

<span id="page-77-1"></span>\*2 The "MELPRJ" folder is created.

#### $\mathsf{Point}^\mathsf{D}$

- If the power is turned OFF or the module is reset while initializing each memory or clearing values, the memory will be partly initialized or the value is partly cleared. In this case, perform the memory operation again.
- If the power is turned OFF or the module is reset while accessing each memory, data corruption in the memory or file system error may occur. Shut down the program memory and data memory with the C Controller module dedicated function (CCPU\_ShutdownRom), and then power OFF or reset the module.

# **9.3 Memory Life**

This section shows the number of writable times (life) of program memory and data memory.

#### **Program memory and data memory life**

The life is represented as a write count index value and data can be written until it reaches to 100,000 times. However, since the system increases the life for writing of program memory and data memory, the write count index value differs from the actual write count.

If the write count index value exceeds 100,000 times, the following symptoms may occur. Replace the C Controller module.

- Decrease of writing speed to program memory and data memory
- Unable to write data to program memory and data memory

#### **Method for checking write count index value**

The write count index value can be acquired with the C Controller module dedicated function (CCPU\_GetCpuStatus). If the value exceeds 100,000 times, it is registered in the event history. ( $\mathbb{CP}$  [Page 108 RAS Function](#page-109-0))

#### $Point<sup>°</sup>$

- Since the operation of the program memory and data memory is checked at factory acceptance test, the initial value of the write count index is not 0.
- Since a C Controller module always checks data in the program memory and data memory, the write count index value may be increased.

This section shows the files of a C Controller module.

### **Drive names and file systems**

The following table shows drive names and file systems that correspond to each memory.

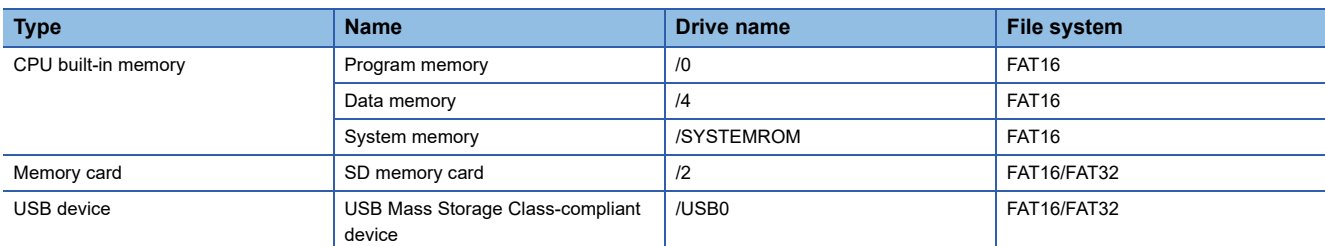

### **File type and storage destination memory**

The following table shows file types and storage destination memory.

O: Storable,  $\times$ : Not storable

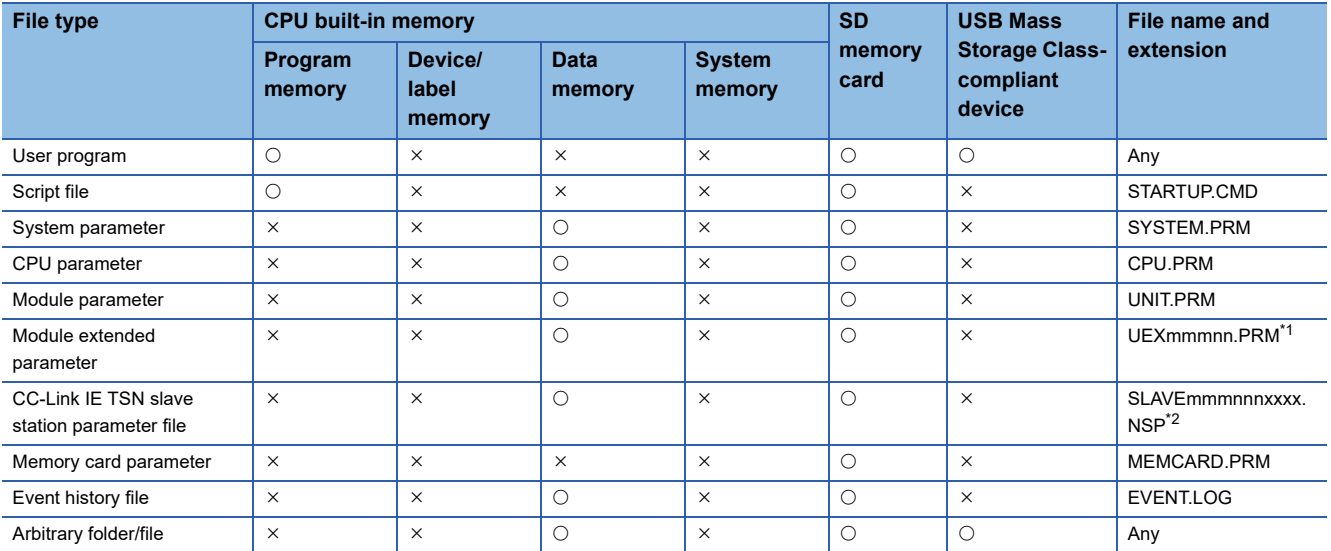

<span id="page-78-0"></span>\*1 The 'mmm' represents the start input/output number of the module (the first three digits in four-digit hexadecimal representation). Note that the number of the CPU module is fixed to 3FFH. Additionally, the 'nn' represents the serial number (two-digit hexadecimal representation) of module extension parameter files or module-specific backup parameter files of each module.

<span id="page-78-1"></span>\*2 The 'mmm' represents the start input/output number (the first three digits in four-digit hexadecimal representation) of the master station of CC-Link IE TSN, the 'nnn' represents the number of units in network configuration setting, and the 'xxxx' represents the serial number (in four-digit hexadecimal representation) of the parameter.

## **File and folder configuration**

The following table shows the configurations of files and folders.

 $\bigcirc$ : Access allowed/Valid,  $\times$ : Access not allowed/Invalid,  $\leftarrow$ : No folder

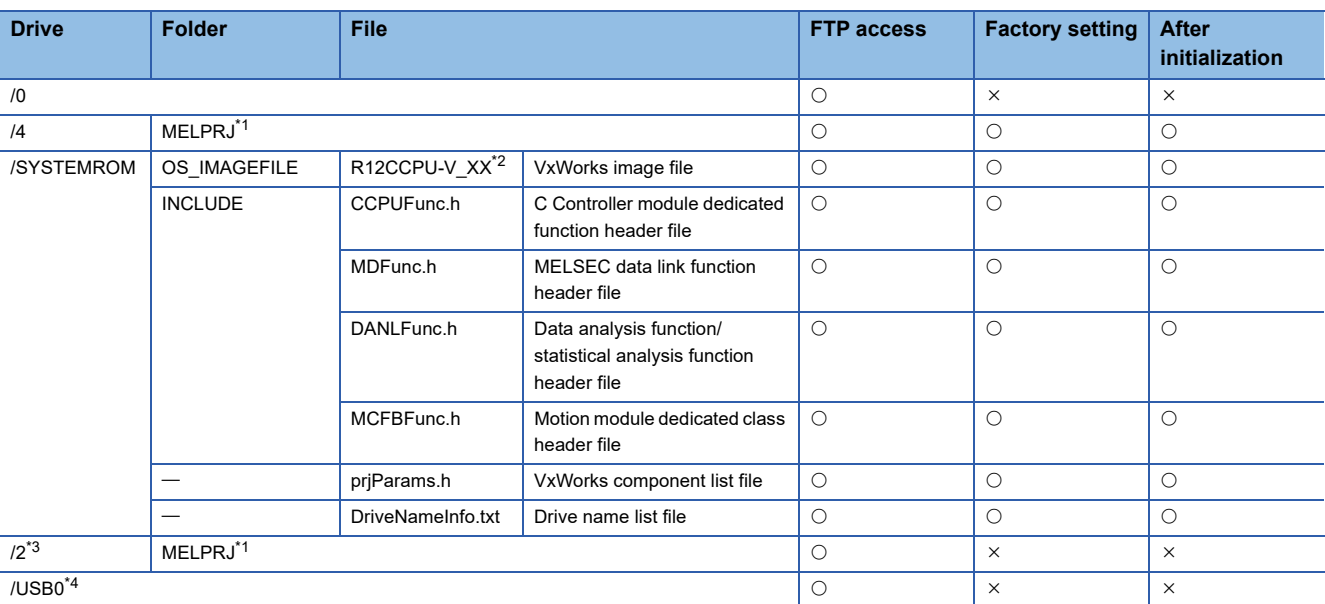

<span id="page-79-1"></span>\*1 The folder is created after initialization or writing parameters.

<span id="page-79-2"></span>\*2 The suffixed 'XX' indicates the upper two digits of the serial number.

<span id="page-79-3"></span>\*3 The drive is created when an SD memory card is inserted.

<span id="page-79-4"></span>\*4 The drive is created when a USB Mass Storage Class-compliant device is connected.

#### **Considerations on file operation**

The following explains the restriction on memory and drive operations of a C Controller module.

#### ■**Writing files**

Before writing files with an FTP or a Telnet during user program operation, make sure that the files to be written will not affect the running user program.

#### <span id="page-79-0"></span>■**Access to the "MELPRJ" folder**

The "MELPRJ" folder manages data written with CW Configurator. Do not access it for a purpose other than backup or restoration.

If a portion of the files stored in the folder is changed, the C Controller module may not operate properly.

#### ■**Access to the same file**

For C Controller modules, a file being written cannot be accessed and a file being accessed cannot be written.

#### ■**Number of files**

Up to 512 files can be stored in the program memory and data memory of a C Controller module.<sup>\*1</sup> (A folder is included in the number of files.) However, the maximum number may be reduced depending on a file name length and character types. When using an SD memory card and a USB Mass Storage Class-compliant device, note that the number of files which can be stored differs depending on the memory capacity and a file system format.

The number of files in a folder must be 500 or less. Storing more than 500 files may significantly increase the file access time.

\*1 This number applies when storing a file which is composed of a file name within 8 characters and an extension within 3 characters, and which includes alphanumeric characters (not including lower-case characters) only.

#### ■**Creating folders**

Do not create a folder in the root ("/") of a C Controller module. If a folder is created, an error may occur or an unintended folder may be created. (These errors also occur when transferring a folder to the root ("/") from FTP.)

#### ■**File names and folder names**

Use alphanumeric characters and special characters (excluding \, /, \*, ?, <, >, |, :, ", \$) for a file name and folder name to be stored. Otherwise, the following symptoms may occur.

- Garbled file name and folder name
- Loss of file and folder

When only a special character (.) is used for a folder name, a folder cannot be created.

- A special character (.) following the usable character codes is not included in the folder name.
	- A folder, "a" is created when a folder name starts with "a...".

When a file name is composed of lower-case characters, it may be displayed all in upper-case characters when referred from FTP or Telnet.

#### ■**File writing destination**

Do not write files to the program memory and data memory using a user program.

Since the number of writable times (life) of program memory and data memory is limited, the available period of a C Controller module is shortened.

When writing files using a user program, write files to an SD memory card, a USB Mass Storage Class-compliant device, or a network device<sup>\*1</sup> (via FTP/NFS/netDrv), etc.

\*1 For details, refer to the manual for VxWorks.

#### ■**Uninstallation of external memory devices**

If the following memory devices are unmounted while writing data to user files in the memory devices, data corruption or file system error may occur. When writing data to user files, close the user files before unmounting.

- SD memory card
- USB Mass Storage Class-compliant device

#### ■**Writing data to an SD memory card**

If data is written or read to/from an SD memory card frequently, the writing speed to the memory card may be slower. In such case, data may fail to be written to the SD memory card when writing a large amount of data to it.

If writing data to an SD memory card fails, take either of the following corrective actions:

- Reduce data size to be written to the SD memory card.
- Retry after a while.

# **PART 6 FUNCTIONS**

This part consists of the following chapters.

#### [10 FUNCTION LIST](#page-83-0)

[11 BASIC FUNCTIONS](#page-85-0)

[12 MOTION MODULE CONTROL FUNCTION](#page-131-0)

[13 Ethernet COMMUNICATION FUNCTIONS](#page-145-0)

[14 CC-Link IE Field Network Basic FUNCTION](#page-165-0)

[15 SECURITY FUNCTION](#page-187-0)

[16 ACCESS FUNCTION USING NETWORK MODULE](#page-195-0)

[17 MULTIPLE CPU SYSTEM FUNCTION](#page-228-0)

[18 FIRMWARE UPDATE FUNCTION](#page-260-0)

# <span id="page-83-0"></span>**10 FUNCTION LIST**

#### This chapter shows the functions of a C Controller module.

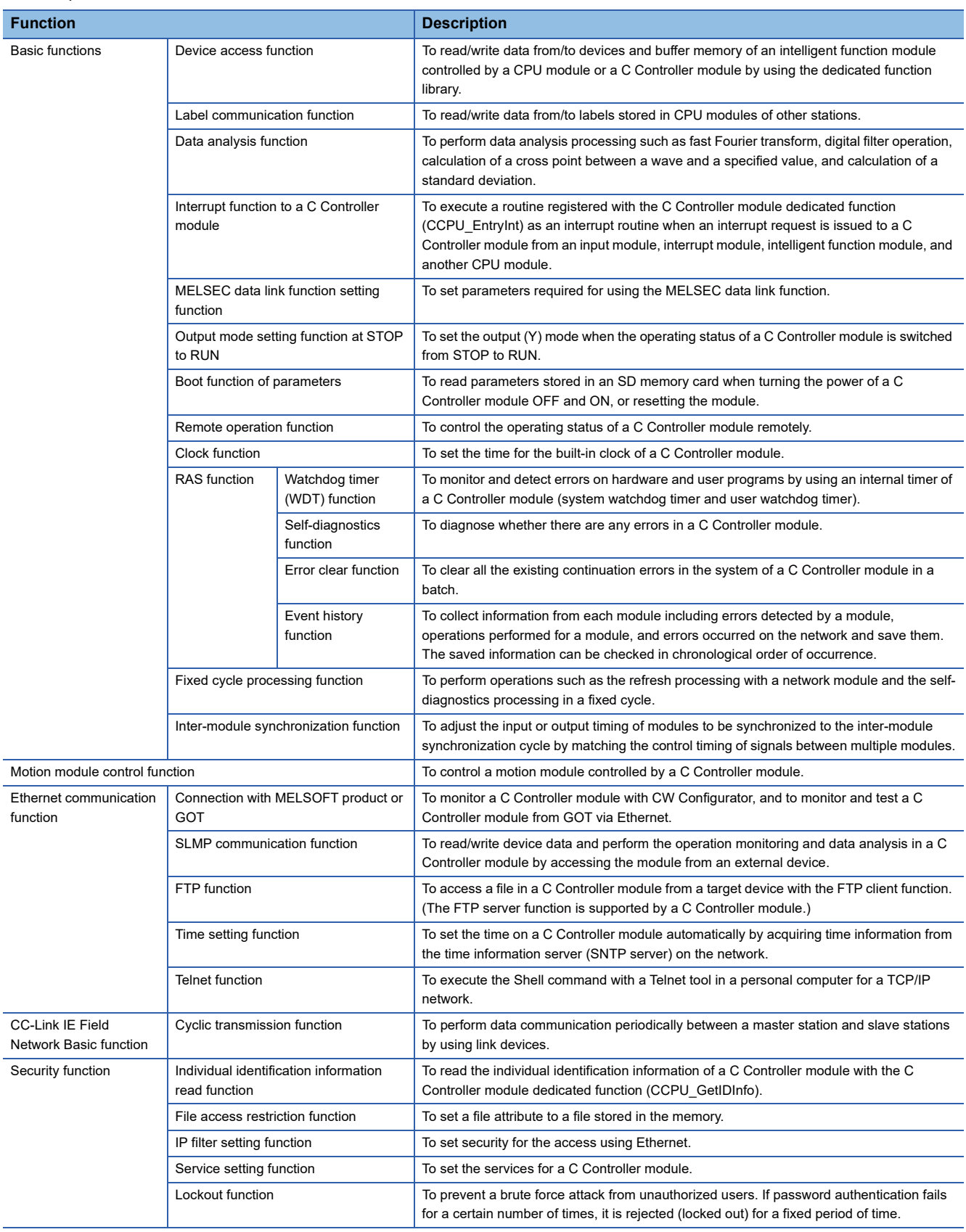

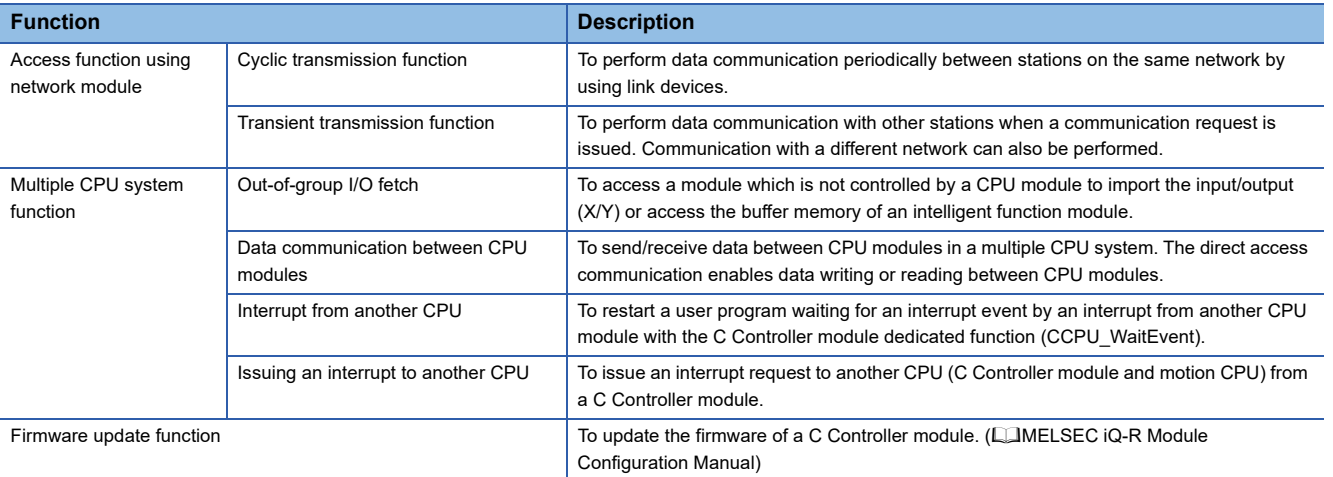

# <span id="page-85-0"></span>**11 BASIC FUNCTIONS**

This chapter explains the basic functions of a C Controller module.

# **11.1 Device Access Function**

This function reads/writes data from/to devices and buffer memory of an intelligent function module controlled by a CPU module or a C Controller module by using the dedicated function library.

For accessible modules and routes, refer to the following:

MELSEC iQ-R C Controller Module Programming Manual

 $Point$ 

Data can be read from/written to devices and buffer memory of a C Controller module by using a peripheral device (such as CW Configurator).

#### **Function list**

The following table shows the functions used for accessing devices.

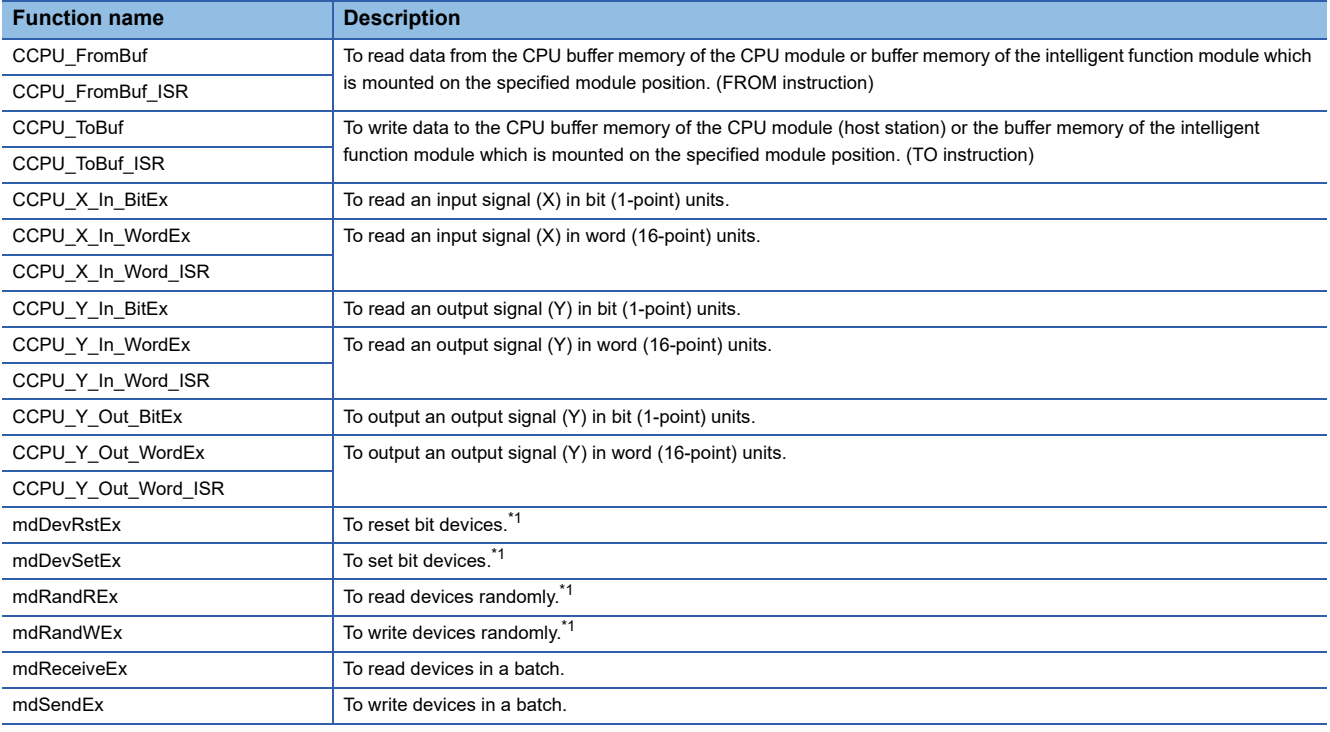

<span id="page-85-1"></span>\*1 CPU buffer memory cannot be accessed.

# **11.2 Label Communication Function**

This function reads/writes data from/to labels stored in CPU modules of other stations.

#### **Label communication flow**

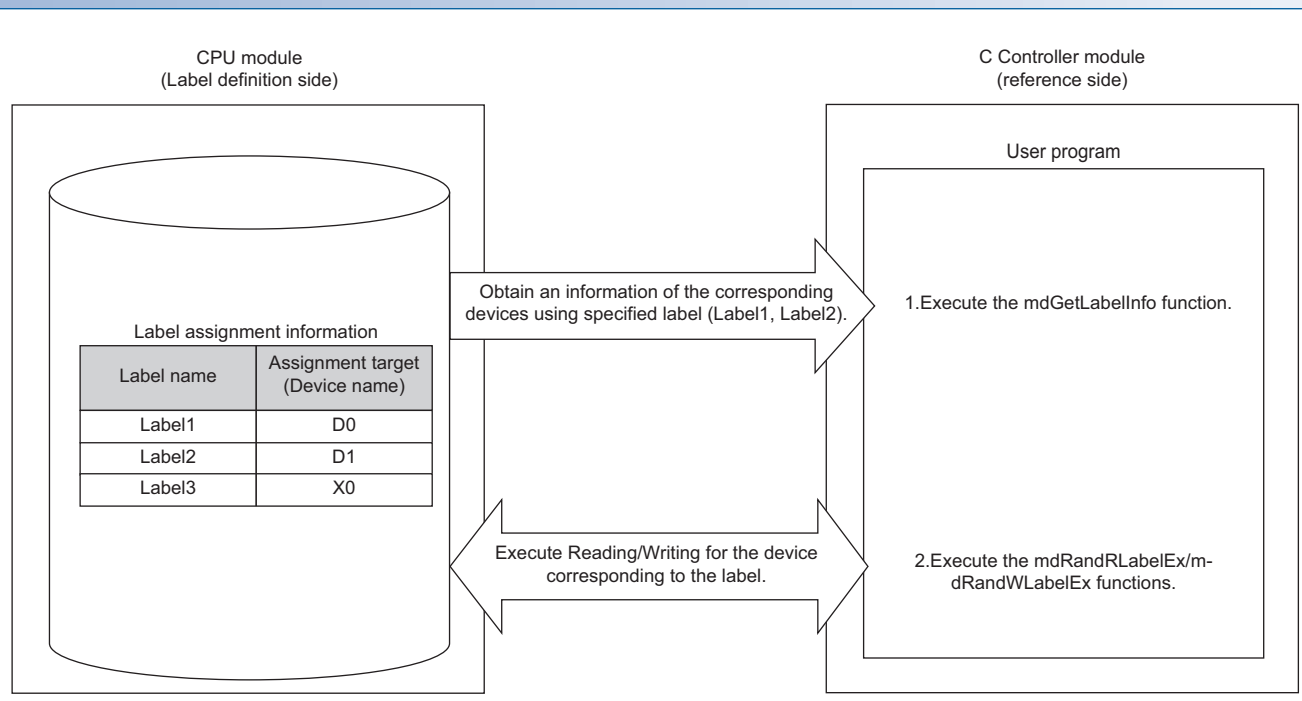

- *1.* Acquire label assignment information (device information) of the specified label with the MELSEC data link function (mdGetLabelInfo).
- *2.* Read/write data from/to a device based on the acquired label assignment information (device information) with the MELSEC data link functions (mdRandRLabelEx/mdRandWLabelEx).

#### $Point<sup>°</sup>$

- In the label communication, a CPU module can be accessed without changing a user program by acquiring label assignment information again even if the label assignment information of the CPU module is changed.
- The label assignment information (device information) acquired with the MELSEC data link function (mdGetLabelInfo) does not need to be acquired for each MELSEC data link function (mdRandRLabelEx/ mdRandWLabelEx) execution. However, if the label assignment information (device information) stored in a CPU module is changed, acquire it again with the MELSEC data link function (mdGetLabelInfo). (Otherwise, an error response is returned.)

#### ■**User program functions**

The following table shows the functions used for label communication.

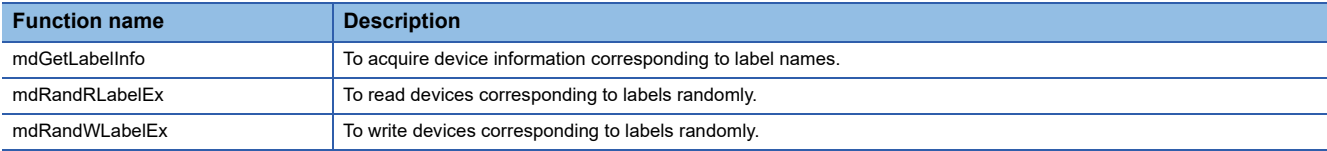

#### **Accessible CPU modules**

The following table shows the accessible CPU modules.

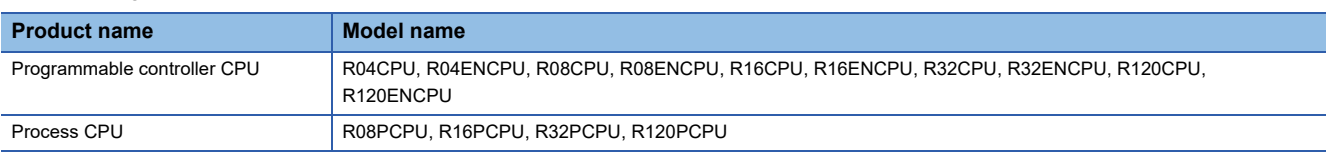

#### **Label types which can be referred to**

The following table shows the label types that can be referred to from a C Controller module.

 $\bigcirc$ : Applicable,  $\times$ : Not applicable,  $\rightarrow$ : Not available

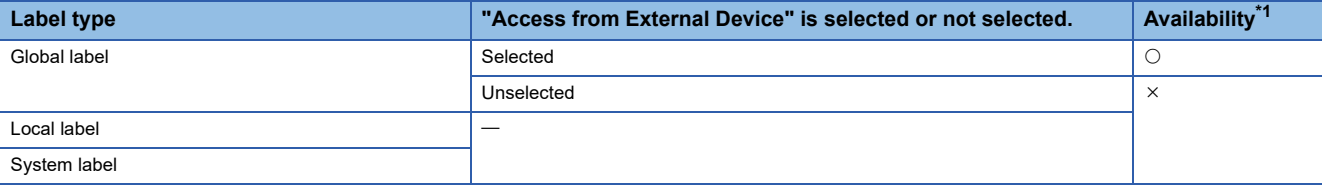

<span id="page-87-0"></span>\*1 The availability of the label differs depending on the device type assigned to the label.

For the device type, refer to the following:

MELSEC iQ-R C Controller Module Programming Manual

 $Point<sup>0</sup>$ 

For referring to a label, select "Access from External Device" in GX Works3.

(GX Works3 Operating Manual)

# **11.3 Data Analysis Function**

This function performs data analysis processing such as fast Fourier transform, digital filter operation, calculation of a cross point between a wave and a specified value, and calculation of a standard deviation.

This function enables the detection of machining errors by monitoring current wave and the preventive maintenance of devices by analyzing vibrations.

For data analysis functions and statistical analysis functions, refer to the following:

MELSEC iQ-R C Controller Module/C Intelligent Function Module Programming Manual (Data Analysis)

#### **Function list**

The following table shows the functions used for the data analysis function.

#### ■**Data analysis function**

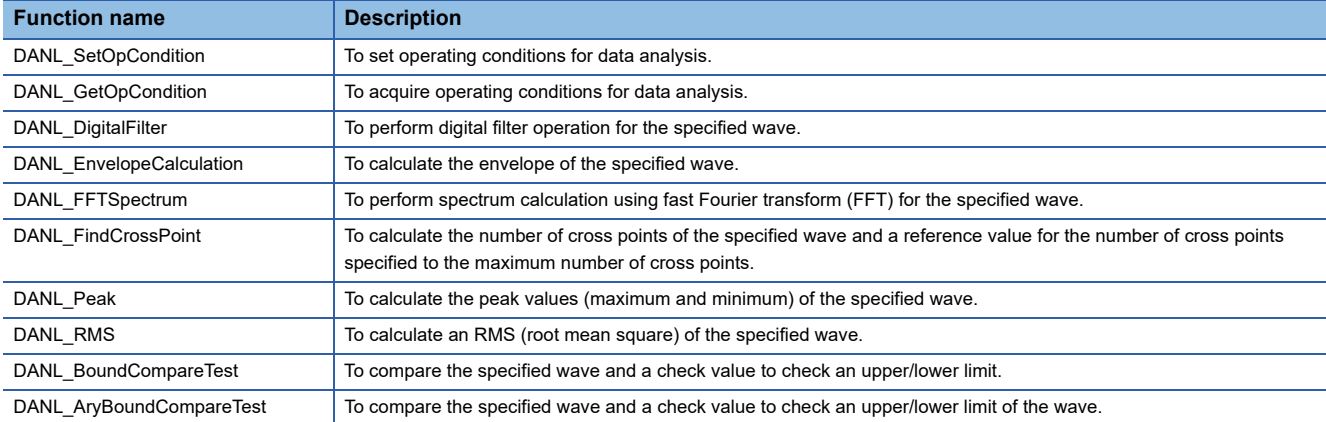

#### ■**Statistical analysis function**

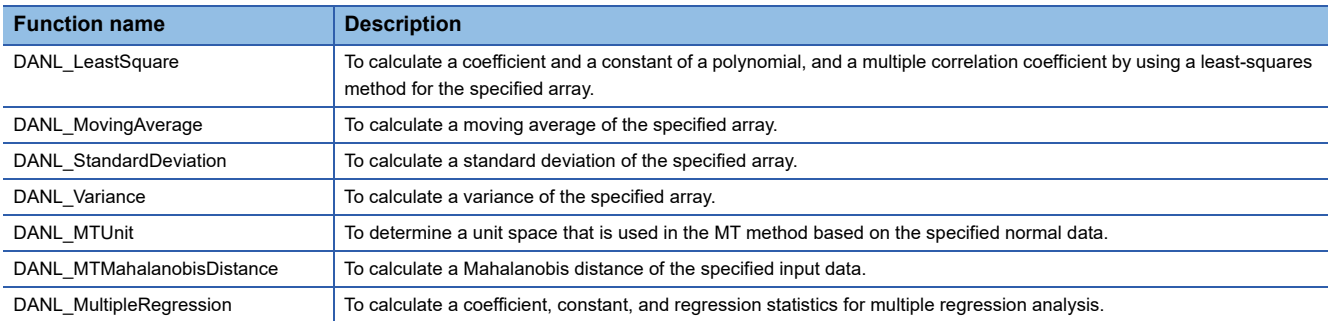

# **11.4 Interrupt Function to a C Controller Module**

This function executes a routine registered with the C Controller module dedicated function (CCPU\_EntryInt) as an interrupt routine when an interrupt request is issued to a C Controller module from an input module, interrupt module, intelligent function module, and another CPU module.

With the C Controller module dedicated function (CCPU\_WaitUnitEvent), a user program being executed is placed into the state of waiting for an interrupt event so that the user program can be restarted when an interrupt request is issued from an input module, interrupt module, or intelligent function module. ( $\Box$  [Page 90 Restarting user programs\)](#page-91-0)

#### $Point<sup>°</sup>$

When executing an interrupt request, module parameters of each module need to be set. For details on the setting, refer to the user's manual for each module.

# **Interrupt pointer number and interrupt factor**

The following table shows the interrupt factor for each interrupt pointer number.

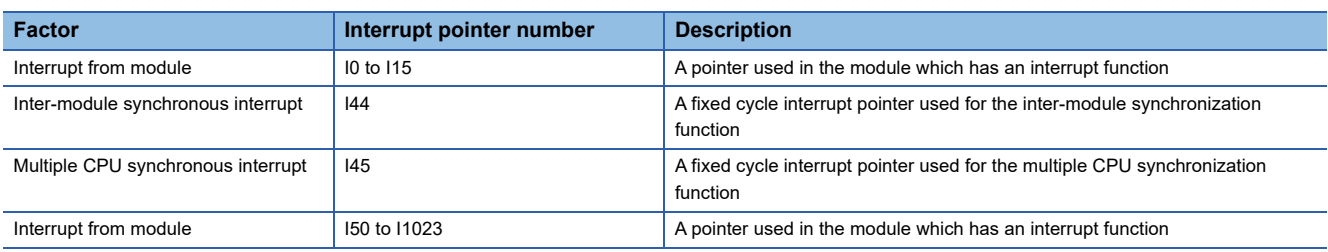

For details on an interrupt program using interrupt pointers (I44, I45), refer to the following:

**Fage 123 Inter-module synchronous interrupt** 

Fage 247 Multiple CPU synchronous interrupt

#### **Interrupt priority**

The priority has been set to each interrupt pointer. If the priority of an interrupt program of which execution conditions have been satisfied is higher than that of an interrupt program that is currently being executed, the program is executed in accordance with the priority. If the priority of an interrupt of which execution conditions have been satisfied is lower, it will be in a wait state until an interrupt program that is currently being executed is completed.

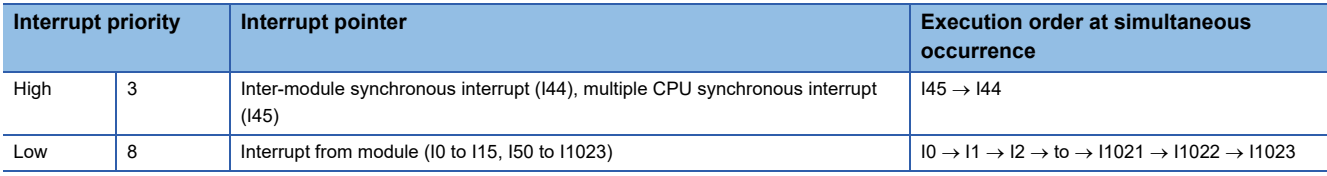

### **Interrupt procedure**

The following explains the interrupt procedure using interrupt from a module (I0 toI15, I50 to I1023).

#### **Executing interrupt routines**

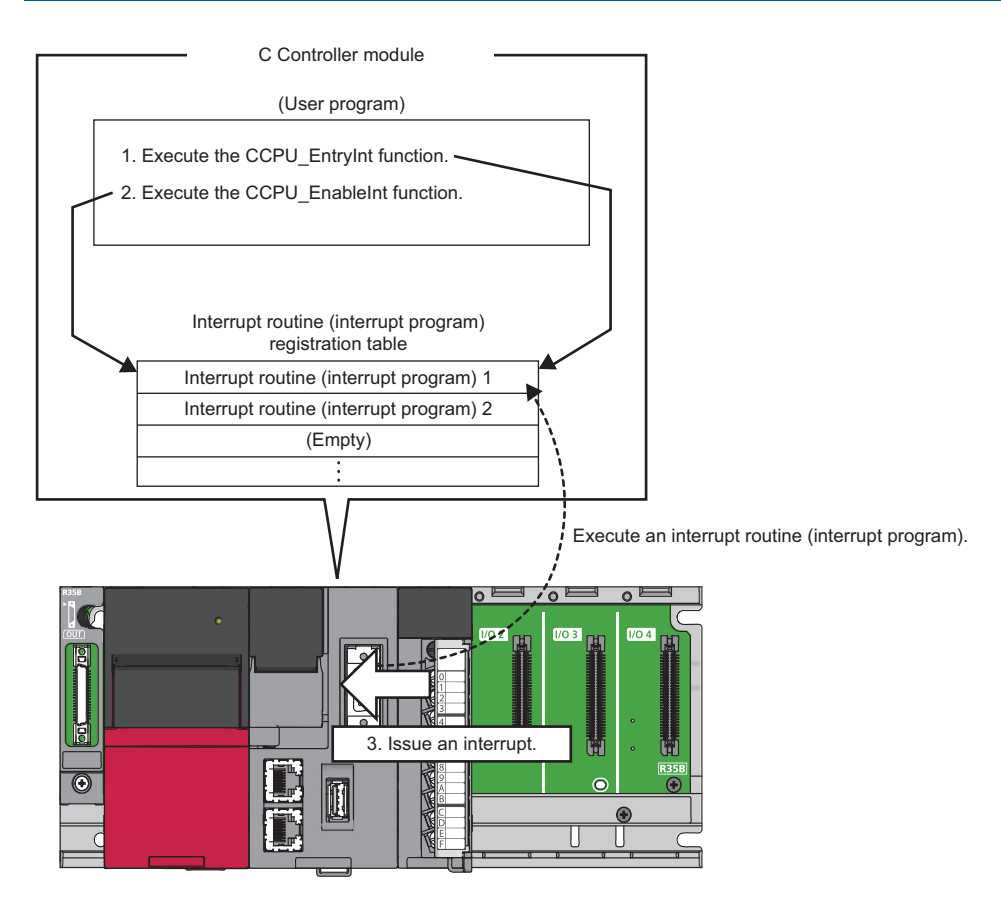

- 1. With the C Controller module dedicated function (CCPU\_EntryInt), register a routine (user program) to be called as an interrupt routine (interrupt program) when an interrupt is requested.
- *2.* Enable the registered interrupt routine (interrupt program) with the C Controller module dedicated function (CCPU\_EnableInt). If it is disabled, the interrupt routine (interrupt program) will not be executed.
- 3. When an interrupt request is issued from the module, the interrupt routine (interrupt program) is executed.

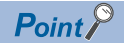

When an interrupt request is issued to the routine disabled with the C Controller module dedicated function (CCPU\_DisableInt), the interrupt request is ignored.

#### ■**Function list**

The following table shows the functions used for interrupting a C Controller module.

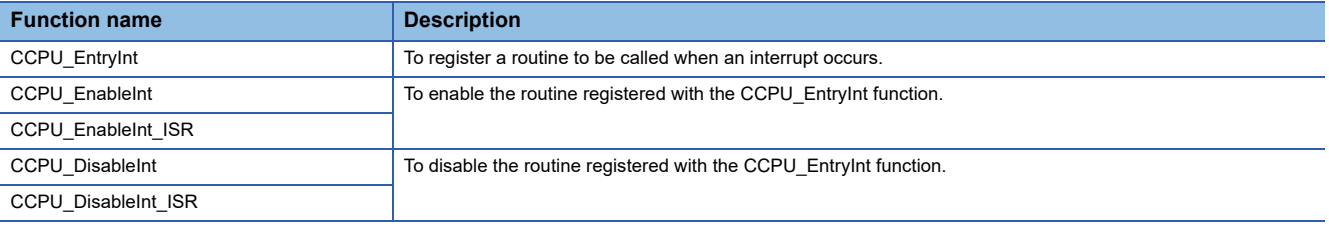

#### <span id="page-91-0"></span>**Restarting user programs**

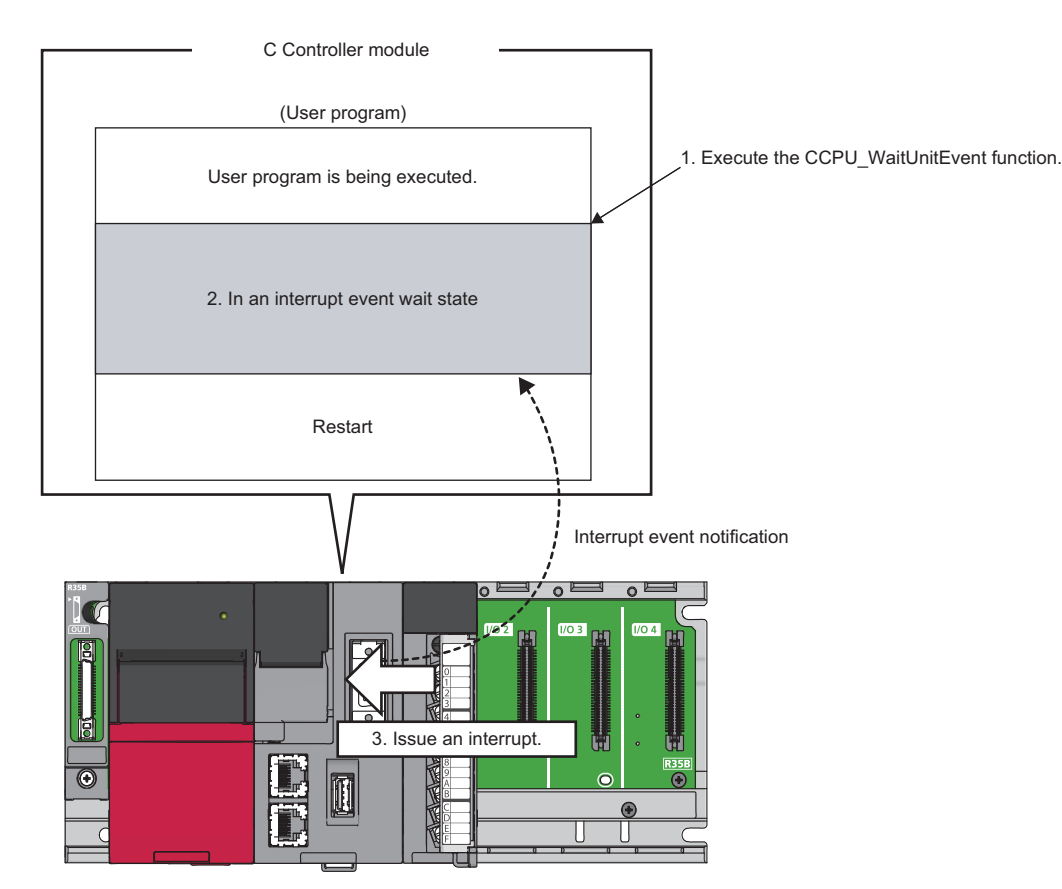

- 1. Execute the C Controller module dedicated function (CCPU WaitUnitEvent) while executing a user program.
- *2.* The user program is placed into a state of waiting for an interrupt event notification from the module.
- *3.* When an interrupt request is issued, the user program restarts.

#### ■**Function list**

The following table shows the functions used for interrupting a C Controller module.

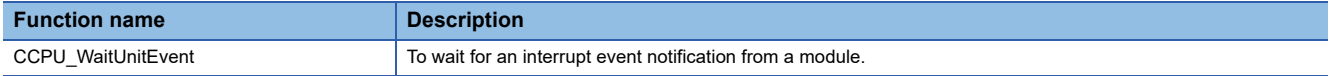

#### **Precautions**

The following shows the considerations for using the C Controller module dedicated function (CCPU\_WaitUnitEvent).

#### ■**When an interrupt event has already been notified**

When an interrupt event has already been notified at the time of executing the C Controller module dedicated function (CCPU\_WaitUnitEvent), a user program restarts from a state of waiting for an interrupt event at the same time as the execution of the function.

In addition, when multiple interrupt events have been notified to the same interrupt event number at the time of executing the C Controller module dedicated function (CCPU\_WaitUnitEvent), a user program performs processing as a single interrupt event notification.

#### ■**When using the function in multiple user programs**

Do not specify a same interrupt event (interrupt pointer number) in multiple user programs.

Otherwise, a user program to which a specified interrupt event (interrupt pointer number) is notified will be undefined.

# **11.5 MELSEC Data Link Function Setting Function**

This function sets parameters required for using the MELSEC data link function.

#### **Channel No.**

Set a channel number to be used when opening a communication line (a channel) with the MELSEC data link function (the mdOpen function).

\*ত্ৰী [Navigation window]  $\Leftrightarrow$  [Parameter]  $\Leftrightarrow$  [Module Information]  $\Leftrightarrow$  a target module  $\Leftrightarrow$  [Required Settings]  $\Leftrightarrow$  [Channel **Numberl** 

For details on channel numbers, refer to the following:

MELSEC iQ-R C Controller Module Programming Manual

 $Point<sup>°</sup>$ 

A bus interface channel number is not required to be set because the number is fixed to '12.'

#### **Precautions**

Make sure the set channel numbers are not duplicated.

#### **Timeout value**

Set a timeout value to be used in the MELSEC data link function for each network.

A timeout value indicates the timeout value for one communication processing with an access target.

 $\mathcal{L}$  [CPU Parameter]  $\Rightarrow$  [MELSEC data link function settings]  $\Rightarrow$  [Timeout value setting]

#### **Window**

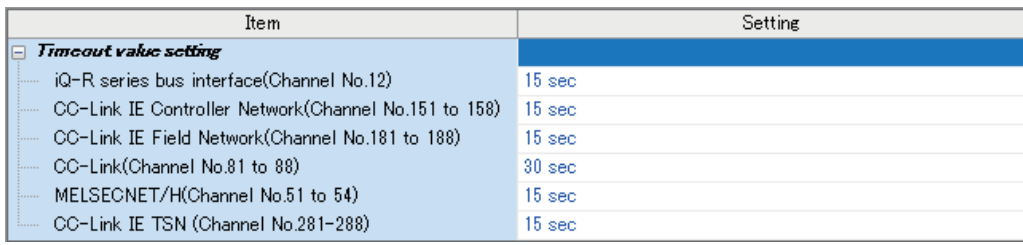

#### Displayed items

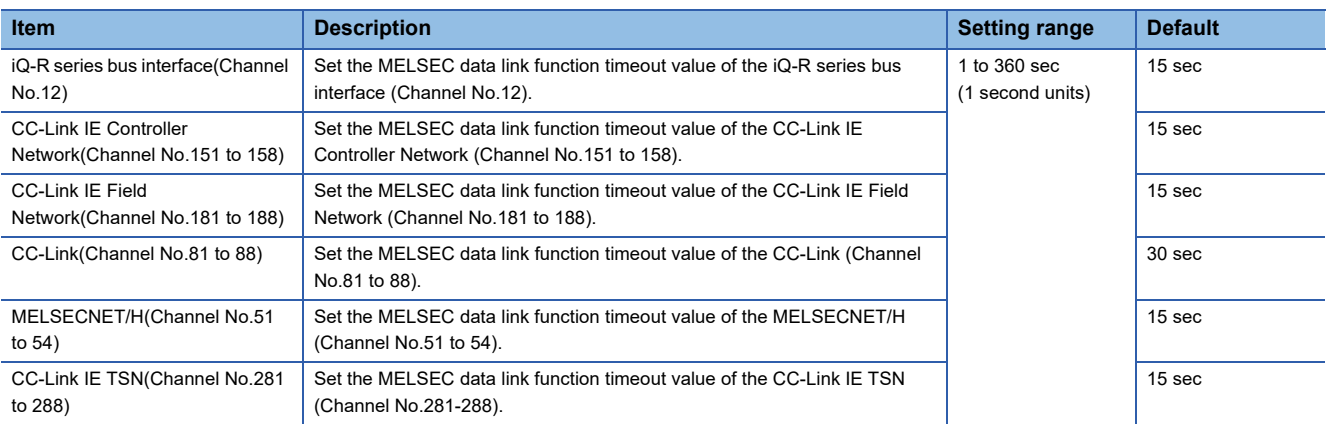

### **Target settings**

Set the settings for using a logical station number in the MELSEC data link function. For details on logical station numbers, refer to the following:

MELSEC iQ-R C Controller Module Programming Manual

#### $Point<sup>0</sup>$

- An access target can be changed without changing programming.
- Other CPUs in a multiple CPU system of an access target (except for the CPU which controls an access target network module) can be accessed.

 $\textcircled{x}$  [Navigation window]  $\Leftrightarrow$  [Parameter]  $\Leftrightarrow$  [Module Information]  $\Leftrightarrow$  a target module  $\Leftrightarrow$  [Application Settings]  $\Leftrightarrow$  [Target settings]

#### **Window**

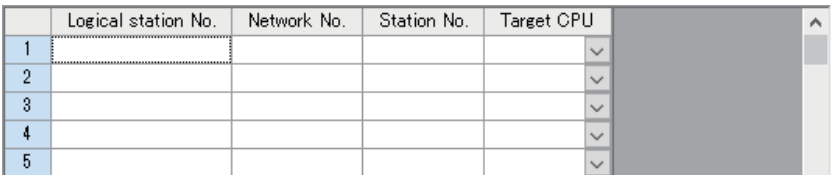

#### Displayed items

#### $\overline{-}$ : Not set

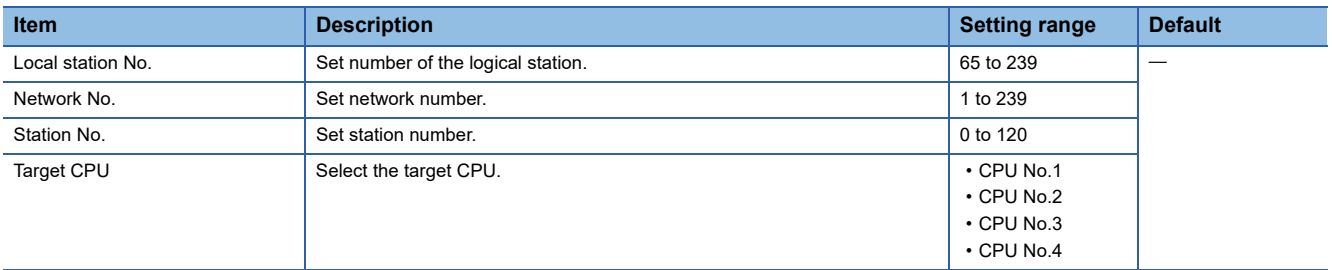

# <span id="page-94-0"></span>**11.6 Output Mode Setting Function at STOP to RUN**

This function sets the mode of the output (Y) when C Controller module operating status is switched from STOP to RUN.

 $\gamma$  [CPU Parameter]  $\Rightarrow$  [Operation Related Setting]  $\Rightarrow$  [Output Mode Setting at STOP to RUN]

#### **Window**

#### □ Output Mode Setting at STOP to RUN

Output Mode at STOP to RUN

Output the Output (Y) Status before STOP

#### Displayed items

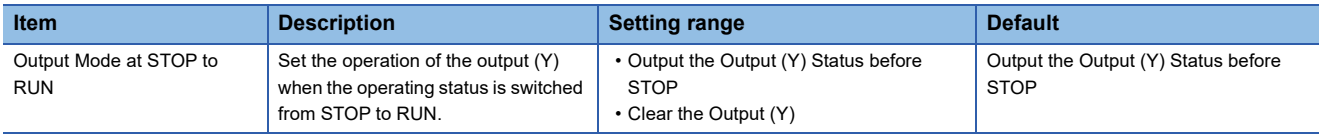

#### **Output the Output (Y) Status before STOP**

After the output (Y) status before the operating status turns into STOP state is output, the user program is executed.

#### **Clear the Output (Y)**

The output (Y) is turned OFF, and the output (Y) status is output after the program operations are executed.

#### **Precautions**

The following shows the considerations on outputs when changing the status from STOP to RUN after forcing the output (Y) ON at STOP status.

#### ■**"Output the Output (Y) Status before STOP" is selected**

- When the output (Y) is forced ON when the operating status is STOP, the status before it stopped is output.
- If the output (Y) is OFF before entering the STOP state, the ON state is not retained.

#### ■**"Clear the Output (Y)" is selected**

• When the output (Y) is forced ON when the operating status is STOP, the ON state is retained.

# **11.7 Boot Function of Parameters**

This function reads parameters stored in an SD memory card when turning the power of a C Controller module OFF and ON, or resetting the module. By writing parameters created in an engineering tool, the boot of which is enabled, to the CPU built-in memory (data memory) and inserting an SD memory card to which other parameters are written to a C Controller module, parameters of the C Controller module can be changed without using an engineering tool. (EP [Page 94 Boot procedure](#page-95-0)) Parameters to use (either one stored in the CPU built-in memory (data memory) or in an SD card memory) can be set in "Service Settings" of CPU parameters and in memory card parameters.

#### **Boot target**

Boot target parameters are as follows:

- System parameters
- CPU parameters
- Module parameters

#### <span id="page-95-0"></span>**Boot procedure**

The following explains the procedure for booting parameters.

#### Operating procedure

- **1.** Set "Enable" for the following items in "Service Settings" of CPU parameters. ( $\epsilon$  [Page 191 Service Setting Function](#page-192-0))
- Memory card access
- Memory card parameter execution
- *2.* Write CPU parameters to the CPU built-in memory (data memory).

#### $\mathsf{Point} \mathcal{P}$

Data stored in the CPU built-in memory is read by setting the "Service Settings" of CPU parameters. To use the boot function of parameters, settings for "Service Settings" must be written to the CPU built-in memory (data memory) in advance.

- *3.* Insert an SD memory card to a C Controller module.
- 4. Specify parameters to be booted in memory card parameters ( $\mathbb{F}$  [Page 95 Memory card parameters](#page-96-0))
- *5.* Write memory card parameters and parameters to be booted on the SD memory card.
- *6.* Turn the power OFF and ON, or reset the C Controller module.

#### **Precautions**

- When either of "Memory card access" or "Memory card parameter execution" is set to "Disable," parameters of the CPU built-in memory (data memory) will be read. To read parameters in the SD memory card, set both of the items to "Enable."
- If a file specified in "Boot File Setting" does not exist in the SD memory card, an error will occur.

#### <span id="page-96-0"></span>**Memory card parameters**

#### ■**Boot setting**

Set parameters to be booted.

**[Memory Card Parameter]**  $\Rightarrow$  [Boot Setting]

#### **Operating procedure**

*1.* Double-click "<Detailed Setting>" in "Boot File Setting."

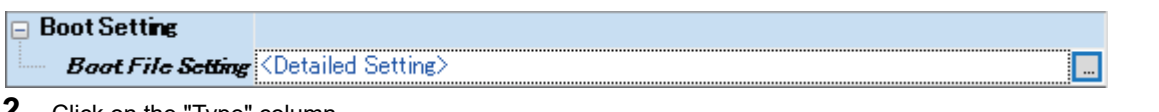

*2.* Click on the "Type" column.

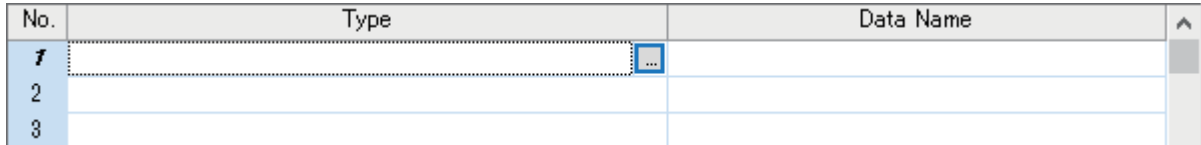

*3.* Select the type for the boot file (available to select two or more parameters), and click [Add] button.

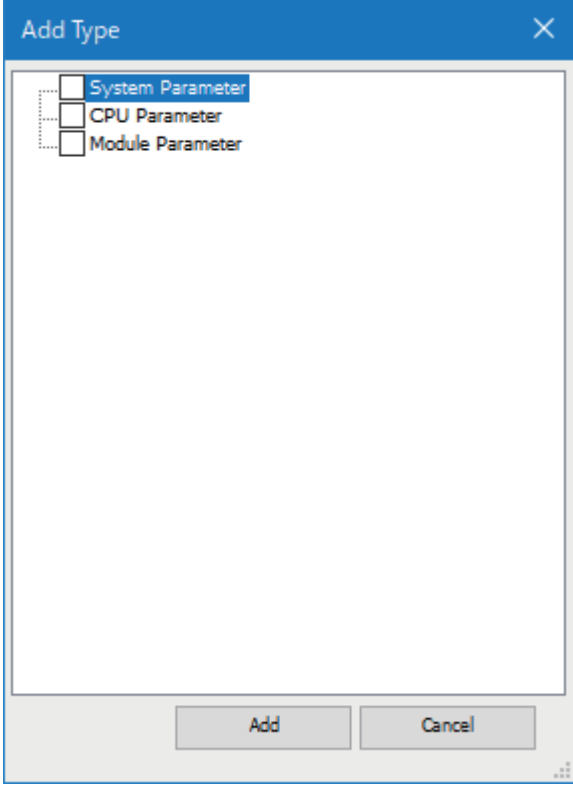

#### Displayed items

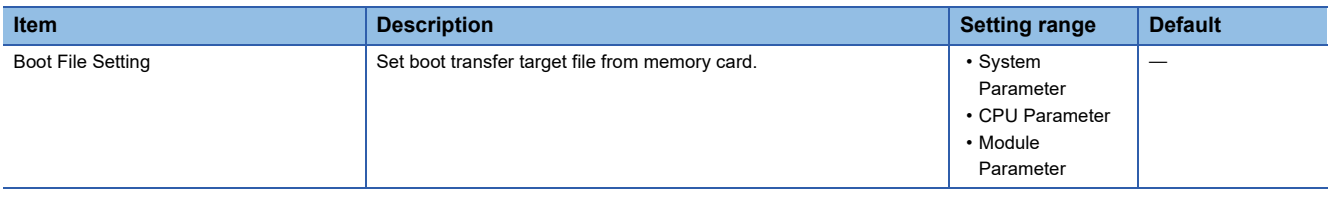

#### ■**Enabling/disabling the use of file/data on memory card**

Set whether to use files/data stored on a memory card.

**[Memory Card Parameter]**  $\Leftrightarrow$  **[Setting of File/Data Use or Not in Memory Card]** 

#### **Window**

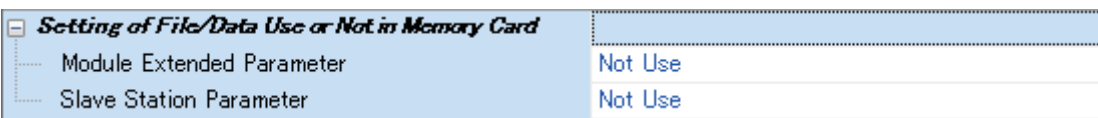

#### Displayed items

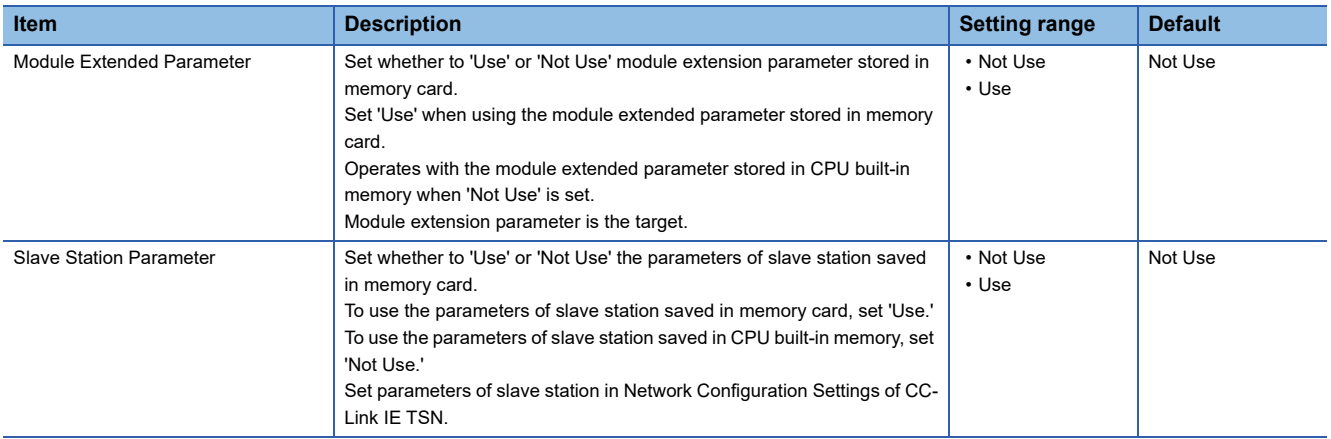

#### 11 BASIC FUNCTIONS 11.8 Remote Operation Function **97**

# **11.8 Remote Operation Function**

This function controls the operating status of a C Controller module remotely. It can be performed with CW Configurator, a user program, or SLMP.

The following types of remote operation are available:

- Remote RUN/STOP
- Remote PAUSE
- Remote RESET

### **Remote RUN/STOP**

Change the C Controller module status to RUN/STOP externally while the RESET/STOP/RUN switch is on the RUN position. Use this function to change the C Controller module status to RUN/STOP when the module is located in an inaccessible place such as in the control panel by using an external signal.

#### **Executing remote operations**

The following methods are available to execute remote RUN/STOP:

#### ■**Using CW Configurator**

Refer to the following: **COU Configurator Operating Manual** 

#### ■**Using a user program**

Execute the C Controller module dedicated function (CCPU\_Control) to perform remote RUN/STOP. MELSEC iQ-R C Controller Module Programming Manual

#### ■**Using SLMP**

Refer to the following: **ELISLMP Reference Manual** 

#### **Precautions**

Since a C Controller module gives priority to STOP, observe the following considerations.

#### ■**STOP timing**

The C Controller module is stopped when remote STOP is performed from either of a user program or CW Configurator.

#### ■**To change the remote STOP state to RUN again**

Perform remote RUN.

#### ■**Output (Y) status during remote STOP**

When "Output Mode Setting at STOP to RUN" is set to "Output the Output (Y) Status before STOP" in CW Configurator, the output (Y) state is output when the state is changed from RUN to STOP at remote RUN.

#### ■**User program during remote STOP**

The user program does not stop the execution even if the C Controller module is placed into the remote STOP state. To change the processing according to the operating status of the C Controller module, use the C Controller module dedicated function (CCPU GetCpuStatus) in the program.

### **Remote PAUSE**

Change the C Controller module status to PAUSE externally while the RESET/STOP/RUN switch is on the RUN position. Use this function to retain the output (Y) of the C Controller module in the RUN state in such system as process control.

#### **Executing remote operations**

The following methods are available to execute remote PAUSE:

#### ■**Using CW Configurator**

Refer to the following: **L**ICW Configurator Operating Manual

#### ■**Using a user program**

Execute the C Controller module dedicated function (CCPU\_Control) to perform remote PAUSE. MELSEC iQ-R C Controller Module Programming Manual

#### ■**Using SLMP**

Refer to the following: **LUSLMP Reference Manual** 

#### **Precautions**

The user program does not stop executing even if the C Controller module is in the remote PAUSE state. To change the processing according to the operating status of the C Controller module, use the C Controller module dedicated function (CCPU\_GetCpuStatus) in the program.

### **Remote RESET**

Reset the C Controller module externally while the module is in the STOP state (including the case in which the module is stopped due to an error). Even when the RESET/STOP/RUN switch is on the RUN position, the C Controller module can be reset while the module is in STOP state.

#### **Enabling remote RESET**

Before performing remote RESET, enable the remote RESET.

े्र [CPU Parameter]  $\Leftrightarrow$  [Operation Related Setting]  $\Leftrightarrow$  [Remote Reset Setting]

**Window** 

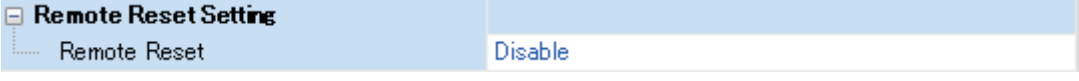

#### Displayed items

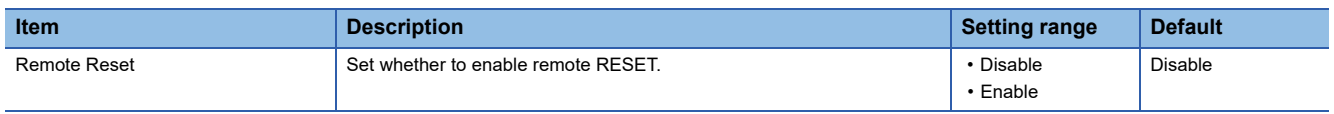

#### **Executing remote operations**

The following methods are available to execute remote RESET:

#### ■**Using CW Configurator**

Refer to the following: CUCW Configurator Operating Manual

#### ■**Using a user program**

Execute the C Controller module dedicated function (CCPU\_Reset) to perform remote RESET. MELSEC iQ-R C Controller Module Programming Manual

#### ■**Using SLMP**

Refer to the following: **LaSLMP Reference Manual** 

#### **Precautions**

#### ■**Before performing remote RESET**

Close each user program in the C Controller module before performing remote RESET. Performing remote RESET while the user program is being operated may damage the user program and data files.

#### ■**Status after the completion of remote RESET**

After performing the remote RESET operation, the operating status of the C Controller module or programmable controller CPU will be in the status set with the switch.

#### ■**Remote RESET at error stop**

If remote RESET is performed when a C Controller module in a single CPU system or CPU No.1 in a multiple CPU system has stopped due to an error, the C Controller module or programmable controller CPU will be in the status set with the switch.

#### ■**Remote RESET with CW Configurator**

After the remote RESET is performed, the communication between CW Configurator and C Controller module will be disconnected. In this case, reconnect the connection with CW Configurator.

#### ■**Remote RESET when CPU No.1 is a programmable controller CPU in a multiple CPU system**

For remote RESET of programmable controller CPU, refer to the manual for the programmable controller CPU to be used.

#### ■**The host CPU is other than bus master CPU (CPU No.1)**

- The parameter ("Enable" is set to "Remote Reset") is set in the bus master CPU (No.1): (Unset: Error)
- The bus master CPU (No.1) is STOP: (CPU is RUN/PAUSE: Error)
- The bus master CPU (No.1) is a programmable controller CPU

#### $Point$

The programmable controller CPU (bus master CPU (CPU No.1) cannot be reset when other peripherals (such as GX Works3) performs remote STOP to a programmable controller CPU (bus master CPU (CPU No.1)). Therefore, cancel the remote STOP with the peripheral device performing the remote STOP. Then, place the programmable controller CPU (bus master CPU (CPU No.1)) into STOP state with its RESET/ STOP/RUN switch, the remote operation with CW Configurator, or a user program (the mdControl function) of the C Controller module.

- To perform remote RESET with CW Configurator, change the C Controller module status to STOP using CW Configurator.
- To perform remote RESET with a user program, change the C Controller module status to STOP using a user program.

### **Remote operation and operating status of a C Controller module**

The following shows the relationship between remote operations and operating status changes of a C Controller module.

#### **Status change by switch operation and at stop error**

The following table shows the operating status of a C Controller module by switch operation and at a stop error. : No status change

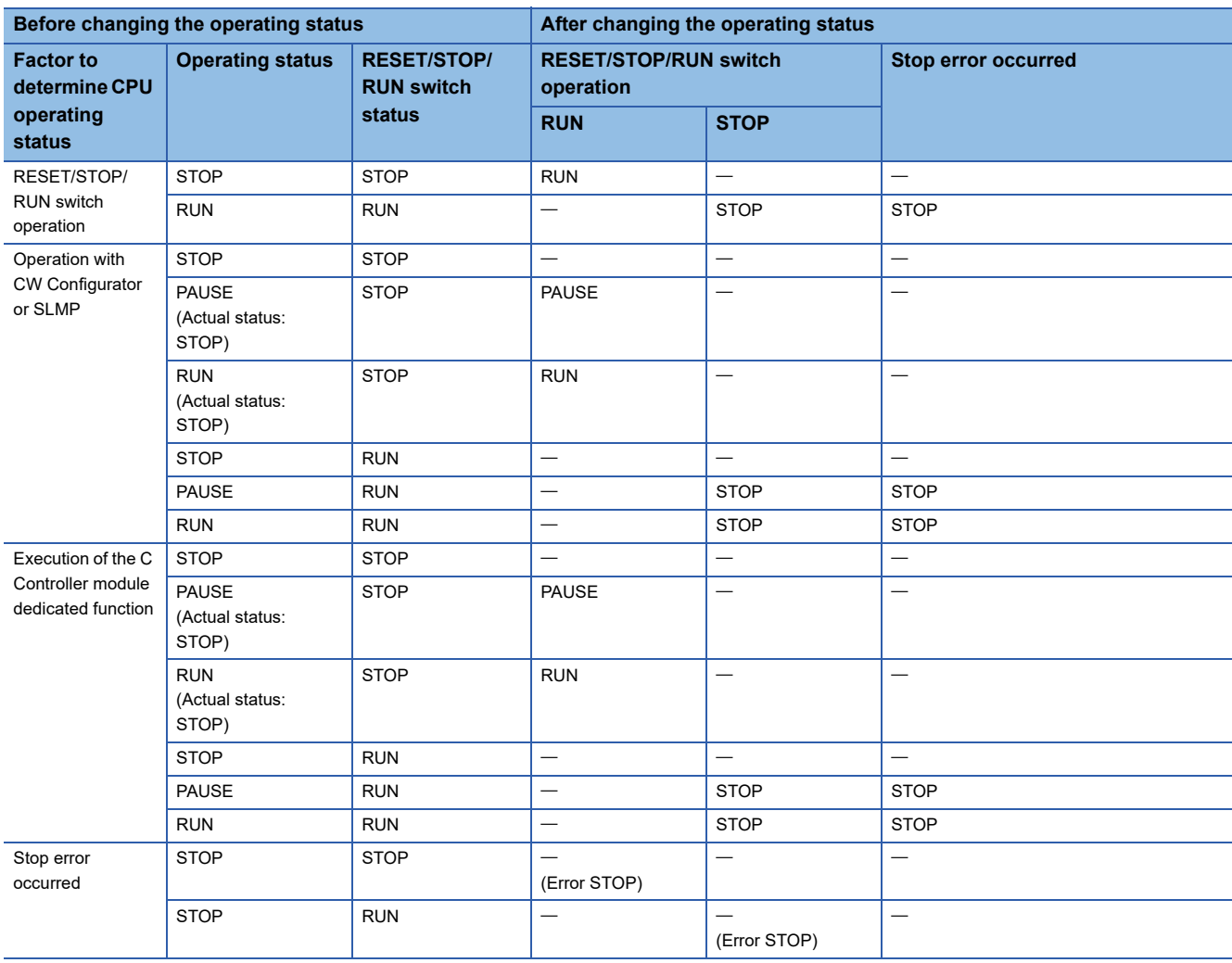

#### **Status change by remote operations with CW Configurator and SLMP**

The following table shows the operating status of a C Controller module by remote operations with CW Configurator and SLMP.

: No status change

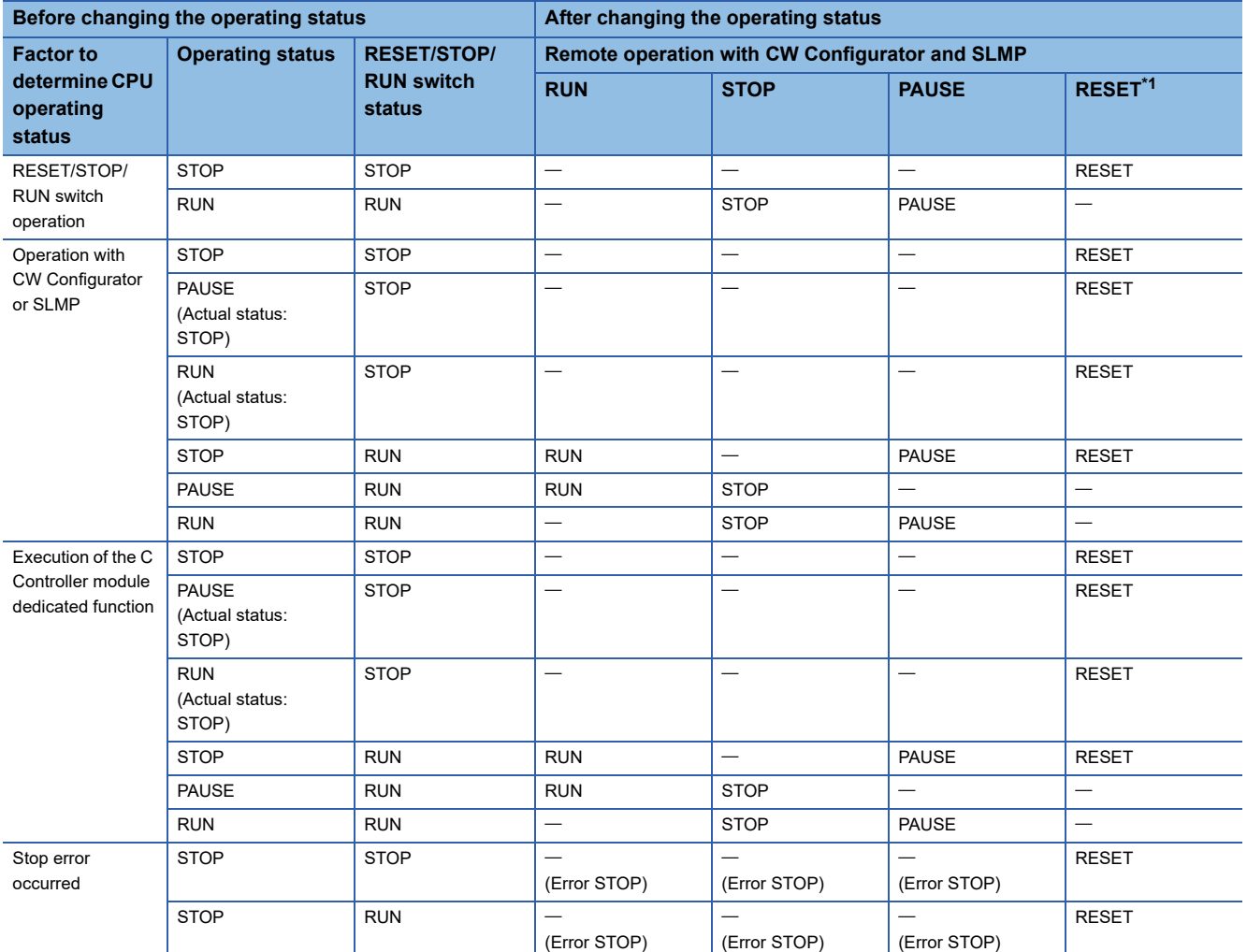

<span id="page-102-0"></span>\*1 Setting "Remote Reset Setting" to "Enable" of the CPU parameters is required.

#### **Status change at the execution of the C Controller module dedicated function**

The following table shows the operating status of a C Controller module at the execution of the C Controller module dedicated function (CCPU\_Control).

: No status change

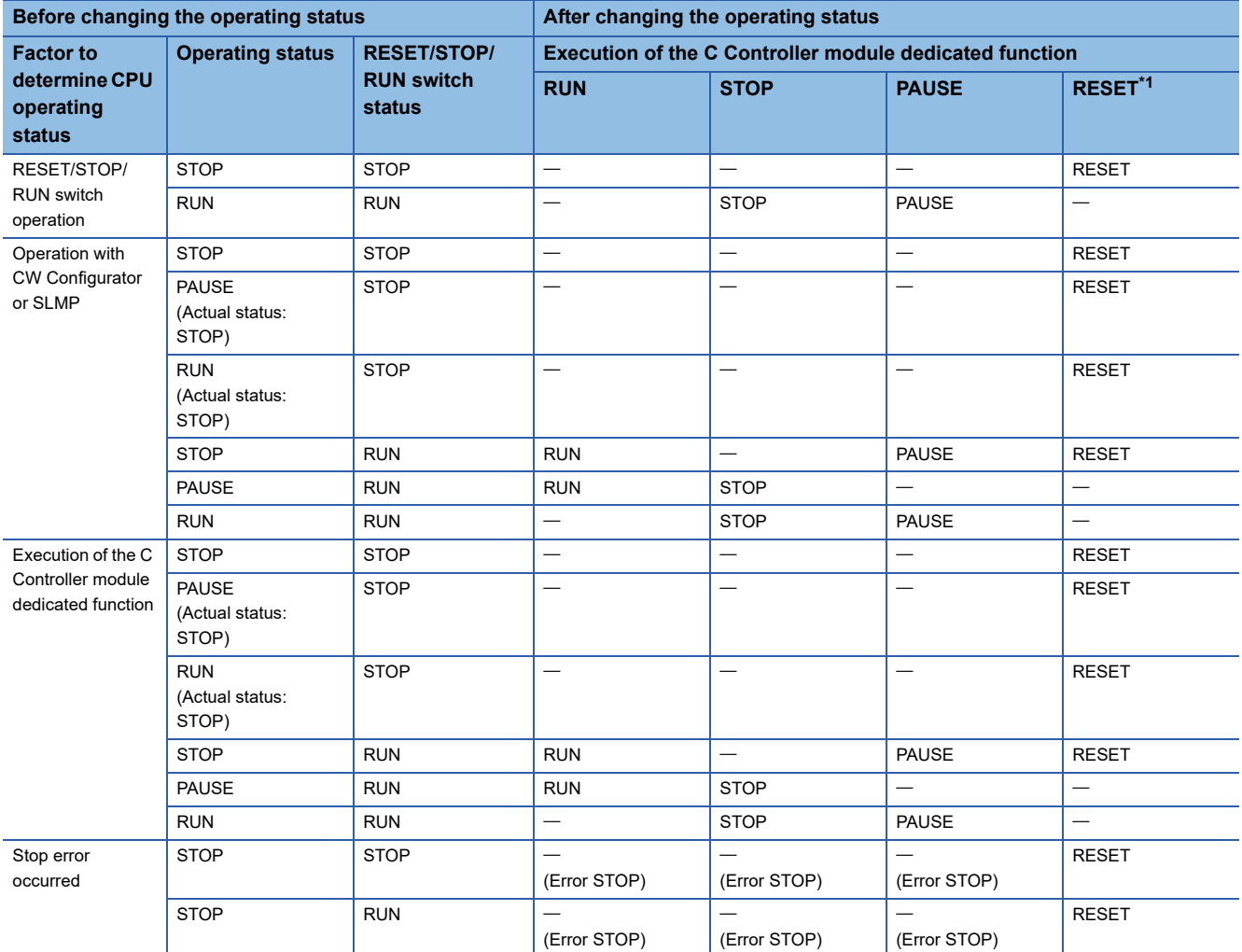

<span id="page-103-0"></span>\*1 Setting "Remote Reset Setting" to "Enable" of the CPU parameters is required.

# **11.9 Clock Function**

This function sets the time for the built-in clock of a C Controller module.

The clock data is used to manage the time for the functions performed by the system such as date for the event history.

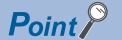

- The clock is running continuously using the internal battery of the C Controller module while the power of the module is OFF or a power failure longer than the allowable momentary power failure time occurred.
- For the time stamp of a file, the time of the operating system is used. Since the time of the C Controller module built-in clock and that of operating system may differ, correct the time of the operating system using a user program.

## **Clock data setting**

The following shows the method for setting clock data.

#### **Clock data change**

The clock data can be set by either of the following methods:

• CW Configurator

• C Controller module dedicated function

#### $Point$ <sup> $\odot$ </sup>

When the clock data is changed, the following operations are performed:

- The millisecond clock is reset to '0.'
- "Clock setting" (event code: 24000) is saved in the event history file.

#### ■**Using CW Configurator**

**[Online]**  $\Rightarrow$  **[Set Clock]** 

#### ■**With a C Controller module dedicated function**

Write the clock data with the C Controller module dedicated function (CCPU\_SetRTC).

#### $Point P$

A C Controller module sets the time of its built-in clock to that of the operating system at the startup of the module after turning the power ON or resetting it. Use a user program in order to set the time for a running operating system.

#### **Clock data reading**

Read the clock data with the C Controller module dedicated function (CCPU\_GetRTC).

#### **Precautions**

#### ■**When using this function for the first time**

Since the clock data is not set at the factory, be sure to set the certain data.

#### ■**When modifying the clock data**

Even if changing a portion of the clock data, be sure to write all data to the C Controller module again.

#### ■**When changing clock data with a user program**

To change the clock data with a user program, be sure to use the C Controller module dedicated function (CCPU\_SetRTC). If other clock data setting function is used, the accurate clock data will not be set in the C Controller module.

### **Time zone setting**

Set a time zone used in a C Controller module. Specifying the time zone enables the clock in the C Controller module to work in the local time zone.

 $\mathcal{L}$  [CPU Parameter]  $\Rightarrow$  [Operation Related Setting]  $\Rightarrow$  [Clock Related Setting]

#### **Window**

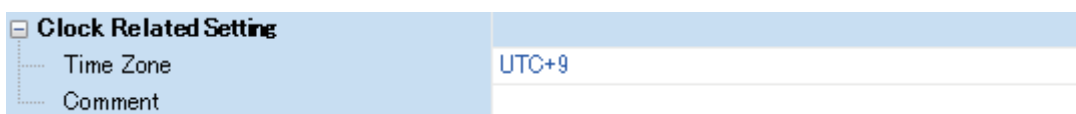

#### Displayed items

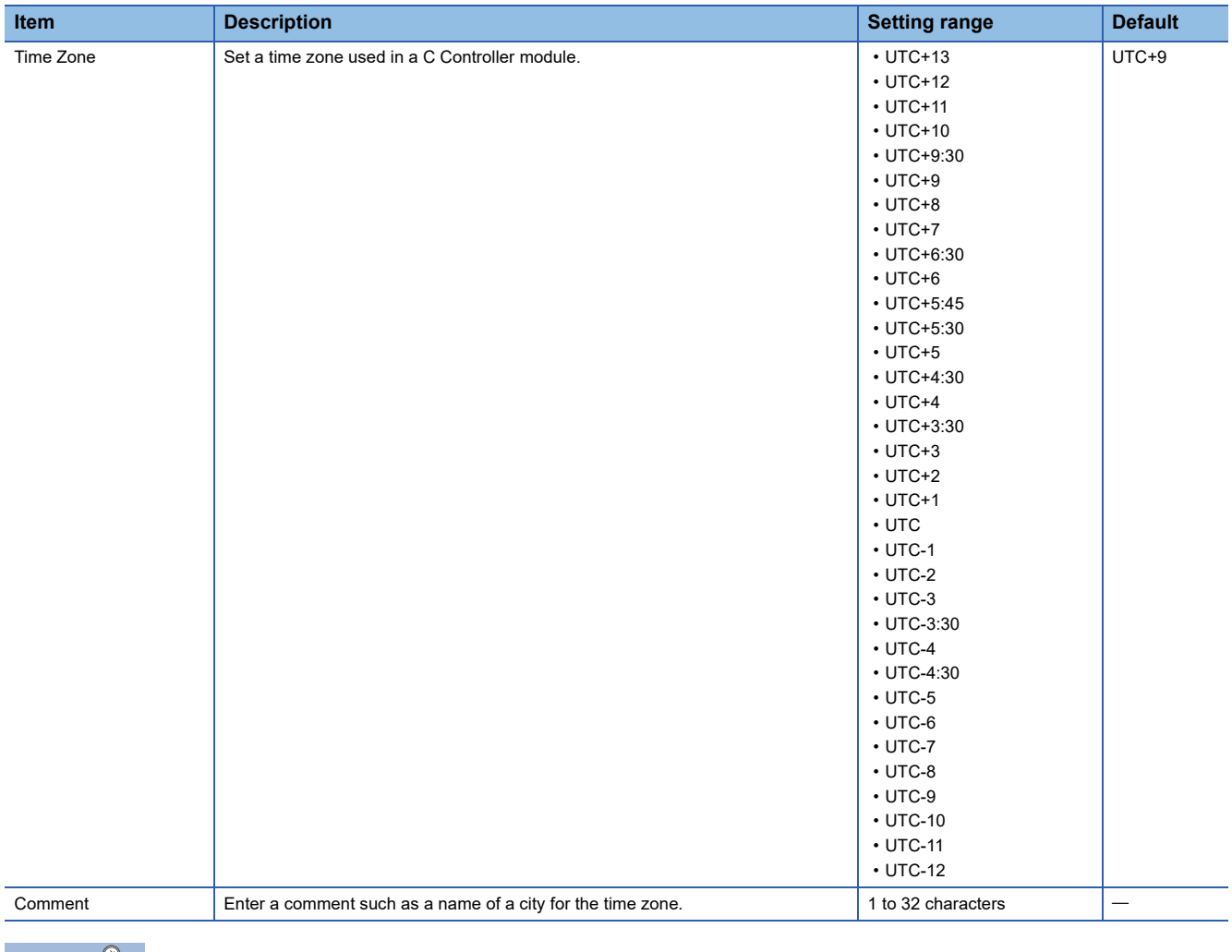

#### $Point<sup>8</sup>$

- To apply the time zone setting on a C Controller module, turn the power OFF and ON or reset the module after writing parameters.
- In a multiple CPU system, the time zone set in the CPU No.1 is used for other CPU modules. If the time zone is set to the CPUs from No.2 to No.4, the setting is not applied.

#### **Precautions**

Once the module is initialized, the parameters will be restored to the default setting even when overseas time zone has been set. Changing the clock of the module is required when the time zone is set again.

## **Daylight saving time function**

The time of a C Controller module can be adjusted to daylight saving time.

This function advances the time of a C Controller module by one hour on the start date and time, and reverses it by one hour on the end date and time.

 • When daylight saving time starts at 2:00 on the second Sunday in March (1), and ends at 2:00 on the first Sunday in November (2)

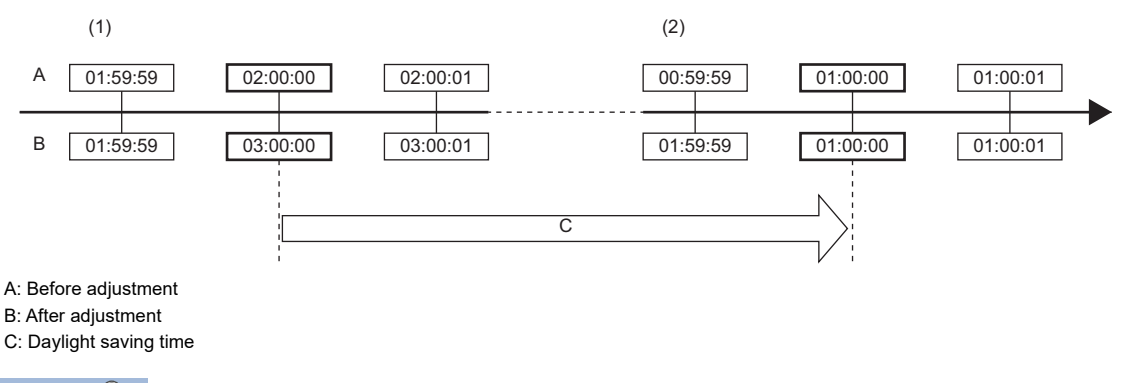

Point $\mathcal P$ 

Before using daylight saving time, check the version of a C Controller module and an engineering tool. ( $E =$ [Page 402 Added and Changed Functions](#page-403-0))

#### **Timing of daylight saving time adjustment**

Daylight saving time is adjusted at the following timing:

- At the start and end of daylight saving time
- Turn the power OFF and ON, or reset the C Controller module

#### **Operation check of the daylight saving time function**

The operation of the daylight saving time function can be checked by the following:

#### ■**C Controller module dedicated function**

Whether the date lies inside or outside the daylight saving time period can be checked with the C Controller module dedicated function (CCPU\_GetRTC).

#### ■**Event history**

The history for the start and end of daylight saving time can be checked in the event history for the date set in the daylight saving time setting.

#### **Operation of other functions using clock data**

The following table shows the operation of the functions using clock data in a C Controller module during the daylight saving time period.

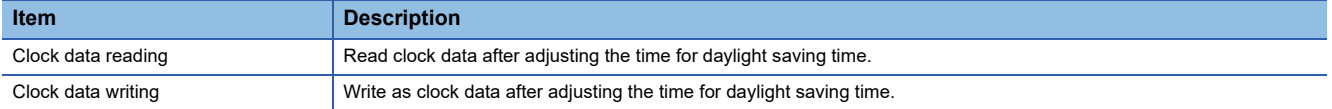

#### **Daylight saving time settings**

Set a start date and time, and an end date and time for daylight saving time.

CPU Parameter]  $\Rightarrow$  [Operation Related Setting]  $\Rightarrow$  [Clock Related Setting]  $\Rightarrow$  [Setting to Adjust Clock for Daylight Saving Time]

#### **Window**

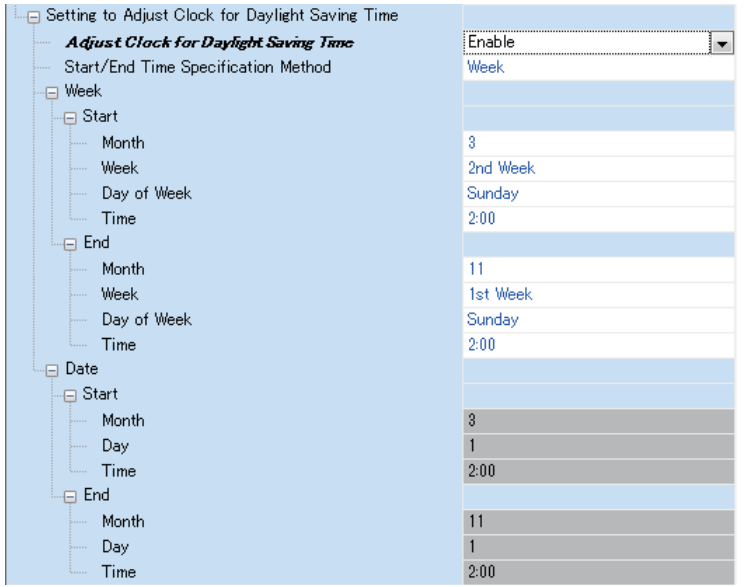

#### Displayed items

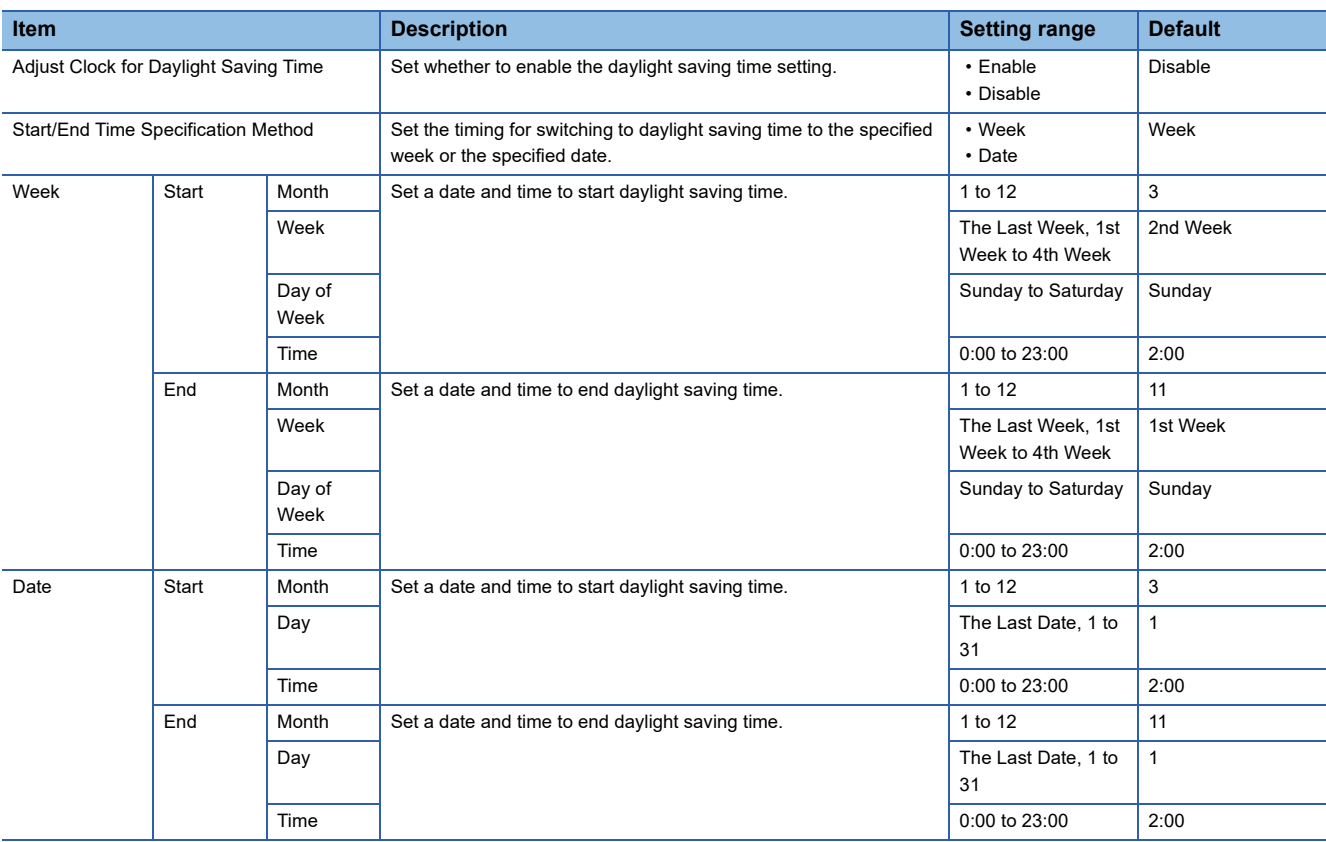
### **Precautions**

- The clock data cannot be changed to data less than one hour from the start date and time of daylight saving time. When the daylight saving time setting is enabled for the CPU No.1 in a multiple CPU system, the clock data in the CPU No.2 to 4 also cannot be changed in the same way.
- For the period less than one hour from the start date and time or less than one hour until the end date and time of daylight saving time, the function that is triggered by time may not perform or may perform twice.
- Functions perform based on date information after adjustment for daylight saving time when the daylight saving time setting is enabled, and therefore there are times when the date output by functions using clock data is (before adjustment) ≥ (after adjustment), and the order (No.) in which events occur and the sorting order for the date on which events occur do not match. Consequently, when checking output results in chronological order, sort not in the order for the date on which events occur, but in the order (No.) in which events occur.

## **11.10 RAS Function**

This section explains the RAS function of a C Controller module.

## **Watchdog timer (WDT) function**

This function monitors and detects errors on hardware and user programs by using an internal timer of a C Controller module (system watchdog timer and user watchdog timer).

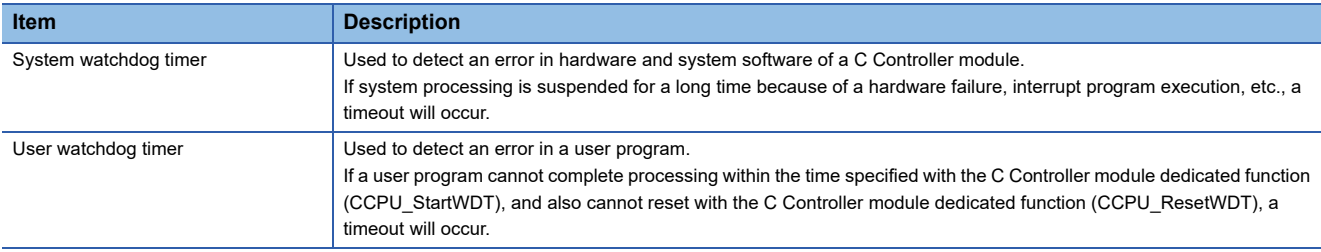

### **Timeout of watchdog timer**

When the watchdog timer times out, an error indicating that the monitoring time set in the watchdog timer setting has been exceeded (watchdog timer error) occurs. If a user watchdog timer error occurs, the BUS RUN LED turns OFF and the ERROR LED starts flashing. If a system watchdog timer error occurs, the READY LED turns OFF.

### **Precautions**

When using the following functions, a user watchdog timer error occurs easily since the CPU utilization by a system task with high priority increases.

- Shell command
- Connection with CW Workbench and Wind River Workbench
- Mounting and unmounting an SD memory card
- Unmounting the USB Mass Storage Class-compliant device
- File access
- Ethernet communication
- NFS server communication

### **Monitoring time setting and reset**

The following shows the setting and resetting method for the monitoring time for the watchdog timer.

### ■**System watchdog timer**

Set a monitoring time for the system watchdog timer within the range of 20 to 2000 ms (in 10 ms units). The system of a C Controller module resets the system watchdog timer while executing fixed cycle processing.

**T** [CPU Parameter]  $\Rightarrow$  [RAS Setting]  $\Rightarrow$  [WDT (Watchdog Timer) Setting]

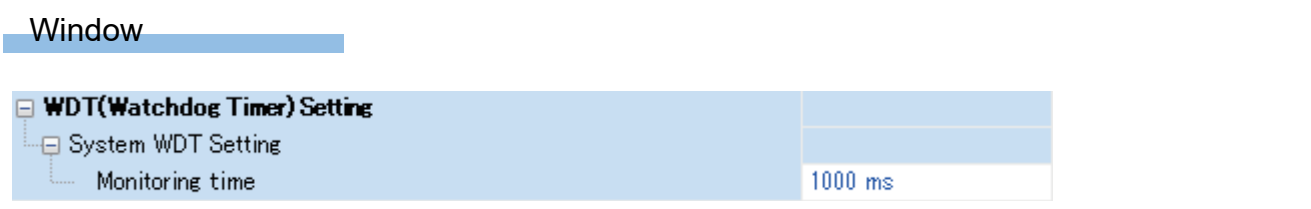

### Displayed items

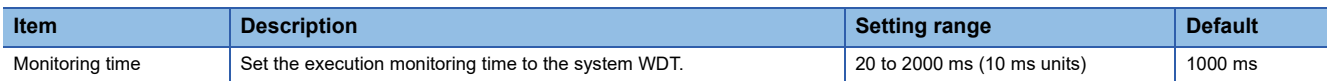

### ■**User watchdog timer**

Set a monitoring time for the user watchdog timer within the range of 100 ms to 10000 ms (in 10 ms units) with the C Controller module dedicated function (CCPU\_StartWDT).

Monitoring starts with the C Controller module dedicated function (CCPU StartWDT), and the monitoring time is reset with the C Controller module dedicated function (CCPU\_ResetWDT).

## **Self-diagnostics function**

This function diagnoses whether there are any errors in a C Controller module.

### **Self-diagnostics timing**

If an error occurred when the C Controller module is powered ON or while it is in the RUN/STOP state, the detected error information is displayed, and the operation is stopped.

### $Point<sup>°</sup>$

However, depending on the error occurrence status or the instruction to execute, the C Controller module may not be able to detect the error. Configure safety circuits external to the system to ensure that the entire system operates safely even in such a case.

### **Error checking methods**

The following shows the error checking methods.

### ■**Checking with special relays or special registers**

When C Controller module detects any error, the special relays (SM0, SM1) turns ON, and an error code corresponding to the error is stored in the special register (SD0). If more than one error is detected, the latest error code is stored in the special register (SD0). Use the special relay (SM0, SM1) and special register (SD0) in the program for the C Controller module or mechanical interlock. In addition, up to 16 error codes (latest errors occurred on the system) will be stored in the special registers (SD10 to SD25). (The error codes for the 17th and onwards will not be stored.)

### ■**Checking with CW Configurator**

The error occurrence of the entire system, latest errors occurred, and event history can be checked in the module diagnostics screen. (CLCW Configurator Operating Manual)

- In the C Controller module, maximum 16 latest errors occurred can be displayed. In addition, if an additional error occurs after a stop error, the error information is not updated.
- Error logs can be checked using the event history function. ( $\mathbb{F}$  [Page 116 Event history function](#page-117-0))

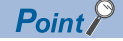

The maximum number of continuation errors and stop errors to be displayed is 15 and 2 respectively. If already 15 continuation errors have been displayed, then next continuation error will not be displayed. If the error of the same code has been displayed, the date and time of occurrence and the detailed information about the relevant error is updated.

### **Operation at error detection of an intelligent function module**

If an error is detected with the self-diagnostics function, a C Controller module operates in accordance with the setting of "CPU Module Operation Setting at Error Detected" as follows. ( $\Box$  Page 112 Operation setting when an error is detected in [an intelligent function module](#page-113-0))

### ■**When "Stop" is selected in "CPU Module Operation Setting at Error Detected"**

When an error is detected, the operation differs depending on the output mode settings at error in the module parameter of each module.

- When "Clear" is set: Output to the corresponding module is turned OFF.
- When "Hold" is set: Output to the corresponding module is retained.

### $Point$ <sup> $\degree$ </sup>

For the setting method of module parameter, refer to the manual for each module.

### ■**When "Continue" is selected in "CPU Module Operation Setting at Error Detected"**

The operation of the C Controller module does not stop.

### **Error detection setting**

Set whether to detect errors.

**Texable 20 Exercise CPU Parameter]**  $\Leftrightarrow$  **[RAS Setting]**  $\Leftrightarrow$  [Error Detections Setting]

### **Window**

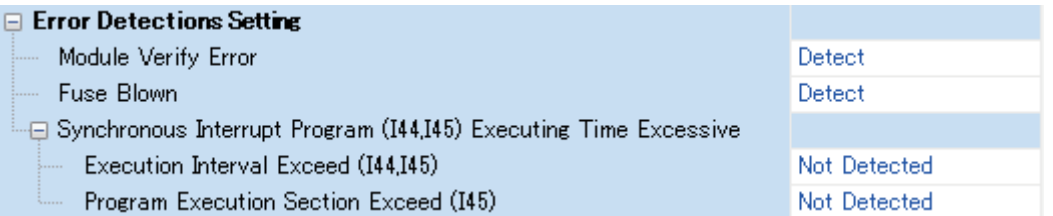

### Displayed items

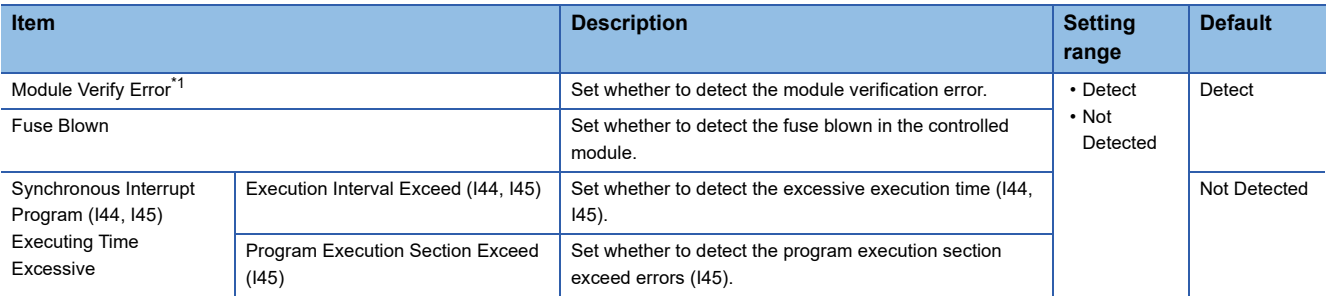

<span id="page-112-0"></span>\*1 If an operating module in which "Not Detected" is selected in the parameter is removed, a module verification error is not detected; however, a stop error may occur if accessing the removed module by using programs, etc. Since the removed module is not accessible even if it is mounted again, accessing the module by changing the module status from STOP to RUN may result in a stop error.

### **Operation setting when an error is detected**

Set the operation of a C Controller module when an error is detected.

CPU Parameter]  $\Leftrightarrow$  [RAS Setting]  $\Leftrightarrow$  [CPU Module Operation Setting at Error Detected]

### **Window**

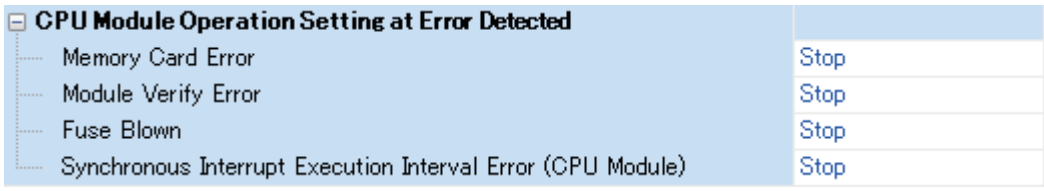

### Displayed items

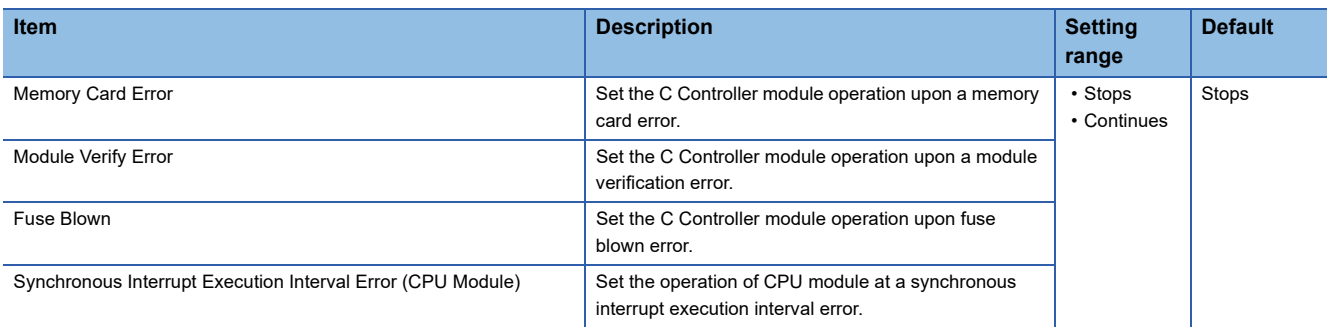

### <span id="page-113-0"></span>**Operation setting when an error is detected in an intelligent function module**

The operation of a C Controller module when an error occurred in an intelligent function module will be determined with the parameter setting of "CPU Module Operation Setting at Error Detected" under "I/O Assignment Setting."

 $\textcircled{f}$  [System Parameter]  $\Leftrightarrow$  [I/O Assignment Setting]  $\Leftrightarrow$  [I/O Assignment Setting]

### **Window**

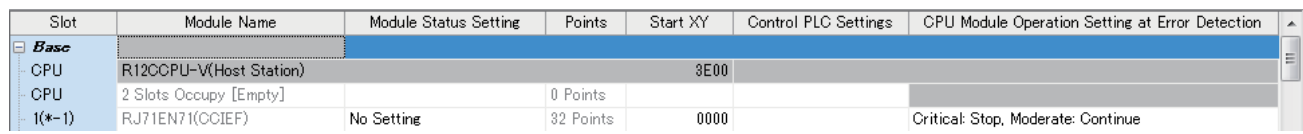

### Displayed items

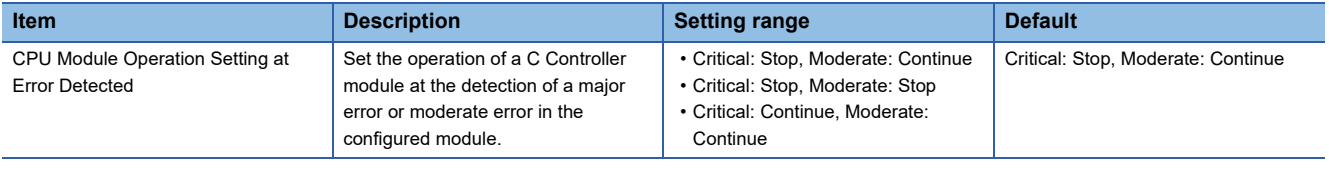

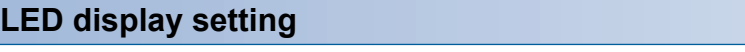

Sets whether to turn the ERROR LED ON/OFF.

**T
SEARCH PARAMIGHT OF THE SETTING OF CONSTRANT CONTAINS CONTAINING** CPU PARAmeter]

### **Window**

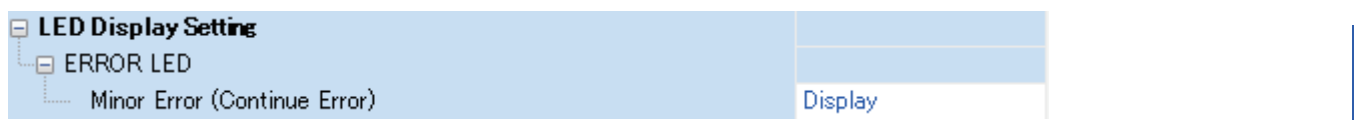

### Displayed items

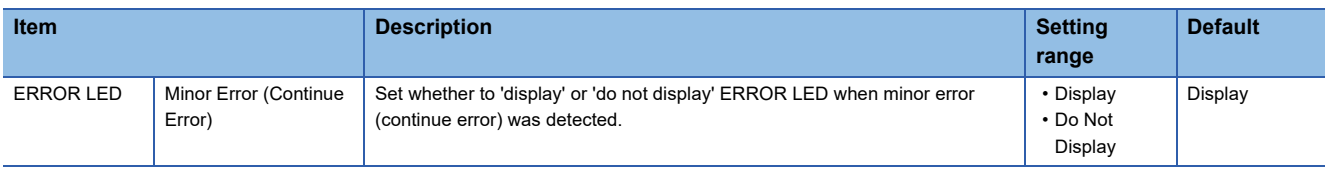

### **Operation setting when a stop error occurred in a multiple CPU function**

Set whether to stop all CPUs when a major or moderate error occurs on each CPU in a multiple CPU configuration. ( $\Box$  Page [230 Stop setting\)](#page-231-0)

## **Error clear function**

This function clears all the existing continuation errors in the system of a C Controller module in a batch.

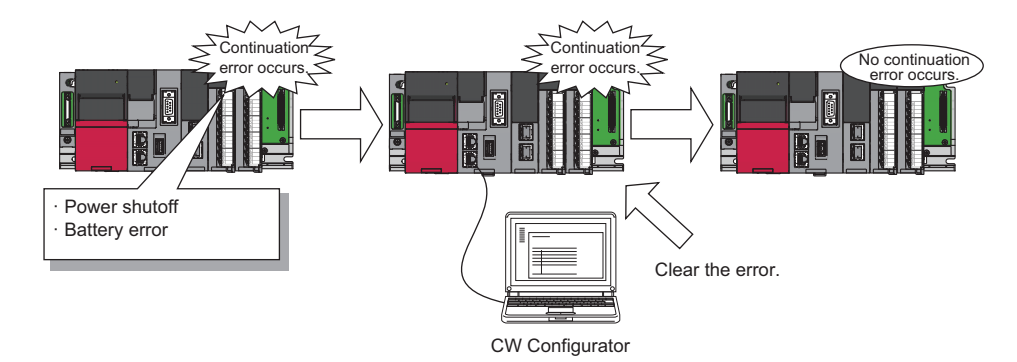

### **Error that can be cleared**

Only the following continuation errors can be cleared.

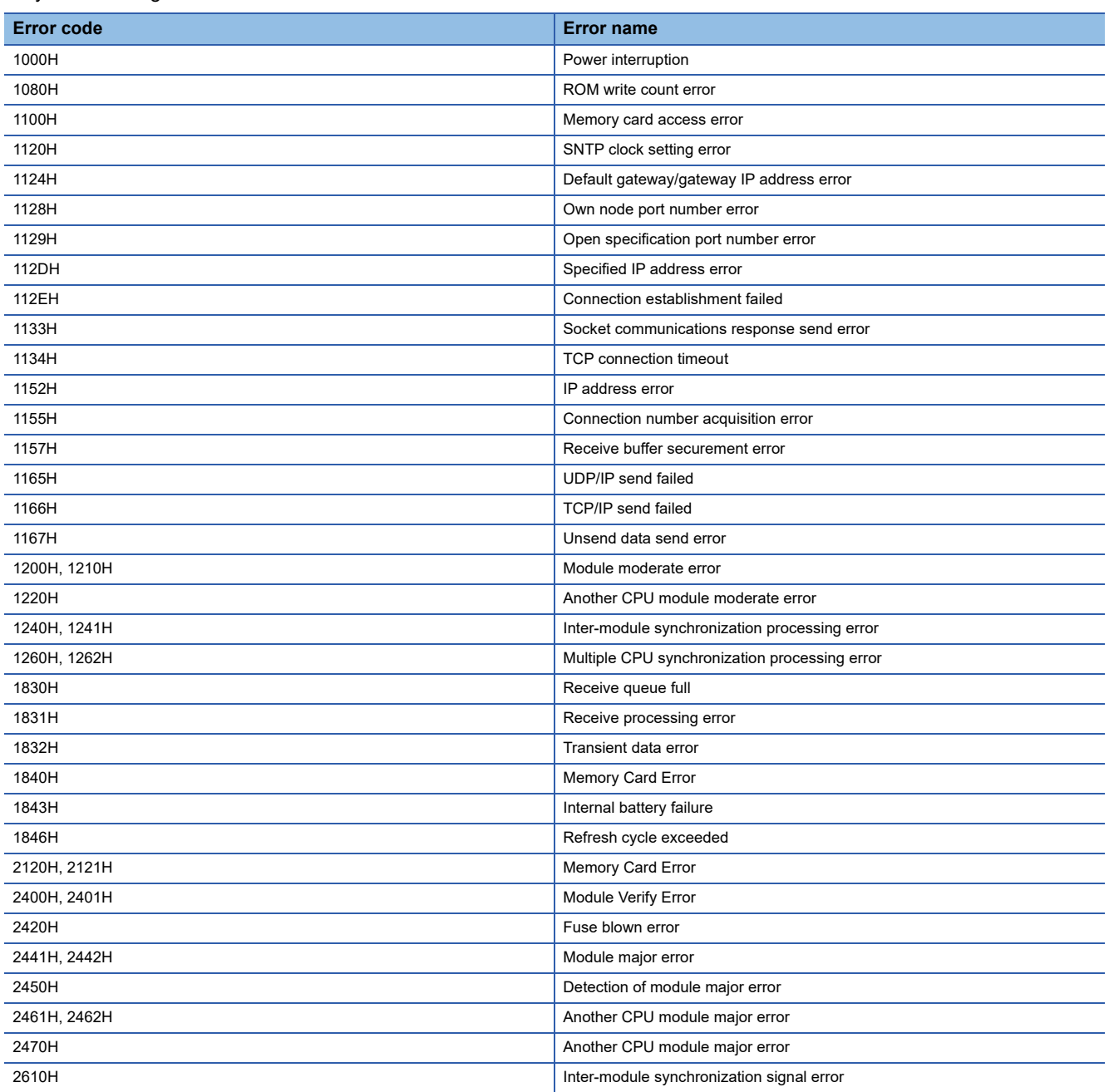

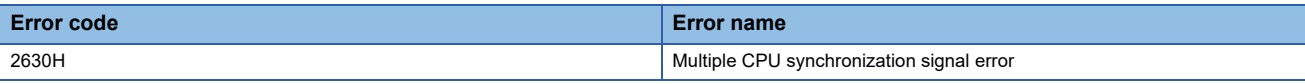

### **Method for clearing error**

The following shows how to clear errors.

### ■**Using CW Configurator**

Clear errors by performing the module diagnostics in CW Configurator. (CW Configurator Operating Manual)

### ■**Using user programs**

- *1.* Check the continuation error detected with the C Controller module dedicated function (CCPU\_GetErrInfo).
- *2.* Clear the cause of the currently detected continuation errors.
- *3.* Execute the C Controller module dedicated function (CCPU\_ClearError).

### **Precautions**

- Since this function clears all the detected continuation errors at once, unintended errors may also get cleared.
- This function does not remove the cleared errors from the event history.
- Any errors occurred in a module other than the C Controller module cannot be cleared by this function.

## <span id="page-117-0"></span>**Event history function**

This function collects information from each module including errors detected by a module, operations performed for a

module, and errors occurred on the network and saves them. The saved information can be checked in chronological order of occurrence.

Using this function enables to investigate the problems that have occurred in the equipment/devices, check the update related to control data in a C Controller system, and detect any unauthorized access.

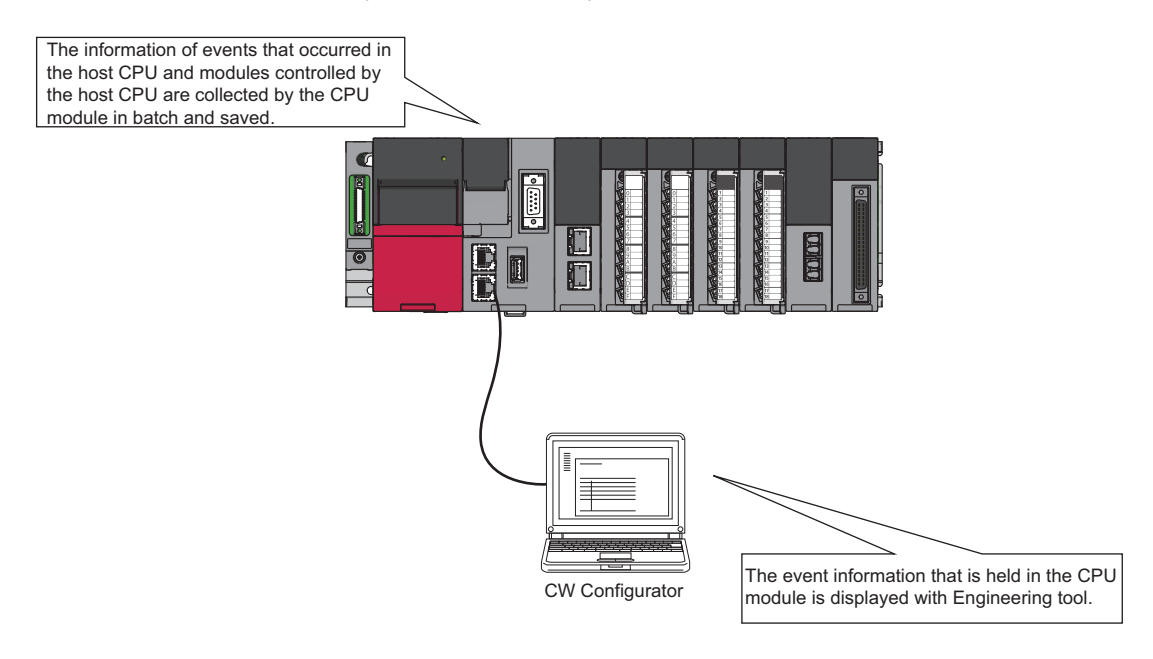

 $Point<sup>°</sup>$ 

The event history information is constantly collected regardless of the operating state of the C Controller module. In some cases; however, the event history information may not be collected due to a major error in a module, a base unit error, a cable failure, or others.

### <span id="page-118-0"></span>**Event history settings**

Under normal circumstances, the event history function can be used with its default settings and doesn't need to be manually configured. The storage memory and file size of the event history file can be changed if desired.

### े [CPU Parameter]  $\Leftrightarrow$  [RAS Setting]  $\Leftrightarrow$  [Event History Setting]

### **Window**

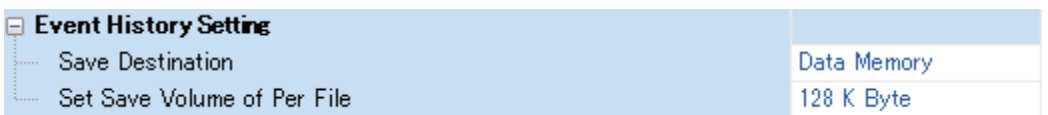

### Displayed items

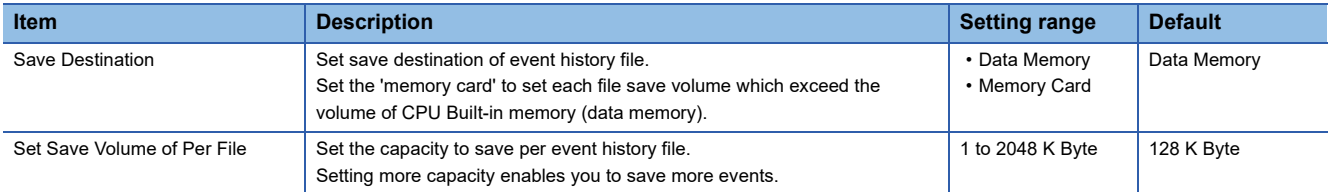

### ■**Registration from a user program**

Event logs can be registered from a user program with the C Controller module dedicated function (CCPU\_RegistEventLog). In this case, the event type will be "Operation."

### **Saving event history**

### ■**Modules from which event history information is collected**

Event history information is collected from the C Controller module and other modules mounted on the same base unit (such as the main base unit and any additional extension base units). Event history information may or may not be collected from devices on the network depending on the specifications of the network modules used to connect to them. For more information including the coverage of event history collection regarding devices on the network, refer to the manual for each module. For a multiple CPU system, each CPU logs only events detected on the modules under its control.

### ■**Events to be saved**

The detailed information such as the operation initiator information are saved for troubleshooting purpose when the event history is saved. For the event to be saved as the event history by C Controller module, refer to the event list. ( $\mathbb{F}$  Page 116 [Event history function\)](#page-117-0)

### **Event history file**

The storage destination memory and file size for event history files can be changed in the event history setting. ( $\mathbb{F}^n$  Page 117 [Event history settings](#page-118-0))

### ■**Storage destination memory**

The storage destination memory is set to either the data memory or SD memory card.

When an SD memory card is selected, disable the write protect switch of the SD memory card. If it is enabled, an event history will not be stored. (Reading the event history file in the SD memory card using CW Configurator is possible.) If the write protect switch of an SD memory card is enabled, the write error will occur, because, during system operation, an attempt to write an event occurred will failed as the write protect switch is enabled. An error can be checked with the module diagnostics immediately after the error occurred, but the same information cannot be checked after turning the power OFF and ON, or resetting the module since errors are not saved.

### $Point<sup>0</sup>$

For a system for which file write occurs frequently or the state of which frequently changes because of the unstable communication, the file size of the event history must be larger enough to store a greater number of events. In this case, using an SD memory card is recommended as the storage memory.

### ■**File size**

If the specified size is exceeded, the records are deleted from the oldest one and the latest one is stored.

- A file size of the event history can be obtained by the following formula.
- $\cdot$  File size = File header size + Event history management information size + Number of records  $\times$  Size per event history record

The sizes of each element are as follows:

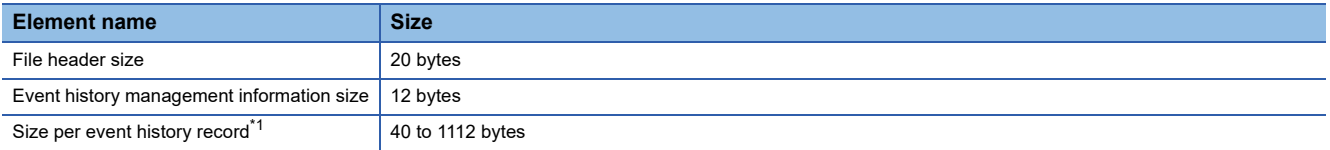

<span id="page-119-0"></span>\*1 Since the events which overlaps multiple records exist depending on the event to be saved, a file size per one record will be changed.

### ■**Conditions for collecting events**

A C Controller module collects event history regardless of the operating status (RUN/STOP/PAUSE/STOP error); however, the event history may not be collected under the following conditions.

- Major error
- Base unit error
- Cable failure

### ■**File creation timing**

An event history file is created when:

- When the power is turned OFF and ON (no event history file exists/after the change of event history settings)
- When a C Controller module is reset (no event history file exists/after the change of event history settings)
- At initialization of memory
- At registration of event history (no event history file exists)

 $Point P$ 

When a new event history file is created, the event that indicates a new file creation is saved.

The following shows the operations of the event history when the storage memory is an SD memory card.

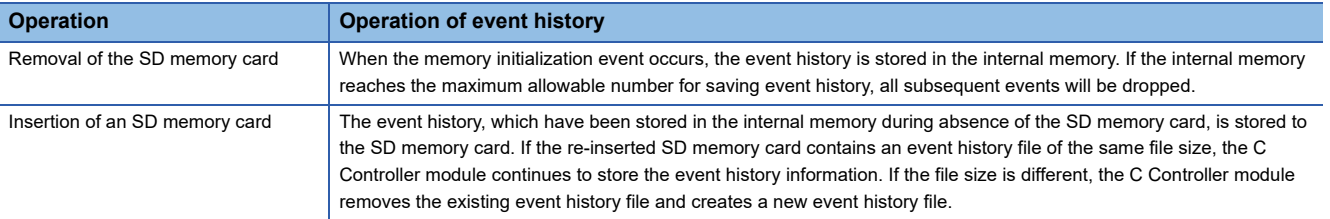

### ■**Parameter application timing**

The changed parameters are enabled at any of the following timing.

- When the power is turned OFF and ON
- When the C Controller module is reset

### $Point<sup>°</sup>$

If the C Controller module operating status is changed from STOP to RUN after writing the changed parameters, the changed parameters will not be enabled. The changed parameters are enabled only after turning the power OFF and ON, or resetting the C Controller module.

### **Event dropping**

If either of the following conditions are met, some event histories may be lost.

### ■**When events are detected frequently (including events occurred in a module other than a C Controller module)**

- The event code (\*HST LOSS\*) indicating event loss is displayed.
- A corresponding module is displayed in "Source" and "Start I/O No."

### ■**When a C Controller module is powered OFF or reset while collecting event histories**

- The event code (\*HST LOSS\*) indicating event loss is displayed.
- "Source" and "Start I/O No." are blank.

### **Precautions**

When resetting a C Controller module using RESET/STOP/RUN switch while the module is in the following conditions, the event code (\*HST LOSS\*) may be recorded in the event history: The C Controller module is in the RUN or PAUSE status and the RESET/STOP/RUN switch is in the RUN position.

To reset the module using the RESET/STOP/RUN switch, ensure to set the RESET/STOP/RUN switch to the STOP position first, and then to the RESET position.

### **Displaying event history**

The event history can be displayed using the menus of CW Configurator. For details on the operating procedures and how to read the displayed information, refer to the following: CW Configurator Operating Manual

### **Clearing event history**

The event history can be cleared on the event history window. Once the event history is cleared, all the event history stored in the specified storage memory is deleted. For details on the operating procedures, refer to the following: CICW Configurator Operating Manual

## <span id="page-122-1"></span>**11.11 Fixed Cycle Processing Function**

This function performs operations such as the refresh processing with a network module and the self-diagnostics processing in a fixed cycle.

It is processed as follows:

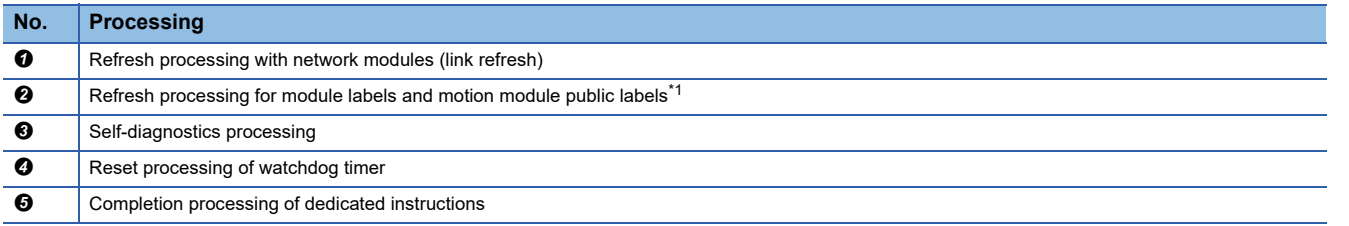

<span id="page-122-0"></span>\*1 The refresh from module labels to motion module public labels will be stopped if a major error occurs.

### **Setting a fixed cycle processing interval**

The following shows the setting method for the cycle that the fixed cycle processing function operates.

[CPU Parameter] [Operation Related Setting] [Refresh Cycle Setting]

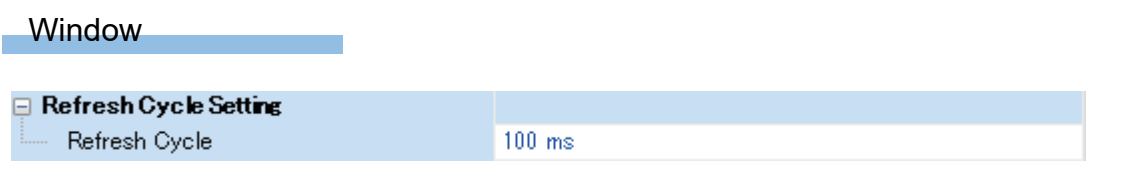

### Displayed items

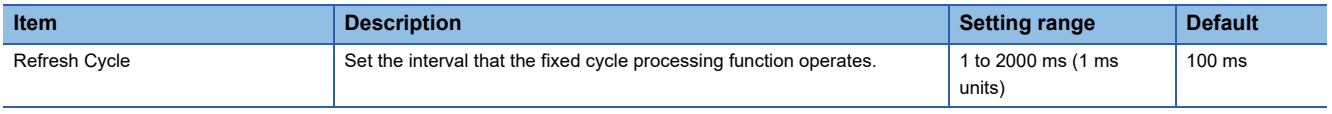

### Point $\mathcal P$

Set the value that satisfies the following relational expression for the cycle of the fixed cycle processing. An error will occur when the following expression is not satisfied.

• Setting time of the watchdog timer (WDT) function > Cycle of the fixed cycle processing

### **Checking the interval**

The following shows the method to check the interval (maximum value/minimum value/current value) at which the fixed cycle processing function operates.

### **Checking with a function**

The interval can be acquired with the C Controller module dedicated function (CCPU\_GetConstantProcessStatus).

### **Checking with special registers**

The interval at which the function operates is stored in special registers (SD520/SD522/SD524). ( $\Box$  Page 360 Special [Register List\)](#page-361-0)

## **11.12 Inter-module Synchronization Function**

This function adjusts the input or output timing of modules to be synchronized to the inter-module synchronization cycle by matching the control timing of signals between multiple modules.

For details on the inter module synchronization function, refer to the following:

MELSEC iQ-R Inter-Module Synchronization Function Reference Manual

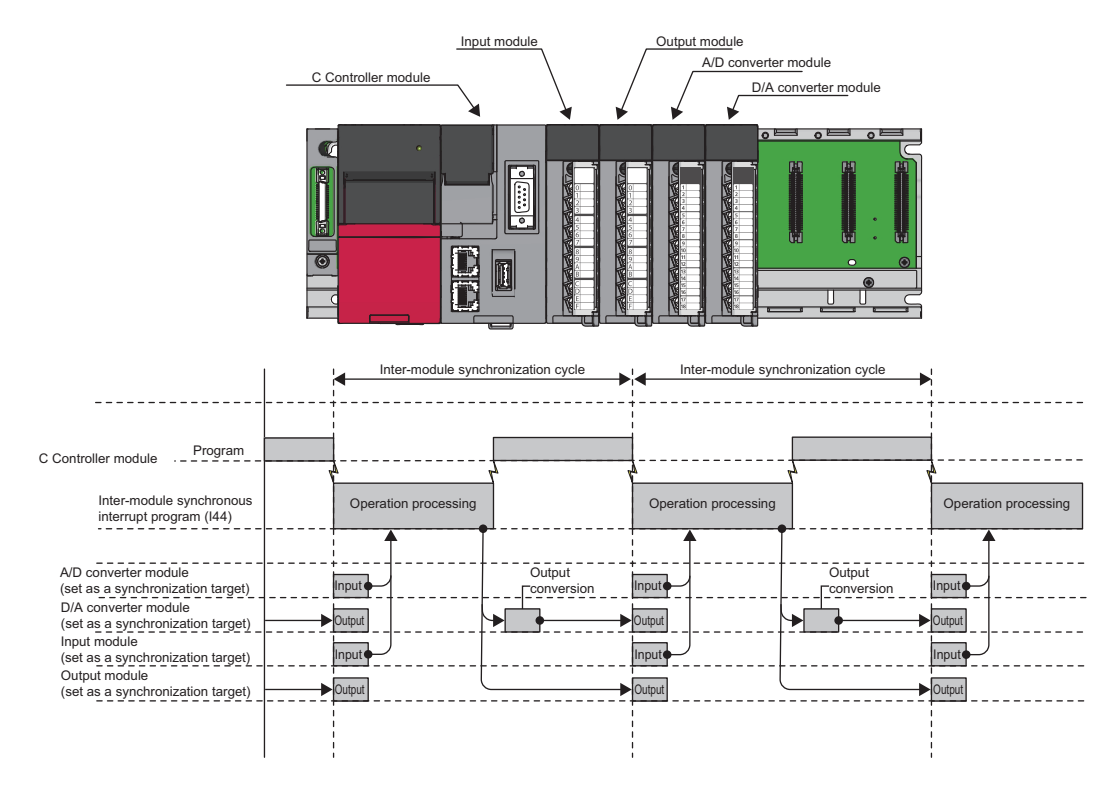

## <span id="page-124-0"></span>**Fixed cycle synchronization function**

The fixed cycle synchronization function is a function to synchronize multiple modules at the timing of the inter-module synchronization cycle to perform data communication and input/output control at a fixed cycle. Using this function enables the accurate speed to be acquired by the encoder input at the fixed cycle, and also enables the highly accurate model prediction control by the accurately-tracked input/output timing.

### $Point P$

Although the shorter interval of the inter-module synchronization cycle provides the more accurate synchronous control, the size of program executable in the inter-module synchronous interrupt program will be smaller. By lengthening the interval of the inter-module synchronization cycle, the program with bigger size can be executed. However, the accuracy of the synchronous control will be reduced. To use the fixed cycle synchronization function, consider the program size to be executed.

### **Synchronization timing of a C Controller module**

A C Controller module executes the inter-module synchronous interrupt program (I44) at every inter-module synchronization cycle. Synchronization between a C Controller module and each module is performed at the timing of refresh before and after the inter-module synchronous interrupt program (I44). This will enable the C Controller module to import the input data and to write the output data at the timing of the inter-module synchronization cycle.

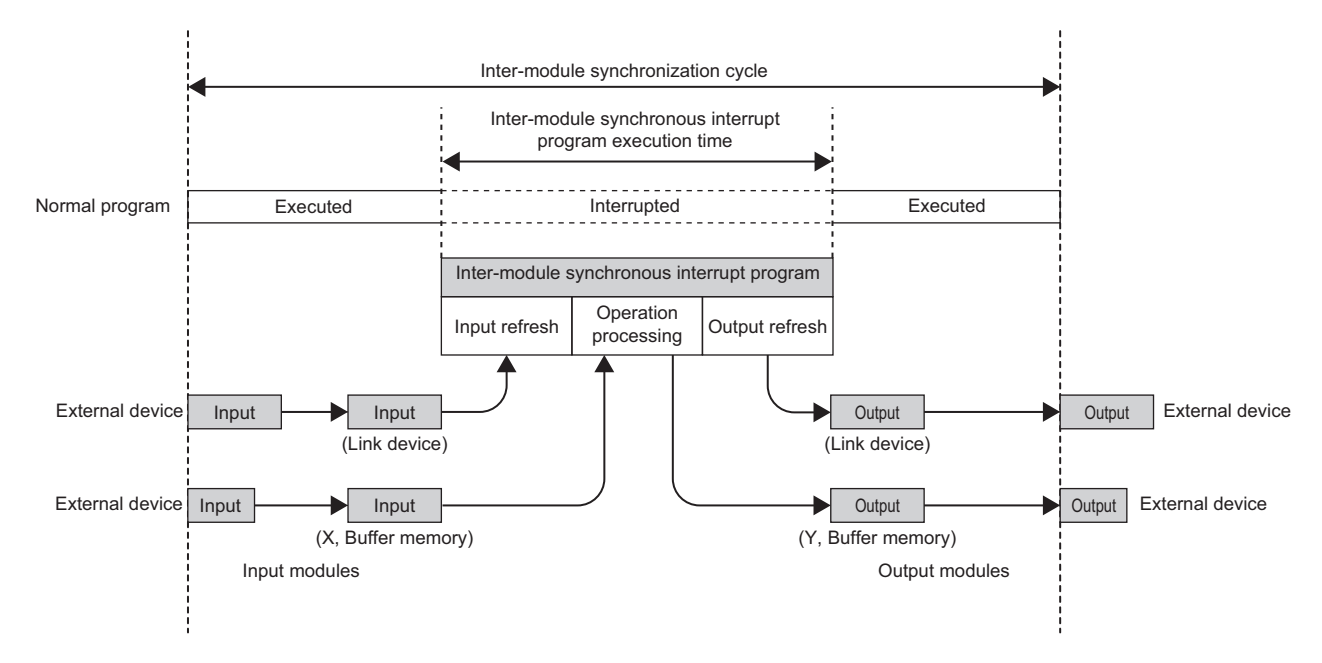

### **Inter-module synchronous interrupt**

Interrupt programs are executed at the timing of the inter-module synchronization cycle set with the parameters. The interrupt programs executed at every inter-module synchronization cycle is referred to as the inter-module synchronous interrupt program (I44).

 $Point$ 

- Describe the control programs to be synchronized in the inter-module synchronous interrupt program (I44).
- The operation when an interrupt factor arises and the program creation method are the same as normal interrupt program.

### ■**Execution timing**

The inter-module synchronous interrupt program (I44) is executed at the timing of the inter-module synchronization cycle. The inter-module synchronous interrupt program (I44) is registered using the interrupt function form module. ( $\Box$  Page 88 [Interrupt Function to a C Controller Module](#page-89-0))

### **Processing of an inter-module synchronous interrupt program (I44)**

The following shows the processing of an inter-module synchronous interrupt program (I44).

### ■**Input refresh**

At the input refresh, link devices (RX and RWr) are refreshed from the CC-Link IE Field Network module or CC-Link IE TSN module to be synchronized.

### ■**Operation processing**

- To import input from the buffer memory and input signal (X), use the C Controller module dedicated functions (CCPU\_X\_In\_Word\_ISR, CCPU\_FromBuf\_ISR).
- To execute output to the buffer memory and output signal (Y), use the C Controller module dedicated functions (CCPU\_Y\_Out\_Word\_ISR, CCPU\_ToBuf\_ISR).

### $Point$

A program that is registered in inter-module synchronous interrupt (I44) with the C Controller module dedicated function (CCPU\_EntryInt) is executed only when the program is enabled with the C Controller module dedicated function (CCPU\_EnableInt). ( $E =$ [Page 88 Interrupt Function to a C Controller Module](#page-89-0))

### ■**Output refresh**

At the output refresh, link devices (RY and RWw) are refreshed to the CC-Link IE Field Network module or CC-Link IE TSN module to be synchronized.

### **Precautions**

### ■**Operation for inter-module synchronous interrupt program processing**

In C Controller modules, when the inter-module synchronization setting function is set to 'Use,' input refresh and output refresh of an inter-module synchronous interrupt program will be performed during the initial processing of the modules. When a C Controller module operates normally after the completion of C Controller module initial processing, different processing will be performed depending on the status of an inter-module synchronous interrupt program.

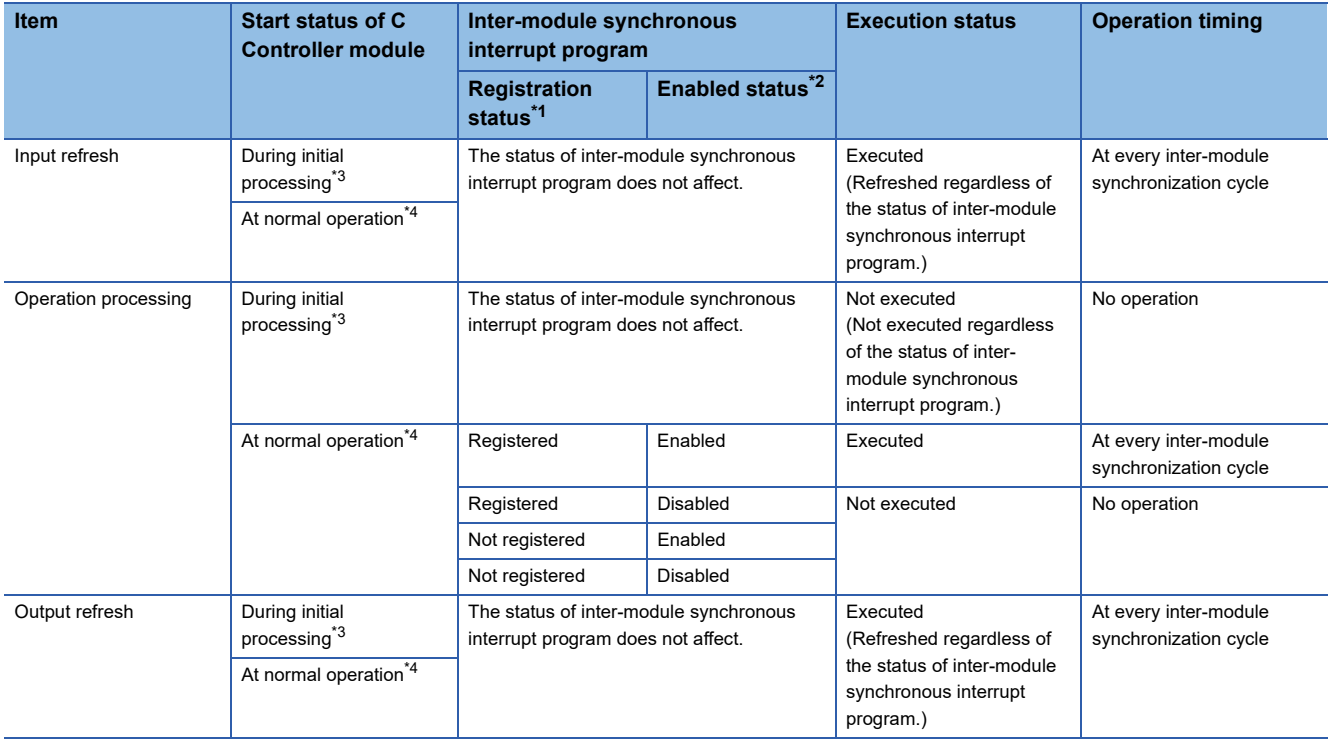

- <span id="page-126-0"></span>\*1 A status of whether a program is registered in inter-module synchronous interrupt (I44) with the C Controller module dedicated function (CCPU\_EntryInt)
- <span id="page-126-1"></span>\*2 A status of whether a program for inter-module synchronous interrupt (I44) is enabled with the C Controller module dedicated function (CCPU\_EnableInt)
- <span id="page-126-2"></span>\*3 For initial processing, refer to the following: **Fage 70 Initial Processing**
- <span id="page-126-3"></span>\*4 Even if the C Controller module is in the STOP state, the inter-module synchronous interrupt program will continue to be executed. For the operation in the STOP state, refer to the following: **[Page 125 Refresh timing](#page-126-4)**

### ■**Synchronizing with CC-Link IE TSN master/local module**

In C Controller modules, a processing time for inter-module synchronous interrupt program may vary due to the effect of other processing. Depending on refresh settings or cyclic transmission time settings of a CC-Link IE TSN master/local module, it may cause cyclic transmission skip error (1D10H) in the CC-Link IE TSN master/local module because of the variations in processing time.

Take corrective actions according to the following table.

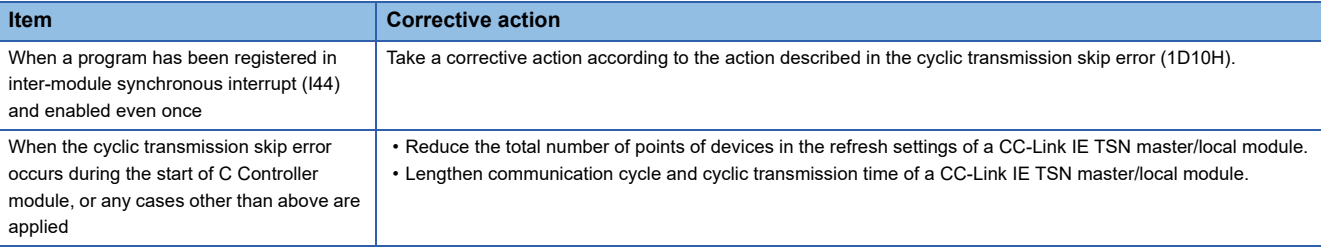

### <span id="page-126-4"></span>**Refresh timing**

The following shows the refresh timing depending on the operating status of a C Controller module.

### ■**Operation in the STOP state (RUN to STOP)**

- C Controller module turns OFF the output when it is in the STOP state due to user operation (such as user program or switch operation). Refresh is performed continuously during the STOP state.
- A C Controller module turns the output OFF and also stops the refresh when a stop error which is caused by any failure of the C Controller module or any other modules occurred.

### $Point<sup>9</sup>$

The inter-module synchronous interrupt program (I44) does not stop even if C Controller module is in the STOP state.

### **Precautions**

When the system parameter of the inter-module synchronization function is rewritten while the C Controller module is in the STOP state, it will not applied by switching to the RUN state, and the C Controller module operates with the parameter before the rewrite.

## **Interaction with cycle of the fixed cycle communication of the multiple CPU system function**

The cycle of the fixed cycle communication of the multiple CPU system function can be matched with the inter-module synchronization cycle.

By adjusting the cycle of the fixed cycle communication to the inter-module synchronization cycle, the input/output of modules having different control CPUs can be synchronized. The interaction with the multiple CPU system function is set with the parameter. ( $\sqrt{p}$  [Page 238 Fixed scan communication setting](#page-239-0))

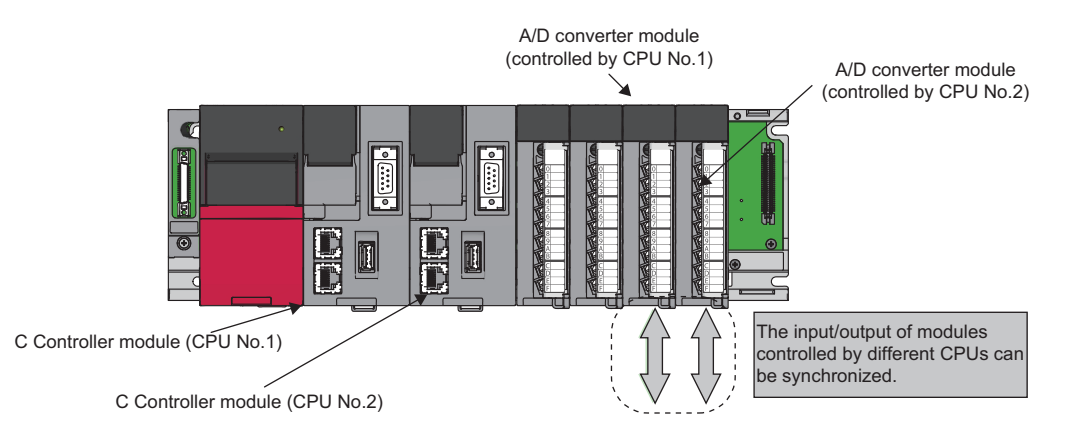

### **Operation of program**

Once the inter-module synchronization cycle is interacted with the cycle of the fixed cycle communication, a multiple CPU synchronous interrupt program (I45) and an inter-module synchronous interrupt program (I44) are executed in each intermodule synchronization cycle.

The multiple CPU synchronous interrupt program (I45) is executed first, and then the inter-module synchronous interrupt program (I44) is executed. Two inter-module synchronization cycles are required for data acquired by the host CPU to reach to another CPU, and delaying the output timing of the controlled module of the host CPU and the controlled module of another CPU for two cycles is required for the output synchronized among CPU modules.

### $Point$

For a C Controller module, only the link devices of CC-Link IE Field Network modules (RX, RY, RWr, and RWw) are refreshed at the 'input refresh' and 'output refresh' in an inter-module synchronous interrupt program. To import the I/O signals (X, Y) and the values from the buffer memory, use a C Controller module dedicated function.

For details on processing of each interrupt program of a C Controller module, refer to the following:

- Inter-module synchronous interrupt program (I44)
- Fage 123 Fixed cycle synchronization function
- Multiple CPU synchronous interrupt program (I45)
- **Fage 247 Multiple CPU synchronous interrupt**

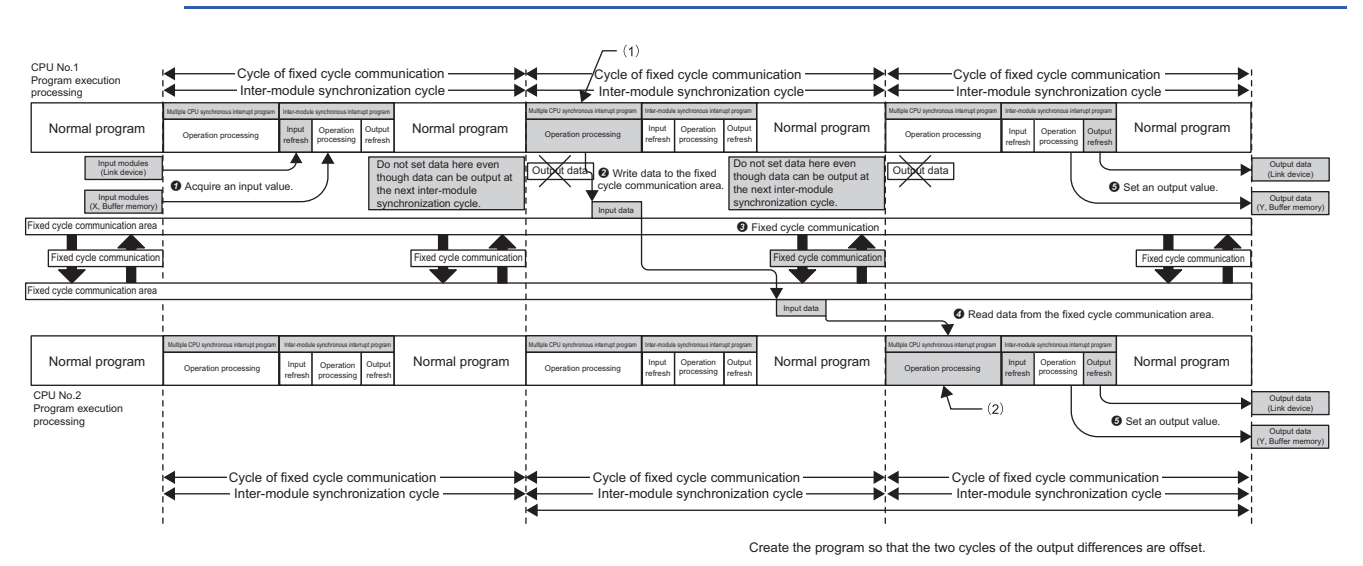

(1): Write the input value to the fixed cycle communication area of CPU No.1.

(2): Set the output value by reading data from the fixed cycle communication area of CPU No.1.

### **Precautions**

The following shows the considerations for interacting with cycle of fixed cycle communication.

- Selecting "Use" for the inter-module synchronization function enable "Cooperate" to be selected for "Fixed Scan Communication Function and Inter-module Synchronization Function." It cannot be selected when "Not use" is selected for the inter-module synchronization function.
- Even if "I/O Setting Outside Group" is enabled in a program of another CPU, importing the input or output from the module to be synchronized is not available. Although it can be read with a direct specification such as DX, DY, Un\Gn, or the C Controller module dedicated function (CCPU\_FromBuf), data inconsistency may occur.
- To adjust the start of the inter-module synchronization function among all CPUs, confirm that the inter-module synchronization function is available by checking the ready flag of CPU No.n from SM220 to SM223 turns ON. By using SM220 to SM222 in an interlock program, the start of the inter-module synchronization function can be matched among all CPUs.

### **Parameter setting**

Set a module configuration diagram with CW Configurator to configure the inter-module synchronization setting.

 $\text{C}$  [System Parameter]  $\Rightarrow$  [Inter-module Synchronization Setting]  $\Rightarrow$  [Inter-module Synchronization Setting]

### Operating procedure

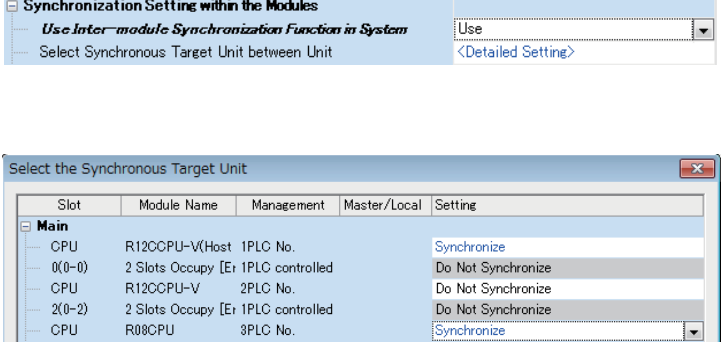

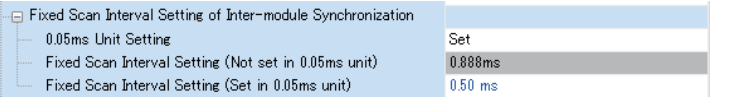

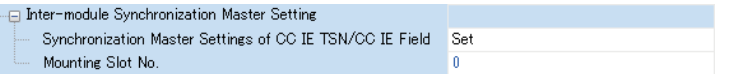

- *1.* Select "Use" for "Use Inter-module Synchronization Function in System."
- *2.* Click "Detailed Setting" for "Select Intermodule Synchronization Target Module."
- *3.* Select "Synchronize" for the module to be synchronized.
- *4.* Set the inter-module synchronization cycle in "Fixed Scan Interval Setting of Inter-module Synchronization."
- *5.* When writing parameters, write both of the system parameter and module parameter.
- **6.** Configure the setting for the synchronous master when a master or local station of CC-Link IE TSN module or a local station of CC-Link IE Field Network module is to be synchronized. (The setting is not required for a master station.)

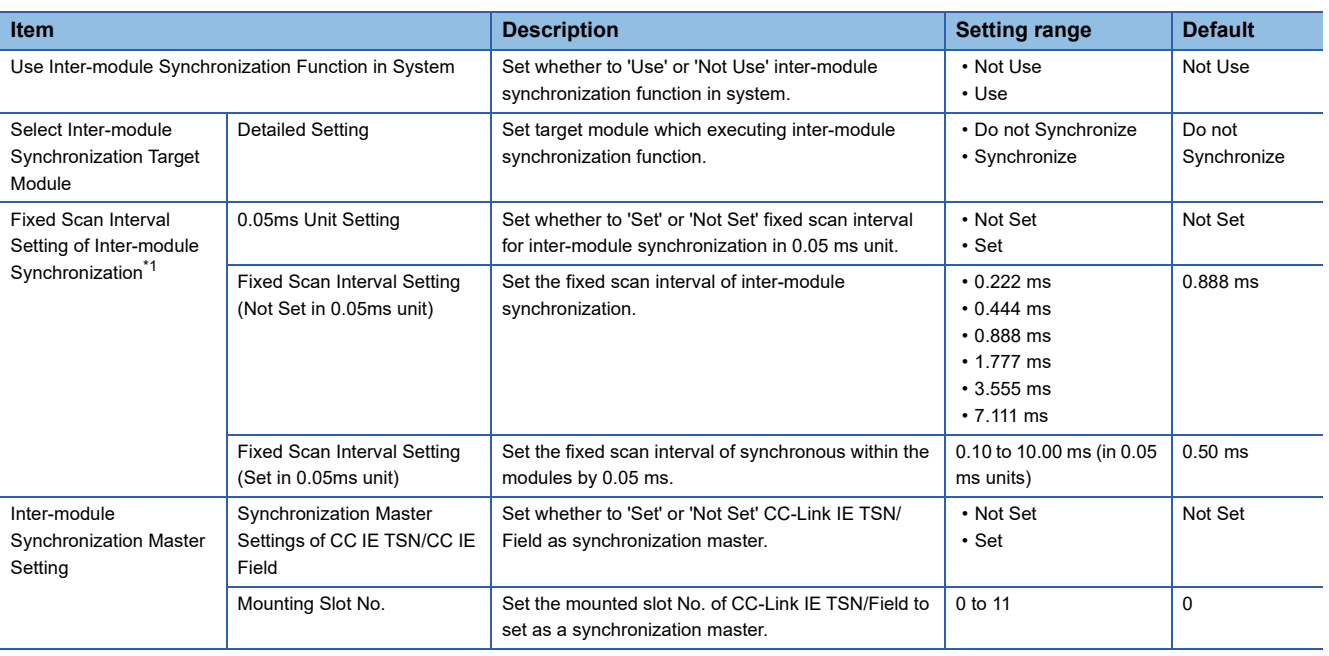

<span id="page-129-0"></span>\*1 The setting range for the inter-module synchronization cycle differs depending on modules. ( $\Box$  Manual for respective modules)

### Displayed items

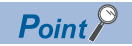

To interlink with the cycle of the fixed cycle communication of the multiple CPU system function, set "Fixed Scan Communication Function and Inter-module Synchronization Function" under "Fixed Scan Communication Setting" to "Cooperate." (Fage 238 Fixed scan communication setting)

# **12 MOTION MODULE CONTROL FUNCTION**

This function controls a motion module controlled by a C Controller module. The motion module is controlled by a motion control function block (hereinafter referred to as MCFB) or module labels.

## **12.1 Module Labels**

The motion module control function accesses public labels of a motion module with C Controller module dedicated functions. The function manages axes and input and output signals, which are controlled by a motion module, as module labels.

C Controller module

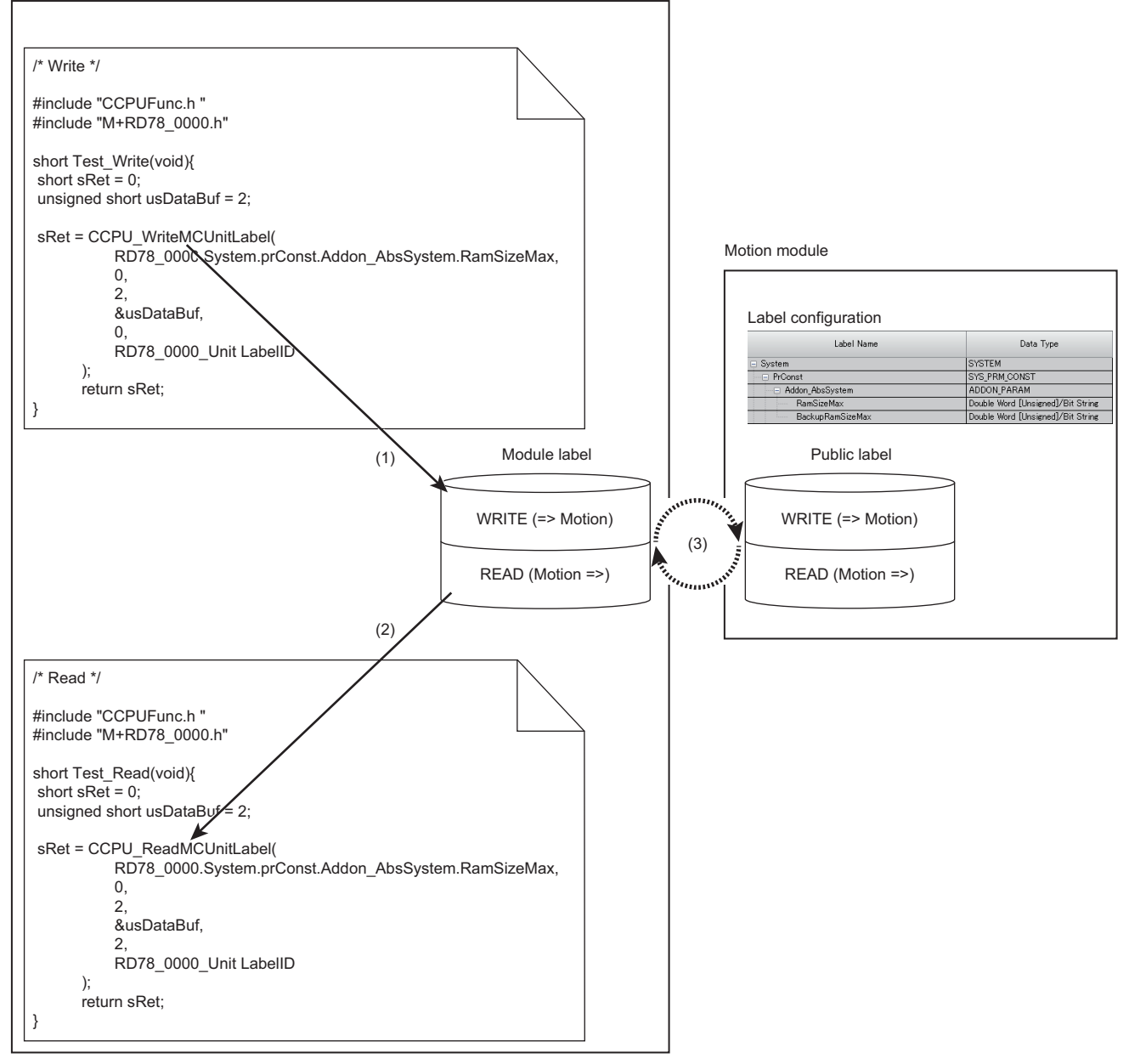

(1) Data is written to a module label with the C Controller module dedicated function (CCPU\_ReadMCUnitLabel or CCPU\_ReadMCUnitLabelBit). (2) Data is read from a module label with the C Controller module dedicated function (CCPU\_WriteMCUnitLabel or CCPU\_WriteMCUnitLabelBit). (3) Refreshing

### **Accessing module labels**

The motion module control function accesses (writes to or reads from) module labels with C Controller module dedicated functions.

Information of module labels (within the module label area) in a C Controller module is refreshed along with public labels (buffer memory) of a motion module according to the refresh cycle.

Module labels are accessed when a C Controller module dedicated function is executed in a user program.

### ■**Function list**

The following shows functions to use for accessing the label memory.

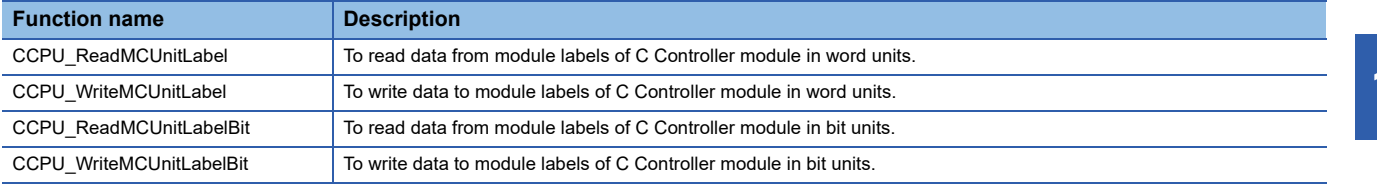

### **Precautions**

When creating a user program, specify a module label ID for the argument of C Controller module dedicated function. If a module label written to a C Controller module and a module label ID specified for the module label access function are different, the module label cannot be accessed.

### ■**Refreshes with public labels of a motion module**

Module labels of a C Controller module and public labels of a motion module are refreshed at the fixed cycle processing. (Fage 121 Fixed Cycle Processing Function)

To refresh the labels at the fixed cycle processing, set "At the Execution Time of END Instruction" for the refresh timing of motion module.

 $\gamma$  [Module Parameter (Motion)]  $\Rightarrow$  [Refresh Setting]  $\Rightarrow$  [Refresh by the Set Timing]  $\Rightarrow$  [Refresh Timing]

### **Usage**

The following explains the method for controlling a motion module using module labels.

### **Precautions**

To control a motion module by module labels, perform the operation procedure from '1. Adding a motion module' to '10. Switching a C Controller module and the motion module to RUN' described below as a series of operations. Otherwise, an inconsistency occurs in module label information between a C Controller module and motion module, which may cause an unintended operation.

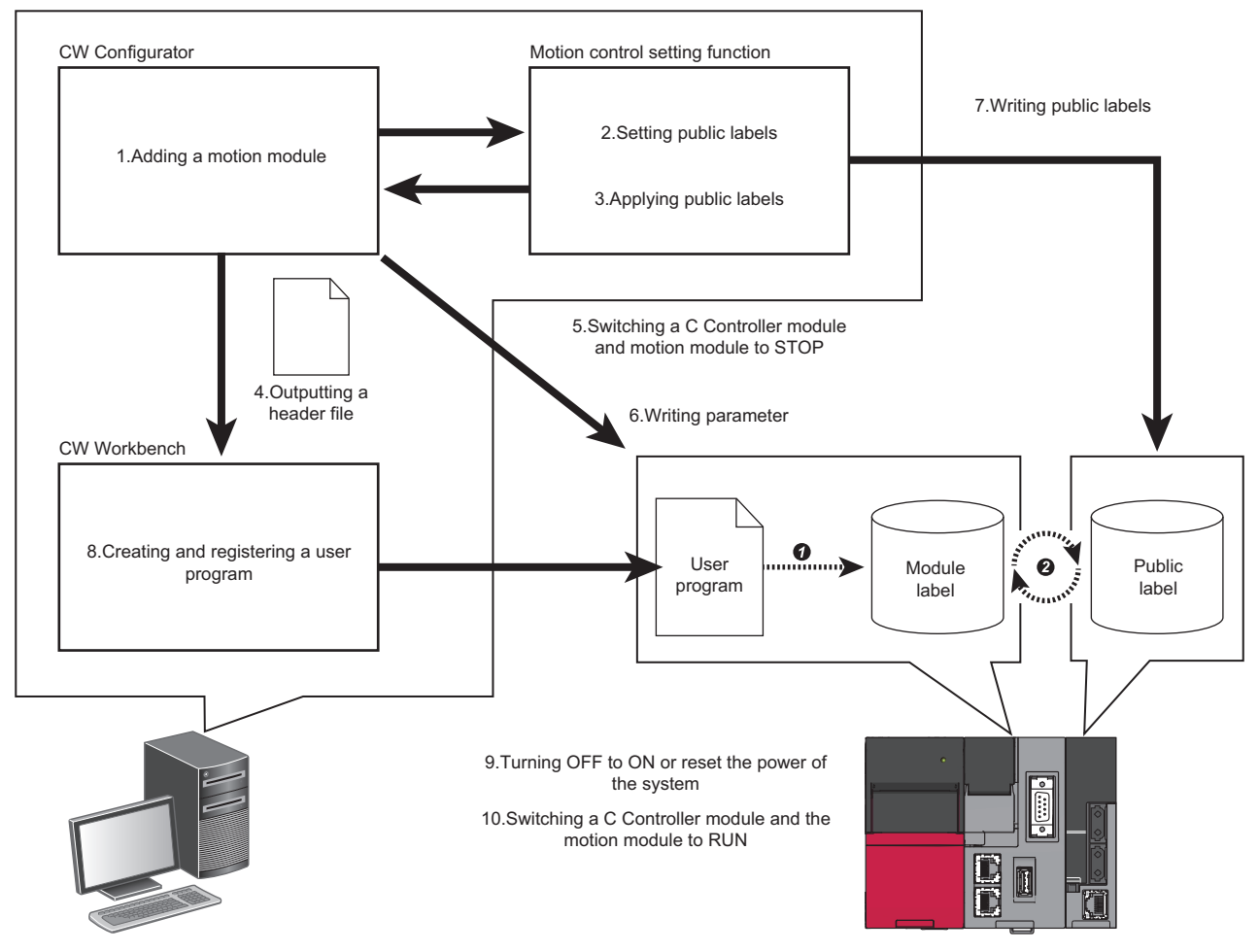

 $\bullet$  A user program accesses module labels.

Buffer memories and motion control are refreshed (updated) according to the refresh cycle.

### Operating procedure

The following shows the procedure for controlling a motion module by module labels.

*1.* Adding a motion module

Add a motion module in CW Configurator.

*2.* Setting public labels

Start the motion control setting function from CW Configurator. Register labels for motion module and set them to disclose to the CPU module side. For a procedure to create a program using the public label function, refer to the following:

MELSEC iQ-R Programming Manual (Motion Control Function Blocks)

*3.* Applying public labels

Apply public labels to CW Configurator.

Public labels are registered as global labels (module labels) in CW Configurator.

For a procedure to create a program using the public label function, refer to the following:

MELSEC iQ-R Programming Manual (Motion Control Function Blocks)

*4.* Outputting a header file

Output label data, which is necessary for programming, as a header file. For output methods of a header file, refer to the following: **COCW Configurator Operating Manual** 

 $Point P$ 

- Setting information on a module label is managed by a module label ID generated when outputting a header file. If the procedure 'applying public labels' is not performed after performing 'outputting a header file,' the module label ID will not be changed.
- When using multiple motion modules, output a header file for the each module. The module label ID is the same for all header files because module label areas of all motion modules are centrally managed.

### *5.* Switching a C Controller module and motion module to STOP

Switch a C Controller module to STOP and check that the preparation completion flag of the motion module is turned OFF (axis control is stopped) and output to a network is stopped.

### **Precautions**

If operations described after this procedure are performed with leaving the C Controller module and motion module in the RUN status, inconsistency occurs in module label information between the C Controller module and motion module when writing public labels to the motion module. Therefore, it may cause an unintended operation.

However, if "Hold" is set for "Output Hold/Clear Setting during CPU STOP" in module parameters of the motion module, output to a network will continue to be performed even when switching the operation status to STOP. Therefore, it may cause an unintended operation.

Take any of the following corrective actions to stop output to a network.

- Stop all the programs running in the C Controller module.
- Remove an Ethernet cable connected to the motion module.

For operation processing depending on the operation status of a C Controller module, refer to the following:

Fage 72 Operation Processing Depending on Operating Status

### *6.* Writing parameter

Write module labels to a C Controller module.

 $\mathcal{L}$  [Online]  $\Rightarrow$  [Write to PLC]

Information on public labels is stored in refresh parameters and is written to the C Controller module.

*7.* Writing public labels

Write public labels to a motion module.

For a procedure to create a program using the public label function, refer to the following:

MELSEC iQ-R Programming Manual (Motion Control Function Blocks)

*8.* Creating and registering a user program

Create a user program in CW Workbench using the header file output in the step 4.

Register the created user program to the C Controller module.

For methods for creating and registering a user program, refer to the following:

**Fage 44 Creating a User Program** 

**COW Configurator Operating Manual** 

**9.** Turning OFF to ON or reset the power of the system

Turn OFF to ON or reset the power of the C Controller system.

*10.* Switching a C Controller module and the motion module to RUN

Switch a C Controller module to RUN and turn ON the PLC READY of the motion module.

### **Precautions**

- When a module label is updated, the module label ID will be changed; therefore, a header file must be output again. The updated module label is displayed in red in the navigation window.
- The module label ID written to a C Controller module will not be a target for project verification. Therefore, to check consistency of setting information on a module label, make sure to check if the module label ID written to a C Controller module matches the module label ID of a header file output from a project. The module label ID written to a C Controller module can be checked with 'Module label ID' (SD1596 to 1597). ( $\Box$  Page [360 Special Register List](#page-361-0))
- Detailed setting information of a module label is not written to parameters which are written to a C Controller module. Therefore, even if parameters are read, the same project (having the same module label ID) cannot be restored. Make sure to save a project for which the procedure of 'outputting a header file' is performed.

## **Header file**

A header file which is output from CW Configurator is as follows:

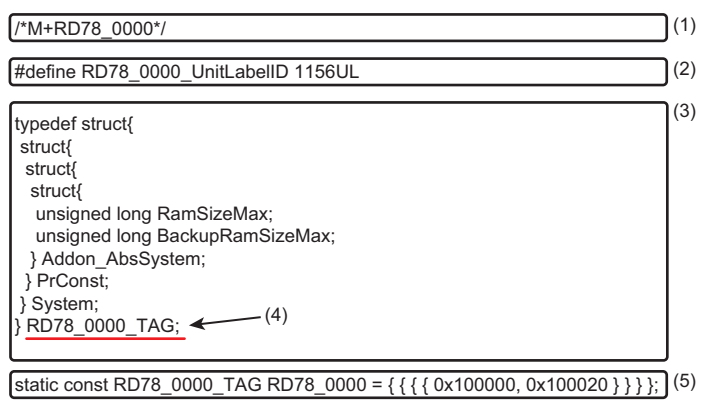

(1) A label of motion module

- (2) Module label ID
- (3) Definition of a structure
- (4) Label definition of motion module
- (5) Module label address

### **Ex.**

Outputting a header file of a motion module (RD78G4)

Label data

### • M+RD78\_0020 (global label)

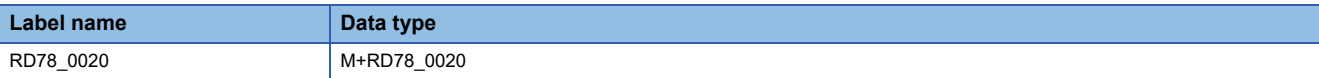

### • M+RD78\_0020 (structure)

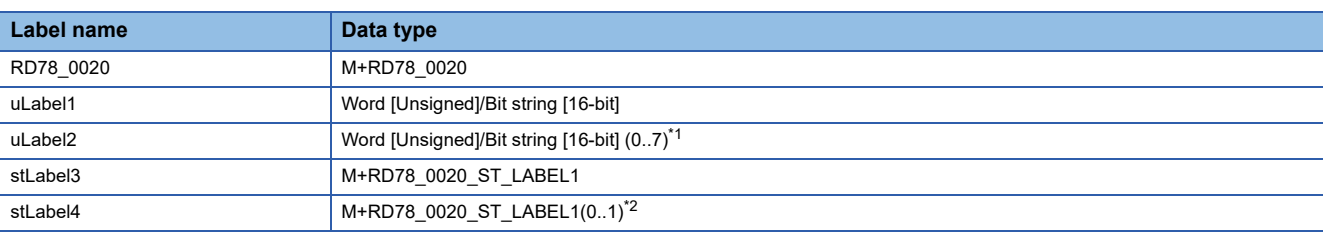

<span id="page-136-0"></span>\*1 Basic data array

<span id="page-136-1"></span>\*2 Structured array

• M+RD78\_0020\_ST\_LABEL1 (structure)

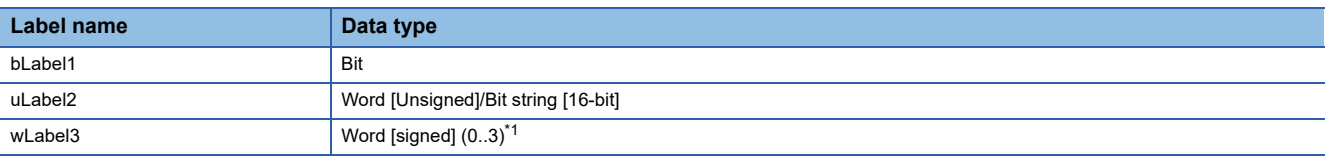

<span id="page-136-2"></span>\*1 Label array

```
Export file
```

```
 • RD78_0020.h
```

```
/*M+RD78_0020*/
```
#define RD78\_0020\_UnitLabelID 123456789UL

```
typedef struct{
   unsigned long uLabel1;
   unsigned long uLabel2;*1
   struct{
      unsigned long bLabel1;
      unsigned long uLabel2;
      unsigned long wLabel3;
   } stLabel3;
   struct{
      unsigned long bLabel1;
      unsigned long uLabel2;
      unsigned long wLabel3;
   } stLabel4[2];*2
} RD78_0020_TAG;
static const RD78_0020_TAG RD78_0020 = {
```

```
*3</sup>
0x180010,*4
{ 0x1800C0, 0x1800D0, 0x1800E0 }*5,
{ { 0x180140, 0x180150, 0x180160 }*6,
{ 0x1801C0, 0x1801D0, 0x1801E0 };*7 } };
```
- <span id="page-137-0"></span>\*1 The number of array elements is not added to the array label of basic data.
- <span id="page-137-1"></span>\*2 The number of array elements is defined for a structure array label.
- <span id="page-137-2"></span>\*3 Assignment address of uLabel1
- <span id="page-137-3"></span>\*4 Assignment address of uLabel2 (the first address only) For the second array or more arrays that come next, a C Controller module accesses the first assignment address with the following value being added. Label data type address size\*array number (Example: Word address size = 1, Double-word address size = 2)
- <span id="page-137-4"></span>\*5 Assignment address of stLabel3
- <span id="page-137-5"></span>\*6 Assignment address of stLabel4[0]
- <span id="page-137-6"></span>\*7 Assignment address of stLabel4[1]

## **12.2 I/O Signals**

The motion module control function can access I/O signals of a motion module with the C Controller module dedicated functions.

For the specifications of I/O signals when controlling a motion module from a control CPU, refer to the following: MELSEC iQ-R Motion Module User's Manual (Application)

## **12.3 Buffer Memory**

The motion module control function can access the buffer memory of a motion module with the C Controller module dedicated functions.

For the specifications of the buffer memory when controlling a motion module from a control CPU, refer to the following: MELSEC iQ-R Motion Module User's Manual (Application)

## **12.4 MCFB**

The motion module control function executes MCFBs using motion module dedicated classes of C Controller module. By doing so, motion control (such as positioning control, continuous control and synchronous control) can be performed.

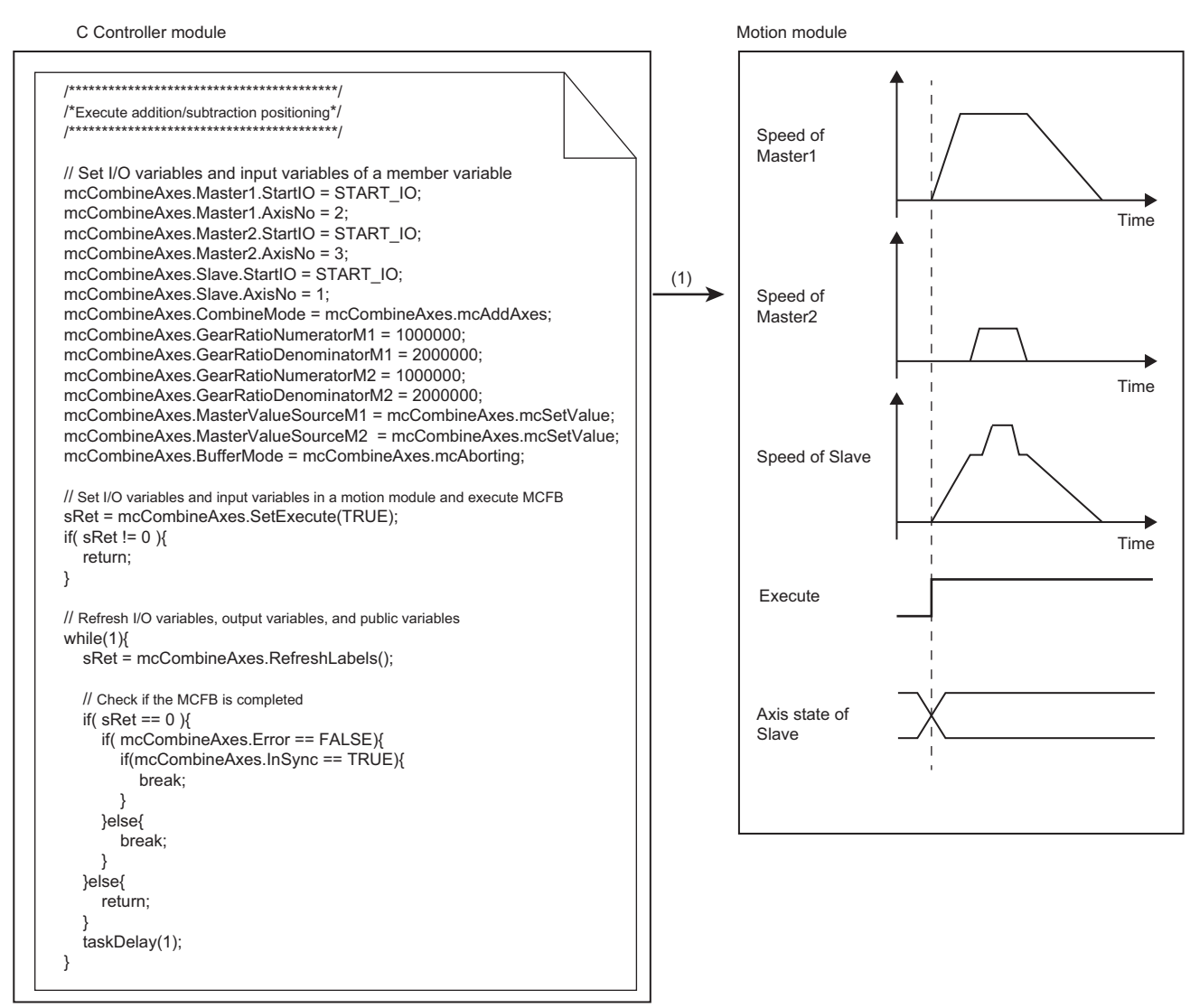

(1) The MCFB (homing) is executed.

## <span id="page-139-0"></span>**Correspondence table for MCFBs and instruction classes**

The following table shows instruction classes of motion module dedicated classes that correspond to MCFBs.

For details on functions of a motion module and MCFBs, refer to the following:

MELSEC iQ-R Motion Module User's Manual (Startup)

MELSEC iQ-R Motion Module User's Manual (Application)

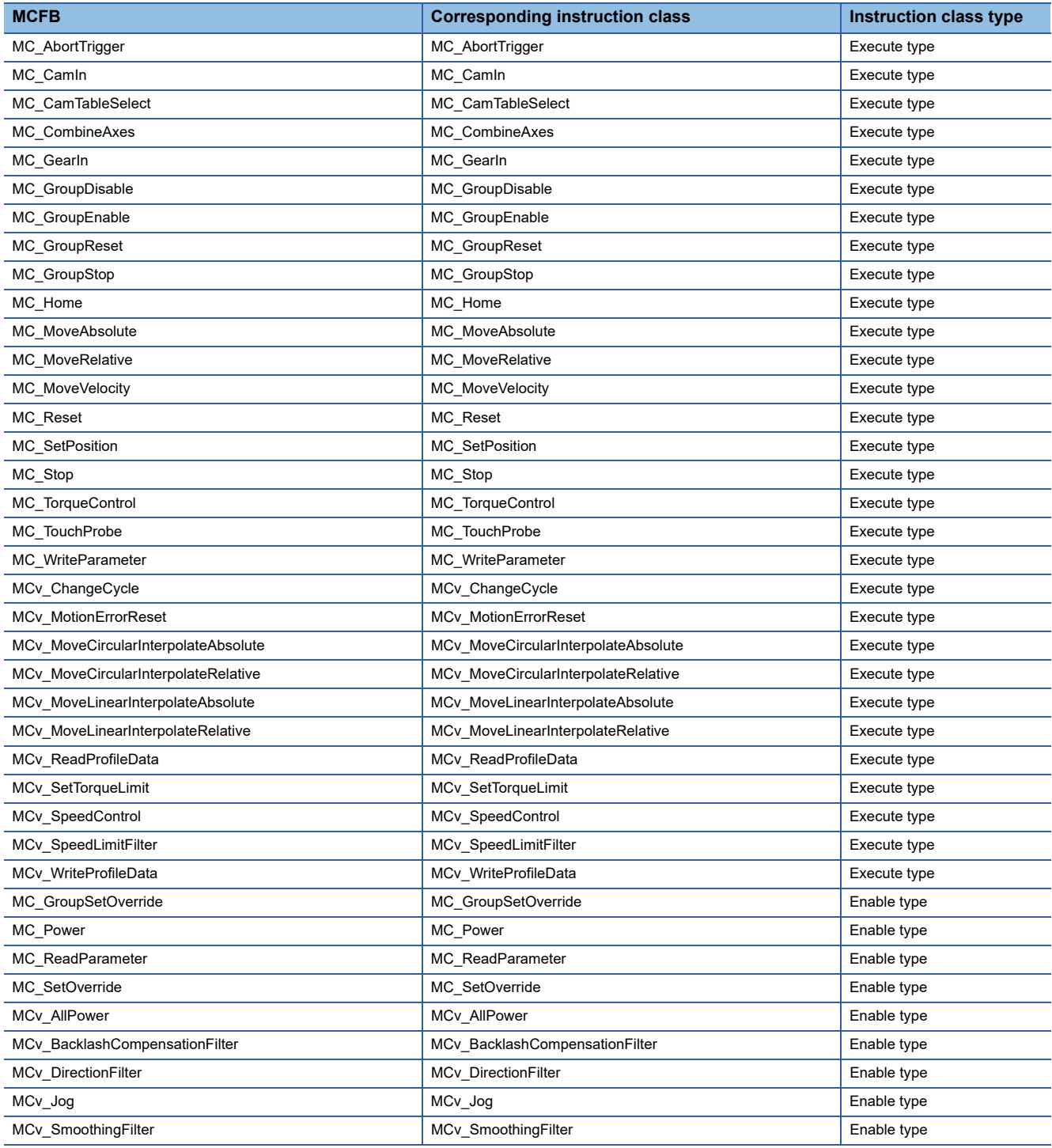

## **Definition of an instruction class**

The following explains an instruction class of motion module dedicated classes.

### **Relationship between an MCFB and an instruction class**

The following shows the relationship between an MCFB and an instruction class.

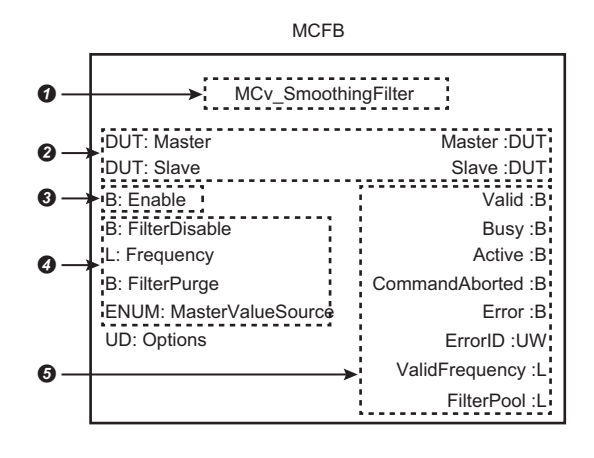

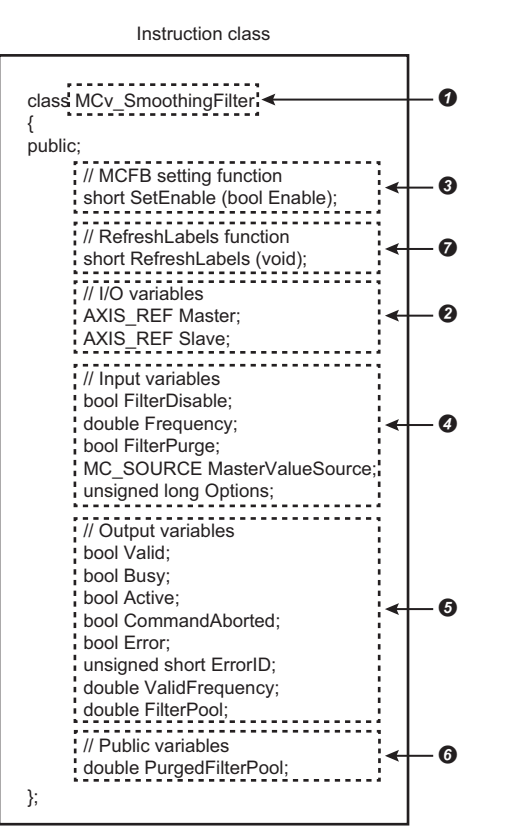

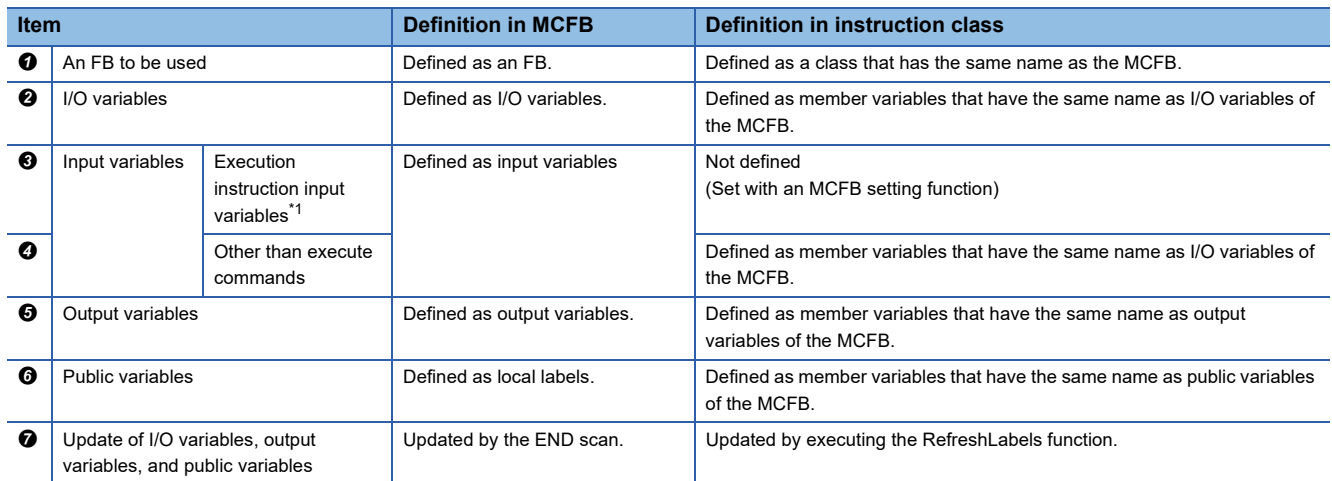

<span id="page-140-0"></span>\*1 MCFBs have input variables (execution instruction input variables) to instruct execution. Execution instruction input variables include execute command (Execute), enable (Enable), positive rotation JOG command (JogForward), and reverse rotation JOG command (JogBackward). For the setting method with an MCFB setting function, refer to the following: **E** [Applying member variable settings \(input variables and I/O variables\) to a motion module](#page-143-0)

### **Member variable usage**

The following explains methods for using member variables.

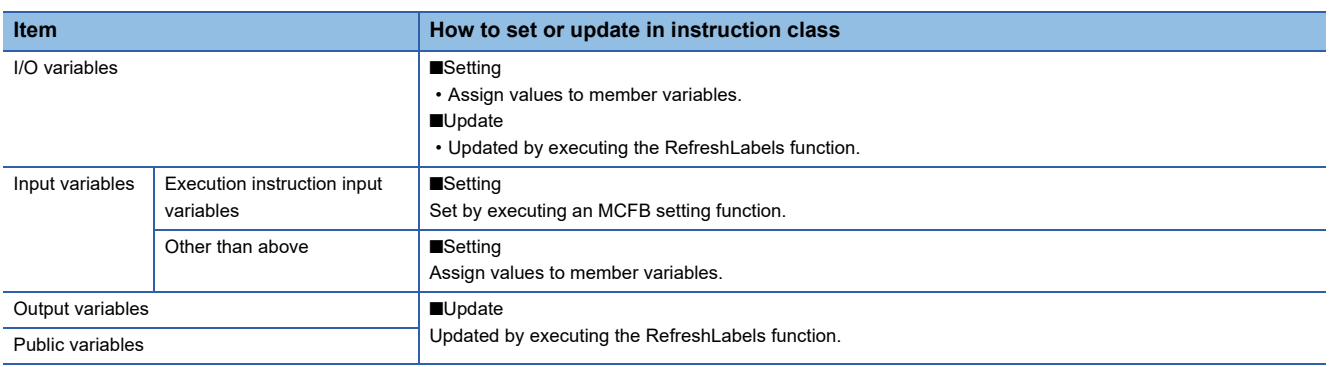

### **Usage**

The following explains the method for executing an MCFB using a user program.

For methods for creating an MCFB instance and using motion module dedicated classes, refer to the following:

MELSEC iQ-R C Controller Module Programming Manual

The following shows the data flow when executing an MCFB using the MC\_CombineAxes class.

#### User program

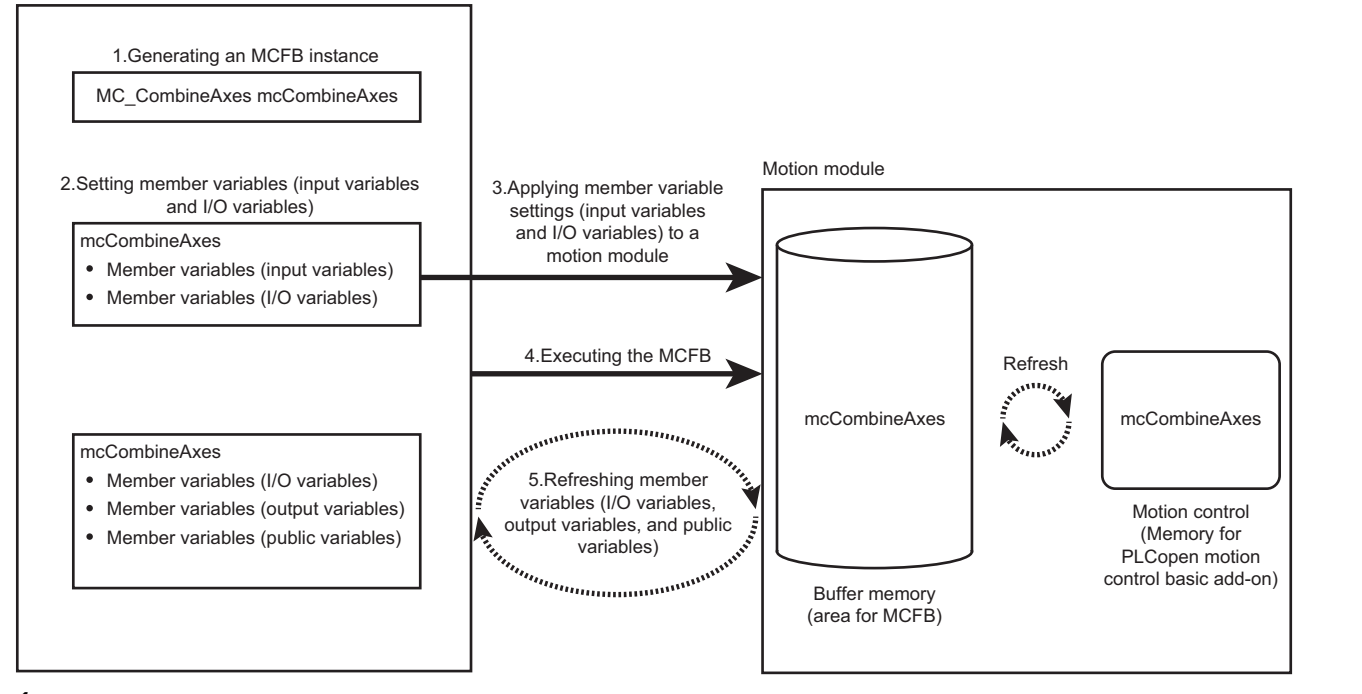

*1.* Generating an MCFB instance

Generate an instance of an instruction class which corresponds to an MCFB.

Specify an MCFB instance as follows in the user program to generate it.

MC\_CombineAxes mcCombineAxes;

For a corresponding instruction class, refer to the following:

Fage 138 Correspondence table for MCFBs and instruction classes

*2.* Setting member variables (input variables and I/O variables)

Set specified values to execute in the MCFB for input variables and I/O variables of member variables.

Specify arguments of the member variables as follows in the user program.

mcCombineAxes.Master1.StartIO = 0x000;

mcCombineAxes.Master1.AxisNo = 2;

### **Precautions**

Execution instruction input variables of instruction classes are not defined in member variables. Execute an MCFB with an MCFB setting function. ( $\sqrt{a}$  [Applying member variable settings \(input variables and I/O variables\) to a motion module](#page-143-0)) If execution instruction input variables are specified in a user program as follows, an error occurs when compiling the program.

mcCombineAxes.Execute = TRUE;

<span id="page-143-0"></span>*3.* Applying member variable settings (input variables and I/O variables) to a motion module

Apply member variable settings to a motion module with an MCFB setting function. An MCFB setting function that corresponds to each instruction class type is as follows.

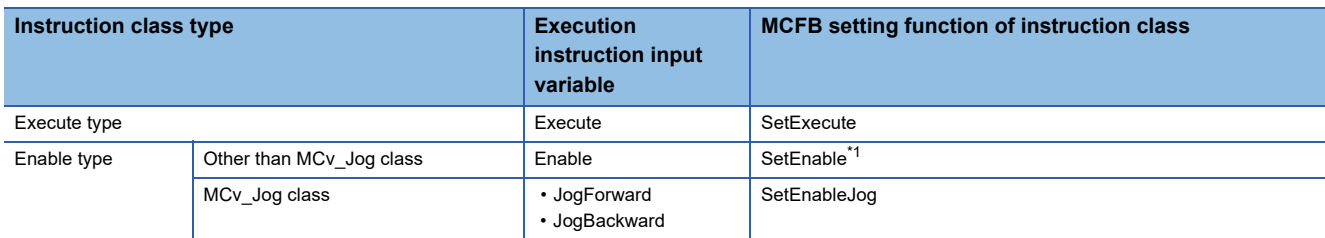

<span id="page-143-1"></span>\*1 MCv\_Jog class do not support the SetEnable function.

Specify the MCFB setting function as follows in the user program to execute it. sRet = mcCombineAxes.SetExecute(TRUE);

### **Precautions**

- At the initial execution of an MCFB setting function, a C Controller module creates an internal instance for sending/ receiving data to/from a motion module. In addition, a C Controller module communicates with a motion module when creating an internal instance. At that time, an area for sending/receiving data is generated on the motion module side, and therefore it may take time for the MCFB setting function to be completed. ( $\Box$  Page 143 Generating buffer memory (area [for MCFB\) and memory for motion control add-on](#page-144-0))
- At the initial execution of an MCFB setting function, an MCFB is executed at the same time when settings are applied. When executing the function for the second time or after, an MCFB is executed at the execution of the RefreshLabels function. ( $E =$  [Executing the MCFB](#page-143-2))

### <span id="page-143-2"></span>*4.* Executing the MCFB

Execute the MCFB.

The execution timing of an MCFB is different depending on whether the MCFB is executed for the first time or for the second time or after in the same instance of each instruction class.

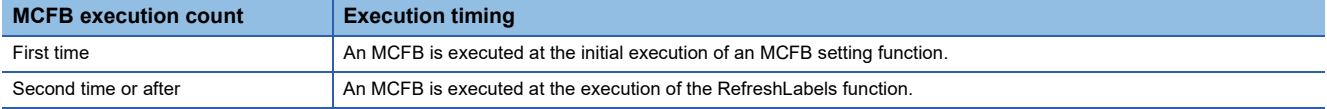

5. Refreshing member variables (I/O variables, output variables, and public variables)

Execute the MCFB and refresh I/O variables, output variables and public variables using the RefreshLabels function.

### **Precautions**

- At the initial execution of an MCFB setting function, only the refresh of I/O variables, output variables, and public variables will be performed even if the RefreshLabels function is executed.
- Depending on motion module specifications, the RefreshLabels function needs to be executed for multiple times to start processing on the motion module side. After executing an MCFB, make sure to check values of I/O variables, output variables, and public variables by executing the RefreshLabels function repeatedly until the processing of the MCFB is completed.

For the completion status of MCFBs, check specifications of each MCFB. (LUMELSEC iQ-R Motion Module User's Manual (Application))

### **Buffer memory refresh on the motion module side**

Buffer memory on the motion module side is refreshed at the refresh cycle set for the buffer memory refresh cycle. For methods for setting the buffer memory refresh cycle of a motion module, refer to the following: MELSEC iQ-R Motion Module User's Manual (Application)
### **Generating buffer memory (area for MCFB) and memory for motion control add-on**

The buffer memory (area for MCFB) and memory for motion control add-on are generated in a motion module at the initial execution of an MCFB setting function.

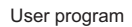

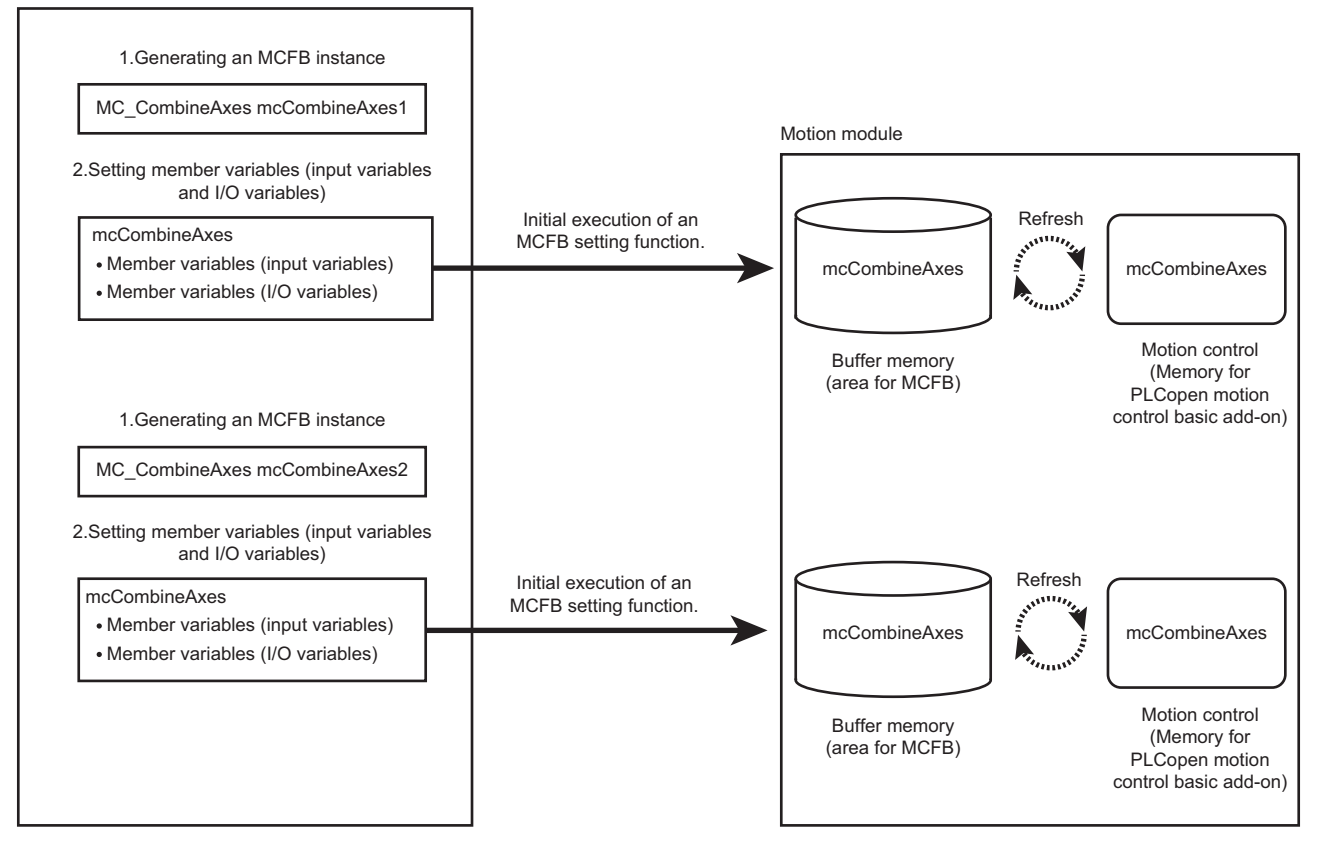

The buffer memory (area for MCFB) and memory for motion control add-on are generated for an instance of each instruction class.

In addition, the memory area of a motion module is used when executing an MCFB using each instruction class. Make sure that the number of instruction class instances does not exceed each memory area size.

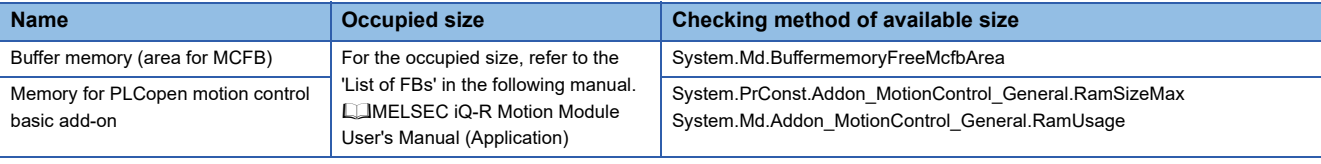

Point $\mathcal P$ 

- The buffer memory (area for MCFB) and memory for motion control add-on are hold when an MCFB setting function is executed for the first time. If the free space is in short, the error "insufficient memory capacity" (349AH) will occur when the MCFB is called for the first time.
- Even if each instruction class instance is deleted, the memory on the motion module side is not released. Therefore, if each instruction class instance is added or deleted repeatedly to/from user programs, the memory area of the motion module side will be in short and the error "memory shortage" (349AH) may occur. In this case, reset the C Controller module once.

# **13 Ethernet COMMUNICATION FUNCTIONS**

This chapter explains the Ethernet communication functions.

# **13.1 Connection with MELSOFT Product or GOT**

A C Controller module can be monitored with CW Configurator, and can be monitored/tested from a GOT via Ethernet. This enables remote operations with long-distance connection and high-speed communication using Ethernet.

The section shows how to connect a C Controller module with a GOT or MELSOFT product (such as CW Configurator, MX Component).

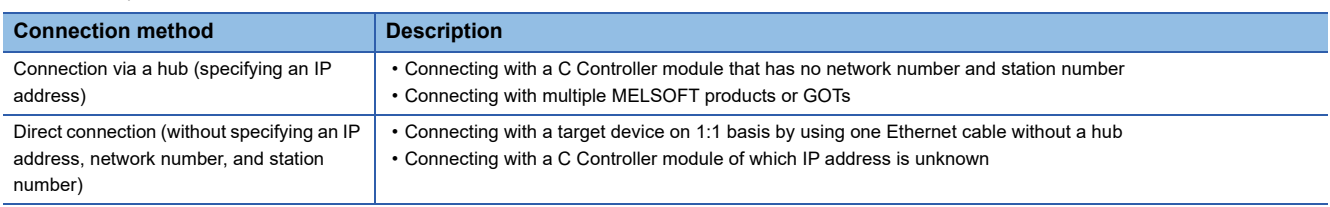

## **Connection via a hub**

The following shows the settings when performing connection via a hub.

### **Setting method**

### ■**Settings on C Controller module**

*1.* Set the IP address of the C Controller module in "Own Node Settings" under "Basic Settings" of the module parameter. ( $E =$ [Page 158 Own node settings\)](#page-159-0)

When connecting devices with specifying the network number and station number, specify them in "Own Node Settings" under "Basic Settings."

**2.** Set the connection configuration in "External Device Configuration" under "Basic Settings." ( $\subset$  Page 159 External [device configuration\)](#page-160-0)

### $Point<sup>°</sup>$

When connecting multiple MELSOFT products with TCP/IP connection, drag "MELSOFT Connection Module" from the "Module List" to "List of devices" or "Device map area" in "External Device Configuration" under "Basic Settings." ( $\Box$  Page 149 Using multiple MELSOFT connections (TCP/IP) simultaneously to connect a [target device \(with the same IP address as this product\) to this product\)](#page-150-0)

### ■**Settings on CW Configurator side**

Specify the connection route to a C Controller module in the "Specify Connection Destination Connection" screen.

 $\infty$ 

 $[Online] \Rightarrow [Current Connection Destination]$ 

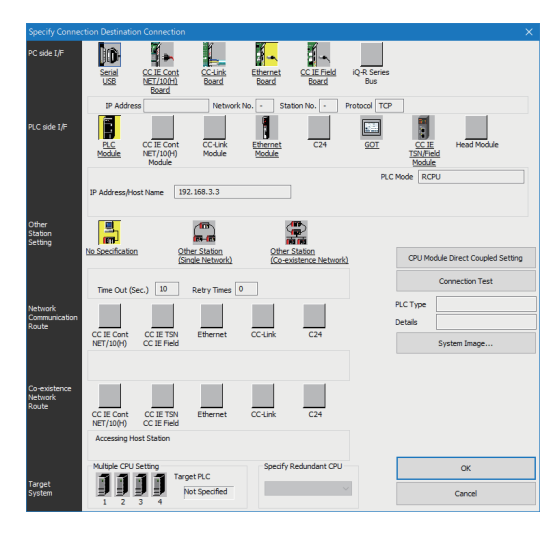

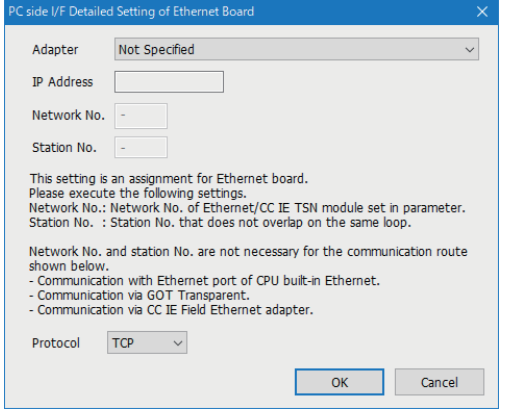

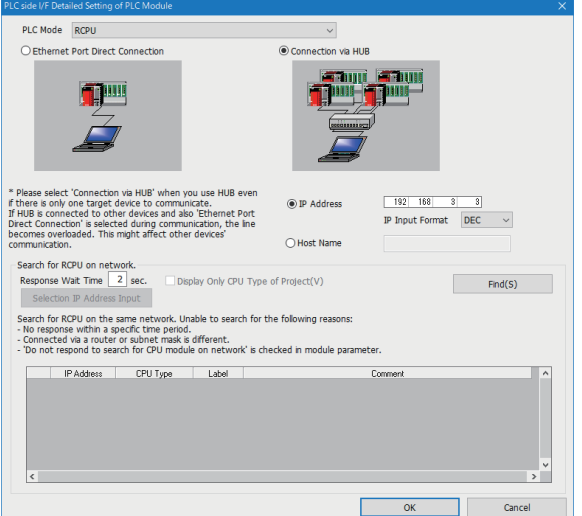

- *1.* Set "PC side I/F" to "Ethernet Board."
- *2.* Double-click "Ethernet Board," and open the "PC side I/F Detailed Setting of Ethernet Board" screen.

**13**

### *3.* Set the protocol.

- *4.* Set the module to be connected to "PLC side I/F."
- *5.* Double-click the icon of the set module to display the PLC side I/F detailed setting screen.
- *6.* Select "Connection via HUB" for the connection method, and enter the station number and IP address or host name of the C Controller module.
- *7.* Click the [OK] button once the setting is completed.
- *8.* Set "Other Station Setting" and "Network Communication Route" as necessary.

## **Direct connection**

A C Controller module and an engineering tool can be directly connected with one Ethernet cable without using a hub. By connecting them directly, communication can be performed without setting an IP address or host name for the connection destination specification.

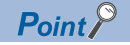

To prohibit the direct connection using an Ethernet cable, set "Disable" in "Disable Direct Connection with MELSOFT" under "Security" under "Application Settings."

### **Setting method**

**[Online]**  $\Rightarrow$  **[Current Connection Destination]** 

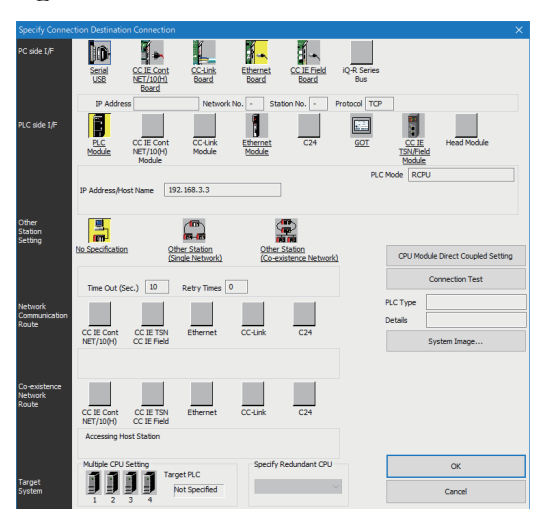

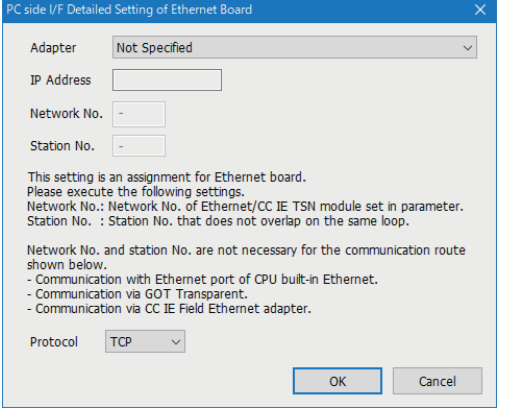

- *1.* Set "PC side I/F" to "Ethernet Board."
- *2.* Double-click "Ethernet Board," and open the "PC side I/F Detailed Setting of Ethernet Board" screen.

*3.* Set the protocol.

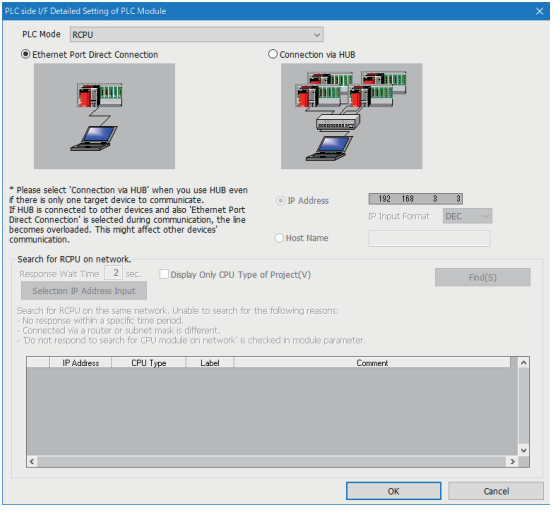

- *4.* Set the module to be connected to "PLC side I/F."
- *5.* Double-click the icon of the set module to display the PLC side I/F detailed setting screen.
- *6.* Select "Ethernet Port Direct Connection" for the connection method.
- *7.* Click the [OK] button once the setting is completed.

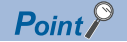

When connecting directly with a C Controller module, the setting above can also be performed by clicking the [CPU Module Direct Coupled Setting] button in the "Specify Connection Destination Connection" screen.

### **Precautions**

### ■**Connection with LAN**

Do not connect with LAN and set the direct connection. Since the data will be sent to all the target devices on the LAN, this may increase the line load and affects communication with other target devices.

### ■**Connections that are not a direct connection**

- Do not use a configuration in which C Controller module and target devices are connected via hub. Direct connection will not be established when the devices are connected via hub.
- If two or more Ethernet ports are set to "Enable" in the network setting on the personal computer, a direct connection cannot be established. Review the setting of the personal computer so that only the Ethernet port for the direct connection is set to "Enable," and the other Ethernet ports are set to "Disable."

### ■**Conditions that cannot communicate directly**

A direct connection may not be established if any of the following conditions are met. In this case, review the settings. The examples of the error occurrence are as follows:

 • When all the bits of the C Controller module-side IP address that correspond to 0 part of the personal computer-side subnet mask are ON or OFF

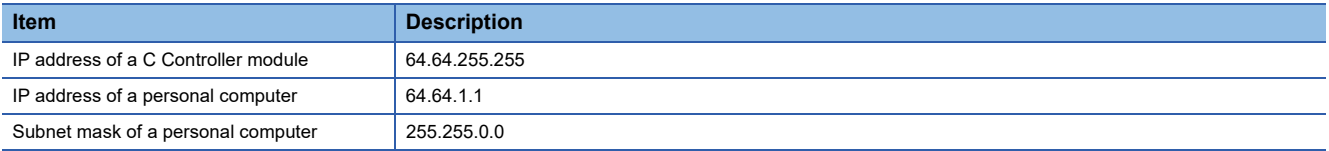

 • When all the bits of the C Controller module-side IP address that correspond to the host address of each class of the personal computer-side IP address are ON or OFF

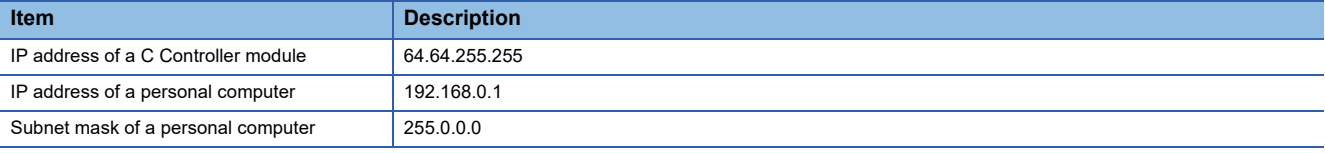

### $\mathsf{Point} \mathcal{P}$

IP addresses of each class are as follows:

- Class A: 0.0.0.0 to 127.255.255.255
- Class B: 128.0.0.0 to 191.255.255.255

• Class C: 192.0.0.0 to 223.255.255.255

Host addresses of each class are the '0' parts below.

- Class A: 255.0.0.0
- Class B: 255.255.0.0
- Class C: 255.255.255.0

### <span id="page-150-0"></span>■**Using multiple MELSOFT connections (TCP/IP) simultaneously to connect a target device (with the same IP address as this product) to this product**

Target devices with the same IP address may not be able to connect to a C Controller module even when setting multiple MELSOFT connections (TCP/IP) in "External Device Configuration."

To perform this connection, set the following setting for the connection destination of MELSOFT products.

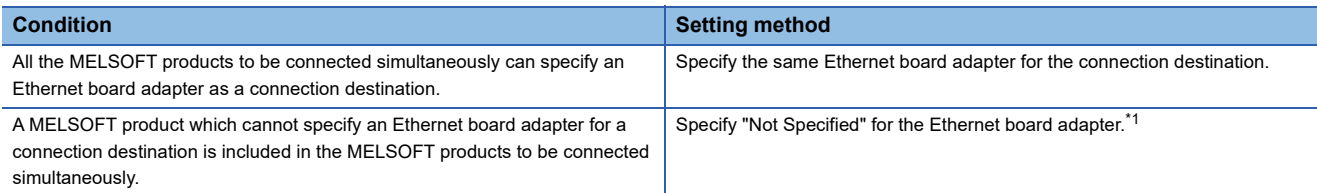

<span id="page-150-1"></span>\*1 For MELSOFT products which cannot specify an adapter, the setting will be the same as that of when "Not Specified" is specified.

# **13.2 SLMP Communication Function**

This function reads or writes device data, and performs the operation monitoring and data analysis in a C Controller module by accessing the module from an external device.

For details on SLMP, refer to the following:

**LUSLMP Reference Manual** 

### **Accessible ranges**

- The connected C Controller module can only be accessed.
- In a multiple CPU system, the access to other CPUs which are not connected with Ethernet, and communication with other stations via C Controller module cannot be performed.

### **Data communication frames/data codes**

The available data communication frames/data codes that can be used for C Controller modules are as follows.  $\bigcirc$ : Applicable,  $\times$ : Not applicable

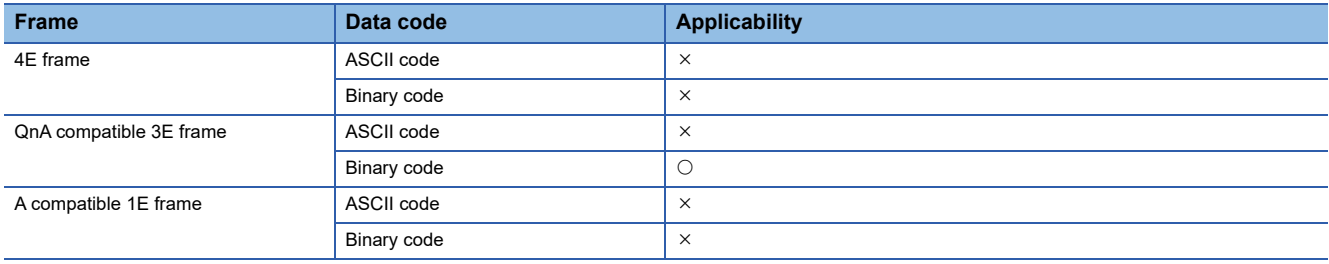

### **Setting method**

The setting method is as shown below.

Set the connection configuration in "External Device Configuration" under "Basic Settings." (Fage 159 External device [configuration](#page-160-0))

- *1.* Select "SLMP Connection Module" from the "Module List," and drag and drop it to "List of devices" or "Device map area."
- *2.* Set the other items to the connection as necessary.

### $Point P$

- If a new request message is sent before the response message has been returned for the previous request message to one UDP port, the new request message will be discarded.
- When multiple own station port numbers are set for UDP, it will be regarded as one setting. When performing communication with the same own station port number as multiple target devices, select TCP as a protocol.

### **Error codes at communication**

For the error codes, refer to the following: **ELISLMP Reference Manual** 

### **Receive processing of response message**

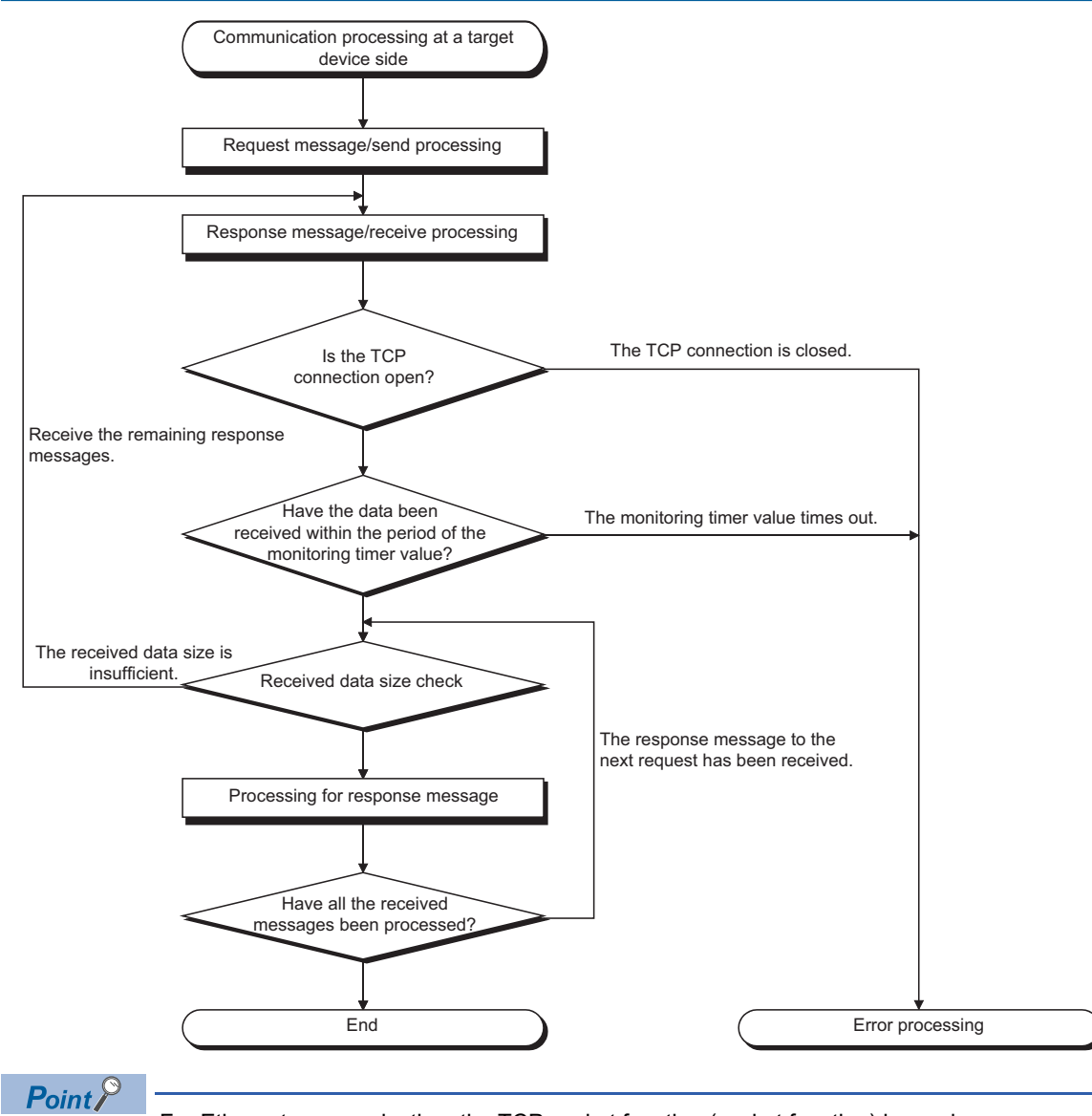

For Ethernet communication, the TCP socket function (socket function) is used.

When data has been sent from the sending side by calling the SEND function once, the receiving side is required to call one or more RECV function. (The ratio of the SEND function and the RECV function is not 1 to 1.) Therefore, the receive processing above is necessary for the program processing for the target device.

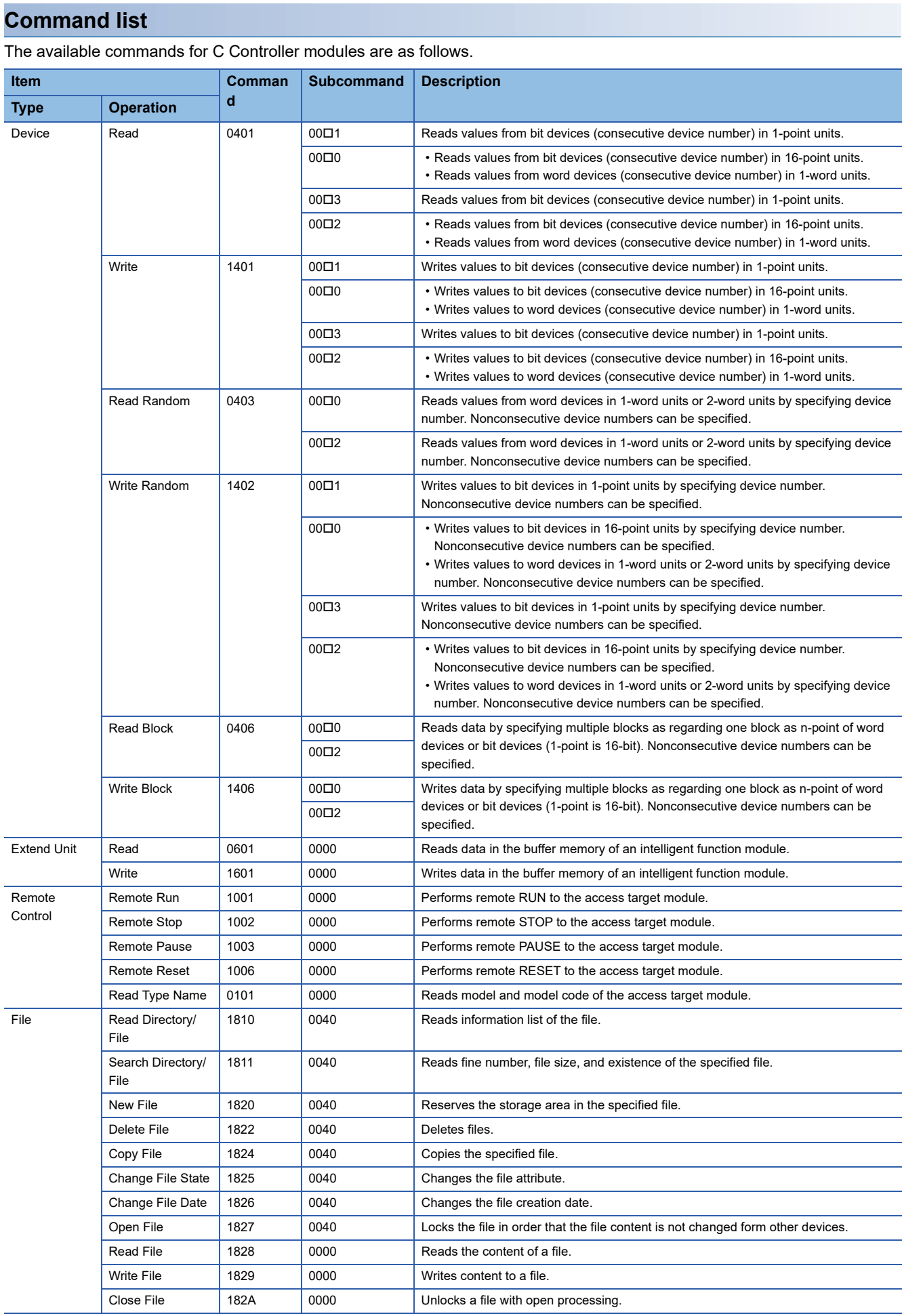

### ■**Processing points for Test (random write)**

Set the processing points within the value which can be acquired with the following formula.

(Number of word access points)  $\times$  12 + (Number of double word access points)  $\times$  14  $\leq$  1920

- For bit devices, 1-point equals 16-bit for word access. As for double word access, 1-point equals 32-bit.
- For word devices, 1-point equal 1-word for word access. As for double word access, 1-point equal 2-word.

### **Available devices**

#### The available devices are as follows.

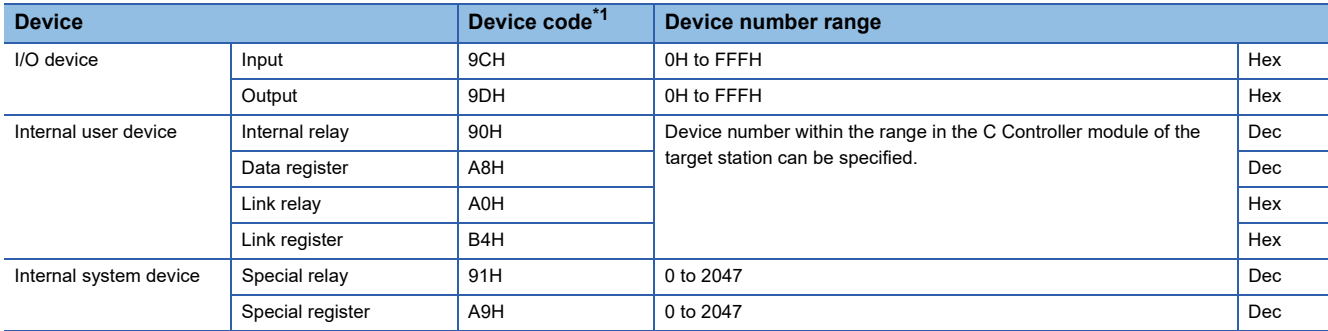

<span id="page-154-0"></span>\*1 ASCII code cannot be used.

# **13.3 FTP Function**

This function accesses a file in a C Controller module from a target device with the FTP client function since the FTP server function is supported by a C Controller module.

### **File operation**

The following operations can be performed for a file in a C Controller module from a target device with the FTP client function.

### ■**Reading files (Download)**

Use this when storing a file in a C Controller module on the target device side.

### ■**Writing files (Upload)**

Use this when registering a file stored on the target device side to a C Controller module.

### ■**Browsing and deleting files and folders**

Use this when browsing and deleting a file and folder in a C Controller module from the target device side.

### **FTP function usage**

For using the FTP function, the FTP server needs to be set.

**[Page 161 FTP server settings](#page-162-0)** 

### **Precautions**

### ■**Specifications of FTP client**

For the specifications of the FTP client installed on the target device, refer to the manual for the target device.

### ■**Operation while accessing file**

Do not perform any of the following operations while accessing a file. The file may be corrupted.

- Turning the power OFF and ON, or resetting the C Controller module
- Inserting and removing an SD memory card

### ■**Reconnection after timeout**

If a timeout error occurs during file transfer, the TCP connection will be closed (disconnected). Log in to the C Controller module again with the FTP client before restarting the file transfer.

### ■**File transmission time**

The file transfer processing time will differ depending on the following causes.

- Load rate of Ethernet line (line congestion)
- Number of connections to be used simultaneously (processing of other connections)
- System configuration

### ■**Number of simultaneous connections**

- Up to 10 target devices (FTP client) can log in to a C Controller module. If connecting from the 11th FTP client in the state where 10 target devices have logged in, an error will occur without establishing the connection.
- If UDP communication is performed during file transfer with FTP, an error such as timeout may occur. Either communicate after the file transfer or communicate with TCP.

### ■**File write**

- Files with the read-only attribute and files that are locked from other devices/functions cannot be written. Doing so may cause a write error.
- The write files cannot be transferred if the SD memory card is write-protected. Doing so may cause a write error.
- When writing a large file to the SD memory card, change the CPU operating status to STOP.

### ■**File deletion**

Determine the timing for deleting the files for the entire system including the C Controller module and peripheral devices.

# **13.4 Time Setting Function**

This function sets the time on a C Controller module automatically by acquiring time information from the time information server (SNTP server) on the network.

### $Point<sup>9</sup>$

- The time information acquired from the time information server is Coordinated Universal Time (UTC). The acquired UTC time information is adjusted according to the time zone setting of the CPU module, and is set to the CPU module.
- In the multiple CPU environment, set the time only for the CPU No.1. If the time is set for the CPU modules other than the CPU No.1, the clock data in the CPU No.1 is set automatically to CPU No.2 to No.4.

### **Execution timing of time setting**

The time setting is performed at any of the following timing.

- At turning the power OFF and ON, or resetting the C Controller module
- At specified time intervals
- At specified time
- At arbitrary timing using a program<sup>\*1</sup>
- \*1 Acquire the clock information with the VxWorks function (sntpcTimeGet), and then execute the C Controller module dedicated function (CCPU\_SetRTC).

### **Setting method**

Set "Time Setting" under "Application Settings." (<a>[</a>Te 162 Time setting)

### **Precautions**

### ■**Time information server**

Install an SNTP server on the LAN to be connected.

### ■**Delay by communication time**

The time set in the module may be delayed by the time required to communicate with the SNTP server. For a high-accuracy time setting, specify an SNTP server on the network that is as close to the module as possible.

### ■**Available period**

The period within the range from 1980 to 2079 can be used.

# **13.5 Telnet Function**

This function executes the Shell command with a Telnet tool in a personal computer for a TCP/IP network. This allows simple remote debugging (such as task information display and memory dumping) of a C Controller module without using CW Workbench.

### **Telnet function usage**

For using the Telnet function, the Telnet server needs to be set. **F** [Page 163 Telnet server settings](#page-164-0)

### **Remote debugging with serial communication**

Remote debugging using serial communication can be performed same as Telnet connection.

The standard I/O destination can be switched to the serial communication side by executing the following commands from Telnet Shell or with STARTUP.CMD.

 $fd = open("/tyCo/O", 2, 0)$ ioctl(fd,4,115200) ioctl(fd,3,0x7F) ioGlobalStdSet(0,fd) ioGlobalStdSet(1,fd) ioGlobalStdSet(2,fd)

### **Precautions**

### ■**Available Shell commands**

Shell commands of CW Workbench can be used. For details on the Shell commands, refer to the manual for VxWorks.

### ■**Number of connections**

The same C Controller module cannot be connected by using multiple Telnet tools. Connect a Telnet tool to a C Controller module on a 1:1 basis. When connecting another Telnet tool, make sure to close (disconnect) the Telnet tool being connected.

### ■**Shell command**

Shell commands entered from the Telnet tool operate on a task of priority 1.

Note that the following, when executing the command. System errors/stop (such as watchdog timer error) may occur in a C Controller module.

- Make sure to check the command specifications before executing commands which occupy the CPU processing.
- For rebooting VxWorks, reset the C Controller module, or turn the power OFF and ON. Do not reboot VxWorks by executing the command (reboot) of VxWorks or pressing  $\boxed{\text{[Ctr]}}$  +  $\boxed{\text{[X]}}$ .
- Before executing a command in which arguments are included, make sure to check the command specifications/argument specifications. (When executed without specifying those arguments, with the result that 0 is specified to an argument.) Do not execute the close command with no argument specified. By doing so, a resource that is reserved in the VxWorks system will be closed. When a command that shows the status of the module, such as the show command, is executed, the module will be in the interrupt-disabled state for a long period of time, and any processing called from an interrupt routine is not executed. As a result, an interrupt which occurs at the fixed interval may be delayed.

### ■**Message display on Shell**

A message issued by VxWorks during Telnet connection may be displayed on Shell. For the message of VxWorks, refer to the manual and help for VxWorks.

### ■**Timeout**

When the line is disconnected during Telnet connection, it will take 30 seconds before Telnet connection (TCP) times out on

the C Controller module side. Telnet cannot be reconnected until it times out.

Timeout time can be changed by the command provided by VxWorks.

ipcom\_sysvar\_set("iptcp.KeepIdle", "XX", 1); ipcom\_sysvar\_set("iptcp.KeepIntvl", "YY", 1); ipcom\_sysvar\_set("iptcp.KeepCnt", "ZZ", 1); ipcom\_ipd\_kill ("iptelnets"); ipcom\_ipd\_start ("iptelnets");

Timeout time = iptcp.KeepIdle value + (iptcp.KeepIntvl value  $\times$  iptcp.KeepCnt value)

- iptcp.KeepIdle: Interval from line disconnection to the first retry
- iptcp.KeepIntvl: Interval between retries
- iptcp.KeepCnt: Number of retries
- XX, YY: Specify the time (in seconds). (When '0' is specified, no timeout will occur.)
- ZZ: Specify the number of retries.

The following shows the procedure to change the timeout time of a C Controller module in operation.

- *1.* Establish a Telnet connection to a C Controller module with a Telnet tool.
- *2.* Execute the commands above from the shell command of the Telnet tool to change the timeout value.
- *3.* Reboot the Telnet server.
- *4.* Close (disconnect) the Telnet connection.
- *5.* Establish a Telnet connection to a C Controller module with a Telnet tool again.

When changing the timeout time at the startup of a C Controller module, follow the procedure shown below.

- *1.* Describe the commands above in the script file (STARTUP.CMD).
- *2.* Turn the power of the C Controller module ON.

# **13.6 Parameter Settings**

This section shows the settings required for communication with a target device in a C Controller module.

## <span id="page-159-0"></span>**Own node settings**

Set the own node required for Ethernet communication.

[Module Parameter] [Basic Settings] [Own Node Settings]

### **Window**

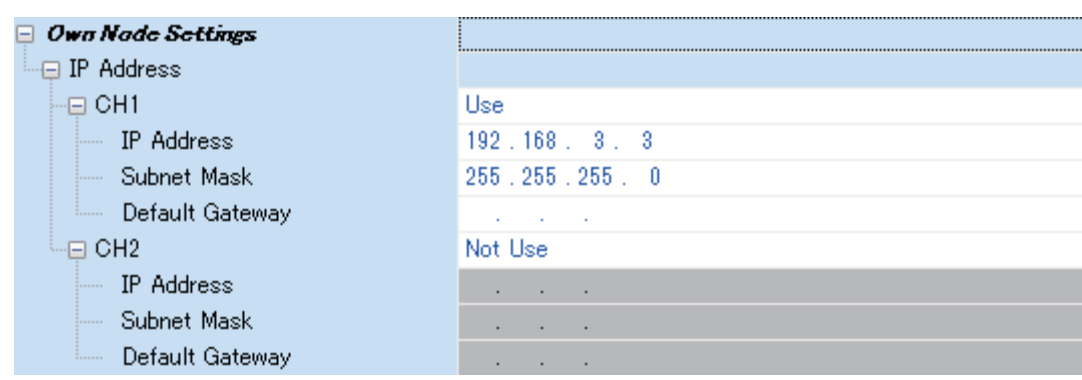

### Displayed items

### $\overline{-}$ : Not set

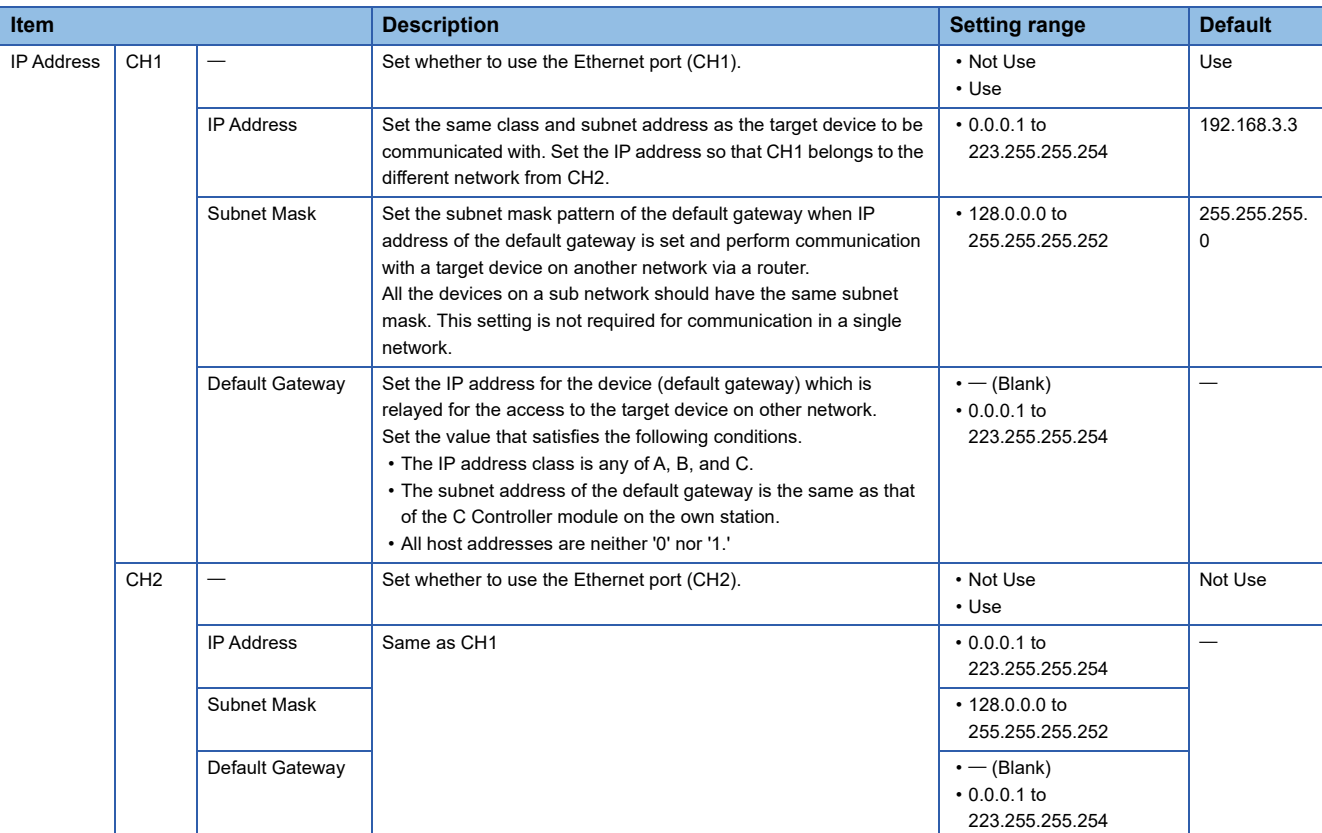

### $Point$

When using both CH1 and CH2, the IP address and subnet mask should be set with different values for CH1 and CH2, respectively.

### <span id="page-160-0"></span>**External device configuration**

Select the method and protocol used for communication with a target device.

 $\textcircled{f}$  [Module Parameter]  $\Leftrightarrow$  [Basic Settings]  $\Leftrightarrow$  [External Device Configuration]  $\Leftrightarrow$  [<Detailed Setting>]

### **Setting method**

*1.* Select the target device to be connected in "Module List" and drag it to "List of devices" or "Device map area."

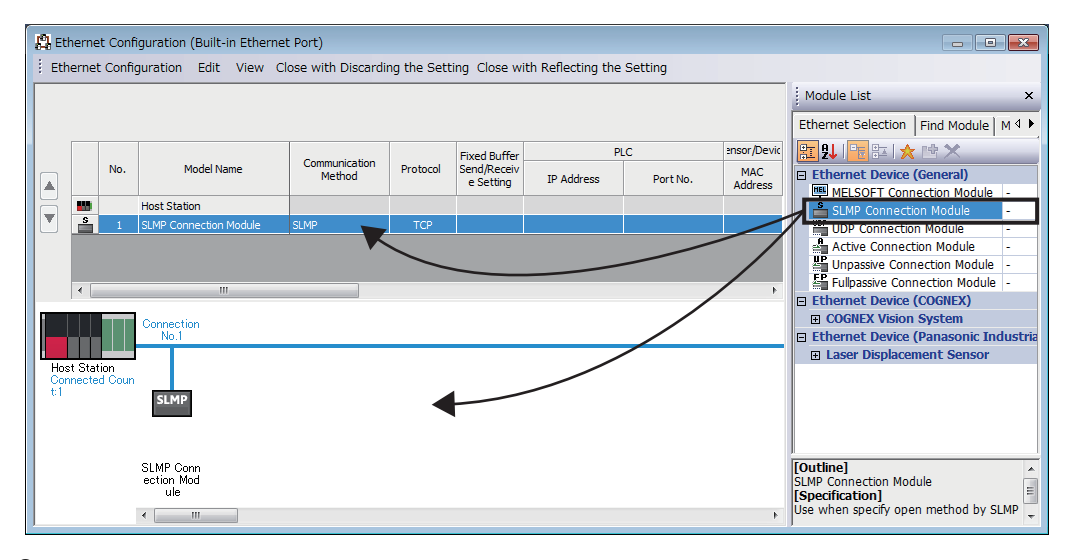

- *2.* Set each item.
- *3.* Select [Close with Discarding the Setting] and close "External Device Configuration."

 $Point$ 

In setting "External Device Configuration," setting the target device in order starting from the connection No.1 is required. To use the specific connection number, set "MELSOFT Connection Module" to the connection number which is not used.

• When using only the connection No.5

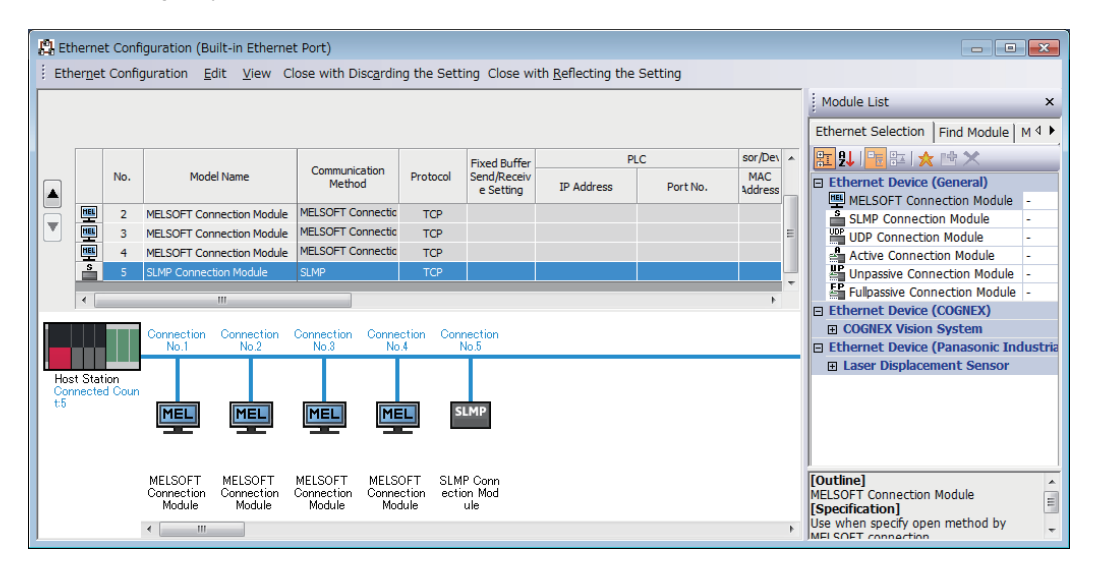

### $Restraction$ <sup> $\%$ </sup>

C Controller module does not support the Active Connection Module, Unpassive Connection Module, Fullpassive Connection Module, or UDP Connection Module.

### **Setting items**

The following shows the setting items for "External Device Configuration."

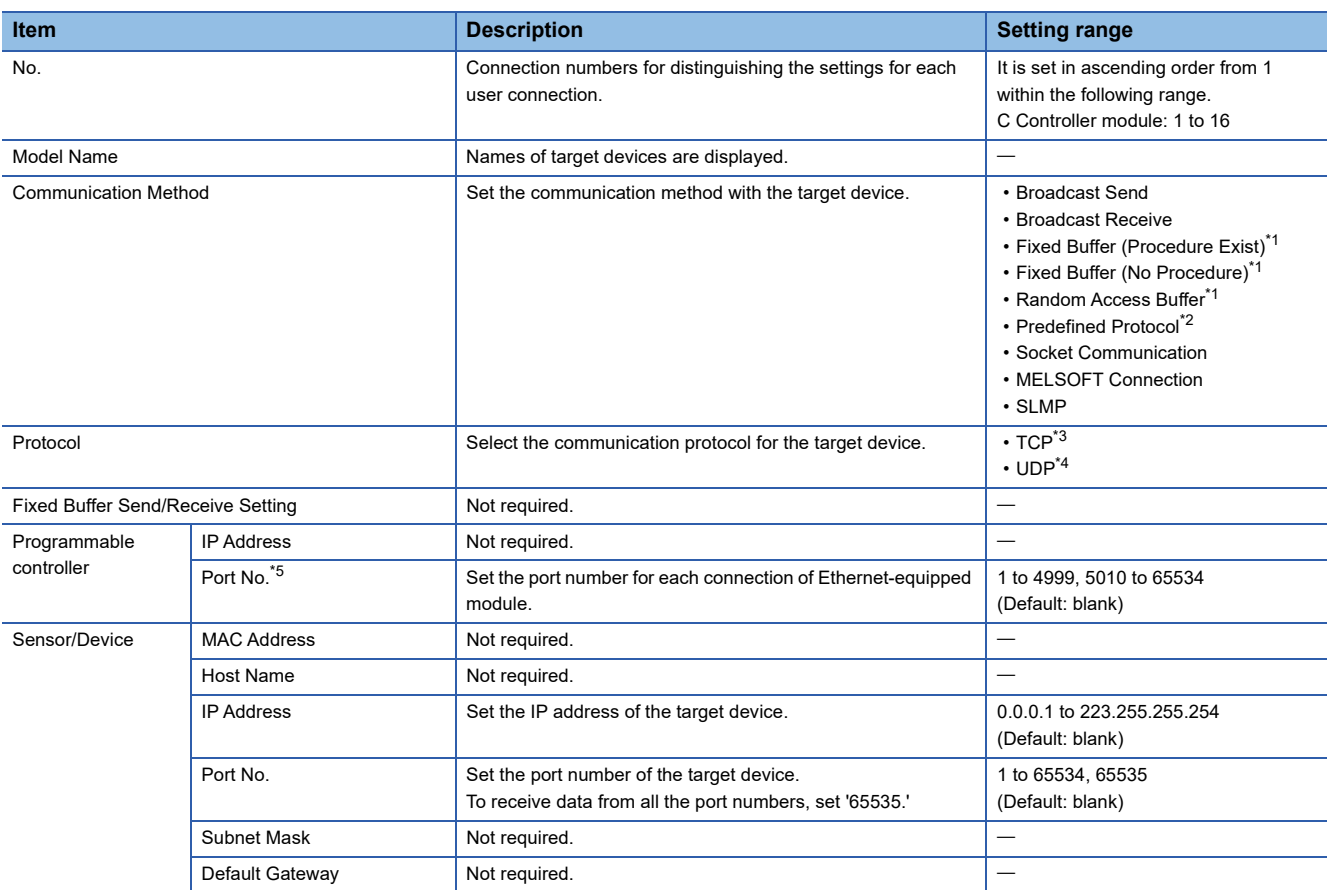

<span id="page-161-0"></span>\*1 C Controller module cannot set this item.

<span id="page-161-1"></span>\*2 Although it may be set as the communication method, C Controller module does not support it.

- <span id="page-161-2"></span>\*3 The module can be connected up to the number equivalent to ((the maximum number of connections in the setting for external device configuration) - (the set number of connections) + 1).
- <span id="page-161-3"></span>\*4 As simultaneous communication from multiple connected target devices can overload network, communication may not be established in such overloaded network conditions.
- <span id="page-161-4"></span>\*5 The own station port number 1 to 1023 are the number for reserved in general (WELL KNOWN PORT NUMBERS), and the port number 61440 to 65534 are the number used for other communication functions. Using the port number within the range of 1024 to 4999 or 5010 to 61439 is recommended.

### ■**Alive check with the KeepAlive function**

When the protocol setting is TCP, perform the alive check using the KeepAlive function.

A message for alive check is sent after 22 seconds have passed since the last message received from a target device, and whether or not the response is returned from the target device is checked. When no response is returned, a message for alive check is sent every one second. When no response is confirmed for eight seconds (30 seconds since the last received message), the connection is terminated as being determined that the target device does not exist.

### $Point$

If the target device does not support the TCP KeepAlive function (response to ACK message for KeepAlive), the connection may be terminated.

### ■**TCP retransmission processing**

In TCP connection, the retransmission processing is performed for the number of retransmission and at the retransmission interval shown below when the TCP protocol ACK response is not returned from a target device against transmission. When no TCP protocol ACK response is returned in 60 seconds after the last retransmission, the connection is terminated as being determined the target device has an error.

- Number of retransmission: 12 times<sup>\*1</sup>
- Retransmission interval<sup>\*2</sup>: (The number of retransmission  $\times$  the number of retransmission  $\times$  RTO<sup>\*3</sup>) ÷ 1024 (seconds)
- \*1 After 30 seconds from establishment of the connection, destination device error is assumed and the connection is terminated even if the number of resends does not reach to 12 times.
- \*2 The maximum value of the retransmission time is 60 seconds.
- \*3 RTO (retransmission timeout) is a value increases exponentially based on RTT (round-trip time).

### <span id="page-162-0"></span>**FTP server settings**

Set the FTP function.

 $\gamma$  [Module Parameter]  $\Leftrightarrow$  [Application Settings]  $\Leftrightarrow$  [FTP Server Settings]

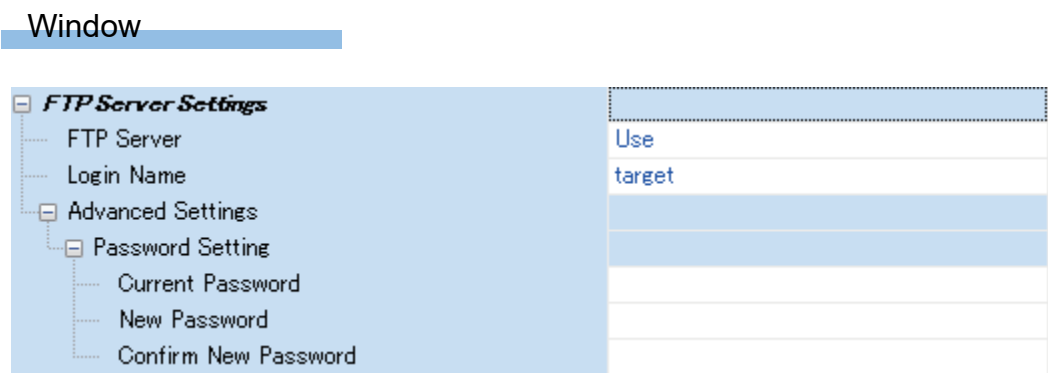

### Displayed items

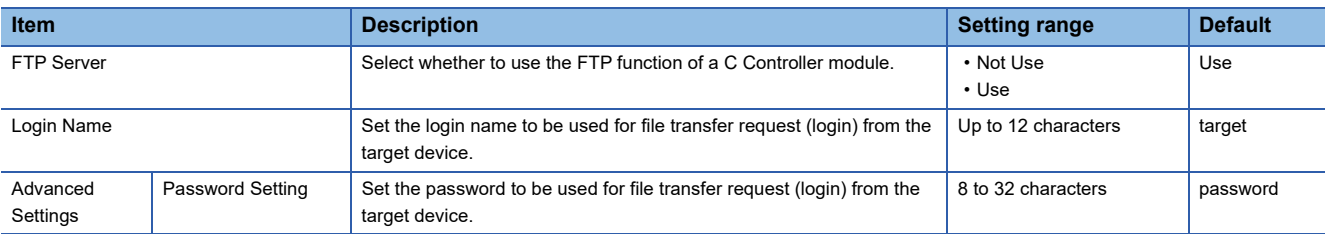

### **Password setting**

### ■**Current password**

Set a password when logged in to an FTP server (C Controller module) from an FTP client.

 $Point$ 

Change the password when using the FTP function.

Otherwise, unauthorized access may be caused.

### ■**New password and confirmation password**

To change the password, enter a new password in "New Password" and "Confirm New Password."

## <span id="page-163-0"></span>**Time setting**

Set the time setting function (SNTP client).

**T** [Module Parameter]  $\Rightarrow$  [Application Settings]  $\Rightarrow$  [Time Setting]

### **Window**

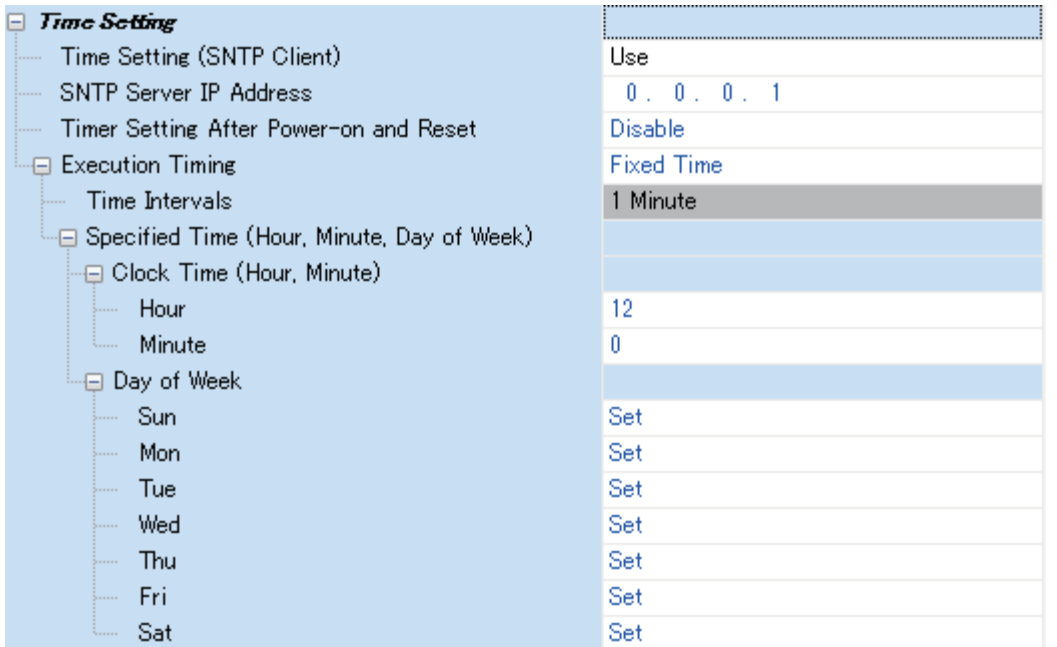

### Displayed items

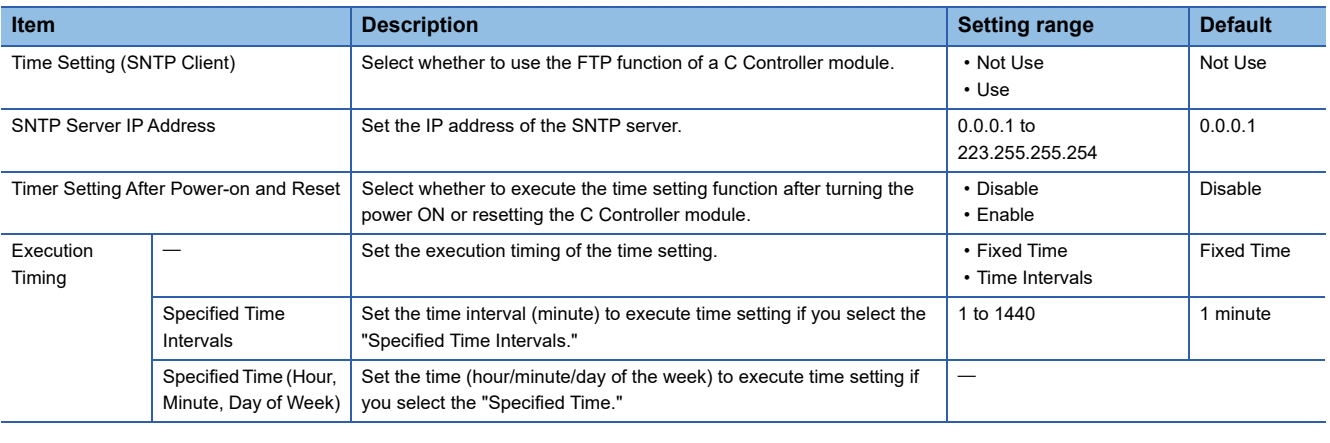

 $Point$ 

• Connect only one SNTP server on the system.

• The output time will be the same even if multiple modules acquires the time from the same SNTP server.

### **Execution timing**

### ■**Specified time (hour, minute, day of week)**

Set an execution time within the following range in "Clock Time (Hour, Minute)."

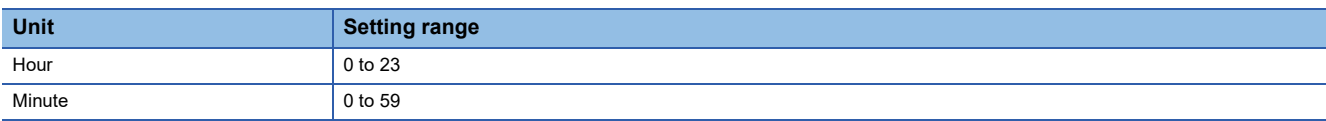

To specify the day of the week to perform the time setting, select "Not Set" for the day on which time setting is not performed under "Day of Week." Make sure that at least one day of the week is set to "Set." An error occurs if "Not Set" is selected for all the days.

### <span id="page-164-0"></span>**Telnet server settings**

Set the Telnet server.

[Module Parameter] [Application Settings] [Telnet Server Settings]

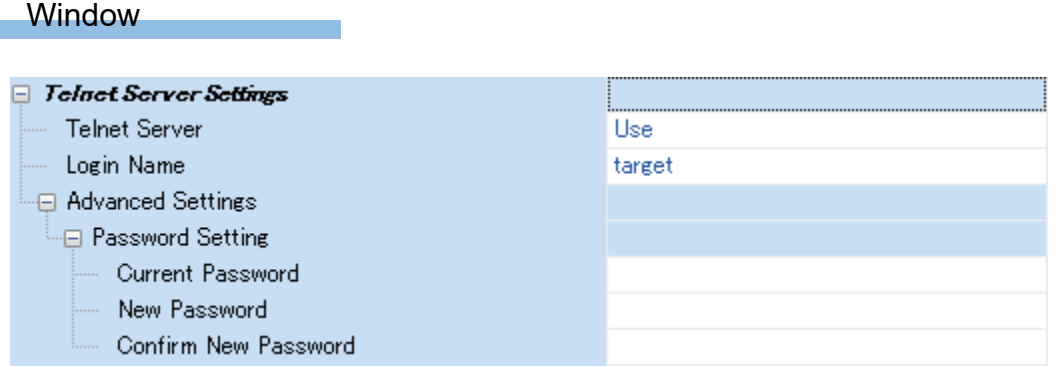

### Displayed items

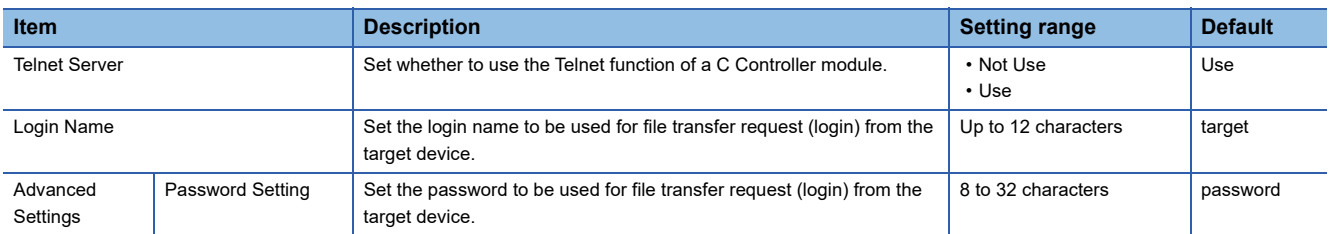

### **Password setting**

### ■**Current password**

Enter the current password for login to a C Controller module.

Point $\hat{P}$ 

Change the password when using the Telnet function.

Otherwise, unauthorized access may be caused.

### ■**New password and confirmation password**

To change the password, enter a new password in "New Password" and "Confirm New Password."

# **14 CC-Link IE Field Network Basic FUNCTION**

This function performs data communication with a device connected to CC-Link IE Field Network Basic.

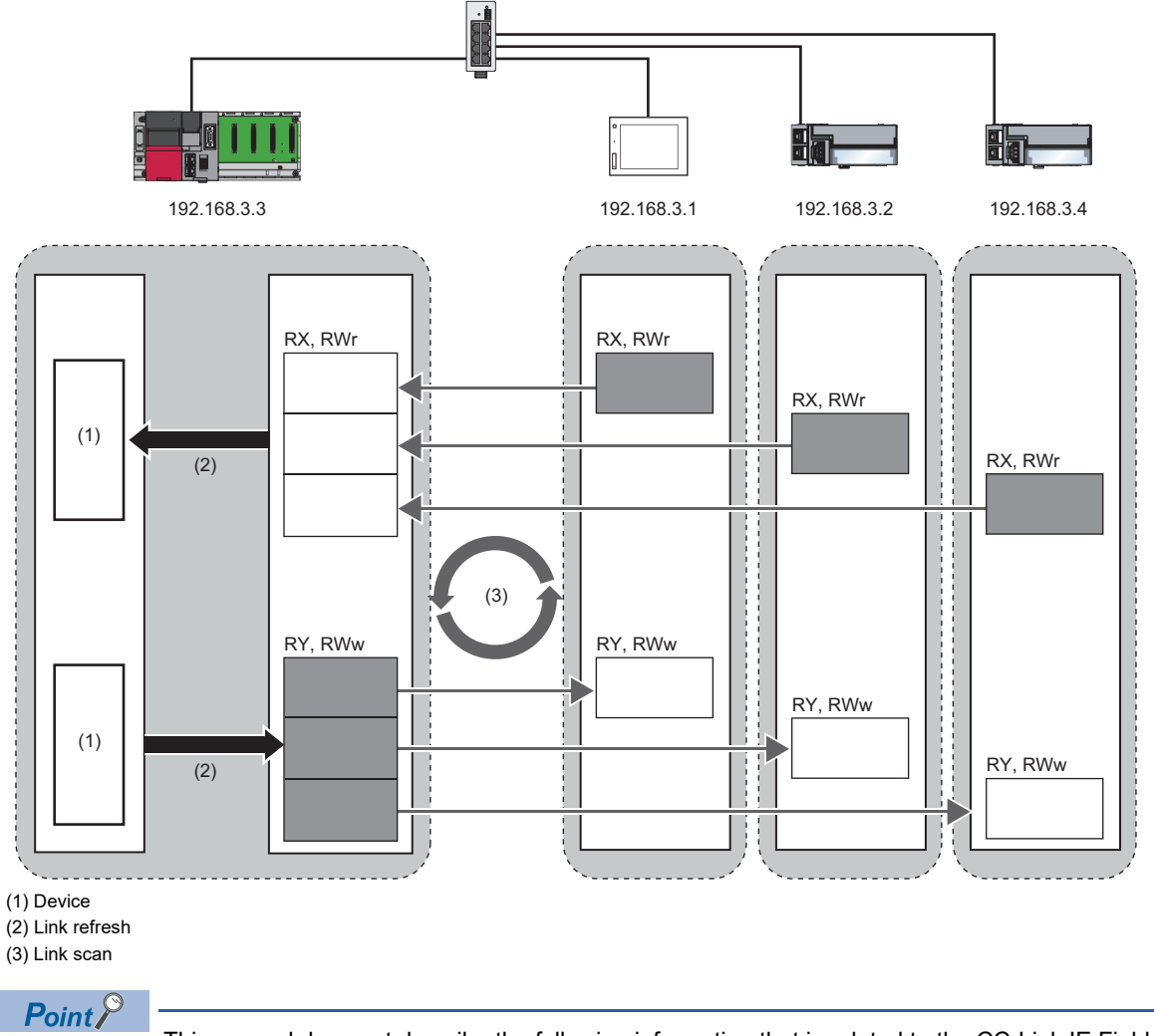

This manual does not describe the following information that is related to the CC-Link IE Field Network Basic function.

- Specifications
- Function list
- Procedure before operation
- System configuration
- For details, refer to the following:

CC-Link IE Field Network Basic Reference Manual

This function performs data communication periodically between a master station and slave stations by using link devices.

# **Data flow and link device assignment**

The following figure shows the data flow between a master station and slave stations using link devices.

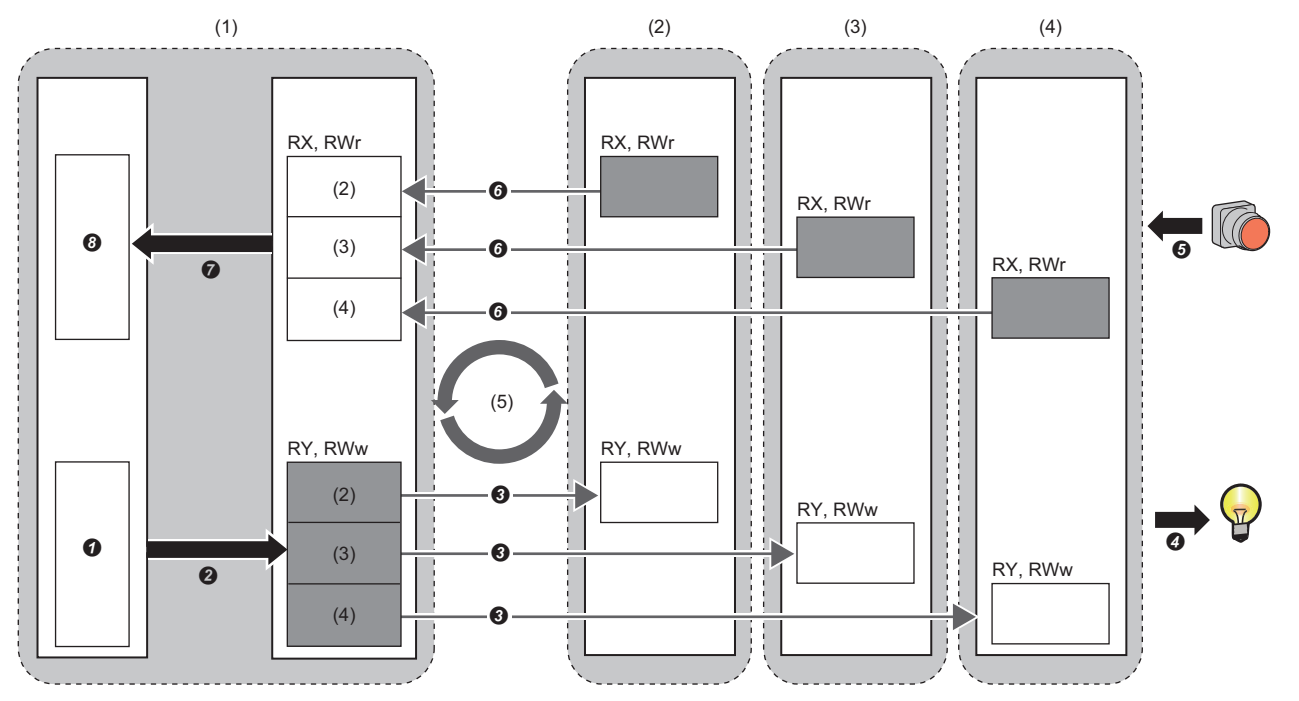

: Area where data is sent to other stations

(1) Master station

(2) Slave station [1\\*1](#page-166-0)

(3) Slave station [2\\*1](#page-166-0) (4) Slave station [3\\*1](#page-166-0)

(5) Link scan

<span id="page-166-0"></span>\*1 The slave station order is the same as the order set in the network configuration setting. ( $\sqrt{P}$  [Page 178 Network configuration settings\)](#page-179-0) • Output from a master station

 $\bullet$  A device of the master station turns ON.

**2** The device status of the master station is stored to link devices (RY and RWw) of the master station by link refreshes.

 The status of link devices (RY and RWw) of the master station is stored to link devices (RY and RWw) of slave stations by link scans.

**4** The status of the link devices (RY and RWw) of the slave stations is output to an external device.

• Input from slave stations

 $\Theta$  The status of the external device is stored to the link devices (RX and RWr) of the slave stations.

 The status of the link devices (RX and RWr) of the slave stations is stored to the link devices (RX and RWr) of the master station by link scans.

 $\Omega$  The status of the link devices (RX and RWr) of the mater station is stored to the link devices of the master station by link refreshes.

 $\Theta$  The device of the master station turns ON.

### **Setting method**

Assign link devices in "Network Configuration Settings." ( $\sqrt{p}P$  [Page 178 Network configuration settings\)](#page-179-0) Assign link refreshes in "Refresh Settings." (Fage 181 Refresh settings)

Point $\hat{P}$ 

Cyclic transmission is performed for a group which consists of up to 16 stations. For assignments of link devices and the one for link refreshes, however, the group number is not required to be taken into consideration.

### <span id="page-167-0"></span>**Data flow of cyclic transmission**

The following figure shows the data flow of cyclic transmission.

### ■**Basic operation**

A master station sends a request to all slave stations (including Ethernet devices within the same network address). After sending requests to all slave stations, the master station starts another link scan after the set link scan time elapsed. The link scan refers to the operation from sending a request to sending another request, and the link scan time refers to the time required for a link scan. ( $\sqrt{p}$  [Page 170 Operation of link scans\)](#page-171-0)

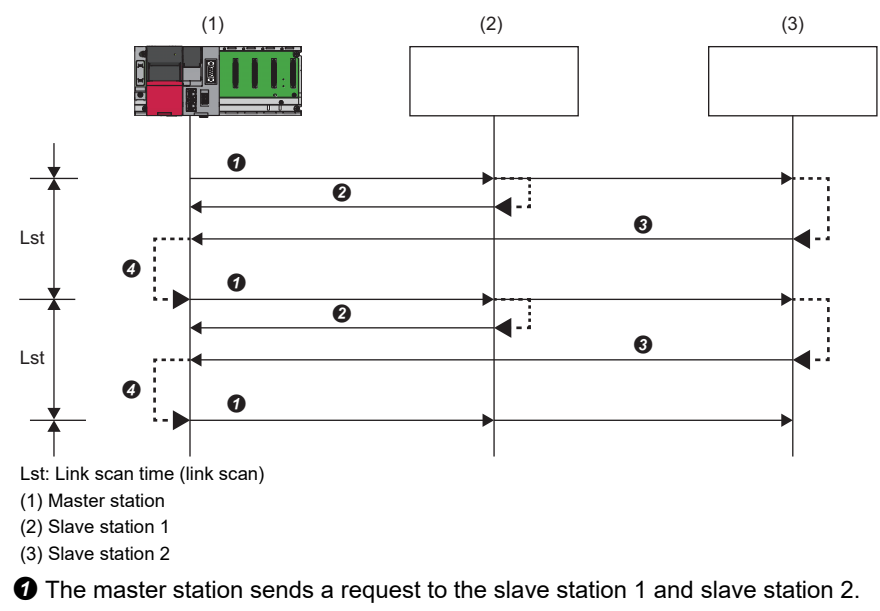

**2** The slave station 1 returns a response to the master station.

 $\Theta$  The slave station 2 returns a response to the master station.

After the link scan time set is elapsed, the master station starts sending another request.

 $Point<sup>0</sup>$ 

- When the master station sends a request (when a cyclic transmission is started) to all slave stations, 'Cyclic transmission status' (SM1536) turns ON, and when the master station receives responses from each slave station, a bit, that is corresponding to the station number of the slave stations which have sent a response, of 'Cyclic transmission status of each station' (SD1536 to SD1539) turns ON.
- When the master station starts cyclic transmission, if no response has been received from a slave station, the slave station is not regarded as an error station. ('Data link status' (SM1540) does not turn ON.) In addition, the transmission status of CC-Link IE Field Network Basic diagnostics becomes "Unfixed."
- When slave stations are divided into groups in the group number setting, each of the groups performs cyclic transmission. ( $\sqrt{p}$  [Page 171 Group number setting\)](#page-172-0)

### ■**No response received from a slave station**

If the master station is unable to receive a response from a slave station due to power OFF or cable disconnection of the slave station, the master station waits for a response from the slave station within the timeout time set in the link scan setting. If no response is received within the specified number of times for disconnection detection, the master station disconnects the slave station.

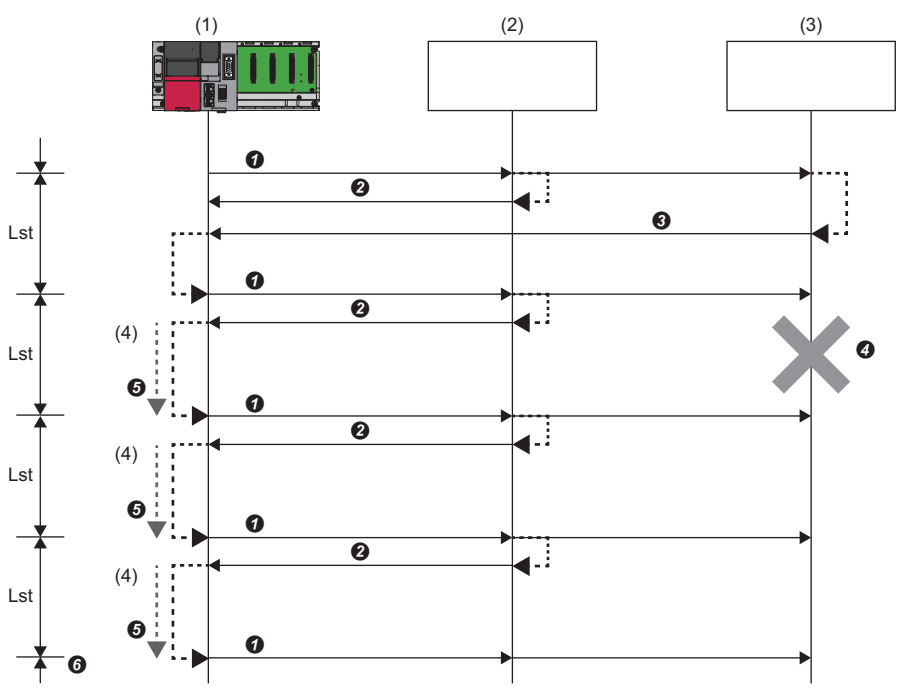

(Slave station disconnection detection setting: Timeout time = 500 ms, number of times = 3 times) Lst: Link scan time (link scan)

(1) Master station

(2) Slave station 1

(3) Slave station 2

(4) Additional 100 ms

**O** The master station sends a request to the slave station 1 and slave station 2.

**2** The slave station 1 returns a response to the master station.

 $\Theta$  The slave station 2 returns a response to the master station.

 The slave station 2 cannot return a response to the master station due to an error such as power OFF or cable disconnection of the slave station.

 The master station waits for a response from the slave station 2 until the timeout time elapses, and then send a request to the slave station 1 and slave station 2 because the master station cannot receive a response from the slave station 2. Note that the link scan time is extended by the timeout time.

 $\odot$  The master station disconnects the slave station 2 because the master station cannot receive a response from the slave station 2 within the specified number of times (three times) for the disconnection detection.

The operations of special relays and special registers when a slave station which did not send a response is disconnected are as follows:

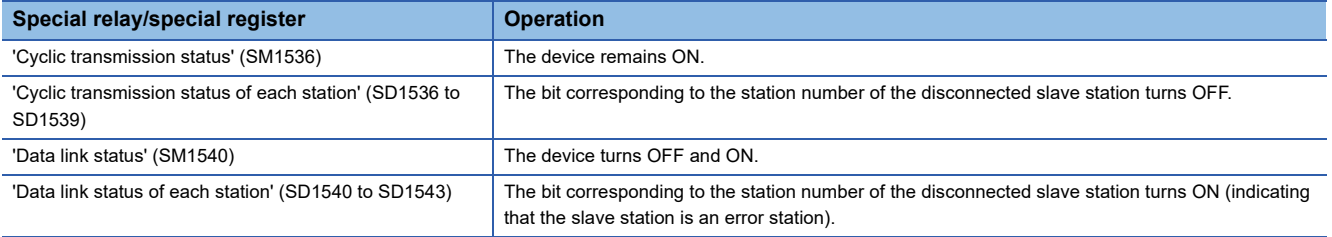

### Link scan time after timeout

If a timeout occurs due to the failure of a slave device, the link scan time will be changed depending on the setting value of the timeout time.

- When the timeout time is shorter than the link scan time, the module operates with the value set for "Link Scan Time" in "CC-Link IEF Basic Setting." (CF [Page 177 CC-Link IEF Basic setting](#page-178-0))
- When the timeout time is longer than the link scan time, the module operates with a link scan time which is equivalent to the time set for "Time-out Period" in "Link Scan Setting." (CF [Page 180 Link scan setting\)](#page-181-0)

 $Point<sup>0</sup>$ 

 • To lessen the impact on communications with normal slave stations by transmission delay, modify a timeout time. ( $\sqrt{P}$  [Page 180 Link scan setting](#page-181-0))

For example, using the CC-Link IE Field Network Basic diagnostics, check the current link scan time (when all slave stations are operating normally), and then set a value, which is about five times as long as the link scan time, for the timeout time. (When the current link scan time is 10 ms, set 50 ms for the timeout time.)

 • The delay in the link scan time caused by a timeout can be checked in 'Accumulated number of timeouts' (Un\G1063). ( $\sqrt{p}$  [Page 183 Acquiring diagnostic information of slave stations](#page-184-0))

### ■**An error response received from a slave station**

The master station immediately disconnects the slave station regardless of the timeout time and the number of times for disconnection detection set in the link scan setting.

The operations of special relays and special registers when a slave station is disconnected are as follows:

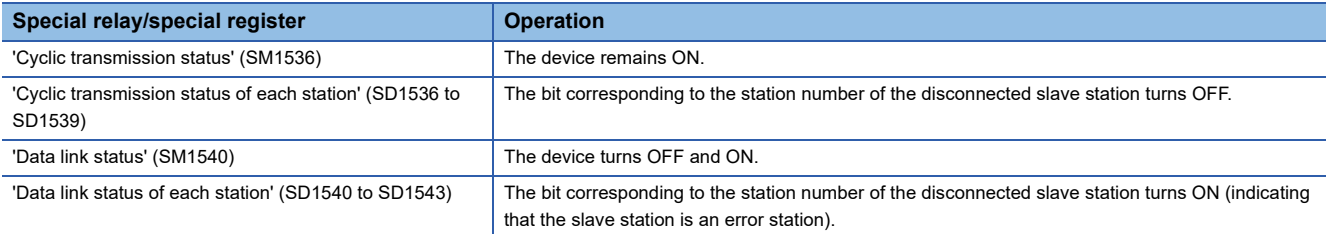

### $Point$

Some slave stations are equipped with a function that makes them disconnected without being an error station. For details, refer to the manual for the slave station used. (Since the slave station does not become an error station, 'Data link status' (SM1540) and 'Data link status of each station' (SD1540 to SD1543) do not change.)

## **Link refresh**

This function automatically transfers data between devices and link devices of the master station. Link refresh is performed for each link scan time. (Fage 177 Parameter Settings)

### **Setting method**

A refresh target device is set in "Refresh Settings" under "CC-Link IEF Basic Setting." (Fage 181 Refresh settings)

### **Precautions**

### ■**Latched devices of a C Controller module**

If the device data of a C Controller module which is being latched is cleared to '0' by turning the power OFF and ON or resetting the module, depending on the timing of link scan and link refresh, the latched data is output without clearing to '0' . To prevent outputting device data of a C Controller module which is being latched, perform the following operation.

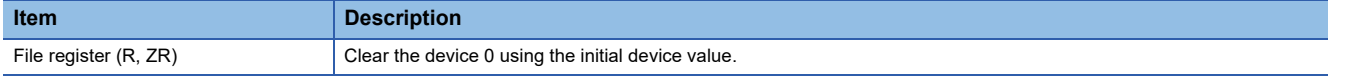

# <span id="page-171-0"></span>**Operation of link scans**

After sending requests to all slave stations and subsequently receiving responses from all the slave stations, the master station starts another link scan.

Link refresh is performed for each link scan time. (Fage 177 Parameter Settings)

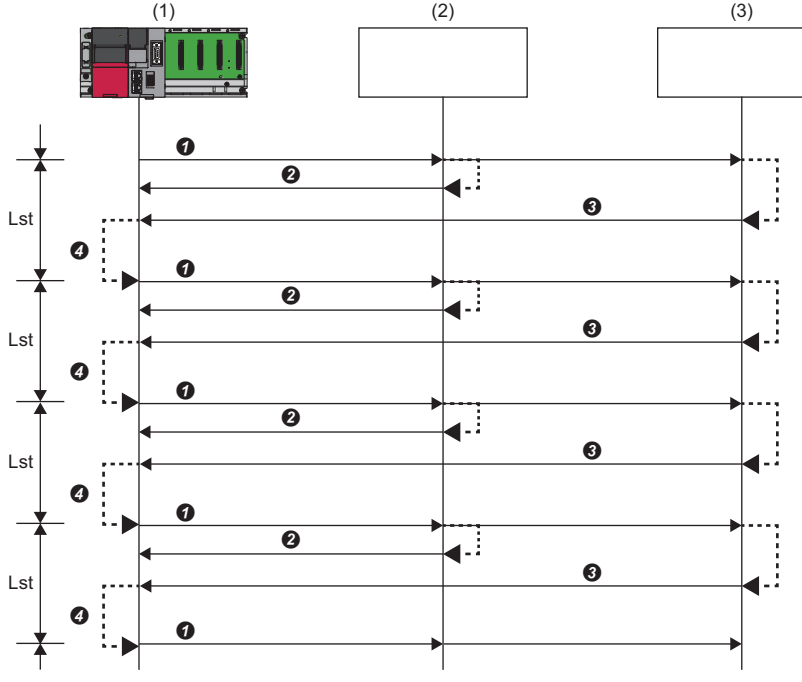

Lst: Link scan time (link scan)

(1) Master station

(2) Slave station 1 (3) Slave station 2

 $\bullet$  The master station sends a request to the slave station 1/slave station 2.

**2** The slave station 1 returns a response to the master station.

**3** The slave station 2 returns a response to the master station.

After the link scan time set is elapsed, the master station starts sending another request.

## <span id="page-172-0"></span>**Group number setting**

This function divides slave stations into groups by setting a group number to each slave station and each of groups performs cyclic transmission.

By organizing groups separating slave stations with shorter response processing time from ones with longer response processing time, the differences of the reference response times of each slave station does not affect the cyclic transmission.

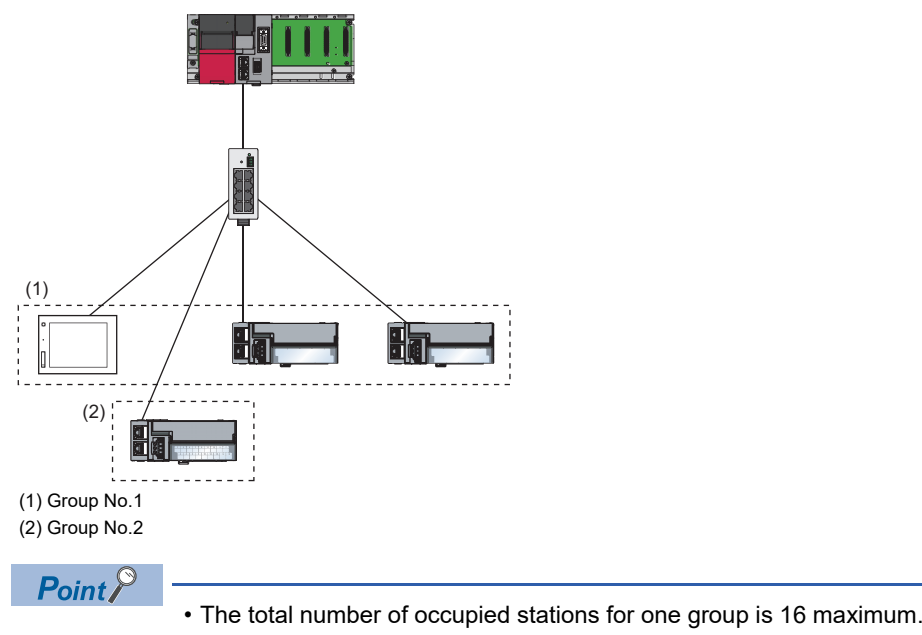

• Slave stations can be divided into up to four groups.

### **How to organize groups**

Organize groups considering the following.

### ■**Dividing slave stations into groups**

- Organizing two or more groups can configure a network with slave stations that occupy 17 or more stations in total.
- By dividing slave stations into groups with similar reference response time, the gap of the response time of each slave station does not badly affect the cyclic transmission. For details on the reference response time, refer to the manuals for slave stations used. Link scan times vary from group to group. The link scan time of each group is affected by a slave station that has the longest reference response time in a group. ( $\Box$ ) [Page 166 Data flow of cyclic transmission\)](#page-167-0)

#### ■**Merging slave stations into one group**

- To perform operation among slave stations in cooperation, merge them into the same group.
- When the line load is large, merging slave stations into the fewest number of groups as possible according to the number of slave stations connected to the master station is recommended. For example, merge slave stations into one group if the slave stations are 16 or less. When two or more groups are organized, the master station sends requests to each of them. Since the packets of the cyclic transmissions performed for each group are sent on the line, the more groups are organized, the larger the line load becomes.

### **Data flow of cyclic transmission**

The following figure shows the data flow of cyclic transmission when a group number is set.

### ■**Basic operation**

The master station sends requests, that vary from a group to group, to all salve stations. The slave stations receive multiple request messages from the master station; however, each slave station handles a request message for a group where each slave stations belong to.

After the link scan time set for each group elapsed, the master station starts sending another request to the group. Since the link scan setting can be configured for each group, the setting can be configured according to the response processing times of each group. ( $\sqrt{p}$  [Page 180 Link scan setting](#page-181-0))

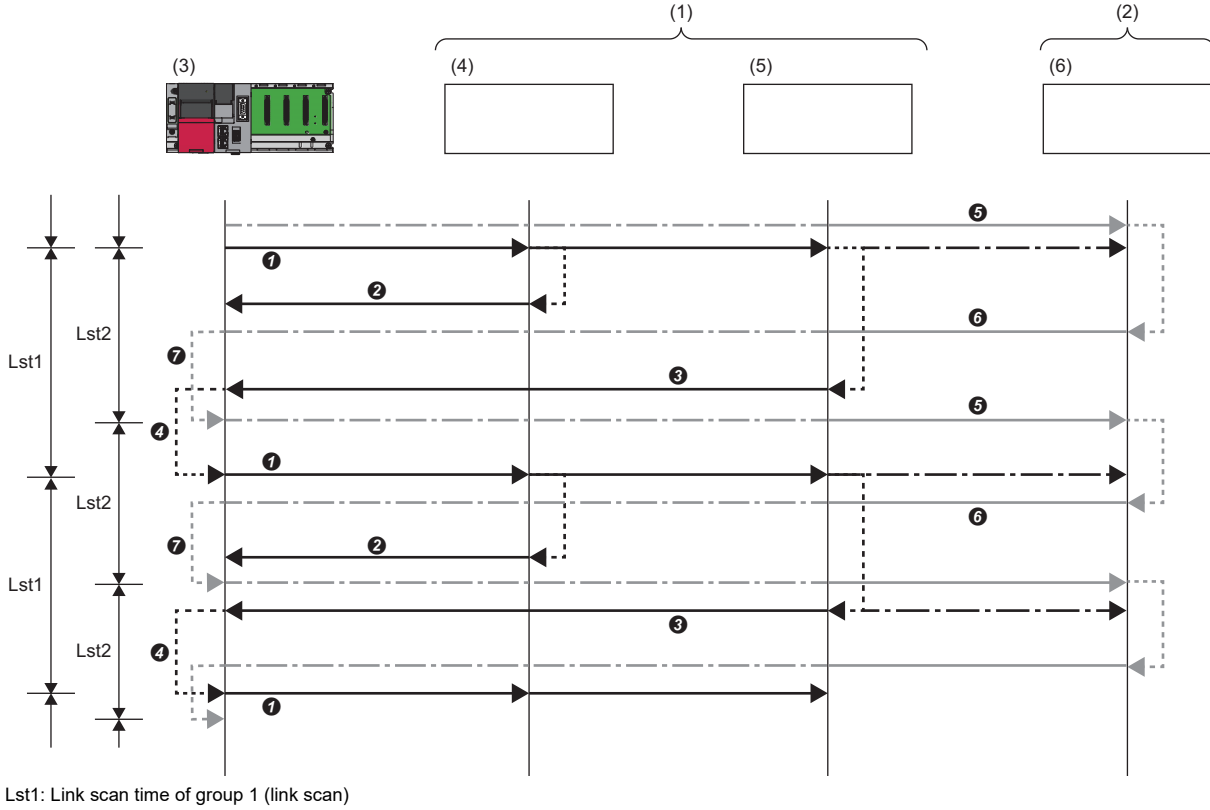

Lst2: Link scan time of group 2 (link scan) (1) Group No.1 (2) Group No.2

(3) Master station 1

(4) Slave station 1

(5) Slave station 2

(6) Slave station 3

 $\bullet$  The master station sends requests to the slave station 1 and slave station 2 that belong to group 1.

**2** The slave station 1 returns a response to the master station.

 $\Theta$  The slave station 2 returns a response to the master station.

**4** After the link scan time set to the group 1 is elapsed, the master station starts sending another request.

 $\Theta$  The master station sends a request to the slave station 3 that belongs to group 2.

**O** The slave station 3 returns a response to the master station.

 $\bullet$  After the link scan time set to the group 2 is elapsed, the master station starts sending another request.

### **Setting method**

Group numbers can be set in "Network Configuration Settings." ( $\sqrt{P}$  [Page 178 Network configuration settings\)](#page-179-0)

### **Input and output status when an error occurs**

This section shows the status of input from a data link error station, and output status of cyclic data when a stop error occurs in a C Controller module.

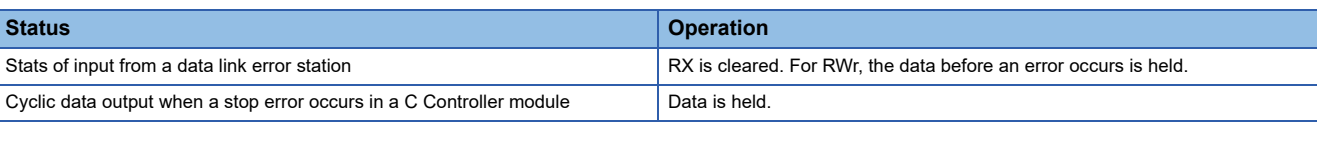

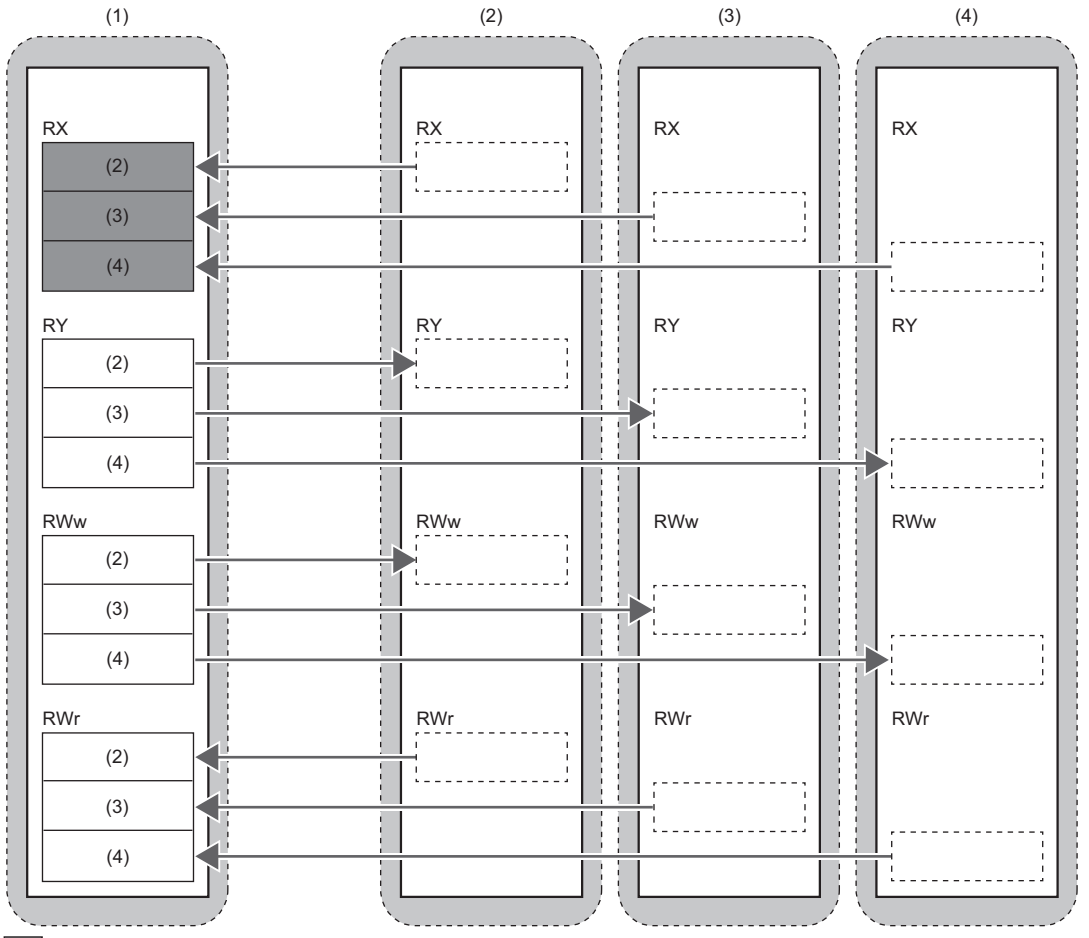

: Area where an input from an error station is cleared

 $\overline{\overline{\mathcal{C}}}$ : Area where data is held

 $\overline{\mathbb{R}}$ : Area where the operation depends on the settings on a slave station side

(1) Master station

(2) Slave station 1

(3) Slave station 2

(4) Slave station 3

## **Output status when a C Controller module is in STOP state**

The cyclic data output is retained when a C Controller module is in STOP state.

## **Reserved station specification**

This functions reserves a station (a station which is not actually connected but counted as a connected station) for future use. A reserved station is not detected as an error station even if it is not actually connected.

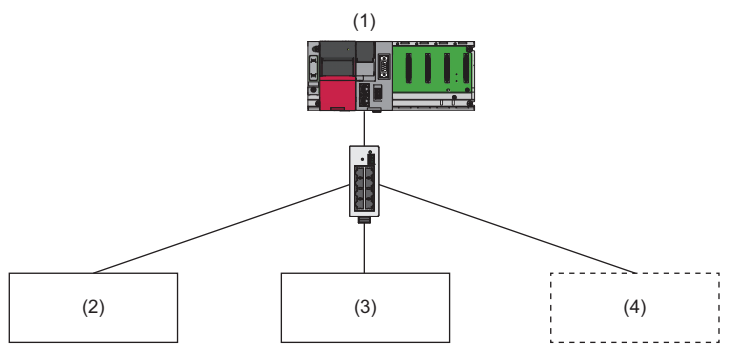

(1) Master station

(2) Slave station 1

(3) Slave station 2 (4) Slave station 3 (reserved station which is not actually connected)

 $\mathsf{Point} \mathcal{P}$ 

A reserved station is also included in the refresh range.

### **Setting method**

Specify a slave station as a reserved station in the network configuration settings. ( $\subseteq$  Page 178 Network configuration [settings\)](#page-179-0)

 $Point<sup>0</sup>$ 

Items such as the number of occupied stations and IP address can be set for a reserved station.

# **14.2 Programming**

This section shows the programming of CC-Link IE Field Network Basic when using a C Controller module.

### **Interlock program for cyclic transmission**

When creating a cyclic transmission program, configure an interlock so that the processing is performed when normal cyclic transmission between the master station and slave stations is performed.

### $Point$

The cyclic transmission status between a master station and a slave station can be checked with a special relay and special register.

Check the cyclic transmission status of each station, then create a program so that the module communicates only with a station which is performing cyclic transmission.

[Page 358 Special Relay List](#page-359-0), [Page 360 Special Register List](#page-361-0)

### **Function list**

The following shows the functions used for CC-Link IE Field Network Basic.

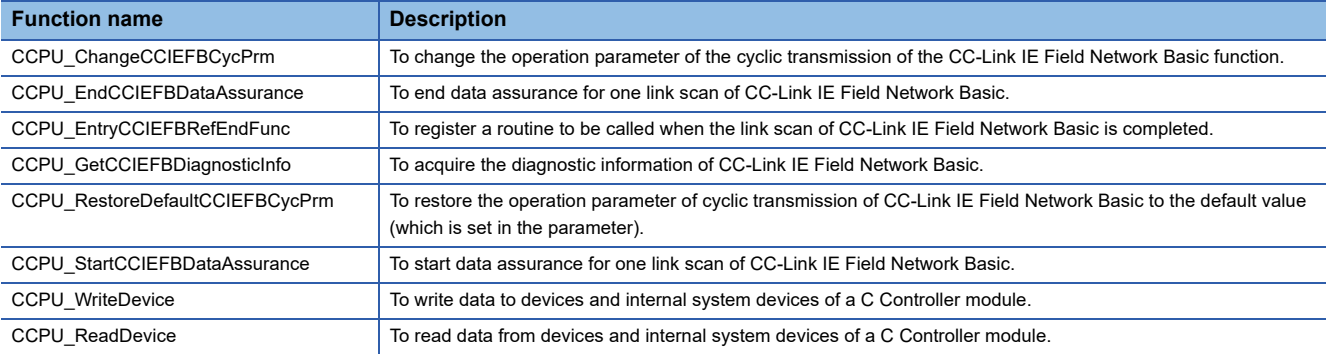

### **Programming example**

The following shows an example of cyclic transmission with C Controller module dedicated functions.

### ■**Cyclic transmission program which is synchronized with link scans**

- *1.* Register a cyclic data processing routine (A) for link refreshes with the C Controller dedicated function (CCPU\_EntryCCIEFBRefEndFunc).
- **2.** The registered routine (A) is executed by every link refreshes.

#### **Operation of routine (A)**

Check if a cyclic transmission is operating normally with the C Controller module dedicated function (CCPU\_ReadDevice).

The sampled cyclic data is processed (refresh target device is accessed).

### ■**Cyclic transmission program which is not synchronized with link scans**

- *1.* Start data assurance for one link scan with the C Controller dedicated function (CCPU\_StartCCIEFBDataAssurance).
- *2.* Configure an interlock in a program with the C Controller module dedicated function (CCPU\_ReadDevice) to check if a cyclic transmission is operating normally.
- *3.* The sampled cyclic data is processed (refresh target device is accessed).
- *4.* End data assurance for one link scan with the C Controller dedicated function (CCPU\_EndCCIEFBDataAssurance).

### $Point$

With the C Controller dedicated function (CCPU StartCCIEFBDataAssurance), data inconsistency among acquired device data can be prevented.

### **Precautions**

During the assurance of one link scan data, link refresh is controlled. When the control period of link refresh exceeded the set link scan time, the actual link scan time may exceed the set link scan time. (Consequently, link scan time is extended.) Whether or not a link scan time is exceeding the set time can be checked by checking the maximum link scan time.

### **Parameter change example**

The following shows an example to change parameters with a C Controller module dedicated function.

### ■**Changing a cyclic transmission operation parameter**

A link scan time and link refresh parameter can be changed by calling the C Controller module dedicated function (CCPU\_ChangeCCIEFBCycPrm). The changed link scan time and link refresh parameter can be restored to the default value (which is set in the parameter) with the C Controller module dedicated function (CCPU\_RestoreDefaultCCIEFBCycPrm). • Changing link scan time (1) (parameter setting value: 100 ms)

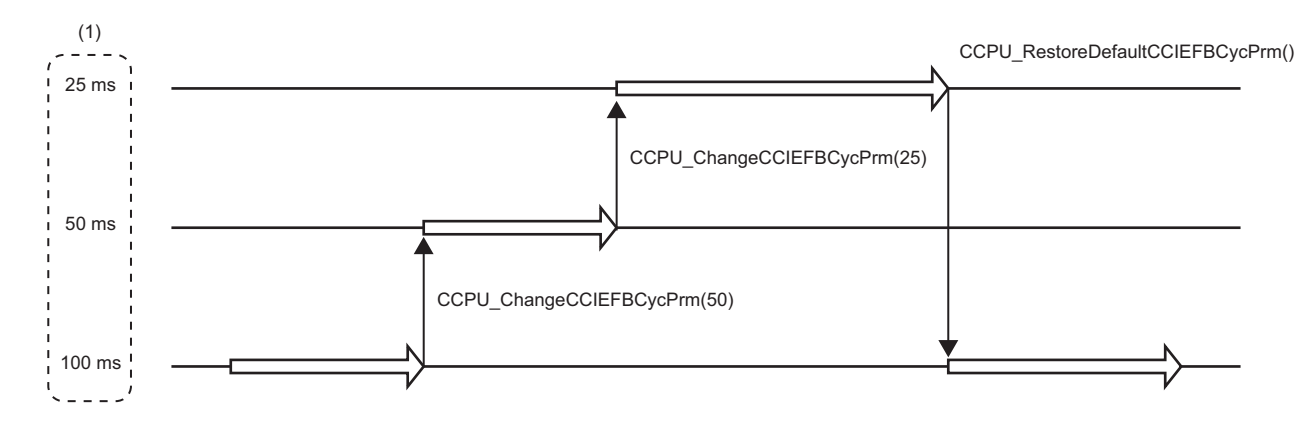

# <span id="page-178-1"></span>**14.3 Parameter Settings**

This section shows the parameter settings for a master station. Set the parameters of the master station with CW Configurator.

## <span id="page-178-0"></span>**CC-Link IEF Basic setting**

Configure the basic settings such as whether to use CC-Link IE Field Network Basic.

### **Window**

**T** [Module Parameter]  $\Leftrightarrow$  [Basic Settings]  $\Leftrightarrow$  [CC-Link IEF Basic Setting]

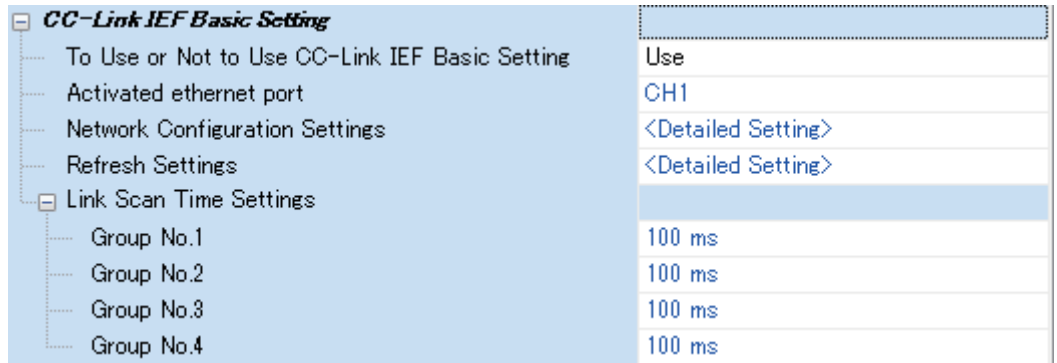

### Displayed items

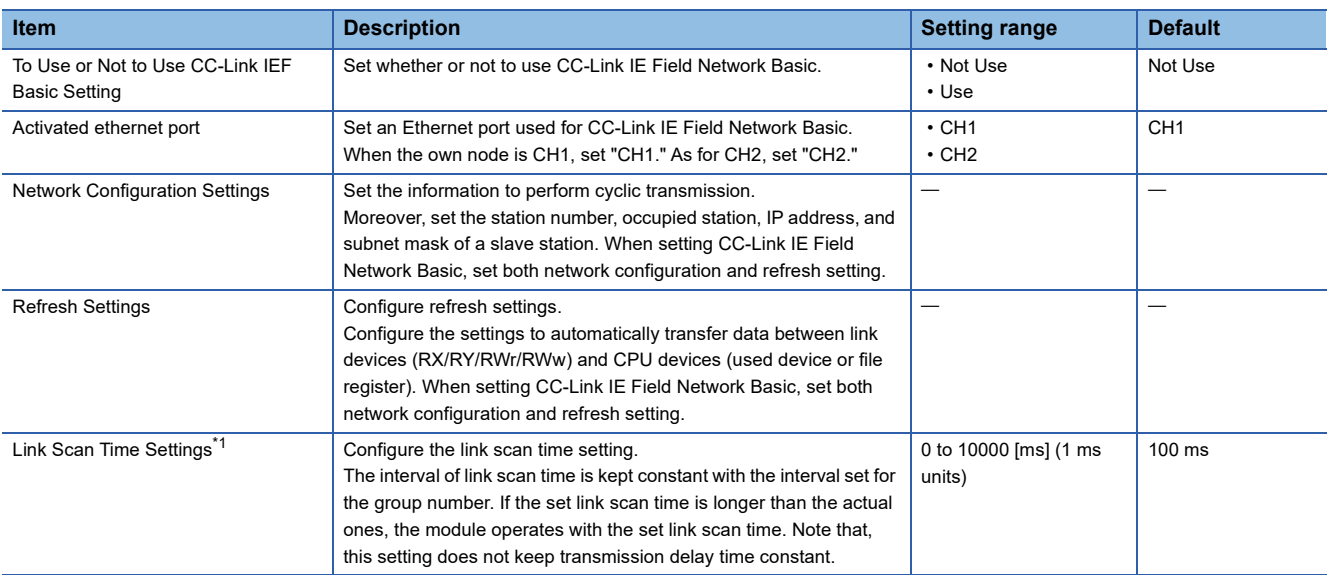

<span id="page-178-2"></span>\*1 When the link scan time is set to 0 ms, the module operates as a best-effort scheme.

### <span id="page-179-0"></span>**Network configuration settings**

Set the network configuration settings.

### **Window**

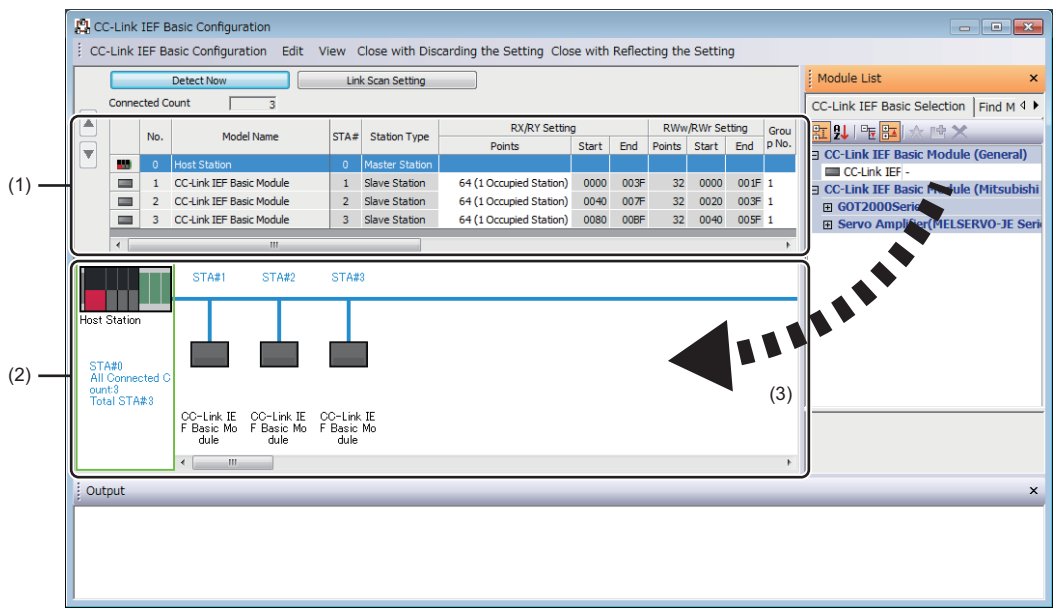

(1) List of stations

(2) Device map area

(3) Drag and drop

### Displayed items

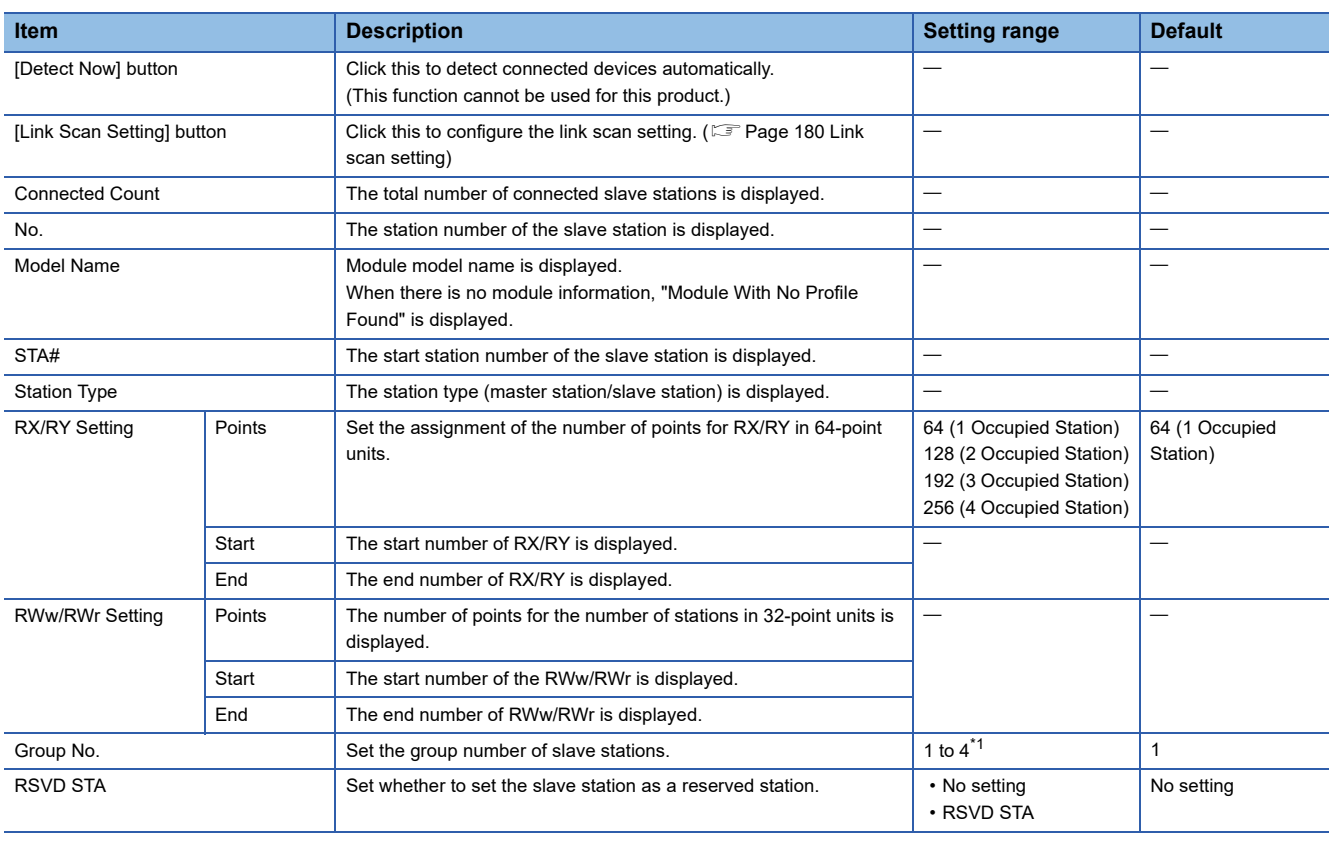
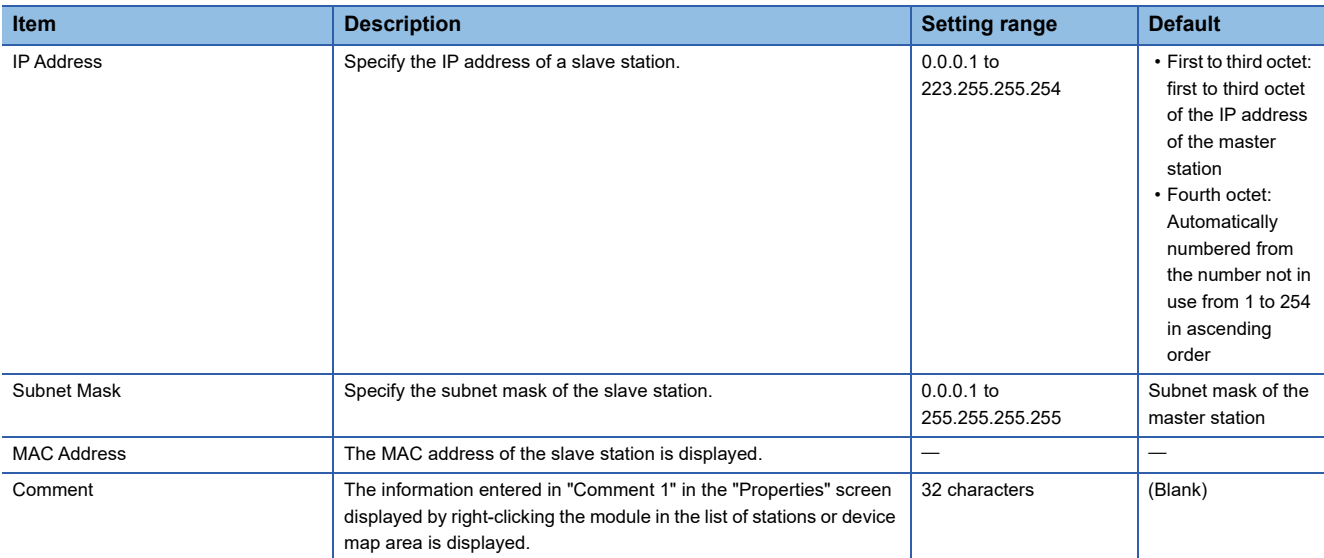

\*1 Groups do not need to be numbered serially. For example, setting group No.2 only (number of groups: one) and setting group No.1 and No.3 (number of groups: two) are both possible.

#### $Restraction$ <sup>(17</sup>)

A C Controller module does not perform automatic detection of connected devices, reflection of the communication setting of slave stations, and parameter processing of slave stations. Set the communication setting such as an IP address and subnet mask, and slave station specific parameters on each slave station. The slave devices on which parameters cannot be set cannot be used.

#### ■**Link scan setting**

Set timeout time and number of retries for slave station disconnection detection.

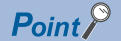

The parameter is used as an initial parameter. With a C Controller dedicated function, the initial parameter can be changed dynamically. ( $\sqrt{P}$  [Page 176 Parameter change example\)](#page-177-0)

#### **Window**

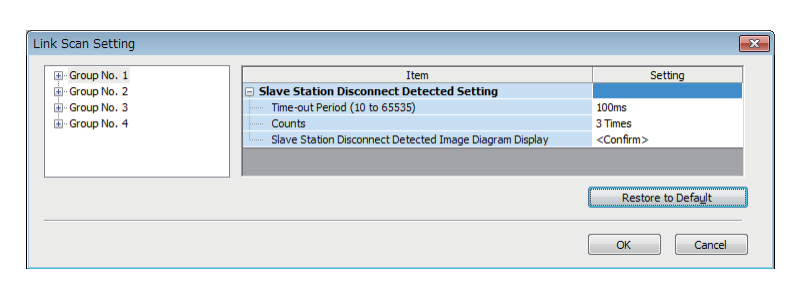

#### Displayed items

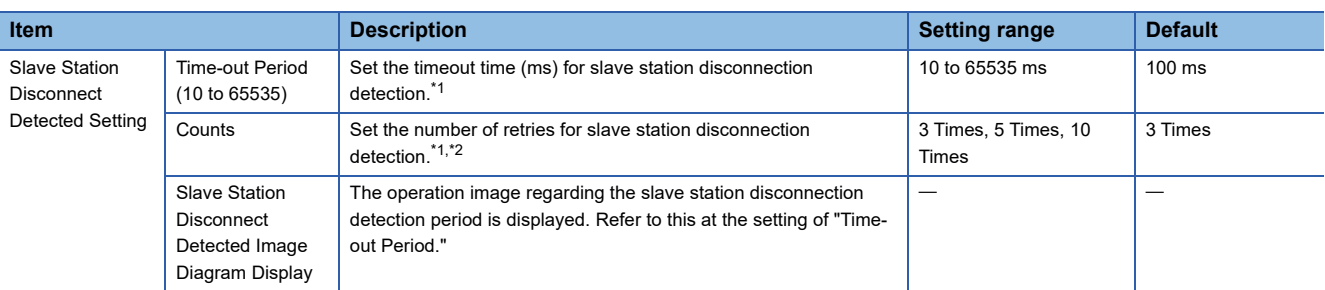

<span id="page-181-0"></span>\*1 Timeout time and the number of times for disconnection detection are counted for each slave station.

<span id="page-181-1"></span>\*2 Disconnection occurs in the event that no response is received from the slave station for the specified number of times in succession within the timeout time.

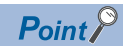

• Set an adequate value for the timeout time according to the actual system used.

• Time-out Period and Counts can be set for each group.

### **Refresh settings**

Set refresh parameters.

#### **Window**

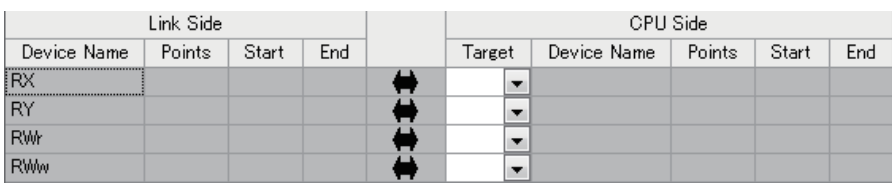

### Displayed items

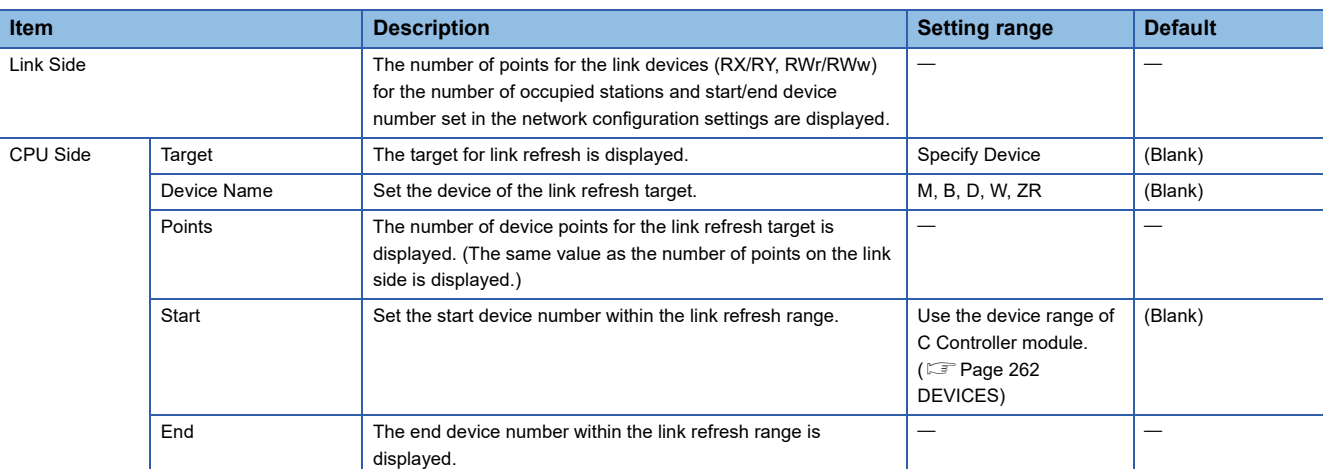

## **14.4 CC-Link IE Field Network Basic Diagnostics**

Perform troubleshooting by performing the CC-Link IE Field Network Basic diagnostics and checking the network status and error details.

#### **Usage**

- **1.** Connect CW Configurator to a C Controller module on the master station.
- *2.* Start the CC-Link IE Field Network Basic diagnostics.
- **T** [Diagnostics]  $\Leftrightarrow$  [CC-Link IEF Basic Diagnostics]

#### **Diagnostics screen**

The status of the master station is checked in "Master Station Status."

The network status including slave stations is checked in "Network Status."

For details on the "CC-Link IEF Basic Diagnostics" screen, refer to the following:

CC-Link IE Field Network Basic Reference Manual

#### **Window**

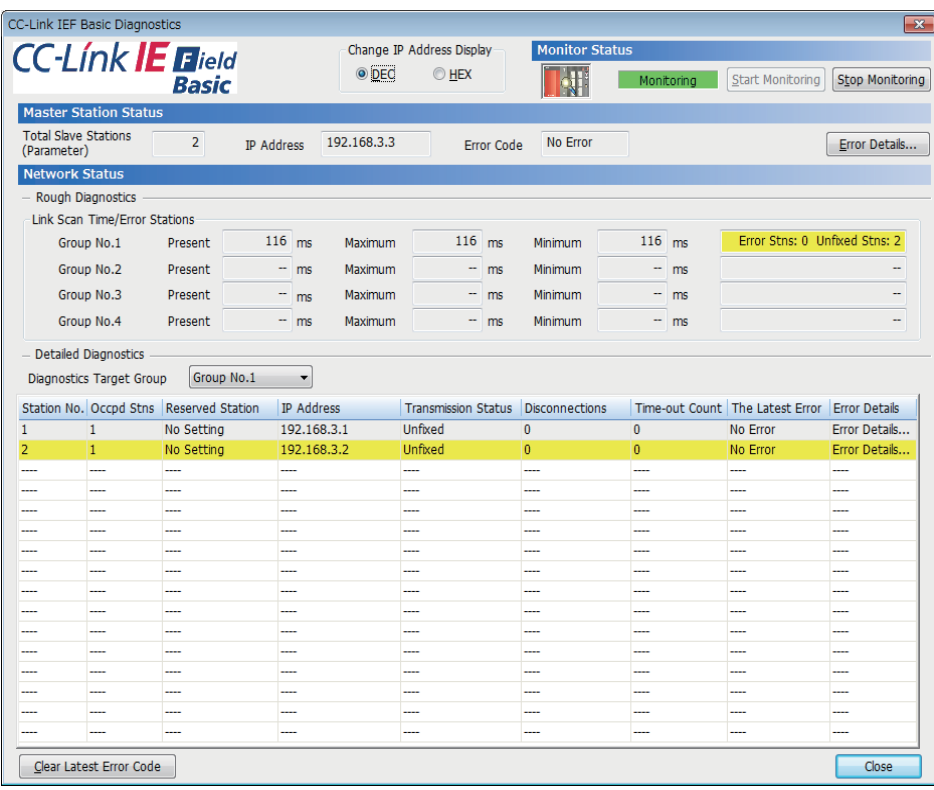

## **Acquiring diagnostic information of slave stations**

If an error occurs in a slave station or the cyclic data cannot be read or written correctly, check the status of each slave station with the following method for acquiring diagnostic information of slave stations.

- C Controller module dedicated function (CCPU\_GetCCIEFBDiagnosticInfo)
- Buffer memory

#### **Procedure to acquire diagnostic information with buffer memory**

Acquire diagnostic information by buffer memory operation. ( $\mathbb{F}$  [Page 374 Buffer Memory\)](#page-375-0)

- 1. Set a station number to acquire diagnostic information for 'Diagnostic request information' (Un\G1051).
- *2.* By turning 'Diagnostic information display request' (Un\G1050.0) OFF and ON, diagnostic information is stored to 'Diagnostic information 1' (Un\G1053 to Un\G1067) and 'Diagnostic information 2' (Un\G1068 to Un\G1083). ('Diagnostic information display request' (Un\G1050.0) turns OFF when the diagnostic information is stored.)

## **14.5 Processing Time**

The processing time of CC-Link IE Field Network Basic consists of the time components below.

• Link scan time + slave station response processing time = transmission delay time

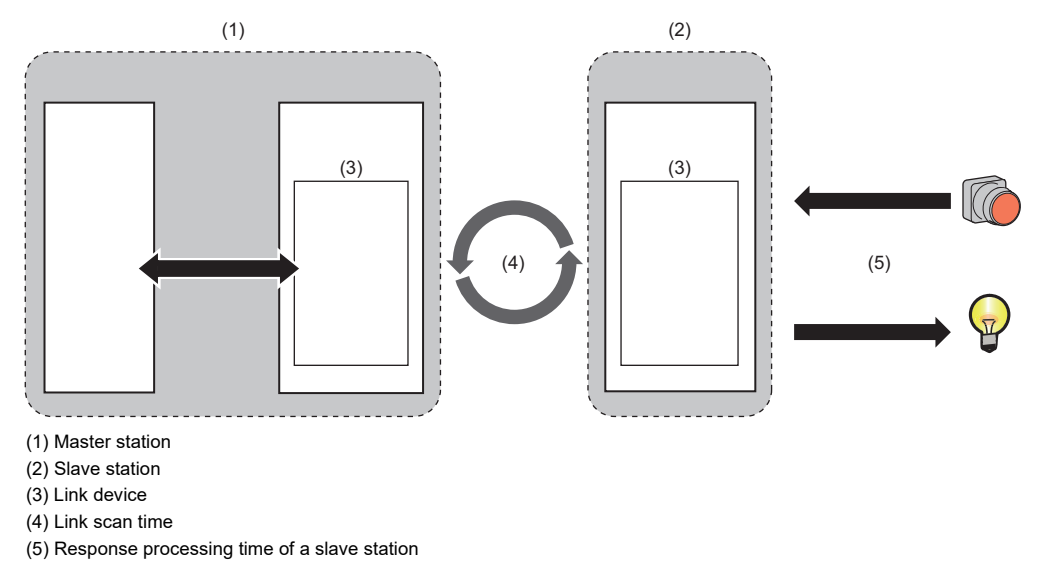

## **Link scan time**

The link scan time of CC-Link IE Field Network Basic operates in accordance with the setting of "Link Scan Time Settings" under "CC-Link IEF Basic Settings." (Fage 177 Parameter Settings)

#### **Link scan time check**

The maximum value, minimum value, and current value of a link scan time can be checked with the following method.

- CC-Link IE Field Network Basic diagnostics
- Buffer memory

### **Transmission delay time**

A transmission delay time includes an input transmission delay time and an output transmission delay time.

#### **Input transmission delay time**

The input transmission delay time indicates the following time.

- Time between when a signal (RX) is input to a slave station and when a device of the master station turns ON or OFF
- Time between data (RWr) is input to a slave station and when the data is stored to the device of the master station

#### ■**Calculation formula for input transmission delay time**

• Input transmission delay time (maximum) =  $(Ls \times 2)$  + SS [ms]

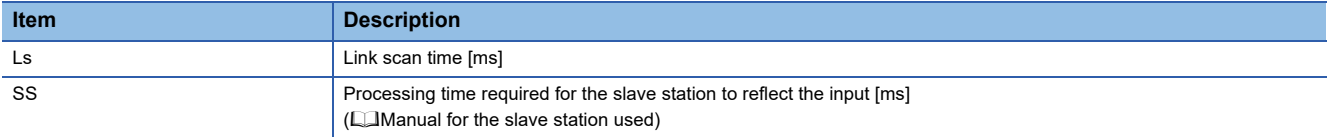

#### **Output transmission delay time**

The output transmission delay time indicates the following time.

- Time between when a device of the master station turns ON or OFF and when the output (RY) of a slave station turns ON or OFF
- Time between when data is set to a device of the master station and when the data (RWw) is output to a slave station

#### ■**Calculation formula for output transmission delay time**

• Output transmission delay time (maximum) = Ls + SS [ms]

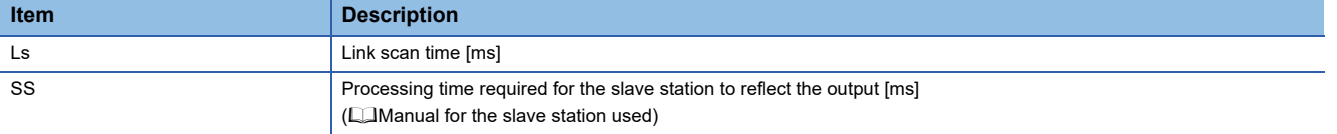

# **15 SECURITY FUNCTION**

This function prevents assets stored in a personal computer or a C Controller module in the MELSEC iQ-R series system from being stolen, falsified, operated incorrectly, and executed improperly due to unauthorized access from a third party. Apply an appropriate security function in accordance with the situation.

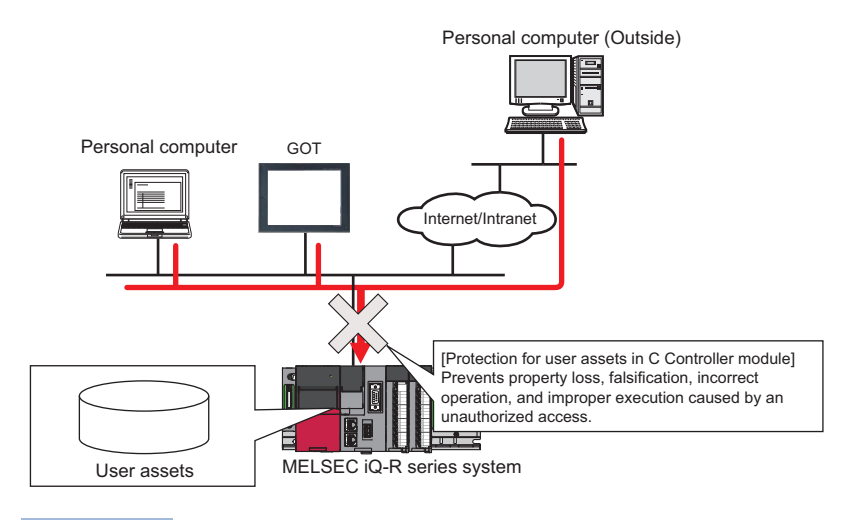

 $Point<sup>0</sup>$ 

The security function is one of the methods for preventing unauthorized access (such as program or data corruption) from an external device. However, this function does not prevent unauthorized access completely. Incorporate measures other than this function if the C Controller system's safety must be maintained against unauthorized access from an external device. Mitsubishi Electric Corporation cannot be held responsible for any system problems that may occur from unauthorized access.

- Examples of measures for unauthorized access are shown below.
- Install a firewall.
- Install a personal computer as a relay station, and control the relay of send/receive data with an application program.
- Install an external device for which the access rights can be controlled as a relay station. (For details on the external devices for which access rights can be controlled, consult the network provider or equipment dealer.)

## **15.1 Individual Identification Information Read Function**

The individual identification information of a C Controller module can be read with the C Controller module dedicated function (CCPU\_GetIDInfo). By implementing an activation function with a user program, a user program, which does not run in C Controller modules with other individual identification information, can be created.

For C Controller module dedicated functions, refer to the following:

MELSEC iQ-R C Controller Module Programming Manual

## **15.2 File Access Restriction Function**

A file attribute can be set for the files stored in the memory. By setting a file attribute, access to a target file can be restricted, and falsification by an unauthorized user and data leakage to outside can be prevented.

- Program memory
- Data memory
- SD memory card
- USB Mass Storage Class-compliant device

 $\mathsf{Point}^\mathcal{P}$ 

- When an SD memory card or a USB Mass Storage Class-compliant device is inserted to a peripheral device other than a C Controller module (such as a personal computer), files to which the access restriction is set can be operated. If the access restriction is set for the file in the SD memory card and the USB Mass Storage Class-compliant device, take appropriate measures so that the SD memory card and the USB Mass Storage Class-compliant device cannot be removed from the C Controller module at will.
- Access restriction cannot be set for folders.

#### **File access restriction setting**

Change a file attribute handled in a C Controller module by using the attrib() command. A security password is required to change a file attribute.

For details on the attrib() command, refer to the manual for VxWorks.

#### ■**Setting file attribute**

Set a file attribute to a file to be restricted by using the attrib() command.

The file attributes that can be handled in a C Controller module are as follows.

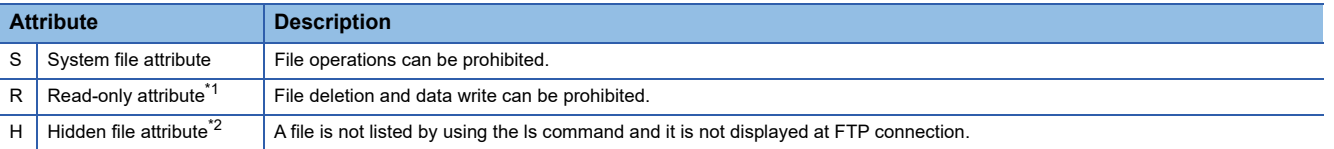

<span id="page-188-0"></span>\*1 This attribute is not supported by the file access restriction function. However, if it is set, file deletion and file write can be prohibited.

<span id="page-188-1"></span>\*2 When a file is opened by specifying a file name, the file can be operated. To prohibit file operations, make sure to set a system file

#### ■**Checking file attribute**

attribute.

A file attribute which is set can be checked by using the attrib() command.

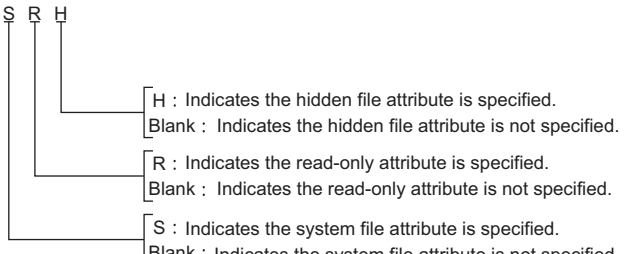

Blank : Indicates the system file attribute is not specified.

#### **Checking file access restriction status**

File access restriction status can be checked with the Shell command or the C Controller module dedicated function (CCPU\_GetFileSecurity).

#### $Point<sup>0</sup>$

File access restriction status cannot be checked by using the script file (STARTUP.CMD).

#### **Canceling/re-setting file access restriction**

Change the file access restriction status by using the Shell command, the script file (STARTUP.CMD), or a user program. The security password set with CW Configurator is required.

#### ■**Changing system file attribute**

For operating a file with a system file attribute attached, cancel the file access restriction temporarily with the C Controller module dedicated function (CCPU\_ChangeFileSecurity). The canceled setting can be set again by setting the file access restriction with the C Controller module dedicated function (CCPU\_ChangeFileSecurity) or resetting the C Controller module.

#### $Point<sup>°</sup>$

- When accessing a file to which a system file attribute is attached in the script file "STARTUP.CMD," cancel the access restriction in the script file. In this case, add the system file attribute to the script file in order to prevent the leakage of the password.
- Do not use the files with the system file attribute attached in the script file (STARTUP.CMD) in an SD memory card in order to prevent the leakage of password.

#### **Precautions**

#### ■**When maintaining the safety against unauthorized access from external parties**

To maintain the safety of a C Controller system against unauthorized access from external parties, take appropriate measures. Note the following when setting a security password to prevent the leakage of the security password.

- Avoid settings with only simple alphanumeric characters.
- Set a complex password with symbols.

#### ■**Settable characters for a security password**

Characters that can be set are single byte alphanumeric characters and symbols. (Security password is case-sensitive.)

#### ■**If the security password has been forgotten**

Initialize the C Controller module.

For the procedure for initialization, refer to the following:

**F** [Page 28 Initialization](#page-29-0)

## **15.3 IP Filter Setting Function**

This function sets security for the access using Ethernet.

Access from an illegal IP address is prevented by identifying the IP address of communication target. Set the IP address of the target device to be allowed or denied in the parameters to restrict the access from target devices.

Use of this function is recommended when using C Controller module in an environment which is connected to LAN.

#### **Setting method**

- *1.* Set the IP address for the IP address to be allowed or denied in "Security" under "Application Settings."
- *2.* Write the module parameters to the C Controller module.
- *3.* The IP filter function is enabled after turning the power OFF and ON, or resetting the C Controller module.

#### Point $\beta$

Even if the connection is specified by the setting of "External Device Configuration" of the C Controller module or the program, the access from the target device is either allowed or denied according to the IP filter settings. If the IP address set to "External Device Configuration" of the C Controller module is set to be denied in "IP Filter Settings," the IP filter setting is enabled and communication with the target device is denied.

#### **Window**

Set the security settings.

 $\mathcal{L}$  [Module Parameter]  $\Leftrightarrow$  [Application Settings]  $\Leftrightarrow$  [Security]

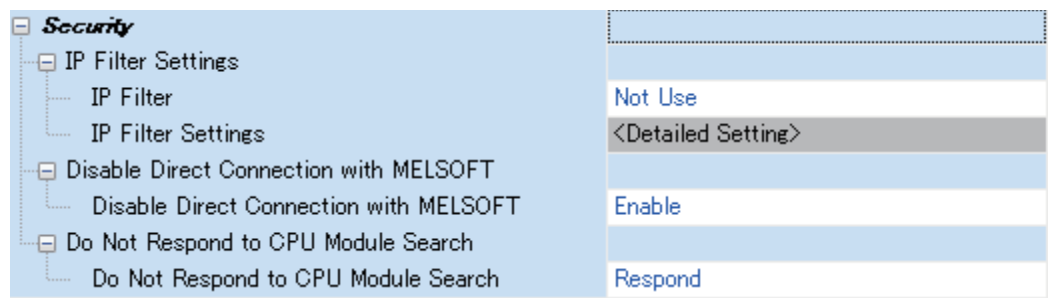

#### Displayed items

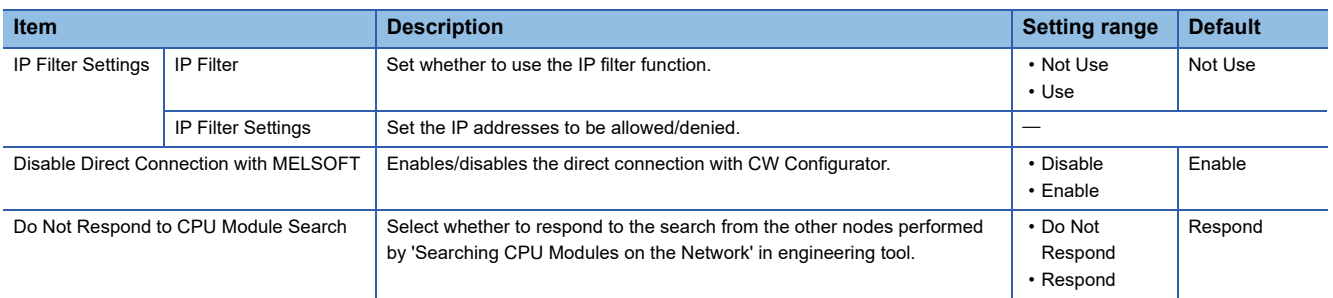

#### ■**IP filter settings**

Up to 32 IP addresses can be set to allowed/denied using the IP filter function.

The range of IP address and IP addresses to be excluded from the specified range can be set at one setting.

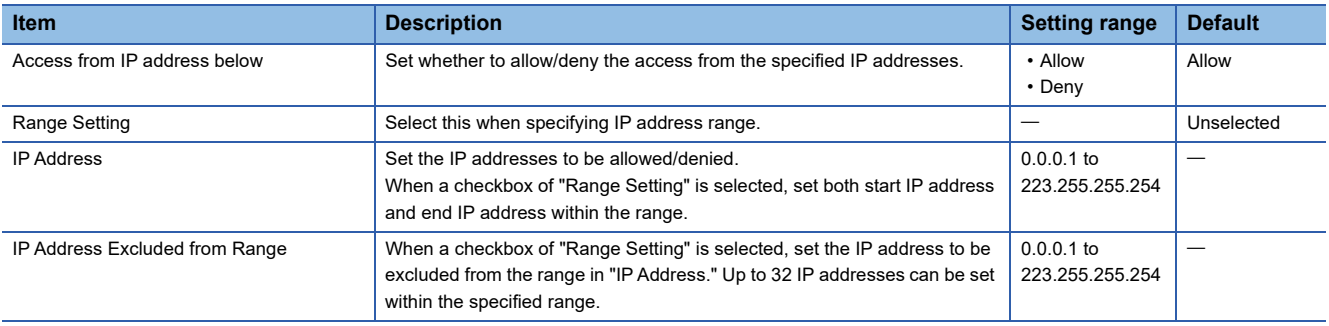

#### **Precautions**

If there is a proxy server on the LAN, deny the IP address of the proxy server. Otherwise, the access from the personal computers that can access the proxy server cannot be prevented.

## **15.4 Service Setting Function**

The services for a C Controller module can be set.

By restricting the services, unauthorized access from other users can be prevented.

A security password is required for changing service settings.

**T** [CPU Parameter]  $\Rightarrow$  [Service Settings]

#### **Window**

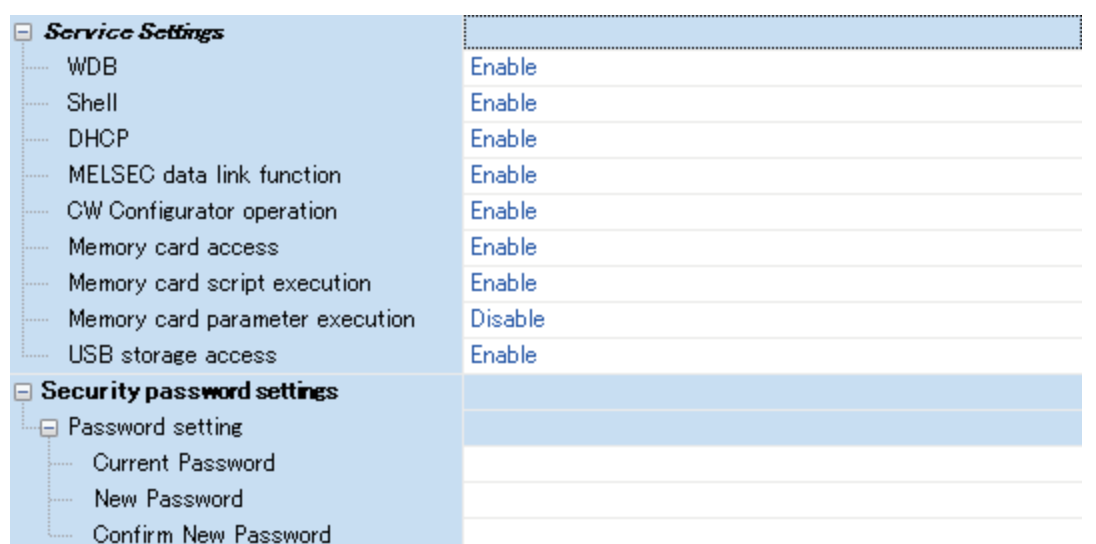

#### Displayed items

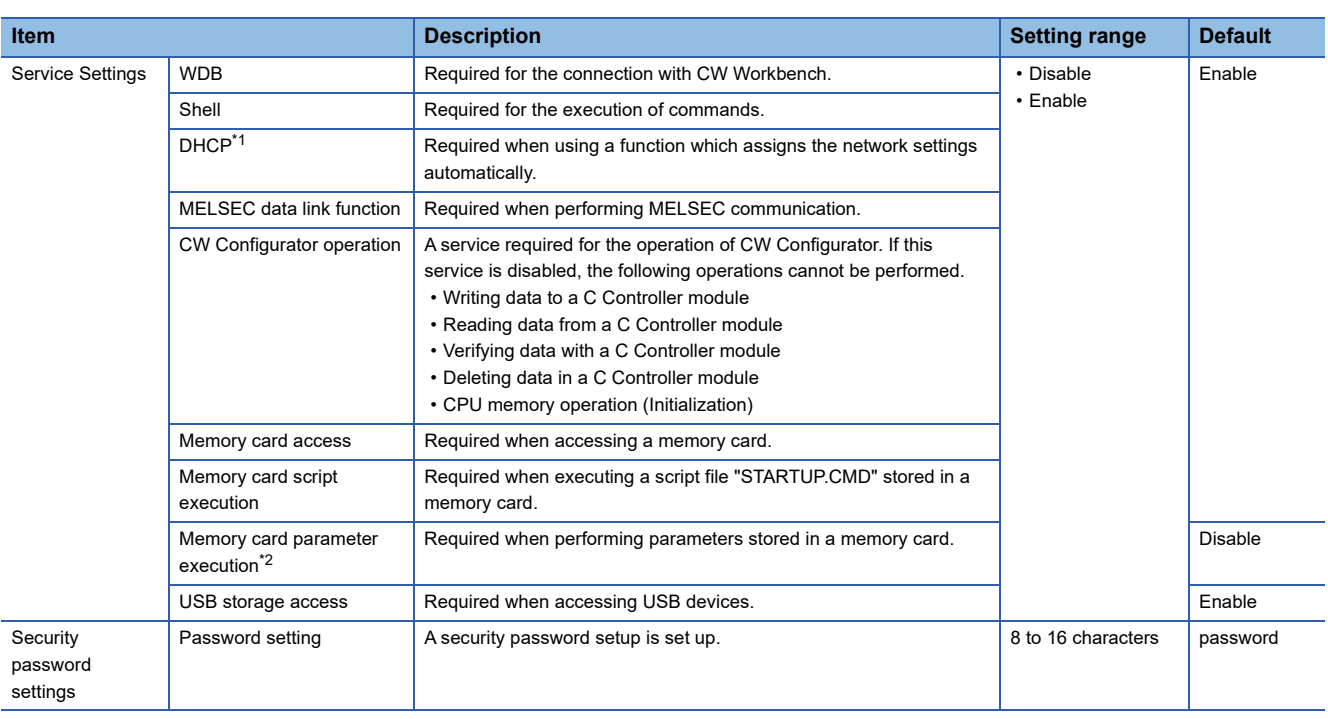

<span id="page-192-0"></span>\*1 A function which assigns the network settings automatically will not be available when disabling the service. To use the function, use VxWorks standard API functions. For details on VxWorks standard API functions, refer to the manuals for VxWorks with the following version. .VxWorks Version 6.9 If a function which assigns the network settings automatically is used, the IP address set in the parameter will be disabled.

<span id="page-192-1"></span>\*2 When changing the service, write parameters to the data memory. If the parameters are written to the memory card, the service setting is not changed.

#### **Password setting**

#### ■**Current password**

Enter the current security password.

#### ■**New password and confirmation password**

To change the security password, enter a new security password in "New Password" and "Confirm New Password."

#### **Precautions**

#### ■**CW Configurator operation**

When the CW Configurator operation is disabled, the parameters cannot be set. To enable the service, initialize C Controller module.

#### ■**Memory card parameter execution**

To select an SD memory card as a target memory of the parameters, enable "Memory card parameter execution." ("Disable" is selected as a default.)

#### ■**Stopping multiple services**

When the memory card access is disabled, the memory card script execution will be disabled as well.

## **15.5 Lockout Function**

If the password authentication failed for several times, the password authentication will be denied (locked out) for a period of time. This prevents a brute force attack from unauthorized users.

#### **Lockout time**

The lockout time is as follows:

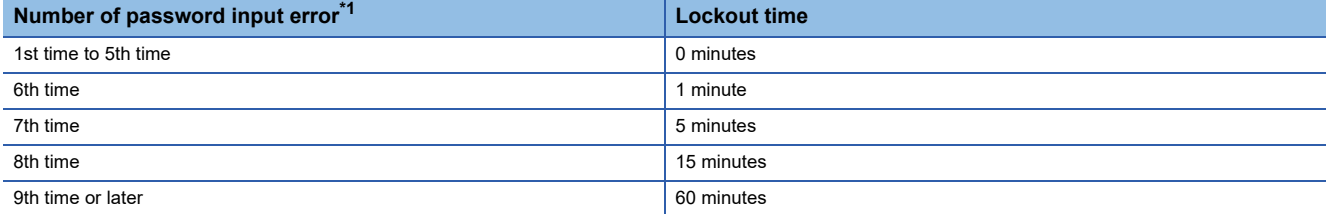

<span id="page-194-0"></span>\*1 Once the correct password is entered, the number of password input error will be cleared.

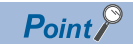

 • The password input error will not be counted during lockout. Therefore, the lockout time will not be extended additionally by one minute even if the 7th input error occurs before one minute has passed since the 6th.

 • When the security setting is configured with the C Controller module dedicated function (CCPU\_ChangeFileSecurity), the password authentication will not be locked out.

## **16 ACCESS FUNCTION USING NETWORK MODULE**

Data communication with a device connected to the network can be performed via a network module controlled by a C Controller module.

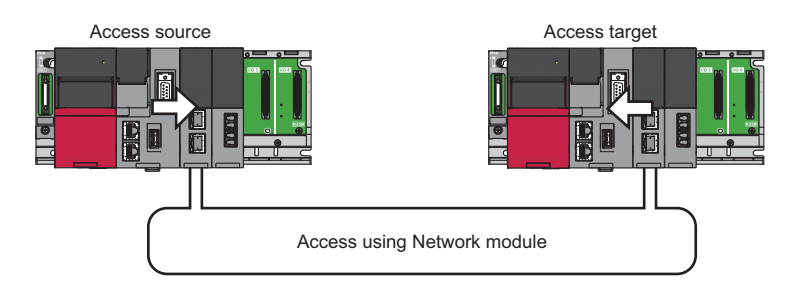

#### $Point<sup>0</sup>$

In a multiple CPU system configuration, the access via a network module which is controlled by another CPU is not available.

#### **Available network modules**

Network modules that can be controlled by C Controller module are as follows:

- CC-Link IE Controller Network module
- CC-Link IE Field Network module
- CC-Link IE TSN module
- MELSECNET/H network module
- CC-Link module
- For module names, refer to the following:

MELSEC iQ-R Module Configuration Manual

#### **Network parameter**

To use a network module, the setting of "Module Parameter" for the network module is required. To perform this settings, refer to the user's manual for the respective network modules.

## **16.1 Data Communication via Network**

This section shows how to perform data communication using C Controller modules on each network.

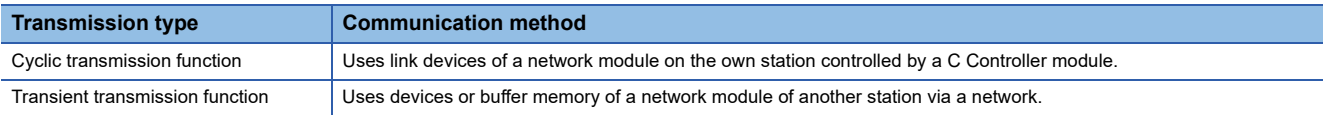

## **16.2 Cyclic Transmission Function**

This function performs data communication periodically between stations on the same network by using link devices. This section shows the specifications of the cyclic transmission when using a C Controller module.

#### **Data flow**

The following shows the data flow at cyclic transmission.

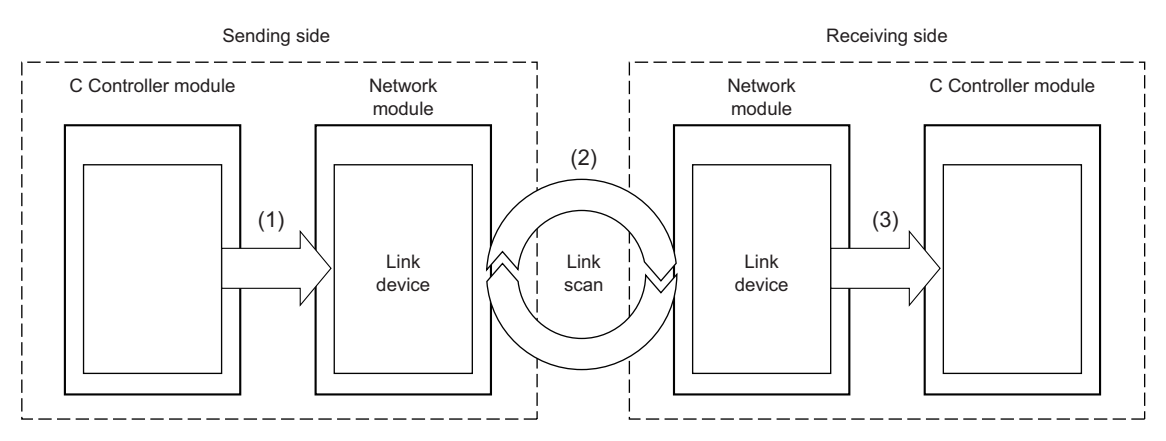

(1) The sending side C Controller module writes data to a link device of the network module.

(2) Data in the sending side link device is stored to the receiving side link device by link scan.

(3) The receiving side C Controller module reads data from a link device of the network module.

#### ■**Link device**

Link devices are used for sharing data in a network module with other stations on the network. The data in each station is updated every link scan.

 $\bigcirc$ : Applicable,  $\times$ : Not applicable

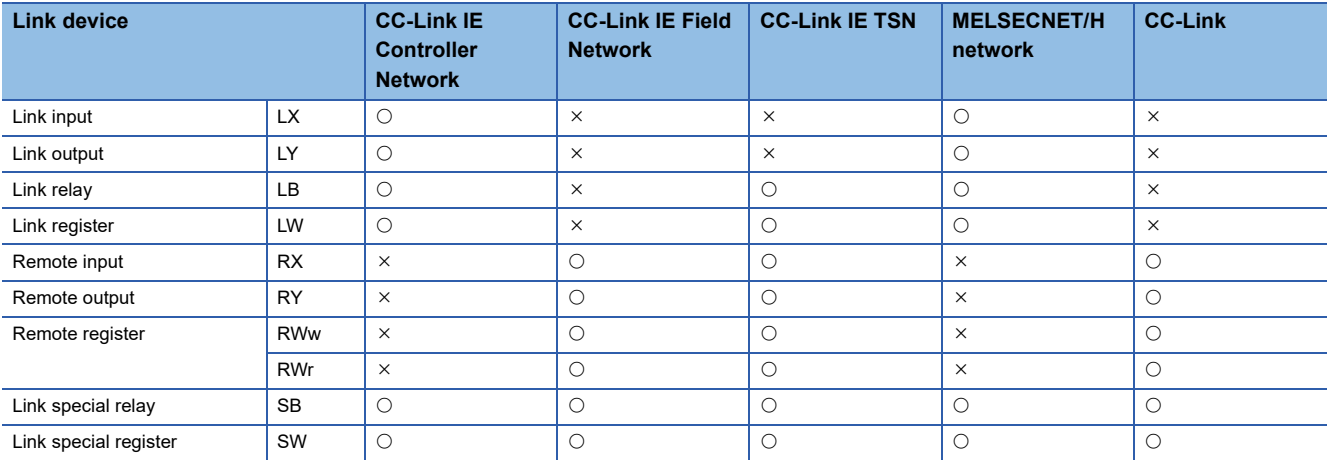

#### ■**Link scan and link scan time**

In cyclic transmission, each station on the network transmits data in the specified send area of the own station within the defined time interval. The processing of data transmission of each station is called as link scan. The authority of data transmission is given to each station during every link scan. Time required for one-cycle of data transmission i.e. one link scan is called as link scan time.

To perform link scan on the network, network range assignment settings are required.

#### ■**Network range assignment**

Network range assignment settings are applicable to following networks:

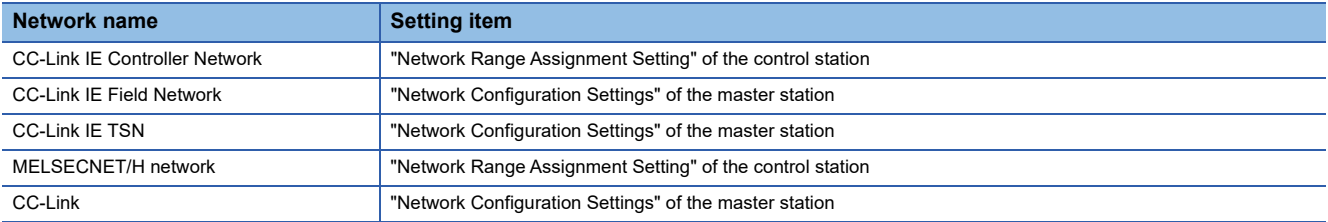

#### ■**Link device access function**

The link devices can be accessed by using a user program with a function of dedicated function library.

The following figure shows how to access a link device in the controlled network module from a C Controller module.

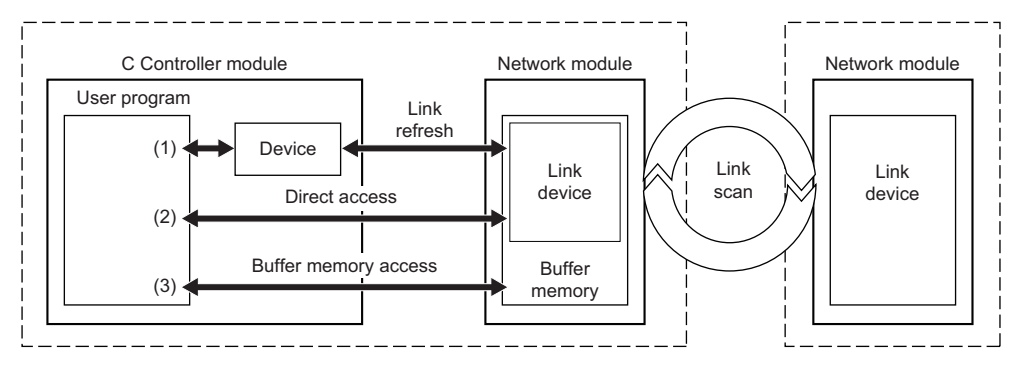

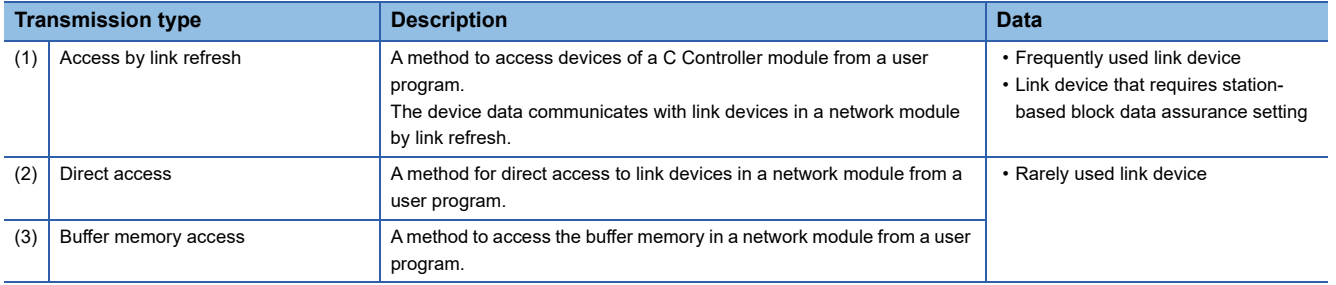

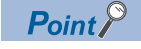

Excluding rarely used link devices from link refresh device area and not using access by link refresh may reduce link refresh time.

#### ■**Available access methods**

The available methods to access each controlled network module from a C Controller module are shown below.

 $\bigcirc$ : Applicable,  $\times$ : Not applicable

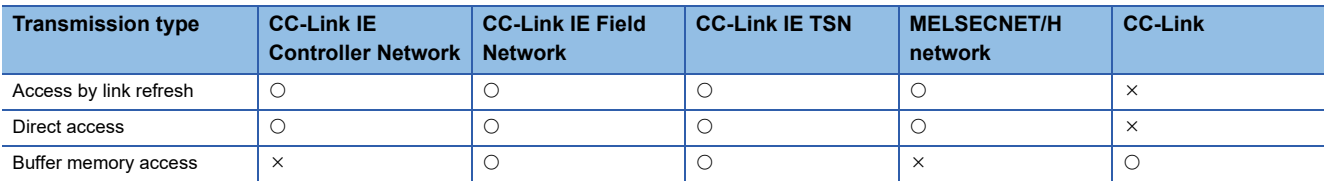

## **Access by link refresh**

This method is used to access the devices of a C Controller module from a user program using link refresh.

#### **Data flow**

The following figure shows the data flow of link refresh.

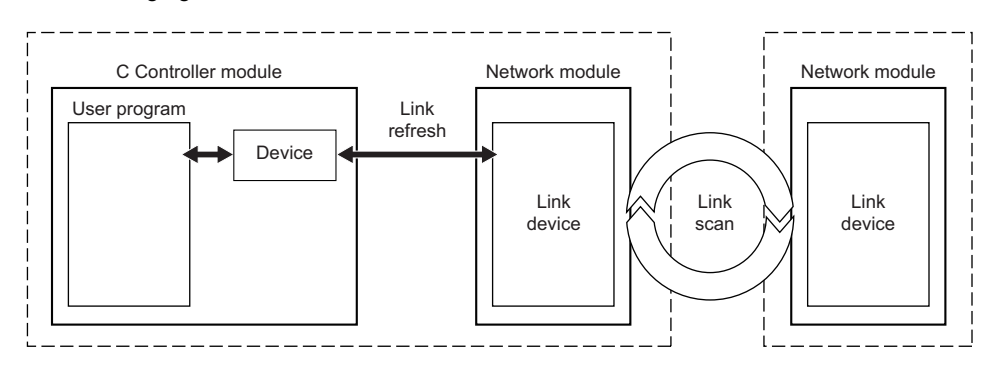

#### ■**Devices**

C Controller modules use the following devices to share the data with network modules.

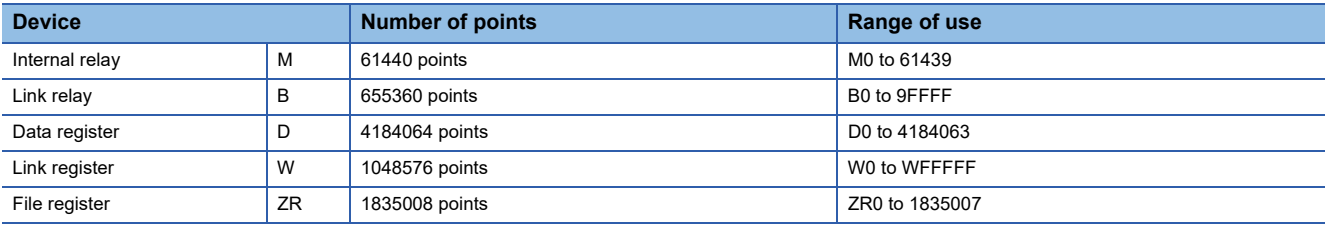

#### ■**Link refresh and its refresh cycle**

The processing of data communication between devices of a C Controller module and link devices of a network module is called as link refresh. The link refresh is performed in every refresh cycle of a C Controller module. ( $\mathbb{CP}$  Page 121 Fixed [Cycle Processing Function](#page-122-0))

#### ■**Parameter setting**

When performing link refresh, set the following parameters.

- "Refresh Setting" and "Network Configuration Settings" of each network module
- Station-based block data assurance setting

#### ■**Refresh range**

Refresh is performed for the range set in "Refresh Setting" and "Network Range Assignment" ("Network Configuration Settings"). For the access by link refresh, specify the devices within the refresh range.

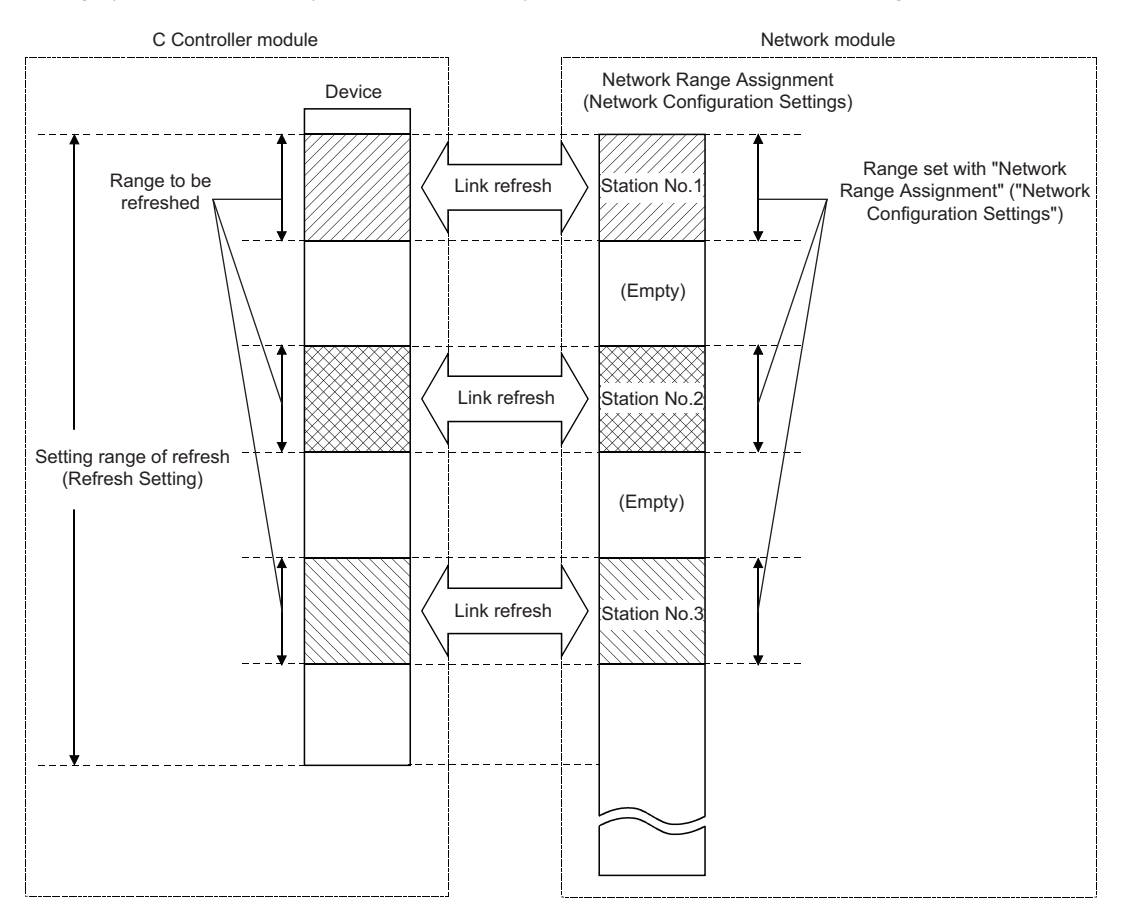

#### ■**Assurance of cyclic data consistency (station-based block data assurance)**

The station-based block data assurance function prevents overlapping of previous link scan data and new link scan data in one station.

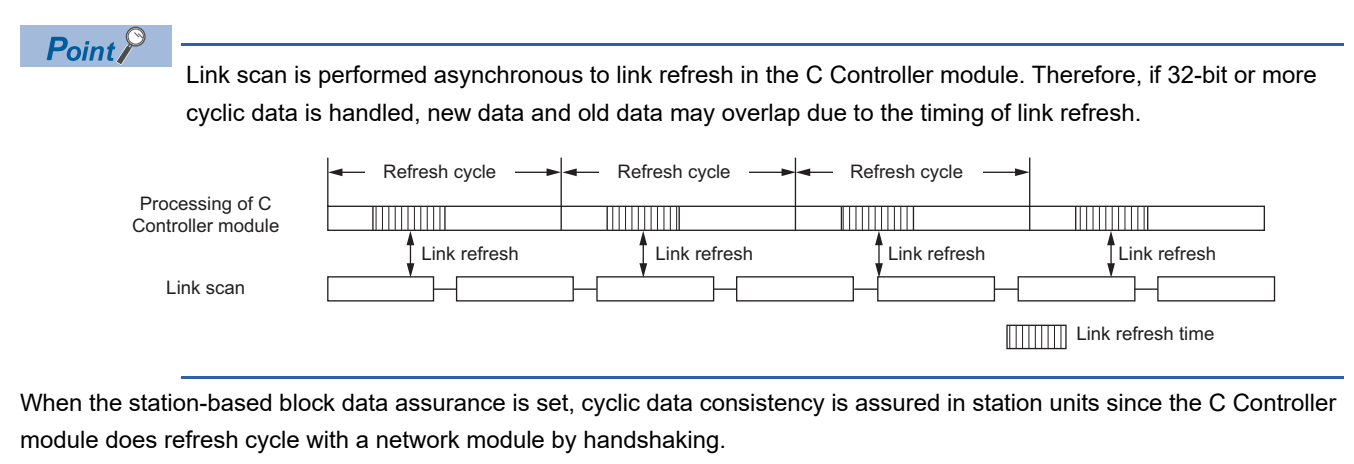

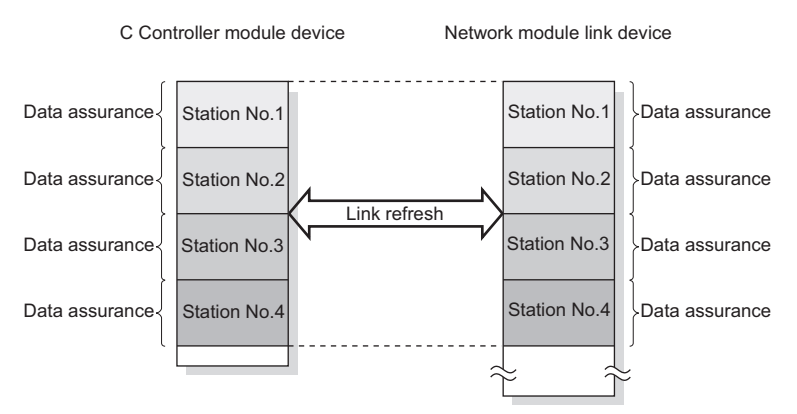

For details of the station-based block data assurance function and the other data assurance functions, refer to the user's manual for each network module.

#### ■**User program functions**

The devices can be accessed by using a user program with a function of dedicated function library.

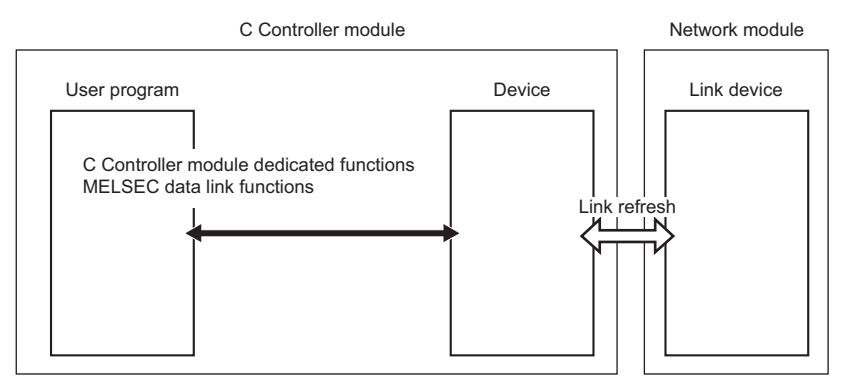

The following shows the functions used to access devices by link refresh.

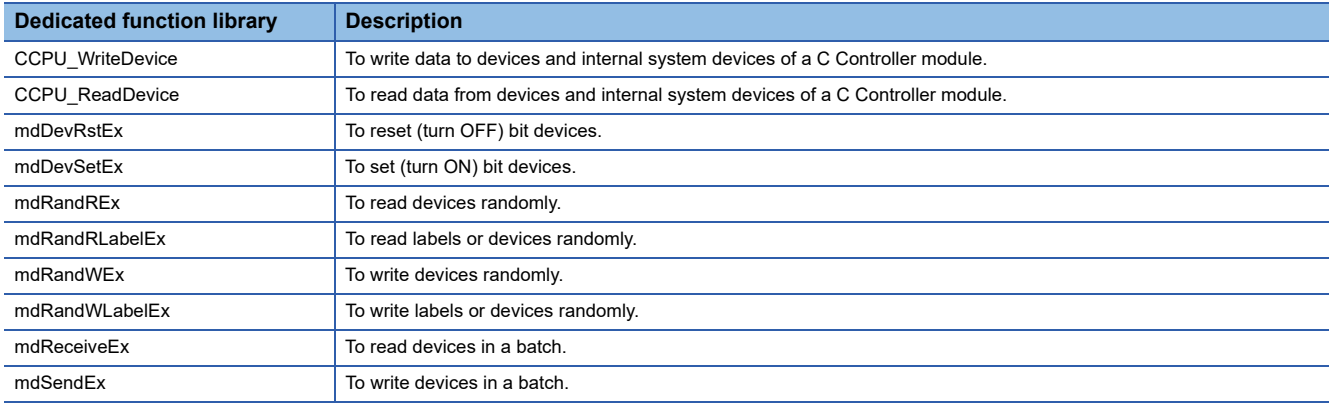

#### **Precautions**

When the station-based block data assurance function is enabled, access the devices using the CCPU\_WriteDevice/ CCPU\_ReadDevice function. If the mdSendEx/mdReceiveEx/mdRandWEx/mdRandREx/mdRandRLabelEx/ mdRandWLabelEx function is used, data inconsistency may occur.

#### ■**Devices specified with a function**

Devices corresponding to each link device are shown below.

In the dedicated function library, specify the device type with the device name defined for each function.

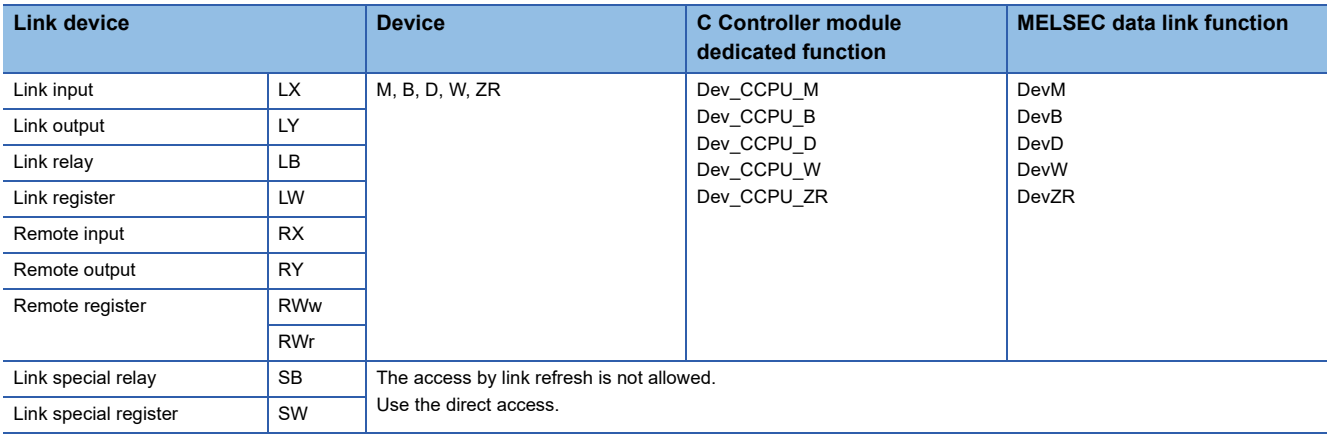

### <span id="page-202-2"></span>**Direct access**

This method is used for direct access to link devices in a network module from a user program.

#### **Data flow**

The following figure shows the data flow for direct access to link devices of a network module.

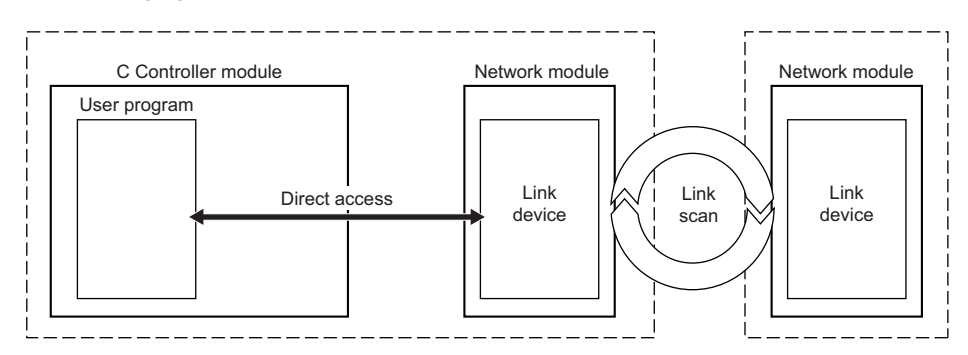

#### ■**User program functions**

The following shows the functions used for direct access to network module link devices.

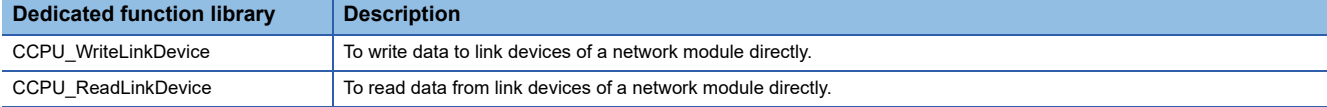

#### ■**Link devices specified with a function**

To directly access link devices, access them as link direct devices  $(J\Box\Box)$  depending on network module specifications. The following shows the specification method for accessing link direct devices (J $\square \square$ ) with C Controller module dedicated functions.

In the dedicated function library, specify the device type with the device name defined for each function.

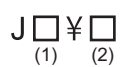

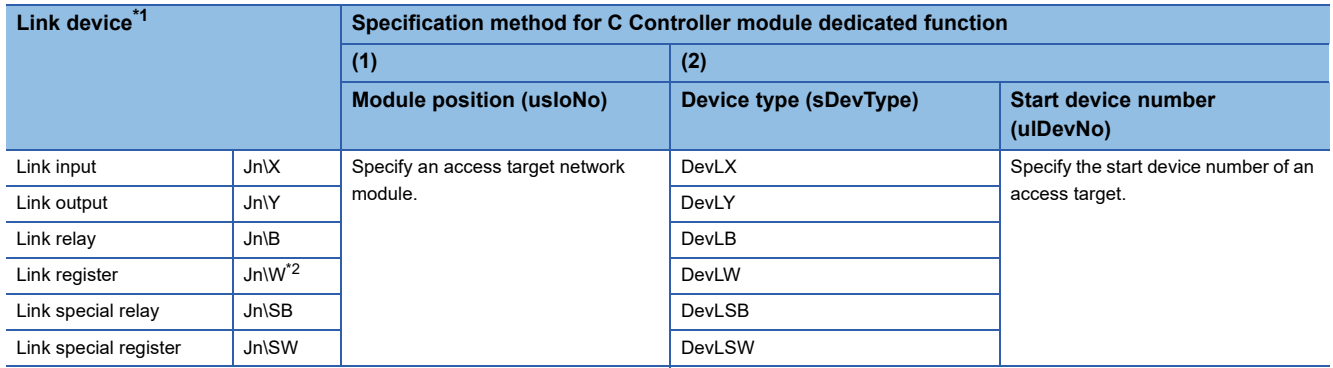

<span id="page-202-0"></span>\*1 Accessible link devices vary depending on network modules. For the accessible devices, refer to the manual for a network module.

<span id="page-202-1"></span>\*2 For CC-Link IE TSN modules and CC-Link IE Field Network modules, access target devices (RWw, RWr, and LW) vary depending on a device number to be specified. Therefore, a device number which is actually accessed may be different from the specified device number.

**Ex.**

Example: Accessing 'J1\W4000' (When an access target is a CC-Link IE TSN module with the start I/O number 0x20)

- Module position (usloNo):  $0x20 \div 16 = 0x2$
- Device type (sDevType): DevLW
- Start device number (ulDevNo): 4000

LW0 of the CC-Link IE TSN module with the start I/O number 0x20 is accessed.

**16**

#### ■**Link direct device mode setting**

When using either of the following modules, "Extended Mode (iQ-R Series Mode)" needs to be specified for the link direct device setting in CPU parameters. (The default is "Q Series Compatible Mode.")<sup>\*1</sup>

- CC-Link IE TSN master/local module
- Motion module
- CC-Link IE Controller Network module when setting the link points extended setting<sup>\*2</sup>
- \*1 To use the mode, check the version of a C Controller module and an engineering tool. (Figure 402 Added and Changed Functions)
- \*2 Applies when the "Link points extended setting" of the module parameter is set to "Extend" and the extended link device is specified. (MELSEC iQ-R CC-Link IE Controller Network User's Manual (Application))

 $Point$ 

When specifying a link direct device, if any of the following modules (even single module) exists among the network modules controlled by a C Controller module, set the link direct device setting to "Extended Mode (iQ-R Series Mode)."

- CC-Link IE TSN master/local module
- Motion module
- CC-Link IE Controller Network module when setting the link points extended setting

Note that modules, except for the above modules, operate in either of the modes.

#### The device range available for the link direct device setting is as follows:

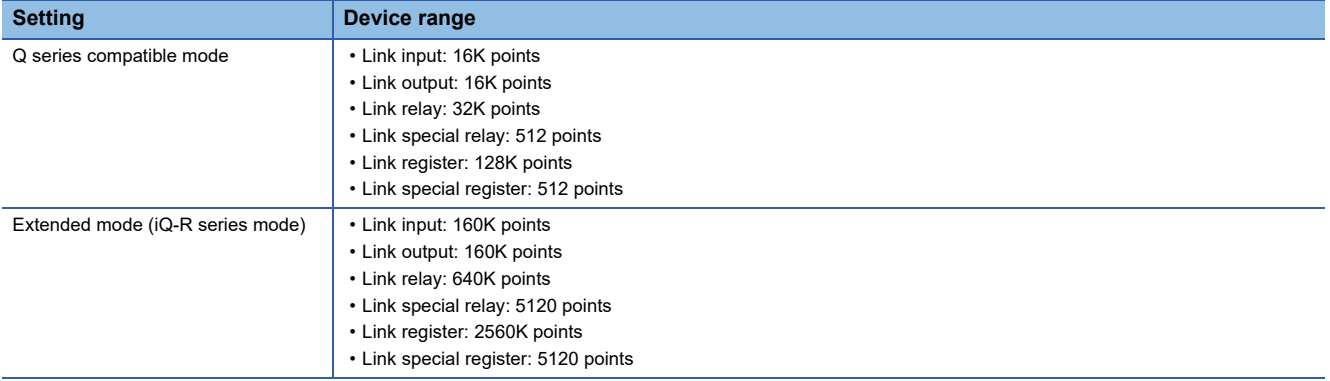

For the devices that can be used for C Controller modules, refer to the following:

#### **[Page 262 DEVICES](#page-263-0)**

#### **Window**

 $\mathcal{L}$  [CPU Parameter]  $\Rightarrow$  [Memory/Device Setting]  $\Rightarrow$  [Link Direct Device Setting]

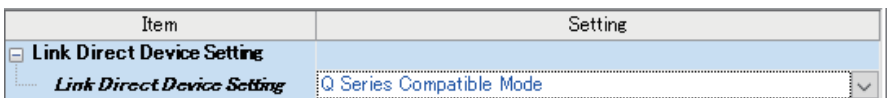

#### Displayed items

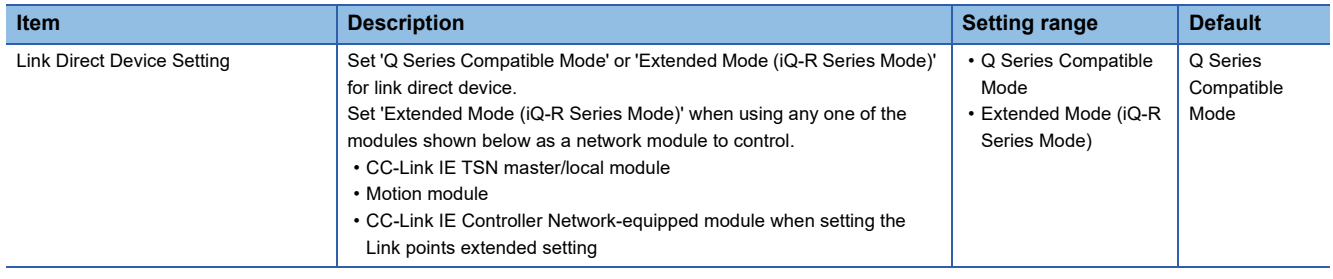

#### **Precautions**

The range of link direct devices that can be accessed by either of the following methods varies depending on the firmware version of a C Controller module.

- Accessing with MELSEC data link functions or C Controller module dedicated functions
- Using the device access function from another product

When executing the firmware update of a C Controller module, note that the operation of a user program may be affected by changing the firmware version.

When setting a CC-Link IE Controller Network module as an access target, the accessible range of link direct devices will be as follows regardless of the "Link points extended setting" of module parameters in the module.

#### ■**Setting "Extended Mode (iQ-R Series Mode)" in the link direct device setting**

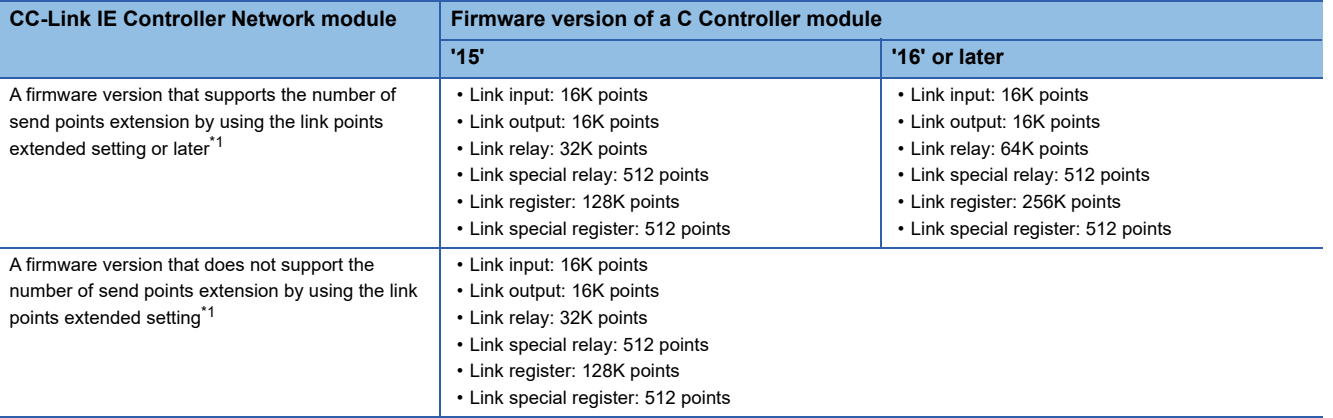

<span id="page-204-0"></span>\*1 For the firmware version of a CC-Link IE Controller Network module, refer to the following: (MELSEC iQ-R CC-Link IE Controller Network User's Manual (Application))

#### ■**Setting "Q Series Compatible Mode" in the link direct device setting**

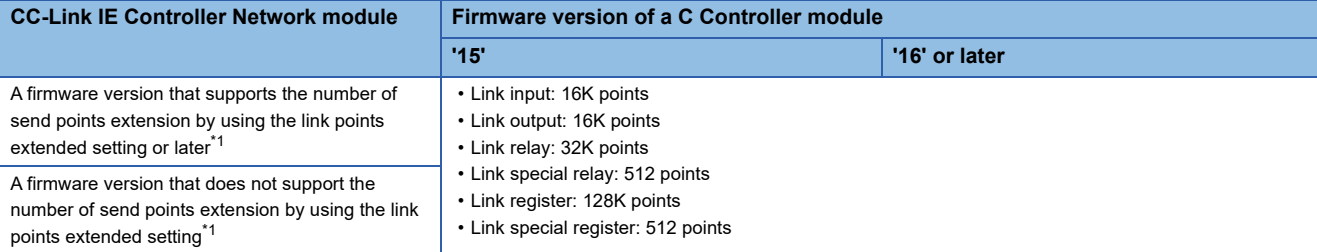

<span id="page-204-1"></span>\*1 For the firmware version of a CC-Link IE Controller Network module, refer to the following: (MELSEC iQ-R CC-Link IE Controller Network User's Manual (Application))

### **Buffer memory access**

This method is used to access the buffer memory of a network module from a user program.

#### **Data flow**

The following figure shows the data flow to access buffer memory of a network module.

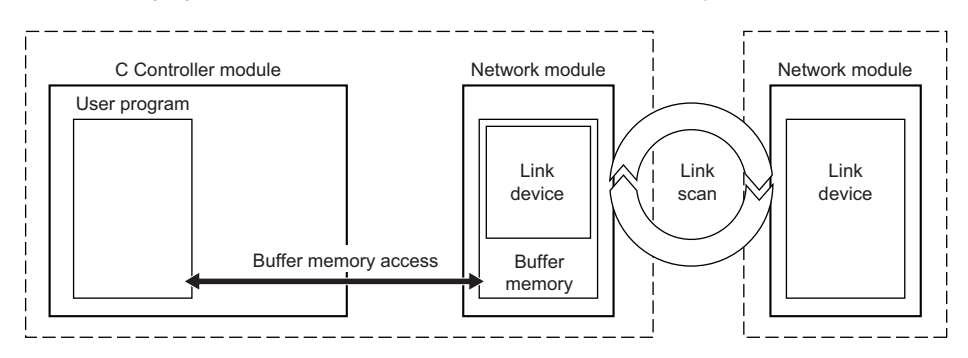

#### ■**User program functions**

The following shows the functions used to access buffer memory of a network module.

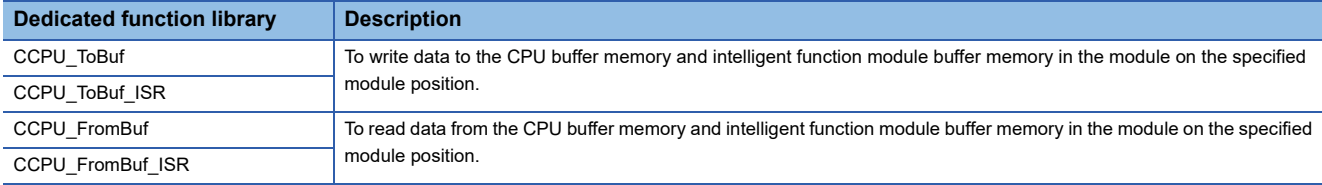

#### ■**Link devices specified with a function (buffer memory)**

The following link devices are assigned to each specific address in the buffer memory.

In the dedicated function library, specify the device type with the device name defined for each function.

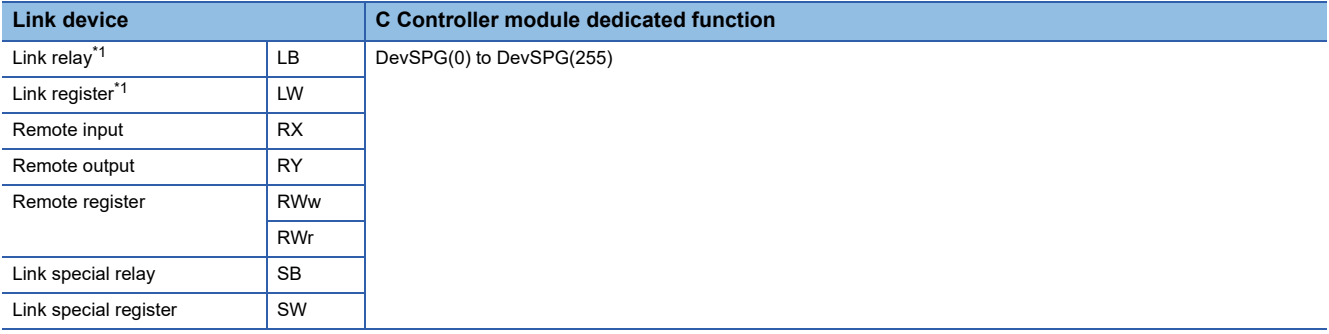

<span id="page-205-0"></span>\*1 Can be accessed when using CC-Link IE TSN.

When using a C Controller module dedicated function, specify the offset of the buffer memory.

For details of buffer memory addresses for each link device, refer to the user's manual for the network module used.

## **16.3 Transient Transmission Function**

This function performs data communication with other stations when a communication request is issued. Communication with a different network can also be performed.

This section shows transient transmission using a C Controller module.

There are two methods available for transient transmission: message transmission using the channel of the network module which is controlled by a C Controller module, and direct access to devices of another station.

### **Message communication**

This method is used to read/write data using the channel of a controlled network module from a C Controller module. The message communication function allows data communication similar to link dedicated instructions i.e. SEND/RECV instructions.

#### **Data flow**

The following figure shows the data flow for message communication.

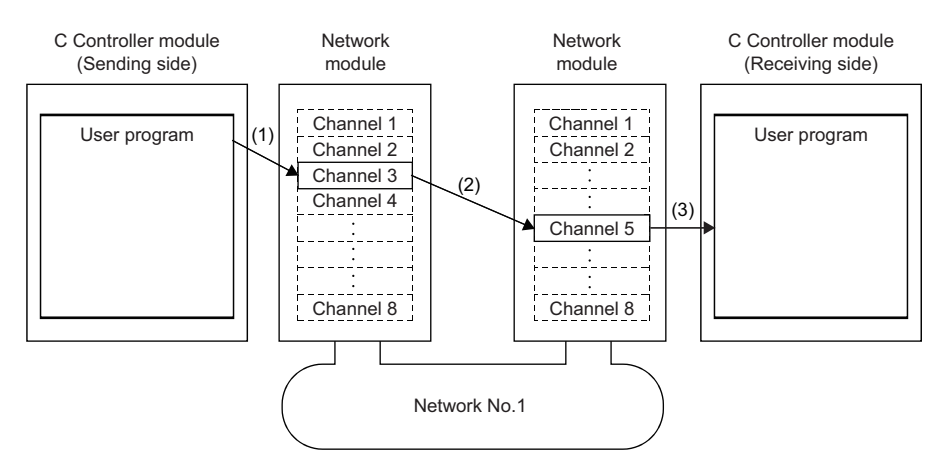

(1): The sending side C Controller module sends data by specifying the channel used in the own station and the channel used in the target station with the message send function of a user program.

(2): From the sending side channel, data is transmitted to the receiving side channel.

(3): The receiving side C Controller module (another station) reads messages from the receiving side channel with the message receive function of a user program.

 $Point$ <sup> $\odot$ </sup>

- The message communication function can be used even if CPU module on sending station or receiving station is other than C Controller module. For the target CPU module, use the SEND/RECV link dedicated instruction or a function equivalent to it.
- When sending data to the same channel of the receiving station with arrival confirmation, make sure to send the data after the receiving station reads the previously sent data with the message receive function (or the RECV instruction). Otherwise, an error will occur. If an error is detected, send the data again after a while.

#### ■**Channel**

Each network module has a data area used for message communication, which is called 'channel.' By using multiple channels, simultaneous access from the host station to other stations, or simultaneous reading and writing to one module are allowed. The number of channels differ depending on network types.

#### ■**User program functions**

The following shows the functions used for message communication.

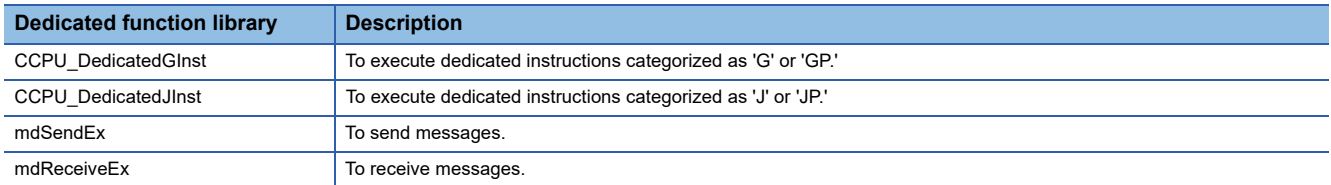

### **Access to devices on another station**

This method is used for direct access to devices on another station via a network from a user program. A network module on another station and its control CPU module can be accessed.

#### **User program functions**

Devices on another station can be accessed by using a user program with C Controller module dedicated functions.

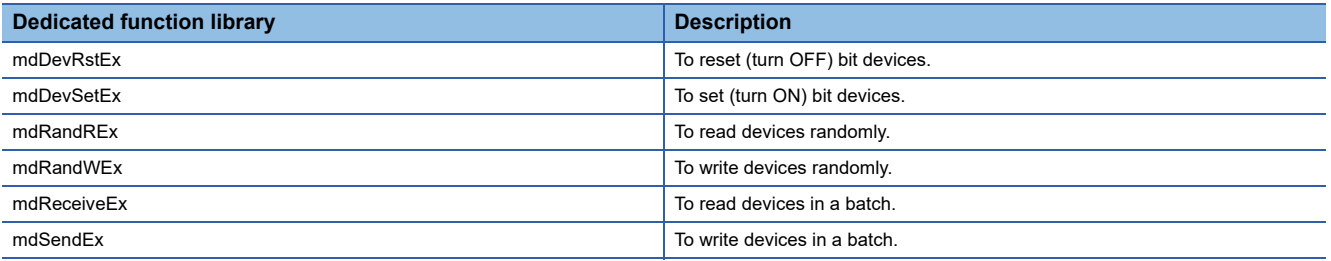

#### ■**Accessible range of function**

For the accessible range on each network, refer to the following: MELSEC iQ-R C Controller Module Programming Manual

#### **Devices specified with a function**

#### ■**Access to link devices of another station**

To directly access link devices, access them as link direct devices (JD\D) depending on network module specifications. The following shows the specification method for accessing link direct devices  $(J\Box\Box)$  with MELSEC data link functions. In the dedicated function library, specify the device type with the device name defined for each function.

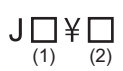

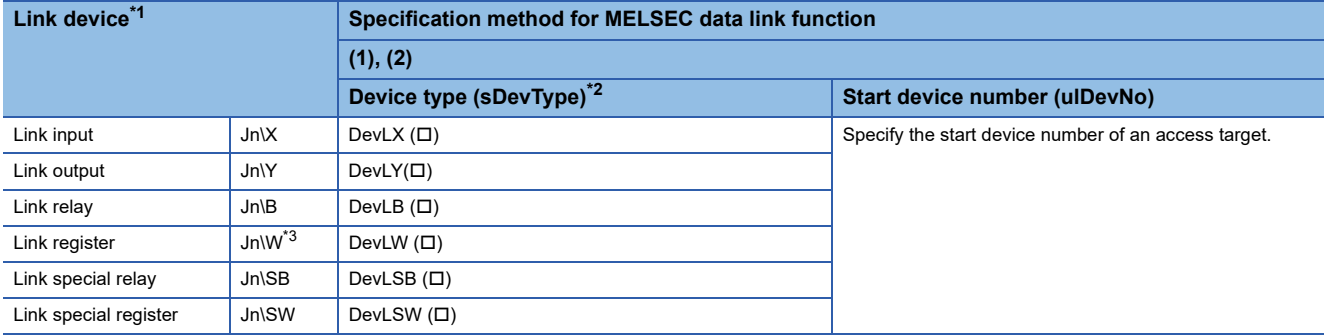

<span id="page-208-0"></span>\*1 Accessible link devices vary depending on network modules. For the accessible devices, refer to the manual for a network module.

<span id="page-208-1"></span> $*2$   $\Box$ : Specify the network number of an access target network module.

<span id="page-208-2"></span>\*3 For CC-Link IE TSN modules and CC-Link IE Field Network modules, access target devices (RWw, RWr, and LW) vary depending on a device number to be specified. Therefore, a device number which is actually accessed may be different from the specified device number.

**Ex.**

Accessing 'J1\W4000' (When a module of network number 1 is a CC-Link IE TSN module)

- Device type (sDevType): DevLW(1)
- Start device number (ulDevNo): 4000

LW0 in the CC-Link IE TSN module of the network number 1 is accessed.

#### ■**Access to the buffer memory of another station**

To access the buffer memory of another station, specify a module access device or an intelligent function module device.

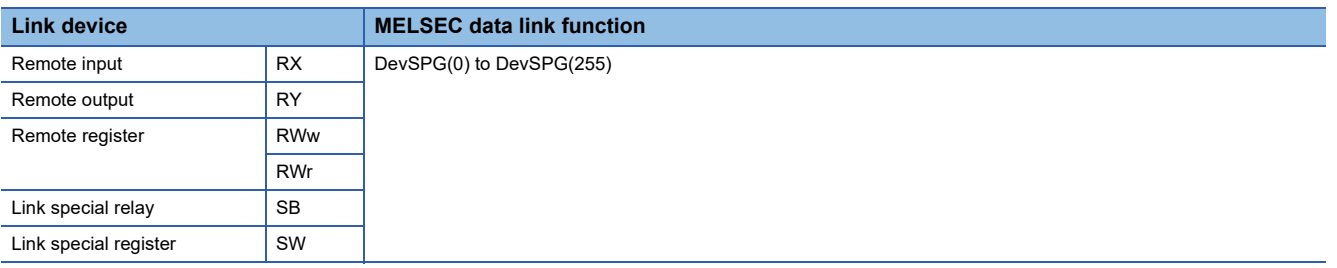

#### ■**Access to a control CPU module of another station**

For devices to be specified in a user program, refer to the following: MELSEC iQ-R C Controller Module Programming Manual

## **16.4 Access Methods via a Network Module**

This section explains the access methods using each network module.

## **CC-Link IE Controller Network module**

The following shows the access methods via a CC-Link IE Controller Network module.

#### **Available access methods**

The following access methods are available.

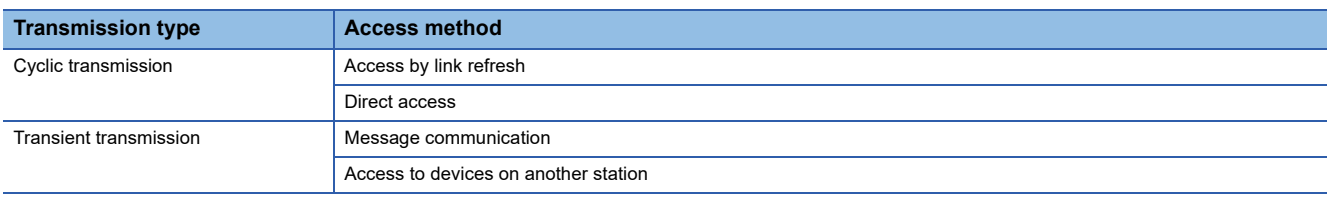

#### **Access by link refresh**

This method is used to access devices of a C Controller module from a user program using link refresh. Data in the device is transmitted cyclically to another station by reading from/writing to link devices of a network module by link refresh.

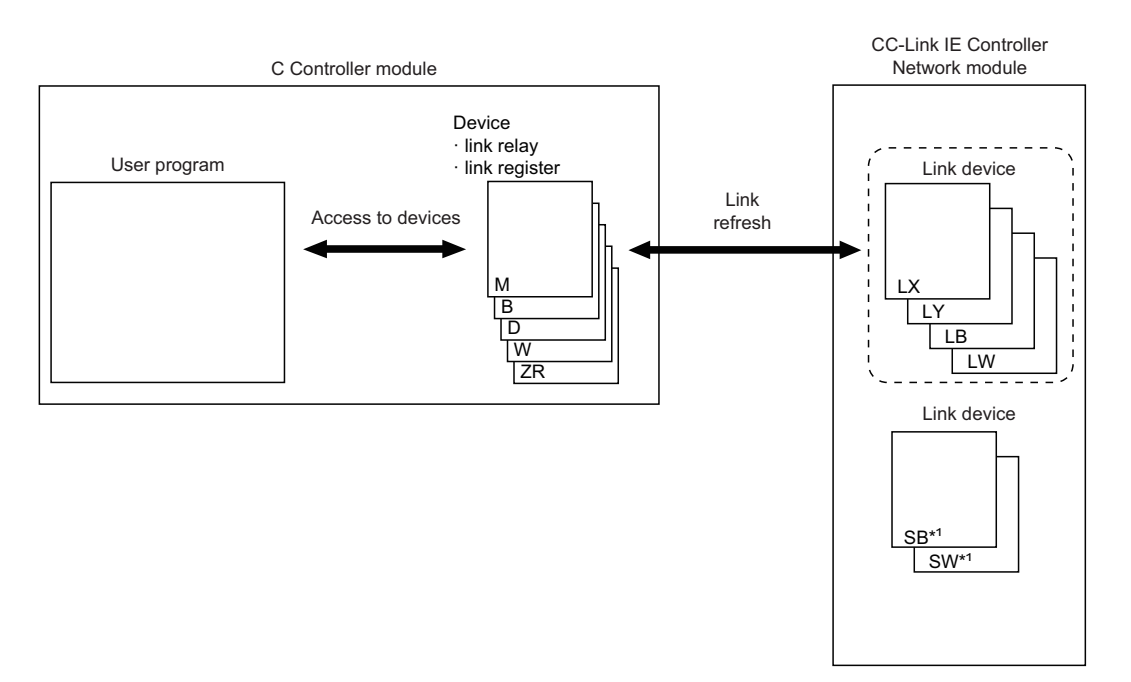

\*1 Link refresh cannot be performed for SB/SW. Use the direct access.

#### **Direct access**

This method is used for direct access to devices in a network module from a user program. The link device data in the network module is transmitted cyclically to another station.

### $Point<sup>°</sup>$

To directly access link devices, access them as link direct devices (J $\square$ ) depending on network module specifications. ( $\sqrt{p}$  [Page 201 Direct access\)](#page-202-2)

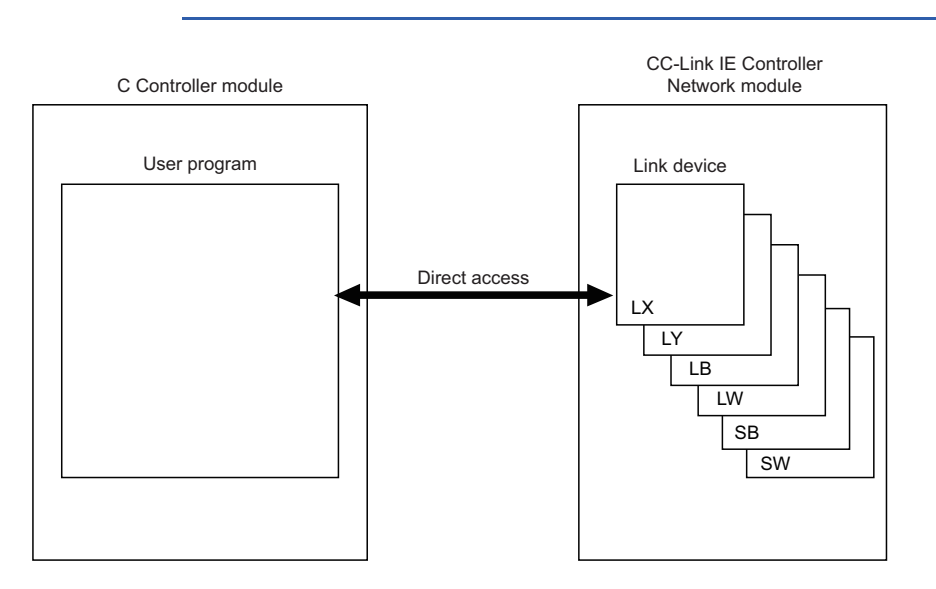

#### **Message communication**

A message communication can be performed via a CC-Link IE Controller Network module controlled by a C Controller module.

#### ■**Number of channels**

For CC-Link IE Controller Network module, up to eight channels can be used for message communication.

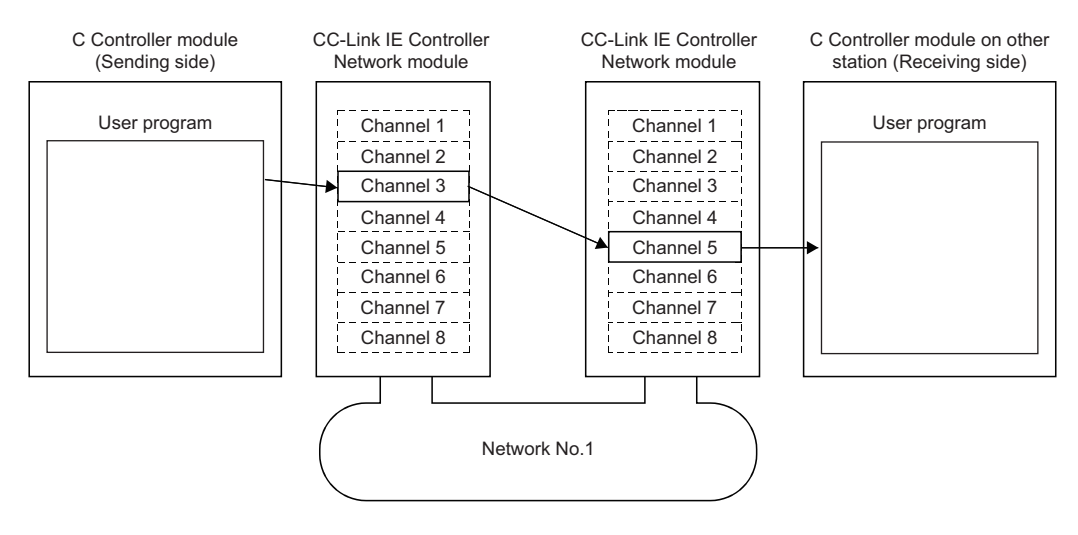

## **CC-Link IE Field Network module**

The following shows the access methods via a CC-Link IE Field Network module.

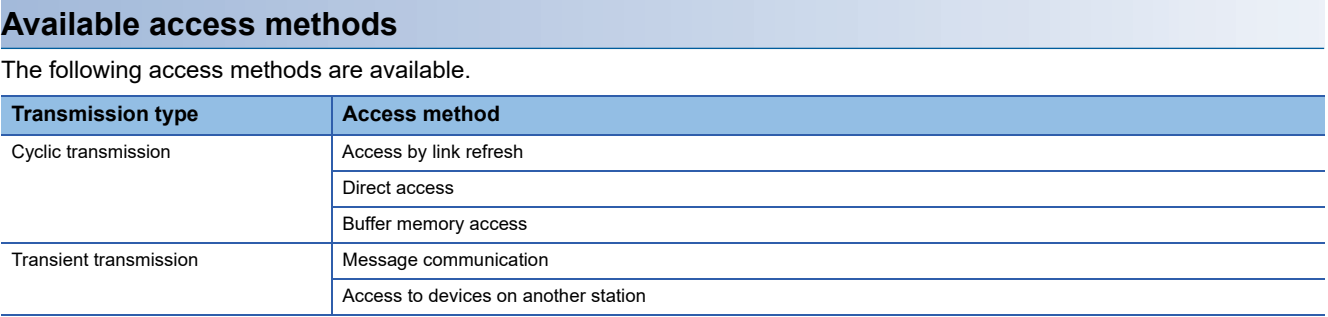

#### **Access by link refresh**

This method is used to access devices of a C Controller module from a user program using link refresh. Data in the device is transmitted cyclically to another station by reading from/writing to link devices of a network module by link refresh.

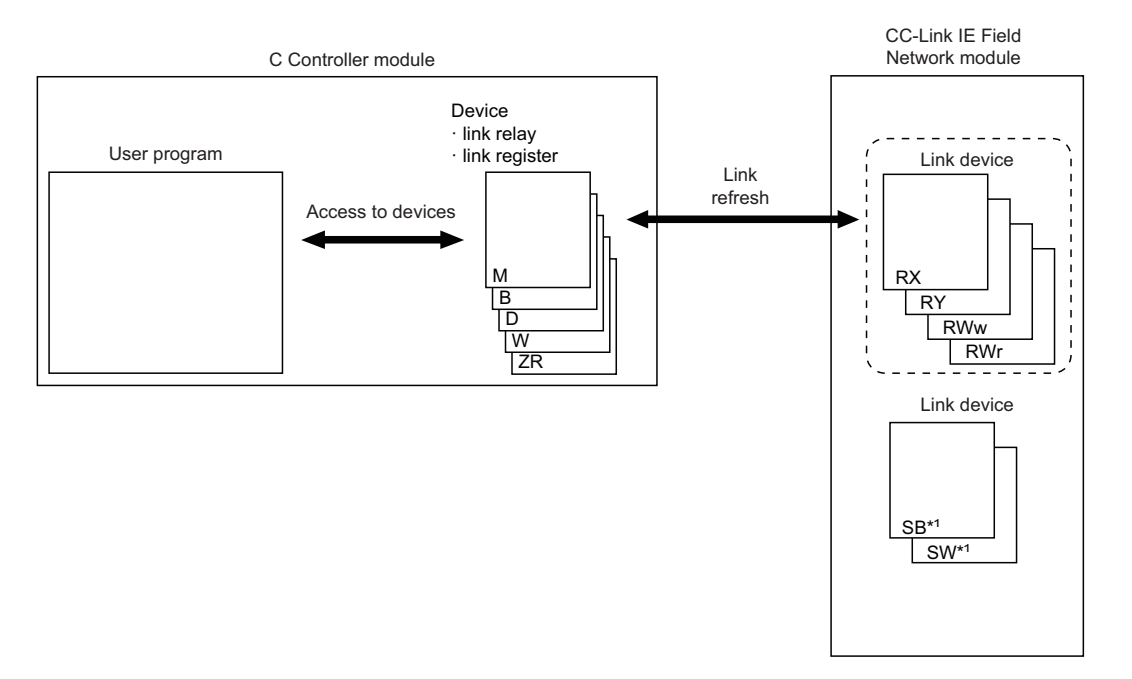

\*1 Link refresh cannot be performed for SB/SW. Use the direct access or buffer memory access.

#### **Direct access**

This method is used for direct access to devices in a network module from a user program. The link device data in the network module is transmitted cyclically to another station.

#### $Point<sup>0</sup>$

To directly access link devices, access them as link direct devices (JI) depending on network module specifications. ( $\sqrt{p}$  [Page 201 Direct access\)](#page-202-2)

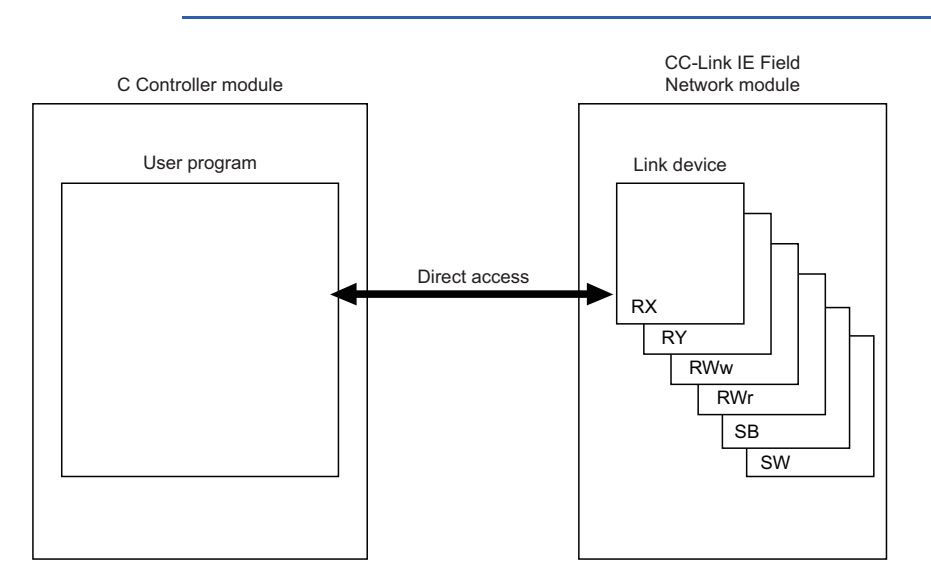

#### **Buffer memory access**

This method is used to access the buffer memory of a network module from a user program. The data in the buffer memory is refreshed with link devices and transmitted cyclically to another station.

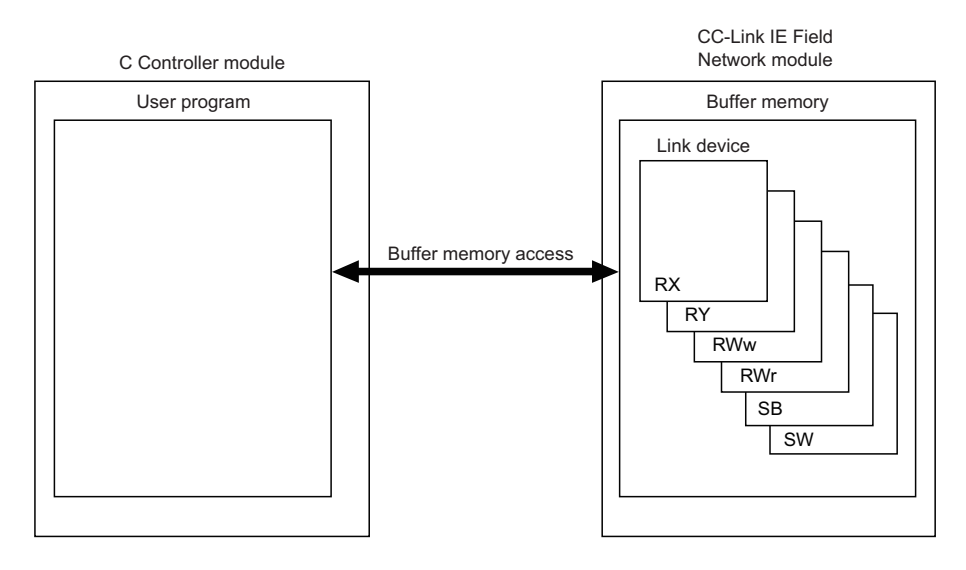

#### **Message communication**

A message communication can be performed via a CC-Link IE Field Network module controlled by a C Controller module.

#### ■**Number of channels**

For CC-Link IE Field Network module, up to two channels can be used for message communication.

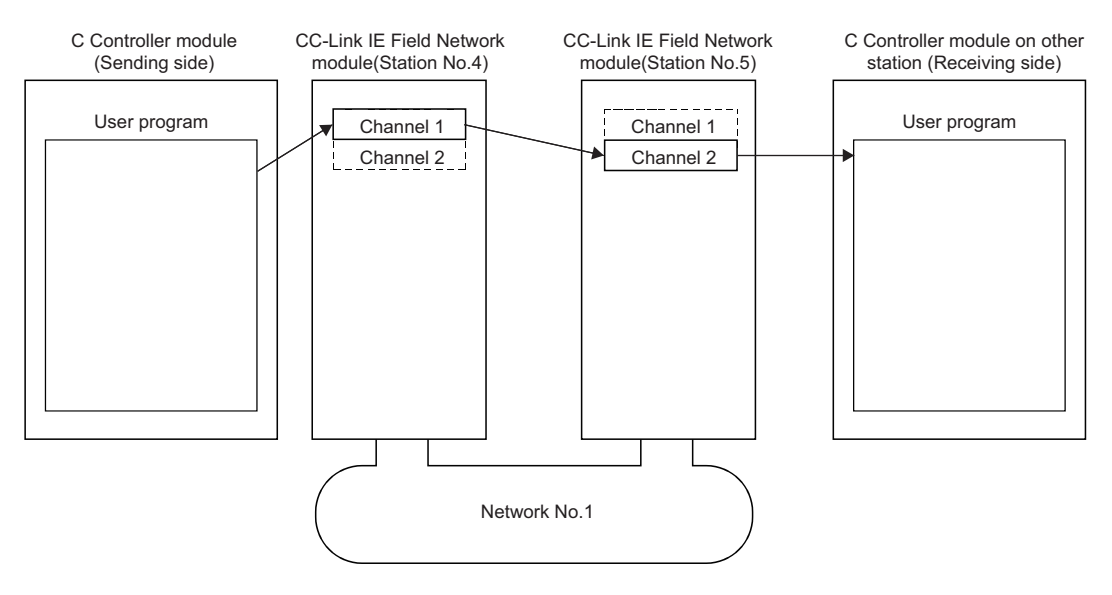

## **CC-Link IE TSN module**

The following shows the access methods via a CC-Link IE TSN module.

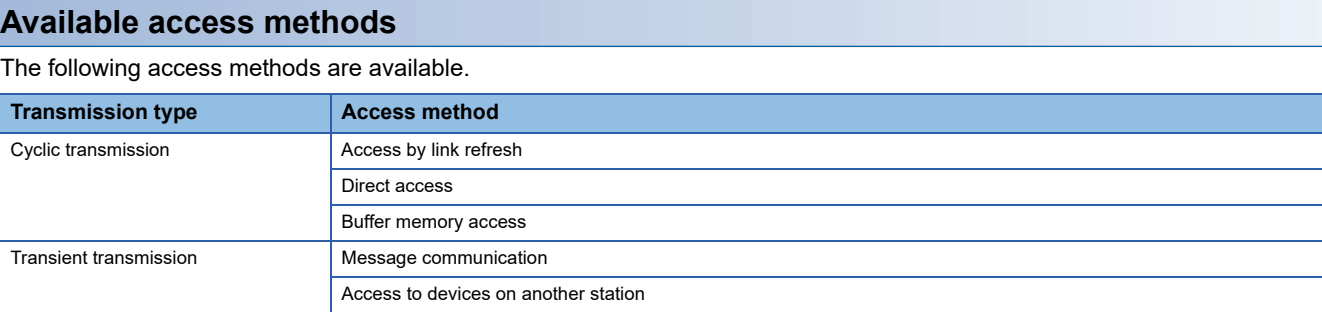

#### **Access by link refresh**

This method is used to access devices of a C Controller module from a user program using link refresh. Data in the device is transmitted cyclically to another station by reading from/writing to link devices of a network module by link refresh.

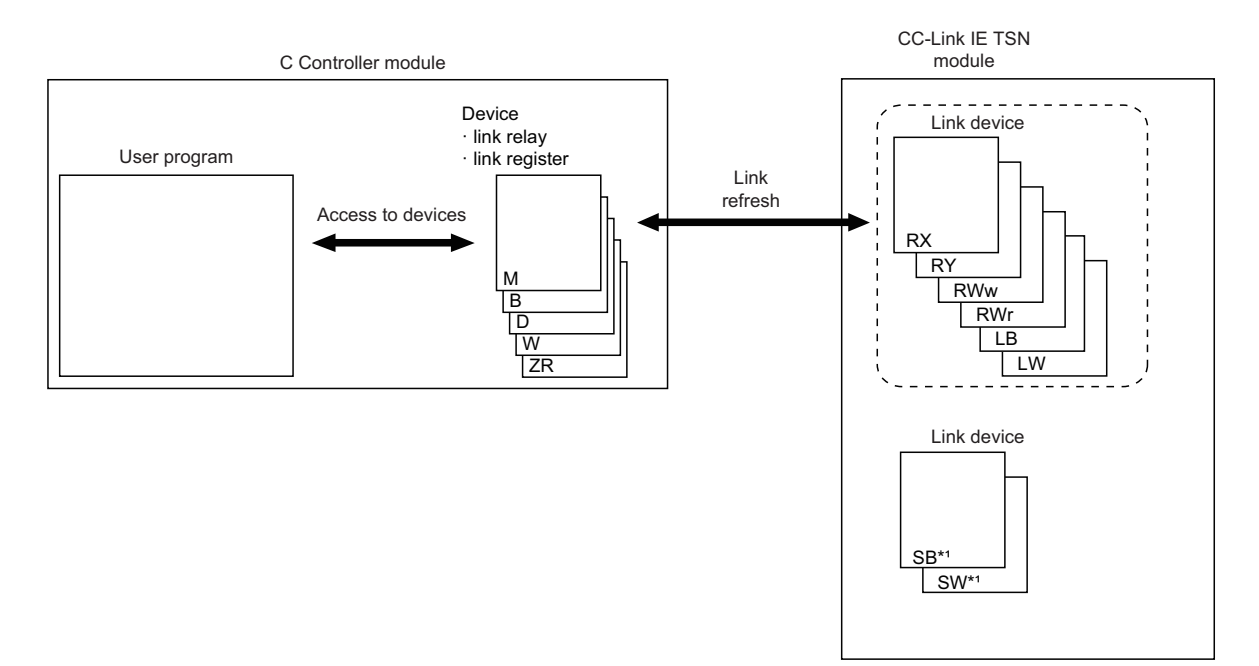

\*1 Link refresh cannot be performed for SB/SW. Use the direct access or buffer memory access.

#### **Direct access**

This method is used for direct access to devices in a network module from a user program. The link device data in the network module is transmitted cyclically to another station.

### $Point<sup>°</sup>$

To directly access link devices, access them as link direct devices (JI) depending on network module specifications. ( $\sqrt{p}$  [Page 201 Direct access\)](#page-202-2)

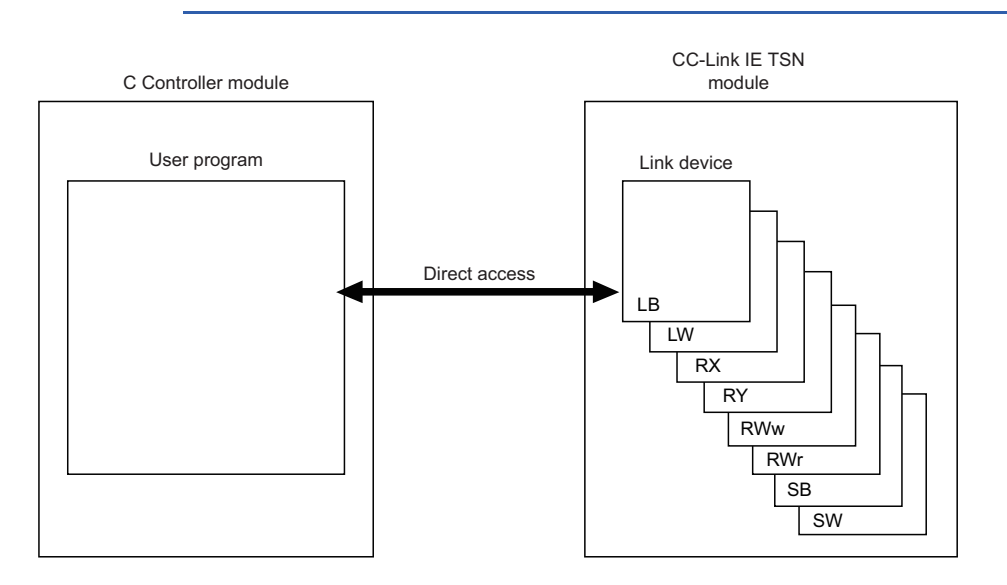

#### **Buffer memory access**

This method is used to access the buffer memory of a network module from a user program. The data in the buffer memory is refreshed with link devices and transmitted cyclically to another station.

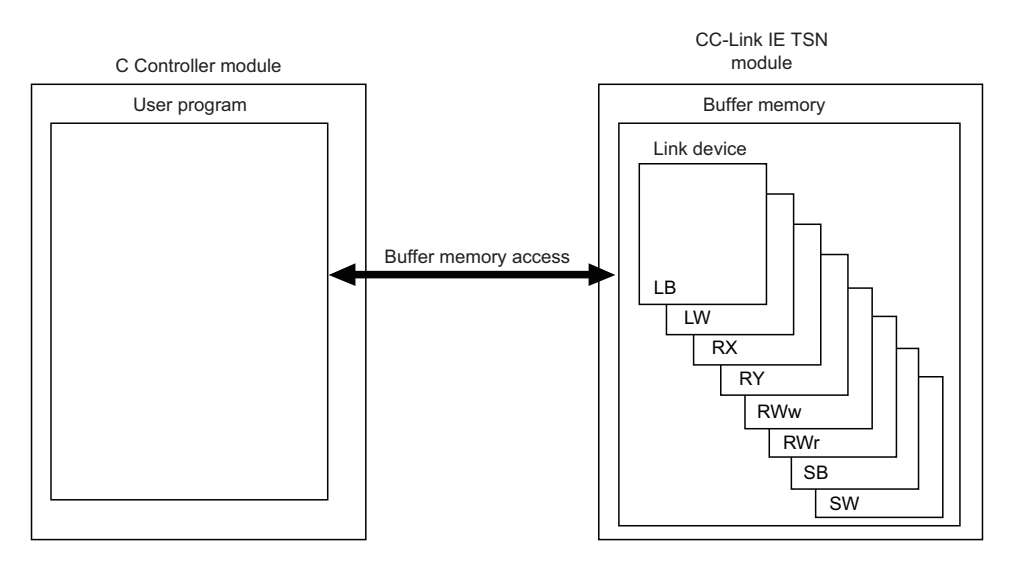
### **Message communication**

A message communication can be performed via a CC-Link IE TSN module controlled by a C Controller module.

### ■**Number of channels**

For CC-Link IE TSN module, up to eight channels can be used for message communication.

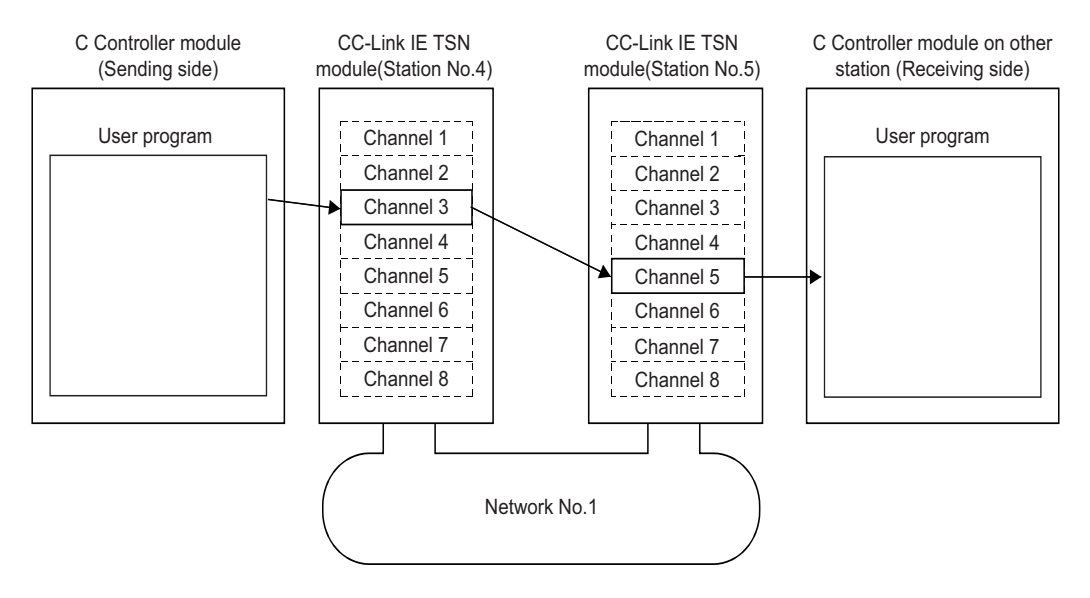

### **MELSECNET/H network module**

The following shows the access methods via a MELSECNET/H network module.

### **Available access methods**

#### The following access methods are available.

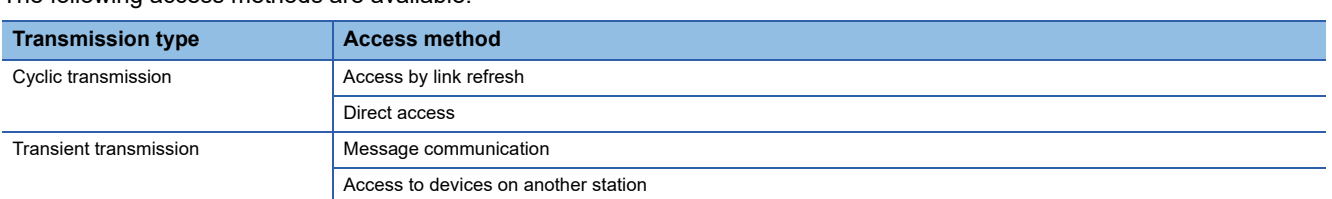

### **Access by link refresh**

This method is used to access devices of a C Controller module from a user program using link refresh. Data in the device is transmitted cyclically to another station by reading from/writing to link devices of a network module by link refresh.

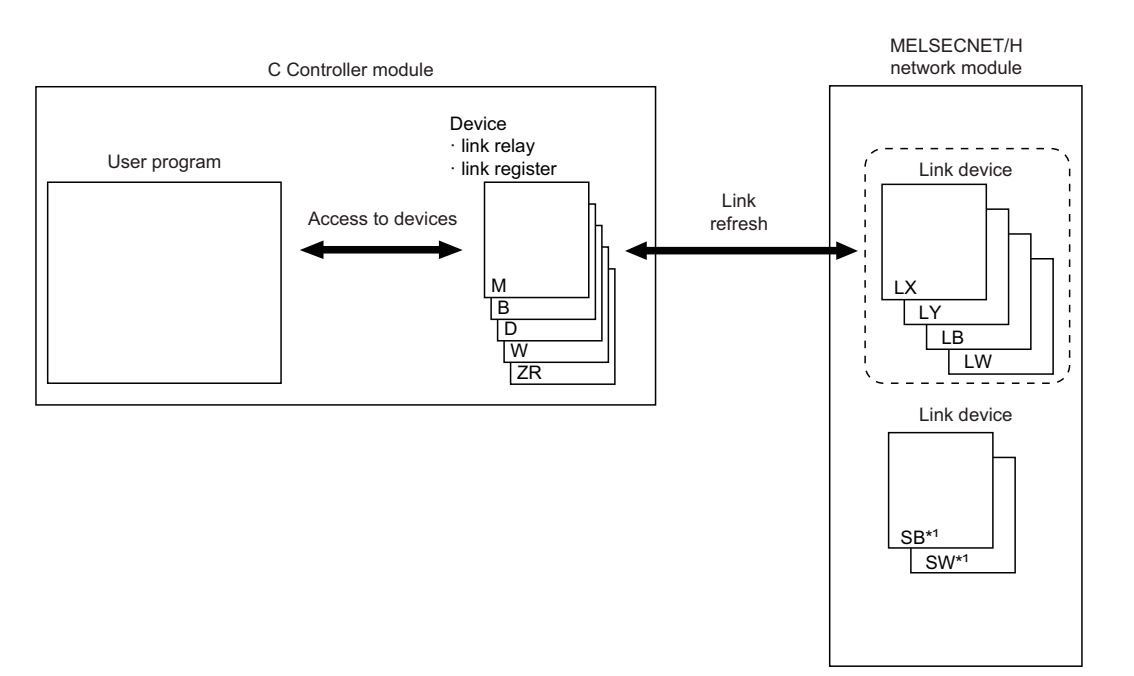

\*1 Link refresh cannot be performed for SB/SW. Use the direct access.

### **Direct access**

This method is used for direct access to devices in a network module from a user program. The link device data in the network module is transmitted cyclically to another station.

### $Point<sup>°</sup>$

To directly access link devices, access them as link direct devices (J $\square$ ) depending on network module specifications. ( $\sqrt{p}$  [Page 201 Direct access\)](#page-202-0)

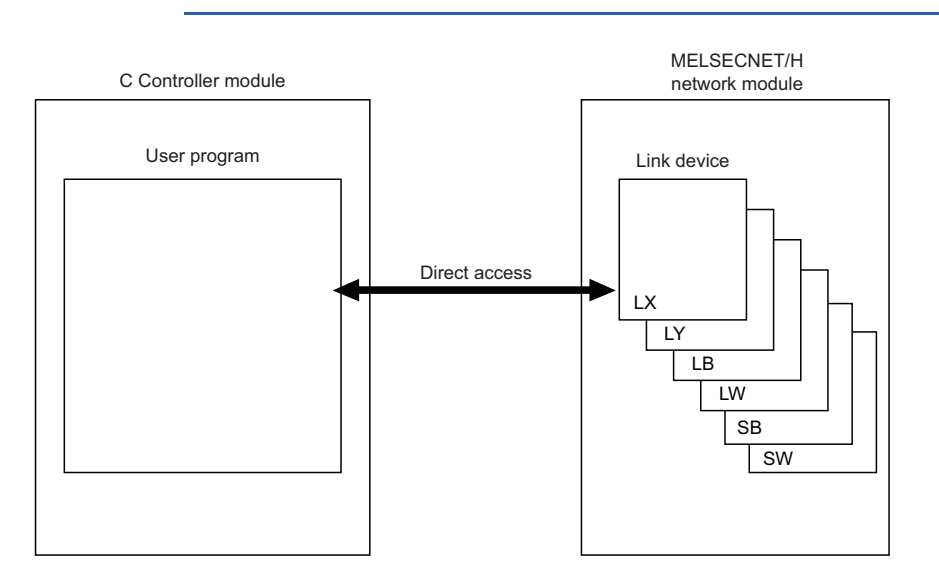

### **Message communication**

A message communication can be performed via a MELSECNET/H network module controlled by a C Controller module.

#### ■**Number of channels**

For MELSECNET/H network module, up to eight channels can be used for message communication.

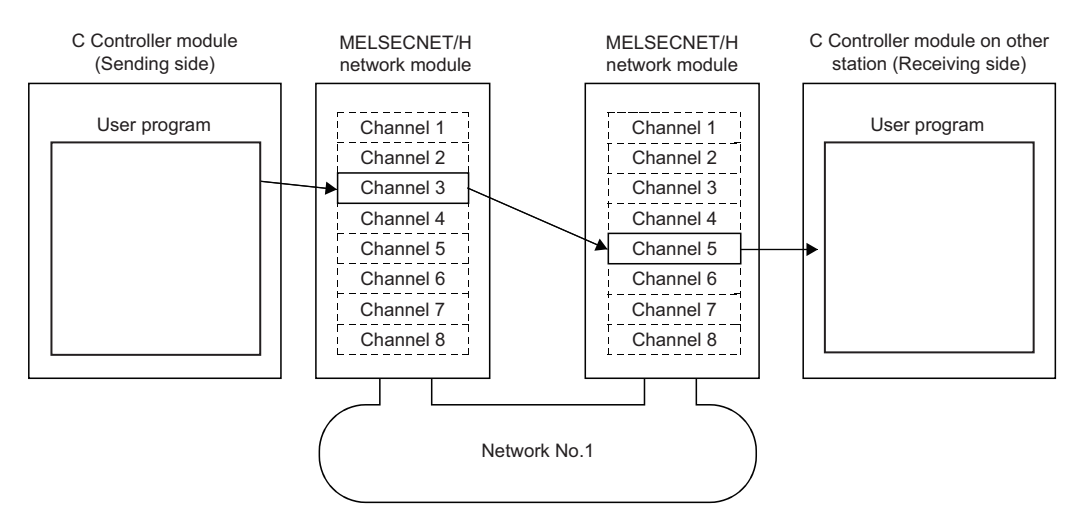

### **CC-Link module**

The following shows the access methods via a CC-Link module.

### **Available access methods**

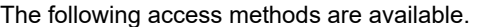

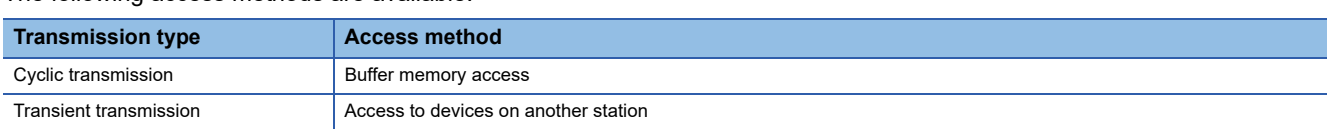

### **Buffer memory access**

This method is used to access the buffer memory of a network module from a user program. The data in the buffer memory is refreshed with link devices and transmitted cyclically to another station.

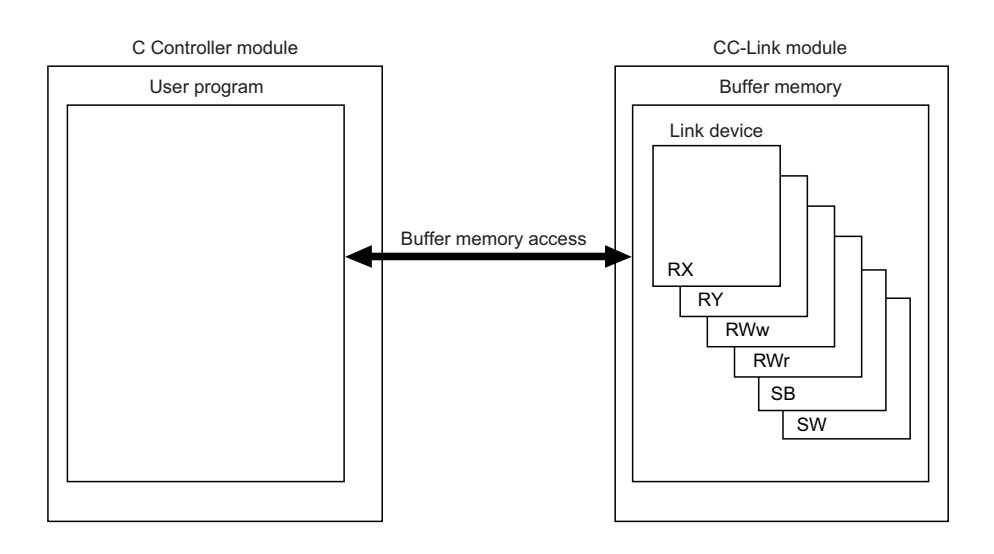

# **16.5 Processing Time**

This section shows the processing time of the cyclic transmission related to network module access. For the processing time of the transient transmission, refer to the processing time of each function.

### <span id="page-220-0"></span>**Link refresh time**

The following shows the processing time of link refresh.

### **CC-Link IE Controller Network**

The processing time when using CC-Link IE Controller Network is as follows.

- $\beta$ <sub>T</sub>: Total link refresh time (sending side)
- $\beta_{\rm R}$ : Total link refresh time (receiving side)
- KM1, KM2: Constant

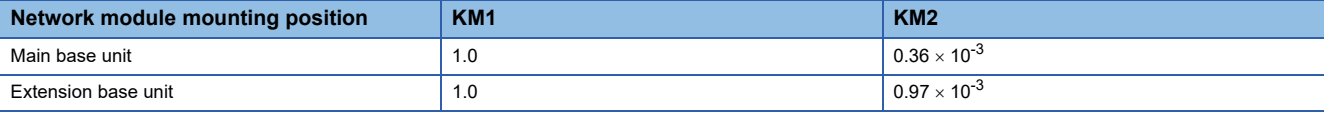

• LB: Total number of points of link relays to be refreshed<sup>\*1</sup>

- LX: Total number of points of link inputs to be refreshed<sup>\*1</sup>
- LY: Total number of points of link outputs to be refreshed<sup>\*1</sup>
- LW: Total number of points of link registers to be refreshed<sup>\*1</sup>
- \*1 This is the total number of points of link devices set for the setting range of "Refresh Setting" and "Network Range Assignment" ("Network Configuration Settings"). The number of points assigned to a reserved station is not included.

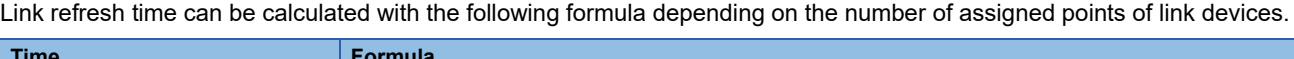

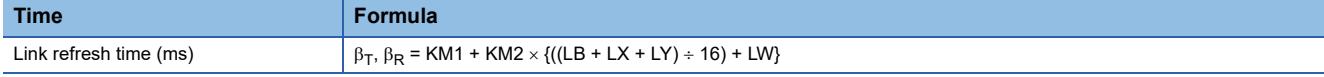

### **CC-Link IE Field Network**

The processing time when using CC-Link IE Field Network is as follows.

- $\beta$ <sup>-</sup> Total link refresh time (sending side)
- $\beta$ <sub>R</sub>: Total link refresh time (receiving side)
- KM1, KM2: Constant

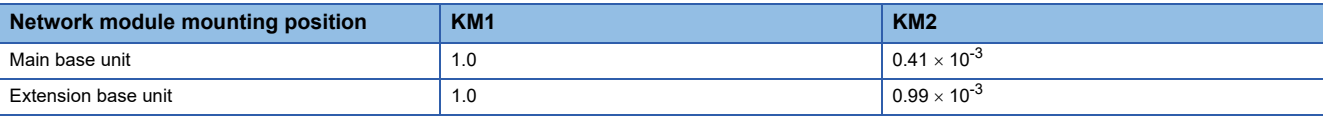

• RX: Total number of points of link inputs to be refreshed<sup>\*1</sup>

• RY: Total number of points of link outputs to be refreshed<sup>\*1</sup>

• RWw, RWr: Total number of points of link registers to be refreshed<sup>\*1</sup>

\*1 This is the total number of points of link devices set for the setting range of "Refresh Setting" and "Network Range Assignment" ("Network Configuration Settings"). The number of points assigned to a reserved station is not included.

Link refresh time can be calculated with the following formula depending on the number of assigned points of link devices.

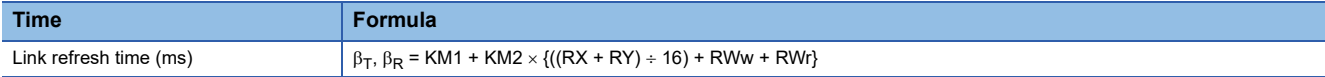

### **CC-Link IE TSN**

The processing time when using CC-Link IE TSN is as follows.

- $\beta$ <sup>-</sup> Total link refresh time (sending side)
- $\beta$ <sub>R</sub>: Total link refresh time (receiving side)
- KM1, KM2: Constant

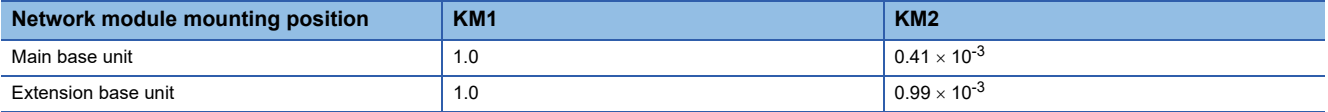

• RX: Total number of points of link inputs to be refreshed<sup> $*1$ </sup>

- RY: Total number of points of link outputs to be refreshed<sup>\*1</sup>
- RWw, RWr: Total number of points of link registers to be refreshed<sup>\*1</sup>
- LB: Total number of points of link relays to be refreshed<sup>\*1</sup>
- LW: Total number of points of link registers to be refreshed\*1
- \*1 This is the total number of points of link devices set for the setting range of "Refresh Setting" and "Network Range Assignment" ("Network Configuration Settings"). The number of points assigned to a reserved station is not included.

Link refresh time can be calculated with the following formula depending on the number of assigned points of link devices.

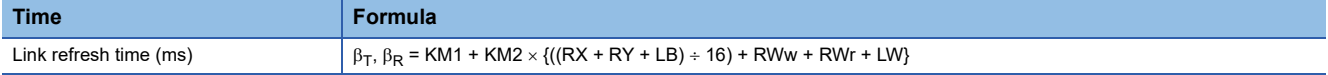

### **MELSECNET/H network**

The processing time when using MELSECNET/H network is as follows.

- $\beta$ <sup>-</sup> Total link refresh time (sending side)
- $\beta_{\rm R}$ : Total link refresh time (receiving side)
- KM1, KM2: Constant

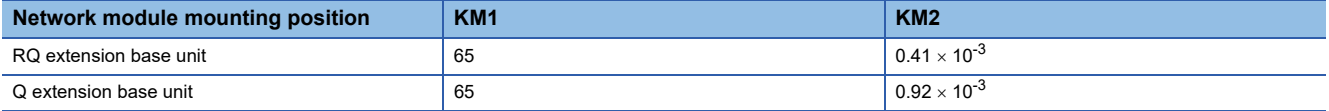

- LB: Total number of points of link relays to be refreshed<sup>\*1</sup>
- LX: Total number of points of link inputs to be refreshed<sup>\*1</sup>
- LY: Total number of points of link outputs to be refreshed<sup>\*1</sup>
- LW: Total number of points of link registers to be refreshed<sup>\*1</sup>
- \*1 This is the total number of points of link devices set for the setting range of "Refresh Setting" and "Network Range Assignment" ("Network Configuration Settings"). The number of points assigned to a reserved station is not included.

Link refresh time can be calculated with the following formula depending on the number of assigned points of link devices.

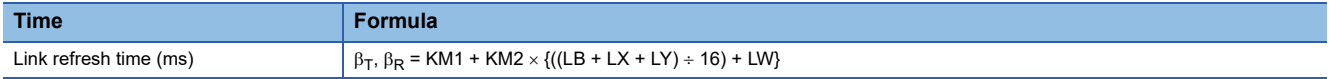

### **CC-Link Network**

The processing time when using CC-Link Network is as follows.

- $\beta$ <sup>-</sup> Total link refresh time (sending side)
- $\beta_{\mathsf{R}}$ : Total link refresh time (receiving side)
- KM1, KM2: Constant

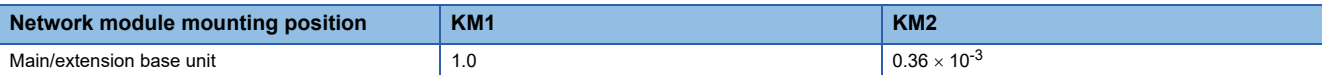

- RX: Total number of points of link inputs to be refreshed $1$ <sup>+1</sup>
- RY: Total number of points of link outputs to be refreshed\*1
- RWw, RWr: Total number of points of link registers to be refreshed<sup>\*1</sup>
- \*1 This is the total number of points of link devices set for the setting range of "Refresh Setting" and "Network Range Assignment" ("Network Configuration Settings"). The number of points assigned to a reserved station is not included.

Link refresh time can be calculated with the following formula depending on the number of assigned points of link devices.

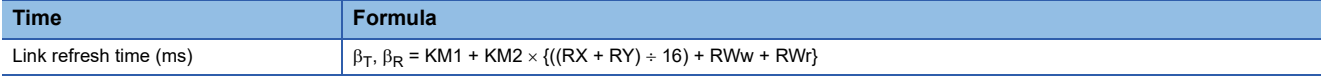

### **Refresh cycle**

The following shows how to calculate the refresh cycle.

- For the setting method of refresh cycle, refer to the following:
- **Example 121 Fixed Cycle Processing Function**

### **How to decide the refresh cycle**

Follow the procedure below to decide the refresh cycle.

- *1.* Calculation of the total link refresh time
- *2.* Preliminary decision of the refresh cycle
- *3.* Pre-operation of the C Controller system
- *4.* Decision of the refresh cycle

### ■**Calculation of the total link refresh time**

The total link refresh time is equal to the sum of the link refresh time of all of the network modules controlled by a C Controller module. The total link refresh time of a C Controller system in operation can be checked with the special registers (SD526 to SD531).

For calculation method of link refresh time for each network module, refer to the following:

**F** [Page 219 Link refresh time](#page-220-0)

### ■**Preliminary decision of the refresh cycle**

Set the value which satisfies the following relational expression to the refresh cycle and total link refresh time.

• Refresh cycle > Total link refresh time

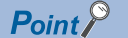

Pay attention to the processing of a user program so that the refresh cycle meets the system specifications of the C Controller system.

### ■**Pre-operation of the C Controller system**

Confirm whether the C Controller system operates correctly by the refresh cycle decided preliminarily.

Check the following at the time of pre-operation.

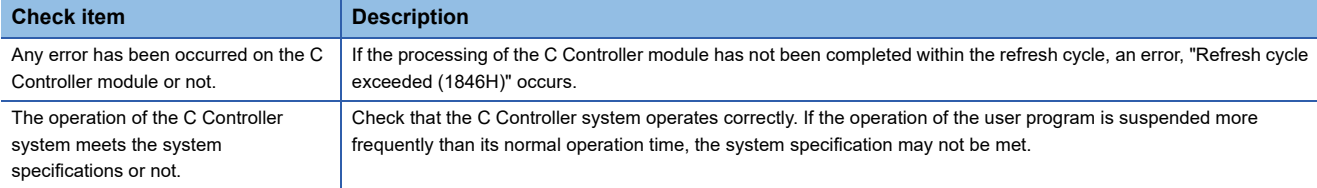

 • Take the corrective actions shown below in order for the system to operate correctly when the C Controller system operates abnormally or the processing performance of the user program is lowered.

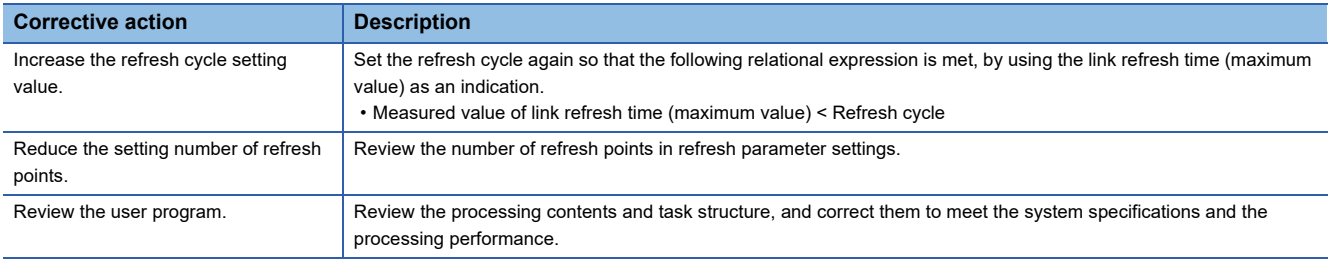

### **Transmission delay time of cyclic transmission**

The following shows the transmission delay time of cyclic transmission.

### **CC-Link IE Controller Network**

For the calculation formulas of transmission delay time for a CC-Link IE Controller Network, refer to the following:

MELSEC iQ-R CC-Link IE Controller Network User's Manual (Application)

With reference to above mentioned manual, substitute the sequence scan time on sending side (ST) and the sequence scan time on receiving side (SR) with the following processing time.

ST = LT, SR = LR

- LT: Refresh cycle of a C Controller module (sending side)
- LR: Refresh cycle of a C Controller module (receiving side)

### **CC-Link IE Field Network**

For information on the calculation formula for transmission delay time when using CC-Link IE Field Network, refer to the following:

MELSEC iQ-R CC-Link IE Field Network User's Manual (Application)

With reference to above mentioned manual, substitute the sequence scan time of the master station (SM) and the sequence scan time of the local station (SL) with the following processing time.

SM,  $SL = P = R + \alpha$ 

- P: Processing time on a C Controller system
- R: Refresh cycle
- $\alpha$ : Link refresh time

It does not take time for refresh when direct access or buffer memory access is used. For information on the function processing time, refer to the following:

**Fage 378 Processing Time of Functions** 

### **CC-Link IE TSN**

For information on the calculation formula for transmission delay time when using CC-Link IE TSN, refer to the following: MELSEC iQ-R CC-Link IE TSN User's Manual (Application)

With reference to above mentioned manual, substitute the sequence scan time of the master station (SM) and the sequence scan time of the local station (SL) with the following processing time.

SM,  $SL = P = R + \alpha$ 

- P: Processing time on a C Controller system
- R: Refresh cycle
- $\alpha$ : Link refresh time

It does not take time for refresh when direct access or buffer memory access is used. For information on the function processing time, refer to the following:

**Example 378 Processing Time of Functions** 

### **MELSECNET/H network**

For information on the calculation formula for transmission delay time when using MELSECNET/H network, refer to the following:

Q Corresponding MELSECNET/H Network System Reference Manual (PLC to PLC network)

With reference to above mentioned manual, substitute the sequence scan time of the sending side (ST) and the sequence scan time of the receiving side (SR) with the following processing time.

ST = LT, SR = LR

- LT: Refresh cycle of a C Controller module (sending side)
- LR: Refresh cycle of a C Controller module (receiving side)

### **CC-Link Network**

For information on the calculation formula for transmission delay time when using CC-Link Network, refer to the following: MELSEC iQ-R CC-Link System Master/Local Module User's Manual (Application)

With reference to above mentioned manual, substitute the sequence scan time of the master station (SM) and the sequence scan time of the local station (SL) with the following processing time.

SM,  $SL = P = R + \alpha$ 

- P: Processing time on a C Controller system
- R: Refresh cycle
- $\alpha$ : Link refresh time

### **Transmission delay calculation example**

The following shows a calculation example for the transmission delay time for single network system The system configuration and its settings are as shown below.

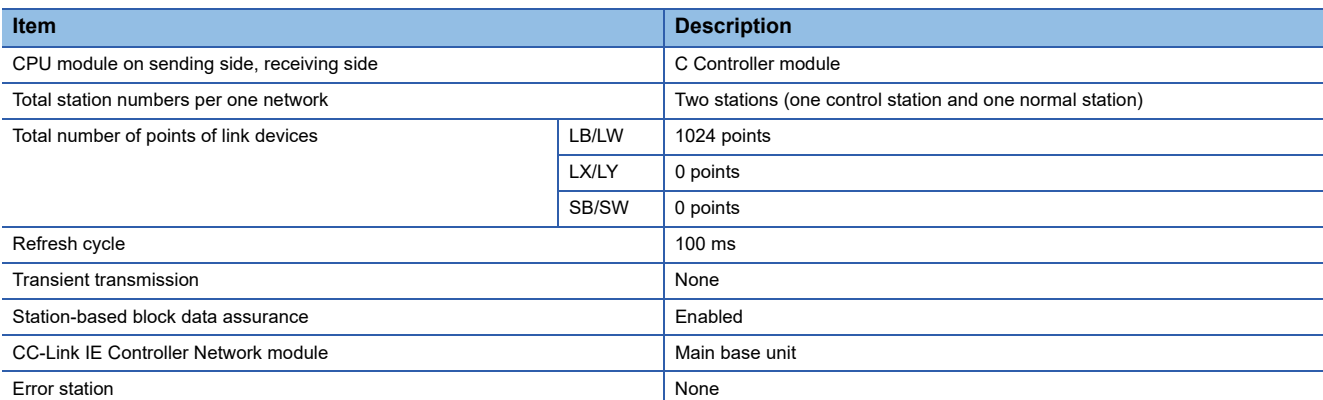

### **ELink refresh time**  $(\beta_{\mathsf{T}}, \beta_{\mathsf{R}})$

The calculation formula is as follows:

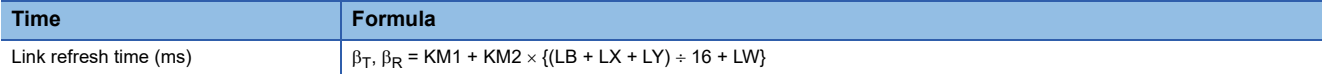

The values of each variable are as follows:

- $\cdot$  KM1: Constant = 1.0
- KM2: Constant =  $0.36 \times 10^{-3}$
- LB, LW: Total number of points of link devices = 1024
- LX, LY: Total number of points of link devices = 0

Link refresh time can be found by putting values of each variable in the following formula:

•  $\beta_{\text{T}}$ ,  $\beta_{\text{R}}$  = 1.0 + 0.36 × 10  $^{-3}$  × {((1024 + 0 + 0) ÷ 16) + 1024}  $\approx$  1.39 (ms)

### ■**Transmission delay time**

When the station-based block data assurance setting is enabled and LT is longer than LS (LT > LS), the calculation formula is as follows:

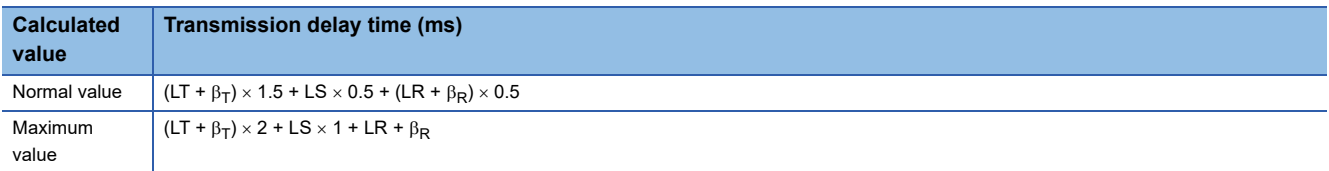

The values of each variable are as follows:

- LT, LR: Refresh cycle = 100 (ms)
- $\beta_T$ ,  $\beta_R$ : Link refresh time  $\approx$  1.39 (ms)

 $\cdot$  LS: Link scan time  $\approx$  1.25 (ms)

Link refresh time can be found by putting values of each variable in the following formula:

- Normal value =  $(100+1.39) \times 1.5 + 1.25 \times 0.5 + (100+1.39) \times 0.5 = 203.405$  (ms)
- Maximum value =  $(100+1.39) \times 2 + 1.25 \times 1 + 100 + 1.39 = 305.420$  (ms)

### **Reduction of link refresh time**

The link refresh time can be shortened by reducing refresh points to a C Controller module by the settings for "Refresh Setting"/"Network Range Assignment" ("Network Configuration Settings") and with direct access of link devices.

### **How to reduce refresh points**

#### ■**Reducing refresh points using parameters**

In "Refresh Setting," set only the necessary range to be refreshed. The refresh of only necessary range can reduce the link refresh time.

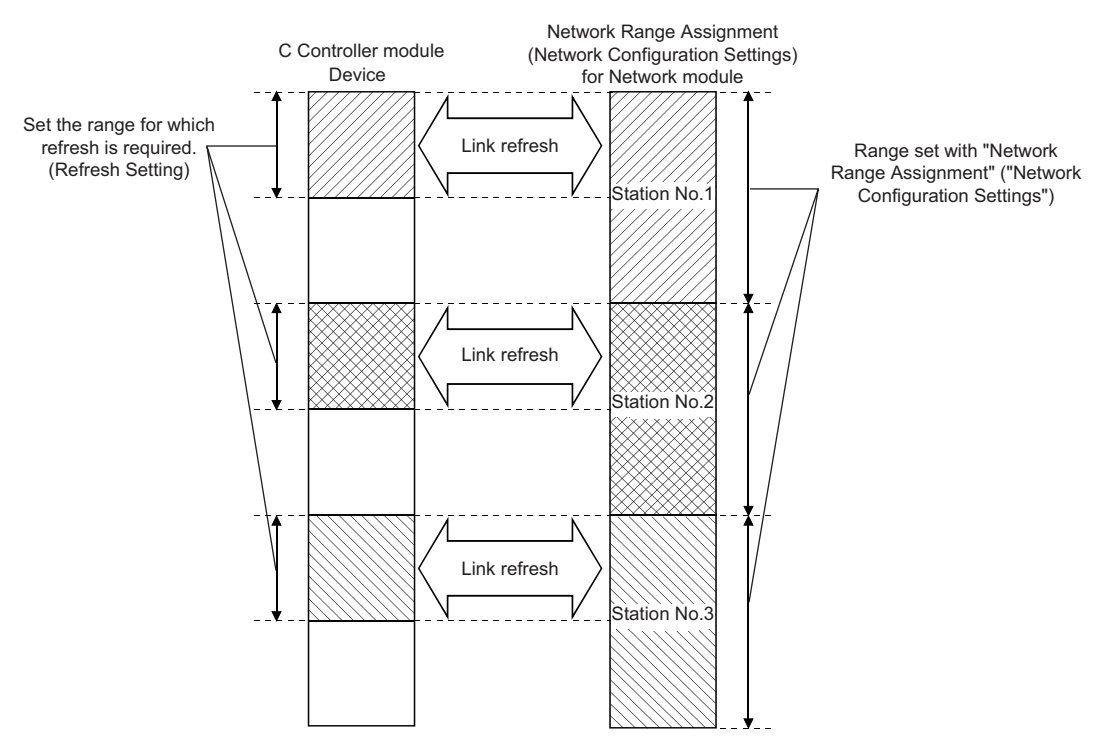

### ■**Reducing refresh points using direct access/buffer memory access**

Excluding the rarely used link devices on own station from the link refresh range and using direct access or buffer access instead can reduce the link refresh time.

# **17 MULTIPLE CPU SYSTEM FUNCTION**

An I/O module and intelligent function module can be controlled by each CPU module mounted on a base unit. In addition, communication between CPU modules can be performed.

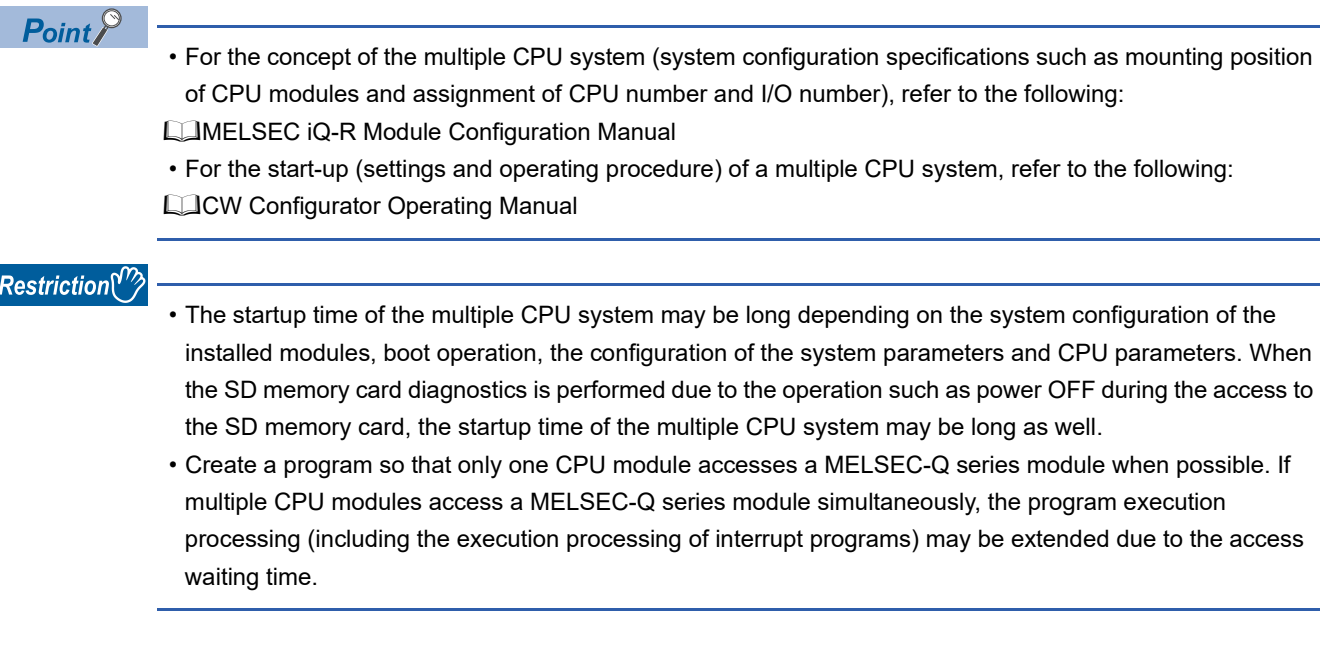

# **17.1 Out-of-Group I/O Fetch**

In a multiple CPU system, the access range of the controlled module is different from that of the non-controlled module. The out-of-group I/O fetch function enables data which cannot be accessed to be imported. However, data cannot be imported from the module that is an inter-module synchronization target.

### **Accessing controlled module**

The access range to the controlled module of the CPU module is the same as that of the single CPU system. I/O refresh for the controlled module or read from/write to the buffer memory of an intelligent function module is enabled.

### **Accessing non-controlled module**

Access to the non-controlled module of the CPU module is limited to reading the buffer memory of the intelligent function module. However, the ON/OFF data of output (Y) of the non-controlled module can be imported by "I/O Setting Outside Group."

 $\bigcirc$ : Accessible,  $\times$ : Not accessible

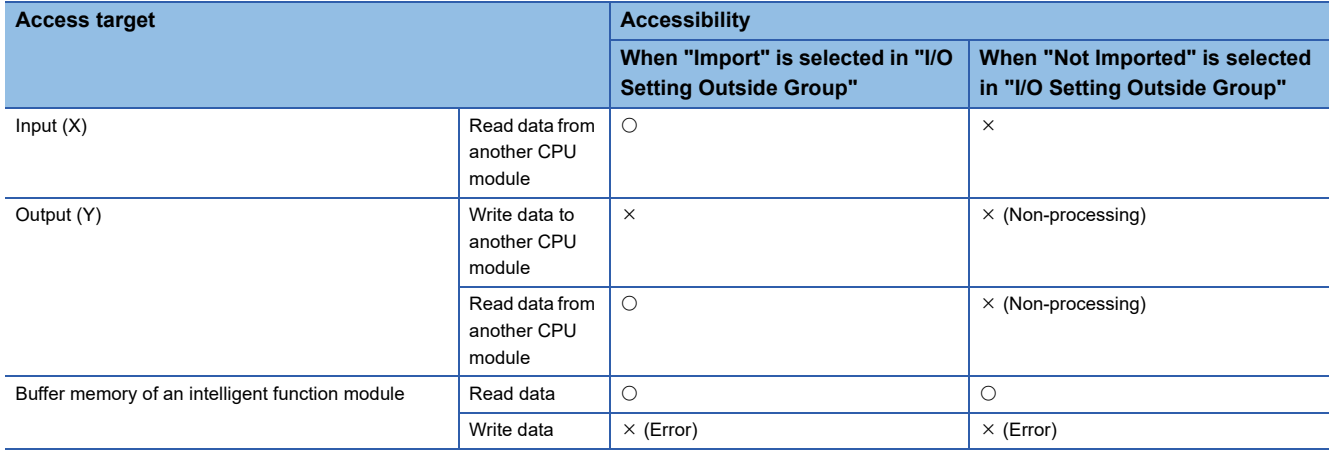

### **I/O Setting Outside Group**

Set the I/O state outside the group.

 $\mathcal{L}$  [System Parameter]  $\Leftrightarrow$  [Multiple CPU Setting]  $\Leftrightarrow$  [Other PLC Control Module Setting]  $\Leftrightarrow$  [I/O Setting Outside Group]

### **Window**

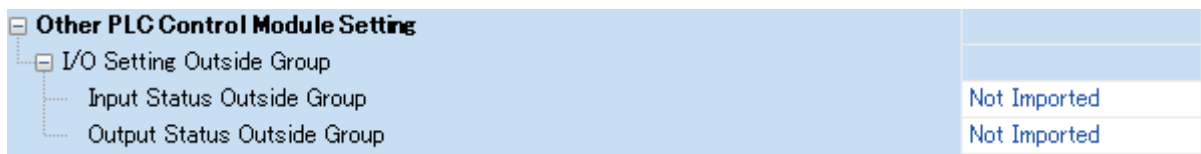

### Displayed items

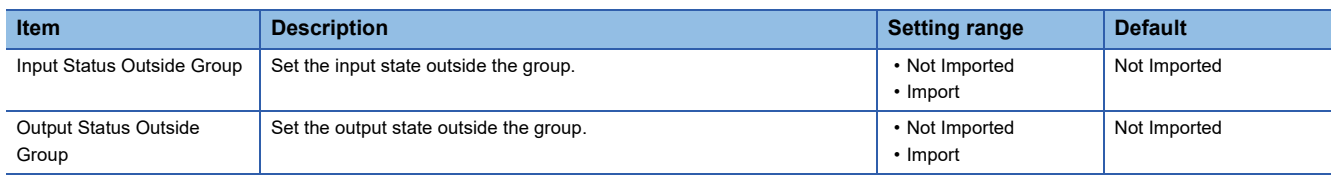

### **Importing input (X) data**

When "Import" is set for the input status in "I/O Setting Outside Group," the ON/OFF data from an input module or an intelligent function module controlled by another CPU can be imported.

### ■**Modules from which input (X) data can be imported**

Input (X) data can be imported from the following modules mounted on the main/extension base unit.

- Input module
- I/O combined module<sup>\*1</sup>
- Intelligent function module
- \*1 For MELSEC iQ-R series, the areas assigned to the output portion (unused area) are not imported. The ON/OFF state is retained.

 $Point P$ 

Input (X) data can also be imported by using a user program with the C Controller module dedicated functions (CCPU X In BitEx, CCPU X In WordEx).

### **Importing output (Y) data**

When "Import" is set for the output status in "I/O Setting Outside Group," the ON/OFF data from an output module or an intelligent function module controlled by another CPU can be imported.

#### ■**Modules from which output (Y) data can be imported**<sup>\*1</sup>

Input (X) data can be imported from the following modules mounted on the main/extension base unit.

- Output module
- I/O combined module
- Intelligent function module
- \*1 Data cannot be imported from MELSEC-Q series modules.

 $\mathsf{Point} \mathcal{F}$ 

Output (Y) data can also be imported by using a user program with the C Controller module dedicated functions (CCPU\_Y\_In\_BitEx, CCPU\_Y\_In\_WordEx).

### **Output to an output module/intelligent function module**

ON/OFF data cannot be output to non-controlled modules.

If the output state of the non-controlled module is turned ON/OFF by a program, the output state in the CPU module is changed; however, the output state of the non-controlled module is not changed.

### **Accessing the buffer memory of an intelligent function module**

#### ■**Reading data in buffer memory**

Use the following functions to read data from the buffer memory of an intelligent function module.

- C Controller module dedicated function (CCPU\_FromBuf)
- MELSEC data link function (mdReceiveEx, mdRandREx)

#### ■**Writing data to buffer memory**

Use the following functions to write data to the buffer memory of an intelligent function module.

- C Controller module dedicated function (CCPU\_ToBuf)
- MELSEC data link function (mdSendEx, mdRandWEx)

# **17.2 Operation Settings**

This section shows the operation settings for the multiple CPU system.

### **Stop setting**

Set whether to stop or continue the operation in all CPUs if a major or moderate error occurred on each CPU.

 $\mathcal{L}$  [System Parameter]  $\Leftrightarrow$  [Multiple CPU Setting]  $\Leftrightarrow$  [Operation Mode Setting]  $\Leftrightarrow$  [Stop Setting]

### **Window**

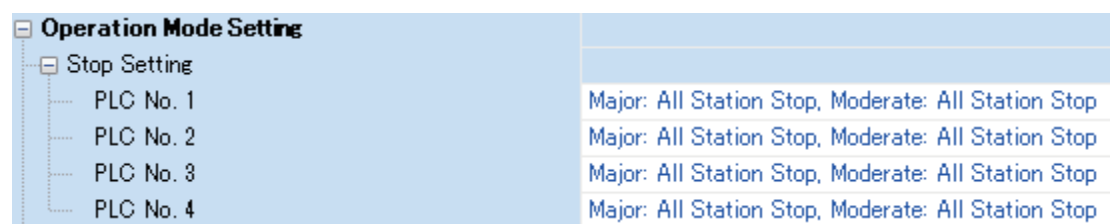

### Displayed items

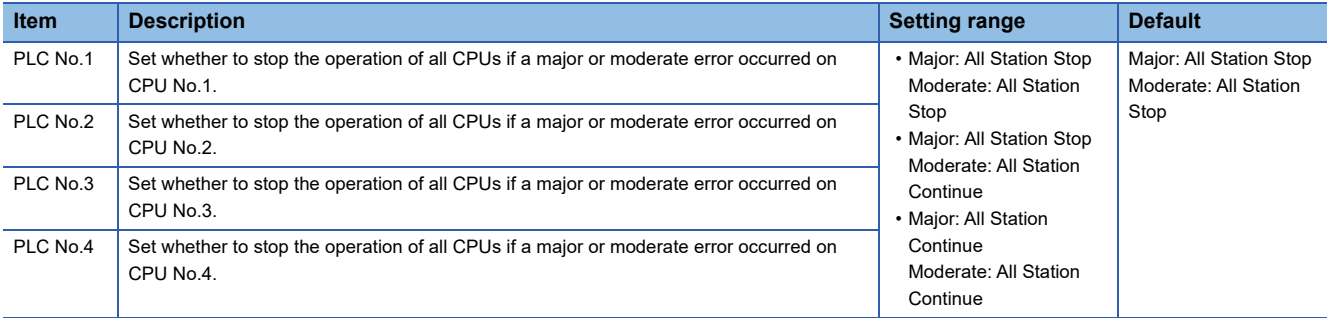

### **Synchronous startup setting**

By synchronizing start-up time of each CPU module, operations can be started at the same time in the entire multiple CPU system. An interlock program that monitors the start-up time for each CPU module other than C Controller module is not required. However, this setting delays the system start-up.

An interlock program that monitors the execution completion of the script file is required for a C Controller module in a multiple CPU system configuration. The execution completion of the script file can be checked by the READY LED status indication. The status indication of the READY LED can be checked by following methods:

• Using the C Controller module dedicated function (CCPU\_GetLEDStatus).

• Checking the special register (SD201).

 $\mathcal{L}$  [System Parameter]  $\Leftrightarrow$  [Multiple CPU Setting]  $\Leftrightarrow$  [Operation Mode Setting]  $\Leftrightarrow$  [Synchronous Startup Setting]

**Window** 

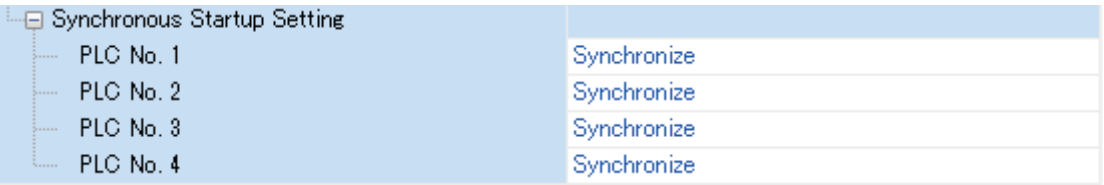

### Displayed items

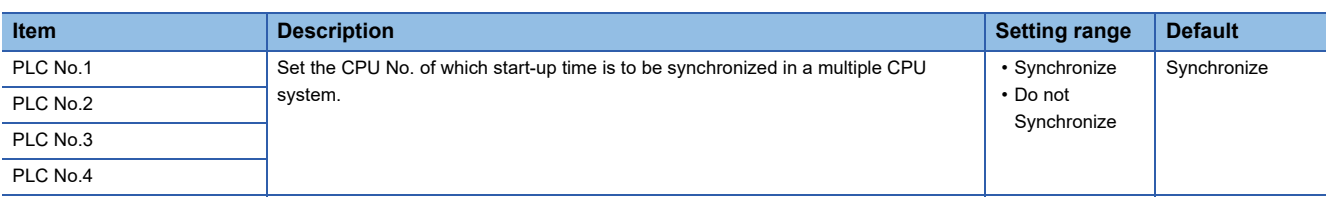

 $Point$ 

- Group setting for start-up synchronization is available. For example, a setting in which only CPU No.1 and No.2 start synchronously in a multiple CPU system with four CPU modules is possible.
- If a reserved (empty) CPU is specified to synchronize, the reserved CPU is ignored and the other CPU will be started.
- This setting is designed to access each CPU module with no interlock in the multiple CPU system. It is not intended to be used for starting operation at the same time among the CPU modules after the startup.

### **Clock data**

The clock data in CPU No.2 to No.4 are synchronized with the clock data set to CPU No.1 automatically. (Even if the clock data is set to each CPU, they will be overwritten). Therefore, the system-unified clock data can be used only by setting the clock data for CPU No.1. (CF [Page 103 Clock Function](#page-104-0))

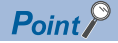

As with the clock data, the time zone setting for CPU No.2 to CPU No.4 follows the setting configured to CPU No.1. ( $\sqrt{p}$  [Page 104 Time zone setting](#page-105-0))

# **17.3 Multiple CPU Parameter Check**

In a multiple CPU system, whether the same setting is configured for the multiple CPU refresh points between the system parameter and CPU parameter of each CPU is checked at the following timing. However, for the fixed cycle communication setting and the inter-module synchronization setting, the parameter check is performed for the only CPU which uses the respective functions.

- When the power is turned ON
- When the CPU No.1 is reset

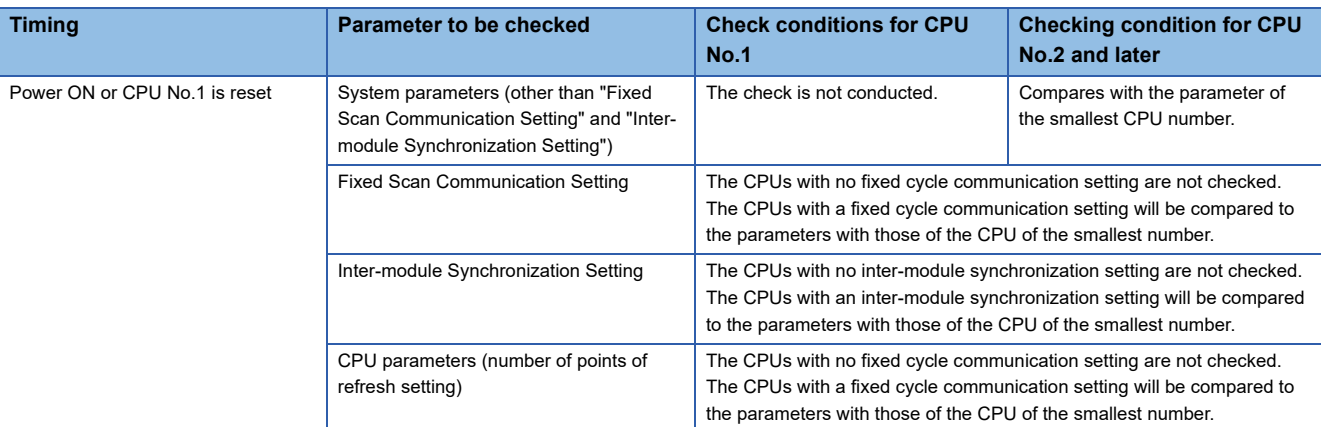

### **Ex.**

An error is detected in CPU No.2 and 3 by parameter check, and CPU No.1 and 4 starts up normally. (Operation in error)

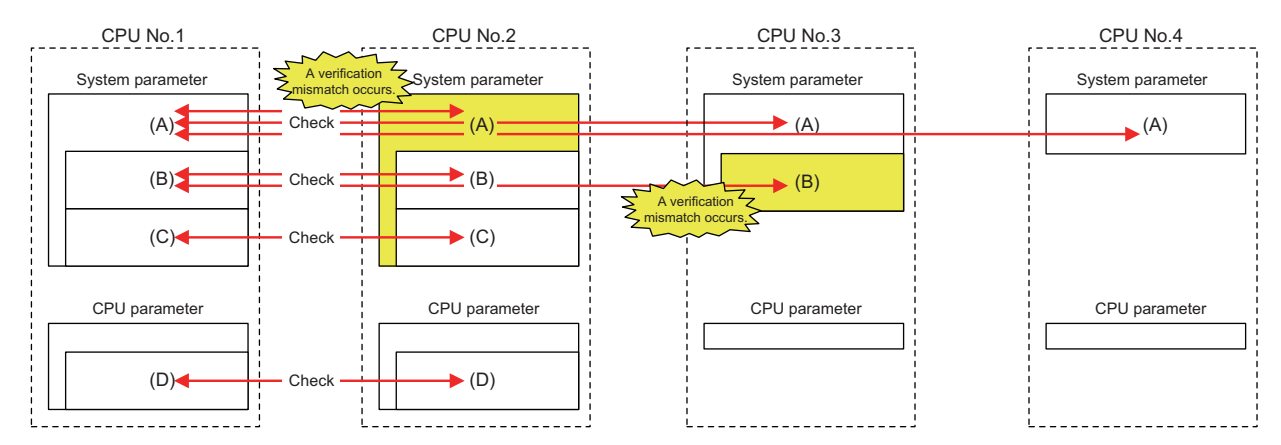

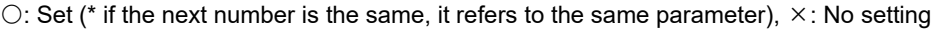

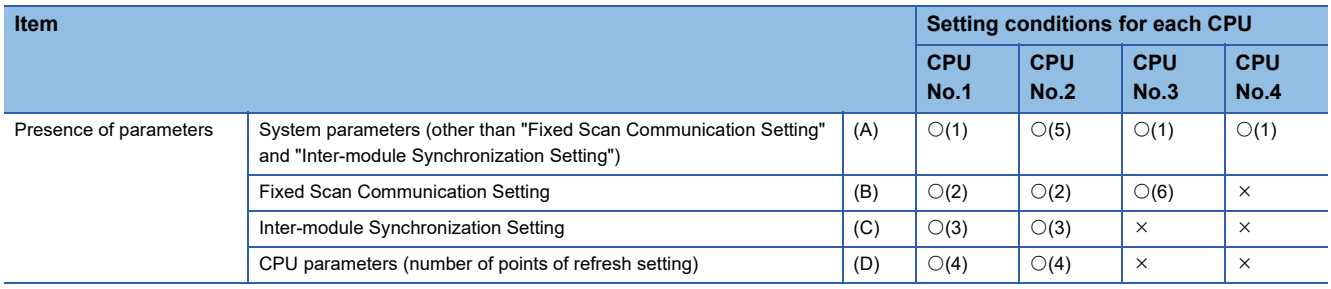

## **17.4 Data Communication between CPU Modules**

Data can be sent/received between CPU modules in a multiple CPU system. The direct access communication enables data writing or reading between CPU modules.

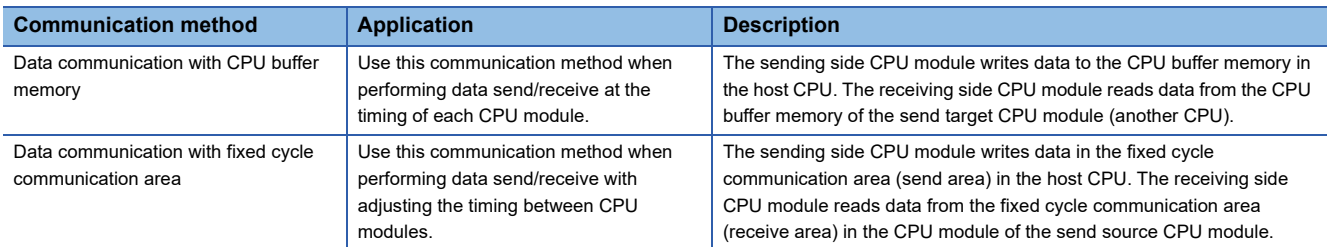

### **Used memory**

 $\overline{1}$ 

CPU buffer memory is used for data communication among CPU modules.

### **Memory configuration of CPU buffer memory**

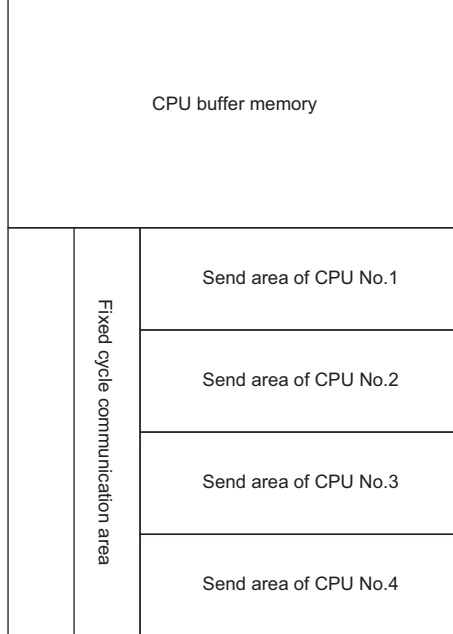

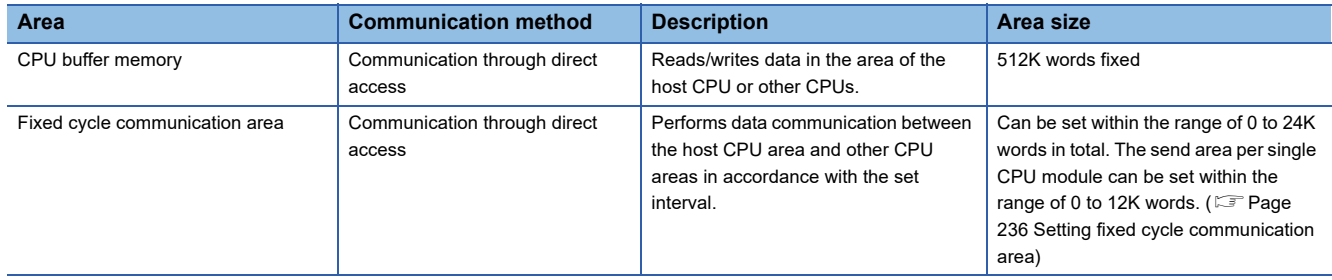

### ■**Prevention of 64-bit data inconsistency**

To avoid 64-bit data inconsistency, access the specified start address of the CPU buffer memory in multiples of four similarly to the device to be specified.

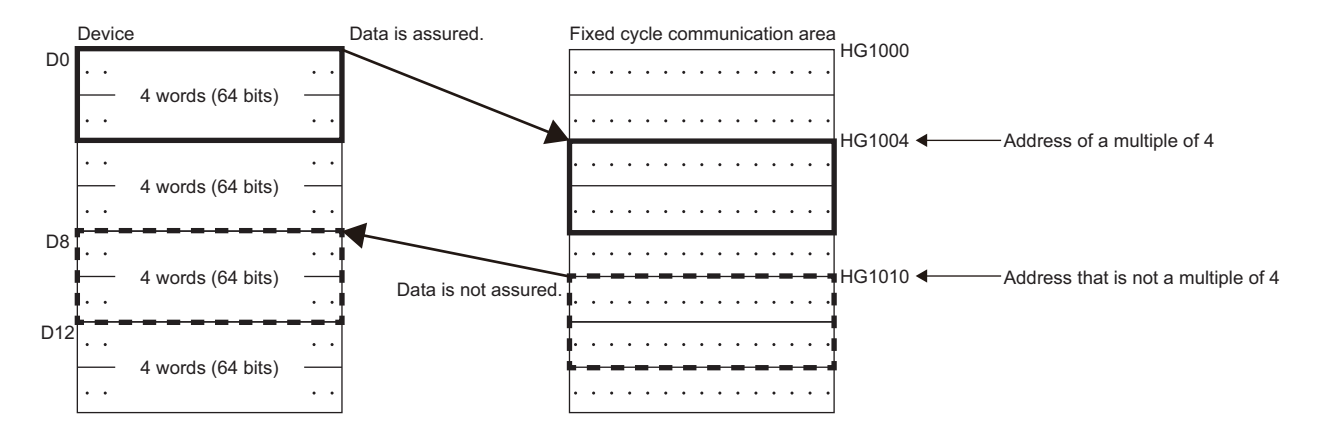

### **Checking memory configuration**

Memory configuration can be checked with CW Configurator.

 $\text{C}$  [System Parameter]  $\Rightarrow$  [Multiple CPU Setting]  $\Rightarrow$  [Communication Setting between CPU]  $\Rightarrow$  [CPU Buffer Memory Setting]  $\Rightarrow$  [<Detailed Setting>]

#### **Window**

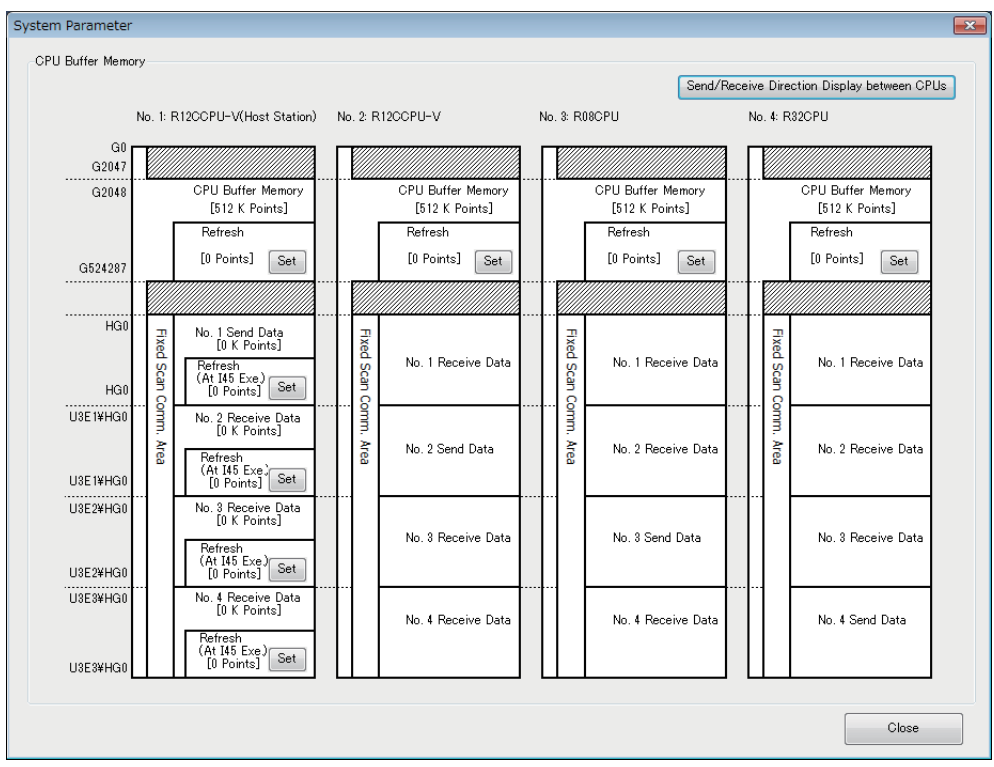

### Displayed items

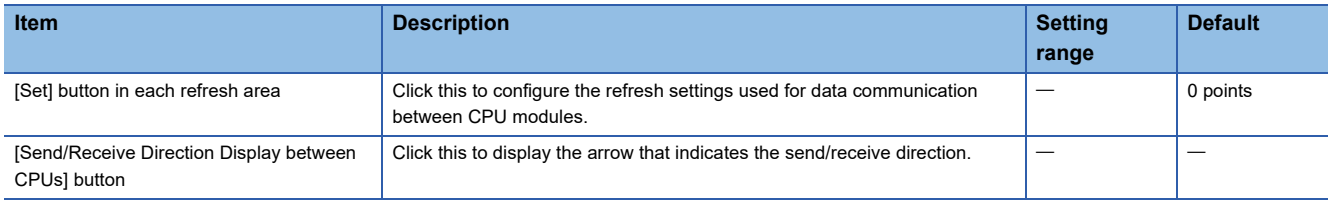

### ■**Setting refresh area**

For data communication with a multiple CPU synchronous interrupt program (I45) using the fixed cycle communication area, setting the refresh area is required.

Set the refresh area in accordance with another CPU module with which data to be communicated.

*1.* Click the [Set] button in the refresh area to be set.

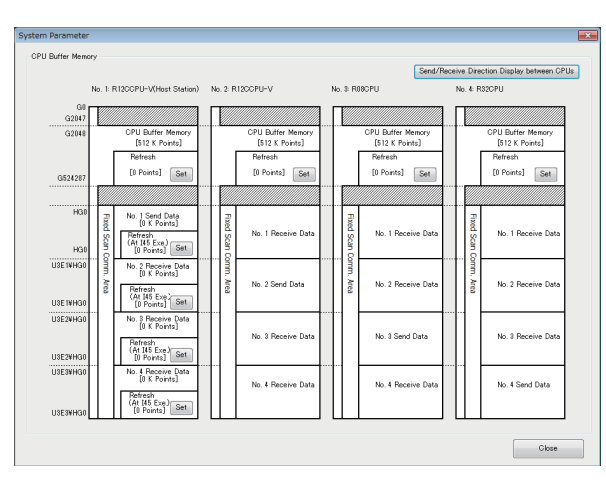

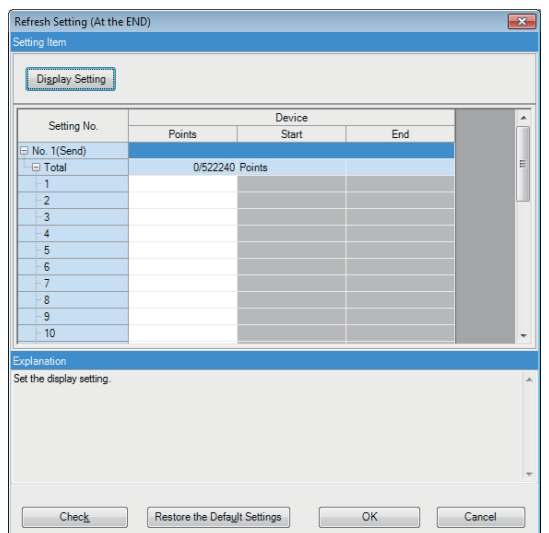

- *2.* Set the number of points in accordance with the communication destination CPU module.
- *3.* Click the [OK] button once the setting is completed.
- *4.* Set the number of points for all of the refresh area used for data communication.

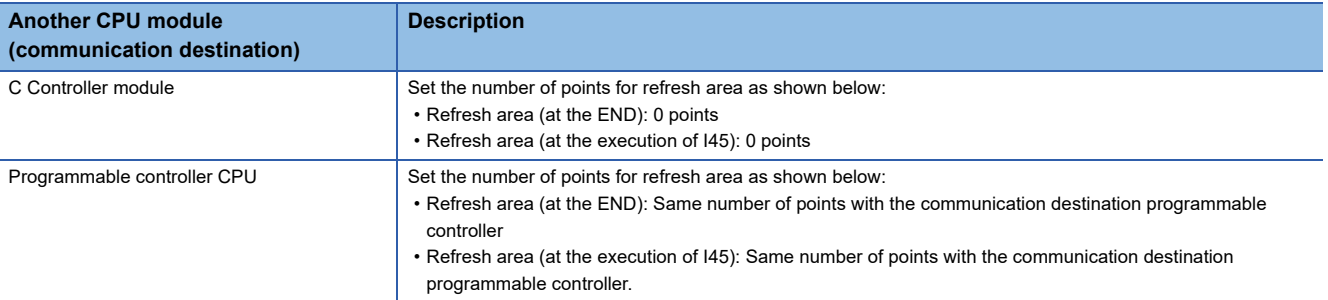

### **Settings of data communication using fixed cycle communication area**

The following shows the settings for performing data communication using the fixed cycle communication area.

#### ■**Setting method**

To communicate data using the fixed cycle communication area, select "Enable" in "Fixed Scan Communication Function."

`ত্ূ্া [System Parameter]  $\Leftrightarrow$  [Multiple CPU Setting]  $\Leftrightarrow$  [Communication Setting between CPU]  $\Leftrightarrow$  [Fixed Scan Communication Function]

#### **Window**

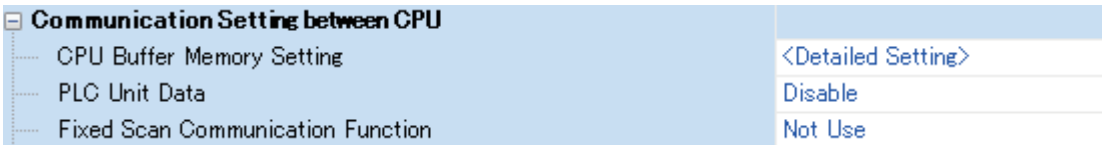

### Displayed items

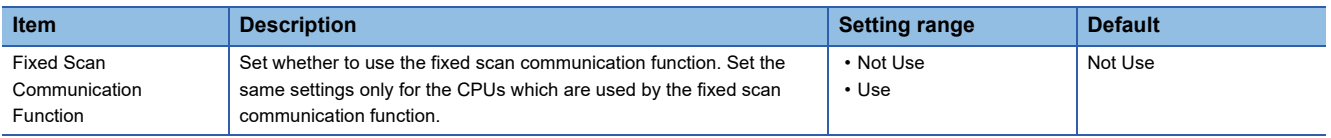

### <span id="page-237-0"></span>■**Setting fixed cycle communication area**

Set the send area range (total of areas used for direct access communication) for each CPU in the fixed cycle communication area. The range of the fixed cycle communication area can only be changed with the parameter settings. The other areas cannot be changed.

\*ত্ৰী [System Parameter]  $\Leftrightarrow$  [Multiple CPU Setting]  $\Leftrightarrow$  [Communication Setting between CPU]  $\Leftrightarrow$  [Fixed Scan Communication Area Setting]

#### **Window**

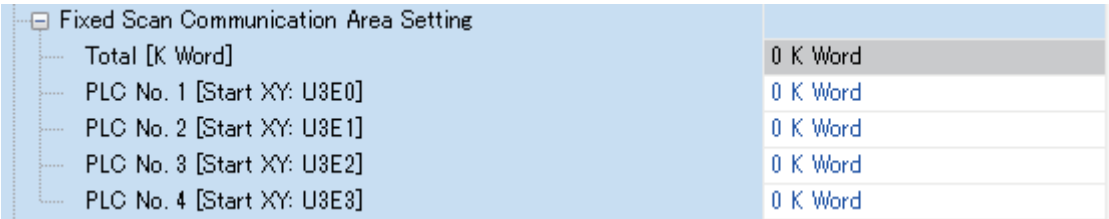

### Displayed items

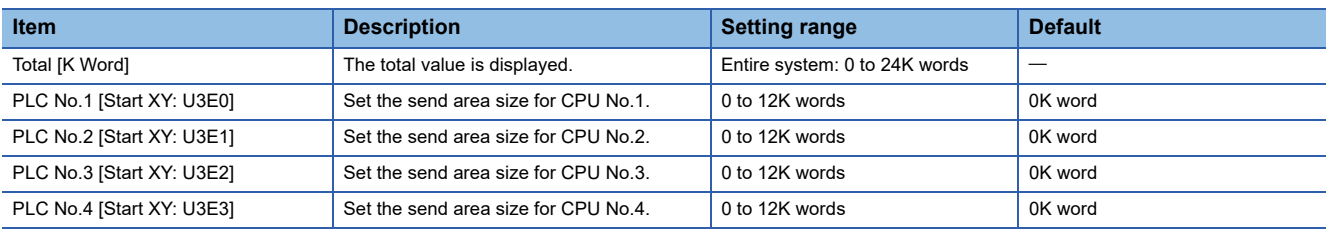

#### **Precautions**

The maximum area size which can be set in the fixed cycle communication area varies depending on the fixed scan interval.

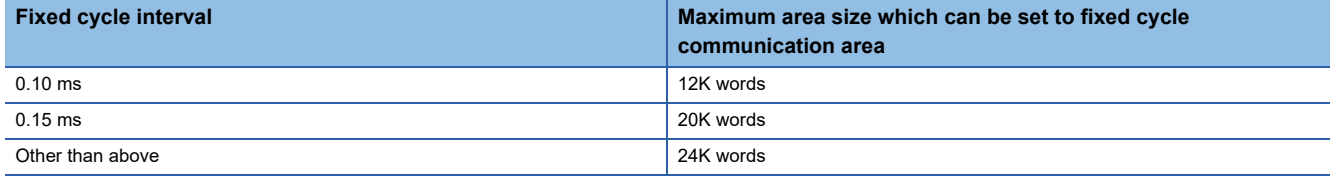

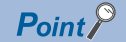

When CPU of which fixed scan communication function is set to "Not Use" exists, setting the send area for the fixed cycle communication area to a CPU with the fixed scan communication function set to "Not Use" (that is, unset) with the host CPU parameter setting will result in no error since the unset CPU is regarded as a reserved CPU for future setting.

Example: When "Not Use" is set to "Fixed Scan Communication Function" for the CPU No.4

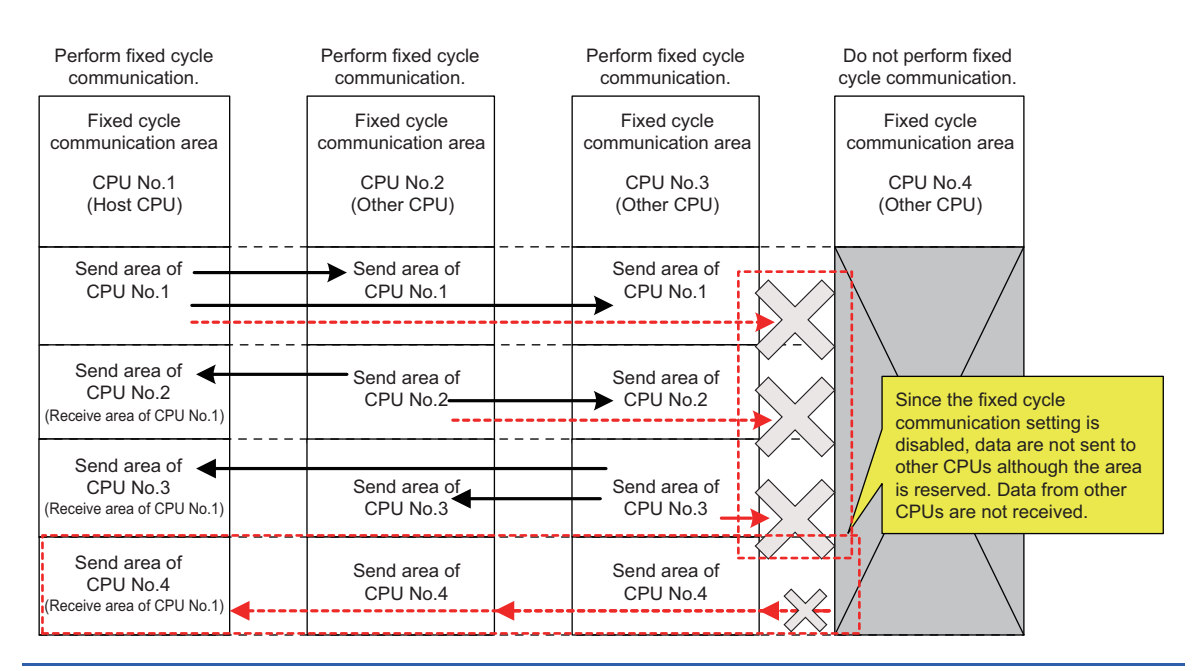

### **Fixed scan communication setting**

Set the interval for data transfer between CPU modules. It also can be synchronized with the timing of the inter-module synchronization cycle. (LUMELSEC iQ-R Inter-Module Synchronization Function Reference Manual)

 $\text{C}$  [System Parameter]  $\Rightarrow$  [Multiple CPU Setting]  $\Rightarrow$  [Fixed Scan Communication Setting]  $\Rightarrow$  [Fixed Scan Interval Setting of Fixed Scan Communication]

#### **Window**

ै Eixed Scan Communication Setting

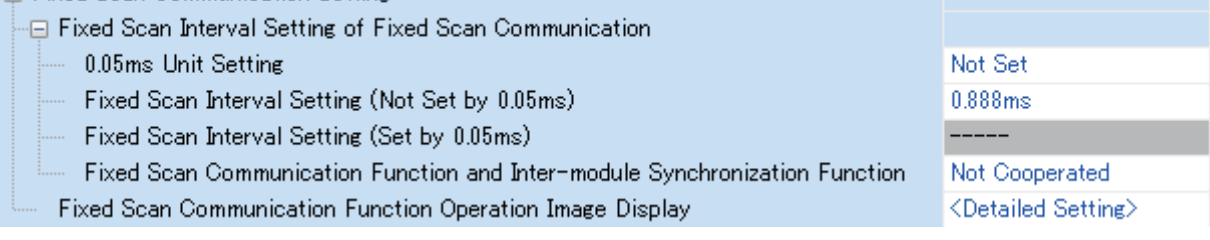

### Displayed items

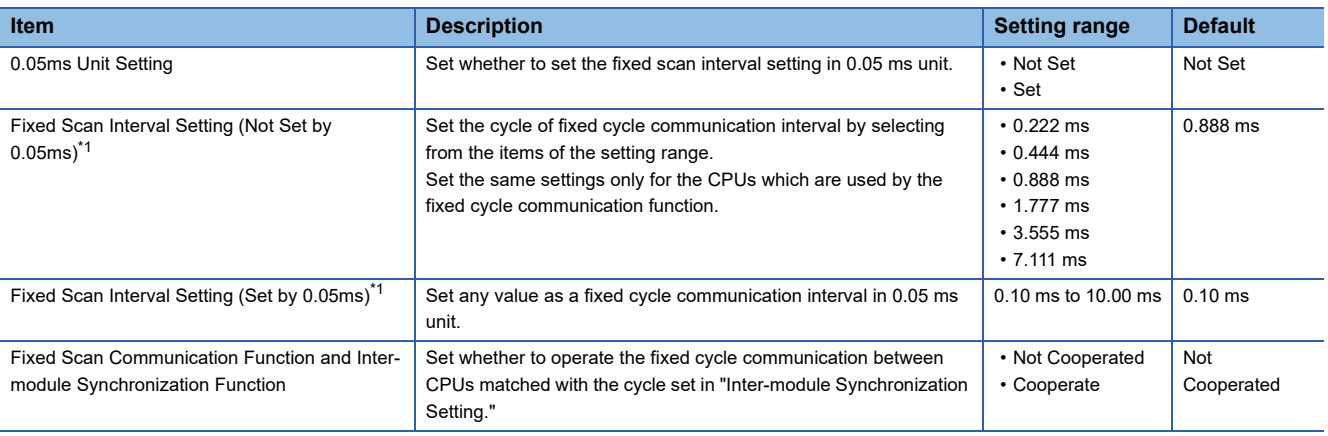

<span id="page-239-0"></span>\*1 The maximum area size which can be set in the fixed cycle communication area varies depending on the fixed scan interval. (Exage [236 Setting fixed cycle communication area\)](#page-237-0)

### $Point$

 • The send image for the fixed cycle communication can be checked by selecting "Fixed Scan Communication Function Operation Image Display."

 • When "Fixed Scan Communication Function and Inter-module Synchronization Function" is set to "Not Cooperated," the timing will not be match even if the same value is set for the interval of both the fixed scan communication interval and the inter-module synchronization setting.

### **Error detection setting**

During data transfer among the CPU modules in a multiple CPU system, data inconsistency may occur because of time required for writing all data within the fixed cycle. To detect or not to detect a continuation error can be set with this setting. ( $E =$ [Page 111 Error detection setting](#page-112-0))

### **CPU number-based data assurance**

Data communication is performed in 64-bit units between CPU modules. Therefore, when data larger than 64 bits are handled, data inconsistency in which old and new data overlap may occur for each CPU, and this depends on the timing between data reading by the host CPU and data writing by another CPU/data receiving from other CPU.

### **Prevention of data inconsistency using the CPU number-based data assurance**

The table below shows whether or not to prevent data inconsistency by enabling/disabling the CPU number-based data assurance.

 $\circlearrowleft$ : With data inconsistency control by system,  $\times$ : Without data inconsistency control by system<sup>\*1</sup>

\*1 The countermeasures by a program are required.

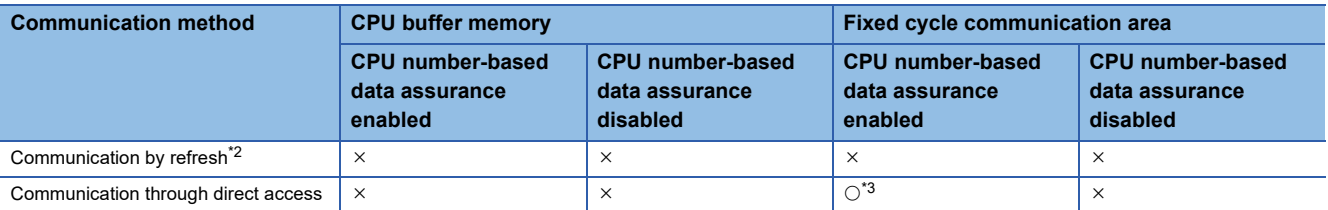

<span id="page-240-0"></span>\*2 Communication by refresh can not be performed since the CPU buffer memory does not have the refresh area.

<span id="page-240-1"></span>\*3 The access in the multiple CPU synchronous interrupt program (I45) only.

 $Point <sup>0</sup>$ 

- CPU No.1 does not send/receive the following data until it receives the notification of the data read completion from another CPU. The timing of sending/receiving data is the update interval of the CPU module of which scan time of the programmable controller CPU or refresh cycle of the C Controller module is the latest.
- C Controller module notifies the contents equivalent to the read completion in each refresh cycle.
- In the data communication through direct access to the CPU buffer memory excluding the fixed cycle communication area, the data in the CPU buffer memory of another CPU is directly read after the execution of the read instruction. Therefore, it will not be subject to the CPU number-based data assurance.
- When the data in the CPU buffer memory of a C Controller module is read by a programmable controller CPU using the refresh, it will not be subject to the CPU number-based data assurance.

### ■**Communication by refresh (when C Controller module is on the receiving side)**

When the CPU number-based data assurance is enabled, the data is not assured.

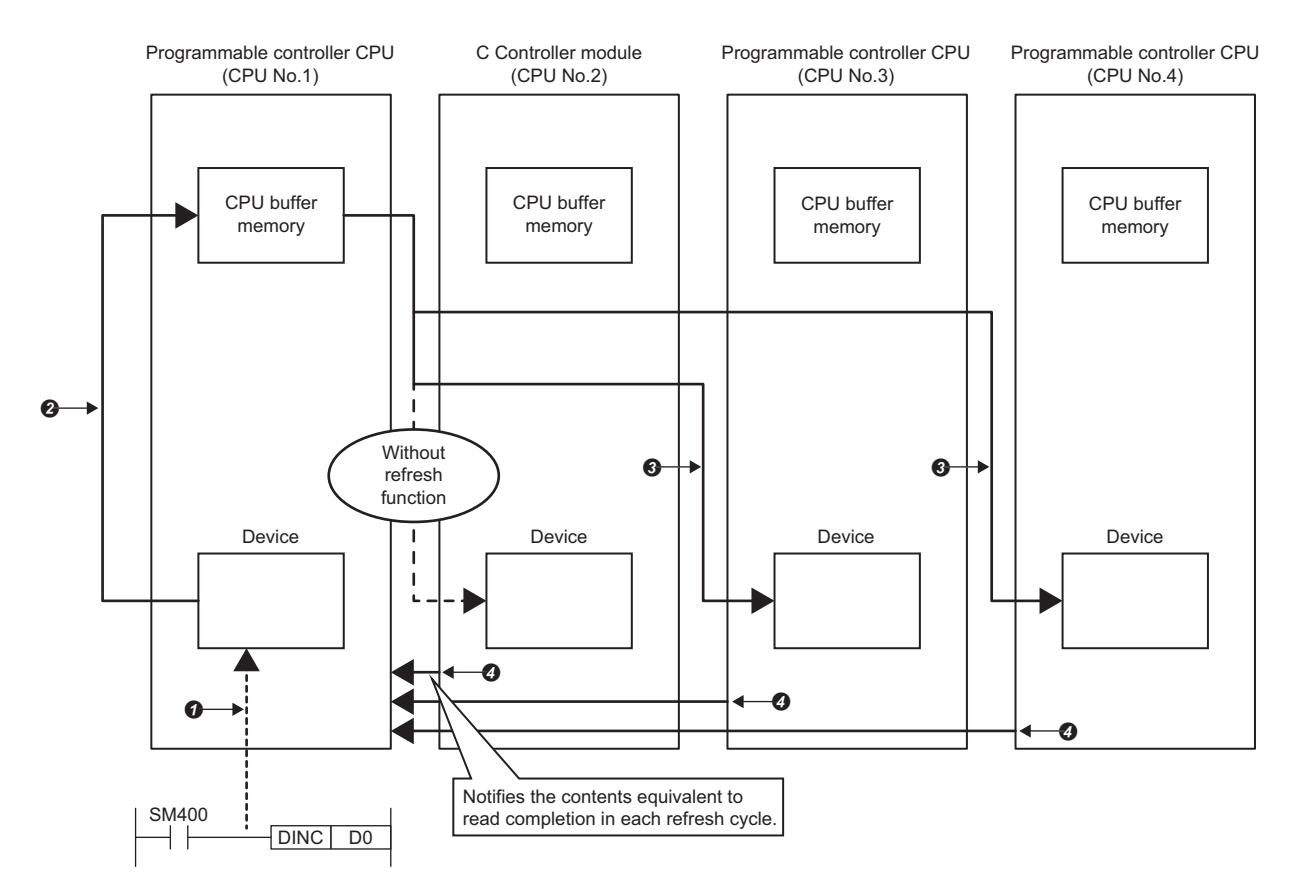

**O**The data is written from the program.

**@**At END processing of the CPU No.1, the data is written.<sup>\*1</sup>

At END processing of each CPU, the data is read.

**@The data read completion from each CPU is notified to the CPU No.1.** 

\*1 The update to the following data is not performed until the notification of the data read completion is received from other CPUs (No.2 to No.4).

### ■**Communication by refresh (when C Controller module is on the sending side)**

When the CPU number-based data assurance is enabled, the data is not assured.

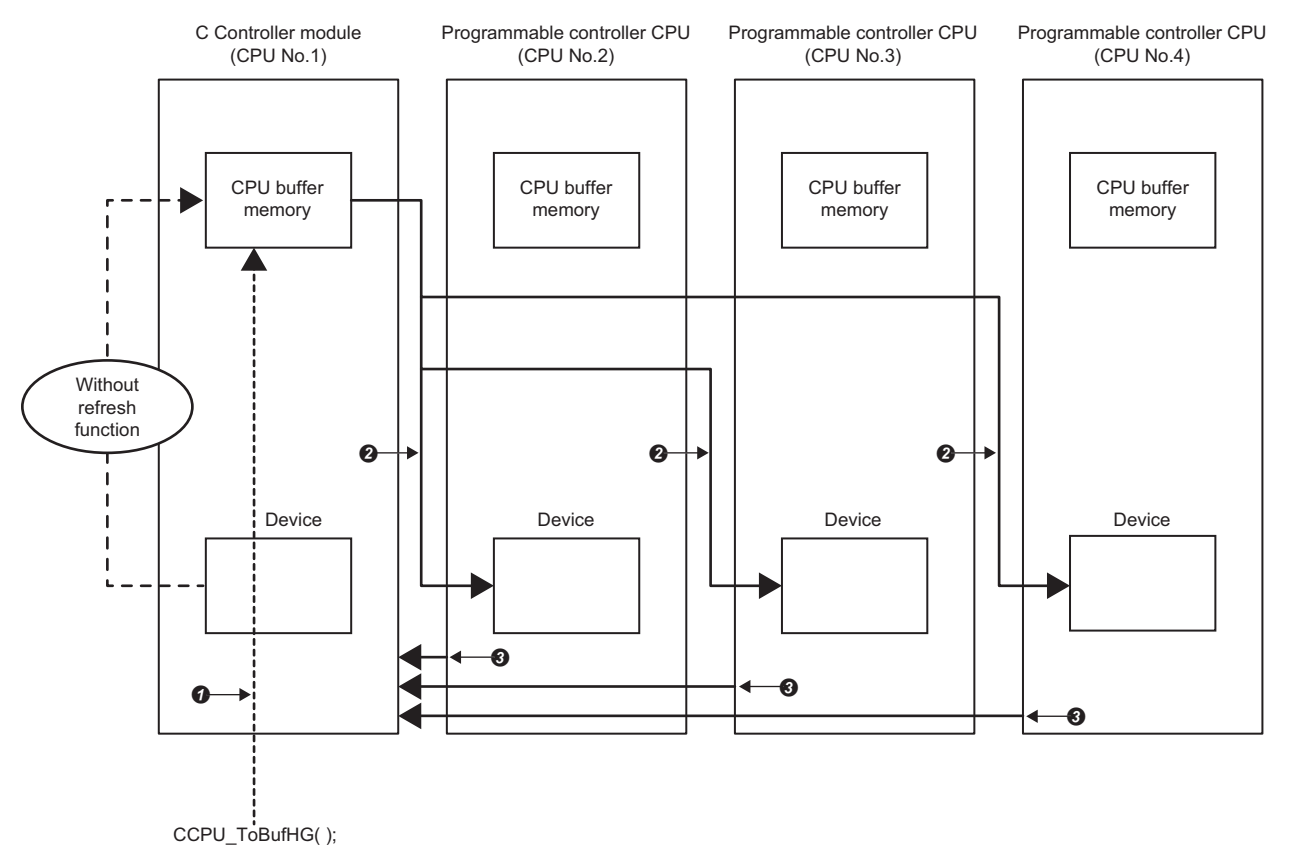

**O**The data is written from the program.

**@**At END processing of each CPU, the data is read.

**@The data read completion from each CPU is notified to the CPU No.1.** 

### ■**Communication through direct access (when C Controller module is on the receiving side)** When the CPU number-based data assurance is enabled, the data is assured.

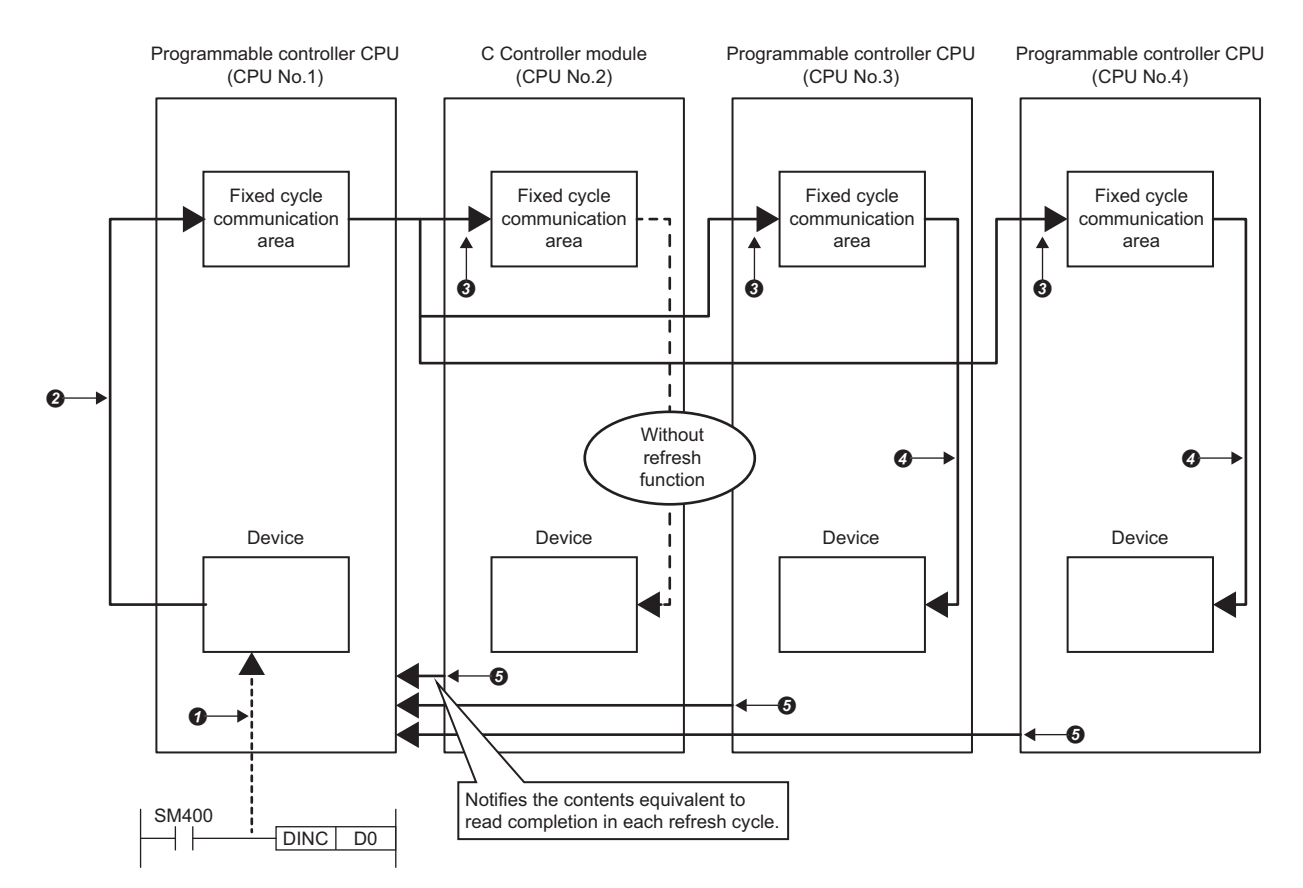

**O**The data is written from the program.

 $\bullet$  At the multiple CPU synchronous interrupt program (I45) execution, the data is written.<sup>\*1</sup>

At the multiple CPU synchronous interrupt program (I45) execution, the data is read.

At the multiple CPU synchronous interrupt program (I45) execution, the data is refreshed.

**O**The data read completion from each CPU is notified to the CPU No.1.

\*1 The update to the following data is not performed until the notification of the data read completion is received from other CPUs (No.2 to No.4).

### ■**Communication through direct access (when C Controller module is on the sending side)** When the CPU number-based data assurance is enabled, the data is not assured.

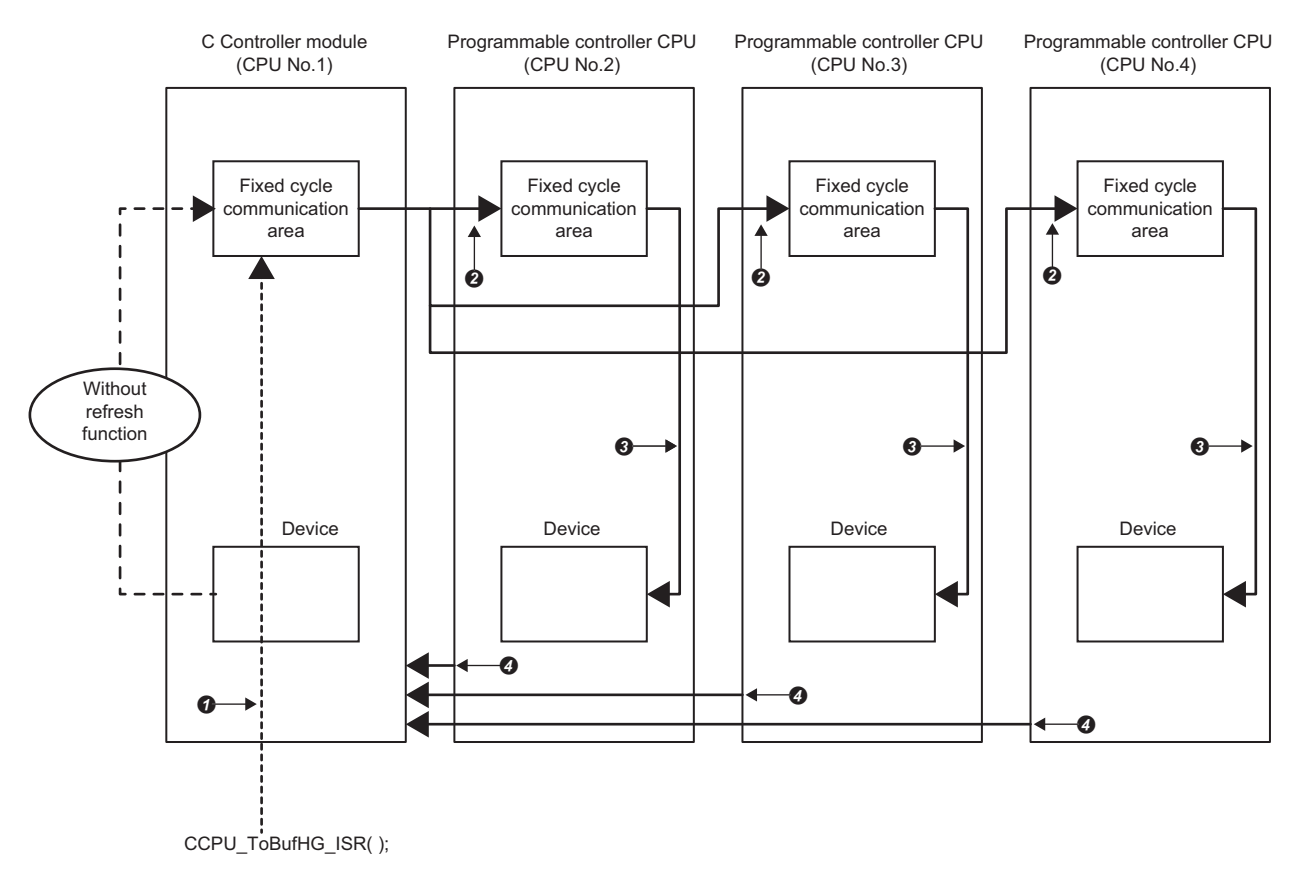

**O**The data is written from the program.

**A**At the multiple CPU synchronous interrupt program (145) execution, the data is read.

At the multiple CPU synchronous interrupt program (I45) execution, the data is refreshed.

**O**The data read completion from each CPU is notified to the CPU No.1.

### **CPU number-bases data assurance setting**

Configure the CPU number-based data assurance setting.

 $\mathcal{L}$  [System Parameter]  $\Rightarrow$  [Multiple CPU Setting]  $\Rightarrow$  [Communication Setting between CPU]  $\Rightarrow$  [PLC Unit Data]

#### **Window**

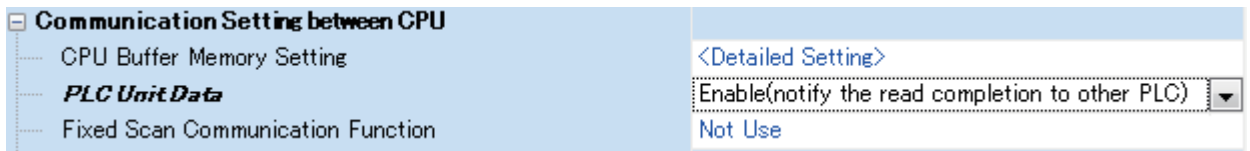

### Displayed items

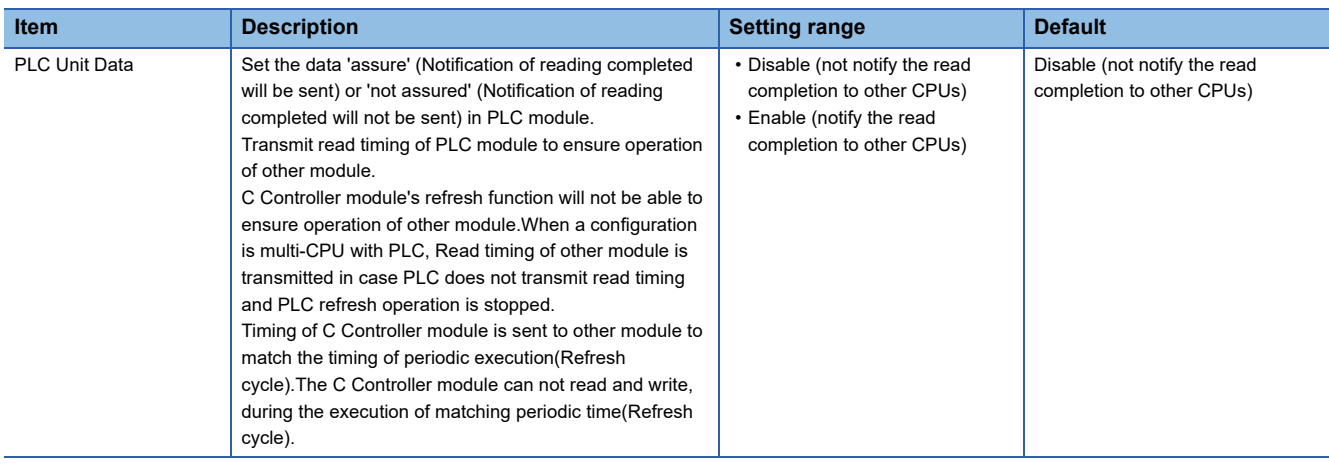

### **Data assurance by program**

Prevent data inconsistency using a program when the data inconsistency control by system is not available.

### ■**Accessing the CPU buffer memory**

A program reads data in order from the start address of the CPU buffer memory excluding the refresh area, and writes send data in order from the end address to the start address excluding the refresh area by the write instruction. Therefore, data inconsistency can be prevented by setting a device for interlock at the head of data to be communicated.

#### ■**Accessing the fixed cycle communication area**

When accessing within a multiple CPU synchronous interrupt program (I45), no interlock circuit is required with the CPU number-based data assurance setting is enabled. To access the fixed cycle communication area in a program other than the above, or when the CPU number-based data assurance setting is disabled, an interlock circuit is required as with the access to the CPU buffer memory.

### **Functions that can be used for communication**

The following shows the functions which are used for communication using each memory area in a multiple CPU system.

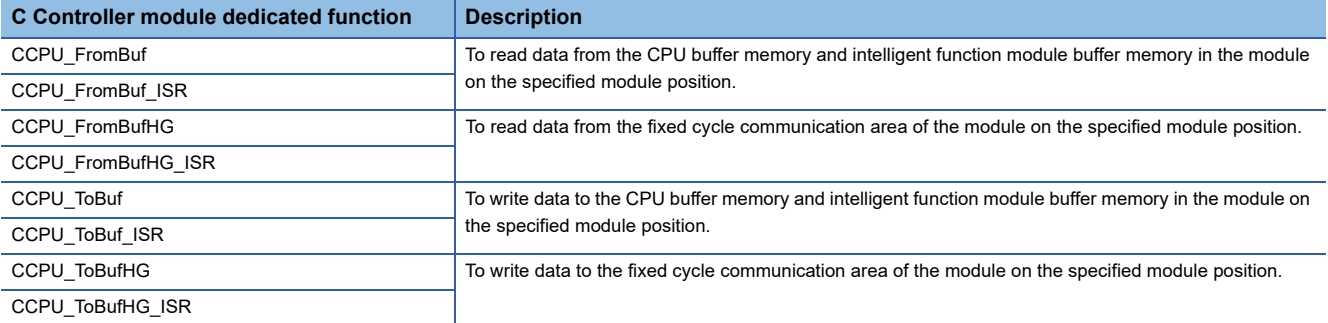

### **Communication using CPU buffer memory**

Device data of the host CPU is written to the CPU buffer memory in the host CPU by execution of the C Controller module dedicated function (CCPU\_ToBuf). The data written to the CPU buffer memory is transferred after the following processing is performed in another CPU.

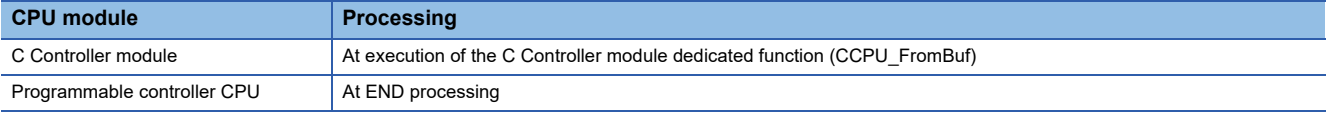

• C Controller module  $(1) \Leftrightarrow C$  Controller module  $(2)$ 

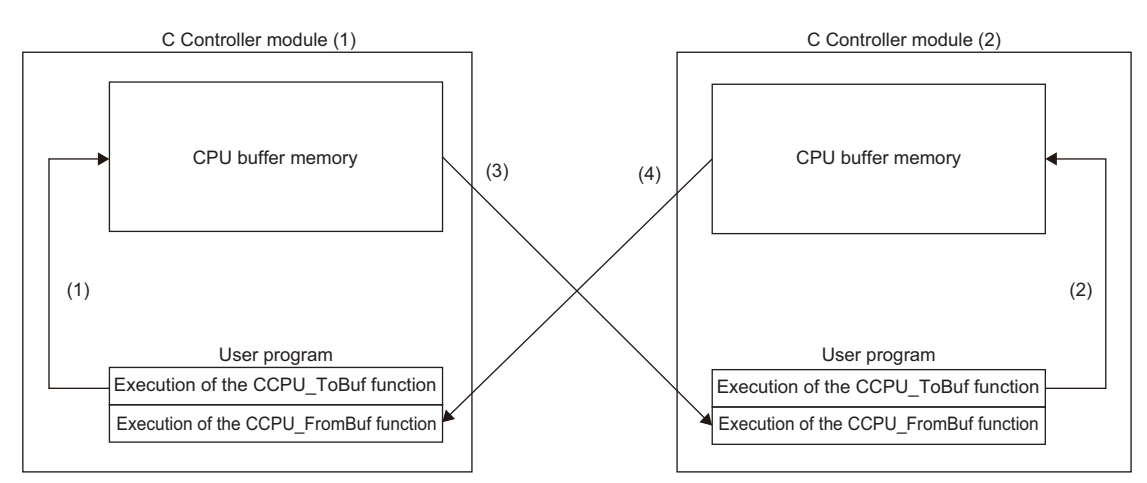

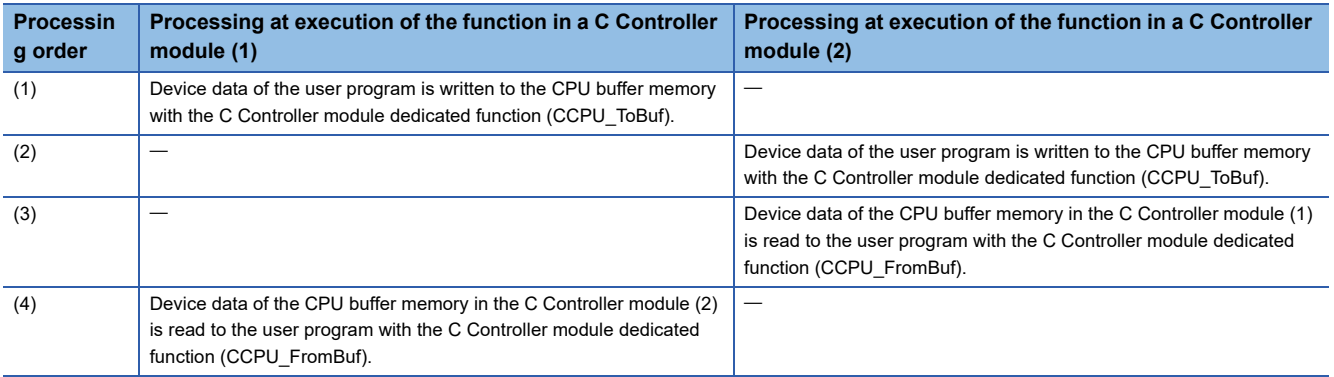

#### • Programmable controller CPU  $\Leftrightarrow$  C Controller module

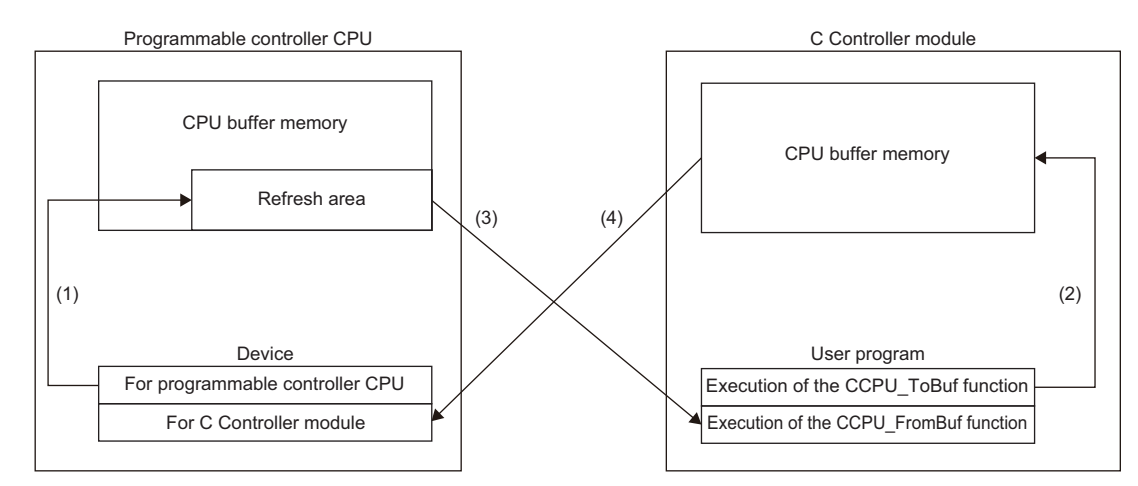

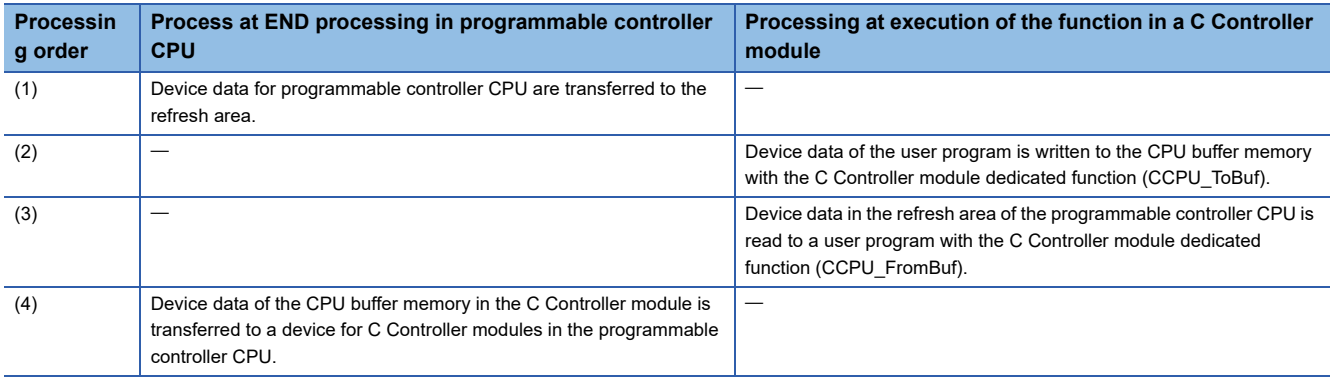

### **Communication using fixed cycle communication area**

Data communication using the fixed cycle communication area is performed by using a multiple CPU synchronous interrupt program (I45).

### **Multiple CPU synchronous interrupt**

Execute a multiple CPU synchronous interrupt program (I45) at the timing of the cycle of the fixed cycle communication set to the parameter. By using the multiple CPU synchronous interrupt function, data can be communicated between CPU modules synchronously with the cycle of the fixed cycle communication. (The data communication timing between CPU modules is synchronized.)

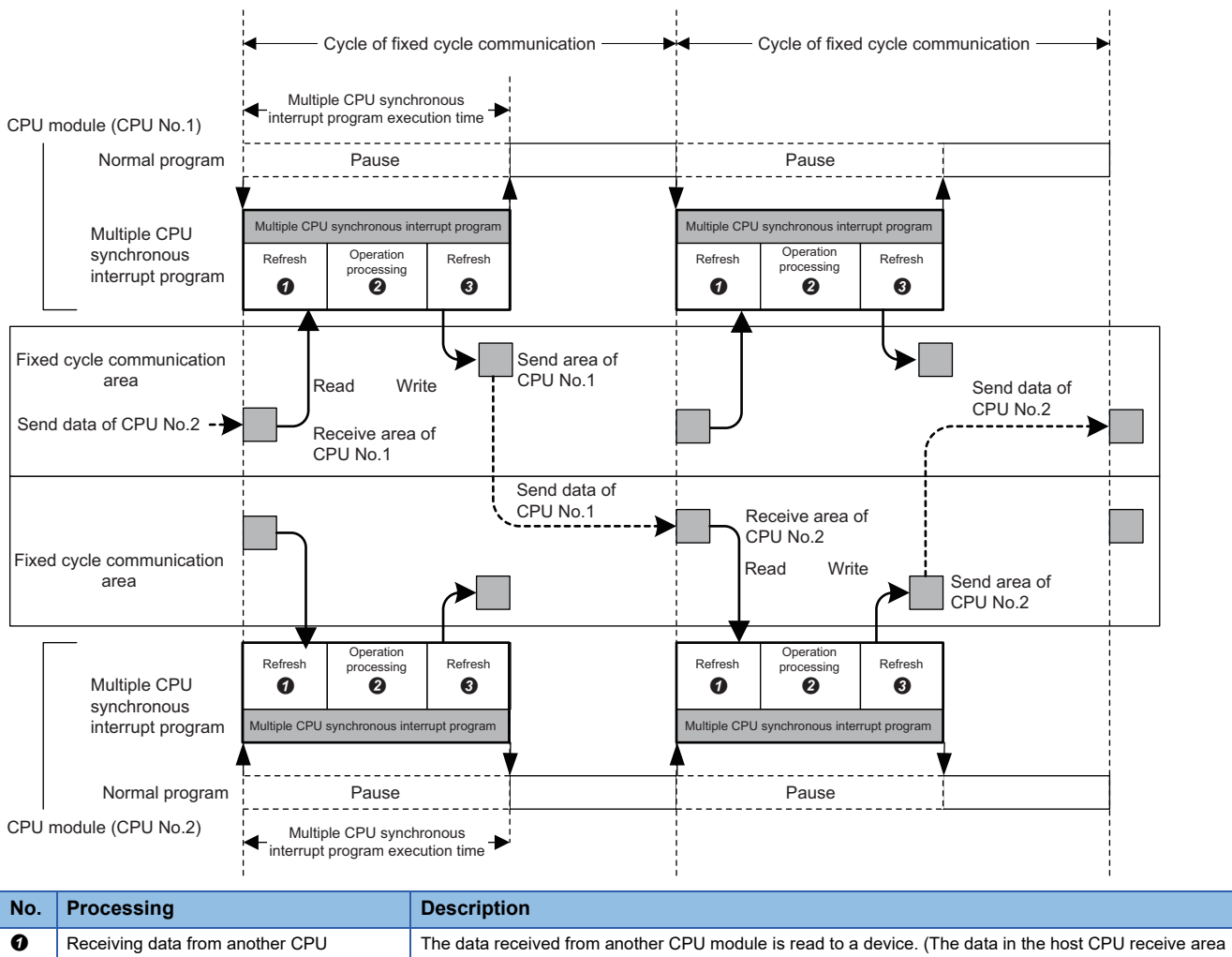

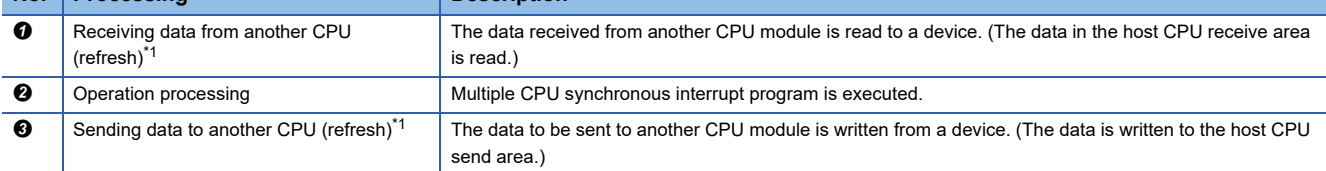

<span id="page-248-0"></span>\*1 Performed with the C Controller module dedicated functions (CCPU\_ToBufHG\_ISR, CCPU\_FromBufHG\_ISR).

 $Point<sup>°</sup>$ 

Data communication will not be performed if the multiple CPU synchronous interrupt program (I45) is not registered.

### ■**Processing order for fixed cycle communication area**

Device data of the host CPU is written to the fixed cycle communication area in the host CPU by execution of the C Controller module dedicated function (CCPU\_ToBufHG\_ISR). The data written to the fixed cycle communication area are read once sent to another CPU.

### $Point$

To write/read data to/from the fixed cycle communication area on a task, use the C Controller module dedicated functions (CCPU\_ToBufHG, CCPU\_FromBufHG).

#### • C Controller module (CPU No.1)  $\Leftrightarrow$  C Controller module (CPU No.2)

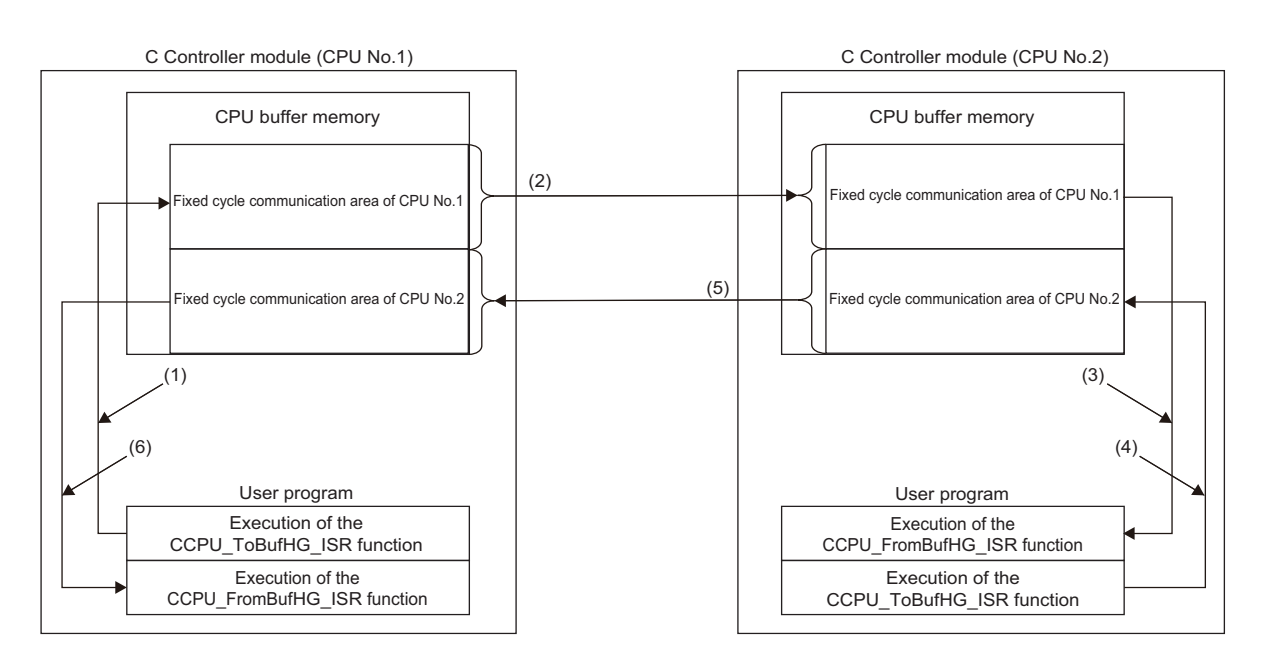

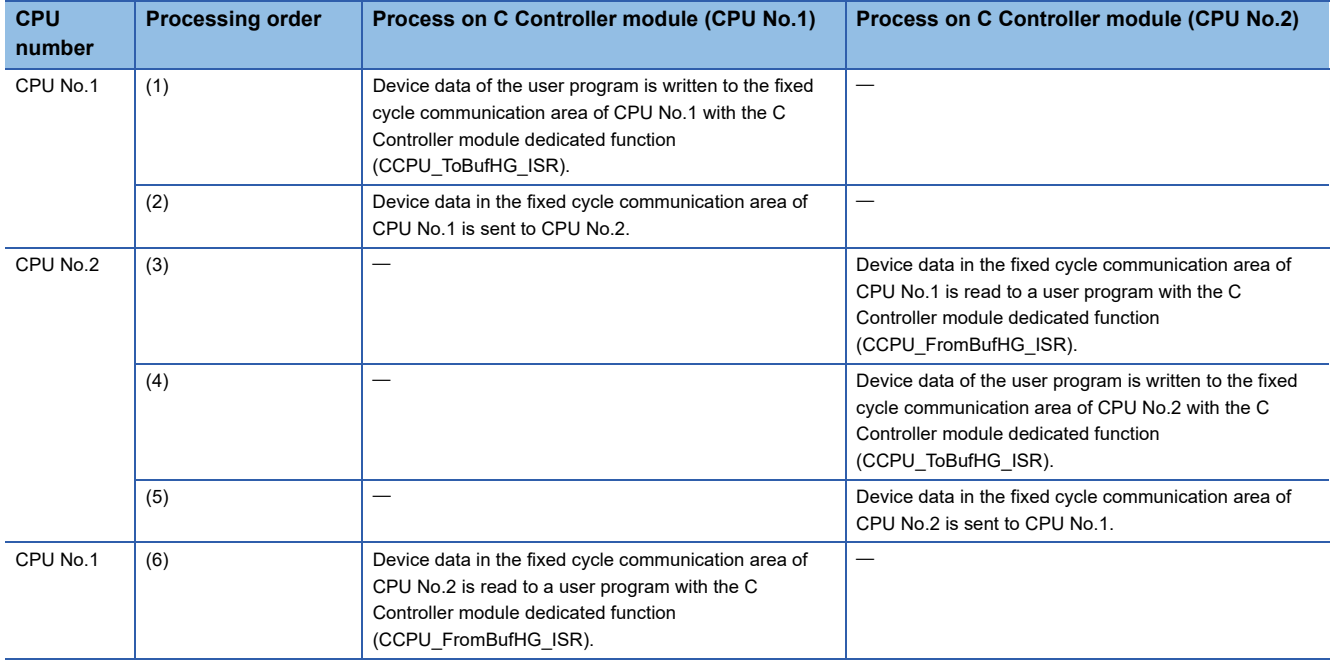

### • Programmable controller CPU (CPU No.1)  $\Leftrightarrow$  C Controller module (CPU No.2)

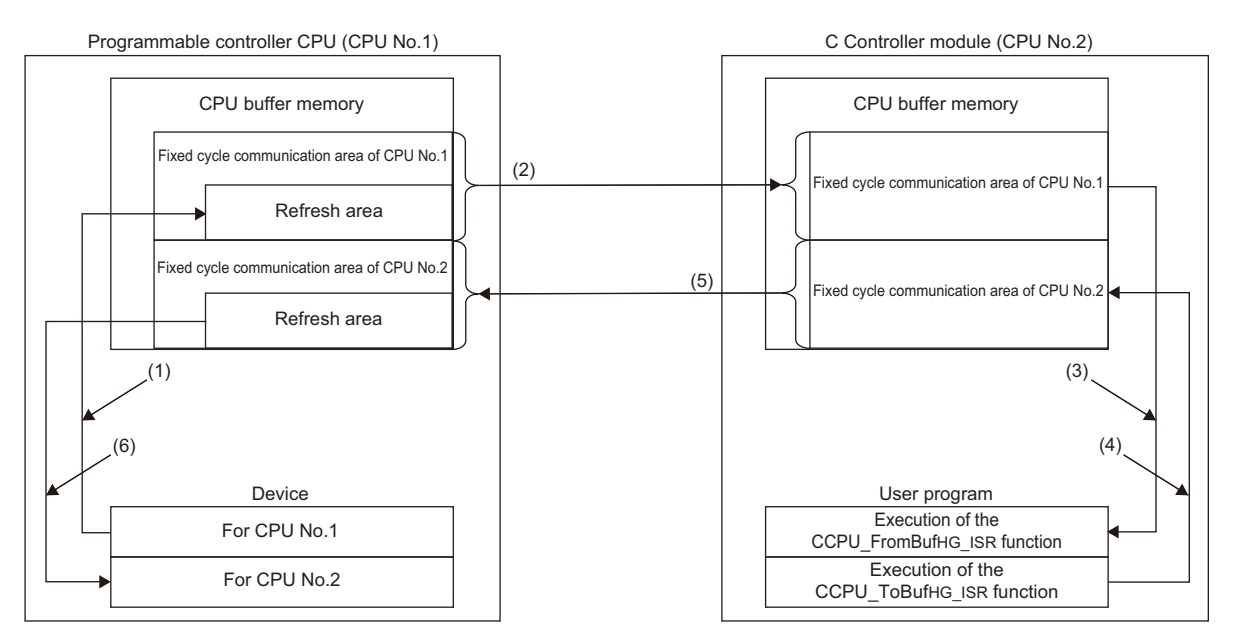

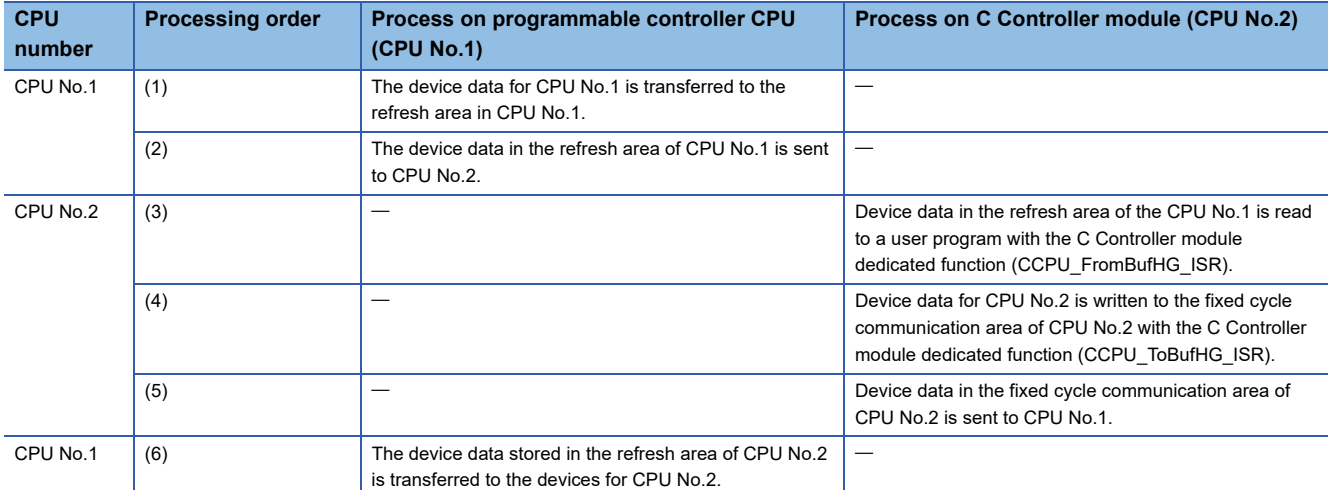

### ■**Refresh behavior of programmable controller CPU**

When a programmable controller CPU and a multiple CPU system are configured, register a multiple CPU synchronous interrupt program (I45) on the interrupt routine, and enable the registered routine.

When a multiple CPU synchronous interrupt program (I45) is not registered on the interrupt routine or the registered routine is disabled on the C Controller module side, the refresh function of the programmable controller CPU does not perform.

• CPU number-based data assurance enabled

 $\bigcirc$ : Data is updated,  $\times$ : Data is not updated

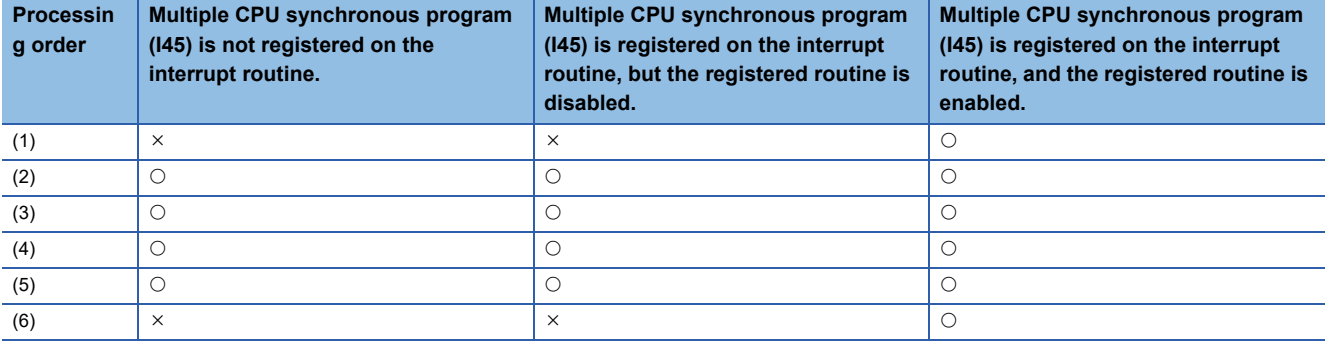

• CPU number-based data assurance disabled

 $\bigcirc$ : Data is updated,  $\times$ : Data is not updated

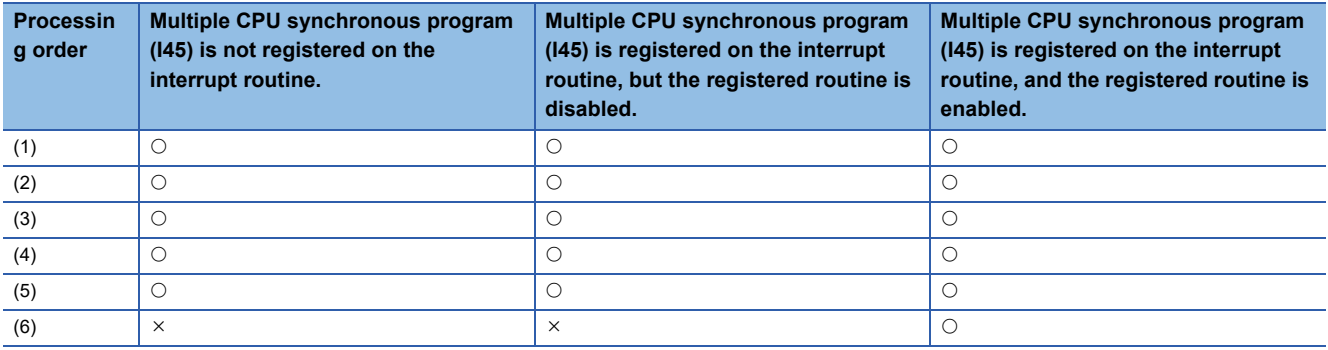
### **Usage**

- 1. Register a multiple CPU synchronous interrupt program (I45) on the interrupt routine. (E Page 88 Interrupt Function to [a C Controller Module](#page-89-0))
- **2.** Enable the registered interrupt routine. ( $\epsilon$  [Page 88 Interrupt Function to a C Controller Module\)](#page-89-0)
- 3. Configure the refresh settings. ( $\mathbb{F}$  [Page 235 Setting refresh area](#page-236-0))

### **Interrupt timing**

The multiple CPU synchronous interrupt program (I45) is executed at the timing for the cycle of the fixed cycle communication. The cycle of the fixed cycle communication can be changed in "Fixed Scan Communication Setting."  $(1 \text{ F} \text{ Page } 238 \text{ Fixed scan communication setting})$ 

### **Considerations**

The following shows the considerations for the multiple CPU synchronous interrupt program.

- Do not create a multiple CPU synchronous interrupt program of which execution processing time is longer than the cycle of the fixed cycle communication. If so, the multiple CPU synchronous interrupt interval cannot be guaranteed. For a multiple CPU synchronous interrupt program (I45), the settings for the execution time monitoring and the operation at the time of excess can be configured by "RAS Setting" of CPU parameter. (Fage 111 Error detection setting, Page 112 Operation [setting when an error is detected](#page-113-0))
- To ensure the data transmission at the following cycle of the fixed cycle communication, set "Program Execution Section Exceed (I45)" to "Detect" in the RAS setting of the CPU parameter. An error can be detected if data have been written at the timing when data cannot be sent in the cycle of the fixed cycle communication.

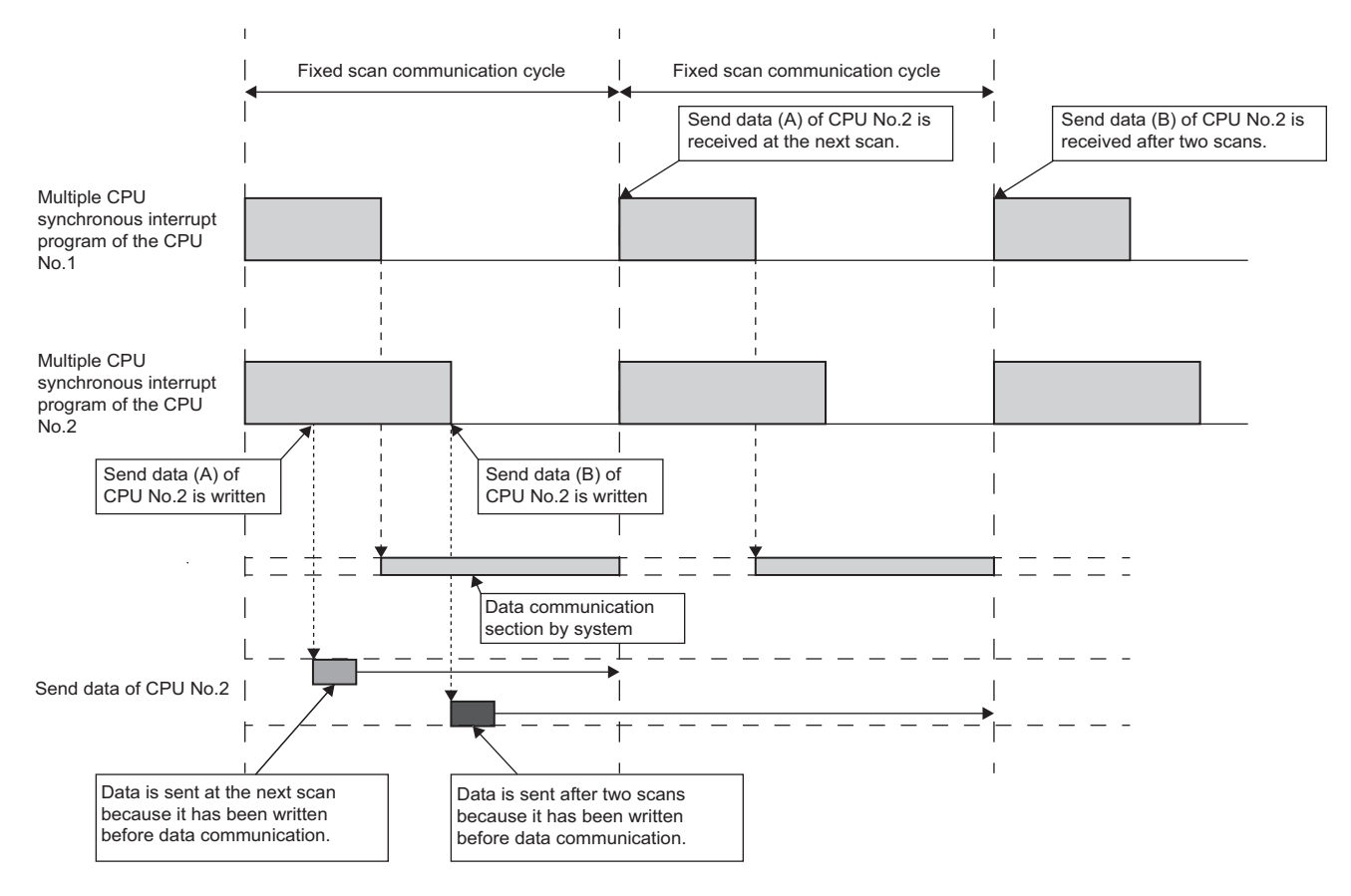

## **17.5 Interrupt from Another CPU**

A user program waiting for an interrupt event can be restarted with an interrupt from another CPU module with the C Controller module dedicated function (CCPU\_WaitEvent).

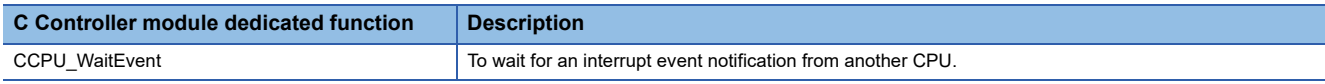

### **Interrupt from a C Controller module**

The following figure shows the interrupt method from a C Controller module (another CPU).

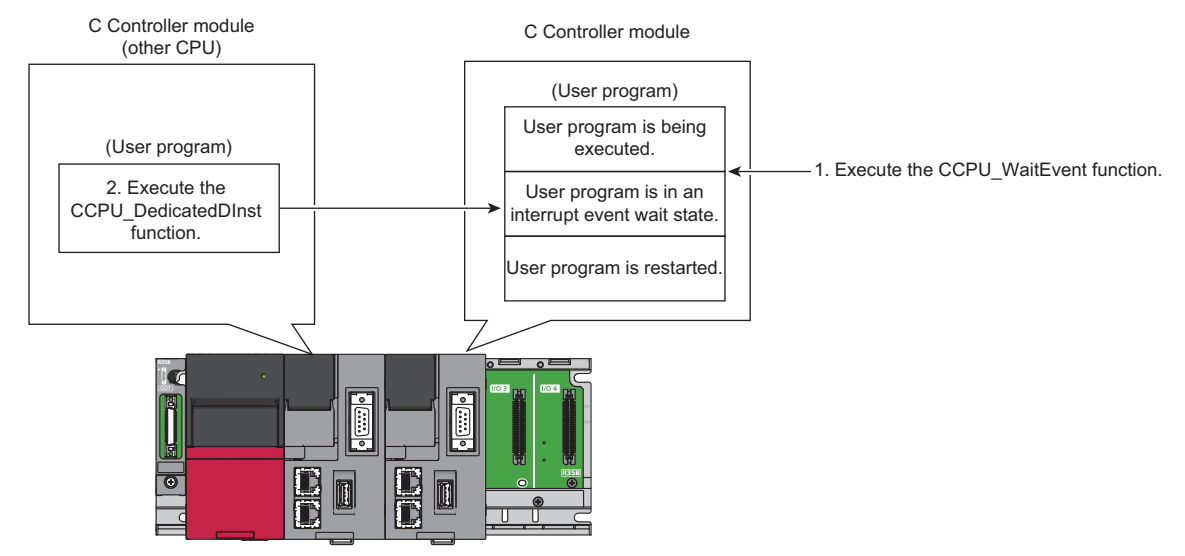

- *1.* With a user program, call the C Controller module dedicated function (CCPU\_WaitEvent).
- *2.* The user program is placed into the interrupt event wait state.
- *3.* Execute the C Controller module dedicated function (CCPU\_DedicatedDInst) with a user program of a C Controller module (another CPU).
- *4.* The user program is restarted.

### **Operation timing**

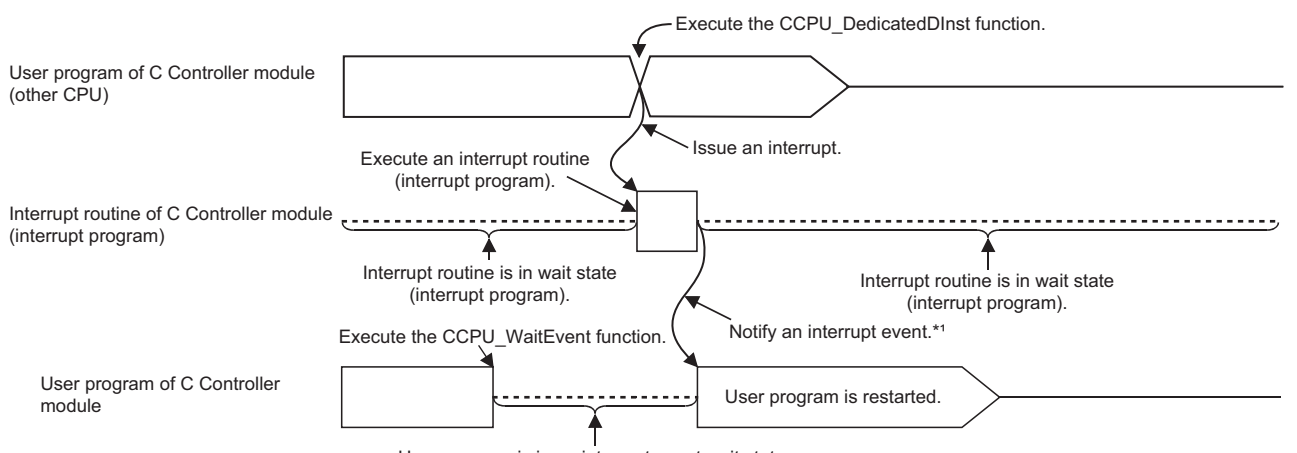

User program is in an interrupt event wait state.

\*1: The interrupt event is notified after the interrupt routine (interrupt program) is completed.

### **Function**

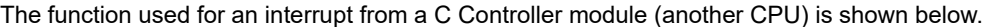

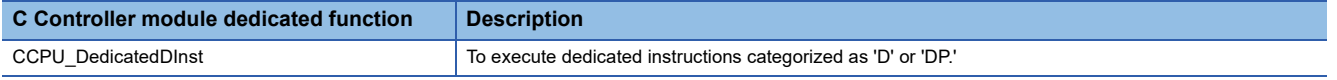

### $Point<sup>°</sup>$

The C Controller module dedicated function (CCPU\_DedicatedDInst) can also execute an interrupt to a motion CPU.

### **Interrupt from a programmable controller CPU**

The following figure shows the interrupt method from a programmable controller CPU.

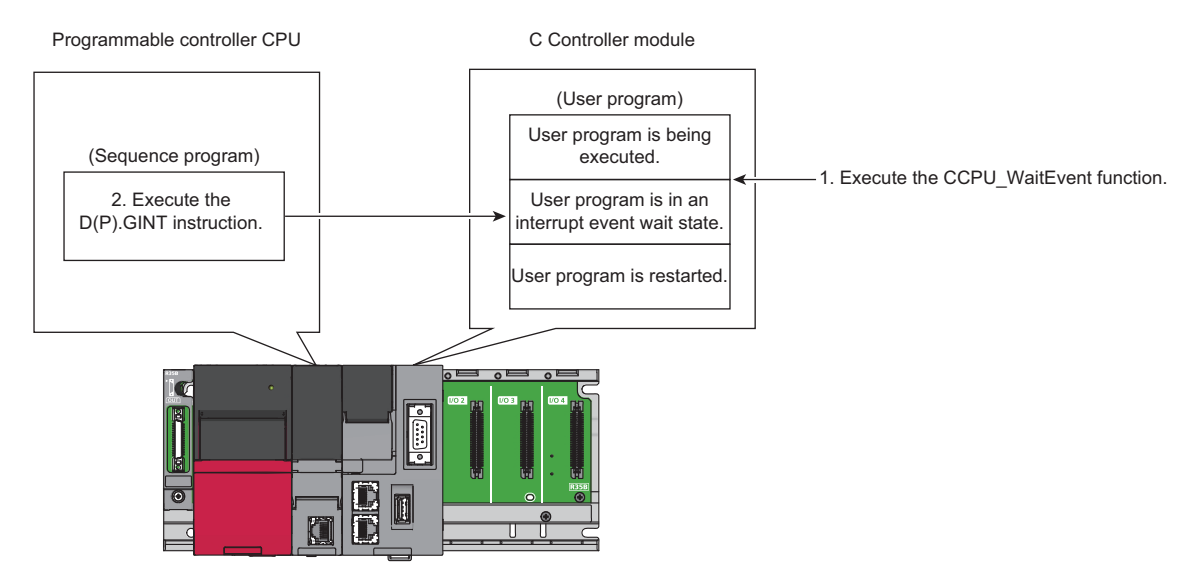

- *1.* With a user program, call the C Controller module dedicated function (CCPU\_WaitEvent).
- *2.* The user program is placed into the interrupt event wait state.
- *3.* Execute the D(P).GINT instruction with a sequence program of a programmable controller CPU (another CPU).
- *4.* The user program is restarted.

**Operation timing**

#### Sequence program END  $\leftarrow$  END  $\leftarrow$  END  $\leftarrow$  END  $\leftarrow$  END  $\leftarrow$  END Execute the D(P).GINT instruction. **ON** OFF D(P).GINT instruction Issue an interrupt. Execute an interrupt routine<br>(interrupt program). Interrupt routine of C Controller module (interrupt . . . . . . . . . . . . . . . program) 4 Interrupt routine is in wait state<br>(interrupt program). Interrupt routine is in wait state (interrupt program). Notify an interrupt event.\*1 Execute the CCPU\_WaitEvent function. User program of C Controller User program is restarted. User program is in an interrupt event wait state.

\*1: The interrupt event is notified after the interrupt routine (interrupt program) is completed.

### **Dedicated instruction**

### The dedicated instructions used for an interrupt from a programmable controller CPU are shown below.

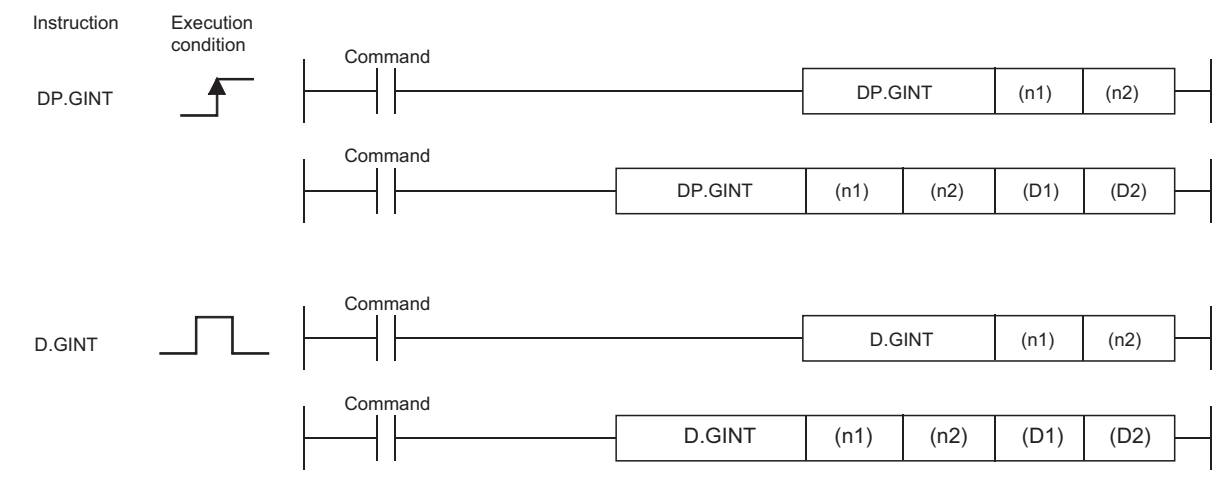

#### $\bigcirc$ : Applicable,  $\bigtriangleup$ : Partly applicable

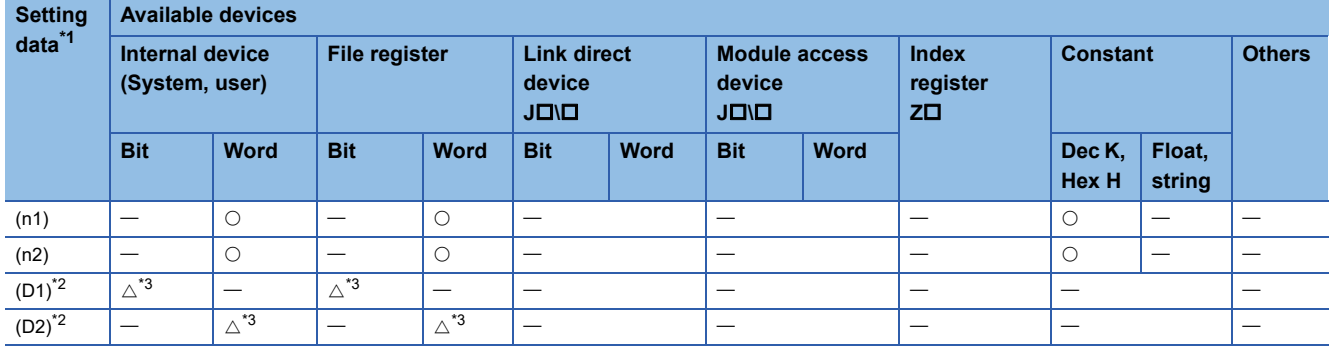

<span id="page-256-0"></span>\*1 The setting data can be index-modified. (Constant is excluded.)

<span id="page-256-1"></span>\*2 Can be omitted only when both of (D1) and (D2) are omitted.

<span id="page-256-2"></span>\*3 Local devices cannot be used.

### ■**Setting data**

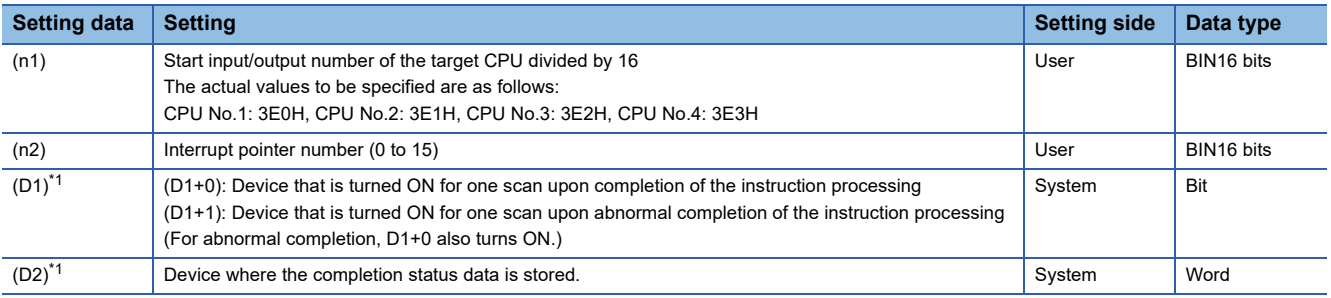

<span id="page-256-3"></span>\*1 Can be omitted only when both of (D1) and (D2) are omitted.

### ■**Control details**

Make an interrupt occur to a C Controller module when the execution command of the D(P).GINT instruction rises (OFF $\rightarrow$ ON) using a sequence program.

When received an interrupt from a programmable controller CPU, C Controller module restarts a user program which is waiting for an interrupt event with the CCPU WaitEvent function.

### ■**Error details**

In any of the following cases, an interrupt completes abnormally, and an error code is stored in the device specified with the completion status storage device (D2).

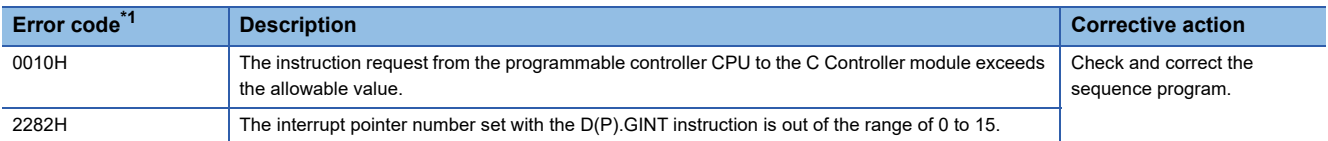

<span id="page-257-0"></span>\*1 "0000H" is stored when the processing is normally completed.

In any of the following cases, an operation error is caused, and the latest self-diagnostics error (SM0) turns ON. Then, an error code is stored in the latest self-diagnostics error code (SD0).

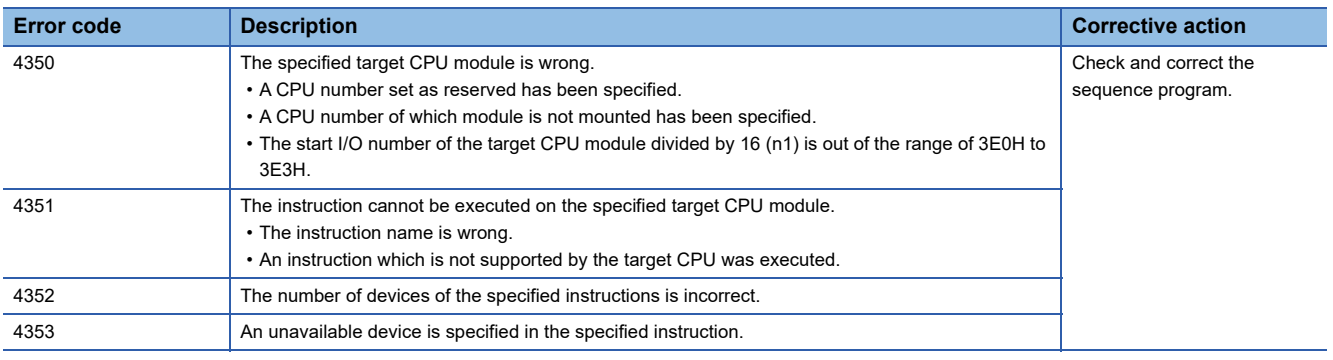

### ■**Program example**

• Program in which the completion device and completion status are omitted

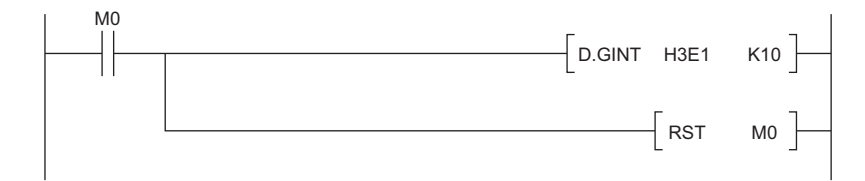

#### • Program in which the completion device and completion status are used

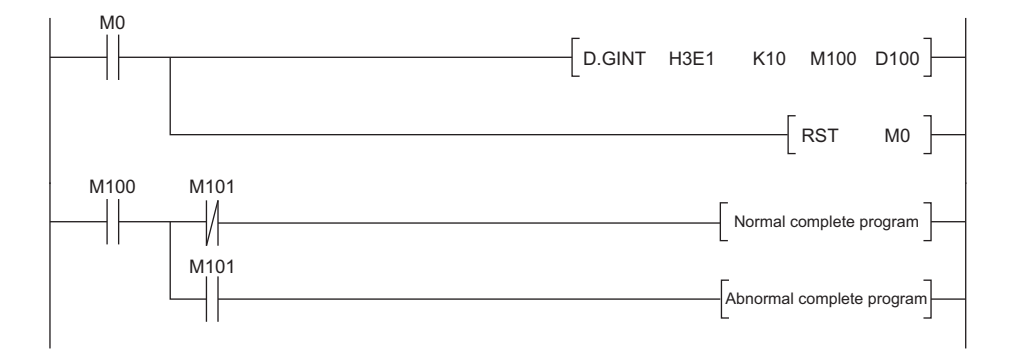

### **Precautions**

- When an interrupt event has already been notified from a programmable controller CPU and a C Controller module (another CPU) at the time of the CCPU\_WaitEvent function execution, the user program is restored from the interrupt event wait state at the same time as the function execution. In addition, when multiple interrupt events have been notified to the same interrupt event number at the time of the CCPU WaitEvent function execution, the user program processes them as a single interrupt event notification.
- If the same CPU number and the same interrupt event number are set in more than one user program, it will be undefined which one of the user programs receives the interrupt event.

## **17.6 Issuing an Interrupt to Another CPU**

An interrupt request to another CPU (C Controller module and motion CPU) from a C Controller module can be issued. An interrupt cannot be issued to programmable controller CPU.

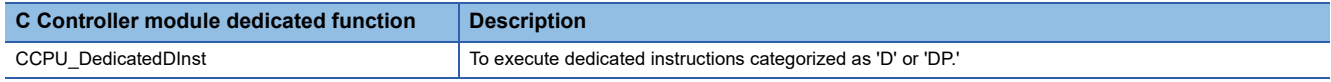

### **Interrupt to a C Controller module (another CPU)**

When an interrupt is issued to a C Controller module (another CPU), the C Controller module restarts a user program which is waiting for an interrupt event with the C Controller module dedicated function (CCPU WaitEvent).

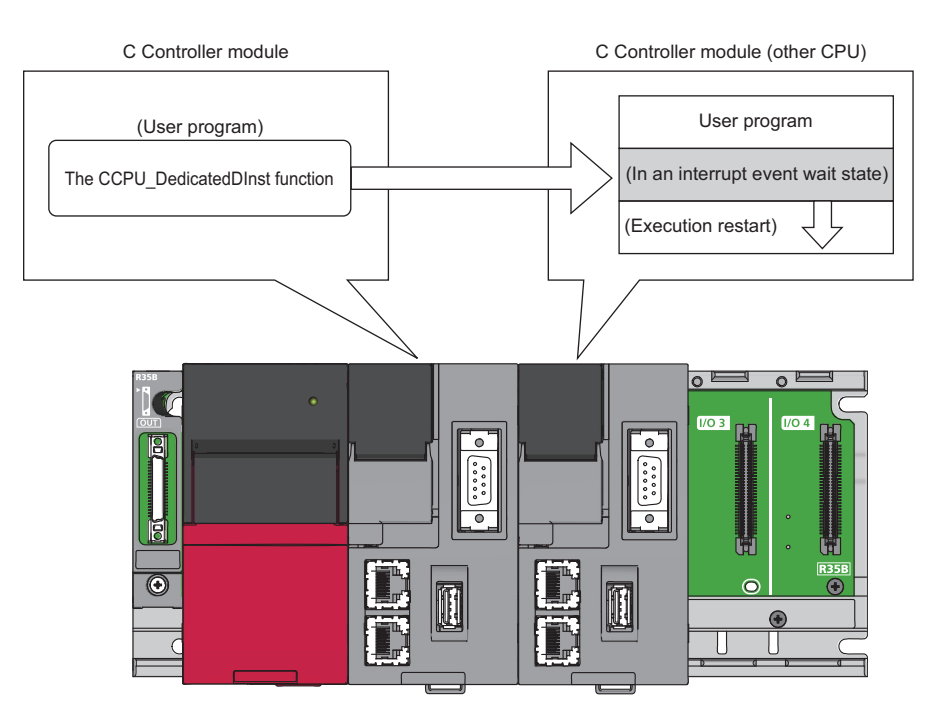

### **Interrupt to motion CPU**

When an interrupt is issued to a motion CPU, the motion CPU starts an interrupt program.

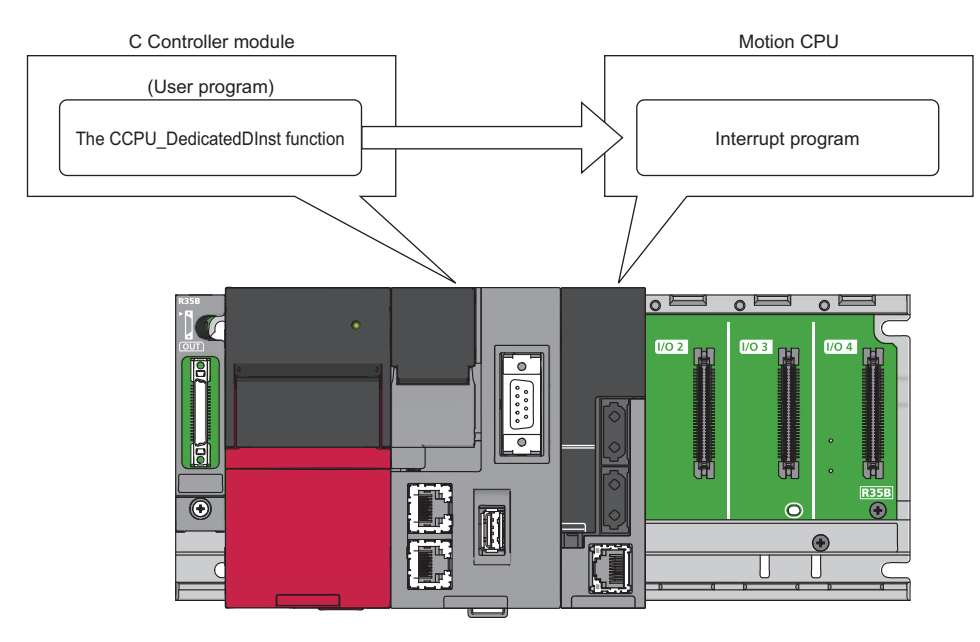

## **18 FIRMWARE UPDATE FUNCTION**

Acquire a firmware update file from the Mitsubishi Electric FA website to update the version of the firmware. The following method for updating firmware is available.

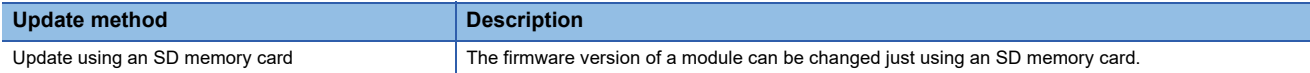

For the module models that support this function, precautions that are common to those modules, and update procedure, refer to the following:

MELSEC iQ-R Module Configuration Manual

Restriction<sup>(17</sup>

Before using the firmware update function, check the firmware version of a C Controller module. ( $\Box$  Page [402 Added and Changed Functions](#page-403-0))

### **Considerations**

The following shows the considerations for a C Controller module when using the firmware update function.

#### ■**Startup time of a C Controller module**

The startup time of a C Controller module may vary depending on the firmware version.

To make a system program run on the startup of a C Controller module, configure an interlock using special relays and special registers. ( $\sqrt{P}$  [Page 358 Special Relay List](#page-359-0), [Page 360 Special Register List](#page-361-0))

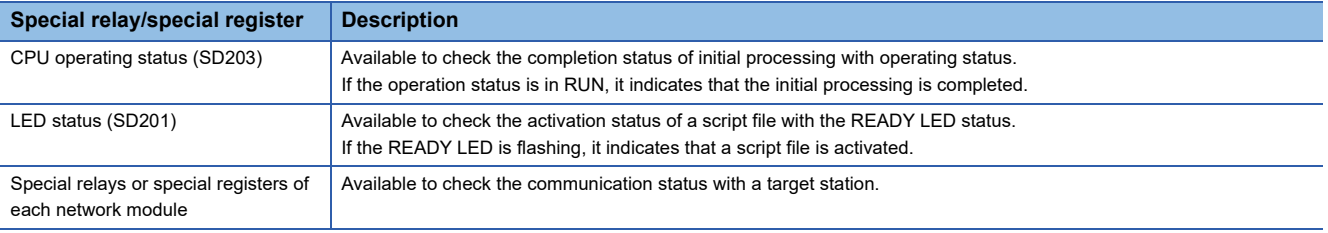

## **PART 7 DEVICES**

This part consists of the following chapter.

[19 DEVICES](#page-263-0)

# <span id="page-263-0"></span>**19 DEVICES**

This chapter explains the available devices.

## **19.1 Device List**

This section shows the available device names and ranges.

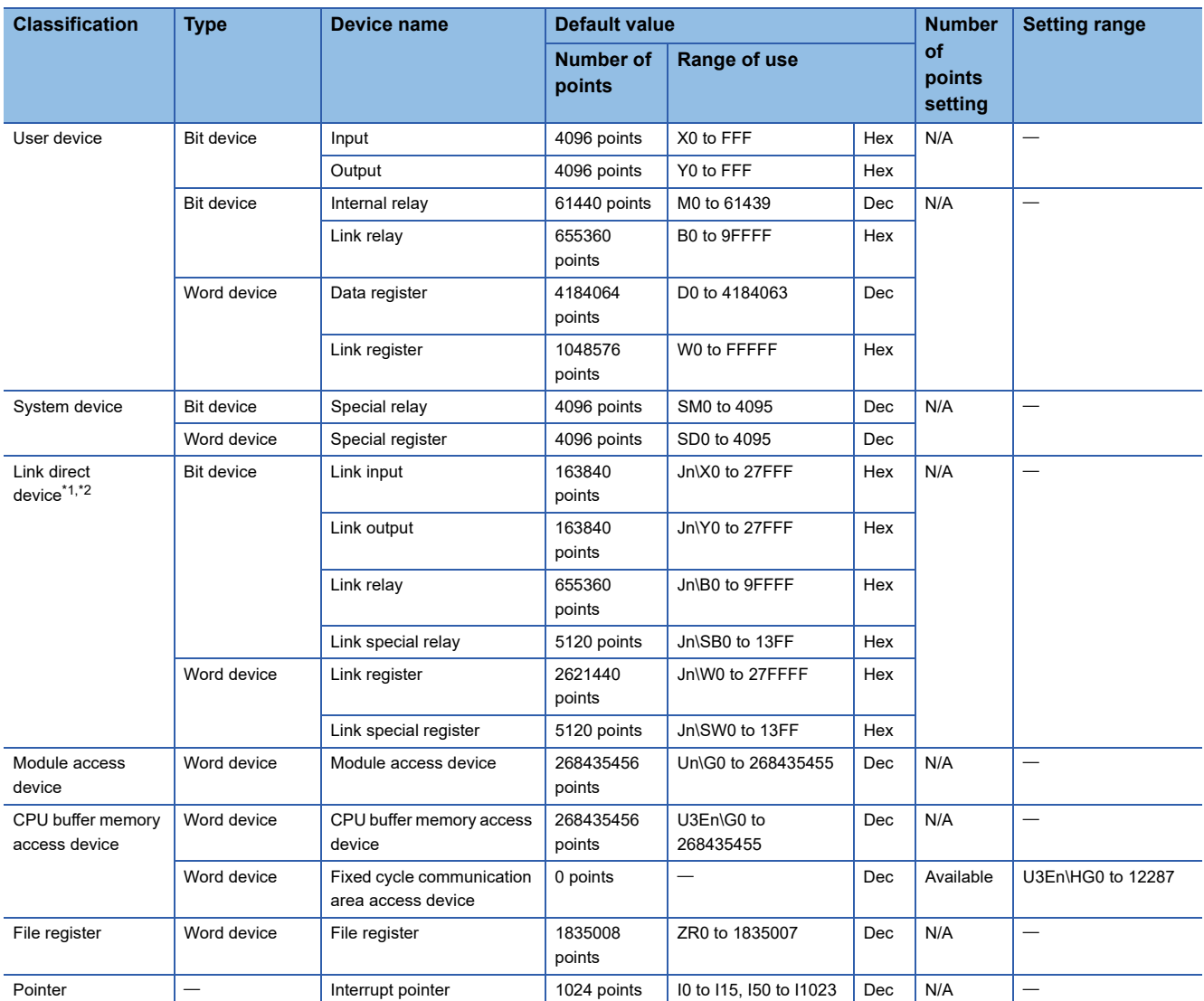

<span id="page-263-1"></span>\*1 The number of points and the range to be used for the link direct device vary depending on network modules. For the number of points and the range to be used for the link direct device, refer to the manual for the network module used.

<span id="page-263-2"></span>\*2 The maximum number of points when setting "Extended Mode (iQ-R Series Mode)" for "Link Direct Device Setting."( $E$  Page 202 Link [direct device mode setting](#page-203-0))

To use a link direct device mode setting, check the version of a C Controller module and CW Configurator. (CF Page 402 Added and [Changed Functions\)](#page-403-0)

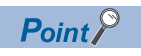

Do not use any devices that are not listed in the device list.

## **19.2 Device Descriptions**

This section shows the overview of available devices.

For details on devices, refer to the following:

MELSEC iQ-R CPU Module User's Manual (Application)

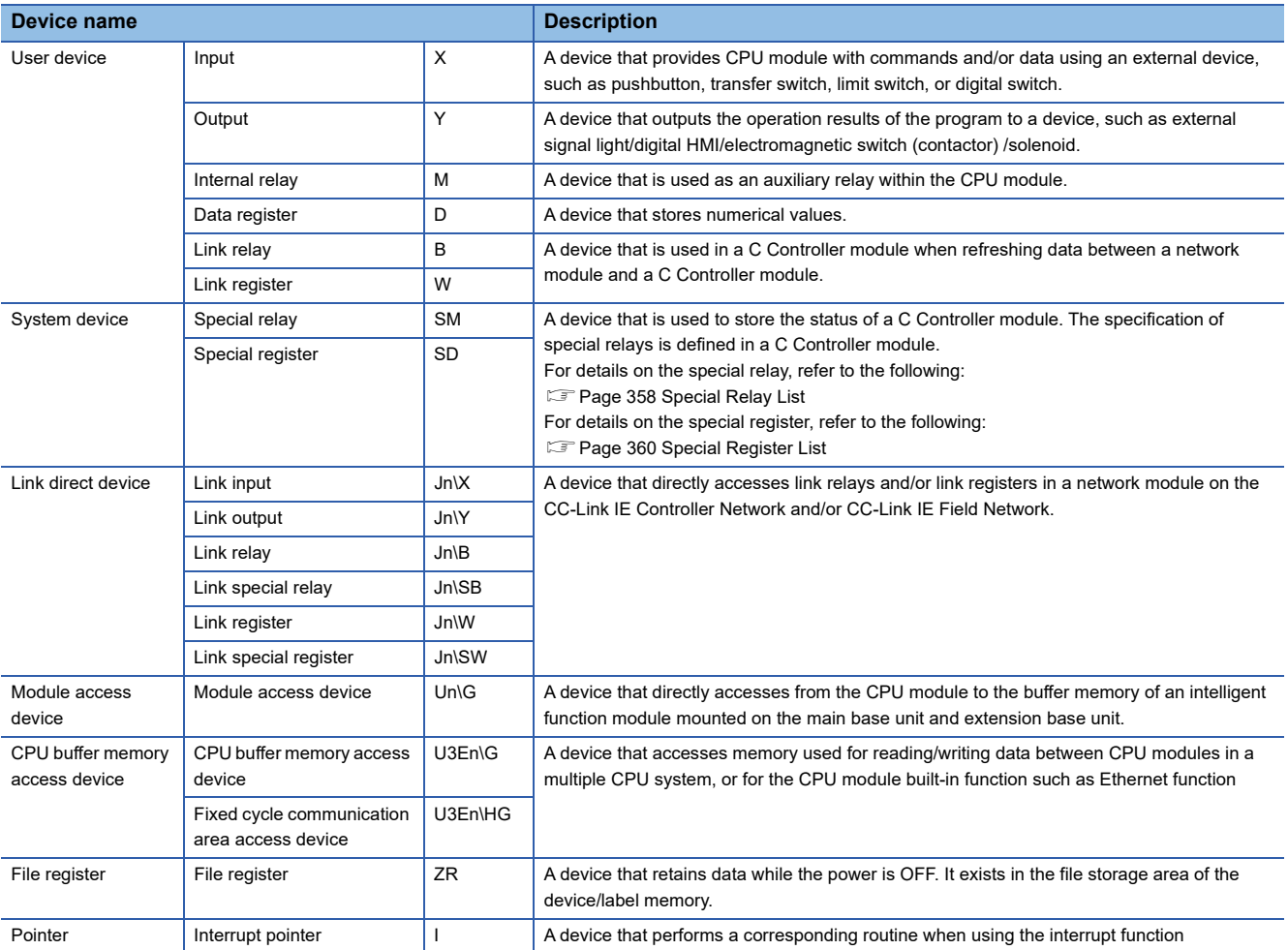

## **PART 8 C CONTROLLER MODULE OPERATION EXAMPLE**

This part consists of the following chapters.

[20 SYSTEM CONFIGURATION EXAMPLE](#page-267-0)

[21 SETTING THE MODULE](#page-269-0)

[22 PROGRAMMING](#page-276-0)

[23 CHECKING OPERATIONS](#page-303-0)

# <span id="page-267-0"></span>**20 SYSTEM CONFIGURATION EXAMPLE**

The following system configuration is used in the operation example.

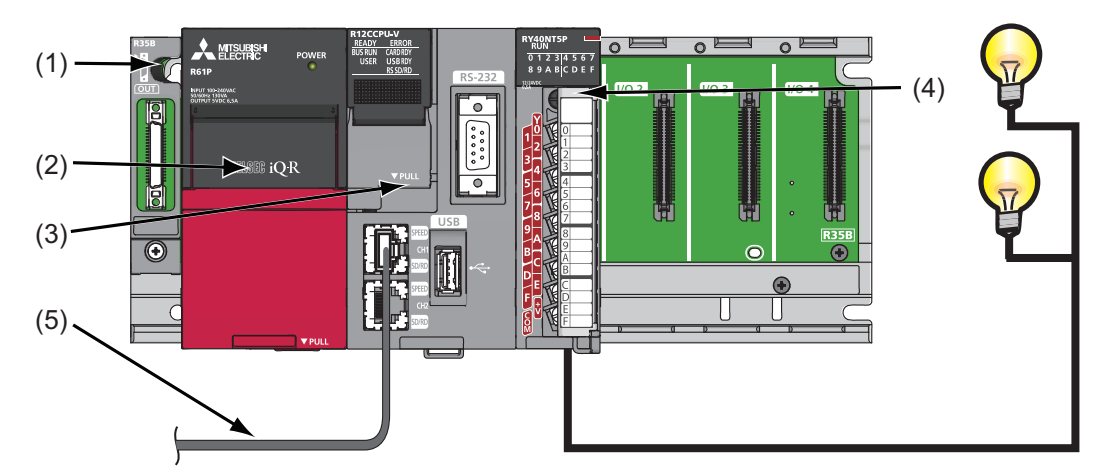

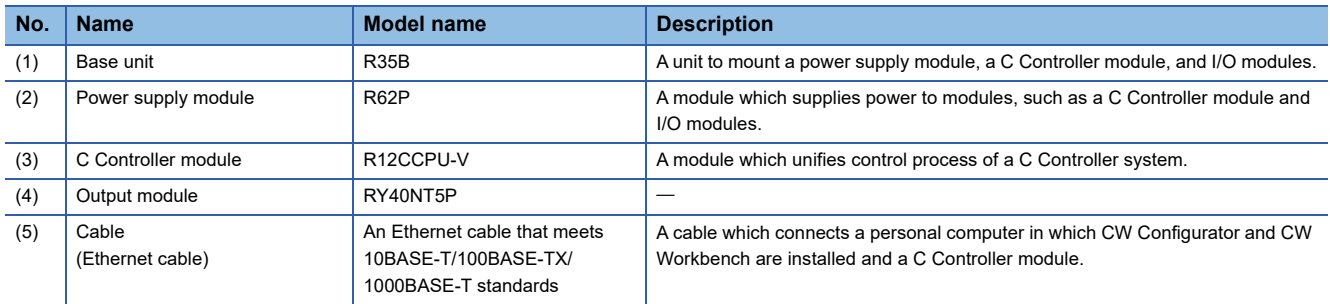

## <span id="page-269-0"></span>**21 SETTING THE MODULE**

Set a C Controller module.

 $Point$ 

The operation example in this chapter explains the settings in Windows<sup>®</sup> 7.

## **21.1 Initializing a C Controller Module**

A C Controller module is required to be initialized before the first operation.

For the method for initializing a module, refer to the following:

**F** [Page 28 Initialization](#page-29-0)

## **21.2 Setting Parameters**

Set parameters for the C Controller module.

### **Connecting the C Controller module to the personal computer**

Connect the personal computer (1) to the CH1 on the C Controller module (2) using an Ethernet cable.

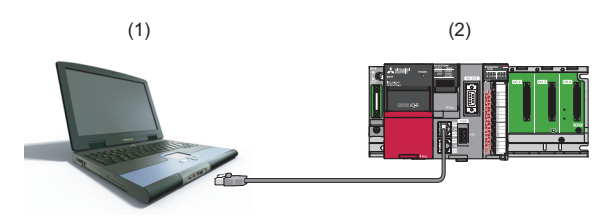

### **Precautions**

The IP address of the C Controller module and that of the personal computer are required to be set in the same segment. In this operation example, the default IP address is set for the C Controller module (192.168.3.3); therefore, set '192.168.3.\* (\*: except for 0, 3, and 55)' for the personal computer.

In addition, set the subnet mask for the personal computer to '255.255.255.0'.

 $Point$ <sup> $\varphi$ </sup>

For changing an IP address, refer to the following: **F** [Page 158 Parameter Settings](#page-159-0)

### **Starting CW Configurator to create a project**

### **Operating procedure**

- *1.* Start CW Configurator from "MELSOFT" in Windows Start.
- **2.** Select [Project]  $\Rightarrow$  [New].

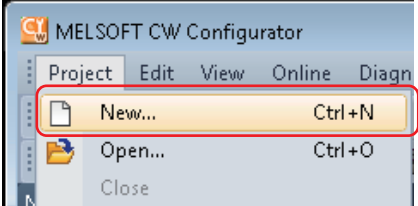

*3.* Check that "RCPU" and "R12CCPU-V" are selected, and click the [OK] button.

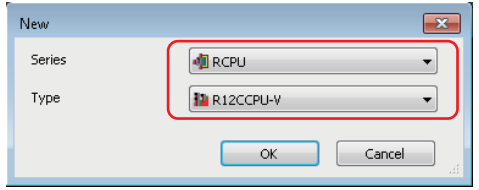

### **Establishing communication with the C Controller module**

### Operating procedure

**1.** Select [Online]  $\Rightarrow$  [Current Connection Destination] from the menu of CW Configurator.

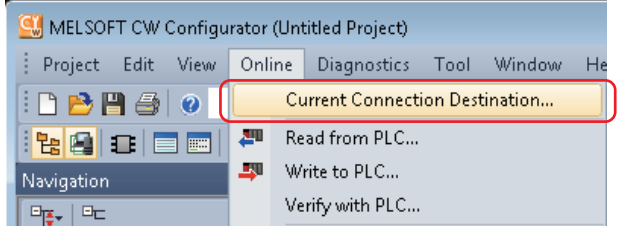

*2.* Click the [CPU Module Direct Coupled Setting] button in the "Specify Connection Destination Connection" screen.

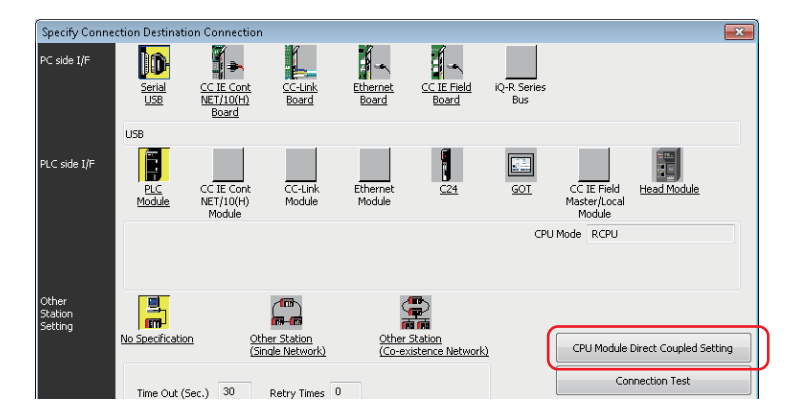

*3.* Select "Ethernet," and click the [Yes] button.

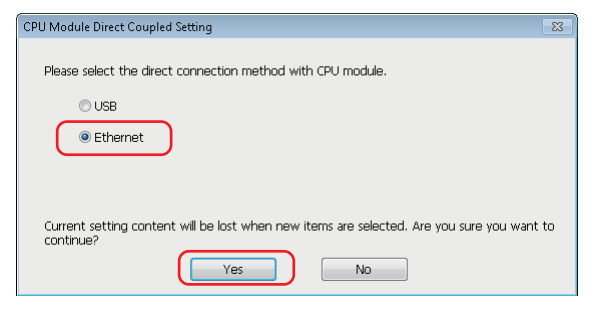

*4.* Click the [Connection Test] button, and check that the message "Successfully connected with the R12CCPU-V." appears.

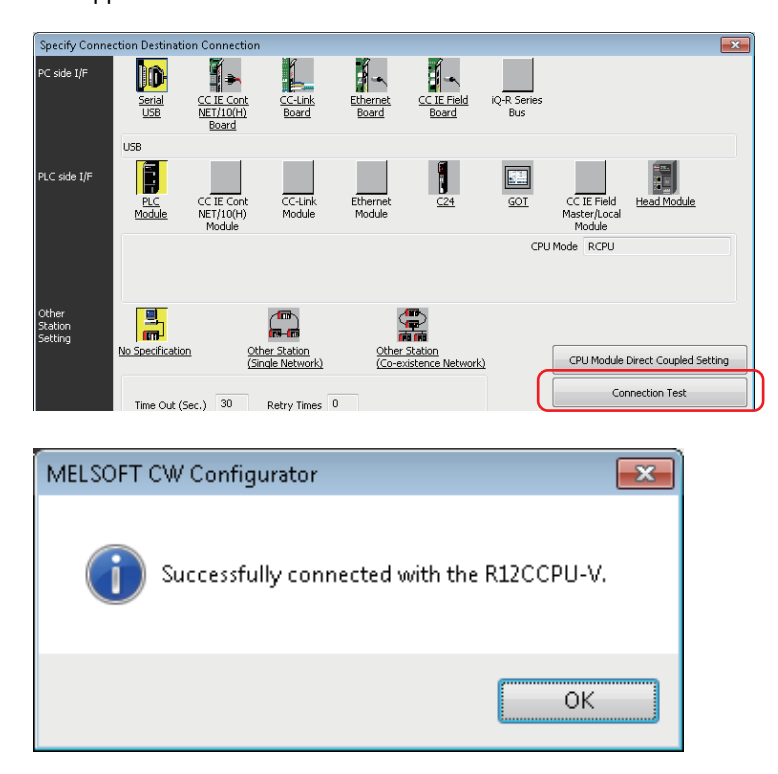

### **Setting parameters**

Set parameters for the system and modules.

### Operating procedure

1. Double-click "Module Configuration" in the "Navigation" window to open, and select [Online]  $\Rightarrow$  [Read Module Configuration from PLC].

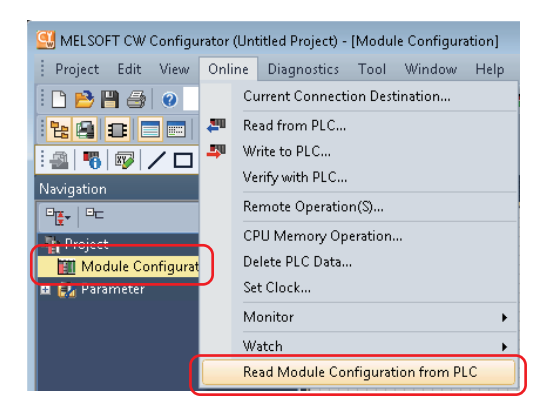

*2.* When the following message appears, click the [Yes] button.

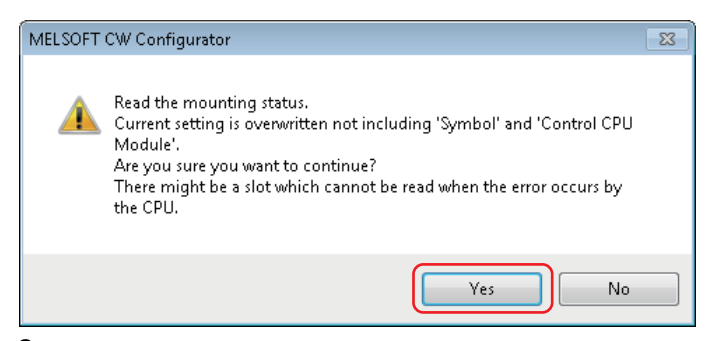

*3.* Click the [OK] button when the following message appears after reading is completed.

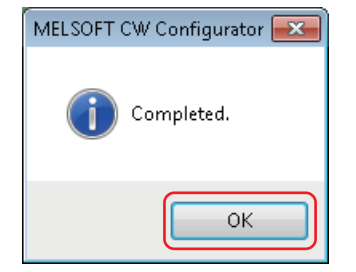

*4.* The system parameters are automatically set, and the actual system configuration is displayed in the "Module Configuration" window.

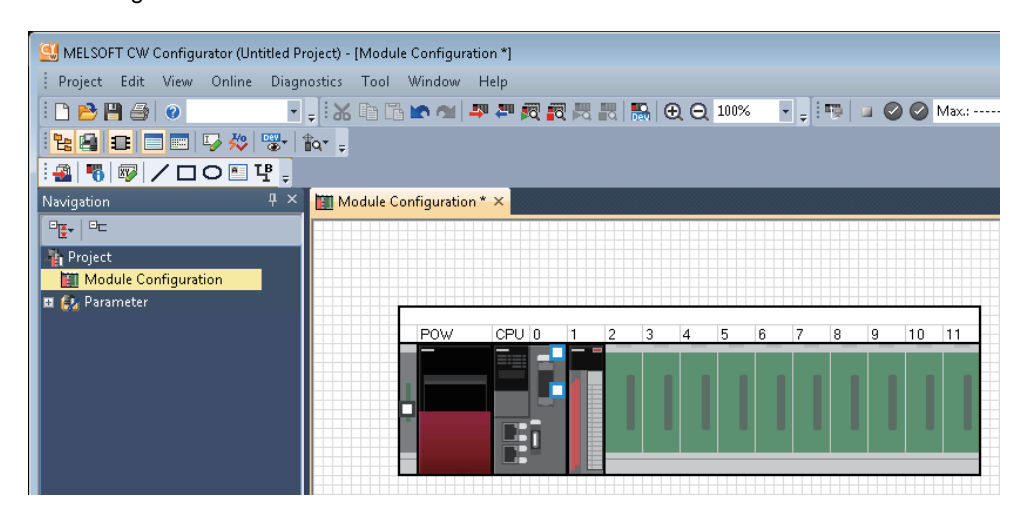

### **Writing parameters to the C Controller module**

Write the parameters to the C Controller module using CW Configurator.

### Operating procedure

**1.** Select [Online]  $\Rightarrow$  [Write to PLC].

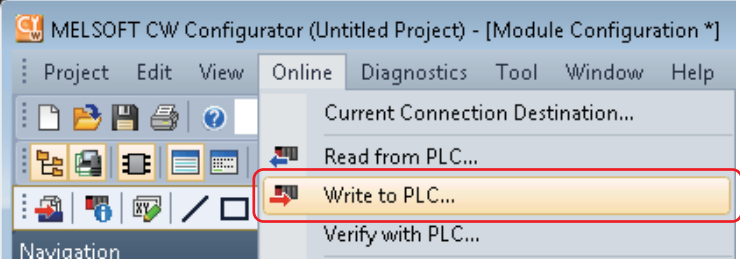

*2.* Click the [Yes] button.

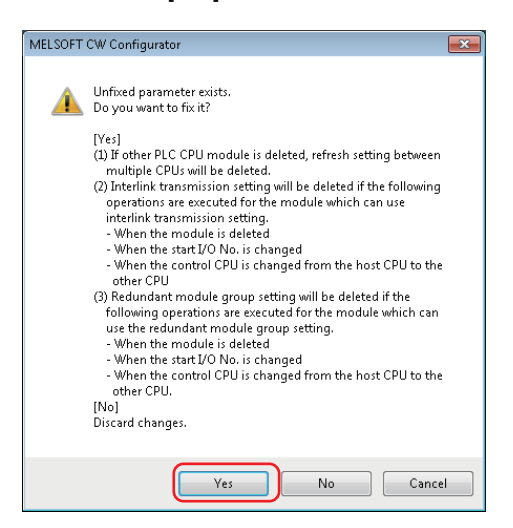

*3.* Check that the "Online Data Operation" screen appears.

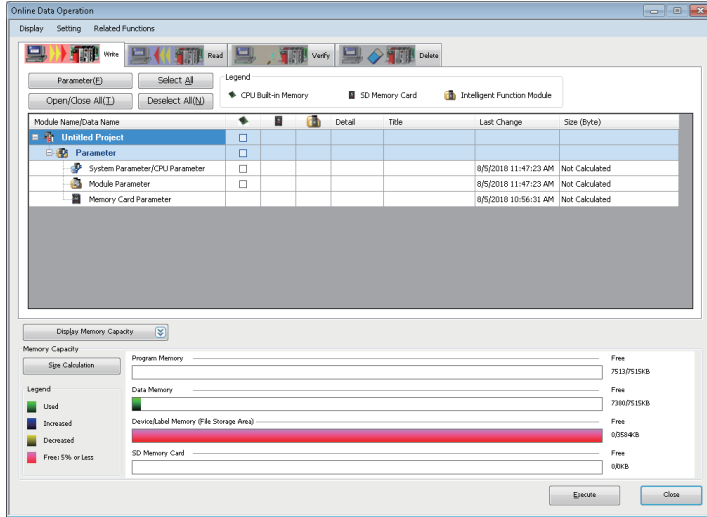

*4.* Select "System Parameter/CPU Parameter" and "Module Parameter," and click the [Execute] button.

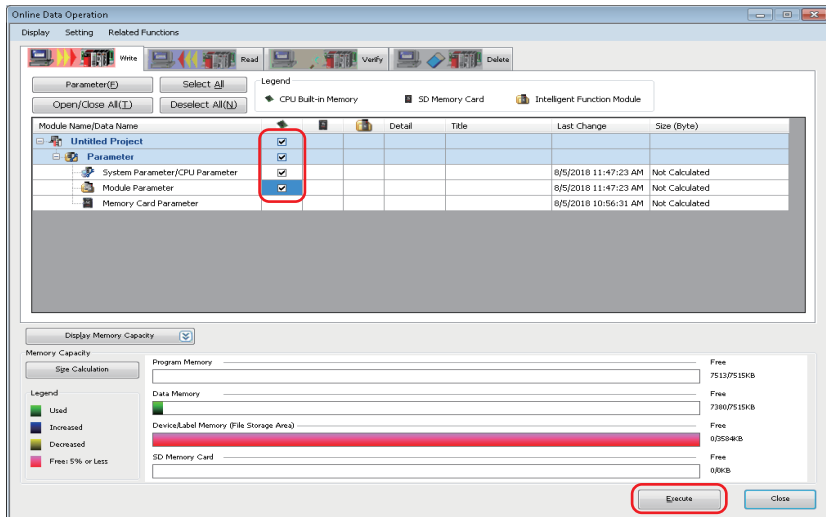

**5.** Click the [Yes to all] button.

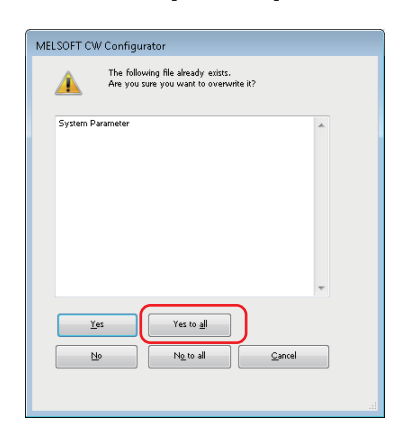

Writing the parameters starts.

**6.** Click the [Close] button when writing to the C Controller module is completed.

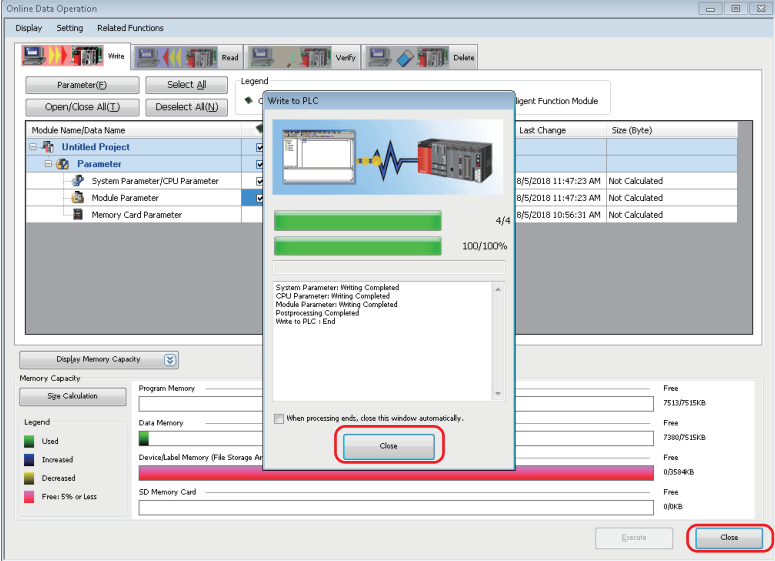

## <span id="page-276-0"></span>**22 PROGRAMMING**

Create a program in which lamps connected to an output module and the dot matrix LED on the front of the C Controller module flash.

### **22.1 Program Example and Control Description**

When the C Controller module is set to RUN, the output lamps Y10 and Y11 alternately turn ON.

Synchronizing with the output lamps, the dot matrix LED on the front of the C Controller module switches alternately between "00\_\_" and "\_\_00."

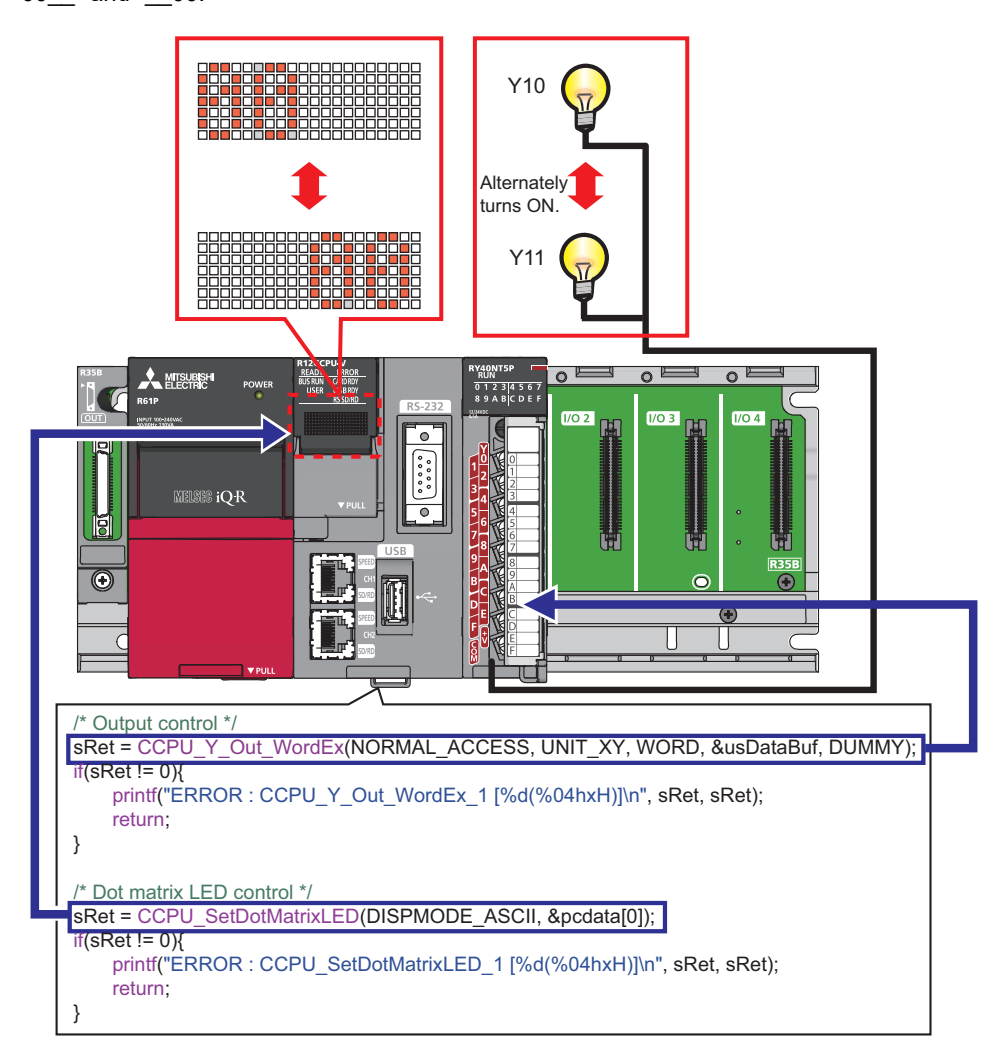

```
Source code
```

```
The following shows the source code used in the operation example. (\BoxPage 287 Preparing a User Program)
/************************************************************************************/
/* Function header */
/************************************************************************************/
#include <vxworks.h> /* VxWorks function header */
#include <taskLib.h> /* VxWorks function header */
#include <stdio.h> /* Standard function header */
#include <string.h> /* Standard function header */
#include "CCPUFunc.h" /* C Controller module dedicated function header */
/************************************************************************************/
/* Definition */
/************************************************************************************/
/* For debugging */
#define UNIT_XY 		 0x0010 /* Start I/O number of the module */
#define RY_LED 0x5555 /* Initial output value of Y signals (even bit: on) */
#define LED_0 \qquad \qquad 0x30 \qquad /* Initial output value on the dot matrix LED (LED1,2) */
#define LED_SPACE 0x20 /* Initial output value on the dot matrix LED (LED3,4) */
/* For C Controller module dedicated function */
#define WORD 1/* 1-word specification */
#define NORMAL_ACCESS 0 /* General access specification */
#define DUMMY 0/* Dummy */
#define DISPMODE_ASCII 1 /* Dot matrix LED output mode */
                     /************************************************************************************/
/* Processing to output Y signals and to control dot matrix LED */
                             /************************************************************************************/
void R12_SampleTask()
{
         /* Declare local variables. */
        short sRet; \frac{1}{2} /* Return value of the C Controller module dedicated function */
        unsigned short usDataBuf; /* For accessing Y signals */
        unsigned short usEmptyDataBuf; /* For resetting Y signals */
        char pcdata[4]; \frac{1}{2} /* Value on the dot matrix LED */
        short i; \sqrt{2} i; \sqrt{2} is the set of \sqrt{2} for loop \sqrt[2^n]{2} /* Set the output value of Y signals (turn on the even bit). */
         usDataBuf = RY_LED;
         /* Set the output value of the dot matrix LED (LED1,2: on). */
        pcdata[0] = LED_0;pcdata[1] = LED 0;
         pcdata[2] = LED_SPACE;
         pcdata[3] = LED_SPACE;
         /* Perform an output control and dot matrix LED control in turns for 20 times. */
        for(i = 0; i < 20; i++){
                 /* Output control */
                sRet = CCPU_Y_Out_WordEx(NORMAL_ACCESS, UNIT_XY, WORD, &usDataBuf, DUMMY);
                if(sRet != 0)printf("ERROR : CCPU_Y_Out_WordEx_1 [%d(%04hxH)]\n", sRet, sRet);
                         return;
 }
```

```
 /* Dot matrix LED control */
             sRet = CCPU_SetDotMatrixLED(DISPMODE_ASCII, &pcdata[0]);
             if(sRet != 0)printf("ERROR : CCPU_SetDotMatrixLED_1 [%d(%04hxH)]\n", sRet, sRet);
                     return;
 }
```

```
\prime^* Invert the output value of Y signals (turn on the bits in order of odd bit -> even bit -> ...). \prime\prime usDataBuf = ~usDataBuf;
```

```
 /* Switch the output of the dot matrix LED (LED1,2: on -> LED3,4: on). */
              if(i\%2 == 0) pcdata[0] = LED_SPACE;
                       pcdata[1] = LED_SPACE;
                      pcdata[2] = LED 0;
                      pcdata[3] = LED_0; }else{
                      pcdata[0] = LED_0;pcdata[1] = LED 0;
                       pcdata[2] = LED_SPACE;
                       pcdata[3] = LED_SPACE;
 }
               /* Wait */
               taskDelay(60);
       }
        /* Reset Y signals. */
        usEmptyDataBuf = 0x00;
       sRet = CCPU_Y_Out_WordEx(NORMAL_ACCESS, UNIT_XY, WORD,&usEmptyDataBuf, DUMMY);
       if(sRet != 0)printf("ERROR : CCPU_Y_Out_WordEx_2 [%d(%04hxH)]\n", sRet, sRet);
               return;
        }
        /* Reset the dot matrix LED. */
        pcdata[0] = LED_SPACE;
        pcdata[1] = LED_SPACE;
        pcdata[2] = LED_SPACE;
        pcdata[3] = LED_SPACE;
       sRet = CCPU_SetDotMatrixLED(DISPMODE_ASCII, &pcdata[0]);
       if(sRet != 0)printf("ERROR : CCPU_SetDotMatrixLED_2 [%d(%04hxH)]\n", sRet, sRet);
               return;
        }
```
}

## **22.2 Creating a Project**

### **Starting CW Workbench**

### Operating procedure

- *1.* Start CW Workbench 3.3 from "Wind River" in Windows Start.
- *2.* After CW Workbench is started, enter the save destination folder for a project.

In this procedure, enter 'C:\WindRiver\workspace'.

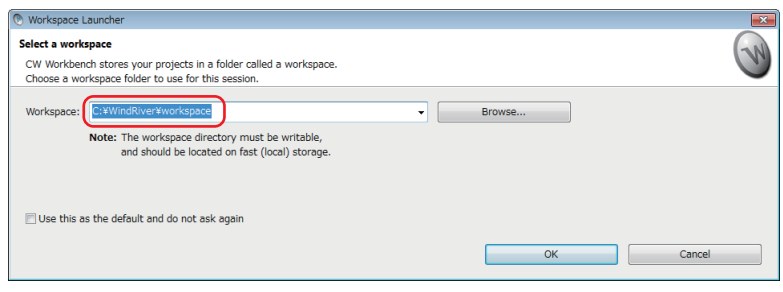

### *3.* Click the [OK] button.

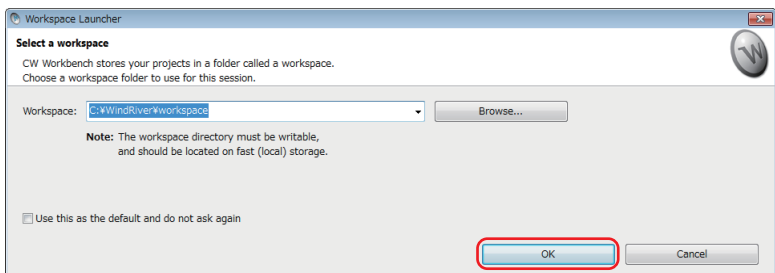

The main screen of CW Workbench appears.

 $Point<sup>0</sup>$ 

 • The default window sizes and icon positions on CW Workbench depend on a personal computer. If a window size differs from that shown in this operation example, adjust the size.

• To default an enlarged/deleted window, select [Window]  $\Rightarrow$  [New Window].

### **Creating a new project**

### **Operating procedure**

**1.** Select [File]  $\Rightarrow$  [New]  $\Rightarrow$  [Wind River Workbench Project].

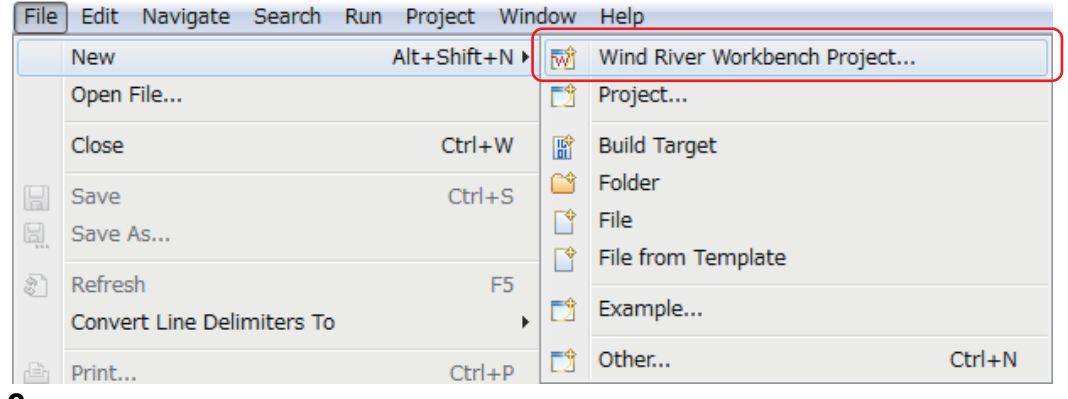

*2.* Select "Wind River VxWorks 6.9," and click the [Next] button.

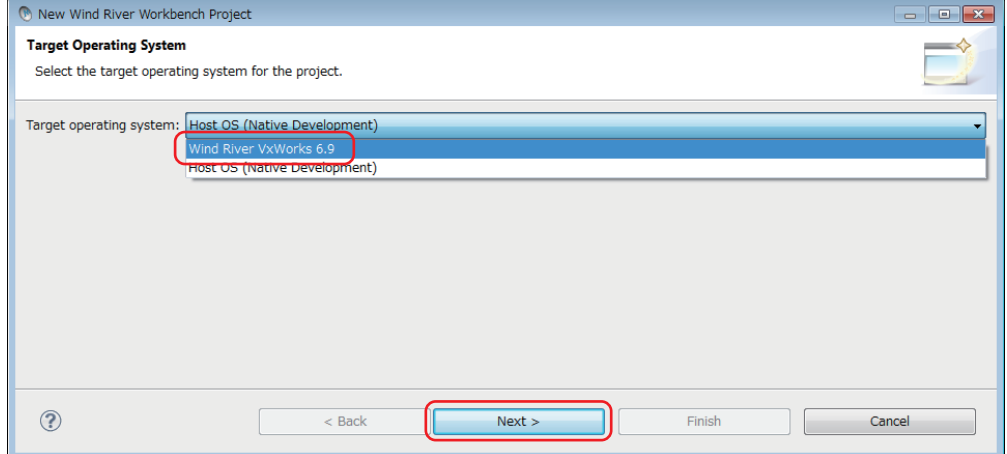

*3.* Select "Downloadable Kernel Module," and click the [Next] button.

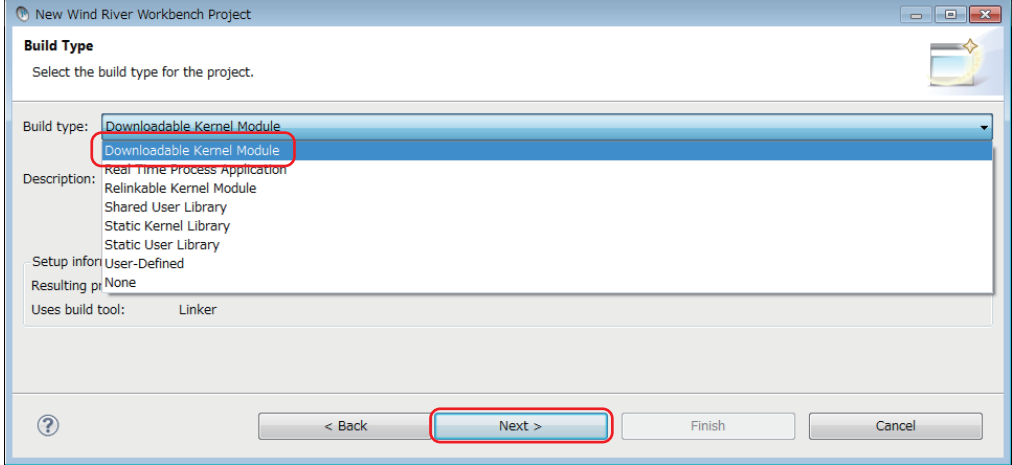

*4.* Enter a project name, and click the [Finish] button.

(Project name: 'R12\_SampleProject' in this chapter)

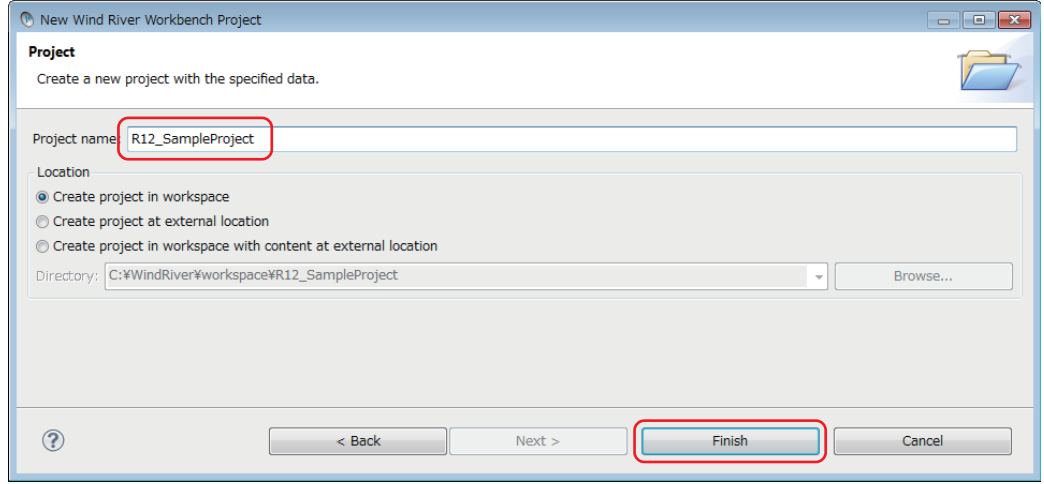

### **Setting properties of the project**

Configure the settings to convert (build) the created project into a module that can be executed on the C Controller module.

 $Point$ 

Build: An operation that compiles source code according to a processor and links the code to the include file.

### ■**Setting a processor**

### **Operating procedure**

**1.** Select the created project in the "Project Explorer" window, and select [Project]  $\Rightarrow$  [Properties].

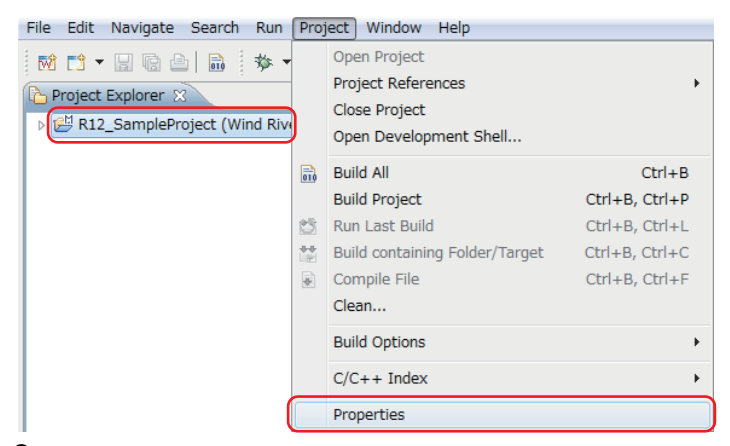

*2.* Select "Build Properties" from the tree to the left in the screen.

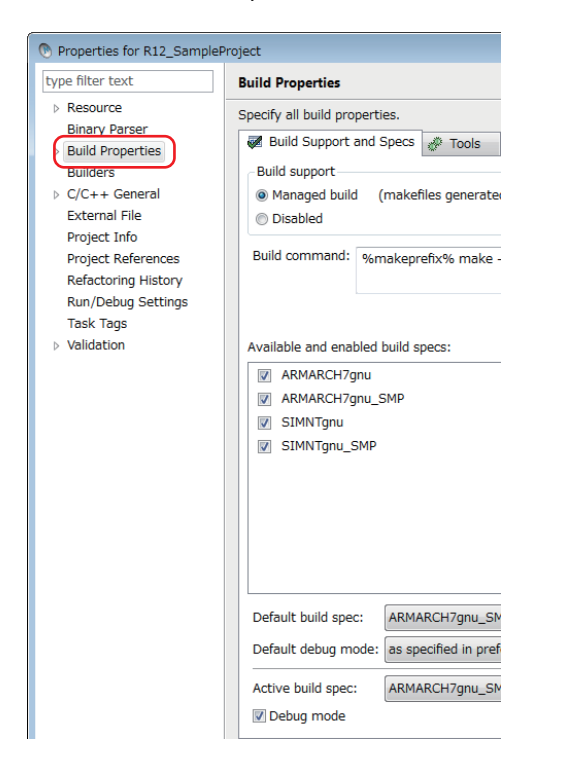

*3.* Select the [Build Support and Specs] tab.

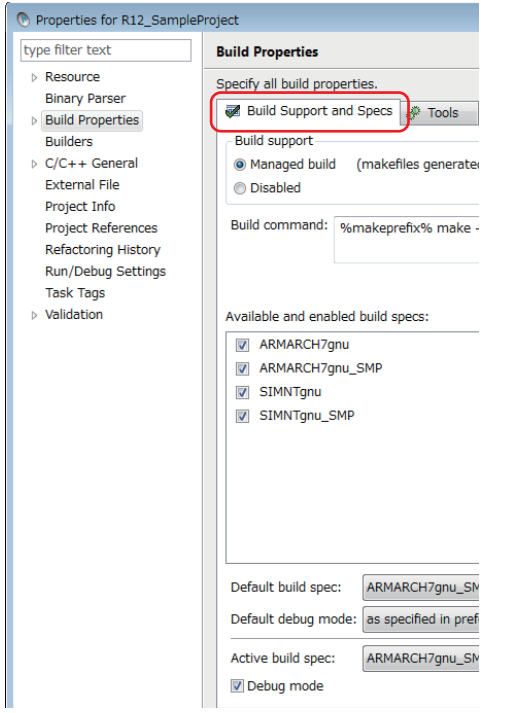

*4.* Select only the checkbox of "ARMARCH7gnu\_SMP" in "Available and enabled build specs."

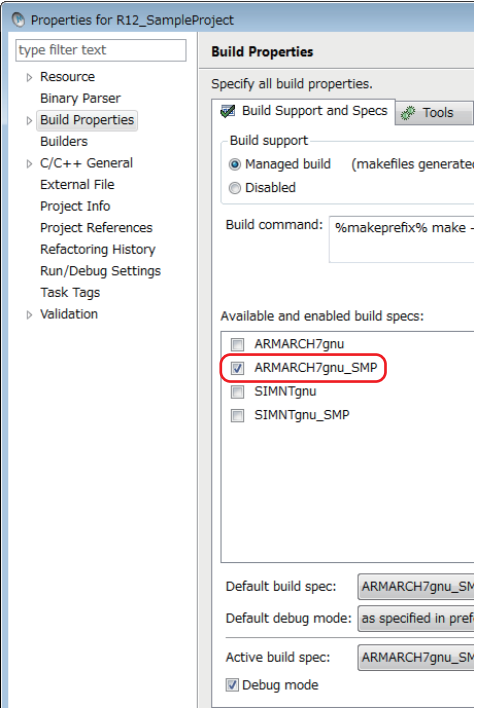

*5.* Select the checkbox of "Debug mode."

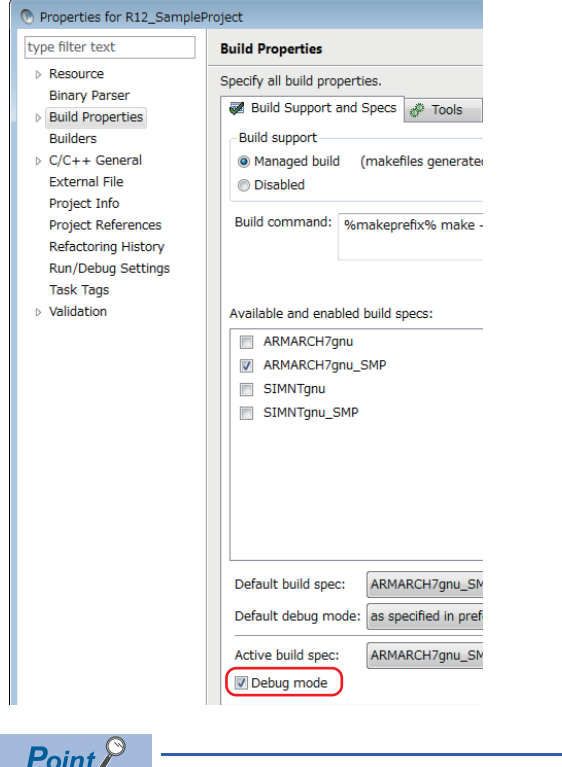

For the actual system operation, unselect the checkbox of "Debug mode."

*6.* Select the [Tools] tab, enter "-mlong-calls" in the field next to the [Tool Flags] button.

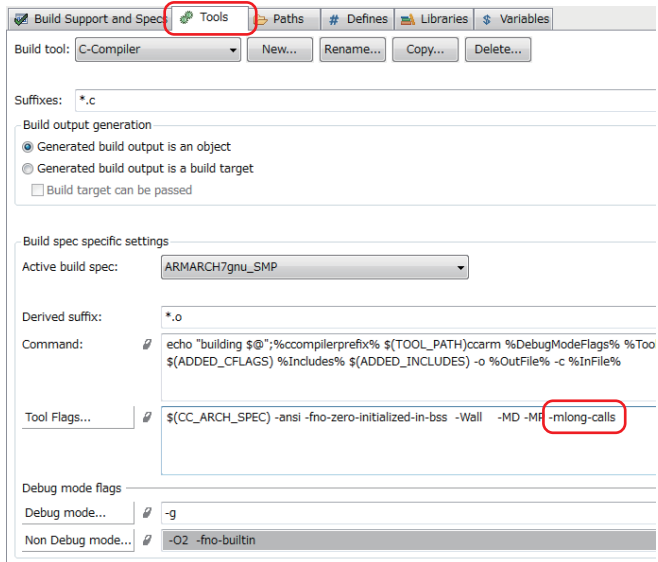

*7.* Enter "-fsigned-char" in the fields next to the [Debug mode] button and [Non Debug mode] button under "Debug mode flags."

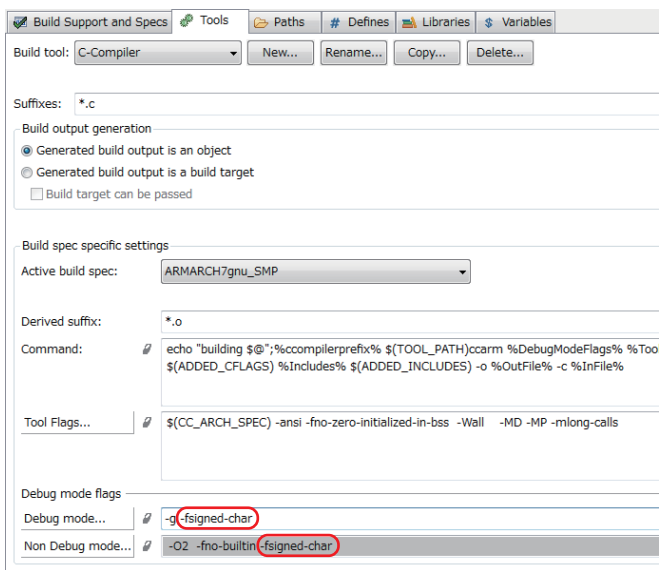

### ■**Setting an include file**

### **Operating procedure**

*1.* Select the [Paths] tab, and click the [Add] button.

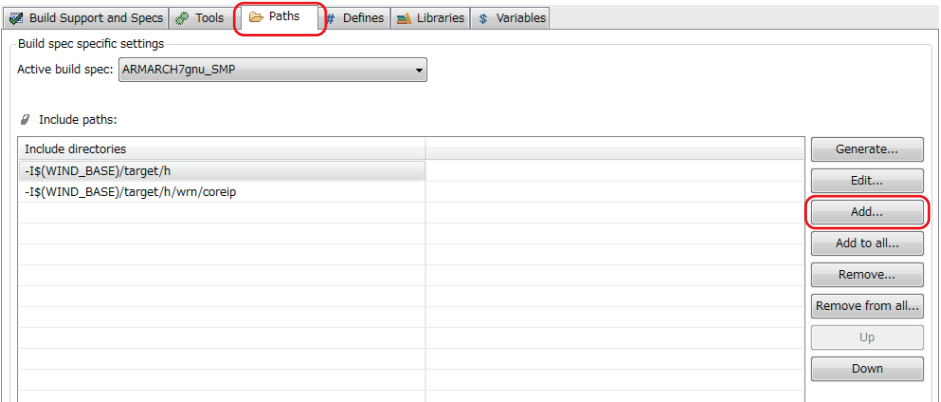

### *2.* Click the [Browse] button.

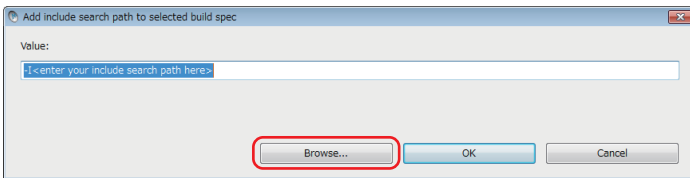

*3.* Select the include folder for the C Controller module in the "Select directory" screen, and click the [OK] button. In this procedure, the include file is stored in "C:\MELSEC\R12CCPU-V."

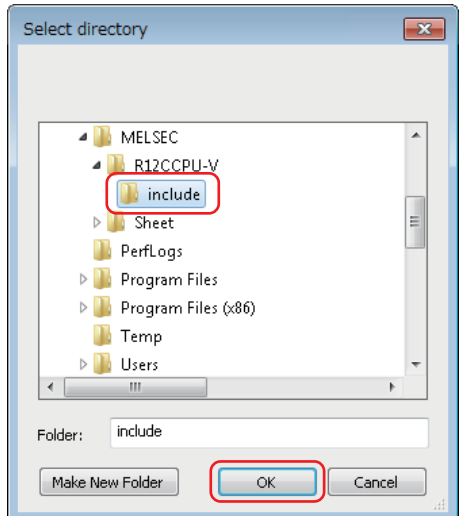

*4.* Check that the selected folder is specified in the "Add include search path to selected build spec" screen, and click the [OK] button.

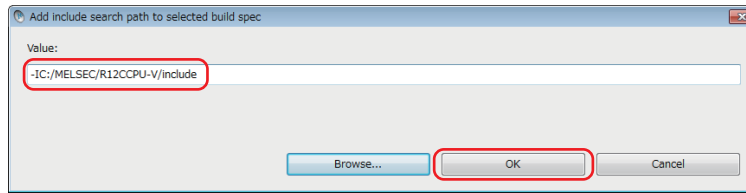

*5.* Check that the added include path is displayed in "Include paths," and click the [OK] button.

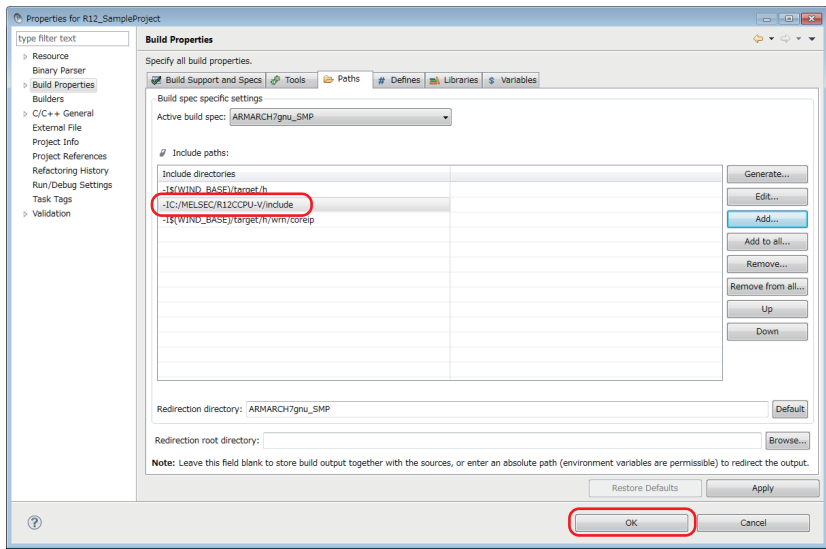

**6.** If the following message appears after clicking the [OK] button, click the [Yes] button.

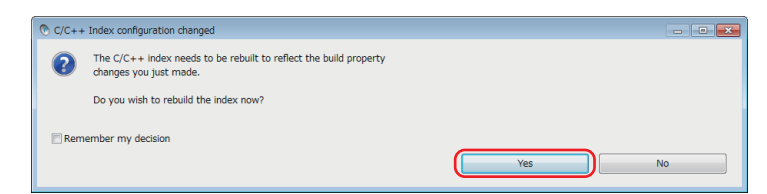

*7.* Add the include file to the include folder added in step 1 to 5.

To acquire an include file stored in the C Controller module, start Explorer and enter the following address in the address bar. "ftp://192.168.3.3/SYSTEMROM/INCLUDE/"

The "Log On As" screen appears.

- *8.* Enter the following user name and password in the "Log On As" screen.
- User name: target
- Password: password
- **9.** Click the [Log On] button.

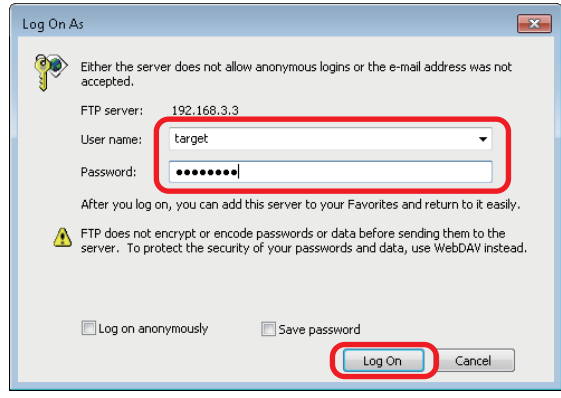

*10.* Copy the header file to the include folder added in step 1 to 5.
### **22.3 Preparing a User Program**

Prepare a user program that controls the C Controller system.

A sample program for the quick start guide is used in this operation example.

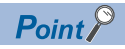

For information on how to obtain sample programs for the quick start guide, please contact your local Mitsubishi Electric sales office or representative.

#### **Adding a sample program**

### Operating procedure

*1.* Store a sample program immediately under the created project folder.

"C:\WindRiver\workspace\R12\_SampleProject"

2. Select and right-click the created project in the "Project Explorer" window, and select [Refresh].

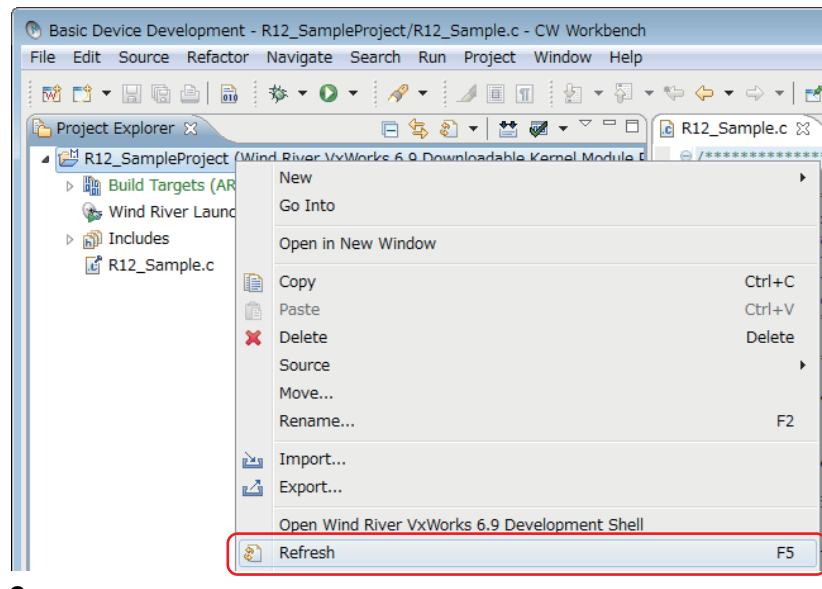

*3.* The sample program stored in step 1 is added to the project.

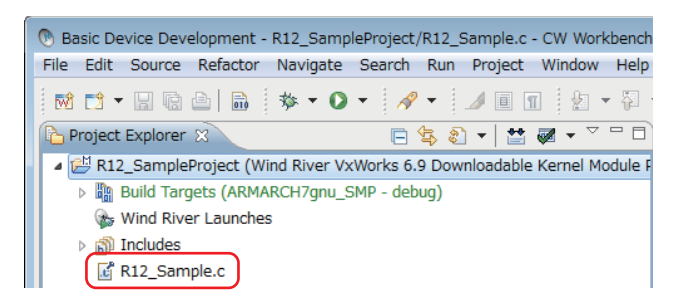

#### <span id="page-289-0"></span>**Generating an execution module from the user program**

Convert (build) the created program into a module that can be executed on the C Controller module.

#### Operating procedure

*1.* Select and right-click the created project in the "Project Explorer" window, and click [Rebuild Project].

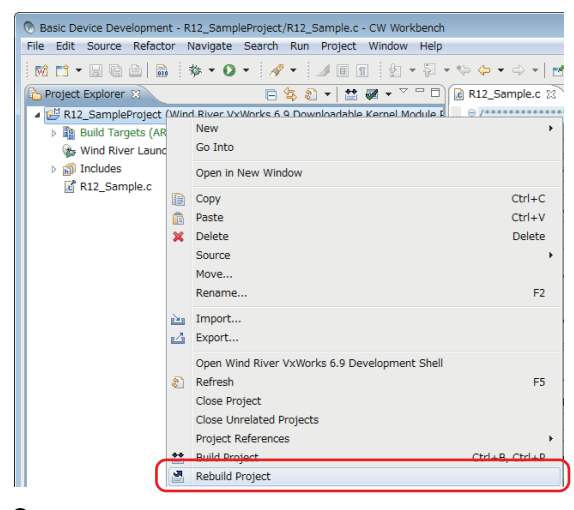

*2.* If the following message appears after selecting [Rebuild Project], click the [Continue] button.

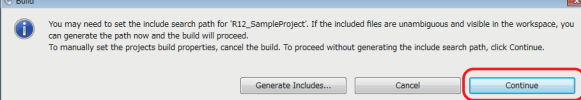

The project starts to be built. The progress is displayed in the "Build Console" window.

*3.* Check that "Build Finished..." is displayed in the "Build Console" window.

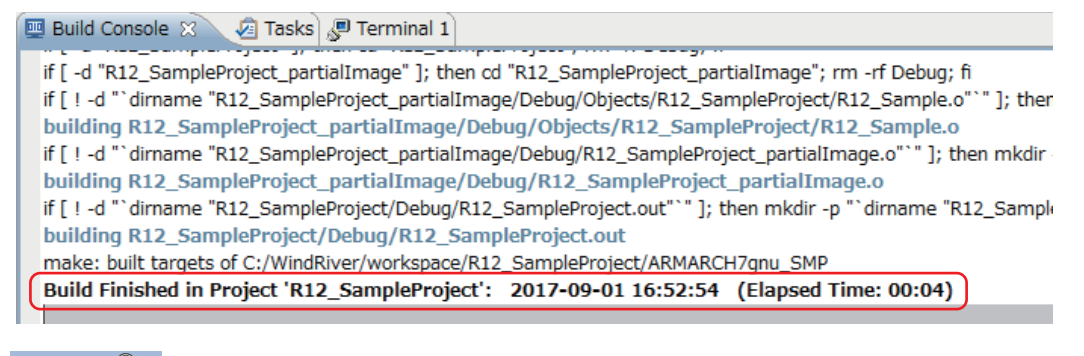

 $Point<sup>9</sup>$ 

If "Build Finished..." is not displayed and an error occurs, check the error and modify the program. After modifying the program, perform the operation again from '[Page 288 Generating an execution module](#page-289-0)  [from the user program](#page-289-0).'

### <span id="page-290-0"></span>**Connecting the C Controller module with CW Workbench**

Connect the user Ethernet port CH1 of the C Controller module with CW Workbench to perform debugging in CW Workbench.

#### Operating procedure

*1.* To acquire a VxWorks image file from the C Controller module, start Explorer and enter the following address in the address bar.

"ftp://192.168.3.3/SYSTEMROM/OS\_IMAGEFILE/"

The "Log On As" screen appears.

### $Point$

To communicate between the C Controller module and the personal computer, specify the same VxWorks image file for both.

- *2.* Enter the following user name and password in the "Log On As" screen.
- User name: target
- Password: password
- **3.** Click the [Log On] button.

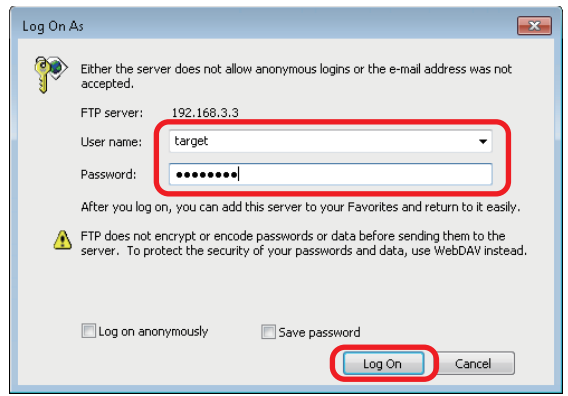

- 4. Create the "C:\MELSEC\R12CCPU-V\CCPUTool" folder, and copy the VxWorks image file stored in the C Controller module to the folder.
- **5.** Click  $\leq$  in the "Remote Systems" window.

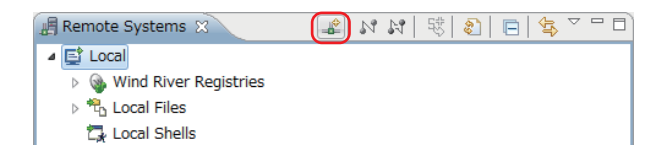

#### The "New Connection" screen appears.

**6.** Select "Wind River VxWorks 6.x Target Server Connection" in the "New Connection" screen.

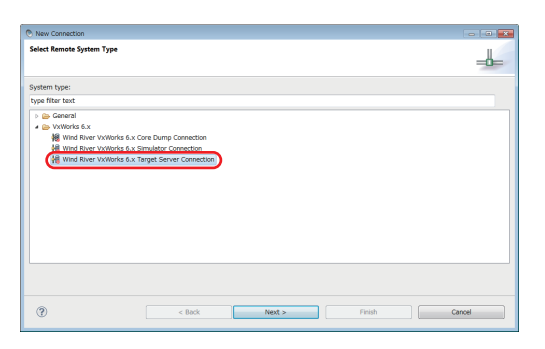

### 7. Click the [Next] button.

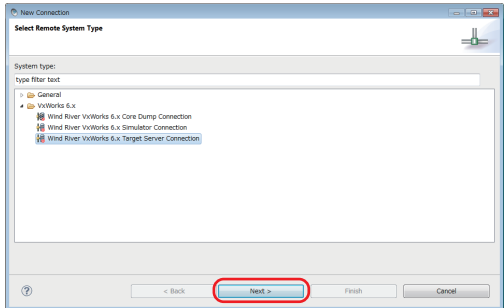

- *8.* Set the following items in "Backend settings."
- Processor : ARM9 (Click the [Select] button and select the processor.)
- Backend: wdbrpc
- IP Address: 192.168.3.3 (default)
- Port: blank

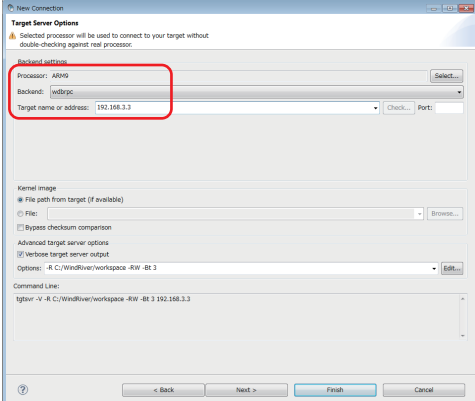

### *9.* Select "File" in "Kernel image."

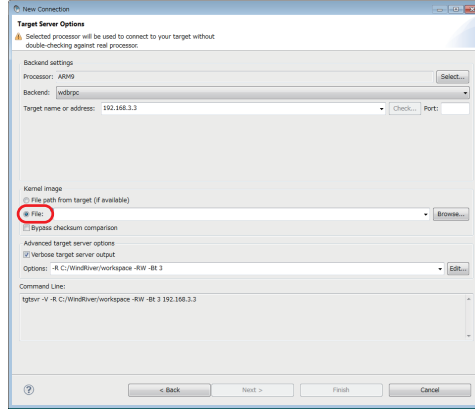

### *10.* Click the [Browse] button.

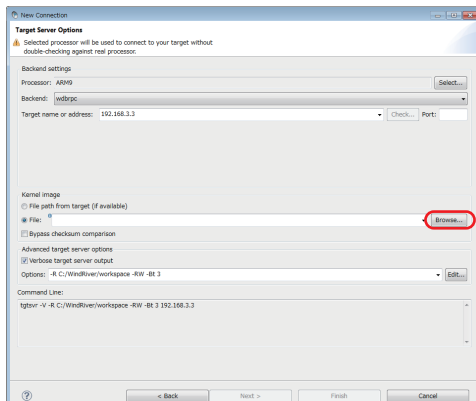

The "Open File" screen appears.

11. Select the VxWorks image file copied to the "C:\MELSEC\R12CCPU-V\CCPUTool" folder in step 4, and click the [Open] button.

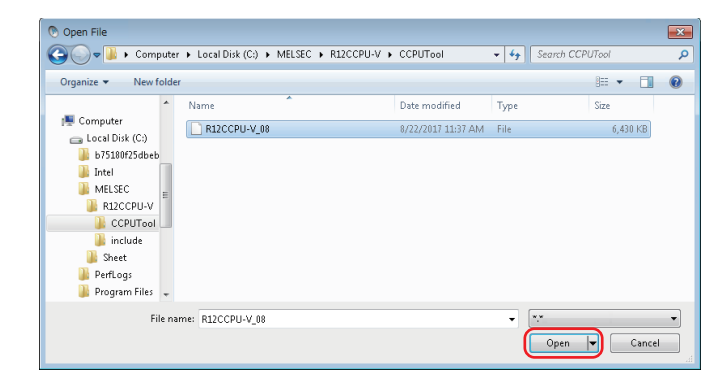

### *12.* Click the [Finish] button.

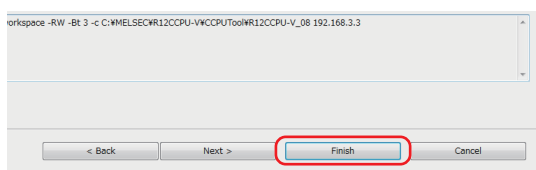

*13.* The connection is completed when "Connected - Target server running" is displayed at the bottom of the "Remote Systems" window.

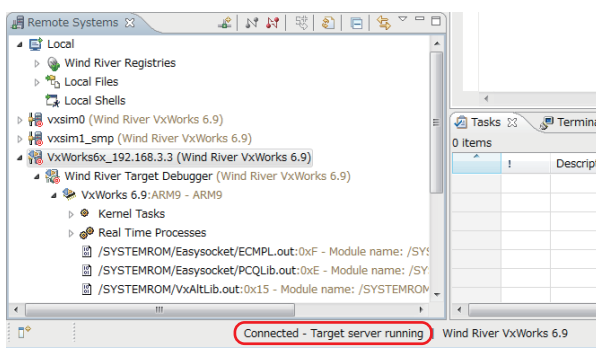

 $Point<sup>0</sup>$ 

If "Connected - Target server running" is not displayed, check that the C Controller module is normally powered ON, and perform the operation again from '[Page 289 Connecting the C Controller module with CW](#page-290-0)  [Workbench.](#page-290-0)'

### **Debugging the user program**

Check if the created program runs properly.

#### ■**Downloading the user program on the C Controller module**

To debug the user program, download the execution module on the memory in the C Controller module. By downloading a user program, the program can be executed with no script file.

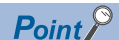

Script file: A file to describe a loading location of a user program that starts at the start of a C Controller module and a startup order of the user program.

#### Operating procedure

*1.* Select and right-click the created module file "R12\_SampleProject.out" in the "Project Explorer" window, and select [Download]  $\Rightarrow$  [VxWorks Kernel Task].

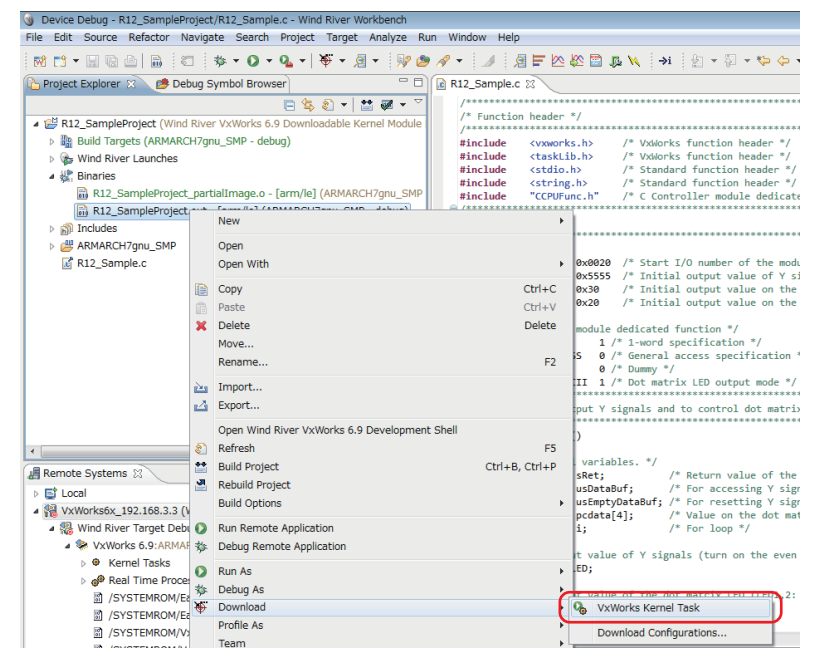

The "Download Configurations" screen appears.

2. Select only the checkbox of "VxWorks6x 192.168.3.3 (Wind River VxWorks 6.9)" in the [Launch Context] tab, and click the [Download] button.

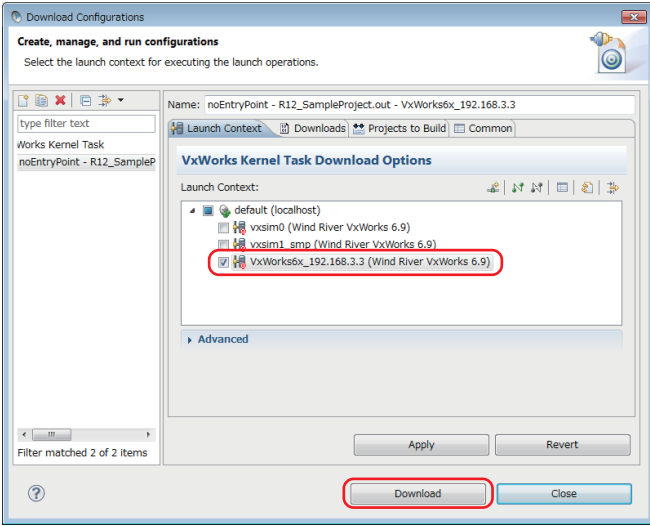

**22**

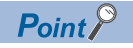

The "Launch Configuration Selection" screen appears for the second operation or later of step 2 .

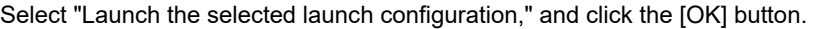

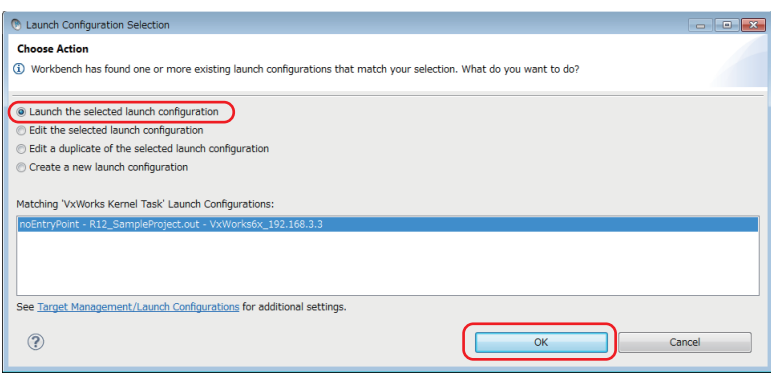

### <span id="page-295-0"></span>■**Debugging the user program**

### **Operating procedure**

1. Select the created project in the "Project Explorer" window, and click the [V] button on the right side of  $*$  on the toolbar.

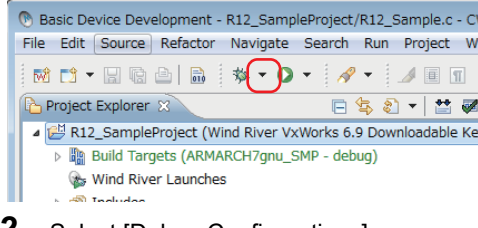

*2.* Select [Debug Configurations].

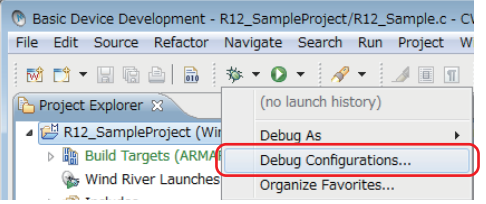

The "Debug Configurations" screen appears.

*3.* Select the downloaded module "R12\_SampleProject.out" under "VxWorks Kernel Task."

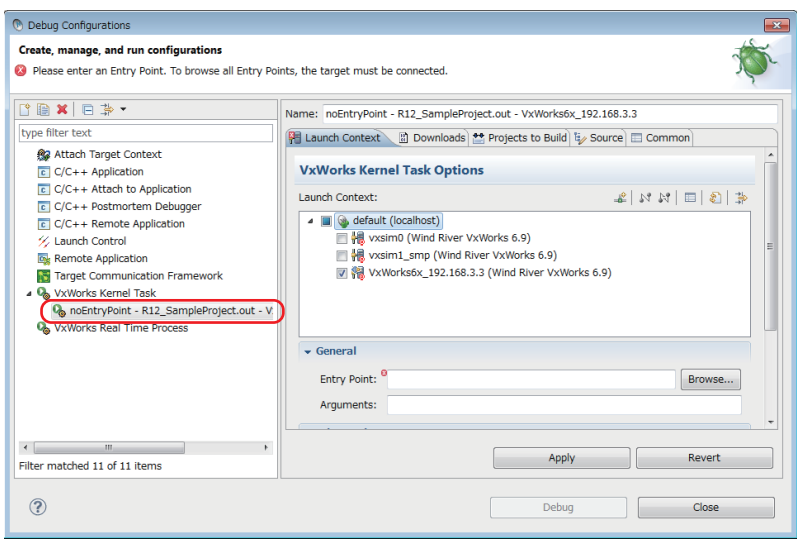

*4.* Select a target server indicating connection to the C Controller module.

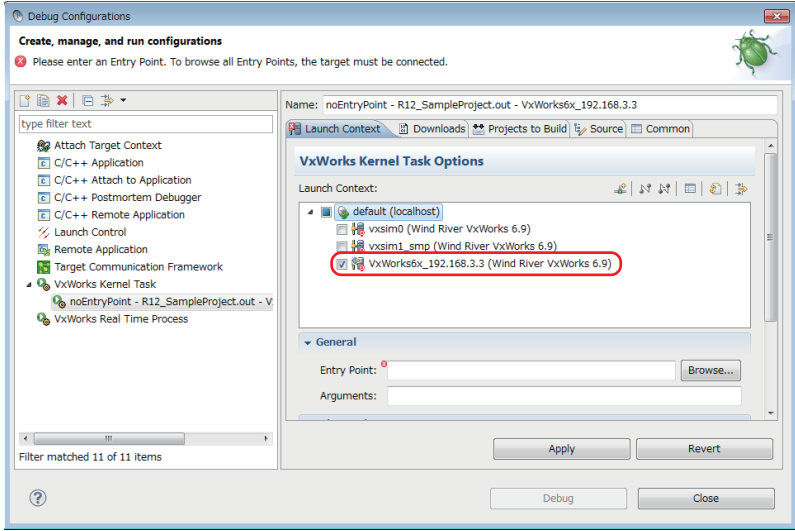

#### *5.* Click the [Browse] button.

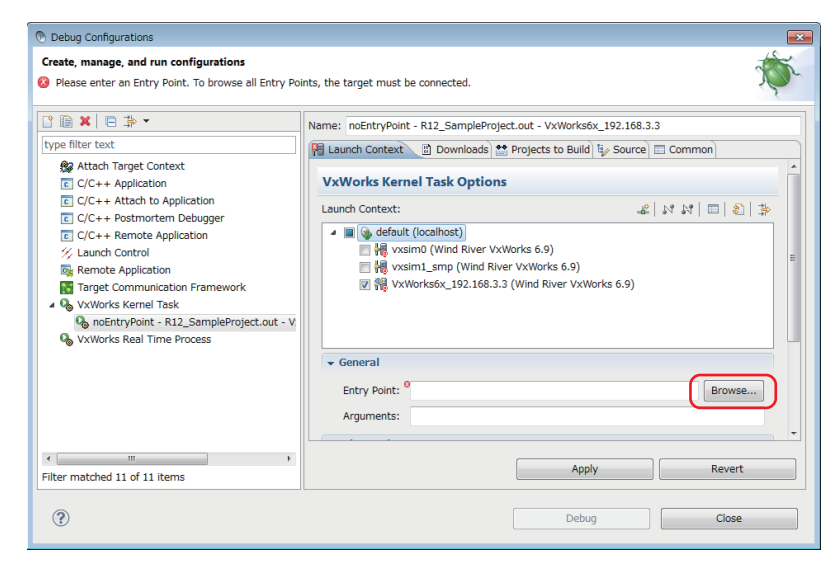

The "Entry Points" screen appears.

*6.* Select the function "R12\_SampleTask" that starts debugging, and click the [OK] button.

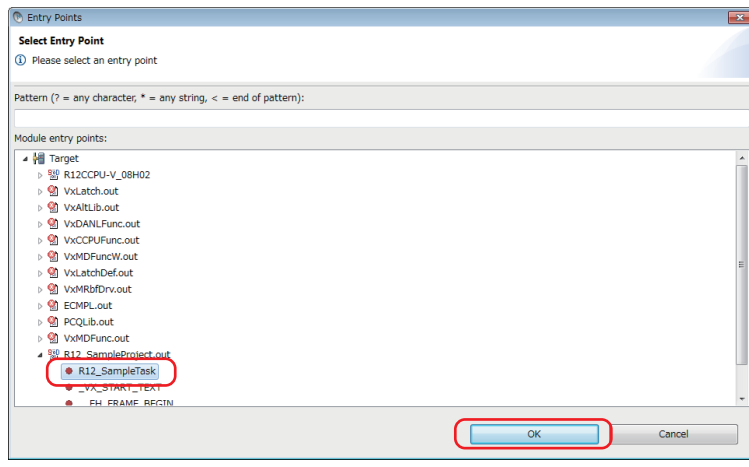

*7.* Check that the function name selected in step 6 is set for "Entry Point," and click the [Debug] button.

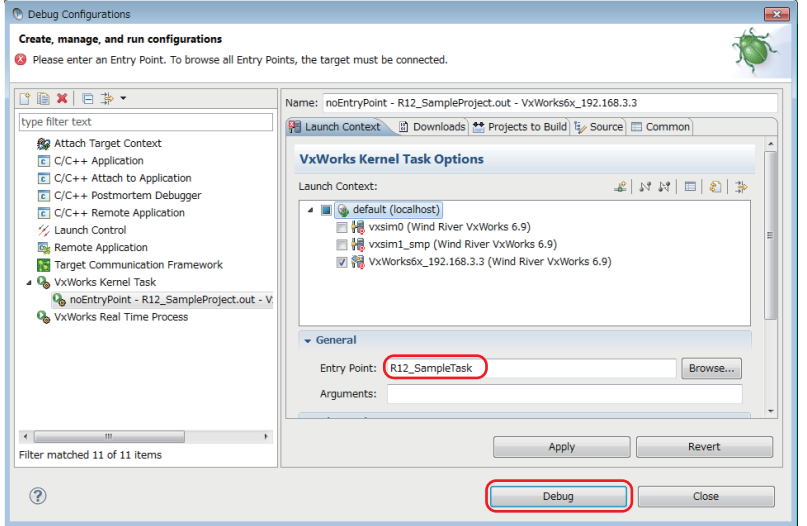

*8.* Debugging starts. Program execution stops at the start of the function specified for "Entry Point."

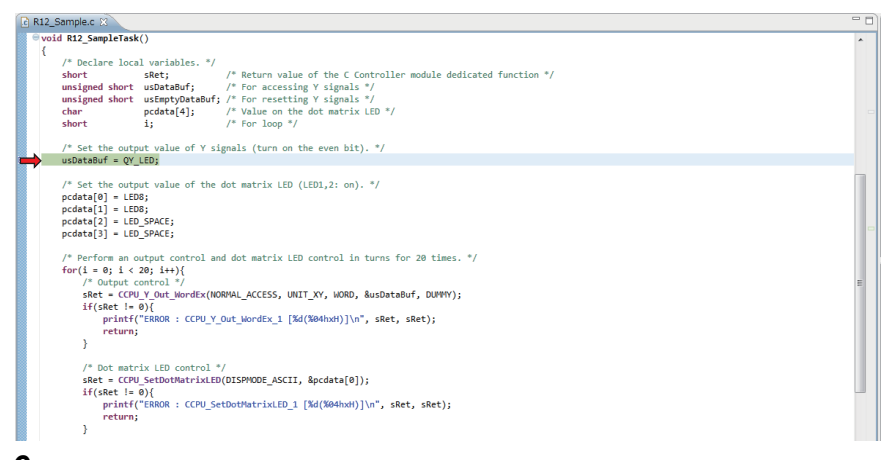

**9.** Click **i**n the "Debug" window to debug a program by one step.

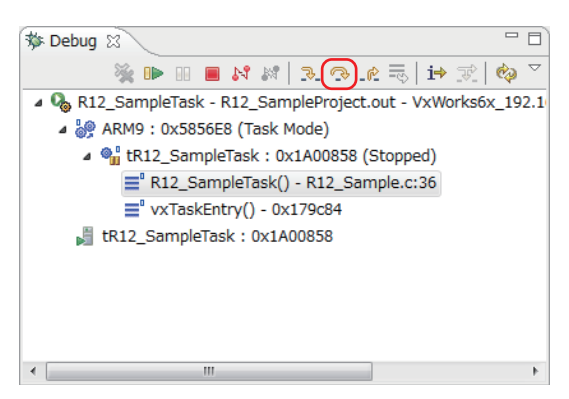

*10.* Variable values can be checked and changed in the "Variables" window on the bottom right of the screen.

Check that 'sRet,' the return value of the CCPU function, is '0' (normal value) in this step.

- (a) Run the programs to the line indicated with the red arrow ' $\rightarrow$ ' by the step execution in step 9.
- (b) Check that the value of sRet is '0' (normal value) in the [Variables] tab.

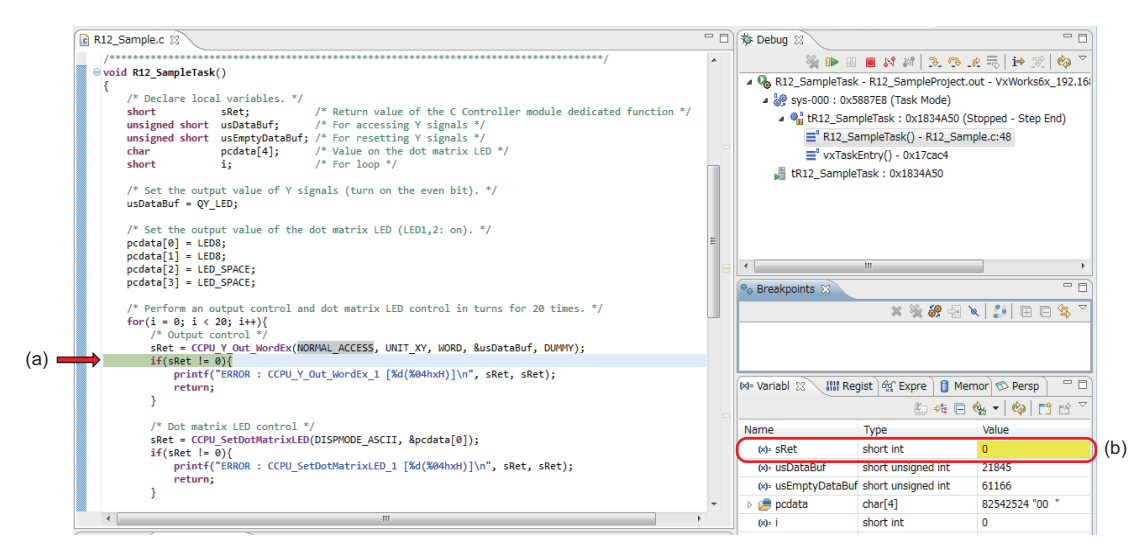

Repeat steps 9 and 10 to debug the whole created program.

Point $\beta$ 

When the return value of the C Controller module dedicated function is other than '0,' refer to the following manual and troubleshoot the symptom.

MELSEC iQ-R C Controller Module Programming Manual

### ■**Debugging using a breakpoint**

As well as debugging in units of one step described in step 9, debugging using a breakpoint specified in a program is available.

#### Operating procedure

*1.* Double-click the left edge of the source file window and insert a breakpoint.

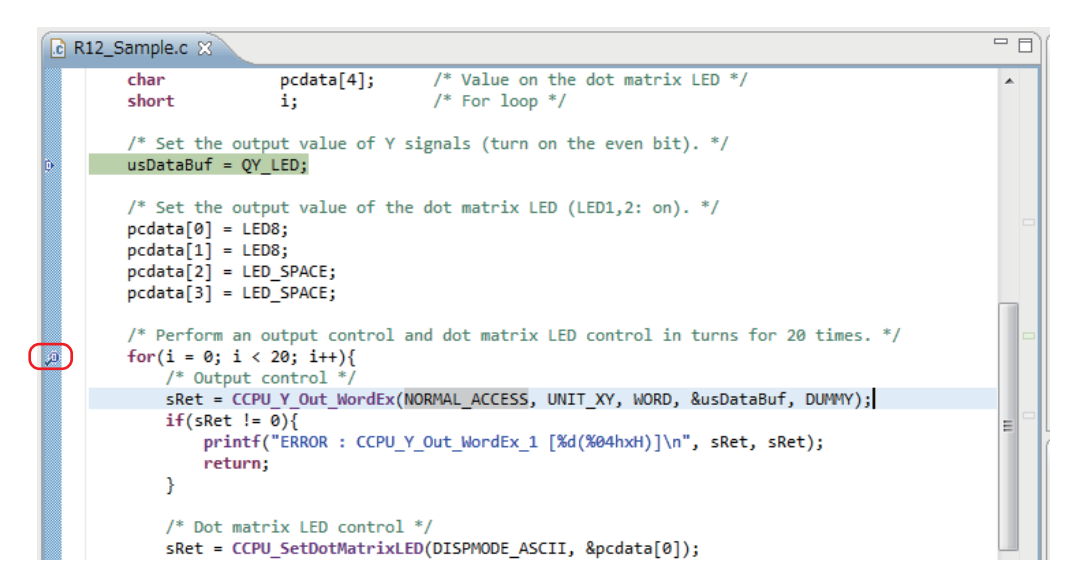

*2.* Click .

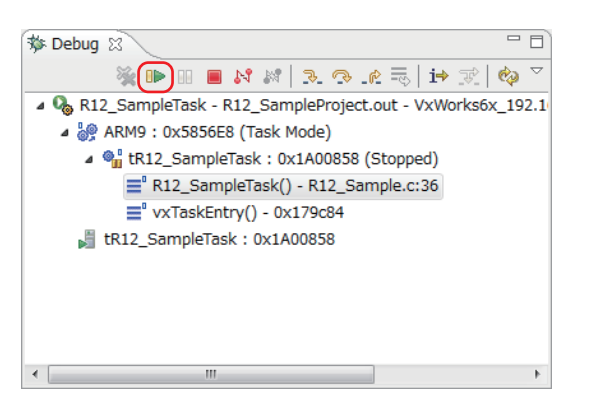

The program runs to the position where the breakpoint is specified.

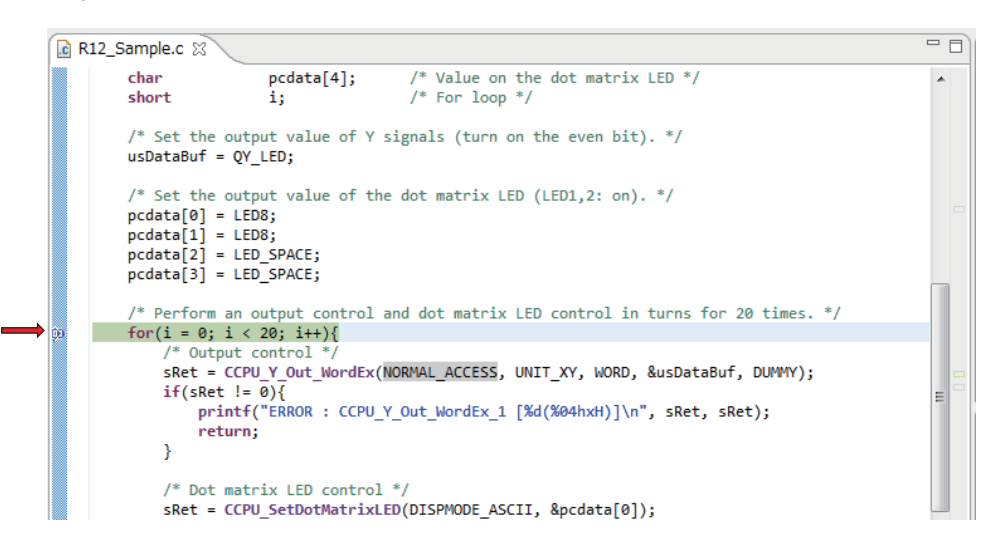

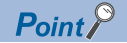

The descriptions of icons are as follows:

- $\bullet$  : Step Into (Steps into the called function and stops at the first line of the function.)
- $\sqrt{3}$ : Step Over (Executes the current line of the function and then stops at the next line of the function.)
- $\cdot$  : Continues execution of the current function until it returns to its caller.
- **•** : Executes a program.
- **III**: Stops program execution.
- $\cdot$   $\blacksquare$ : Ends debugging.
- **3.** Click **in** the "Debug" window to end the debugging.

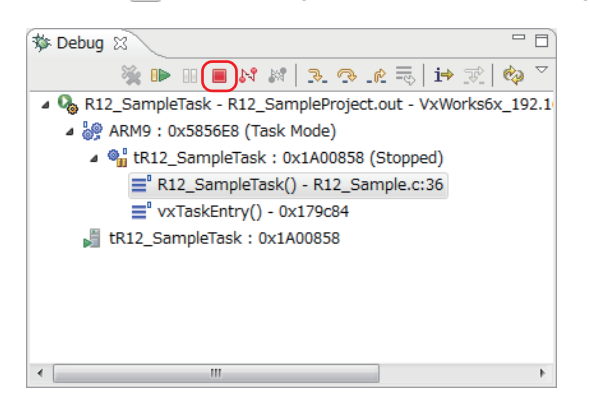

 $Point<sup>0</sup>$ 

To start debugging again, click the [ $\blacktriangledown$ ] button on the right side of  $\ket*$  on the toolbar, and select the created debug configuration at the top of the pop-up menu.

By the operations above, the steps 1 to 8 in '[Page 294 Debugging the user program](#page-295-0)' can be skipped.

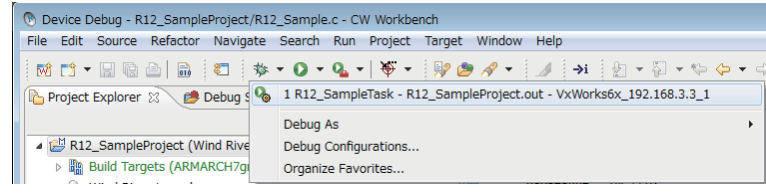

#### **Registering the execution module**

Build the created program for operation, and store the program on the C Controller module.

#### ■**Building the user program**

### Operating procedure

**1.** Select the created project in the "Project Explorer" window, and select [Project]  $\Rightarrow$  [Properties].

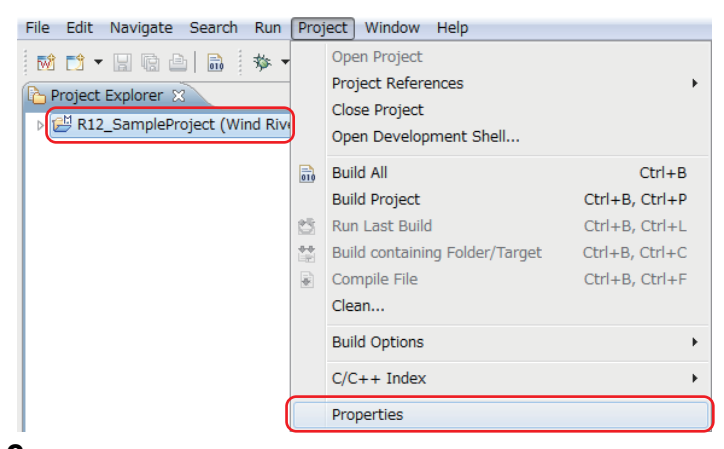

*2.* Select "Build Properties" from the tree to the left in the screen, unselect the "Debug mode" checkbox, and click the [OK] button.

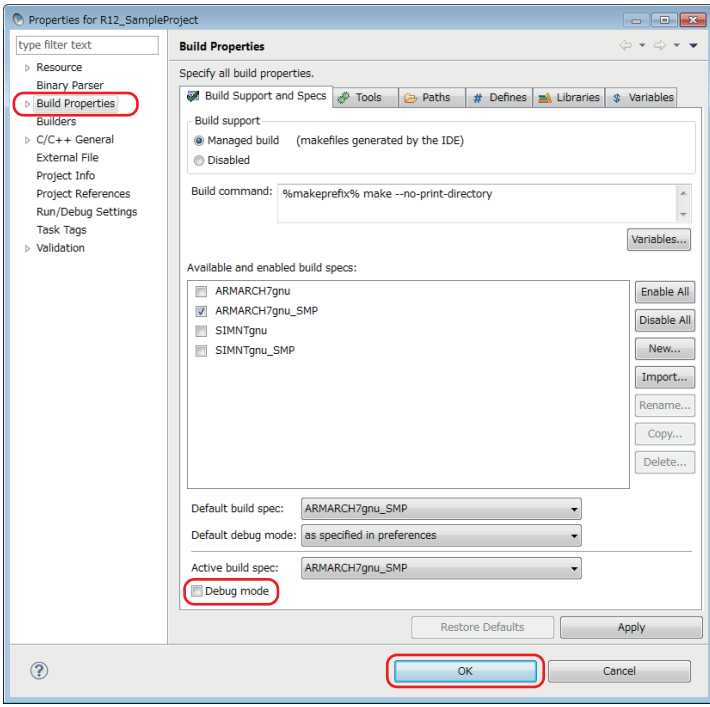

*3.* If the following message appears after clicking the [OK] button, click the [Yes] button.

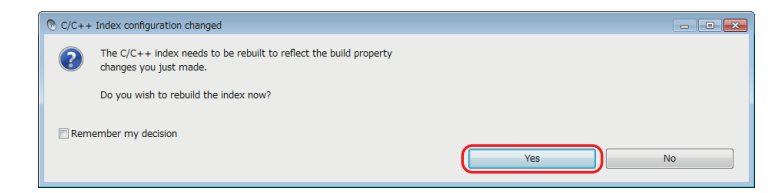

*4.* Build the program by following the procedure in '[Page 288 Generating an execution module from the user program](#page-289-0).'

### ■**Storing the user program**

### Operating procedure

*1.* Start Explorer, and enter the following address in the address bar. "ftp://192.168.3.3/0"

2. Copy the created user program "R12 SampleProject.out" to the program memory '0' in the C Controller module by a drag and drop operation.

The user program created in this example is stored in the following: C:\WindRiver\workspace\R12\_SampleProject\ARMARCH7gnu\_SMP\R12\_SampleProject\Debug

#### ■**Creating and storing a script file**

Create a script file that automatically downloads the execution module at the start of the C Controller module.

### Operating procedure

*1.* Open a text file and describe a script file that downloads a user program and generates a task, as shown below.

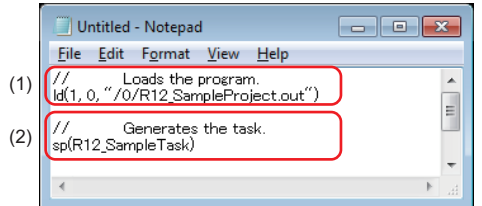

(1) The "R12\_SampleProject.out" file is loaded from the program memory '0.'

- (2) The "R12 SampleTask" function is generated under the default task name (t1).
- *2.* Name the file as "STARTUP.CMD" and save the file.
- **3.** Copy the created script file to the program memory in the C Controller module.

"ftp://192.168.3.3/0"

The script file has been created and stored.

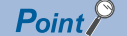

A user program and a script file can be stored on the SD memory card as well.

When a script file is stored in both the program memory and the SD memory card, one in the SD memory card is started by priority.

# **23 CHECKING OPERATIONS**

Run the program registered in a C Controller module to check its operations.

The status of the C Controller module can be changed by the RESET/STOP/RUN switch on the front of the module.

Change the status of the RESET/STOP/RUN switch as follows, depending on the purpose.

- RUN: State where output (Y) from a user program and writing to the buffer memory are permitted
- STOP: State where output (Y) from a user program and writing to the buffer memory are prohibited
- RESET: Resets the module.

### $Point<sup>0</sup>$

- The C Controller module executes program operation regardless of the switch status (RUN/STOP).
- For details on the RUN/STOP/RESET switch, refer to the following: (<a>F<br /> [Page 37 RESET/STOP/RUN switch\)](#page-38-0)

### **23.1 Enabling Outputs (Y) from a User Program**

### **Operating procedure**

**1.** Set the RESET/STOP/RUN switch (1) on the front of a C Controller module to the RUN position.

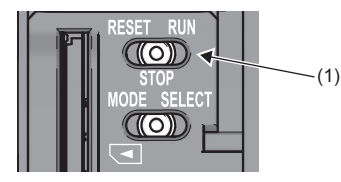

*2.* When the BUS RUN LED (2) lights in green, the program is running normally.

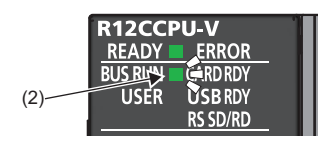

### **23.2 Checking Operations with the Dot Matrix LED and Lamps**

The dot matrix LED on the front of a C Controller module and output lamps operate as follows:

- *1.* The display of the dot matrix LED on the front of the C Controller module switches alternately ten times.
- *2.* Synchronizing with the dot matrix LED, the output lamps Y10 and Y11 alternately turn ON.

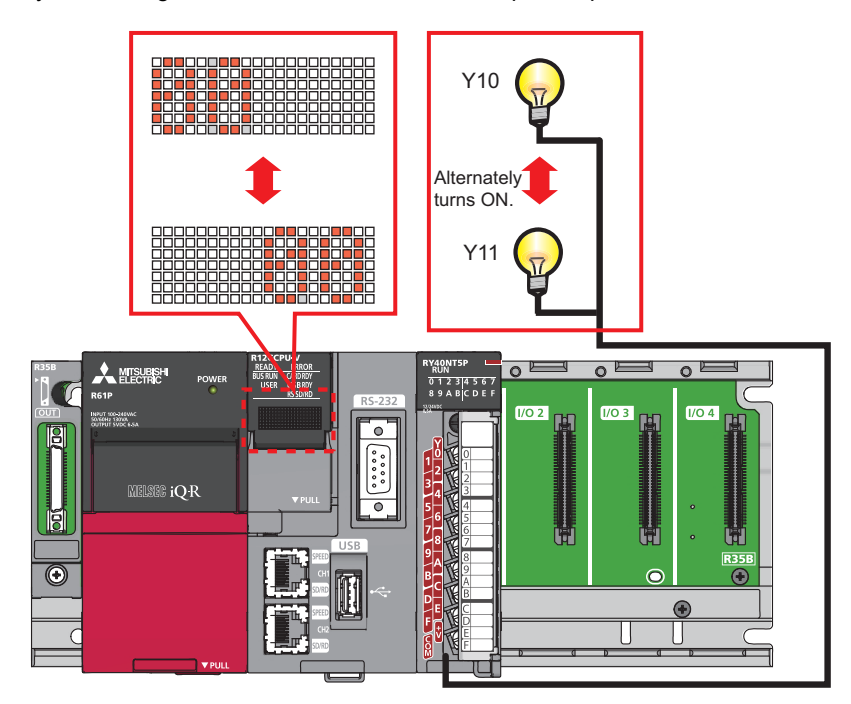

*3.* To check the operations again, reset the C Controller module.

## **PART 9 MAINTENANCE AND INSPECTION**

This part consists of the following chapter.

[24 MAINTENANCE AND INSPECTION](#page-307-0)

# <span id="page-307-0"></span>**24 MAINTENANCE AND INSPECTION**

This chapter explains the maintenance and inspection.

### **24.1 Daily Inspection**

#### This section shows items that should be inspected daily.

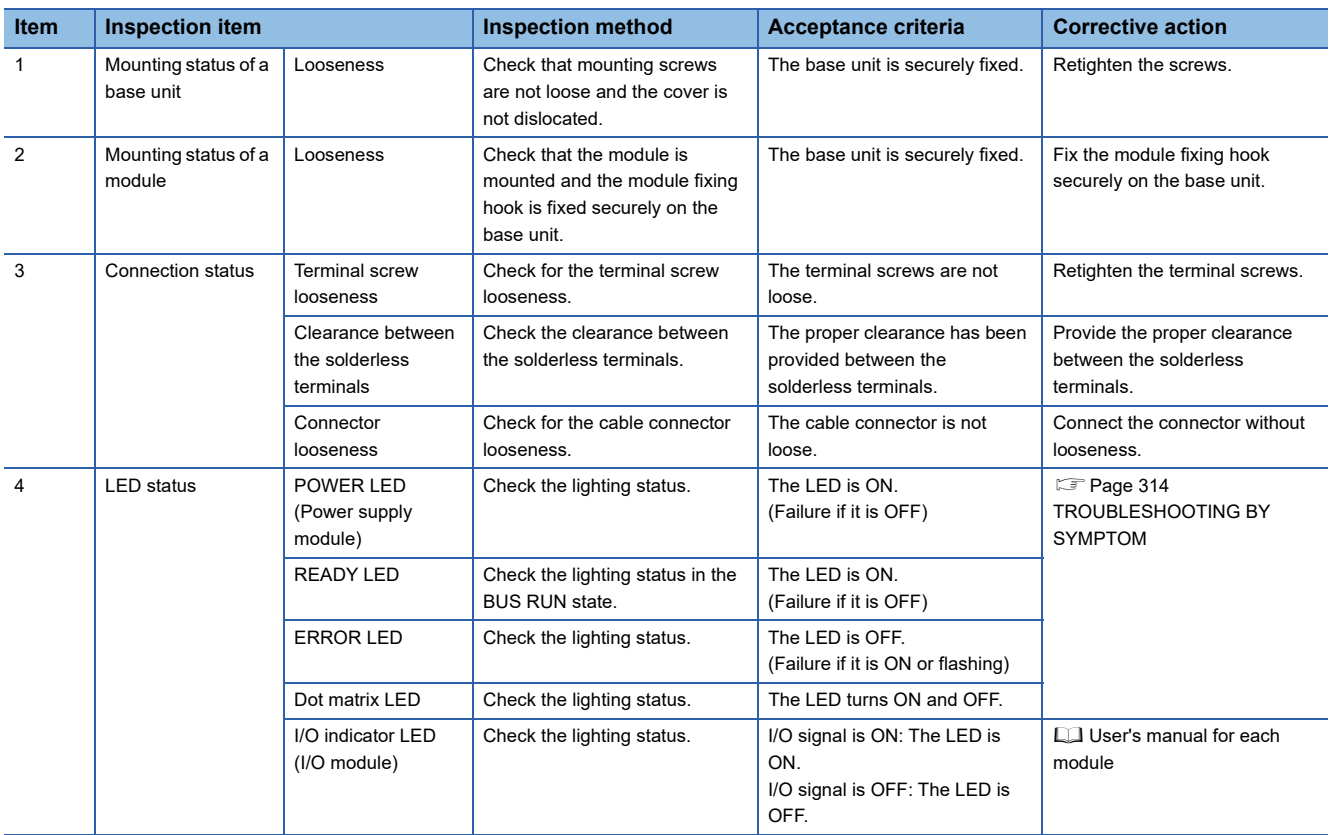

### **24.2 Periodic Inspection**

This section shows items that should be inspected once or twice every six months to a year. Also, check these items when the equipment has been relocated or modified, or wiring layout has been changed.

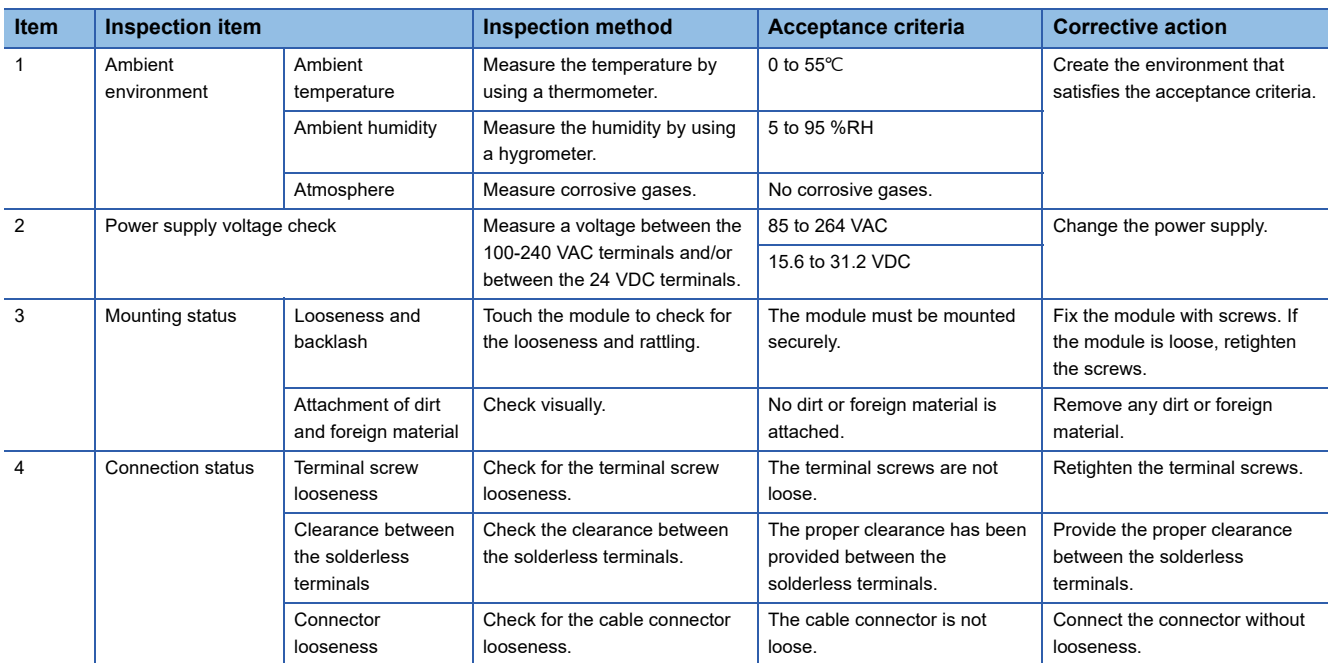

## **PART 10 TROUBLESHOOTING**

This part consists of the following chapters.

[25 TROUBLESHOOTING PROCEDURE](#page-311-0)

[26 TROUBLESHOOTING BY SYMPTOM](#page-315-0)

[27 ERROR CODE LIST](#page-323-0)

[28 EVENT LIST](#page-345-0)

## <span id="page-311-0"></span>**25 TROUBLESHOOTING PROCEDURE**

- 1. Check the LED on the power supply module. (CF [Page 314 POWER LED on a Power Supply Module Turns OFF\)](#page-315-1)
- 2. Check the LED on the C Controller module. ( $\Box$  Page 315 READY LED on a C Controller Module Does not Turn ON [\(Green\),](#page-316-0) [Page 316 READY LED on a C Controller Module Keeps Flashing](#page-317-0))
- 3. Check the LED on each I/O module or intelligent function module. (La User's manual for respective modules)
- 4. Connect CW Configurator, and start the system monitor. The module which causes error can be checked. ( $\sqrt{p}$  Page 311 [System monitor](#page-312-0))
- *5.* Select the module causing the error, and start the module diagnostics. The cause and corrective actions can be checked. ( $E =$ [Page 312 Module diagnostics](#page-313-0))
- *6.* If the cause cannot be identified by performing the module diagnostics, check the operation or error logs with CW Configurator to identify the causes. ( $\mathbb{E}$  [Page 313 Event history\)](#page-314-0)
- 7. If the cause still cannot be identified by the step 1 to 6, perform the troubleshooting by symptom. ( $\Box$  User's manual for respective modules)

### <span id="page-312-1"></span>**25.1 Checking with CW Configurator**

Use CW Configurator to check the errors occurred logs and to identify the cause of the error. Detailed information, cause of error, and corrective actions can be checked.

CW Configurator has the following functions which support troubleshooting.

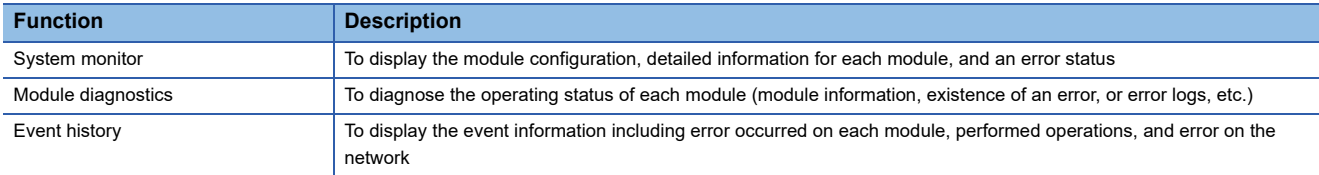

For details on each function of CW Configurator, refer to the following: **COW Configurator Operating Manual** 

### <span id="page-312-0"></span>**System monitor**

The system monitor displays the module configuration, detailed information of each module, and error status.

**T** [Diagnostics]  $\Leftrightarrow$  [System Monitor]

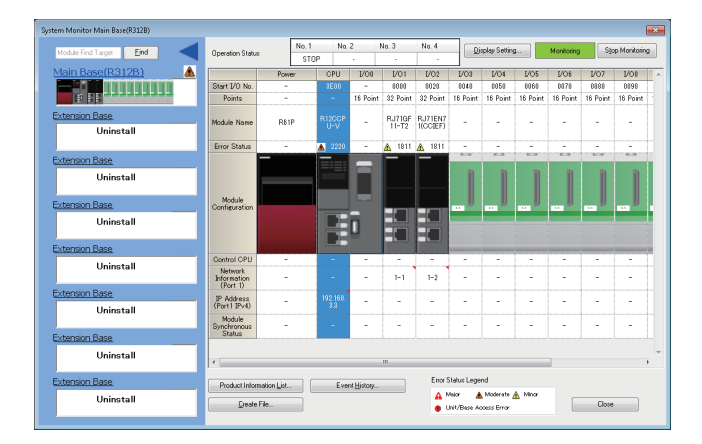

### <span id="page-313-0"></span>**Module diagnostics**

The module diagnostics diagnoses the operating status of each module (module status, existence of an error, or error logs, etc.).

It displays an error occurred, detailed status, causes, and corrective actions, so information necessary for troubleshooting can be checked. In addition, the error part on the parameter can be identified by selecting the error and click the [Error Jump] button.

In the [Module Information List] tab, the current LED information or switch information of the corresponding module can be checked.

 $\mathcal{L}$  [Diagnostics]  $\Leftrightarrow$  [System Monitor]  $\Leftrightarrow$  double-click an arbitrary module

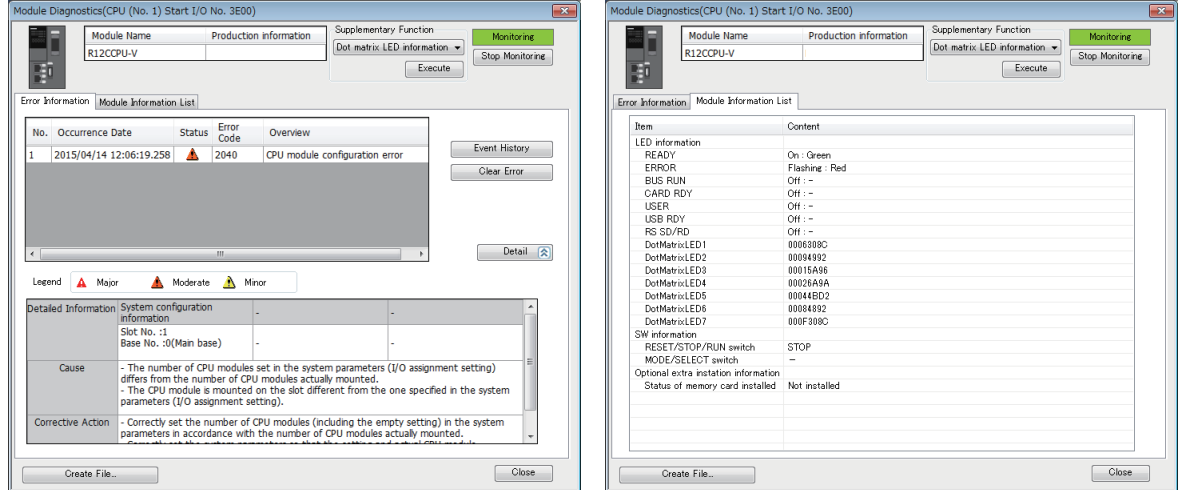

#### <span id="page-313-1"></span>■**Dot matrix LED information**

"DotMatrixLED1" to "DotMatrixLED7" under "LED information" indicates the dot matrix LED display status.

The contents are displayed in hexadecimal notation, and the lower 20 bits of each data are valid.

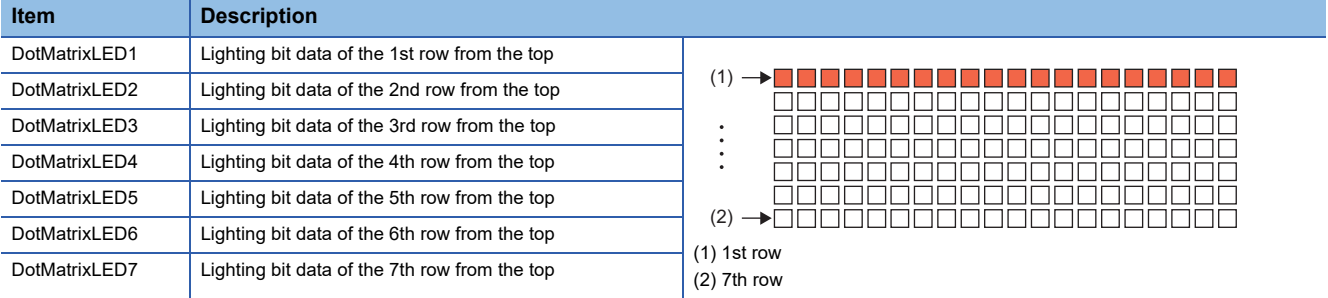

#### • Display example

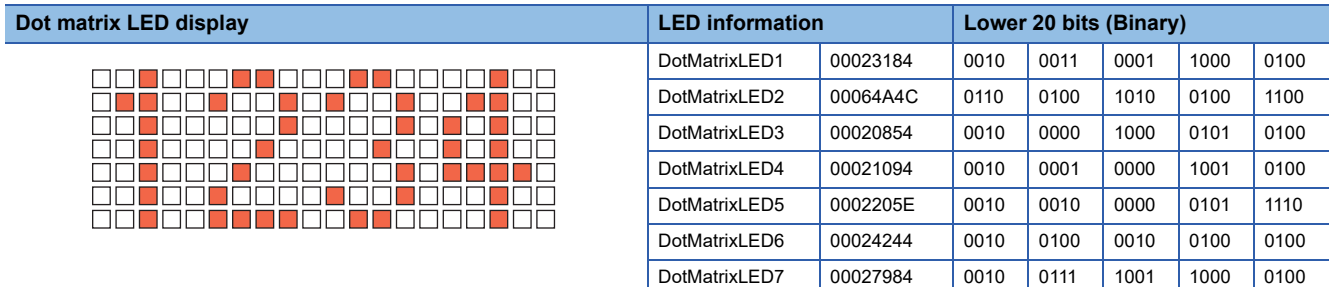

### <span id="page-314-0"></span>**Event history**

The event history displays the event information including error occurred on each module, performed operations, and error on the network. Since the information collected before turning the power OFF or resetting can be saved, it is used to identify the cause of abnormalities from past operations or error occurrence tendency. The displayed information can be saved in CSV file format.

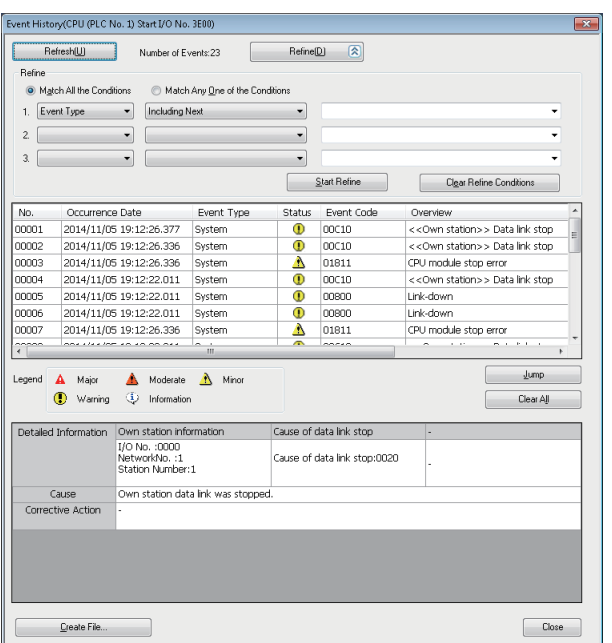

[Diagnostics] [System Monitor] [Event History]

### $Point<sup>0</sup>$

Use the event history function in the following cases.

- For checking error occurrence status for all modules, and clarifying the causes of malfunction which occurred on the facilities/equipment
- For checking when and from where a parameter of a user program has been changed
- For checking if any unauthorized access from a third party has been tried

For details on the function or information collected with the event history function, refer to the following: [Page 116 Event history function](#page-117-0)

## <span id="page-315-0"></span>**26 TROUBLESHOOTING BY SYMPTOM**

<span id="page-315-1"></span>If any of the functions of a C Controller module does not operate properly, perform troubleshooting by checking the following items. If the ERROR LED is ON or flashing, clear the error using an engineering tool.

### **26.1 POWER LED on a Power Supply Module Turns OFF**

Check the following items.

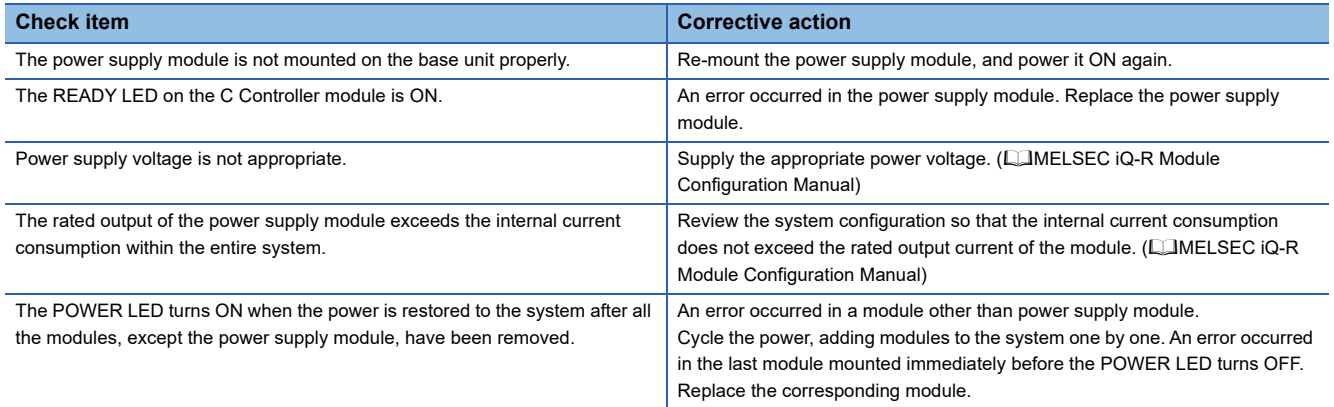

If the POWER LED does not turn ON even after the corrective actions listed above are taken, the possible cause is a hardware failure of the power supply module. Please contact your local Mitsubishi Electric sales office or representative.

### <span id="page-316-0"></span>**26.2 READY LED on a C Controller Module Does not Turn ON (Green)**

#### Check the following items.

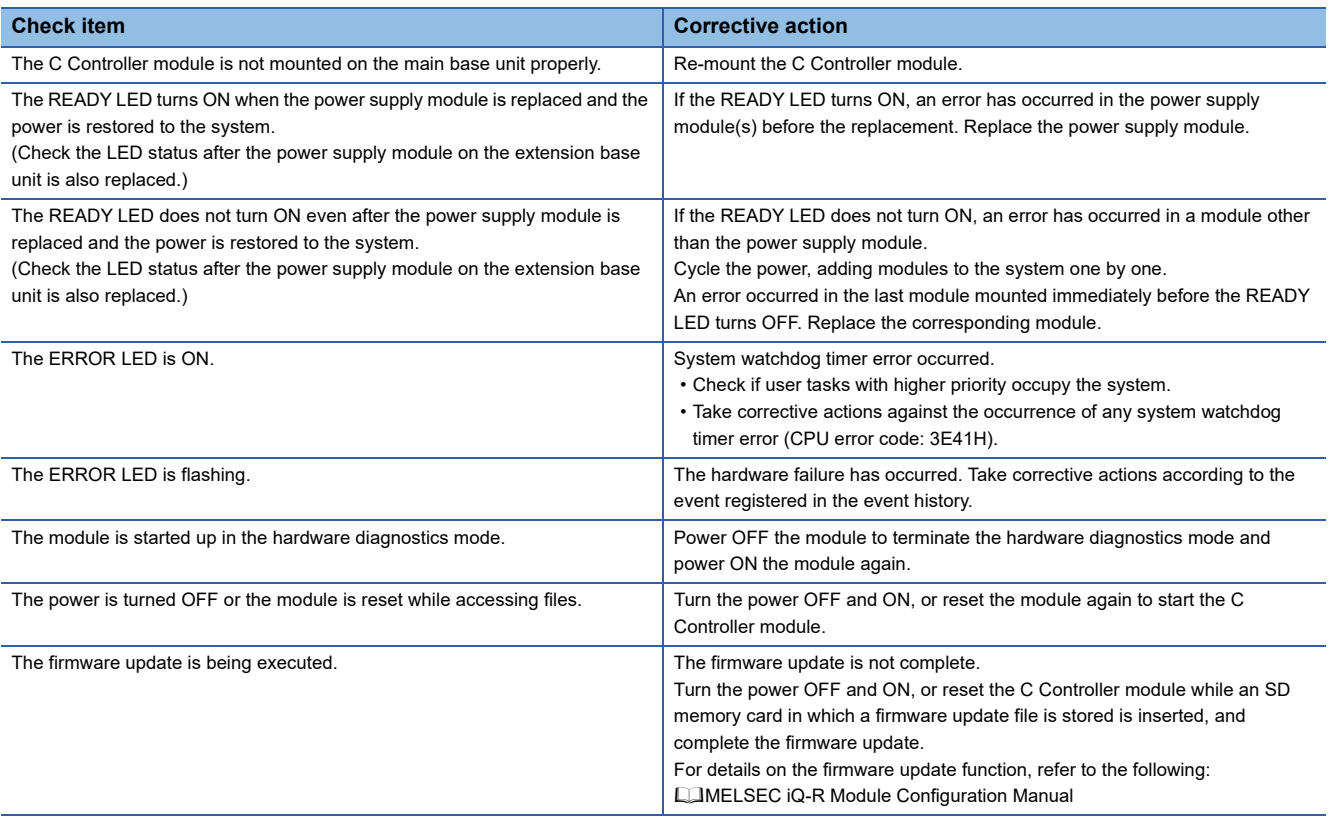

If the READY LED does not turn ON even after the corrective actions listed above are taken, the possible cause is a hardware failure of the power supply module. Please contact your local Mitsubishi Electric sales office or representative.

### <span id="page-317-0"></span>**26.3 READY LED on a C Controller Module Keeps Flashing**

The READY LED flashing status indicates that the script file (STARTUP.CMD) is being executed.

After taking corrective actions corresponding to the "Check item" below, correct the script file and the user program that is activated from the script file.

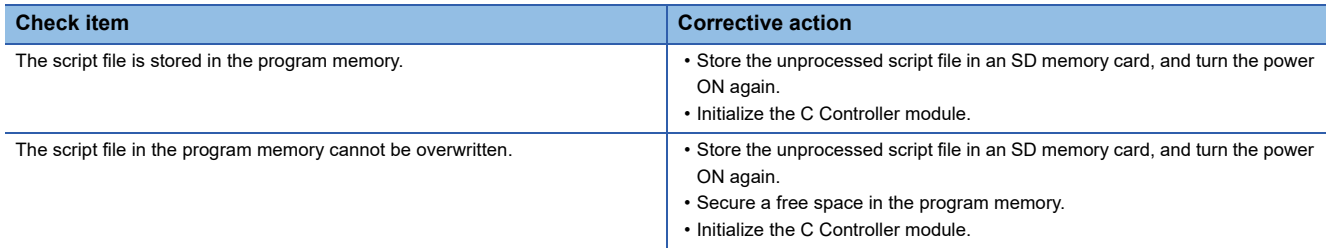

### **26.4 Ethernet Communication between a C Controller Module and a Personal Computer cannot be Established**

Issue PING command from the personal computer to the C Controller module and check the response.

### **When the PING command response is incorrect**

Check the following items.

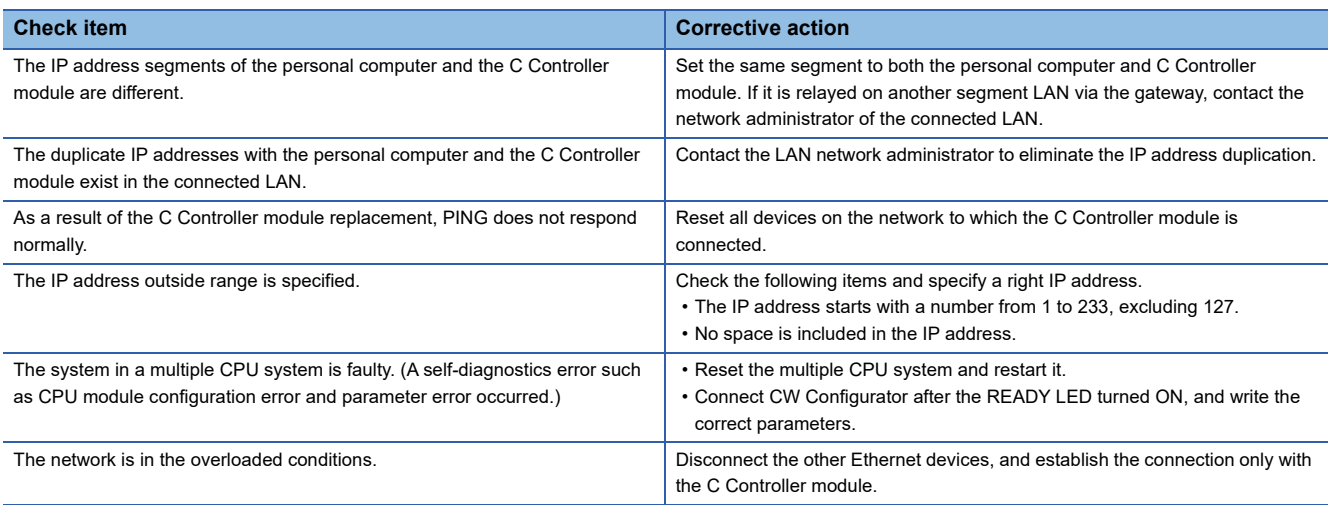

### **When the PING command is correct**

Perform the troubleshooting in accordance with the following symptoms.

#### ■**CW Configurator connection fails**

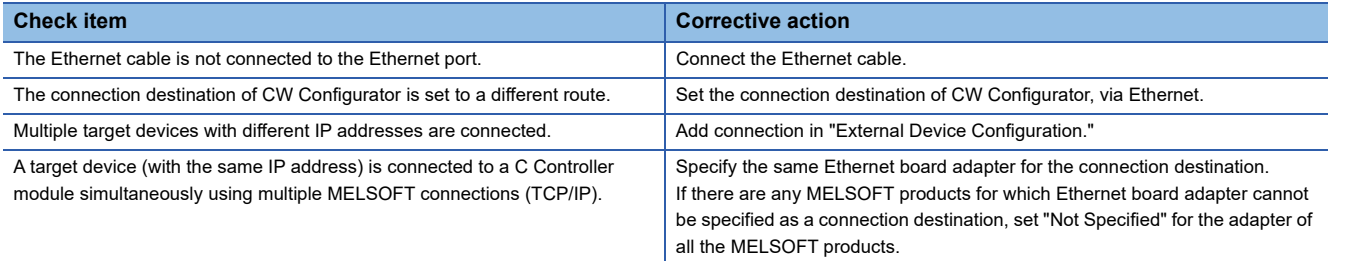

#### ■**CW Workbench connection fails**

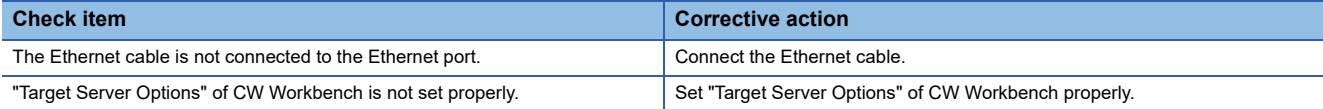

#### ■**Telnet connection fails**

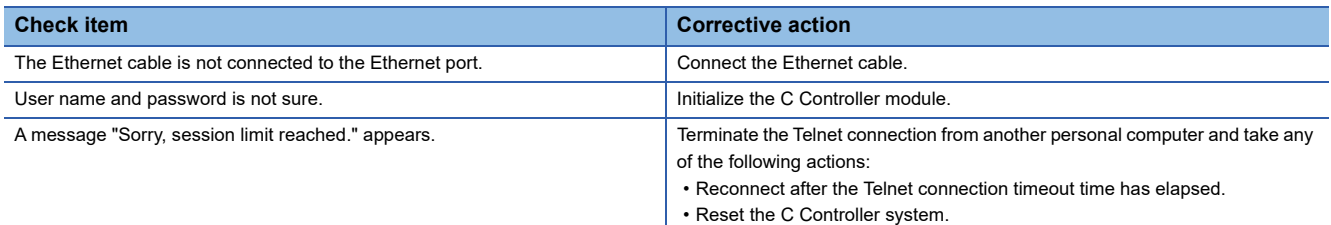

### ■**FTP connection fails**

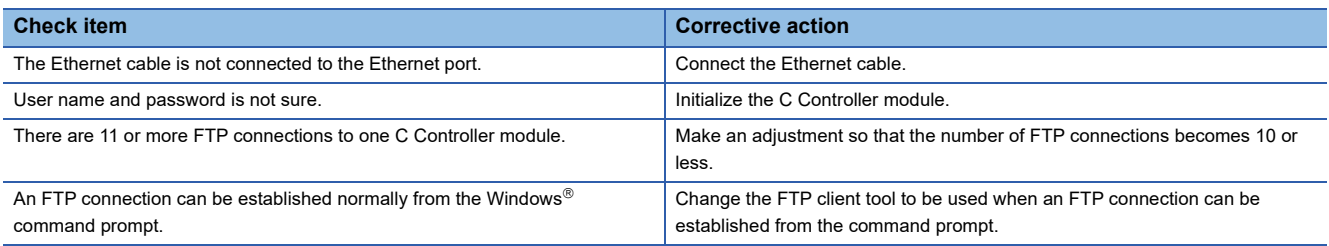

### **26.5 File Access Fails**

Check the following items.

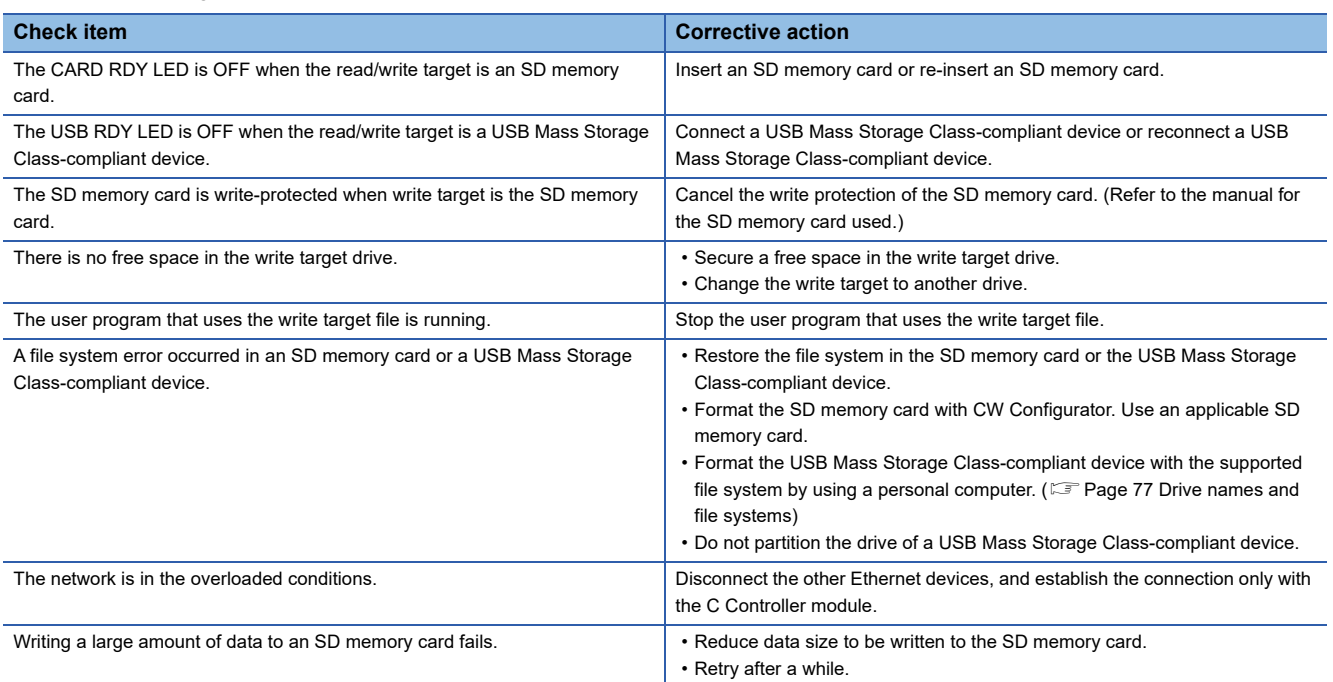

### **26.6 Connection with Peripherals Fails**

### Check the following items.

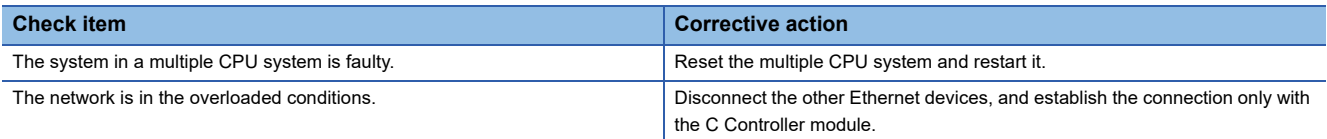

### **26.7 File Read from a C Controller Module Fails**

#### Check the following items.

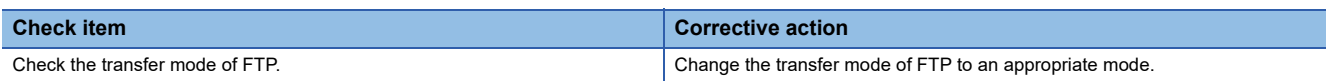

### **26.8 An Error Occurs during User Program Execution**

Check the following items.

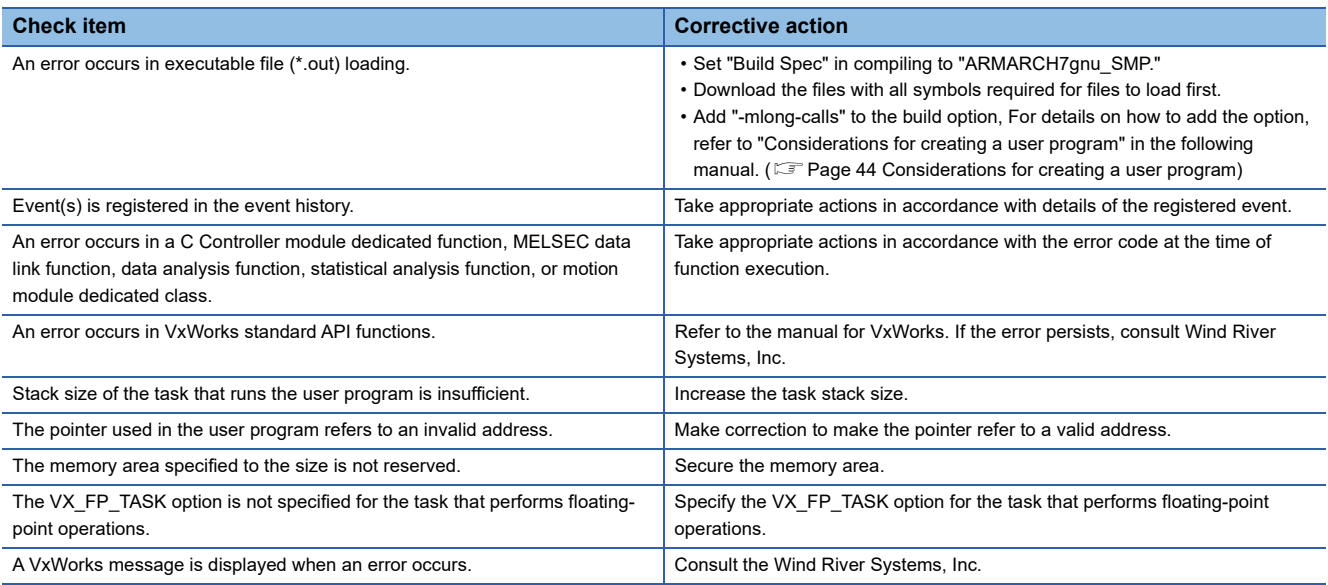

### **26.9 The Serial Communication cannot be Established**

Check the following items.

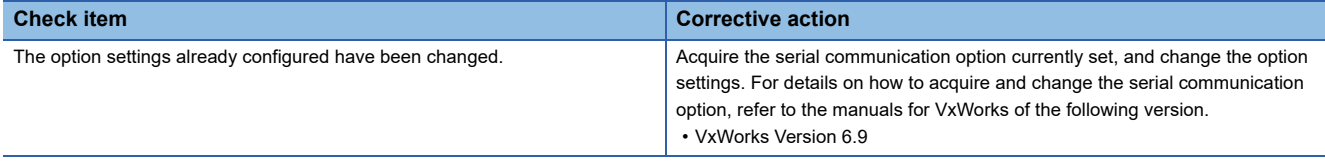

### **26.10 Communication with an Ethernet Device cannot be Established**

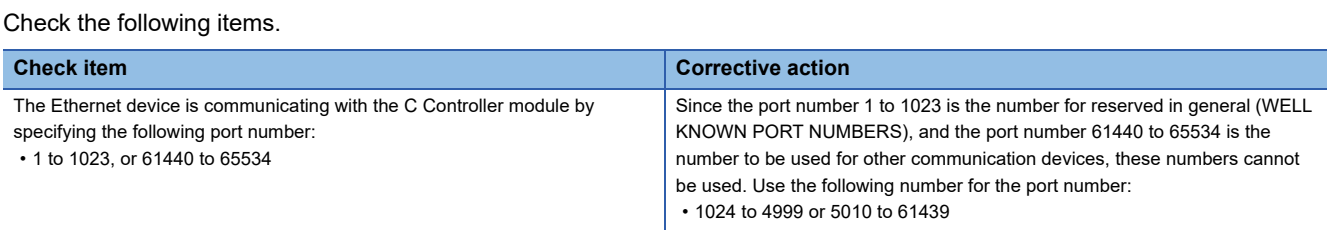

### **26.11 Drive Name of an SD Memory Card is not Displayed Properly**

Check the following items.

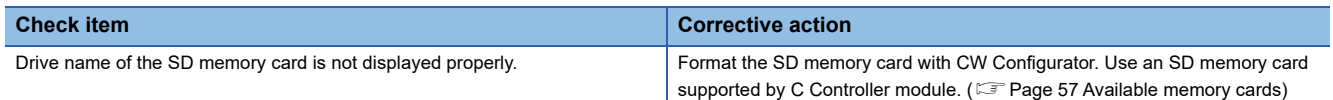

### **26.12 Drive Name of a USB Mass Storage Classcompliant Device is not Displayed Properly**

Check the following items.

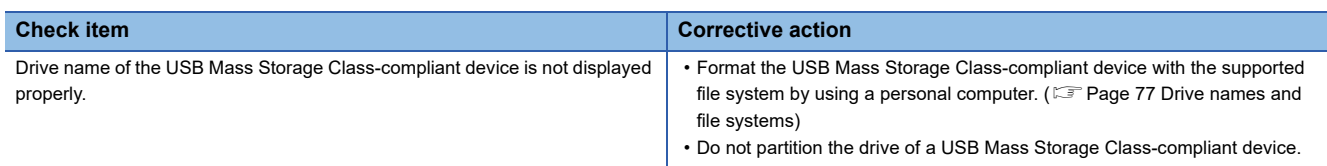

### **26.13 CC-Link IE Field Network Basic Functions cannot be Used**

For the troubleshooting by symptom for CC-Link IE Field network Basic, refer to the following: CC-Link IE Field Network Basic Reference Manual

### **26.14 Module Labels and Public Labels are not Refreshed Properly**

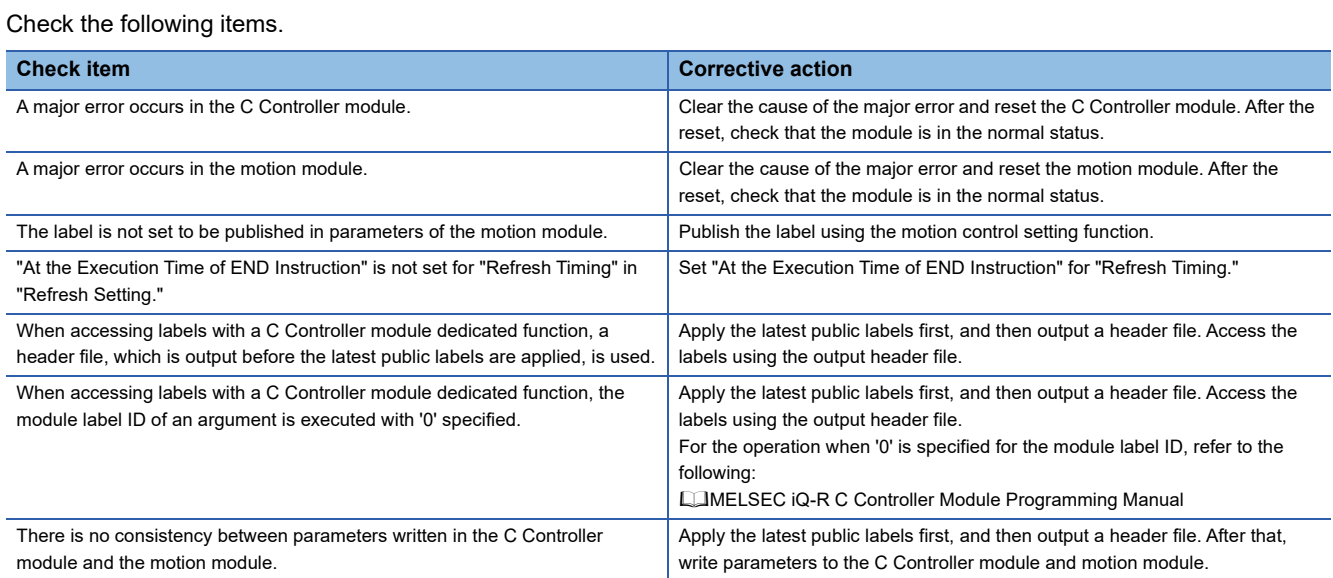

### **26.15 Consistency with a Written Project is Unknown**

Check the following items.

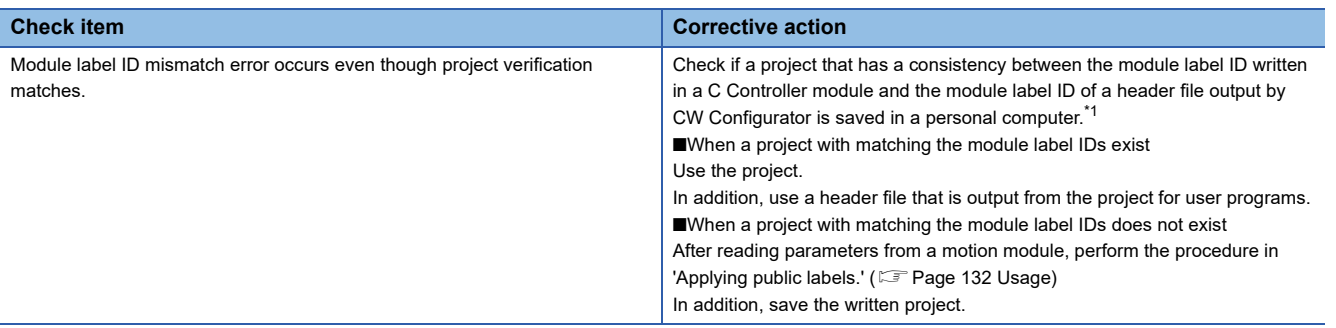

<span id="page-322-0"></span>\*1 The module label ID written to a C Controller module can be checked with 'Module label ID' (SD1596 to 1597). (EF Page 360 Special [Register List\)](#page-361-0)

## <span id="page-323-0"></span>**27 ERROR CODE LIST**

A C Controller module stores the error code in the special register (SD) when an error is detected by the self-diagnostics function. If an error occurs when the data communication is requested from an engineering tool, intelligent function module, or network system, the C Controller module returns the corresponding error code to the request source. The error details and cause can be identified by checking the error code.

- Module diagnostics of CW Configurator ( $\sqrt{p}$  [Page 311 Checking with CW Configurator\)](#page-312-1)
- Check with special registers (SD0 (latest self-diagnostics error code), SD10 to SD25 (self-diagnostics error code))
- Check with the C Controller module dedicated function (CCPU\_GetErrInfo) (LUMELSEC iQ-R C Controller Module Programming Manual)
- Check with the dot matrix LED<sup>\*1</sup>( $\mathbb{E}$  [Page 312 Dot matrix LED information\)](#page-313-1)
- \*1 Select "ERROR" in the operation selection mode.

### **27.1 Error Code System**

All error codes are given in hexadecimal format (4 digits) (16-bit unsigned integer). The type of error includes the error, which is detected through the self-diagnostics function of each module, and the common error, which is detected during communication between modules. The following table lists the error detection type and the error code ranges.

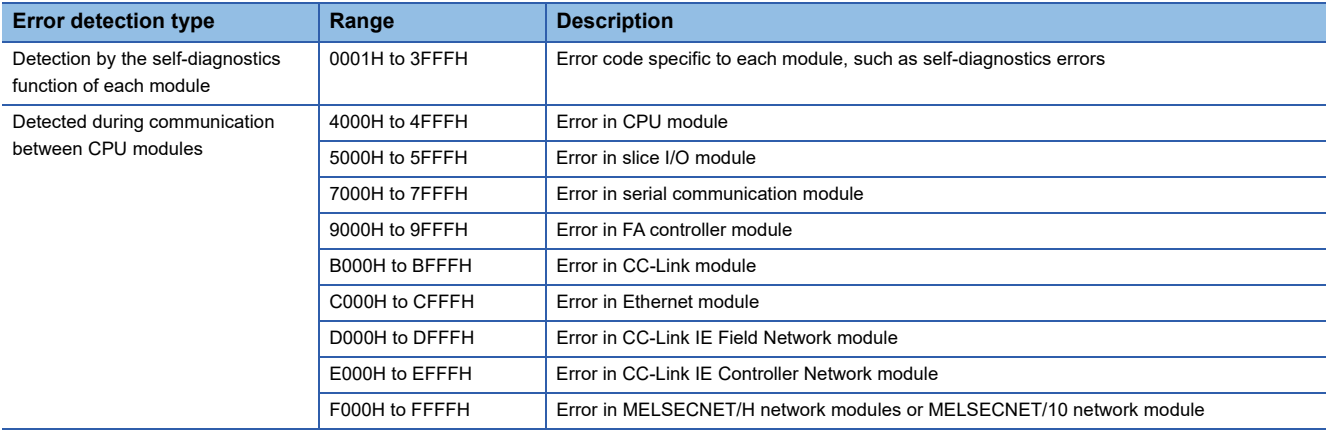
### **Detailed information**

When an error is detected by the self-diagnostics function, the detailed information of the error cause is stored all together. The detailed information of each error code can be checked with CW Configurator. The following detailed information is added to each error code. (Up to three types of information are stored for each error code. The types differ depending on the error code.) Information of the latest error code can be checked with the special register (SD) as well. (Fage 360 Special [Register List\)](#page-361-0)

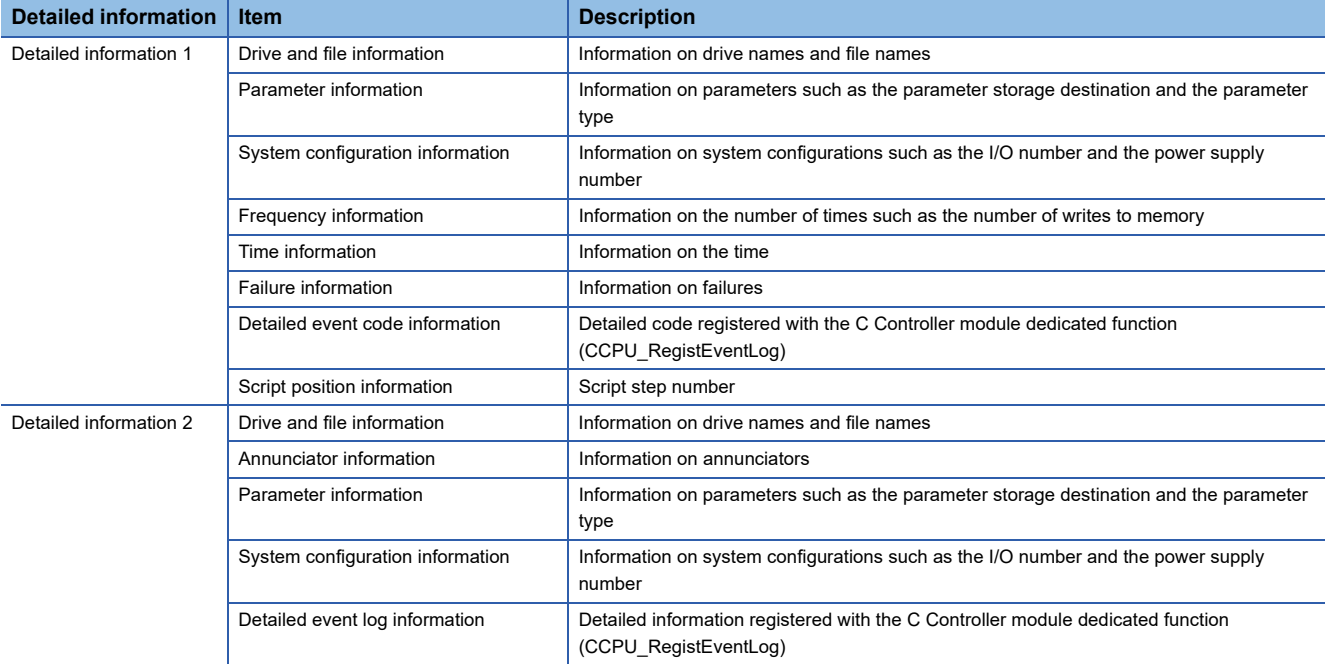

# **27.2 Operation When an Error Occurs**

There are two types of errors: stop errors and continuation errors.

### **Stop error**

In a C Controller module, if a stop error occurs, the output (Y) from a user program and writing to buffer memory are disabled. The communication with a CPU module can be performed even after the stop error occurs in the CPU module. The external output of each module is controlled in accordance with the output mode setting in error. ( $\Box$  Page 112 Operation setting [when an error is detected\)](#page-113-0) Besides, if the stop error occurs in a multiple CPU system configuration, the stop error target CPU module (all CPU modules or only the relevant CPU module) can be set in the parameter. (Fage 230 Stop setting)

### **Continuation error**

If a continuation error occurs, the CPU module retains the operation and continues processing.

## **27.3 Error Clear**

Only continuation errors can be cleared. (CF [Page 114 Error clear function\)](#page-115-0)

### **27.4 Error Code List**

The following table shows the error codes detected by the self-diagnostics function.

### **Self-diagnostics error codes for CPU module (1000H to 3FFFH)**

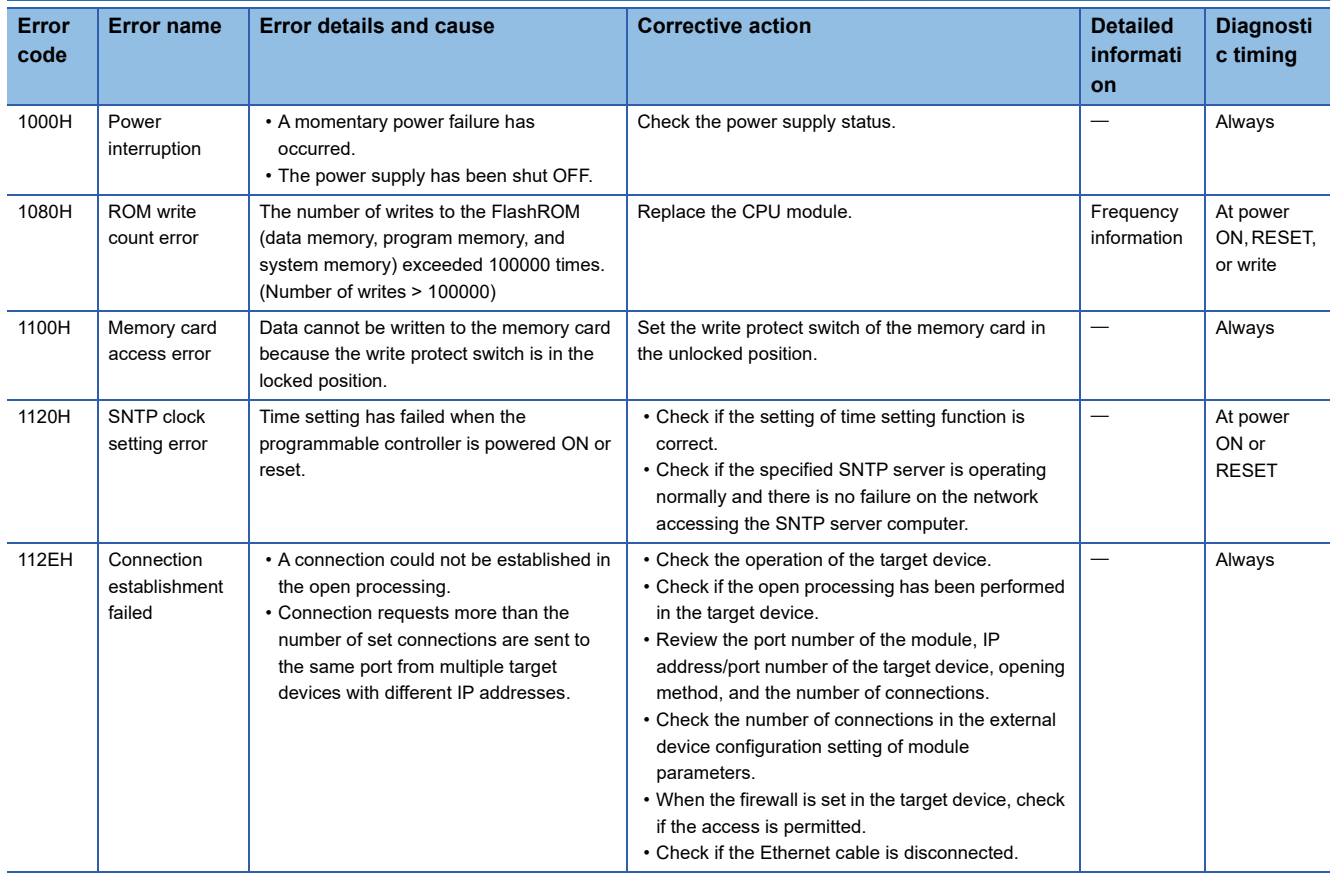

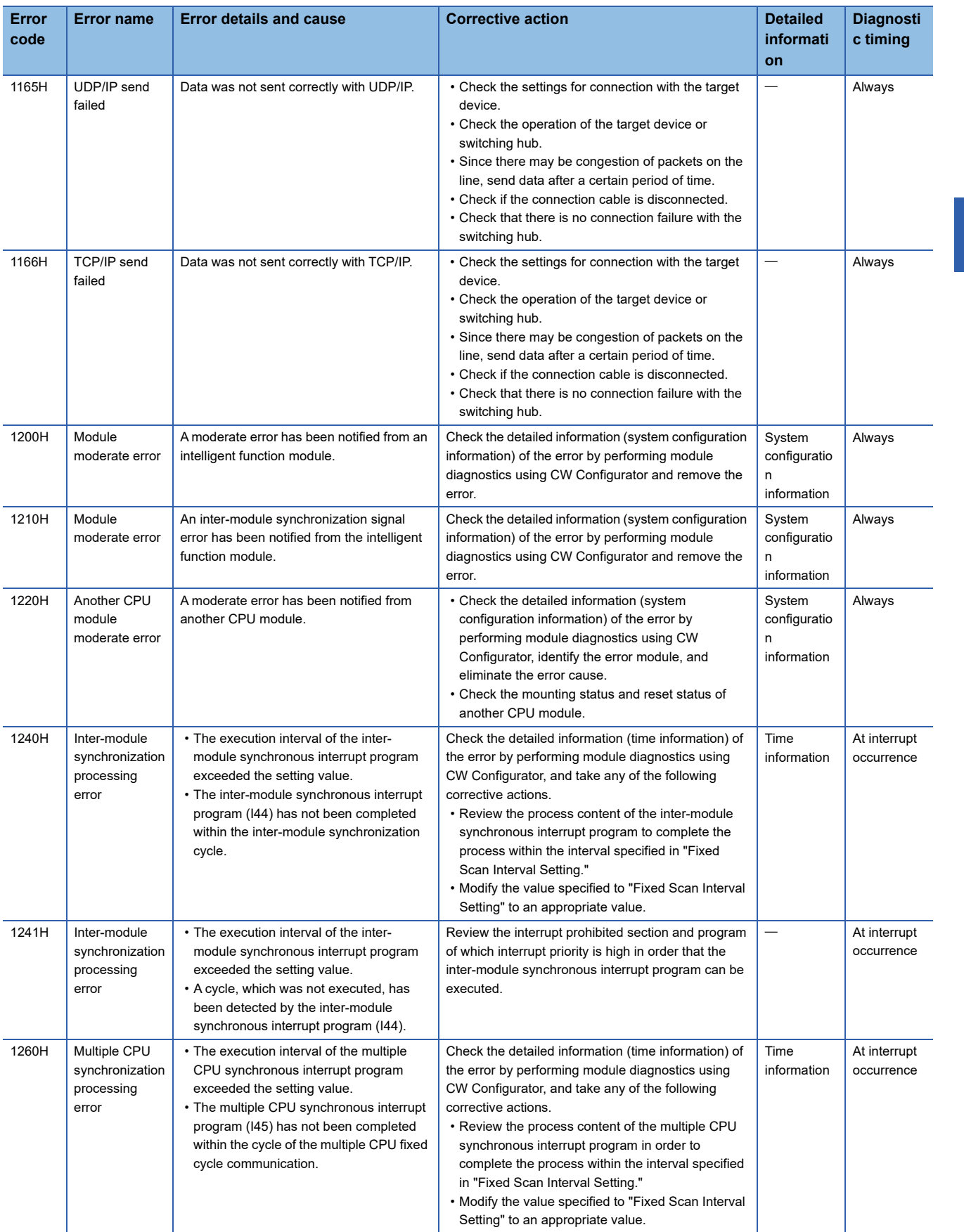

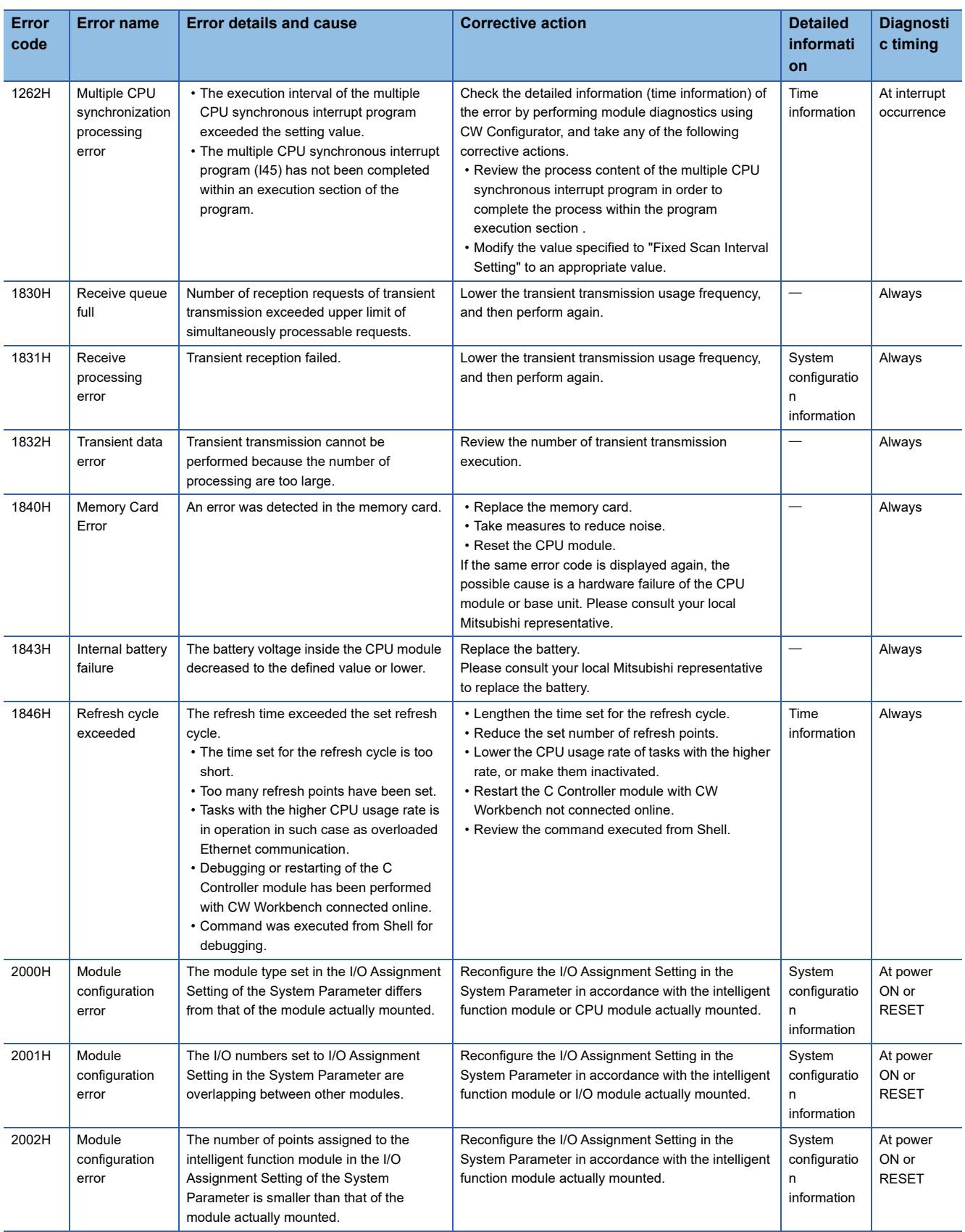

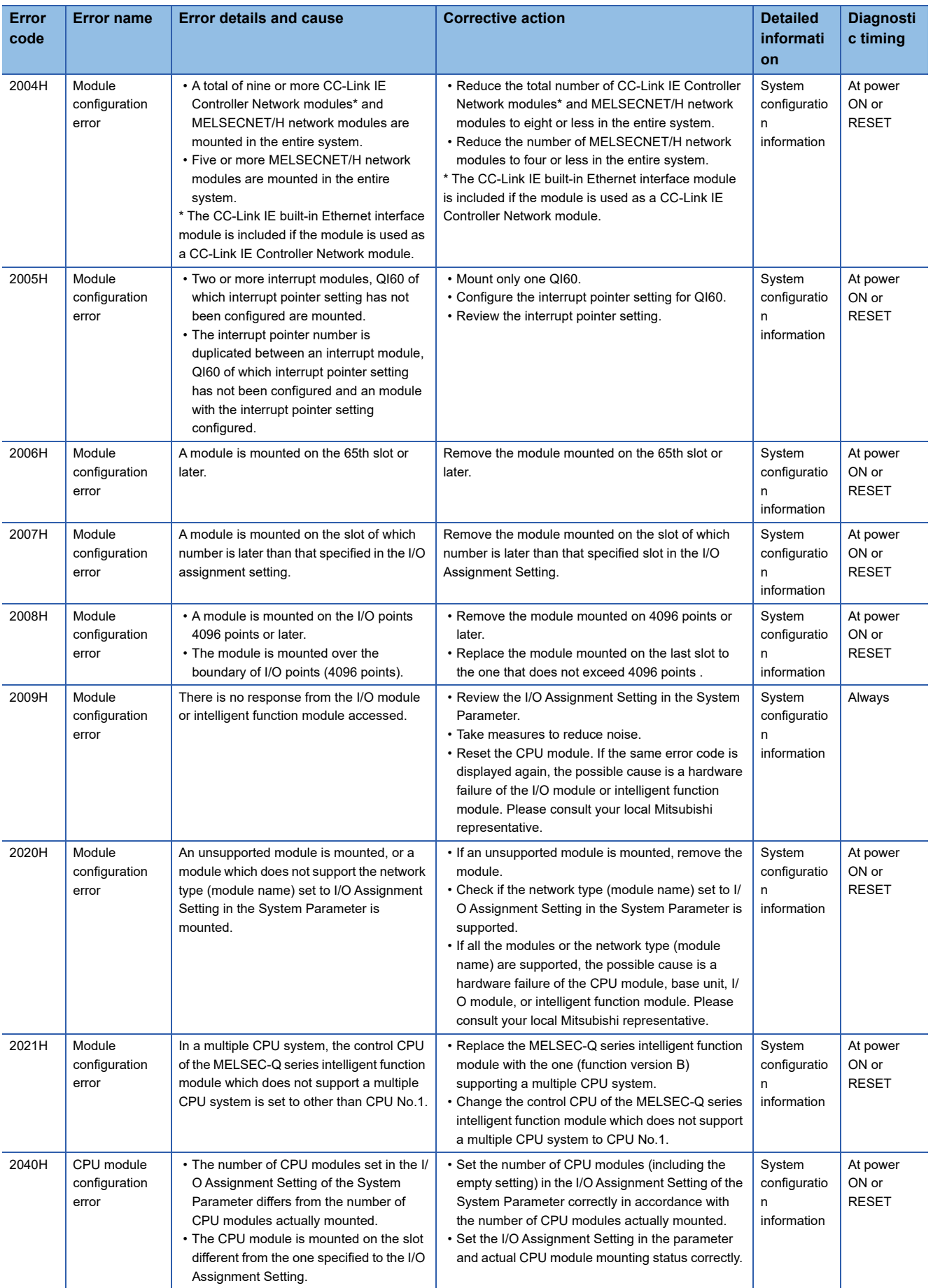

**27**

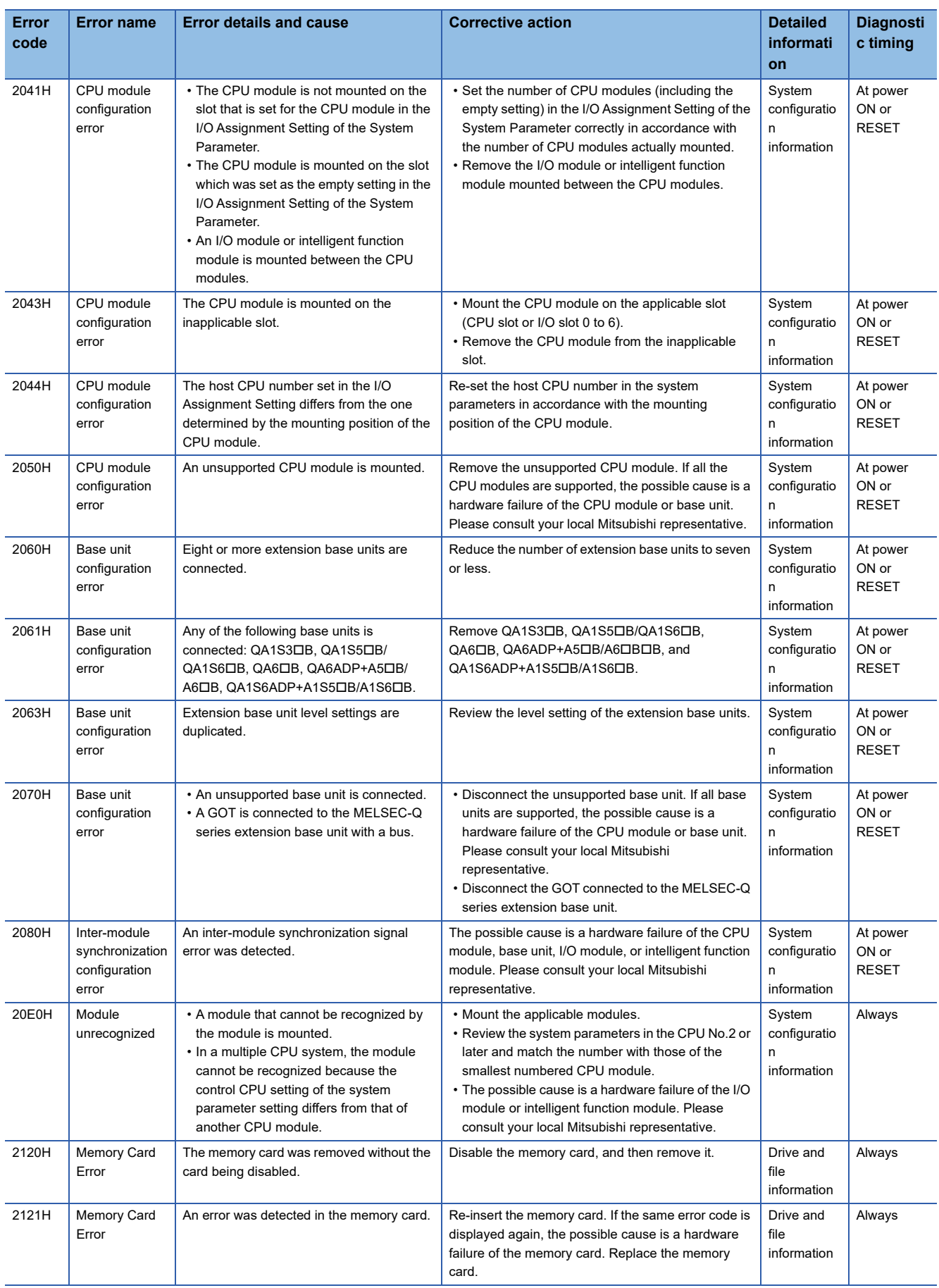

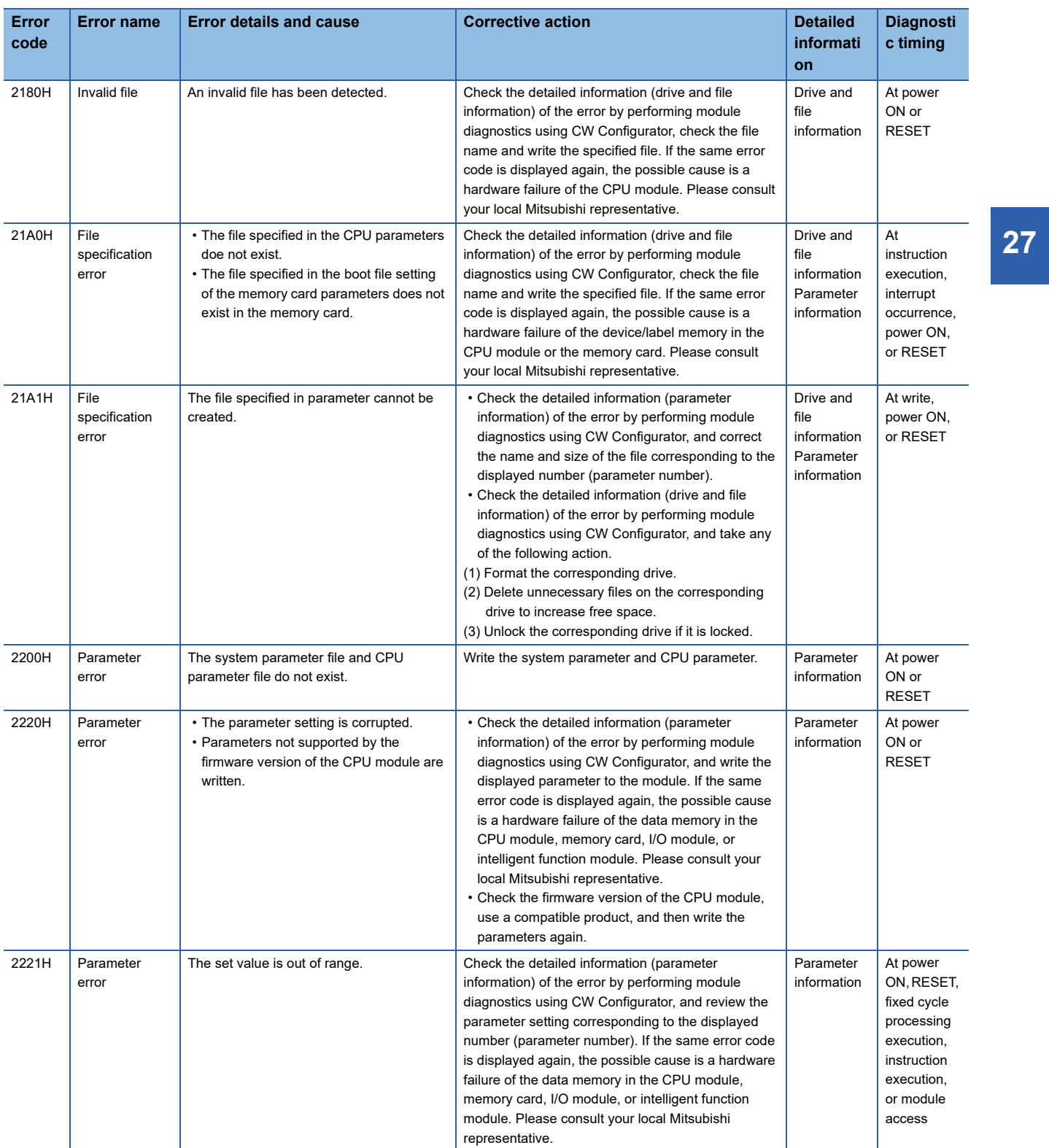

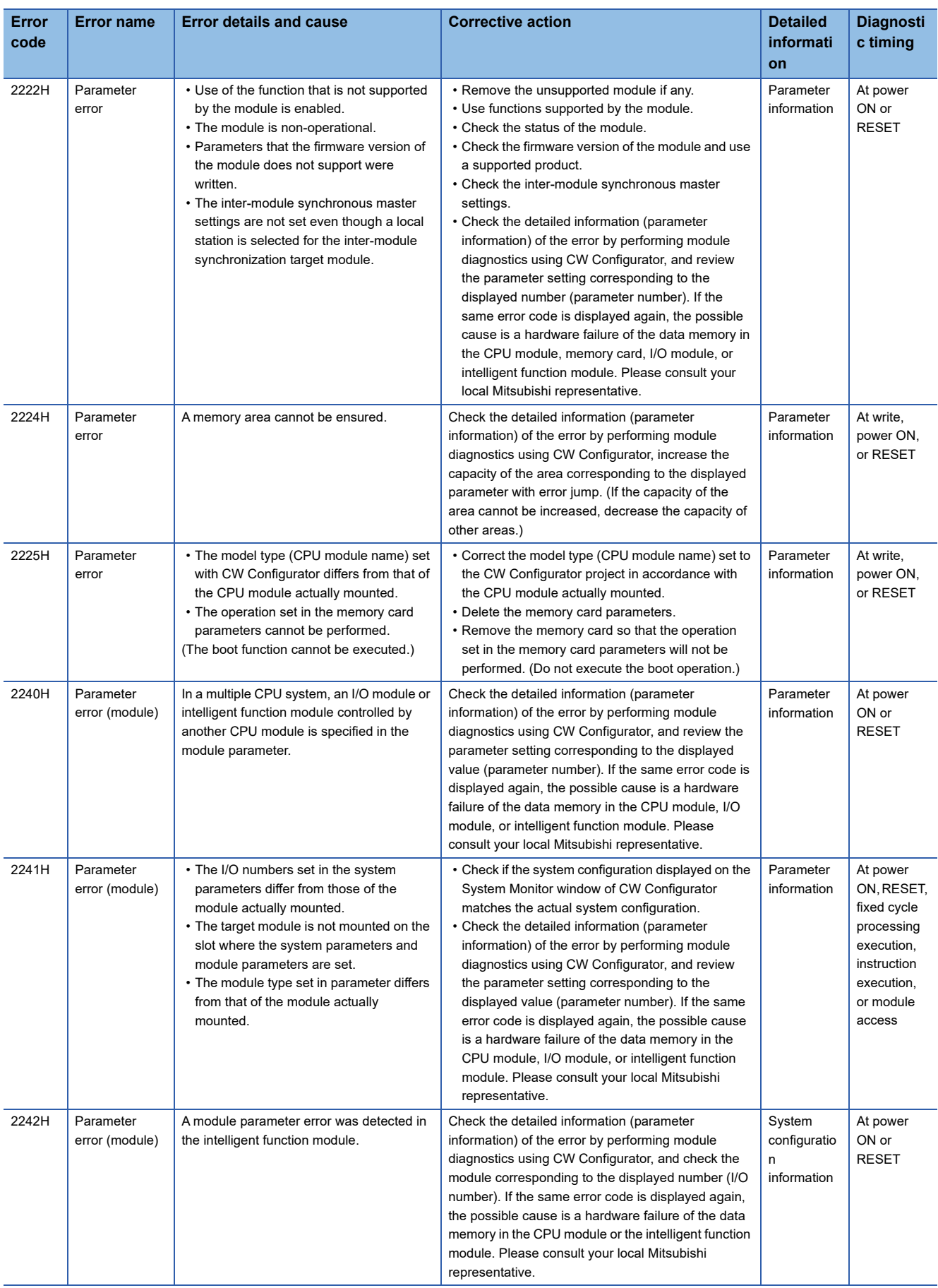

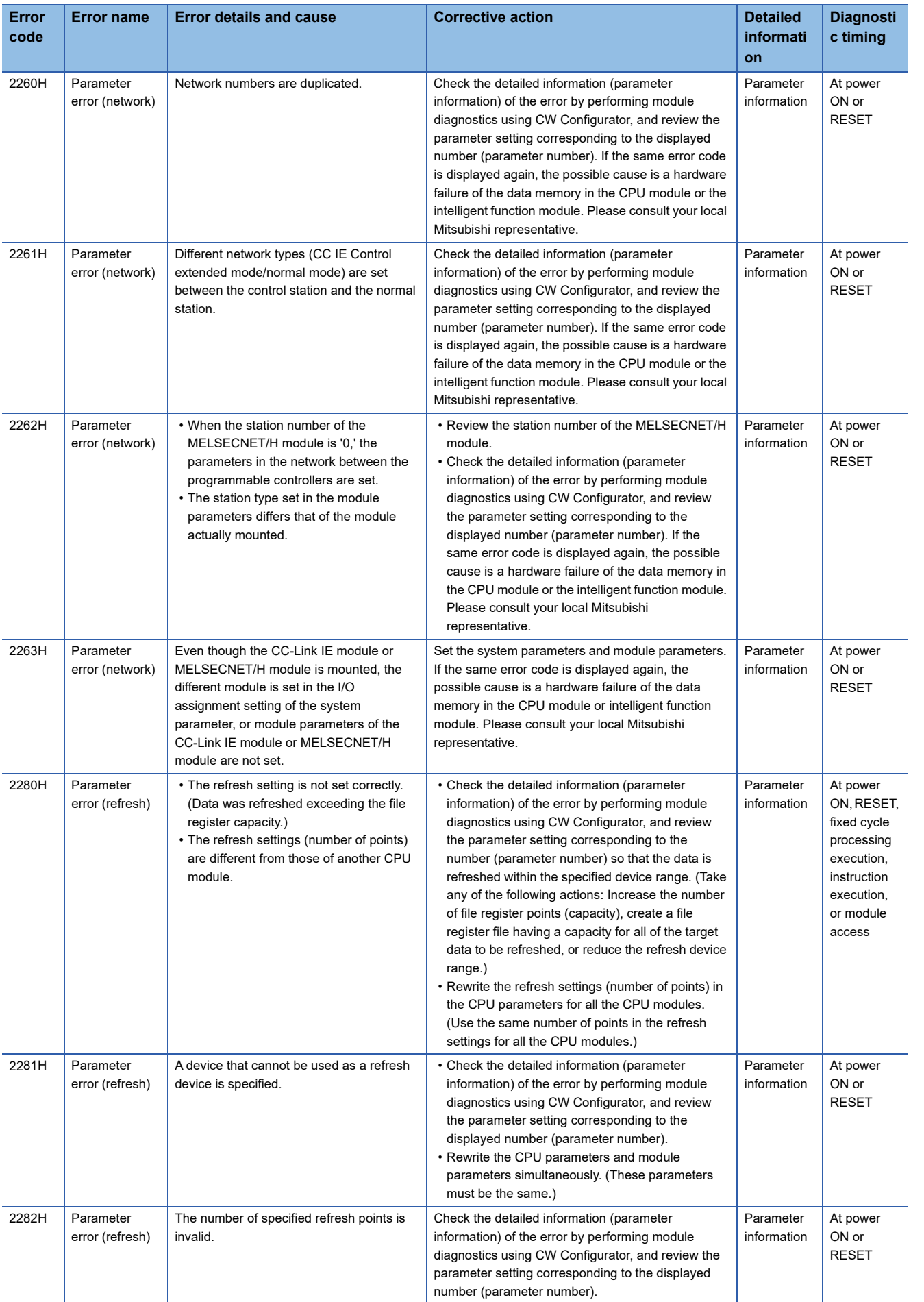

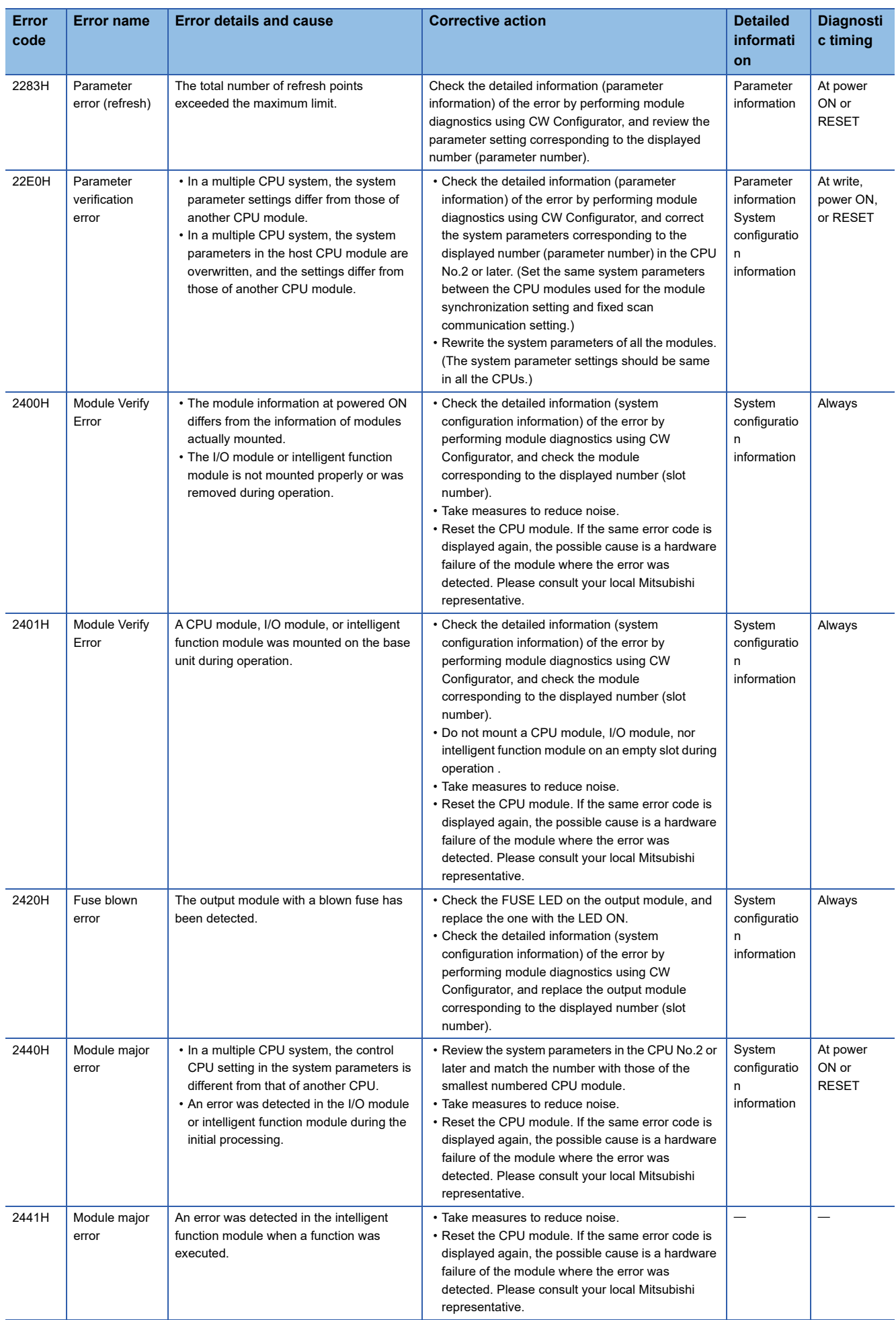

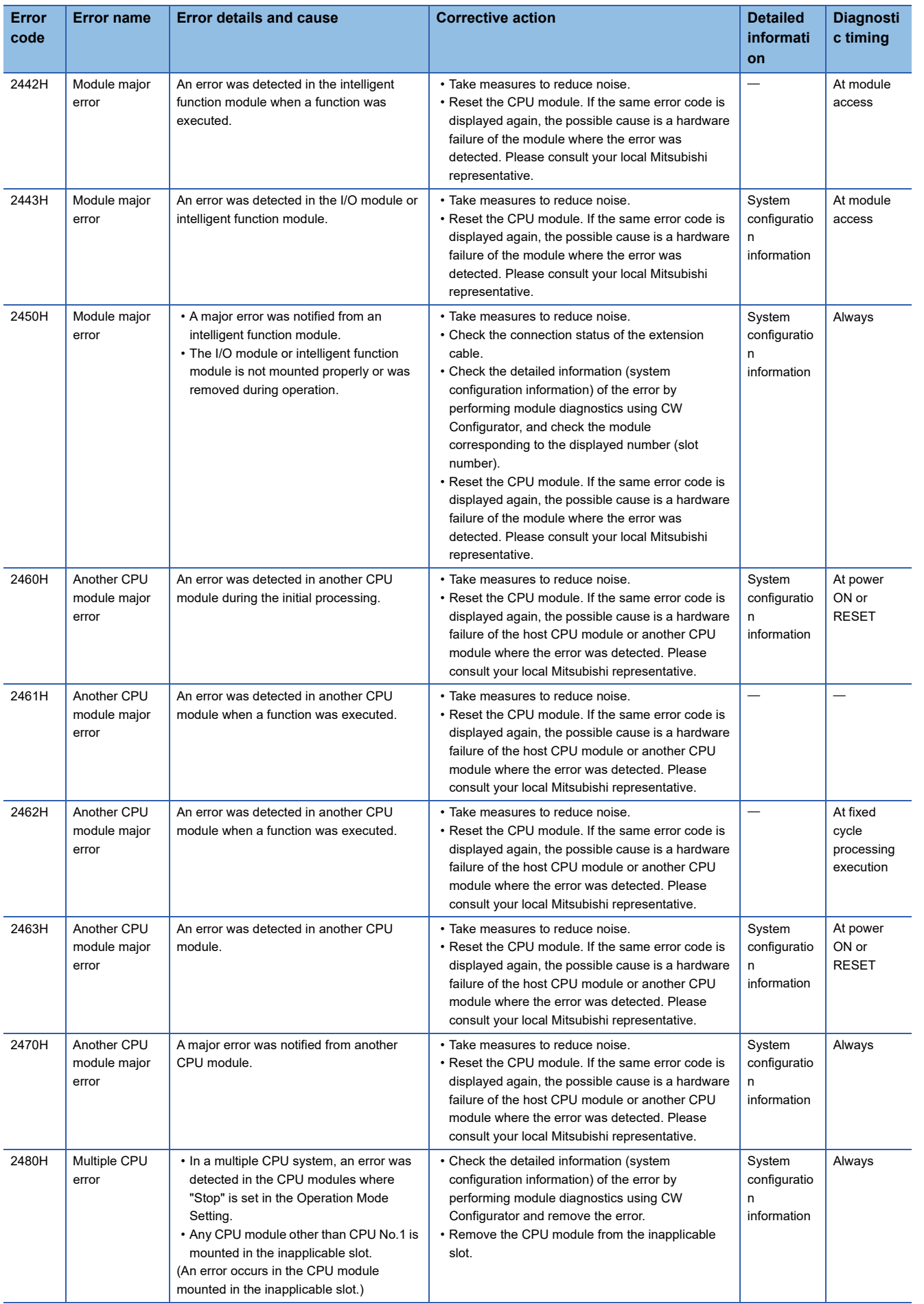

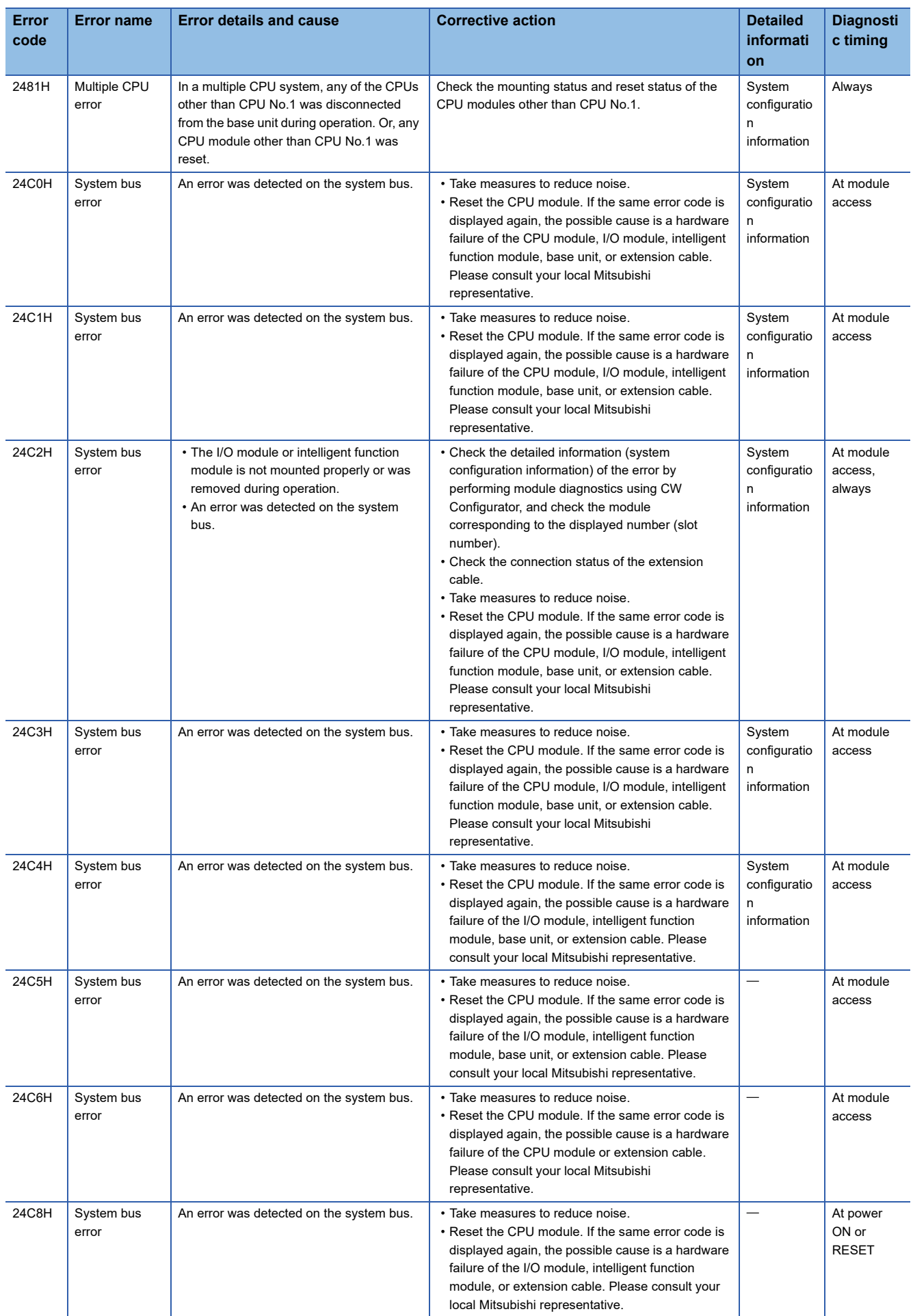

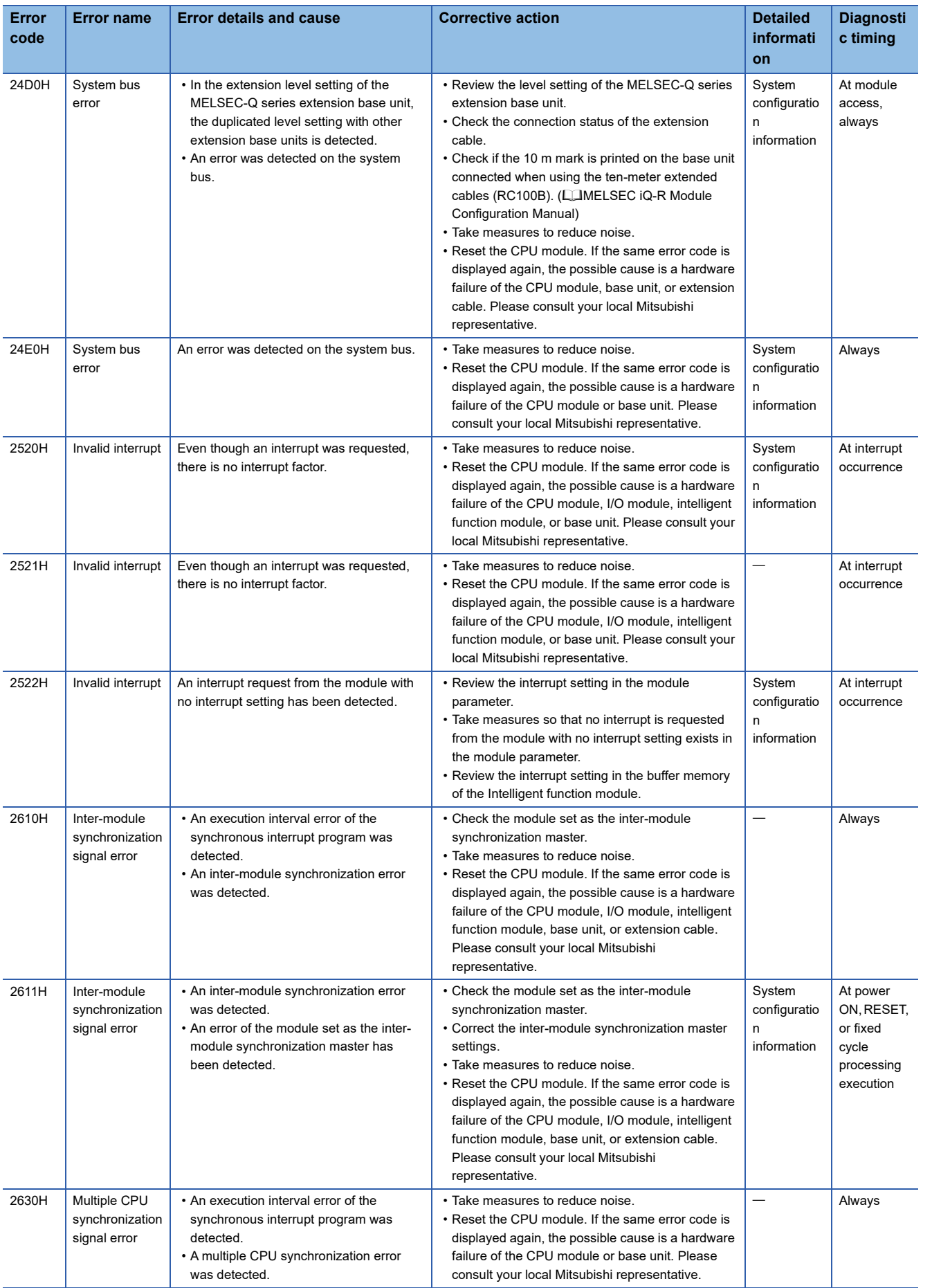

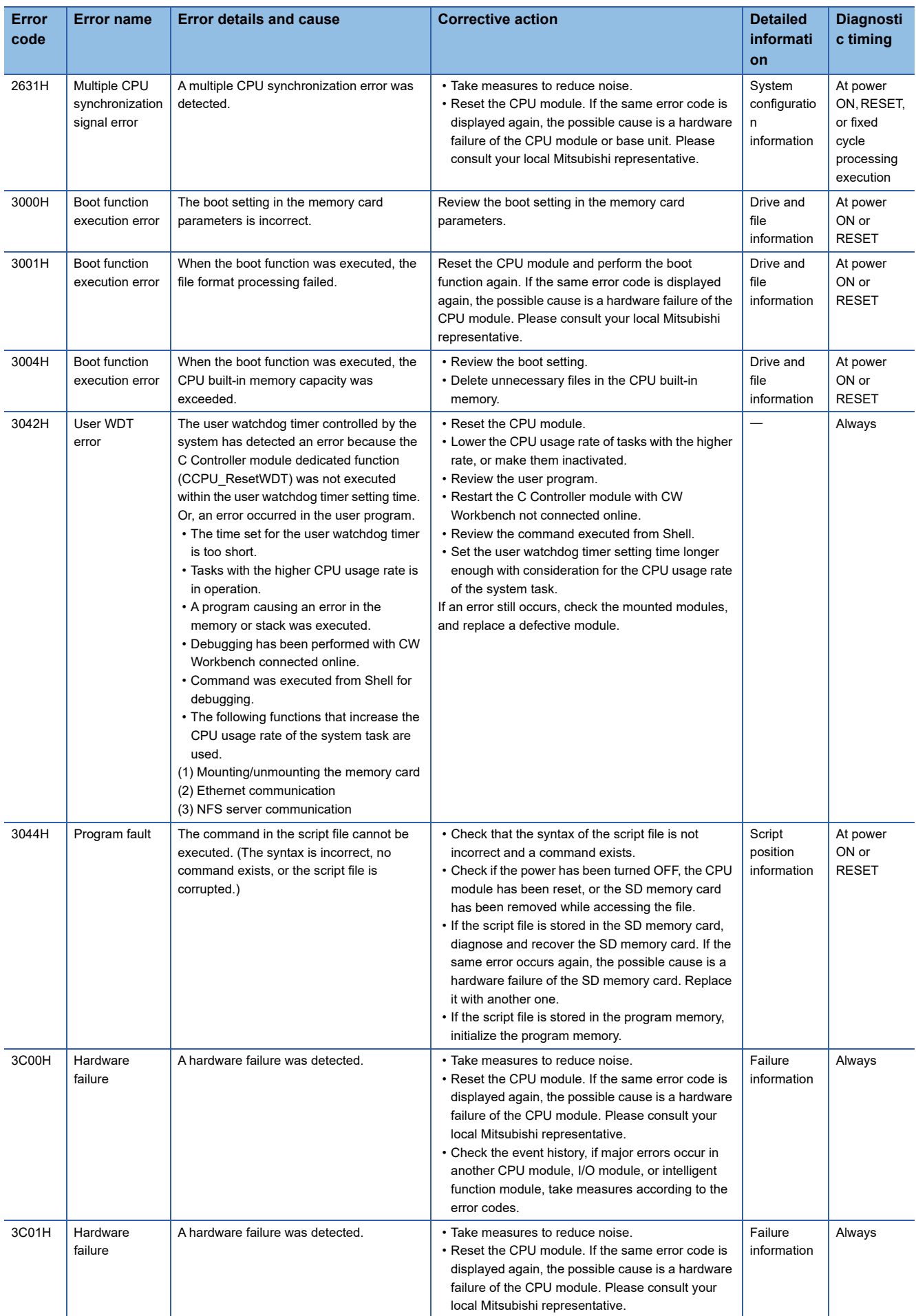

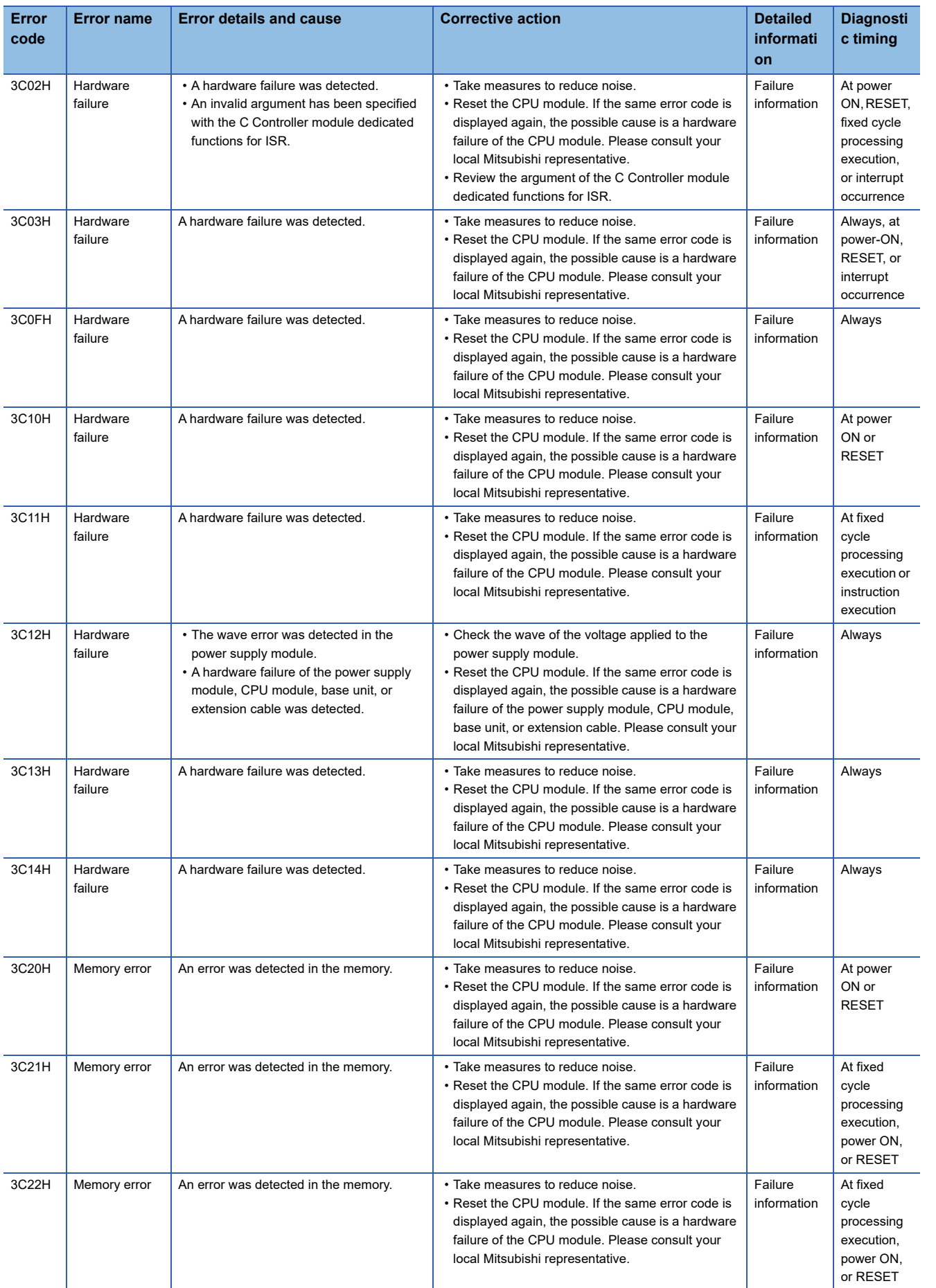

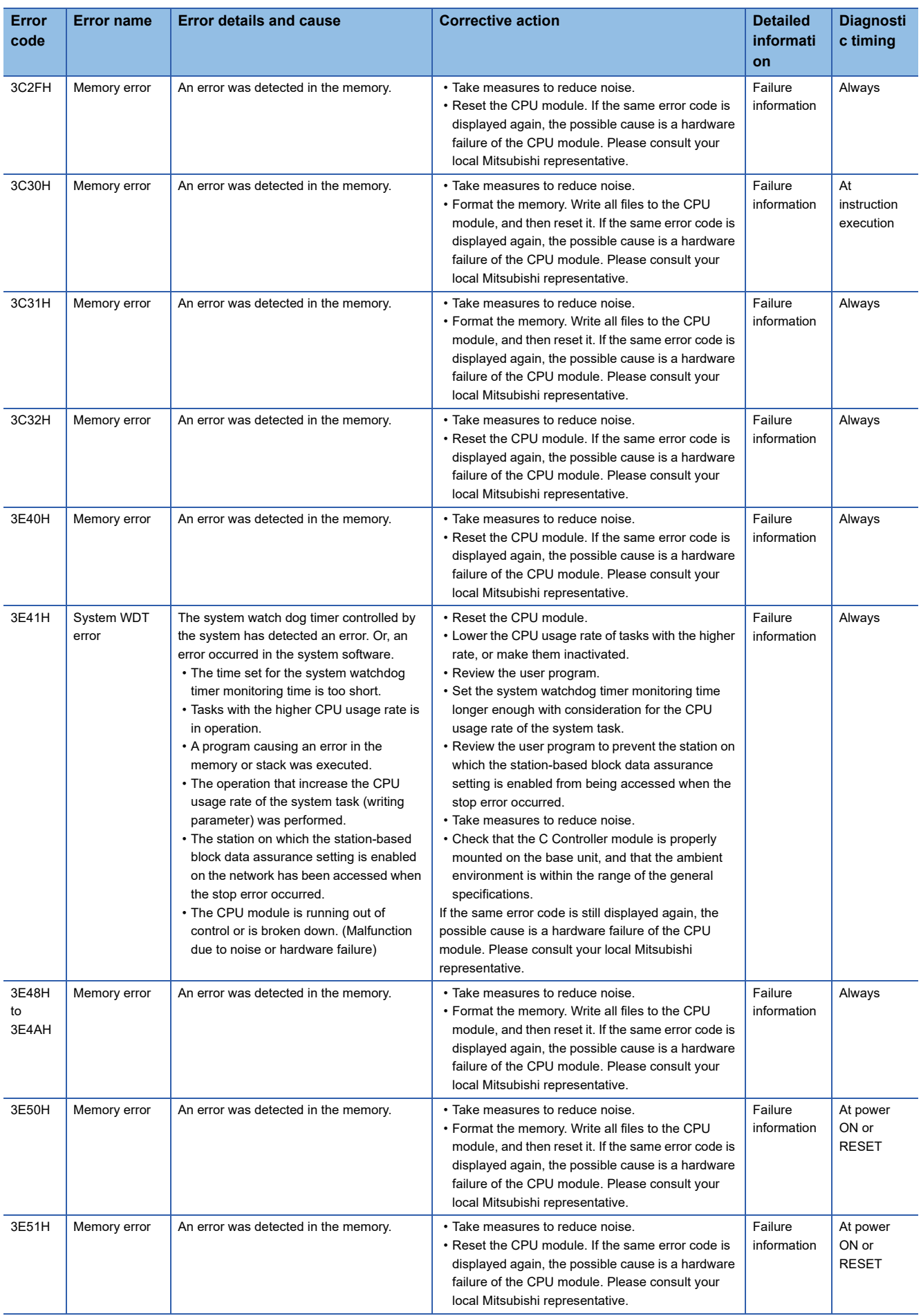

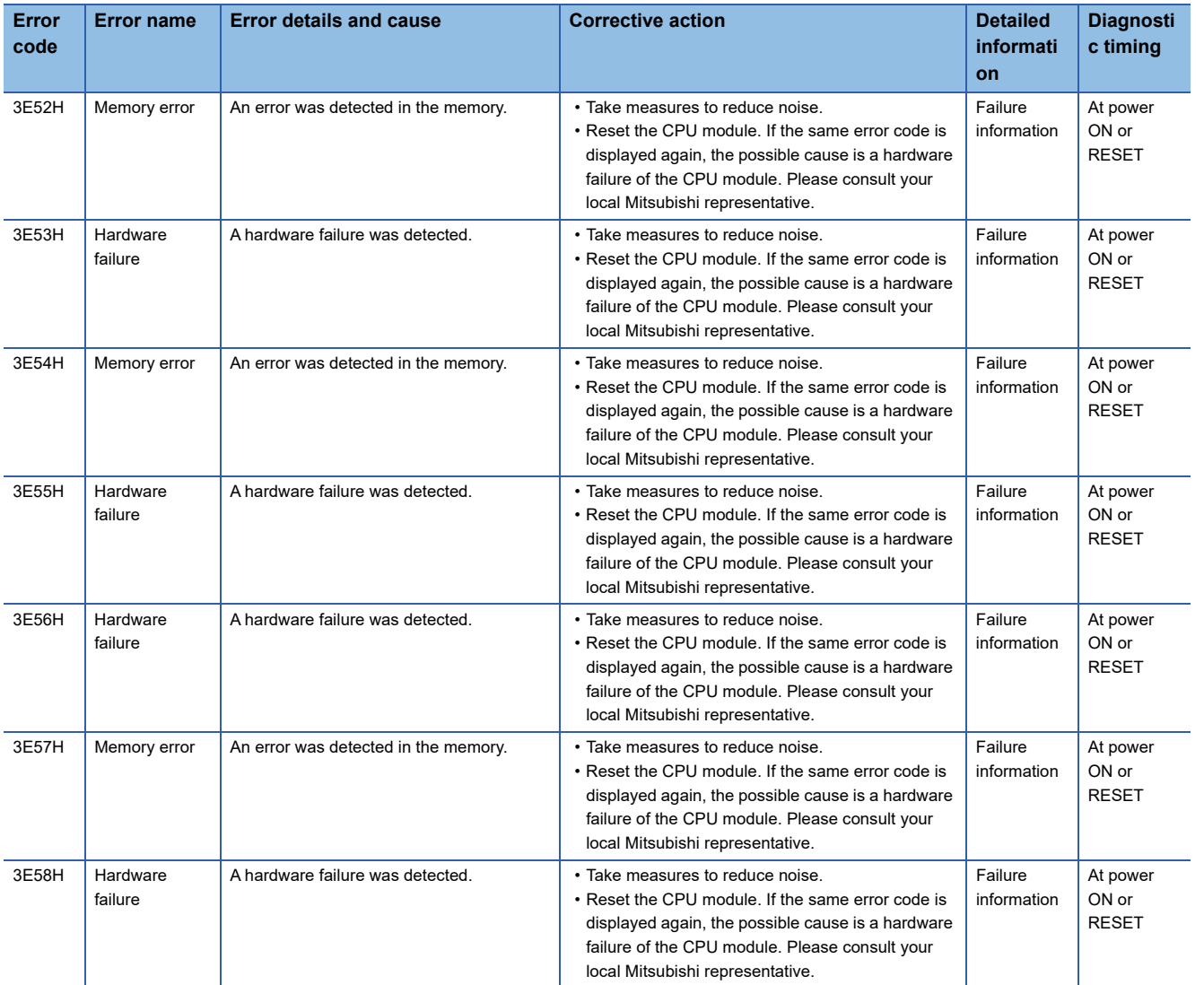

### **Error code related to data communication (4000H to 4FFFH)**

The table below lists the error codes detected by other than the self-diagnostics function of CPU module. The error codes are not stored in SD0 since these errors are not detected by the self-diagnostics function.

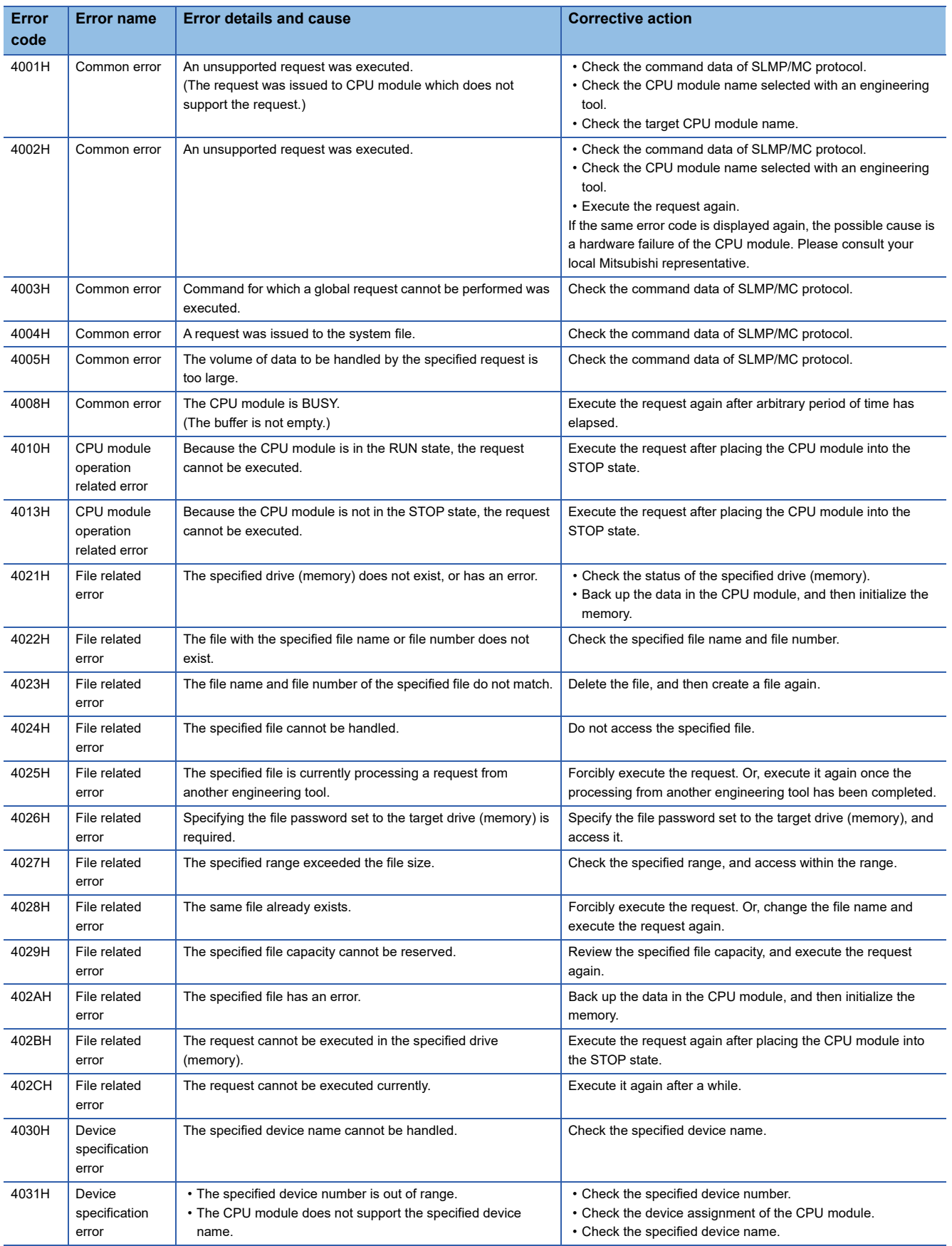

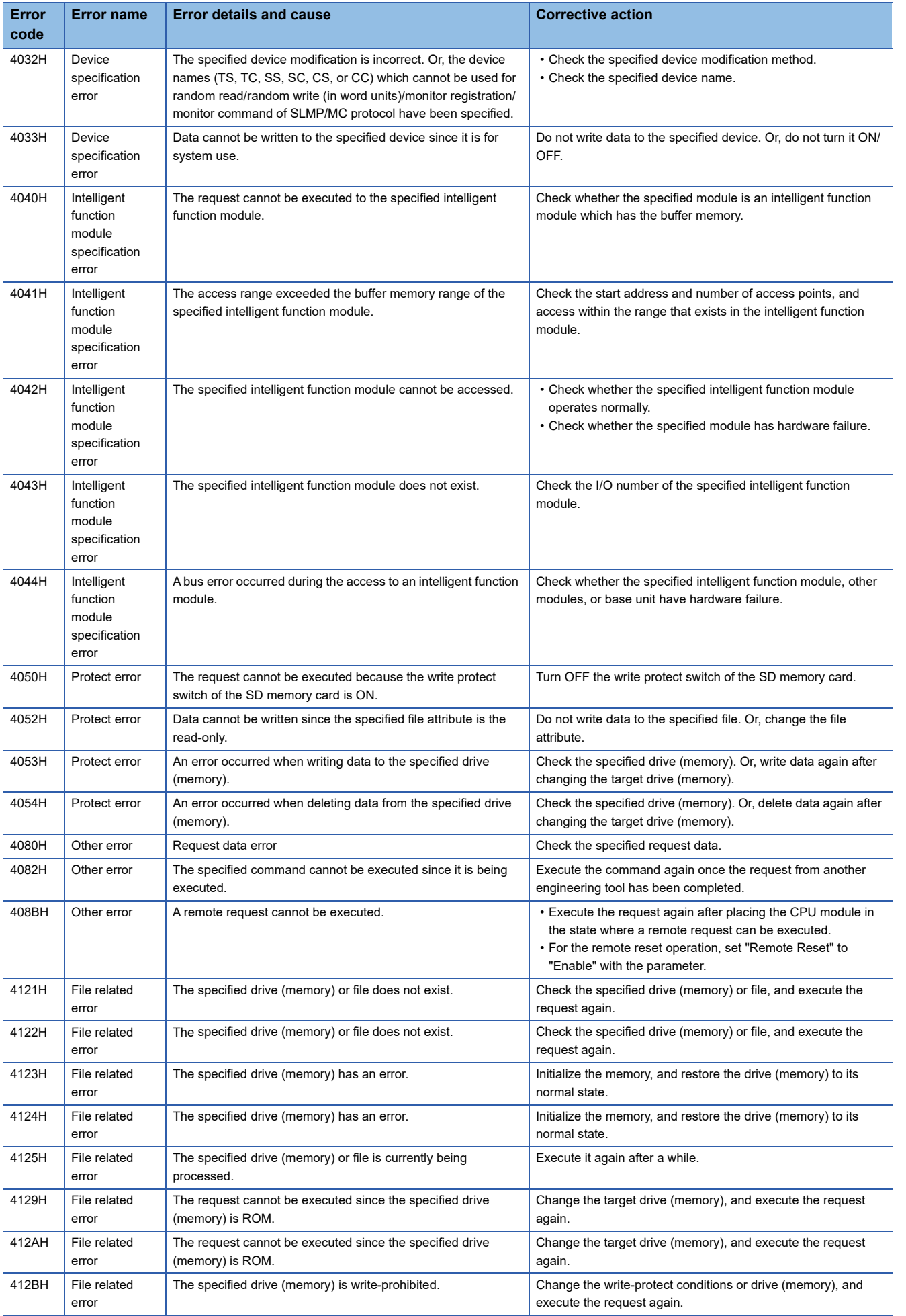

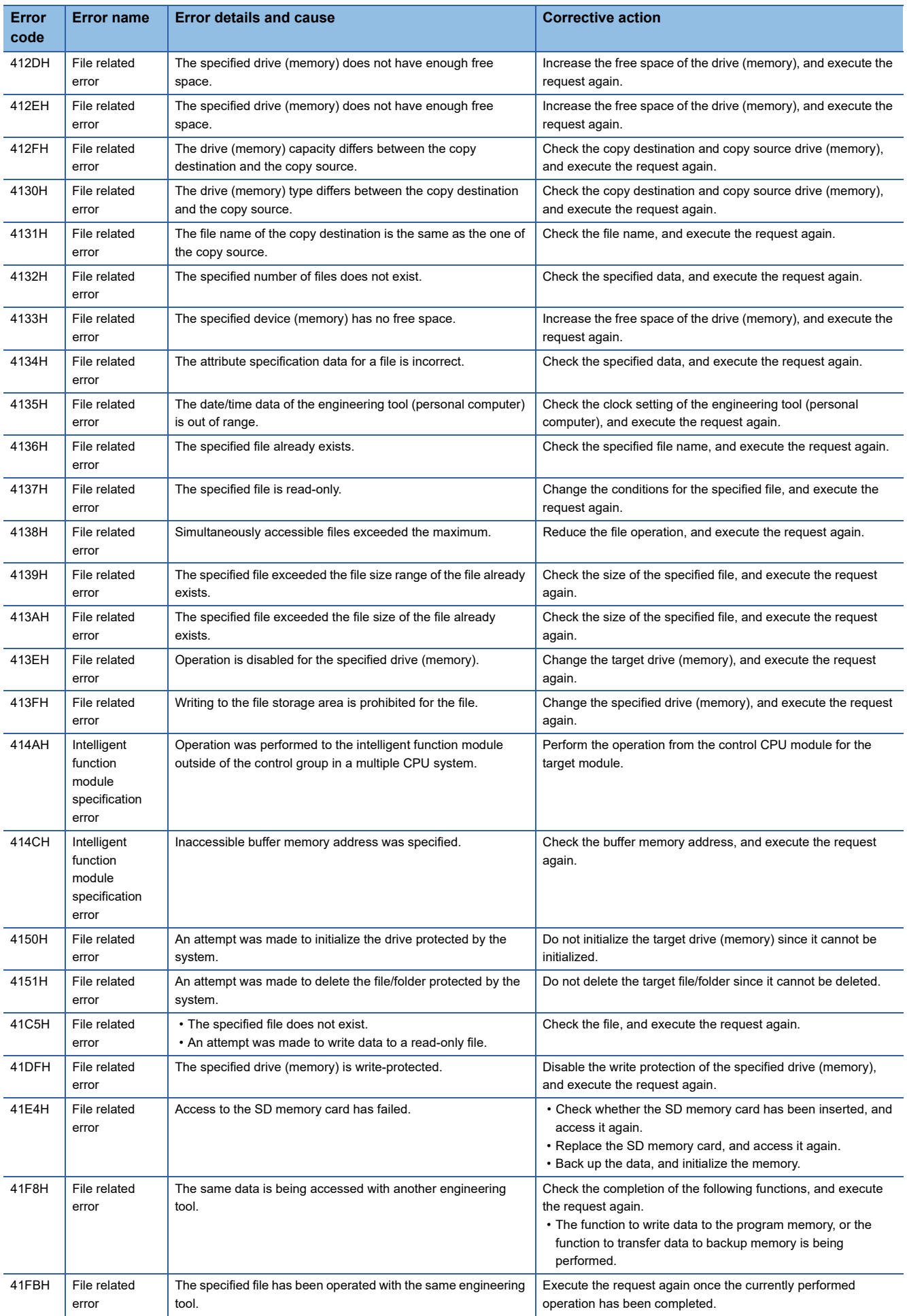

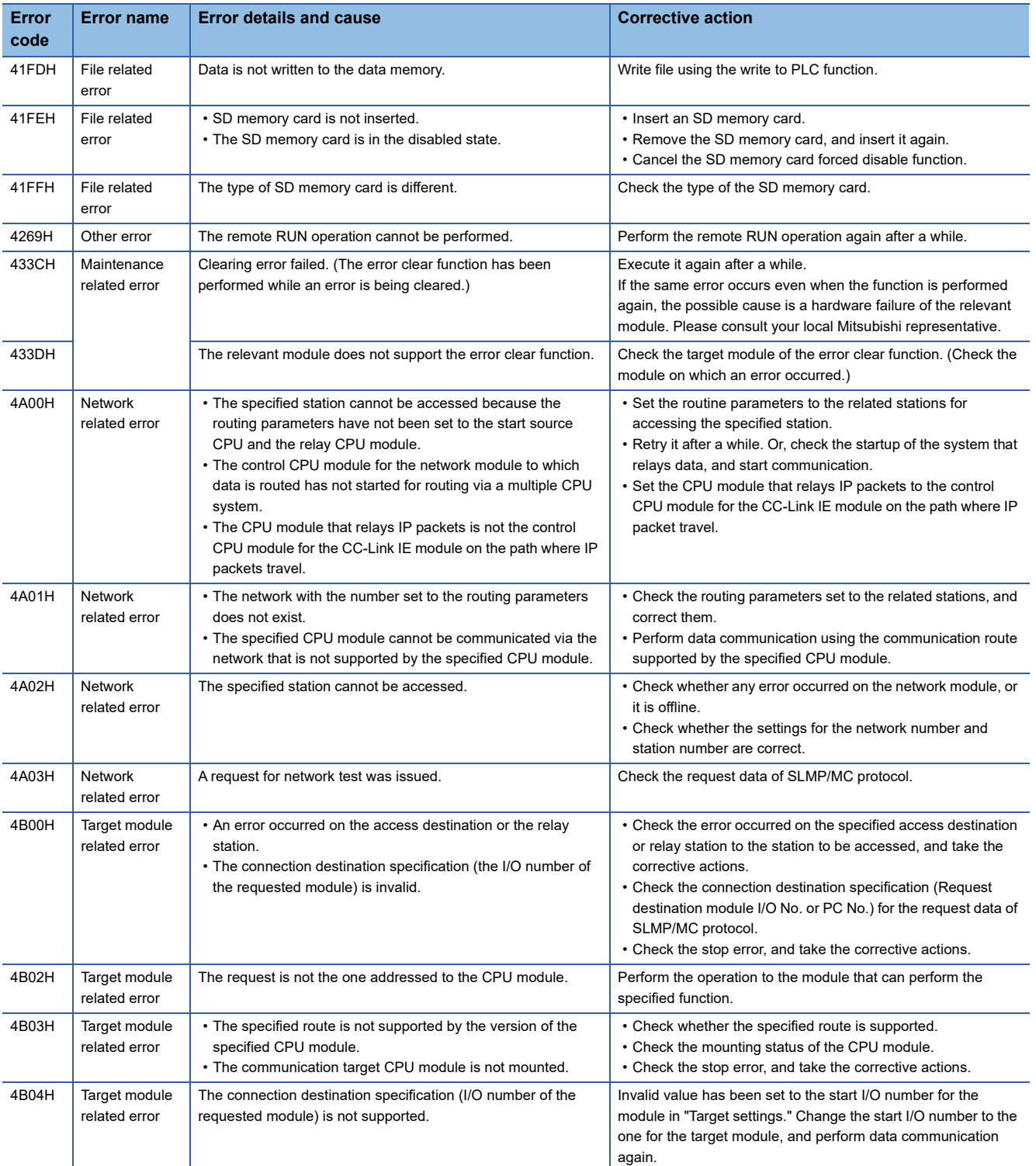

# **28 EVENT LIST**

A C Controller module collects information from each module including errors detected by a module, operations performed for a module, and errors occurred on the network and saves them to the data memory or an SD memory card. ( $\sqrt{2}$  Page 116 [Event history function\)](#page-117-0). When an event occurs, its event code and description can be checked using CW Configurator.

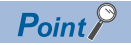

For details on events occurred on each CPU module, refer to the manual for each module.

### **28.1 Guide for Reference of Event List**

The event list contains the following information.

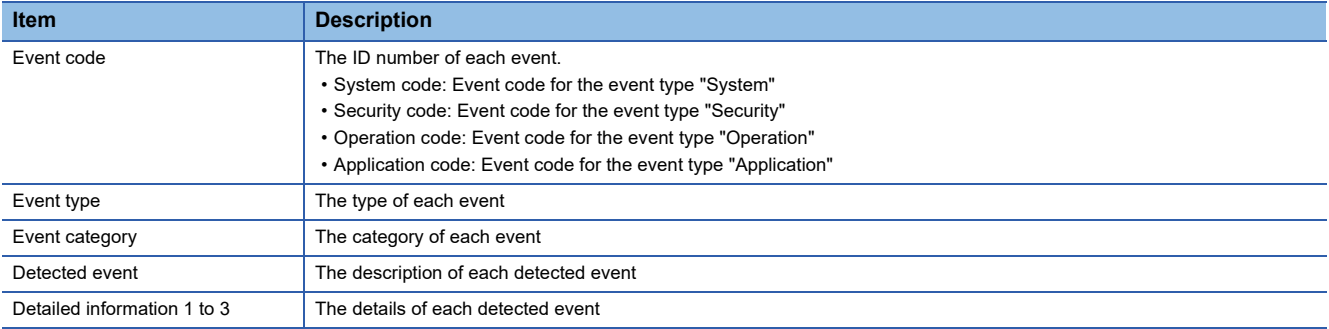

### **Detailed information**

The following table shows the contents of detailed information 1 to 3.

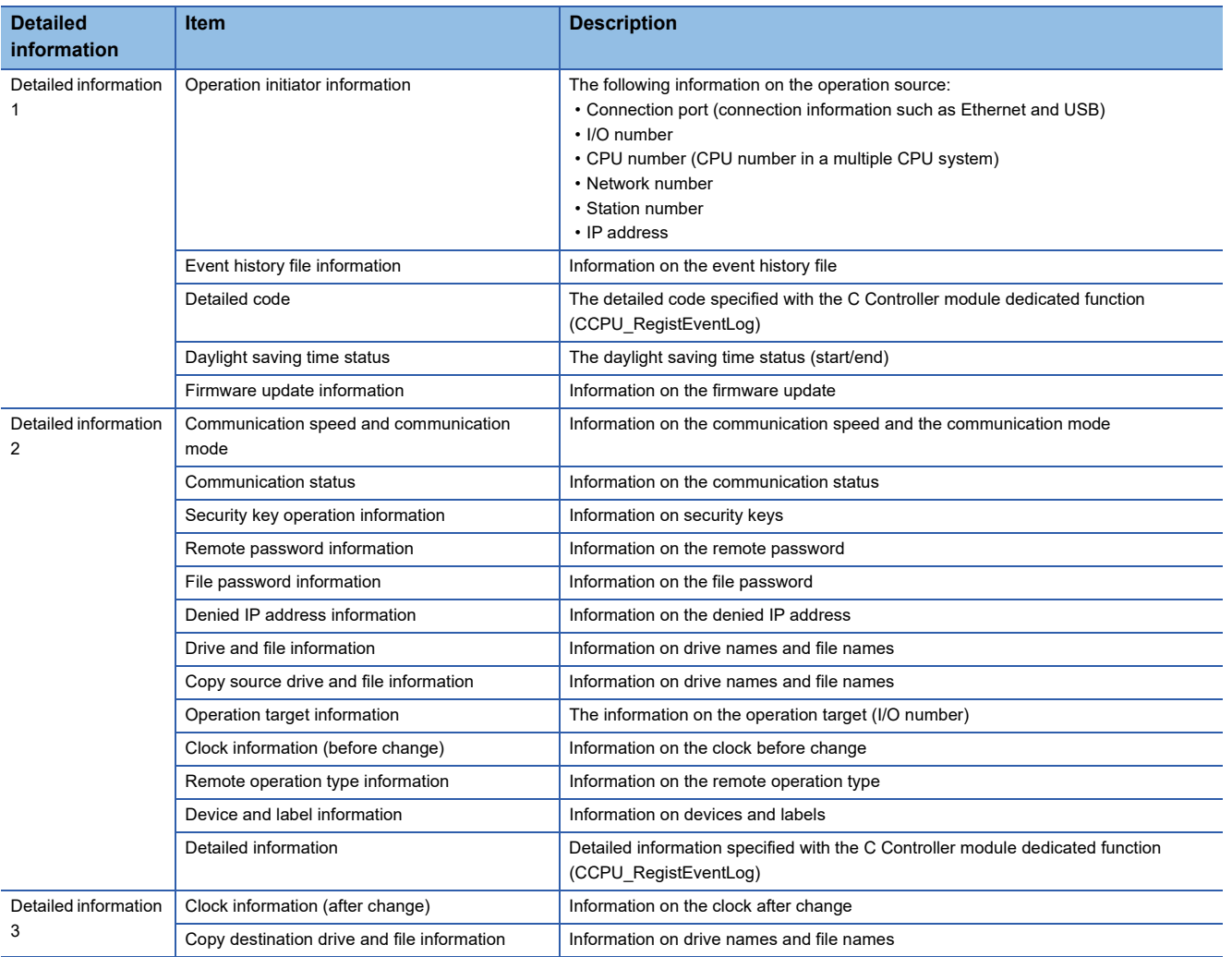

# **28.2 Event List**

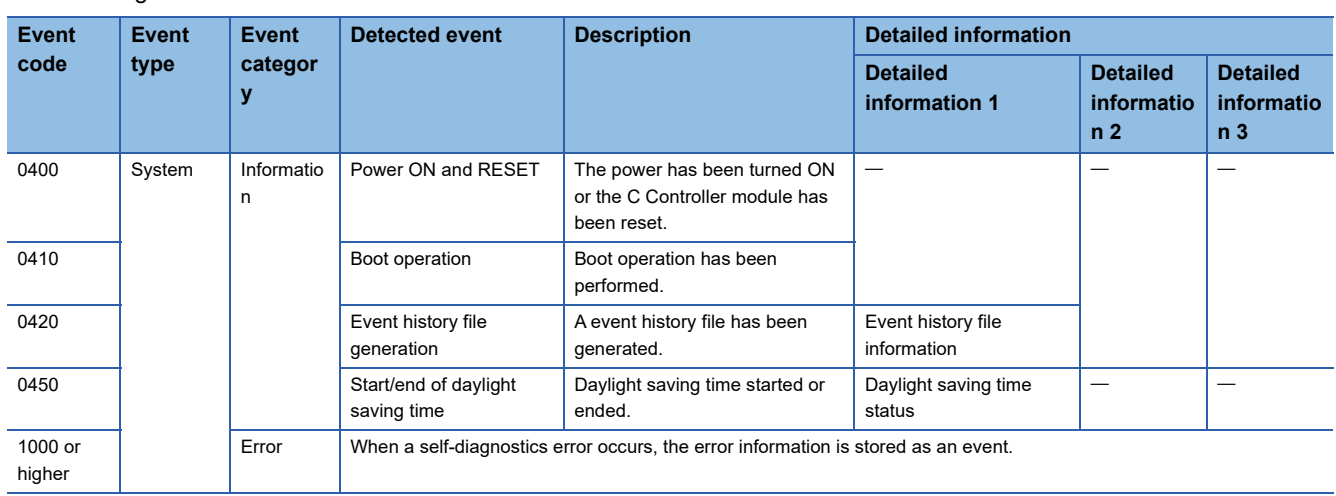

The following table shows the events for C Controller modules.

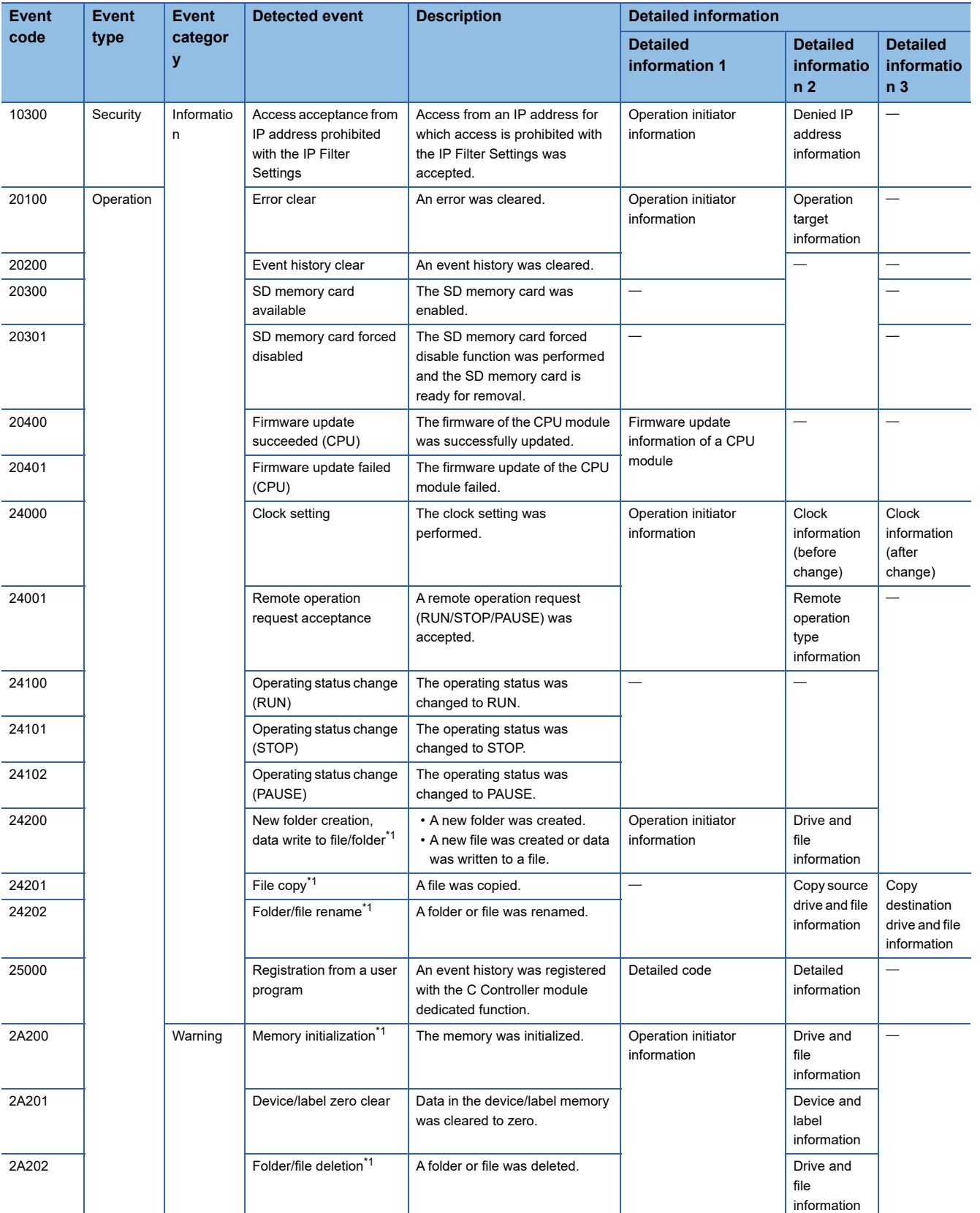

<span id="page-348-0"></span>\*1 For the file-related events such as write to and deletion of files, operations for the following files are logged in the event history: Program file

Parameter file

# **APPENDIX**

# **Appendix 1 External Dimensions**

The following figure shows the external dimensions of a C Controller module.

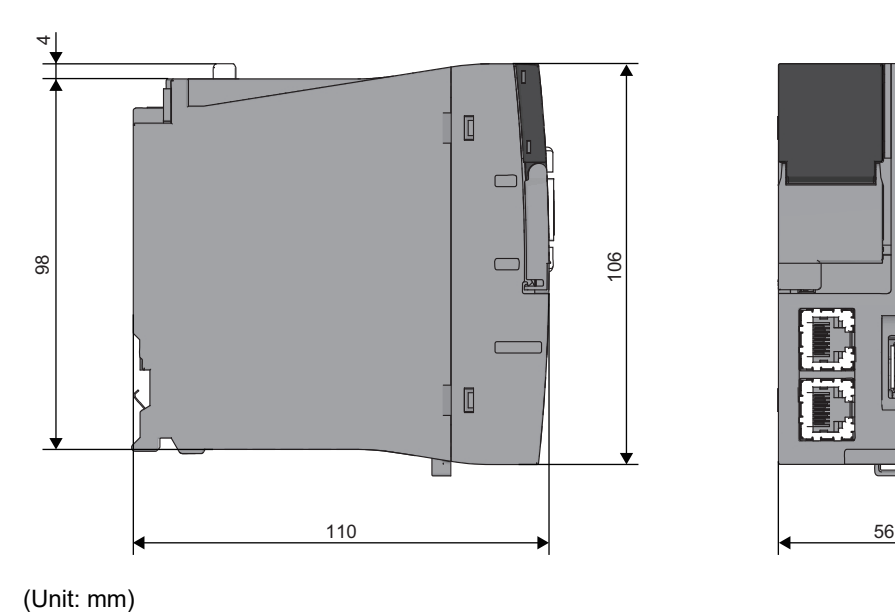

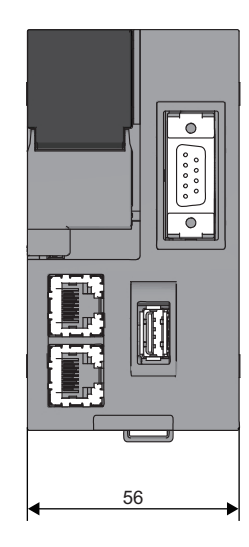

### **Appendix 2 Compliance with EMC and Low Voltage Directives**

### **Method of ensuring compliance**

To ensure that Mitsubishi Electric programmable controllers maintain the EMC and Low Voltage Directives or other

regulations when incorporated into other machinery or equipment, certain measures may be necessary. Please refer to one of the following manuals.

- **QAMELSEC iQ-R Module Configuration Manual (SH-081262ENG)**
- **Calagety Guidelines** (IB-0800525)

Certification marks on the side of the programmable controller indicate compliance with the relevant regulations.

#### **Additional measures**

To ensure that this product maintains the EMC and Low Voltage Directives, Ethernet cables, RS-232 cables, and USB cables must meet the noise immunity standards.

#### ■**Ethernet cable**

Use a shielded twisted pair cable for connection to the 10BASE-T, 100BASE-TX, or 1000BASE-T connector.

#### ■**RS-232 cable**

For RS-232 cable, be sure to ground the shield part of a shield cable.

# **Appendix 3 Handling of Batteries**

The following table shows the battery used for a C Controller module.

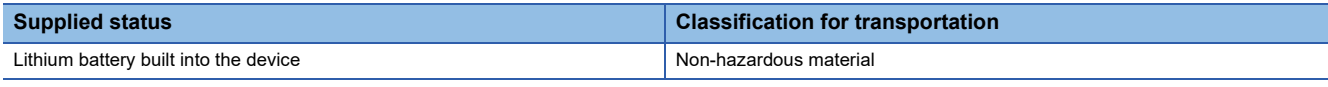

### **Precautions**

The battery replacement shall be charged. Please contact your local Mitsubishi Electric sales office or representative.

### **Transport guidelines**

When transporting lithium-containing butteries, they should be handled in accordance with the transportation regulations. Products are packed in compliance with the transportation regulations prior to shipment. When repacking any of the unpacked products for transportation, make sure to observe the IATA Dangerous Goods Regulations, IMDG (International Maritime Dangerous Goods) Code, and other local transportation regulations. For details, please consult the shipping carrier used.

### **Handling of batteries and devices with built-in batteries in EU member states**

For details on handling of batteries in EU member states, refer to the following: MELSEC iQ-R Module Configuration Manual

### **Disposal of a battery**

A C Controller module has a built-in lithium battery (secondary battery). Prior to disposing of a C Controller module, follow the procedure below to dispose of the built-in battery.

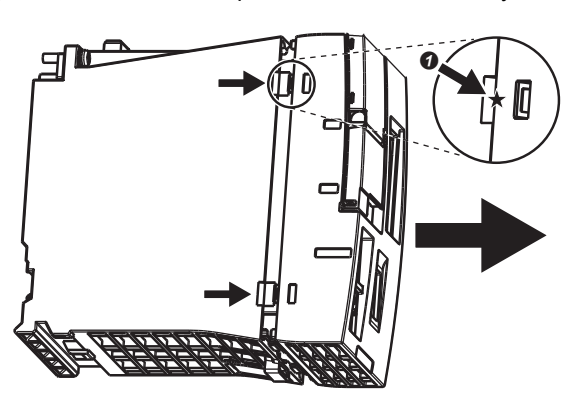

**1.** Lift the  $\mathbf{O}$  ( $\star$ ) portion on the side of the C Controller module, and remove the front cover.

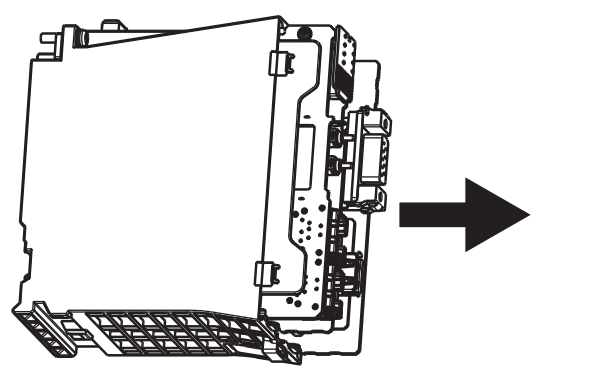

*2.* Remove the printed circuit board from the case.

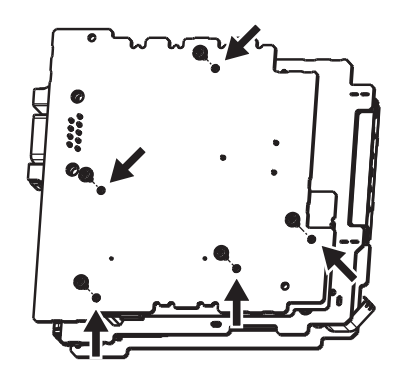

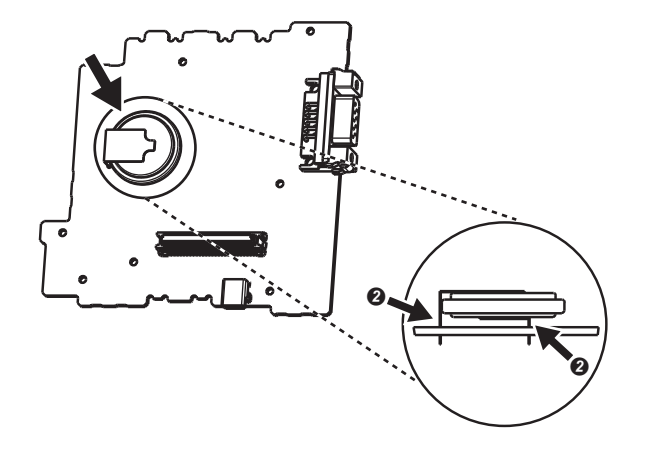

- *3.* Remove five board fixing screws (M2) from the board.
- *4.* Detach the printed circuit board from one another.

- 5. Cut off the <sup>(2)</sup> (lead) portion of the battery, which is attached on the surface of the printed circuit board with RS-232 connector, using a tool such as nippers, and remove the battery.
- *6.* Dispose of the battery in accordance with the disposal regulations of local governments.

## **Appendix 4 General Safety Requirements**

When the power of a C Controller system is turned OFF and ON, the control output may not operate properly temporarily due to differences in the delay and startup time between the power supply for the C Controller module and the external power supply (especially, DC power) for the control module.

Signals also may not be output correctly when the external power supply or the C Controller module fails. In terms of fail-safe and to prevent any incorrect output signals from leading to the entire system failure, configure safety circuits (such as emergency stop circuits, protection circuits, and interlock circuits) external to the C Controller module for the parts where the incorrect output may cause damage to the machines or accidents.

This section shows system design circuit examples, considering the points described above.

### **When the ERR. contact of a power supply module is not used**

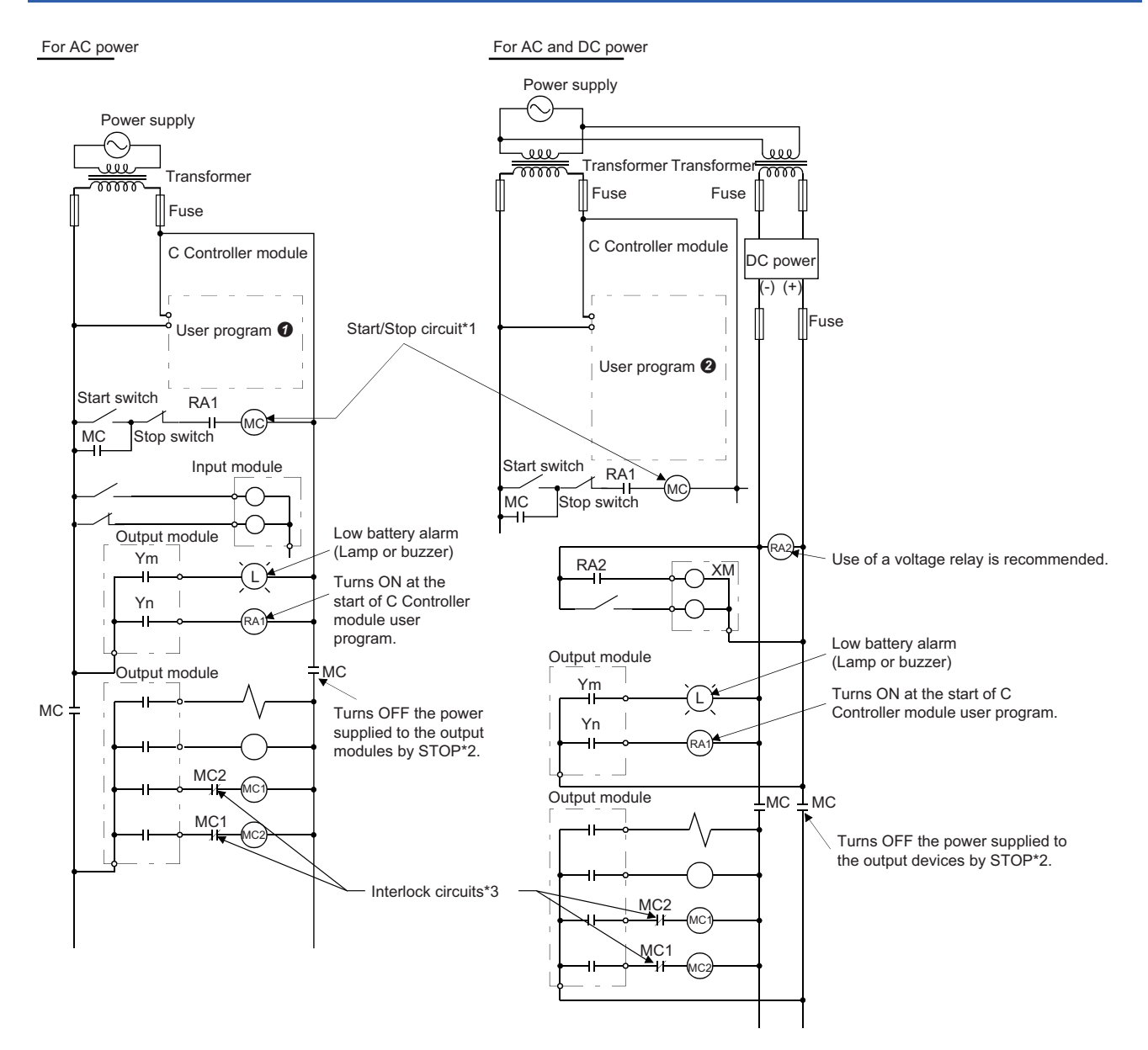

\*1 The C Controller module starts when RA1 (control starting output) turns ON.

\*2 A stop caused by an emergency stop switch or a limit switch.

\*3 Configure external interlock circuits for conflicting operations such as forward/reverse rotations and the parts where the incorrect output may cause damage to the machines or accidents.

#### **AC power**

- *1.* Power the C Controller module ON.
- *2.* Run the C Controller module.
- *3.* Turn the start switch ON.
- $\boldsymbol{4.}$  The output devices are activated by using a user program $\boldsymbol{0}$  when the relay (MC) turns ON.

### **AC and DC power**

- *1.* Power the C Controller module ON.
- *2.* Run the C Controller module.
- *3.* RA2 turns ON when DC power is established.
- $\bm{4.}\;$  XM turns ON when RA2 turns ON, and the processing is started by a user program  $\bm{\Theta}$  after the DC input signal is fully established.
- *5.* Turn the start switch ON.
- *6.* The output devices are activated by using a user program when the relay (MC) turns ON.

### **User program**

Create a program to perform the following operations when a C Controller module starts.

### ■**Turning Ym ON when the battery voltage drop is detected**

Use the C Controller module dedicated functions (CCPU\_GetErrInfo, CCPU\_Y\_Out\_BitEx).

#### ■**Turning Yn ON when the user program is started**

Use the C Controller module dedicated functions (CCPU\_GetErrInfo, CCPU\_Y\_Out\_BitEx).

### **User program**

Create a program to perform the following operations when a C Controller module starts.

#### ■**Turning Ym ON when the battery voltage drop is detected**

Use the C Controller module dedicated functions (CCPU\_GetErrInfo, CCPU\_Y\_Out\_BitEx).

#### ■**Turning Yn ON when the user program is started**

Use the C Controller module dedicated functions (CCPU\_GetErrInfo, CCPU\_Y\_Out\_BitEx).

### ■**Starting the system processing once XM turns ON and the DC input signal is established (after DC input signal settling time)**

Create a program to perform the system processing once the DC input signal setting time has passed after XM turns ON. The ON status of XM can be checked with the CCPU\_X\_In\_BitEx function. (The DC input signal setting time is a time from when RA2 turns ON to when the DC input signal is fully established. The time must be set to 0.5 seconds.)

However, setting the DC input signal settling time in the user program is not required when a voltage relay is used for RA2.)

### **When the ERR. contact of a power supply module is used**

For AC and DC power

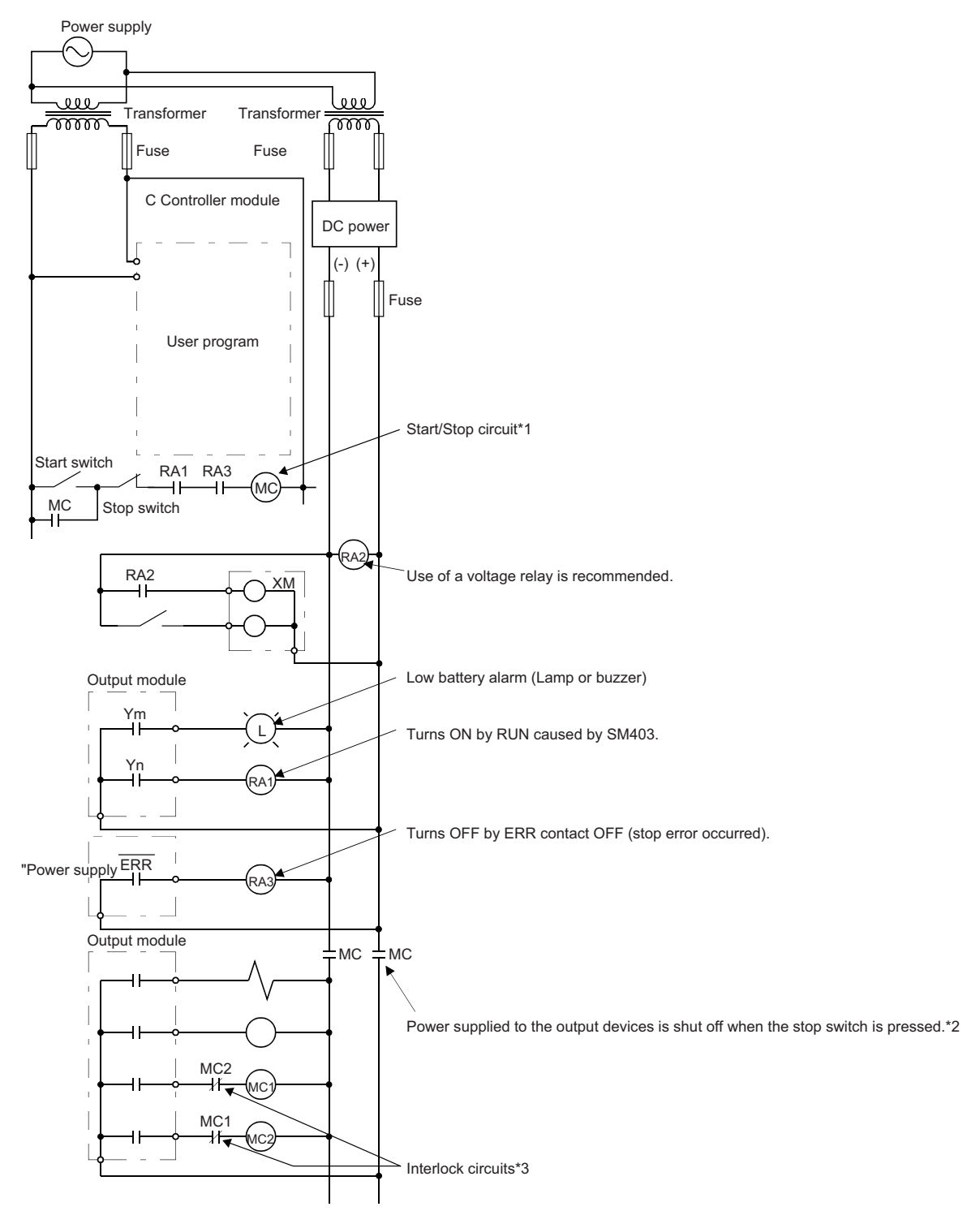

- \*1 The C Controller module starts when RA1 (control starting output) turns ON.
- \*2 A stop caused by an emergency stop switch or a limit switch, or the ERR. contact is OFF.
- \*3 Configure external interlock circuits for conflicting operations such as forward/reverse rotations and the parts where the incorrect output may cause damage to the machines or accidents.

### **AC and DC power**

- *1.* Power the C Controller module ON.
- *2.* Run the C Controller module.
- *3.* RA2 turns ON when DC power is established.
- *4.* XM turns ON when RA2 turns ON, and the processing is started by a user program after the DC input signal is fully established.
- *5.* Turn the start switch ON.
- *6.* The output devices are activated by using a user program when the relay (MC) turns ON.

### **User program**

Create a program to perform the following operations when a C Controller module starts.

#### ■**Turning Ym ON when the battery voltage drop is detected**

Use the C Controller module dedicated functions (CCPU\_GetErrInfo, CCPU\_Y\_Out\_BitEx).

#### ■**Turning Yn ON when the user program is started**

Use the C Controller module dedicated functions (CCPU\_GetErrInfo, CCPU\_Y\_Out\_BitEx).

### ■**Starting the system processing once XM turns ON and the DC input signal is established (after DC input signal settling time)**

Create a program to perform the system processing once the DC input signal setting time has passed after XM turns ON. The ON status of XM can be checked with the CCPU\_X\_In\_BitEx function. (The DC input signal setting time is a time from when RA2 turns ON to when the DC input signal is fully established. The time must be set to 0.5 seconds.)

However, setting the DC input signal settling time in the user program is not required when a voltage relay is used for RA2.)

### **Fail-safe measures when a C Controller system fails**

Failures of a C Controller module can be detected by the self-diagnostics function; however, failures which occur in a part, such as an I/O control part, may not be detected.

In this case, all inputs or outputs may turn ON or OFF, or normal operation and safety of the control-target device may not be ensured depending on the failure.

Even though Mitsubishi programmable controllers are manufactured under strict quality control, they may fail due to some reasons. Configure fail-safe circuits external to the C Controller module so that no machine is damaged and no accident occurs.

The system example and its fail-safe circuit example are shown below.

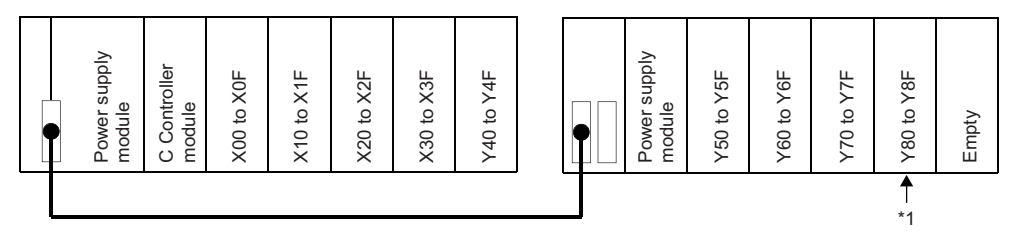

\*1 Mount an output module for fail-safe purpose on the last slot of the system. (In the example above, the output module is mounted on Y80 to Y8F.)

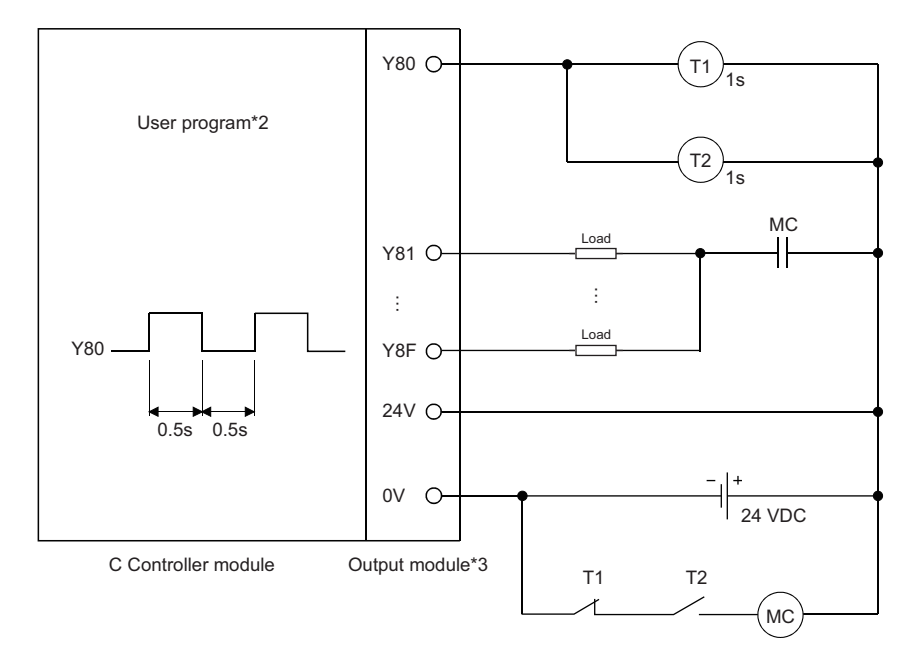

- \*2 Create a program to make Y80 repeats ON and OFF at the interval of 0.5 seconds.
- \*3 Since Y80 turns ON and OFF at the interval of 0.5 seconds, use an output module without contact. (In the example above, a transistor output module is used.)

### **Appendix 5 Calculation Method for Heat Generation of a C Controller Module**

The temperature inside the control panel in which a C Controller module is installed must be  $55^{\circ}$ C or lower, which is the operating ambient temperature of a C Controller module. Therefore, it is required to know the average power consumption (heat generation) of the equipment and devices installed in the control panel for the heat release design of the panel. For details on the calculation method, refer to the following:

**ELIMELSEC IQ-R Module Configuration Manual** 

It should be noted that the terms in the left column shall be replaced with the one in the right column.

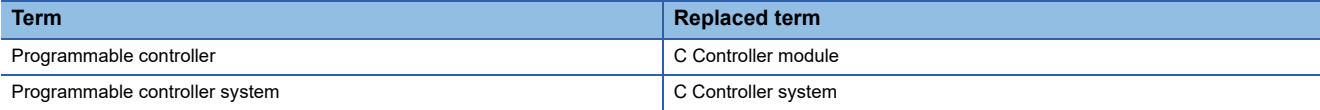

# **Appendix 6 Special Relay List**

**Item Description** No. No. The number of the special relay Name  $\vert$  The name of the special relay Content Content Content of the special relay Details **Details Details The details of the special relay** Set by (when to set) The timing to set each device by a system and/or user. (Set by) S: Set by system (When to set) • Initial: Set only when initial processing is performed (e.g. powering ON the system, changing the operating status from STOP to RUN). • Error occurrence: Set if an error occurs. • Status change: Set only when the status is changed. • At END processing: Set for every refresh cycle.

The following table shows how to read the list of special relay (SM).

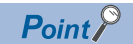

Do not change the special relay set by system with the operations such as program execution or device test. Doing so may result in system down or disconnection of communication.

### **Diagnostic information**

The special relays for diagnostics information are as follows.

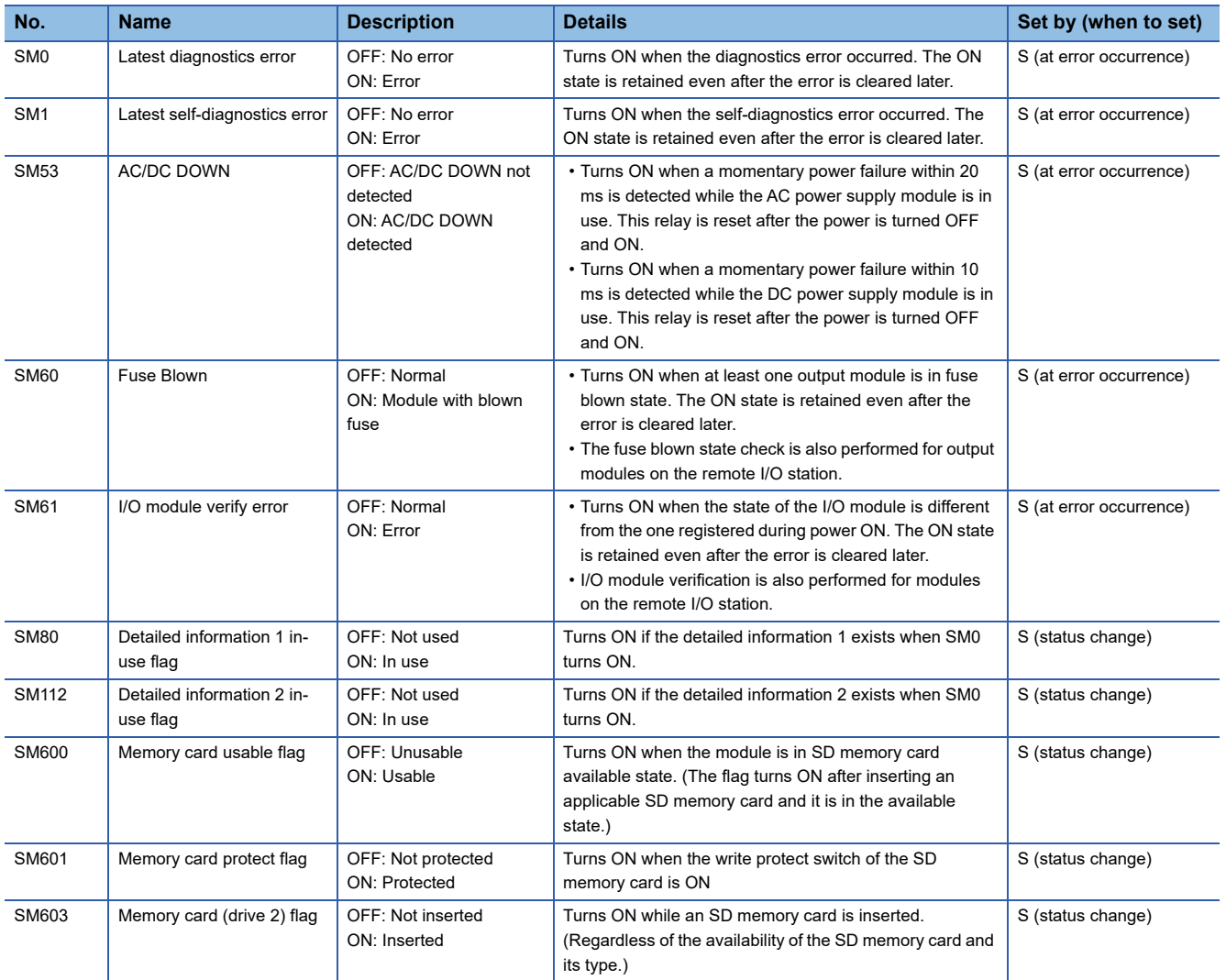
#### **System information**

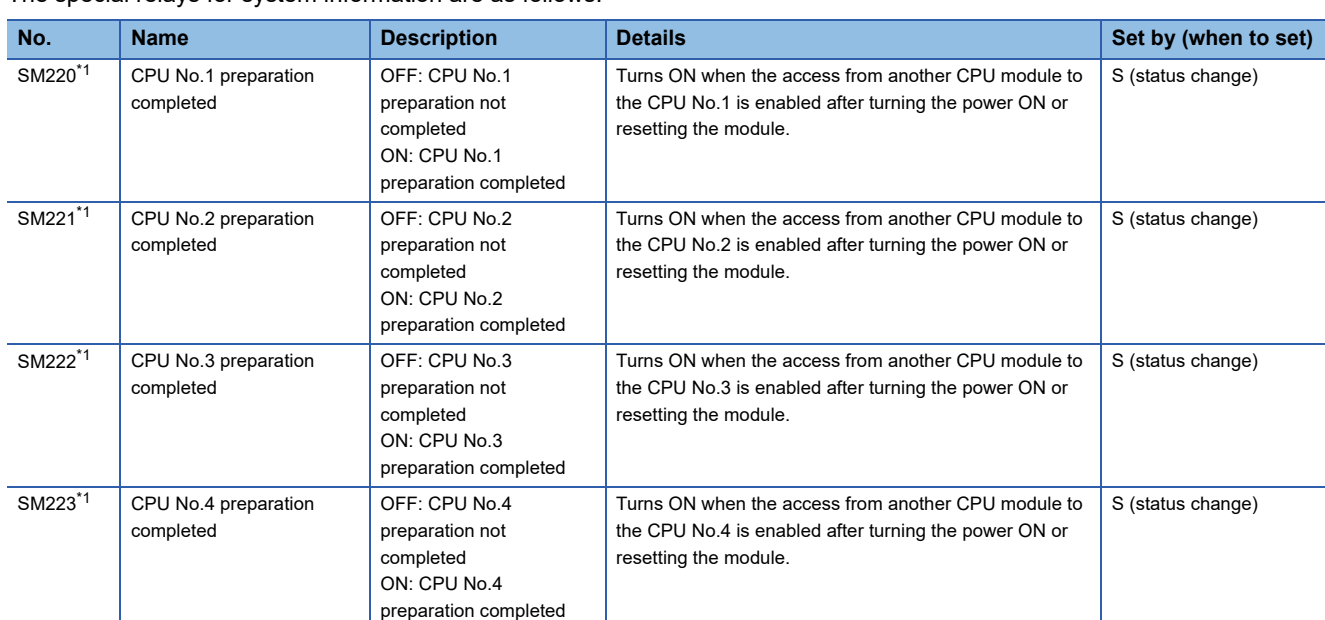

The special relays for system information are as follows.

<span id="page-360-0"></span>\*1 Used as an interlock to access the CPU No.1 when the multiple CPU synchronization setting is configured with asynchronous mode.

#### **Firmware update function**

The special relays for the firmware update function are as follows.

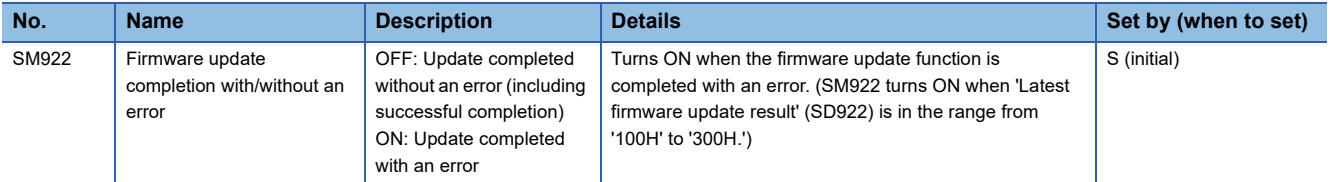

#### **CC-Link IE Field Network Basic function**

The special relays related to the CC-Link IE Field Network Basic function are as follows.

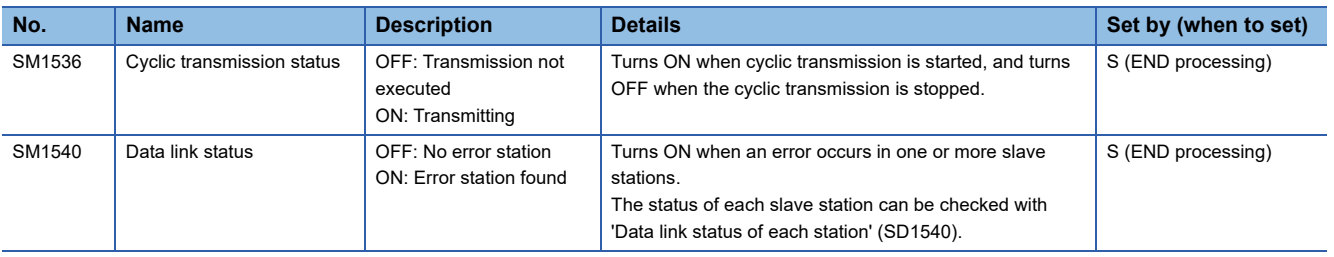

## **Appendix 7 Special Register List**

**Item Description** No. No. The number of the special register Name  $\vert$  The name of the special register Content Content Content Content of the special register Details **Details** The details of the special register Set by (when to set) The timing to set each device by a system and/or user. (Set by) S: Set by system (When to set) • System: Set when a fixed cycle or the status is changed in the system. • Initial: Set only when performing an initial operation (such as power ON, STOP to RUN). • Status change: Set only when the status is changed. • Error occurrence: Set if an error occurs. • Switch change: Set when the switch is changed. • At END processing: Set for every refresh cycle.

The following table shows how to read the list of special registers (SD).

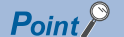

Do not change the special registers which are to be set by the system using operations such as program execution and device test. Doing so may result in system failure or disconnection of communication.

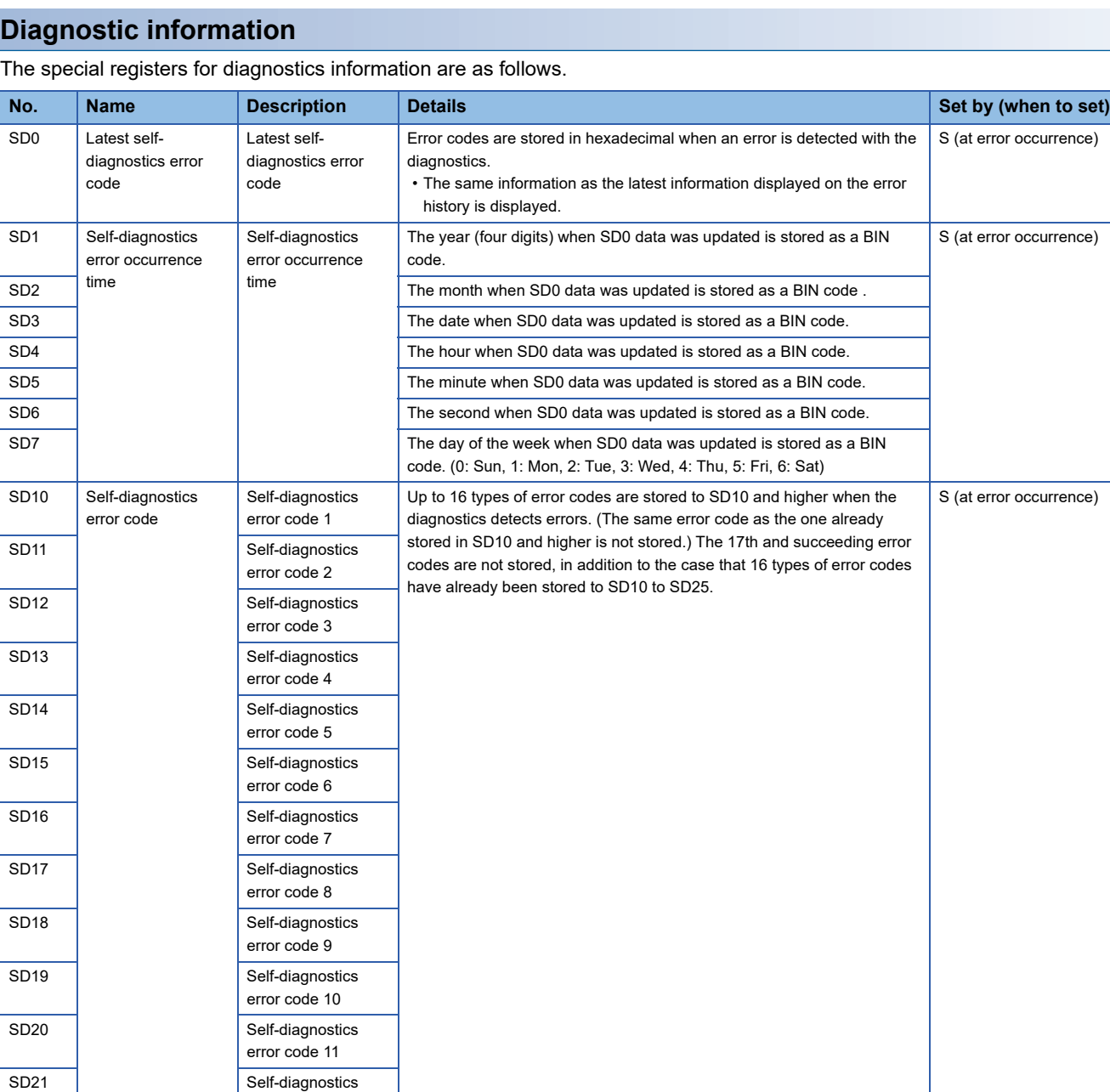

A value is incremented by one each time when input voltage drops to 85% (AC power)/65% (DC power) or less of the rated value while the CPU module is in operation, and stores it as a BIN code. A counting cycle from

The lowest I/O number of the module in which an I/O module verification

The lowest I/O number of module in which a fuse blew is stored.  $\boxed{S}$  (at error occurrence)

 $0 \rightarrow 65535 \rightarrow 0$  is repeated.

error has been detected is stored.

error code 12

error code 13

error code 14

error code 15

error code 16

AC/DC DOWN detection

Number of module with blown fuse

I/O module verify error module number

SD22 Self-diagnostics

SD23 | Self-diagnostics

SD24 SD24 Self-diagnostics

SD25 | Self-diagnostics

SD60 Number of module with blown fuse

SD61 | I/O module verify error module number

SD53 | AC/DC DOWN | Number of times for

S (at error occurrence)

S (at error occurrence)

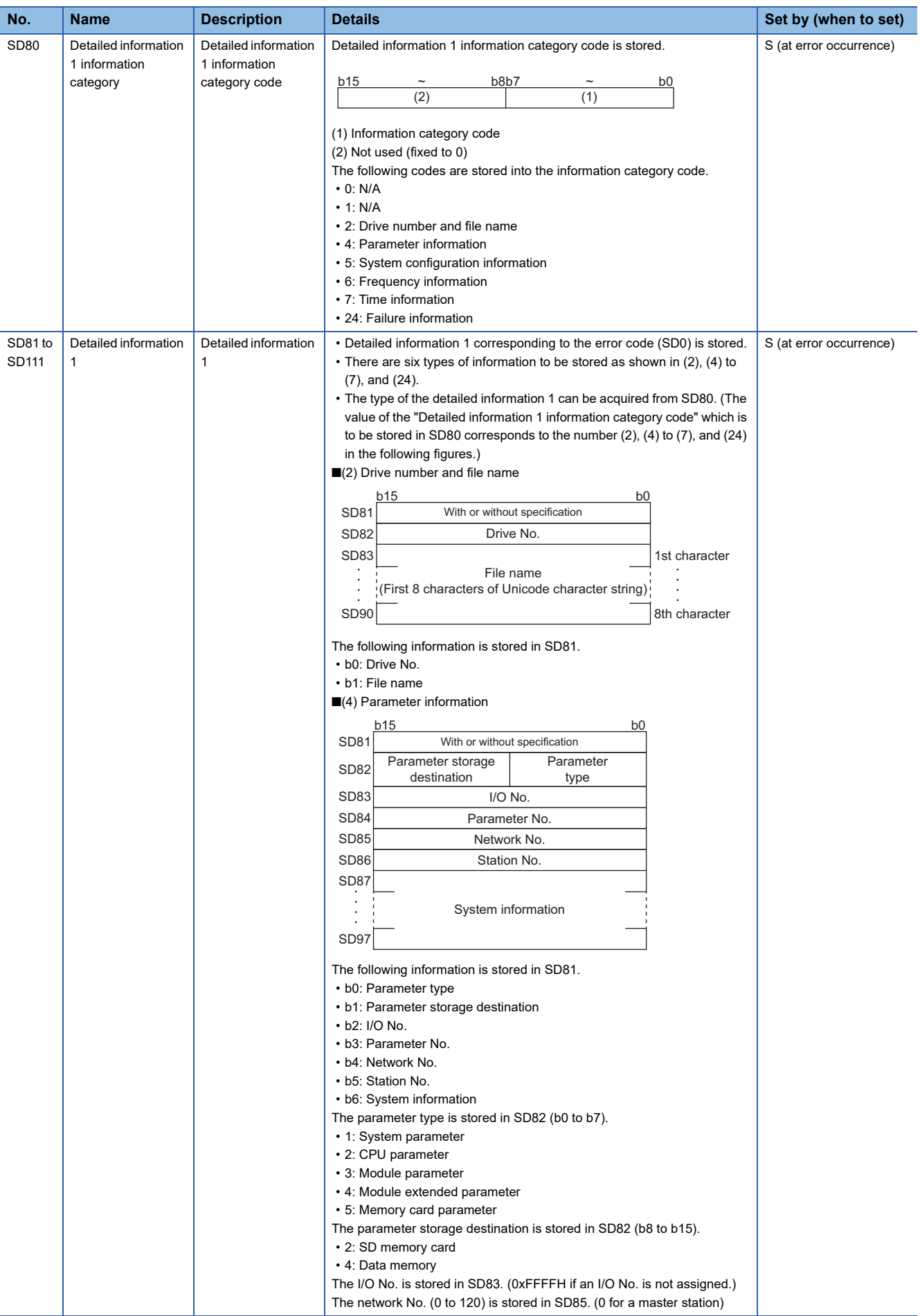

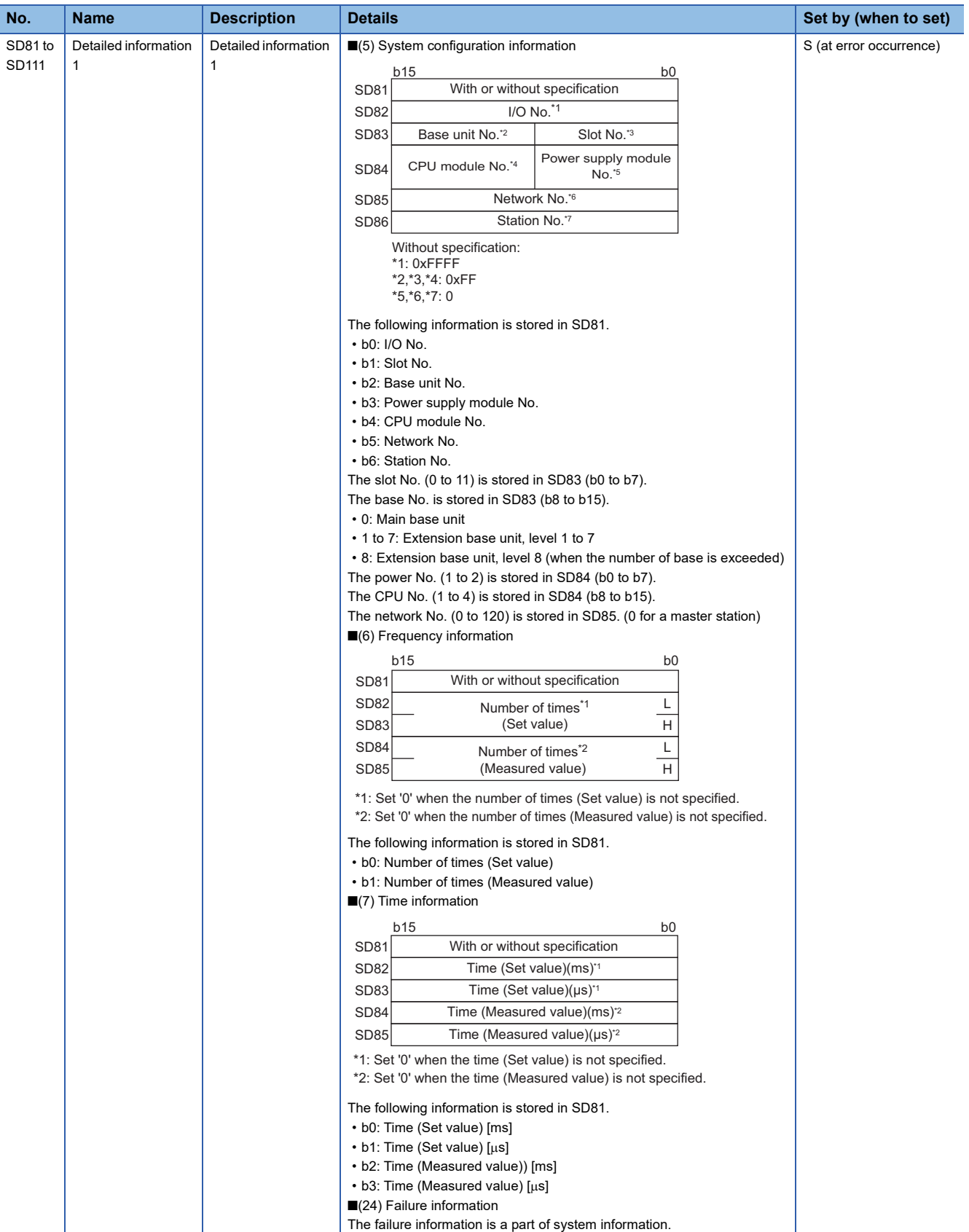

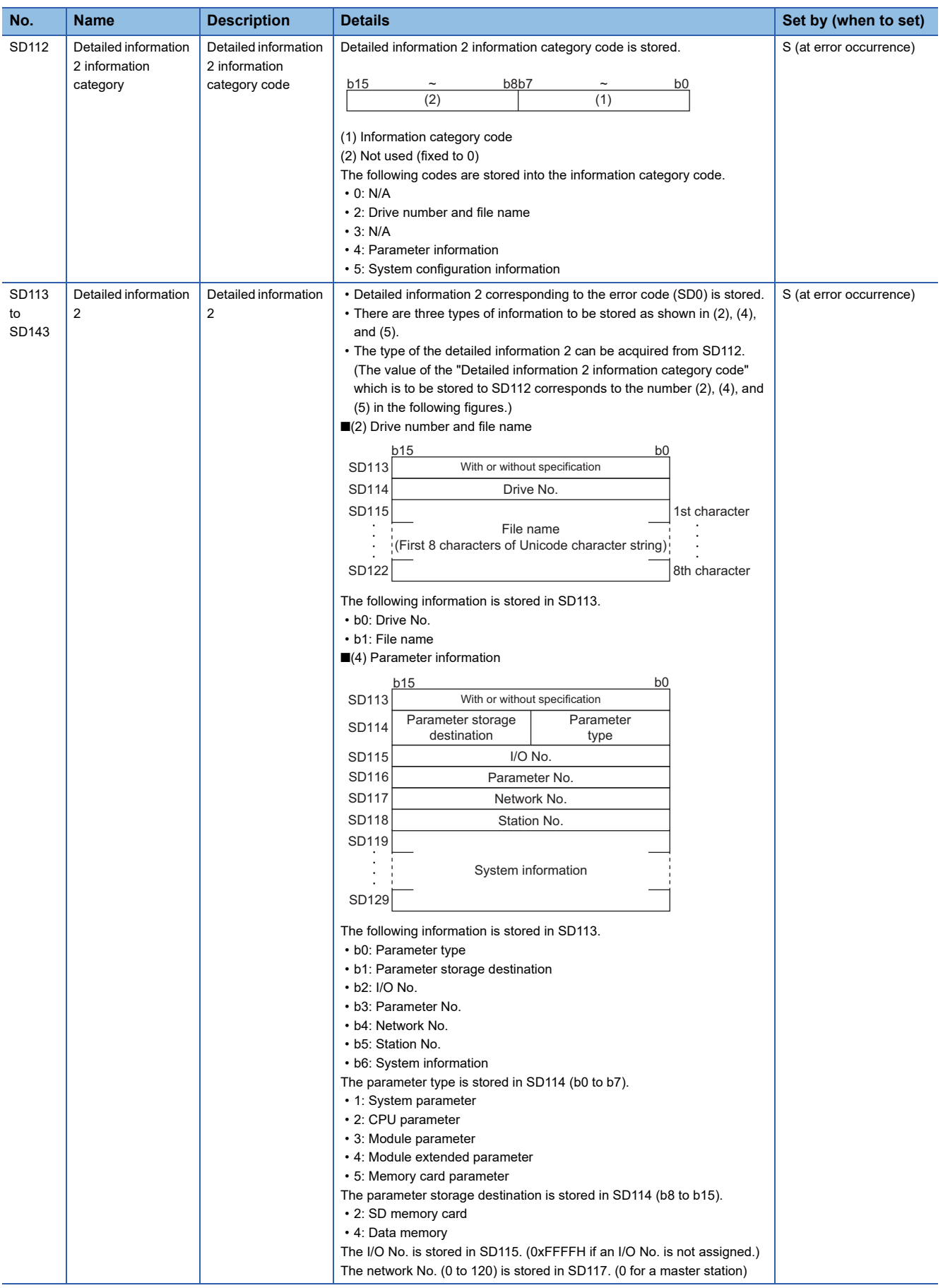

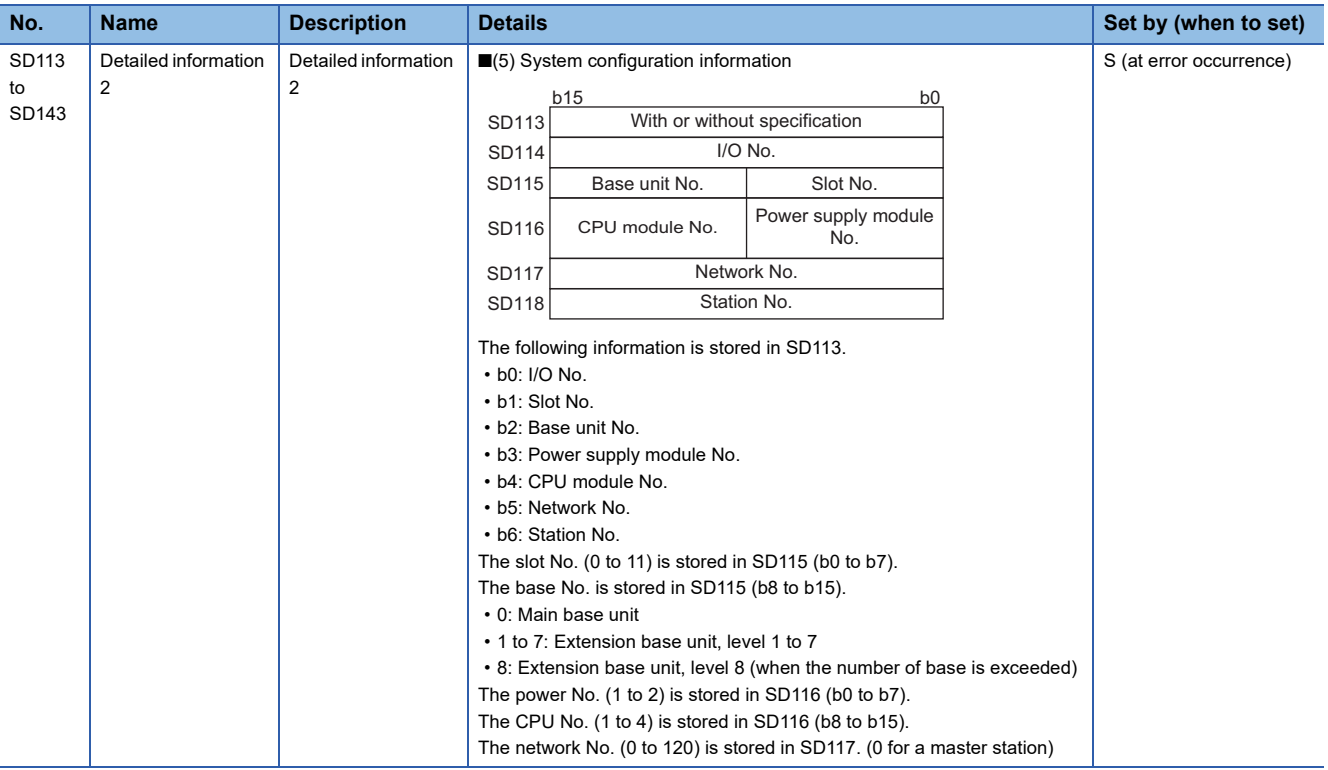

### **System information**

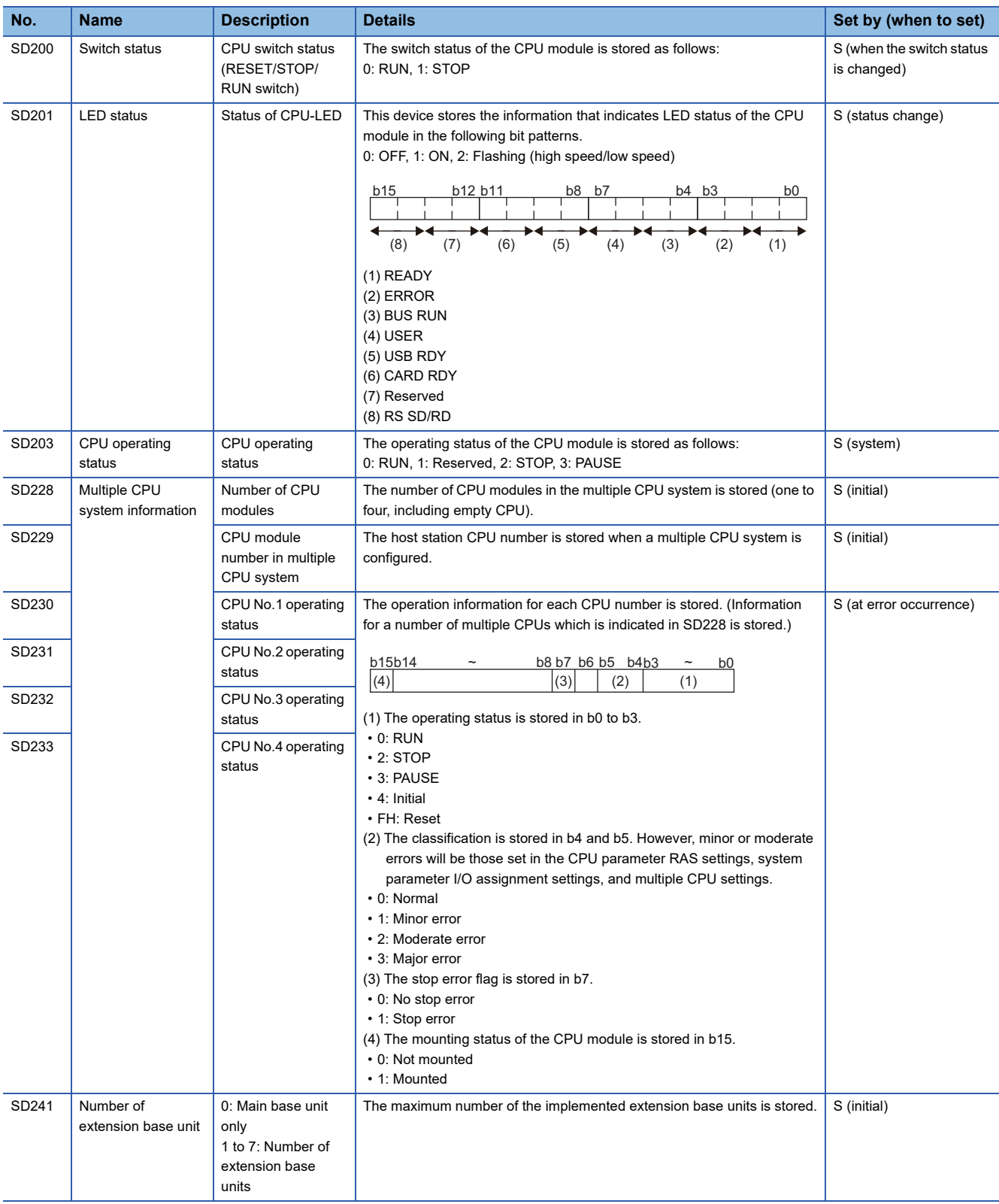

The special registers for system information are as follows.

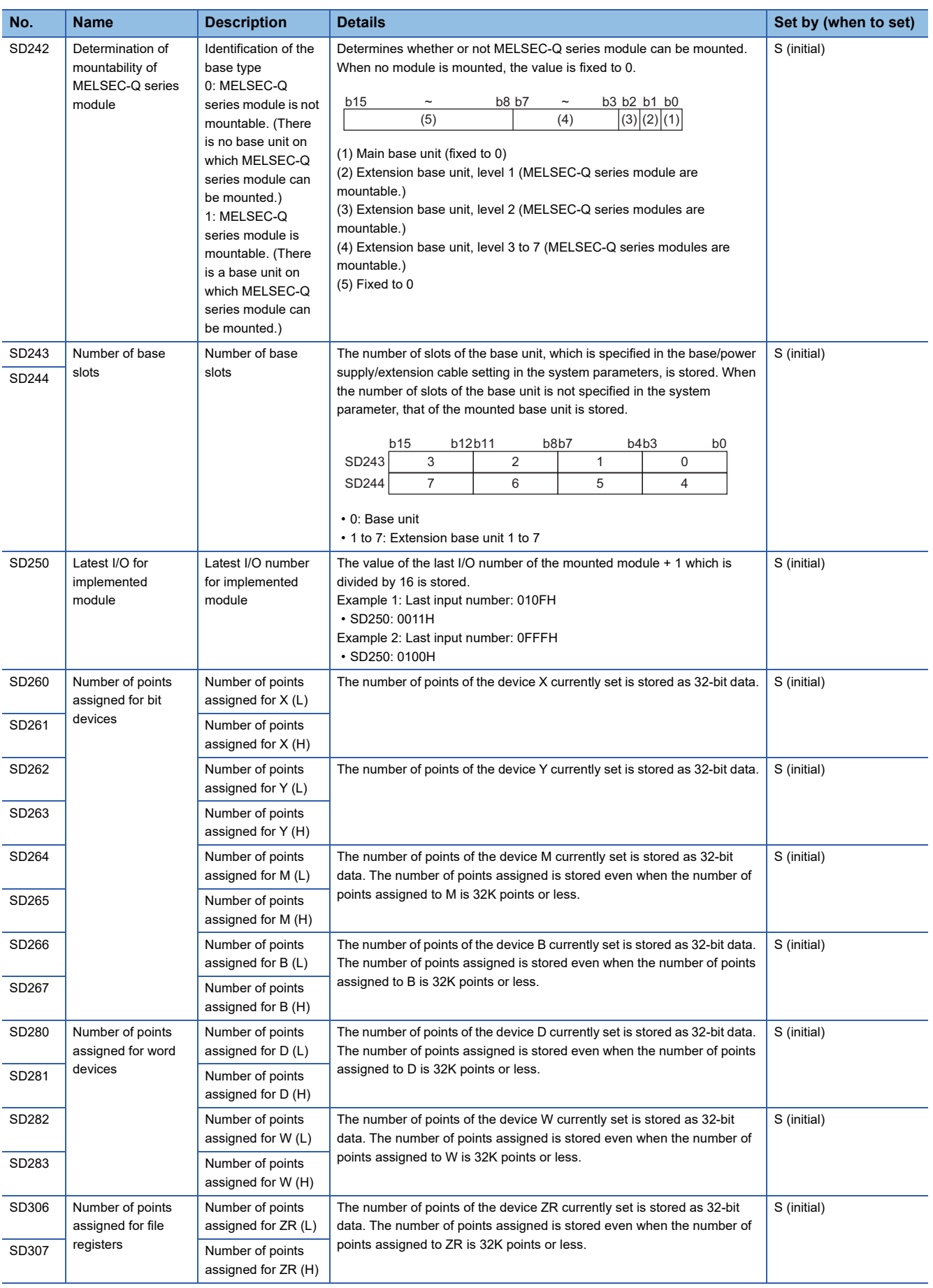

### **Fixed cycle function information**

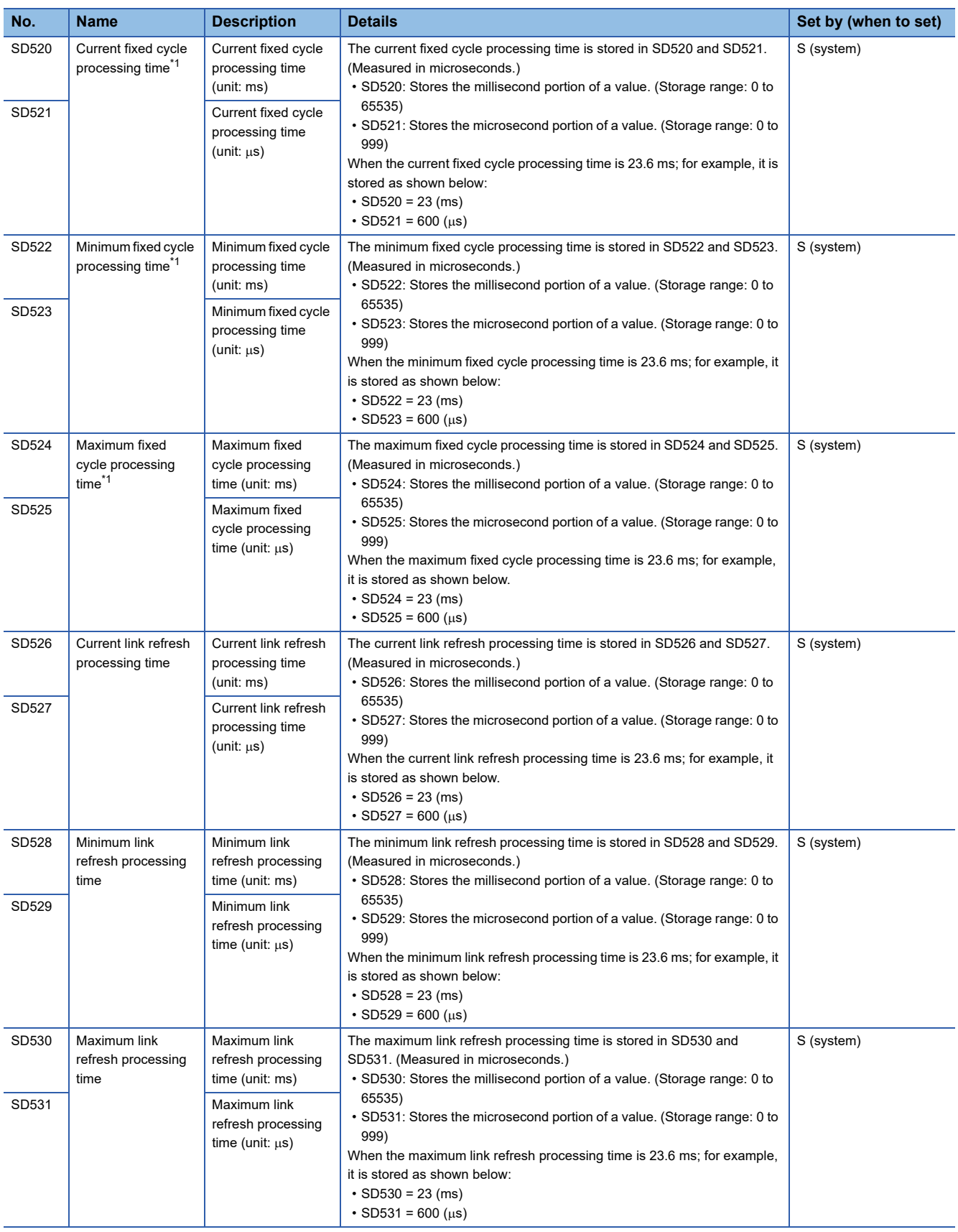

The special registers for fixed cycle function information are as follows.

<span id="page-369-0"></span>\*1 The fixed cycle processing includes the refresh processing with network modules, the reset processing of watchdog timer, the selfdiagnostics processing, and the completion processing of dedicated instructions.

### **Firmware update function**

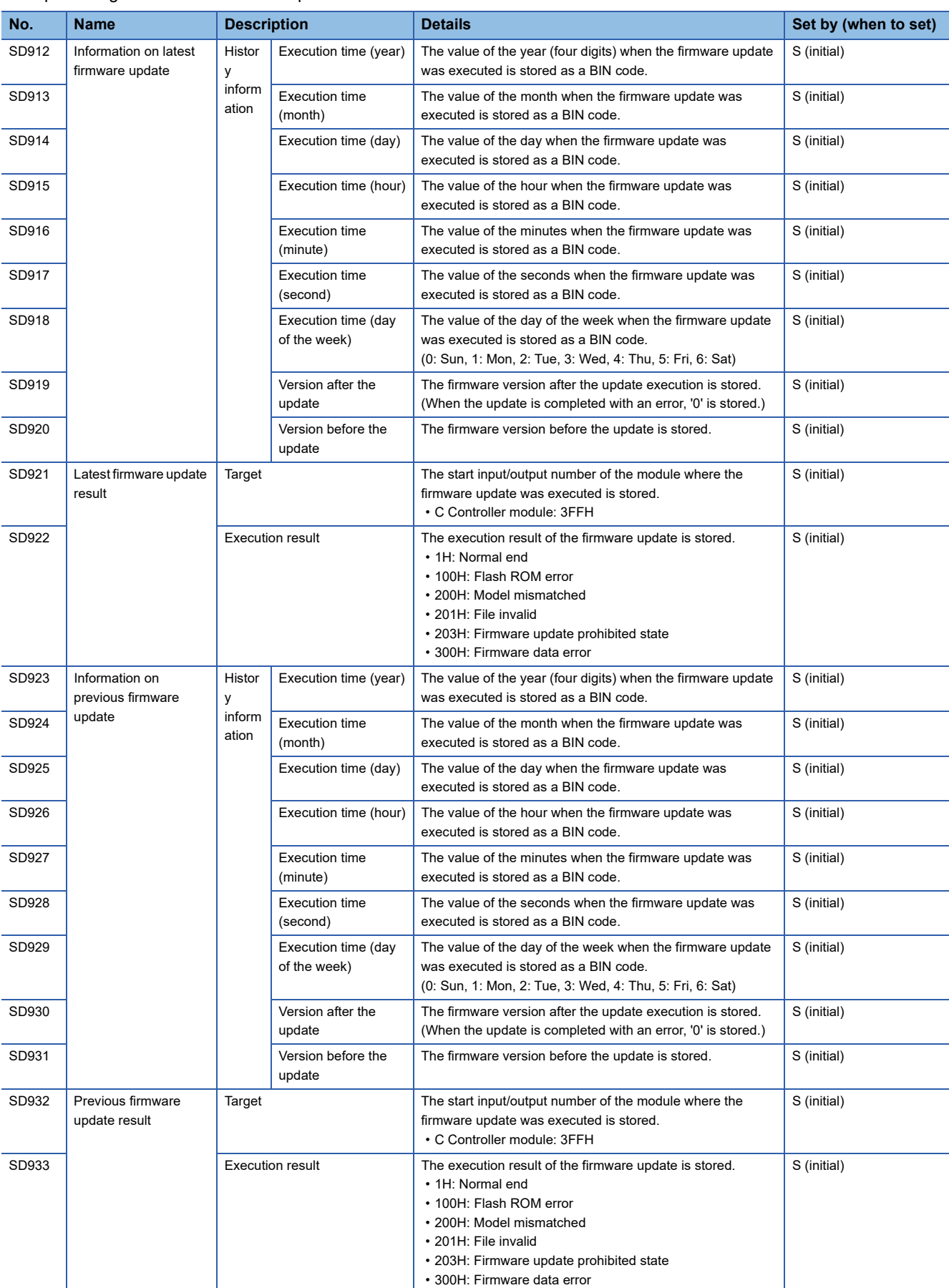

#### The special registers for the firmware update function are as follows.

### **CC-Link IE Field Network Basic function**

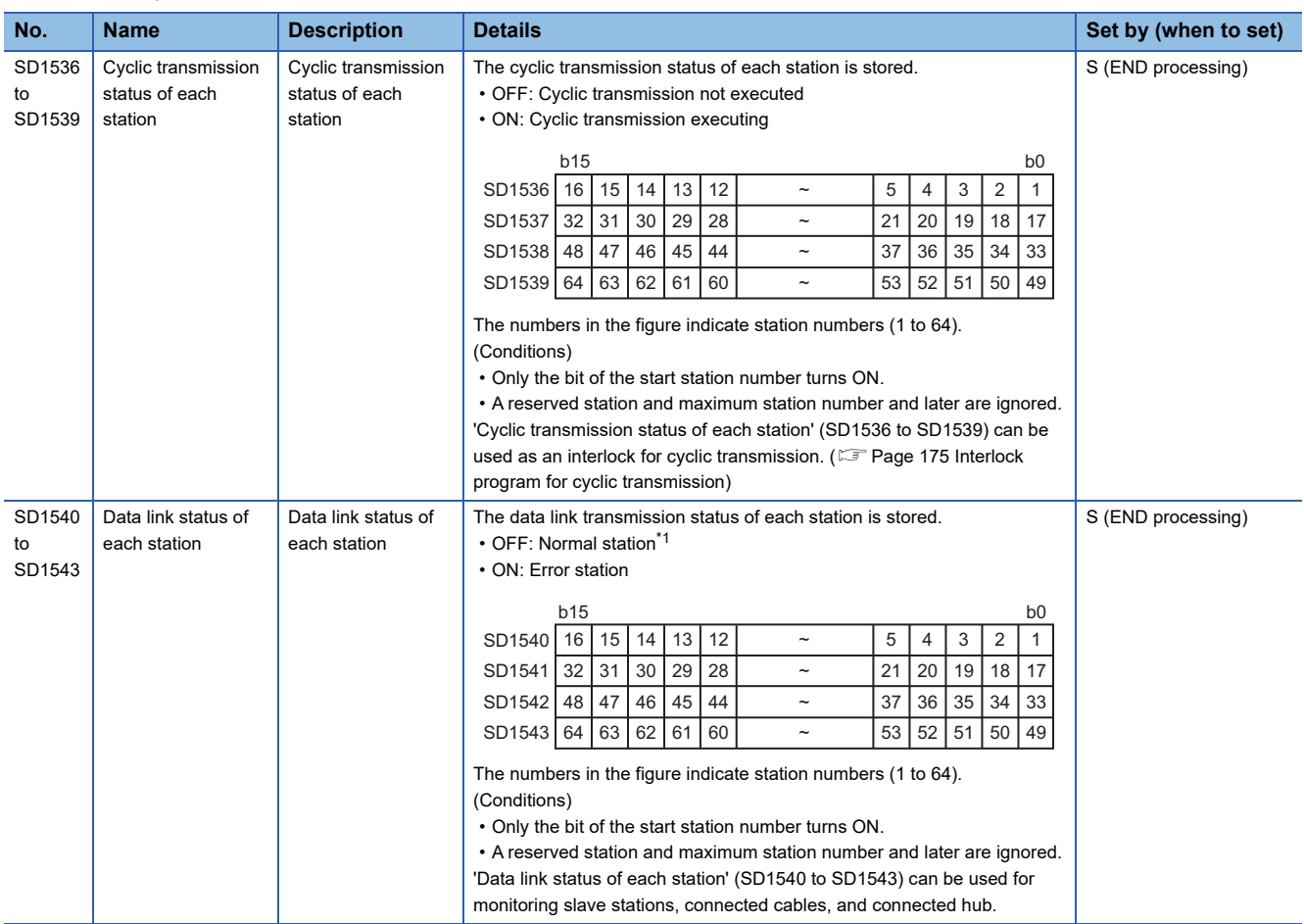

The special registers for the CC-Link IE Field Network Basic function are as follows.

<span id="page-371-0"></span>\*1 This includes the situation where a slave station did not respond the first request from the master station with reasons such as the power of the slave station is turned OFF. (Since data link is regarded as undefined, the station is not regarded as an error station.)

### **Special registers for C Controller modules**

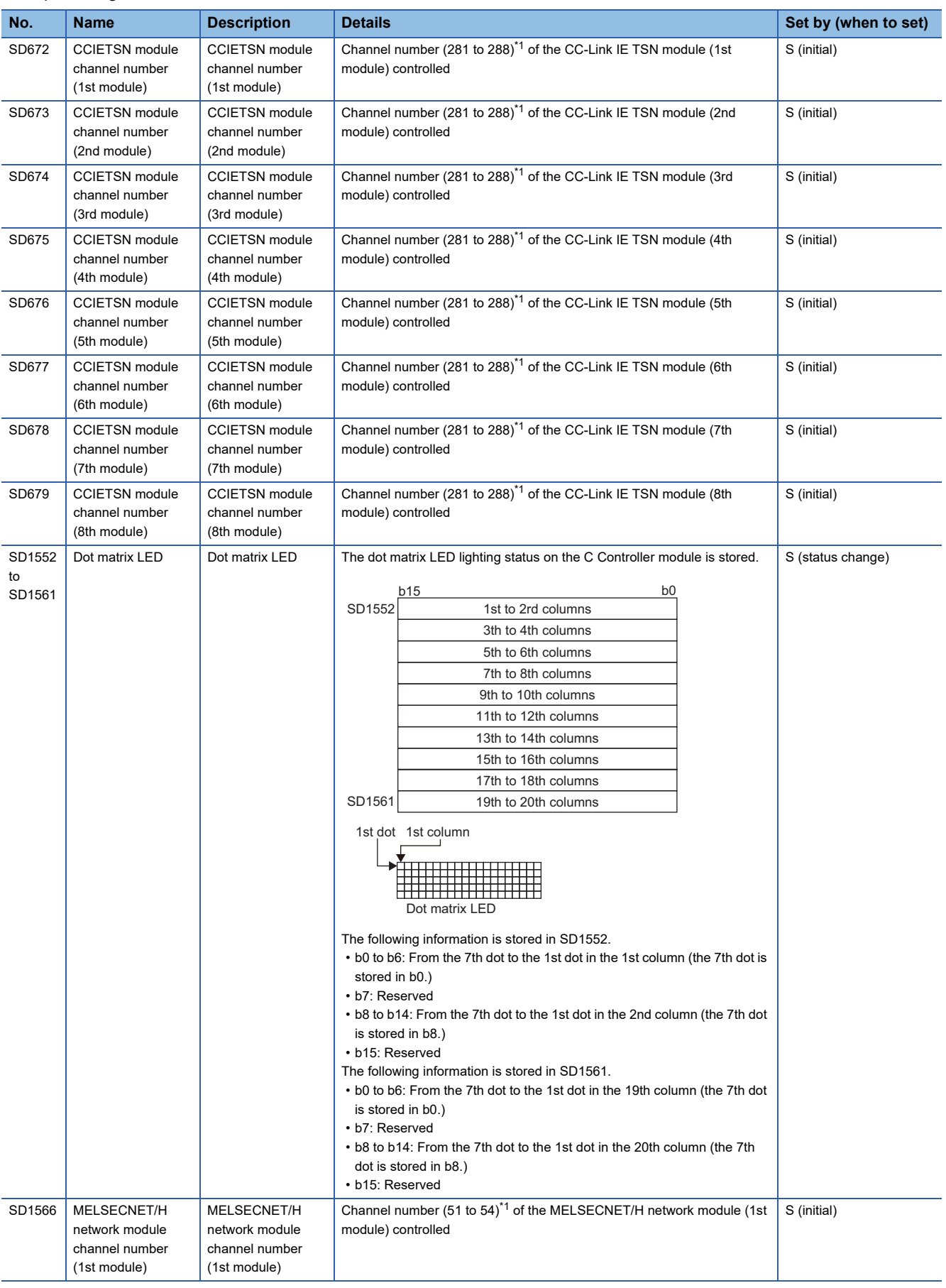

The special registers for C Controller modules are as follows:

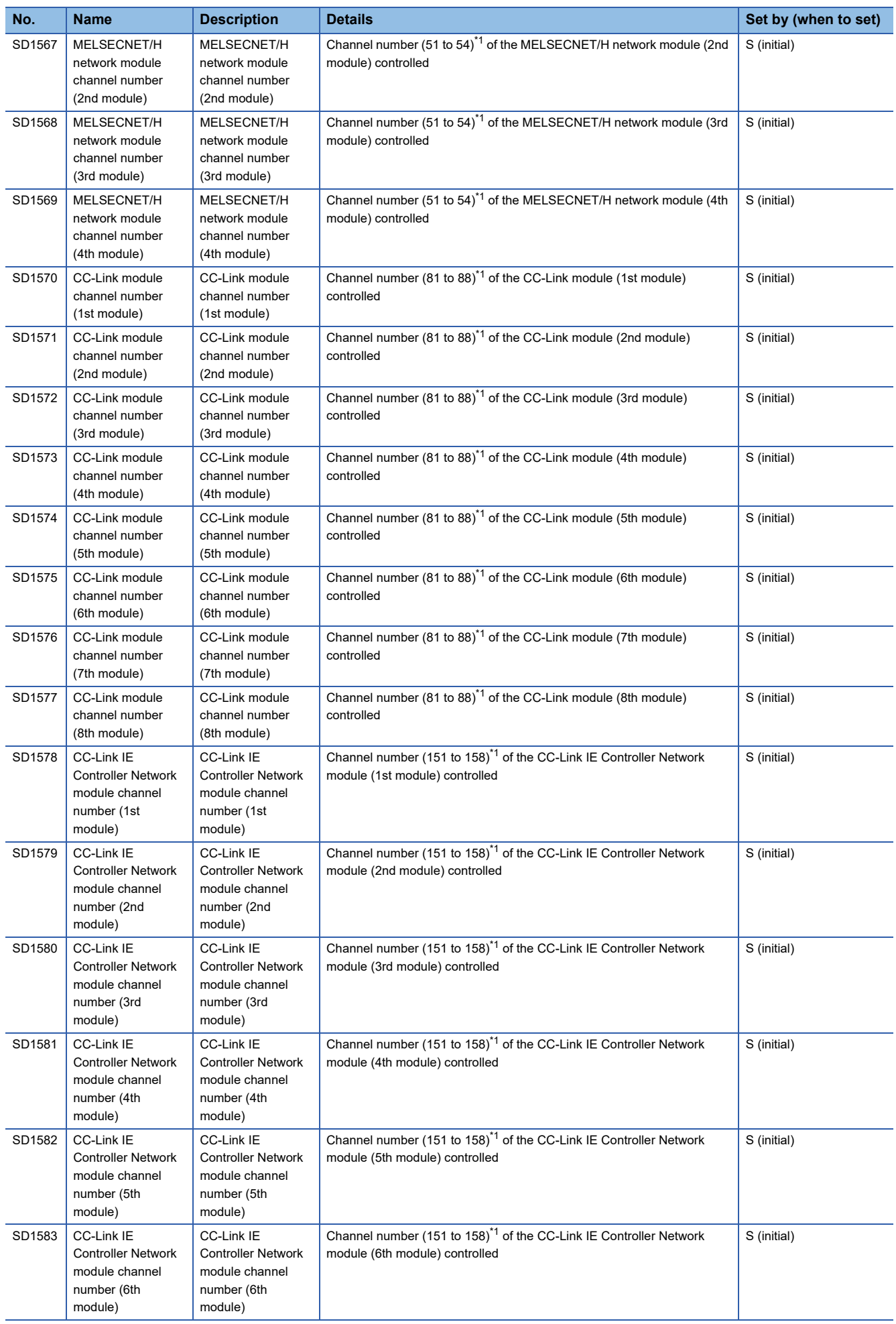

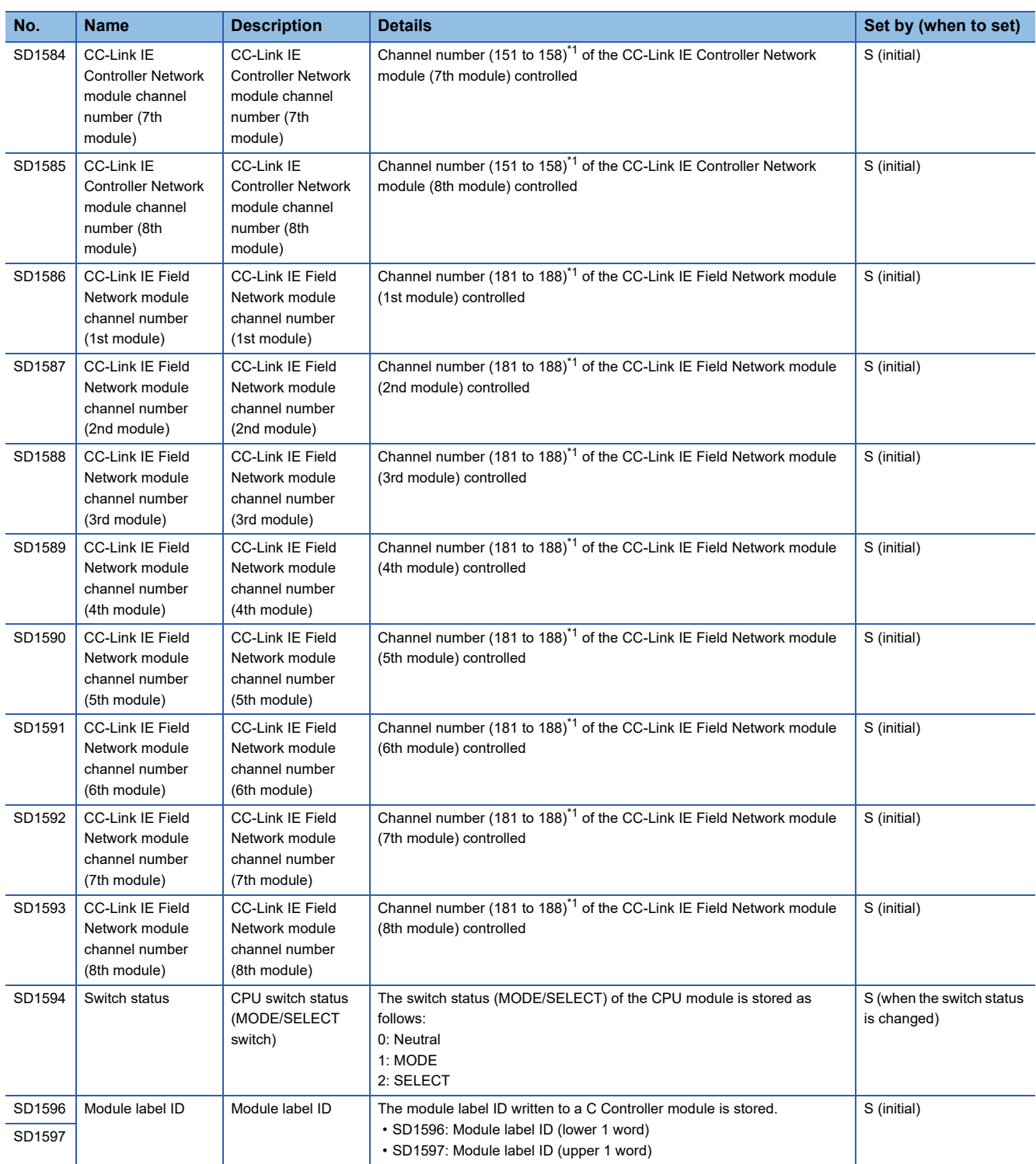

<span id="page-374-0"></span>\*1 Only the channel number in use can be checked. A module cannot be specified.

## **Appendix 8 Buffer Memory**

This section shows buffer memory.

Buffer memory values are reset to default (initial values) when the power is turned OFF or the C Controller module is reset.

#### **Precautions**

Do not write any data in the "system area" of the buffer memory. Doing so may cause malfunction of this product.

#### **Address assignment**

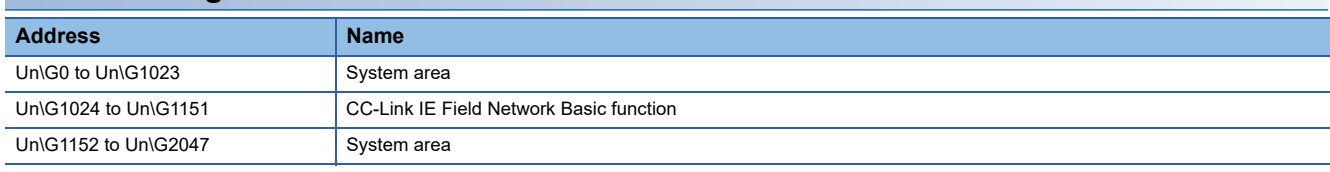

### **Buffer memory list**

The following shows the list of the buffer memory of a C Controller module.

#### **CC-Link IE Field Network Basic function**

The buffer memory list of the CC-Link IE Field Network Basic function (Un\G1024 to Un\G1151) is as follows.

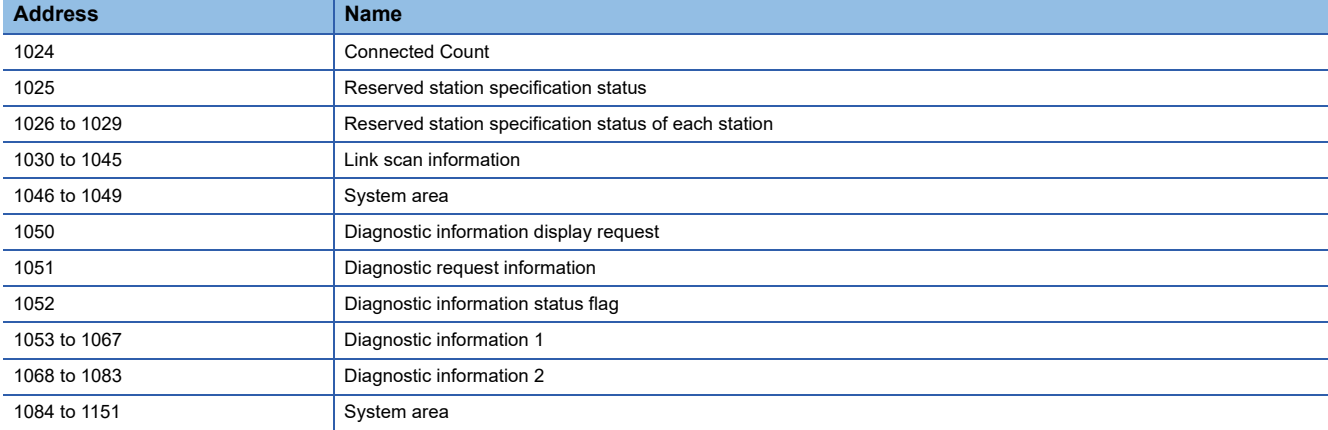

## **Buffer memory details**

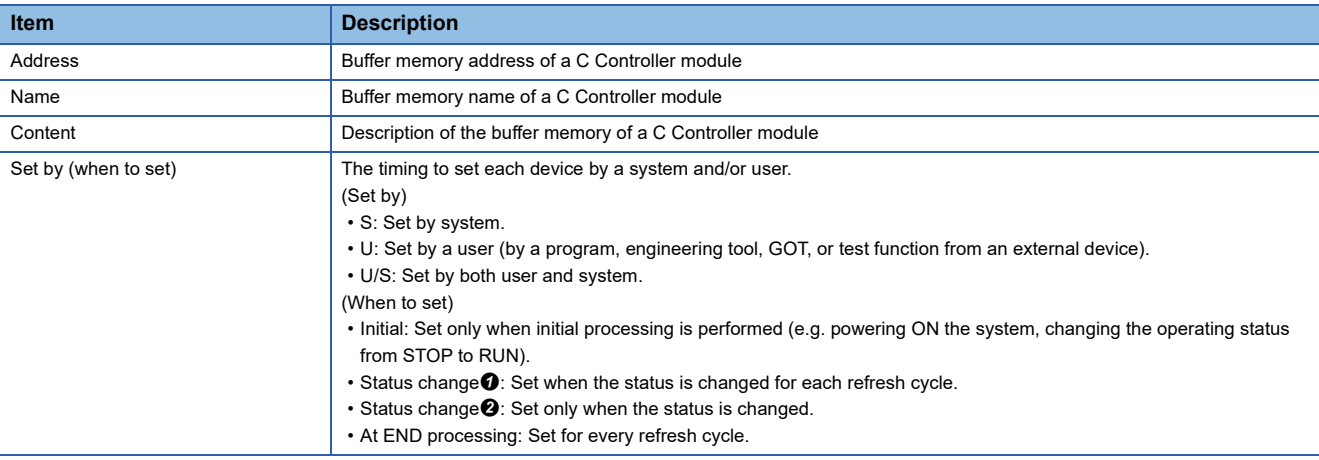

The following shows how to read the list of buffer memory details.

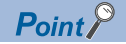

Do not change the buffer memory set by system by a program or device test. Otherwise, unintended operation may occur.

#### **CC-Link IE Field Network Basic function**

The details of buffer memory for the CC-Link IE Field Network Basic function are as follows.

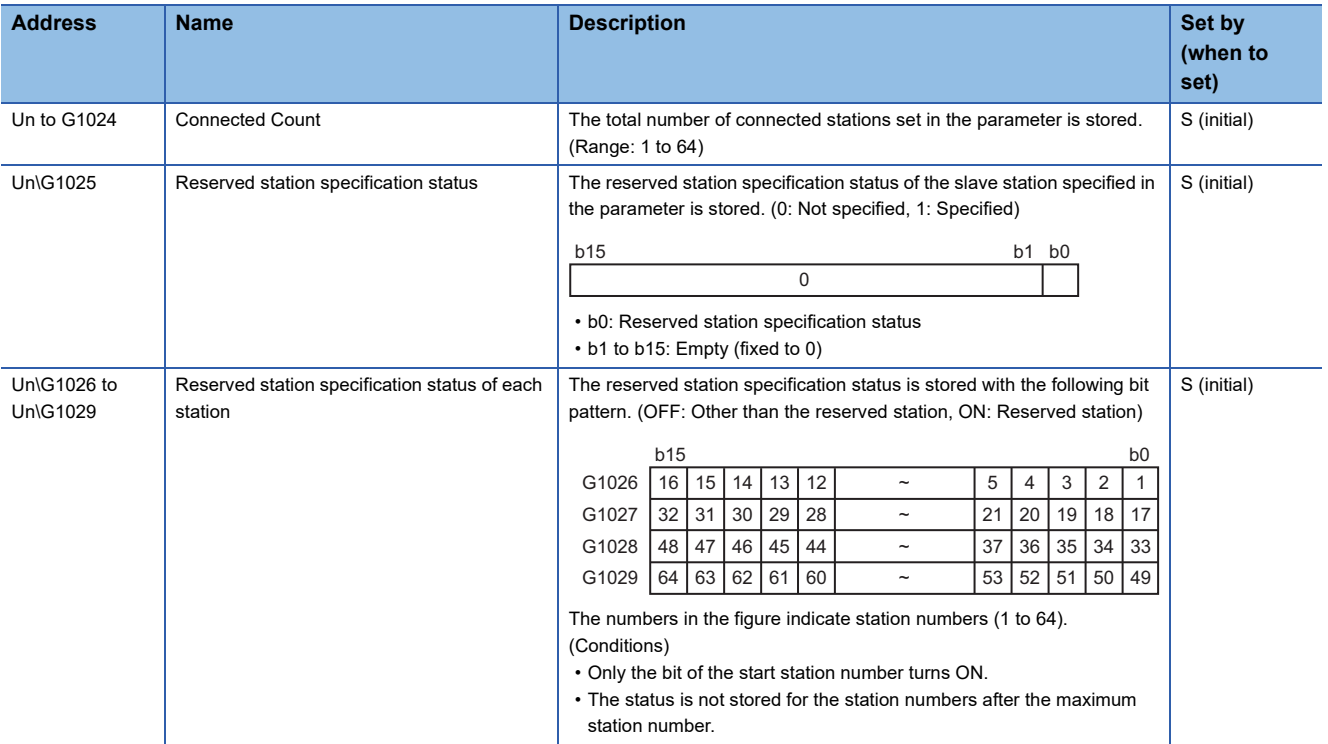

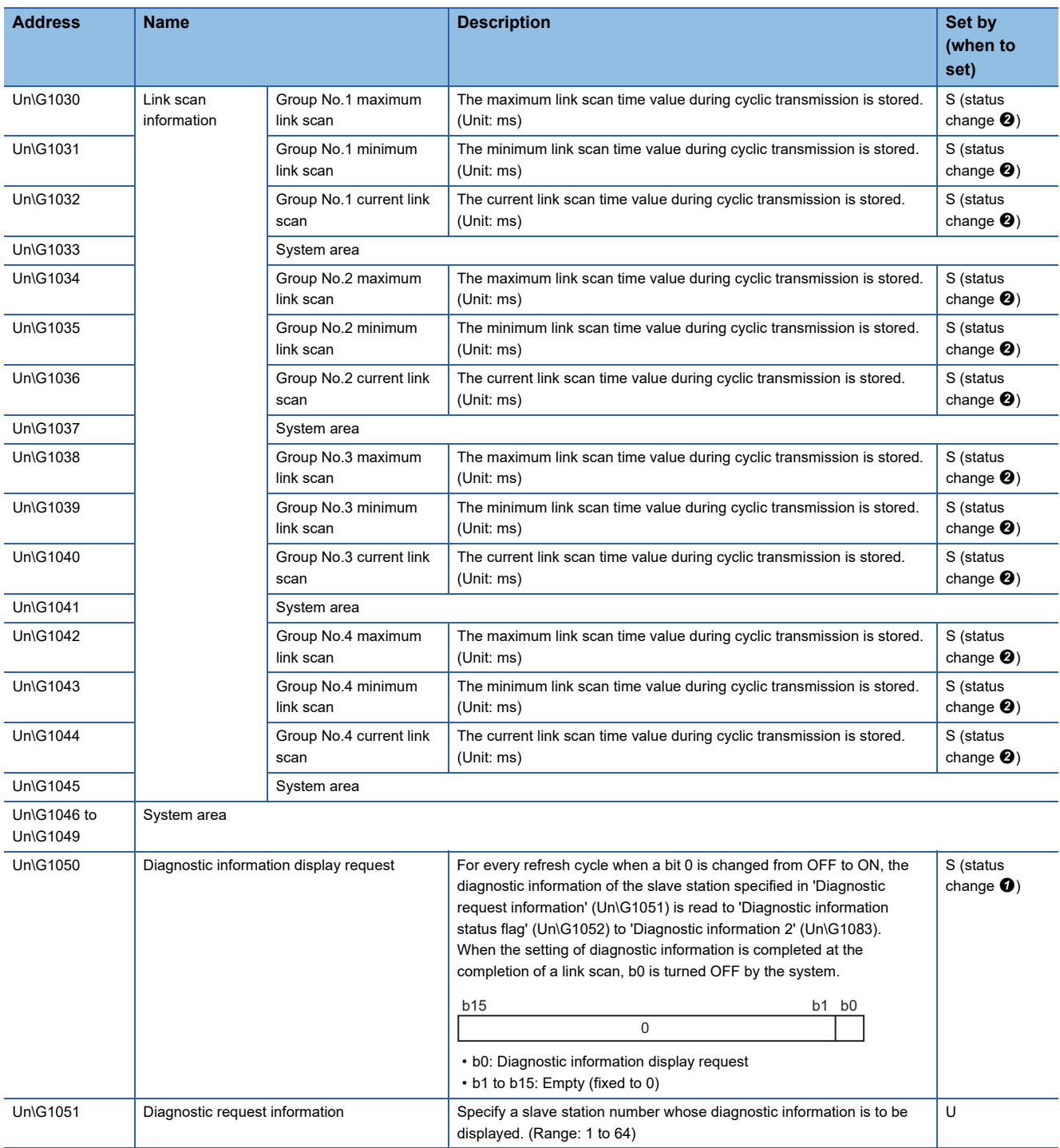

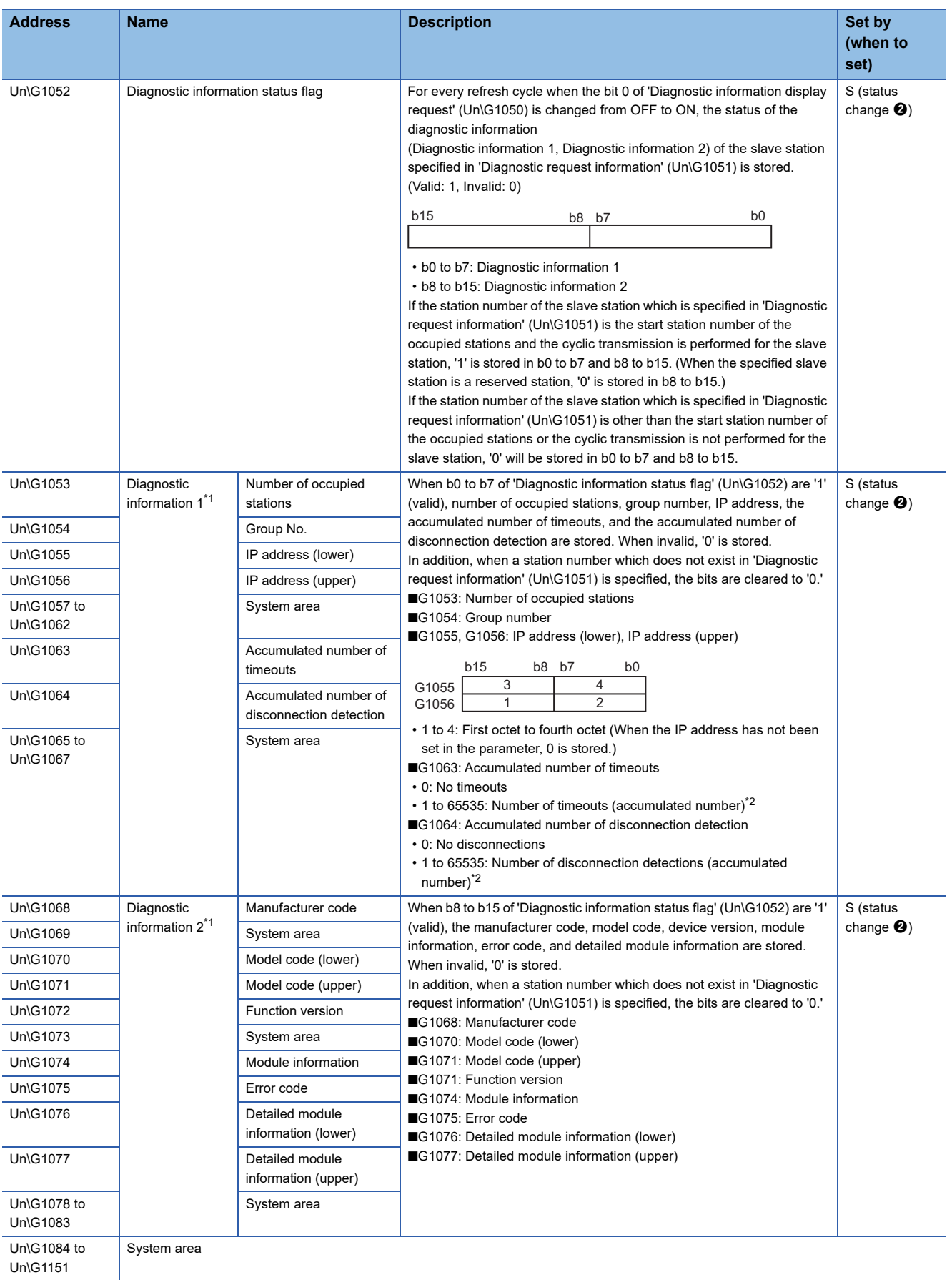

<span id="page-378-0"></span>\*1 A slave station specified is being disconnected, the information immediately before the disconnection is stored.

<span id="page-378-1"></span>\*2 When the count exceeds 65535, counting is continued from 1 again.

## **Appendix 9 Processing Time of Functions**

This section shows the time required for processing a function of dedicated function library used in user program, which is executed with the task priority set to 100.

For the specifications of the dedicated function library, refer to the following:

MELSEC iQ-R C Controller Module Programming Manual

#### $Point$ <sup> $\odot$ </sup>

The processing time of each dedicated function library varies depending on the operation status of an operating system and system task, the execution status of a user program, and the module configuration of a C Controller module system.

Refer to the following processing time of each function as a guide.

### **C Controller module dedicated functions**

#### **I/O access time**

When accessing an input module RX42C4 (input number: X0 and higher) in a single CPU system configuration

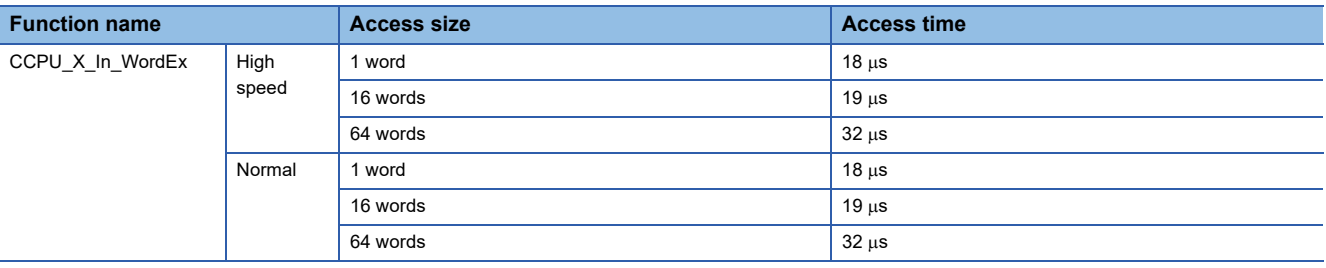

#### **Buffer memory access time**

When accessing a CC-Link module RJ61BT11 (input number: X0 and higher) in a single CPU system configuration

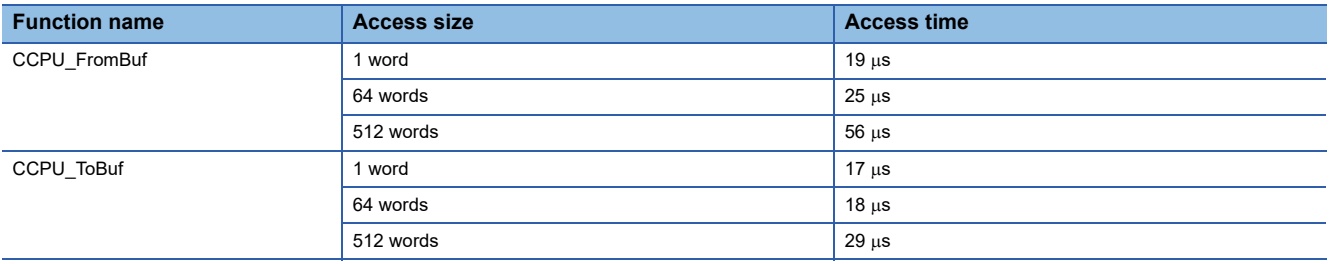

#### **CPU buffer memory access time**

When accessing the buffer memory of the host CPU in a multiple CPU system configuration (CPU No.1: R120CPU, CPU No.2: C Controller module)

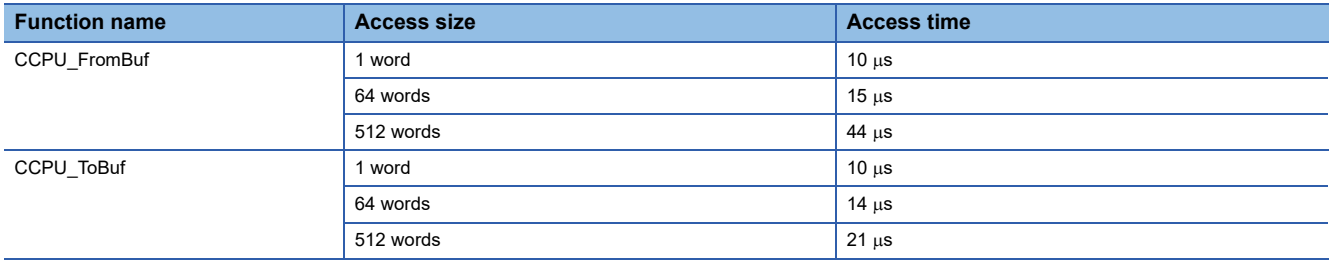

## **Appendix 10 Parameter List**

This section shows the list of parameters.

## **System parameters**

#### The list of system parameters is shown below.

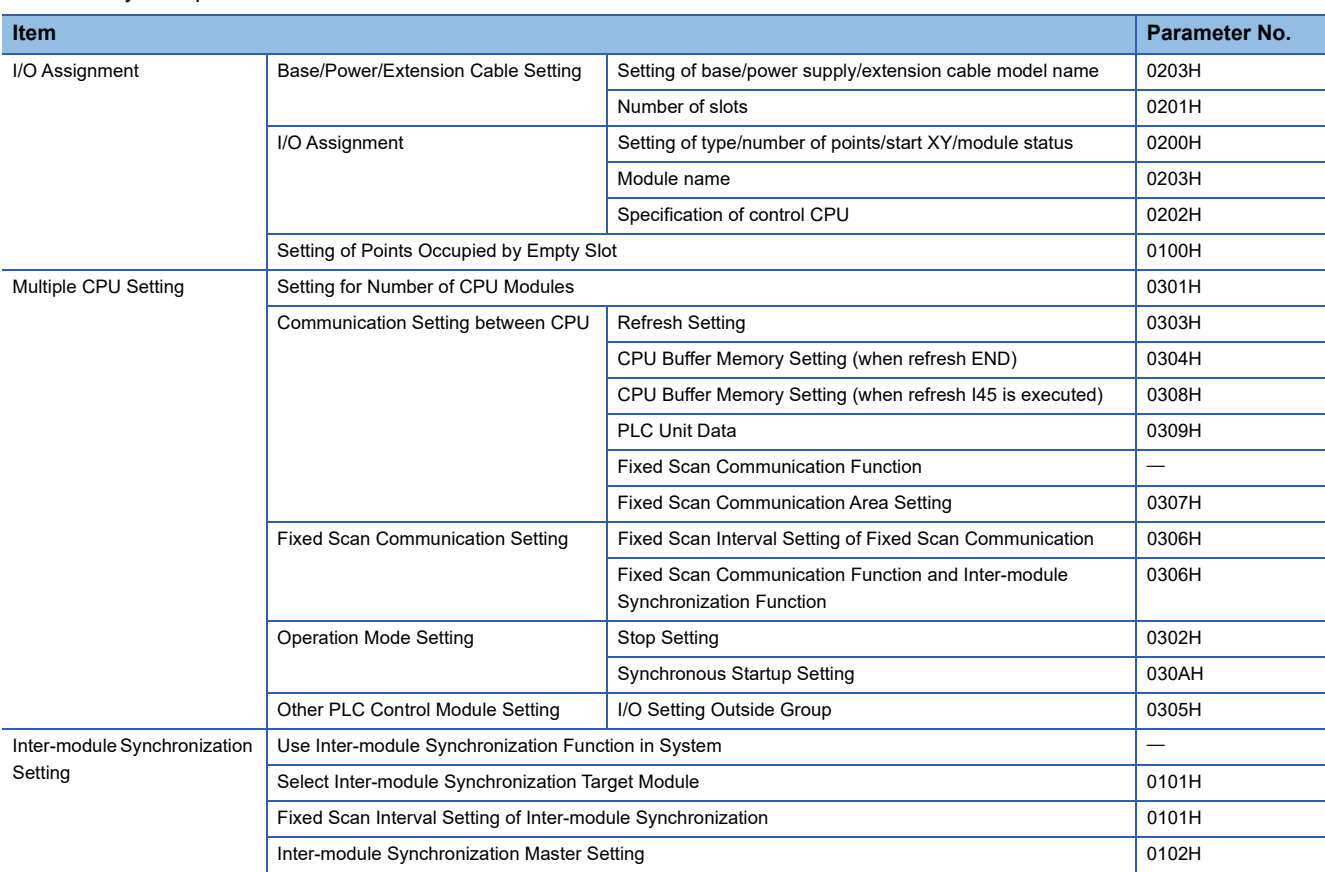

#### $Point<sup>0</sup>$

In a multiple CPU system configuration, the system parameters in all CPUs should be the same. The CPUs, in which "Not Use" is selected for "Fixed Scan Communication Function" or "Inter-module Synchronization Function," are not regarded as same system parameters. Set the same system parameter settings in all CPUs in the multiple CPU configuration.

## **CPU parameters**

The list of CPU parameters is shown below.

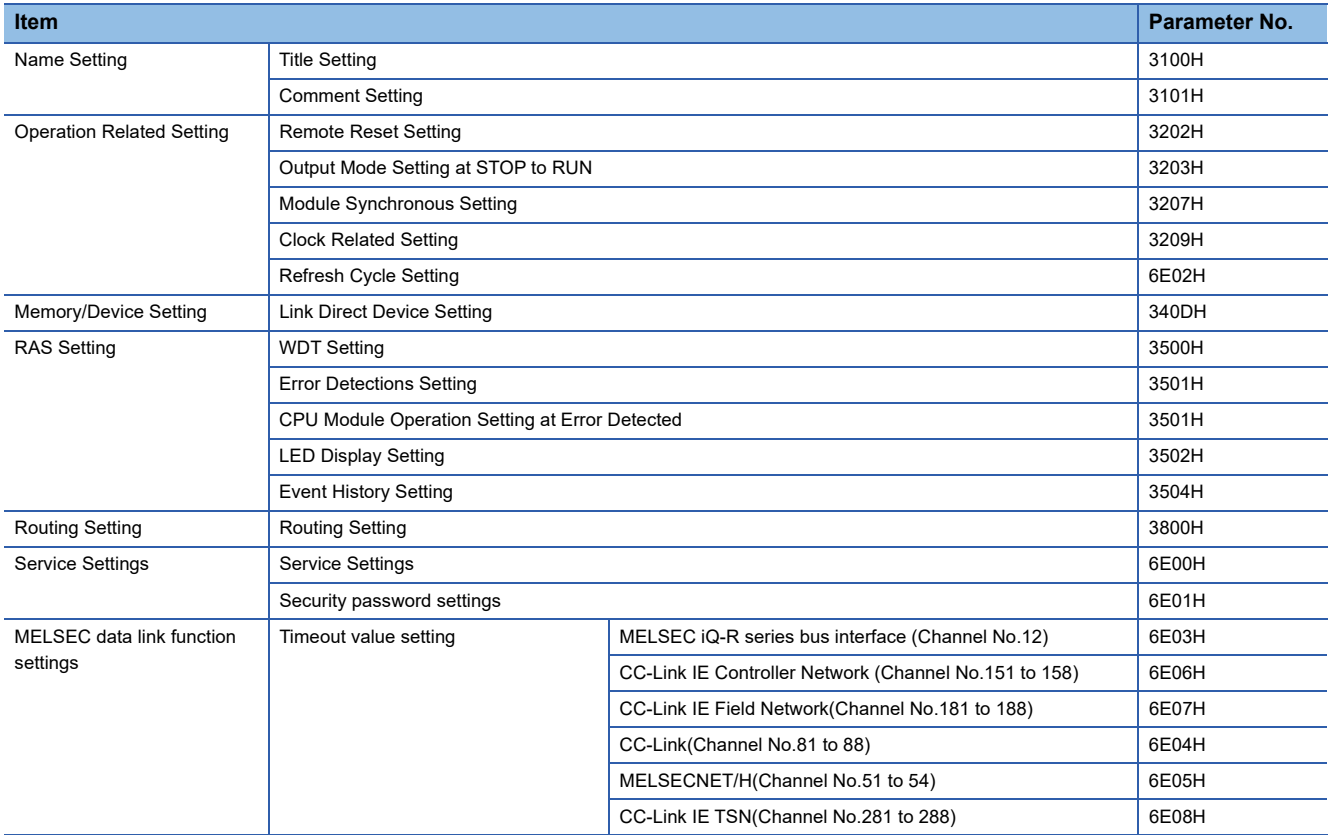

## **Module parameters**

The list of module parameters is shown below.

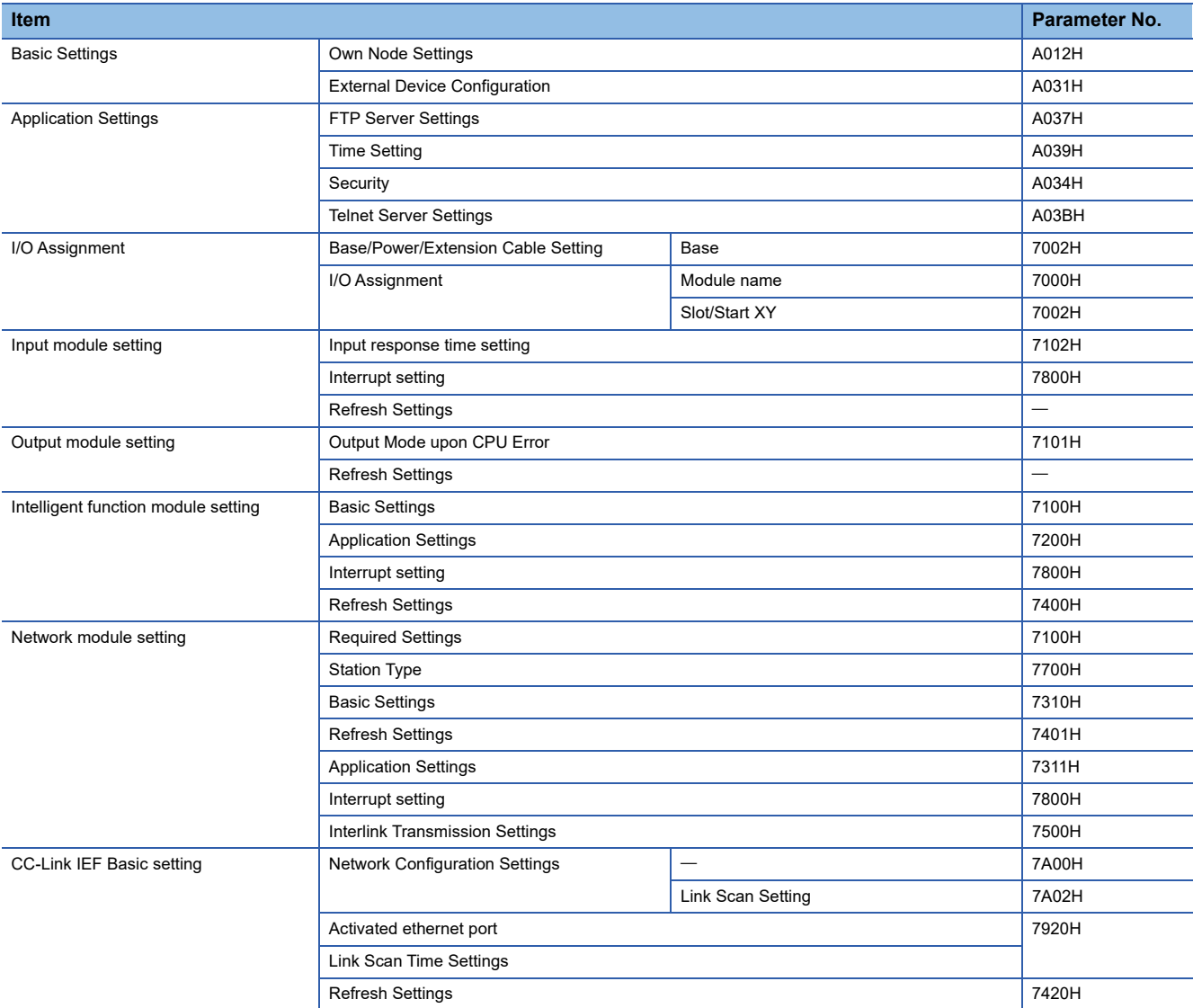

## **Memory card parameters**

This section shows the list of memory card parameters.

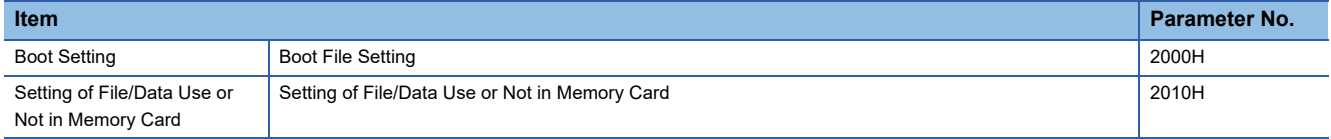

# **Appendix 11 VxWorks Component List**

This section shows the list of the VxWorks components in a C Controller module.

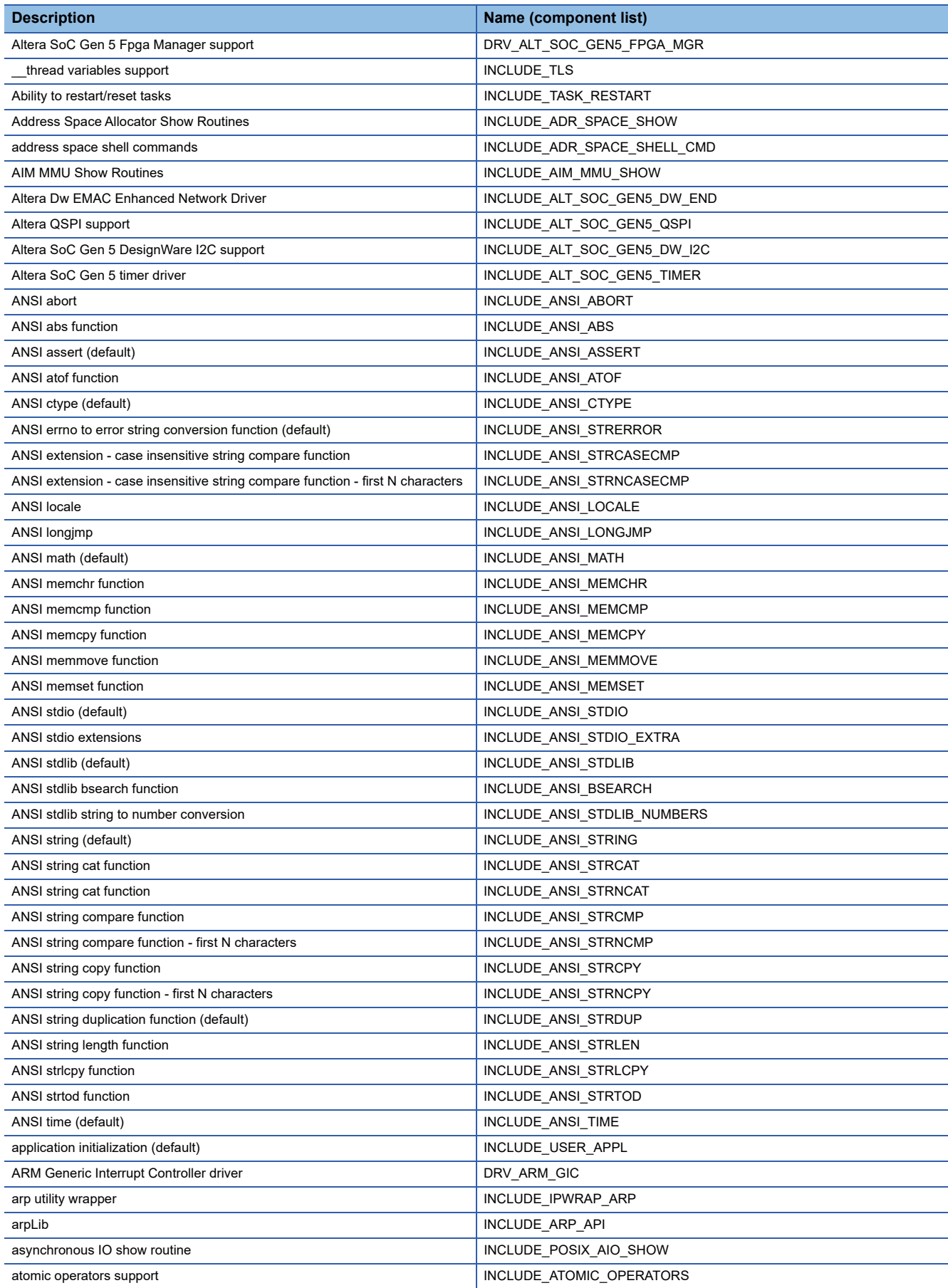

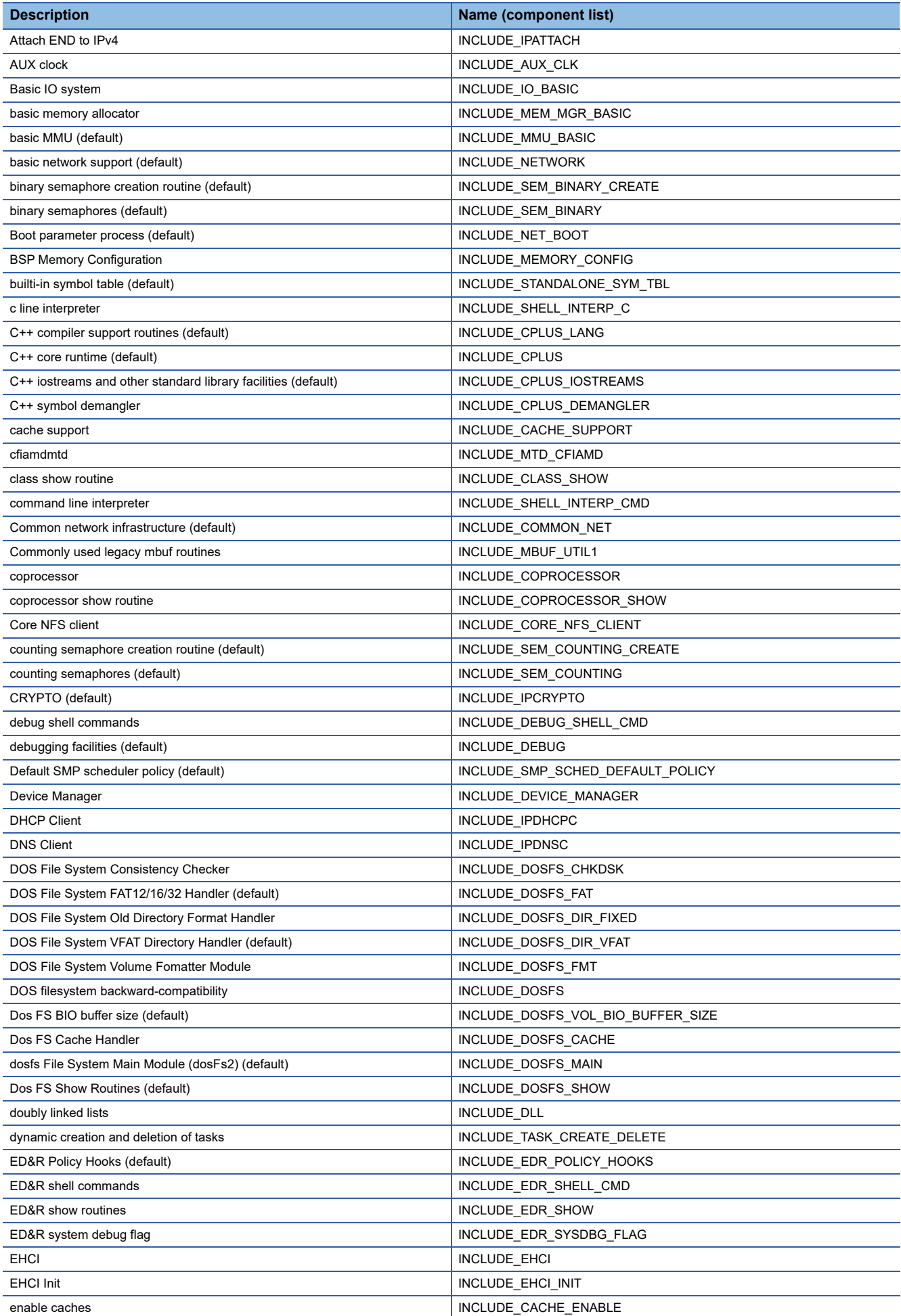

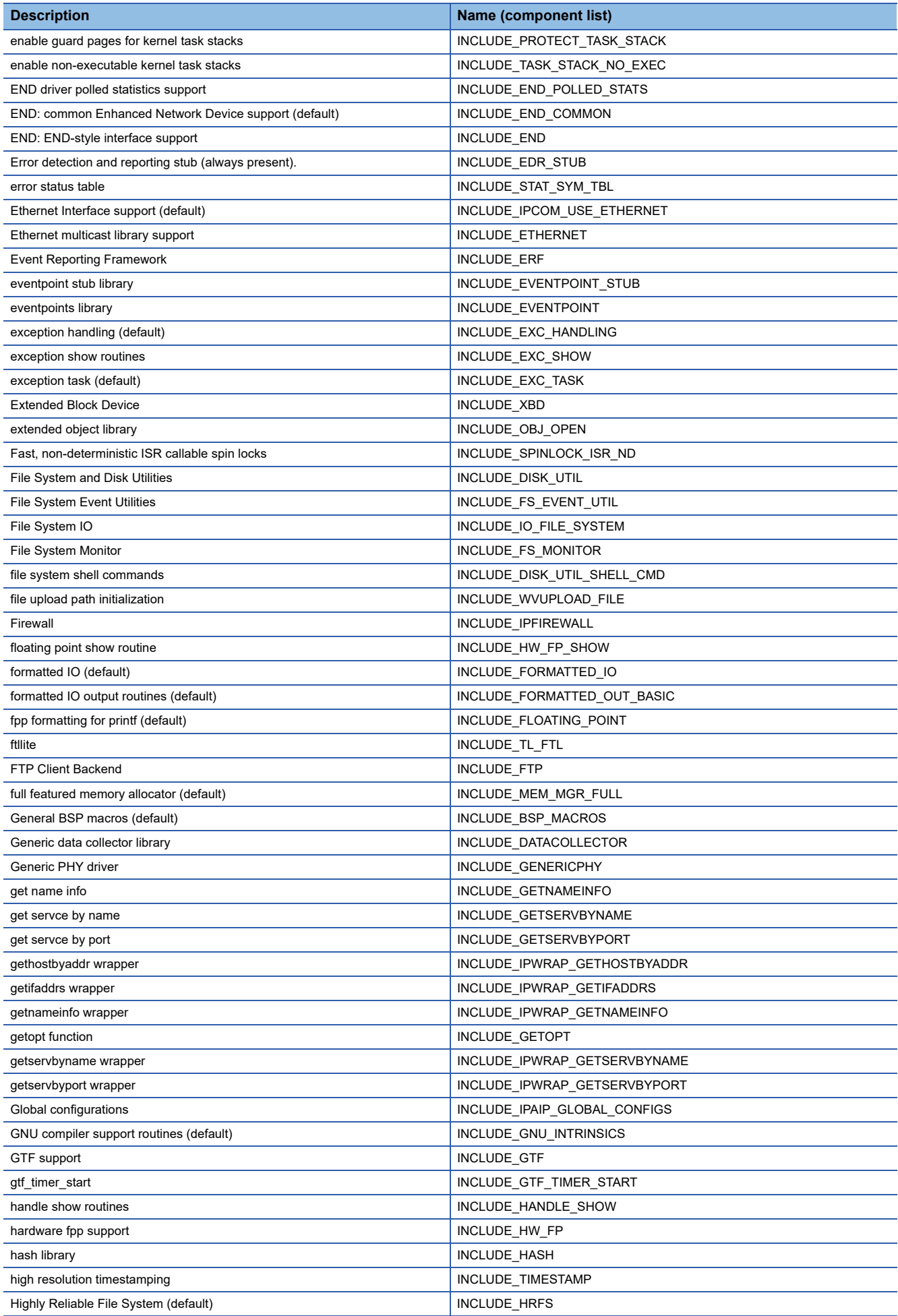

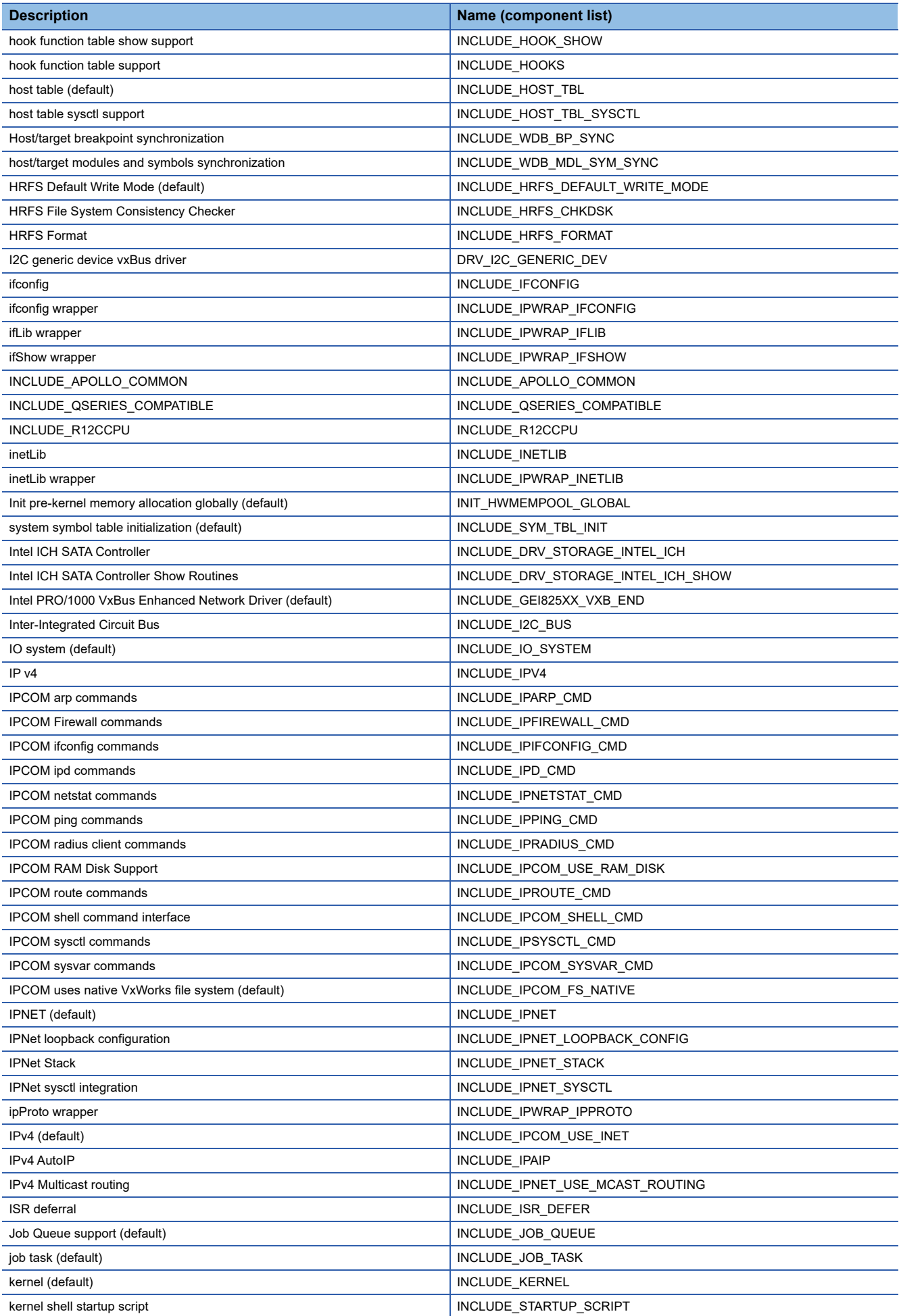

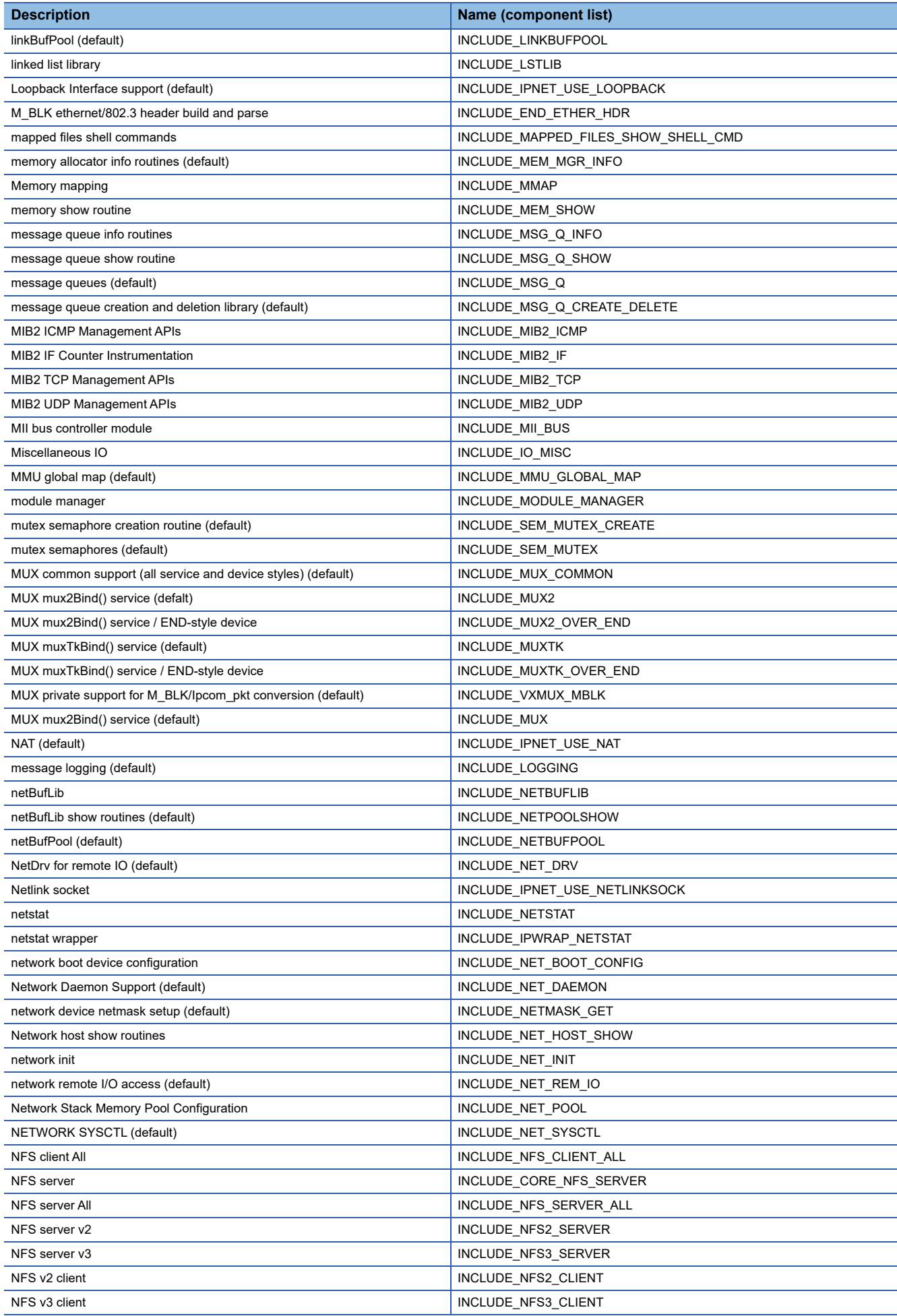

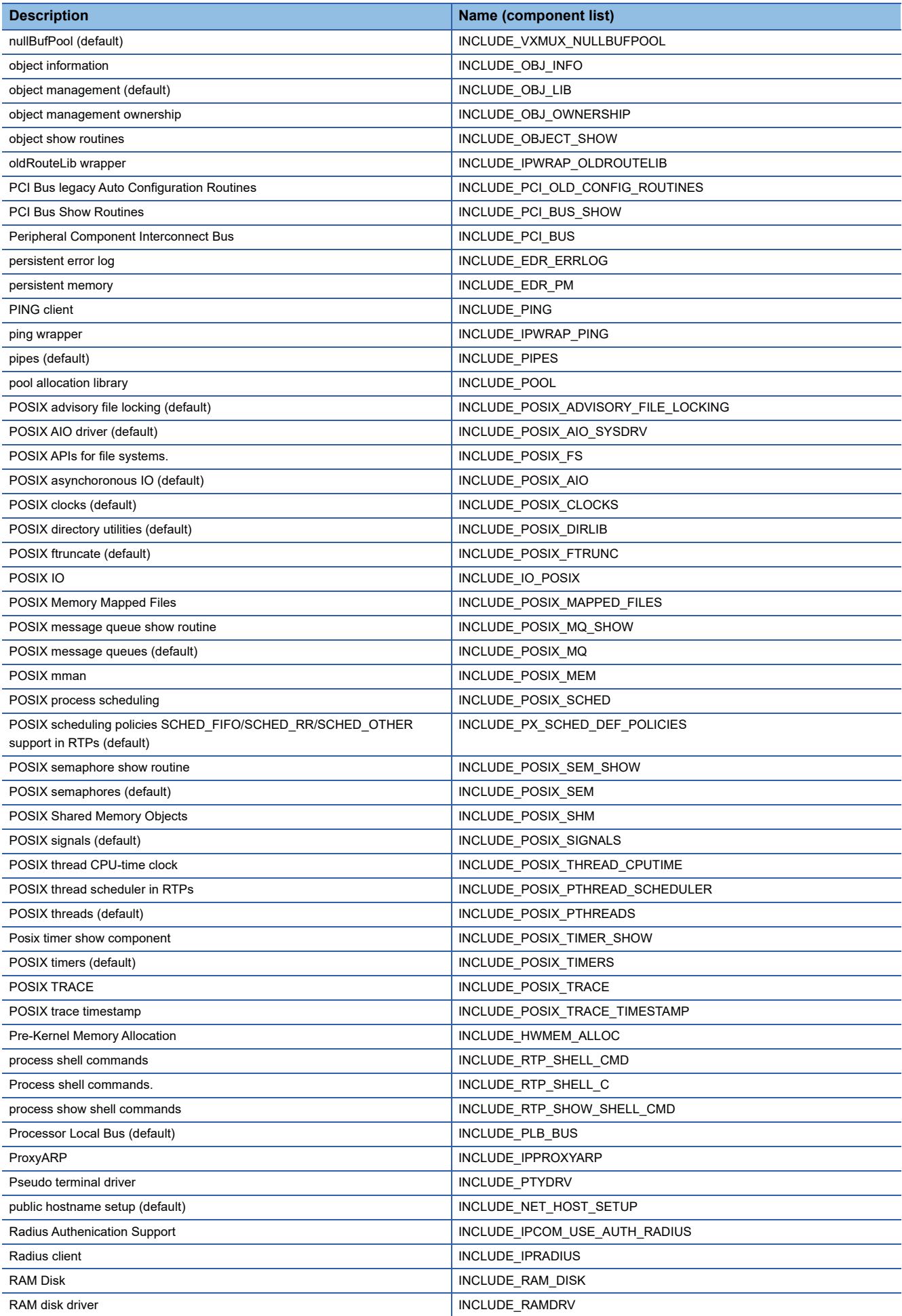

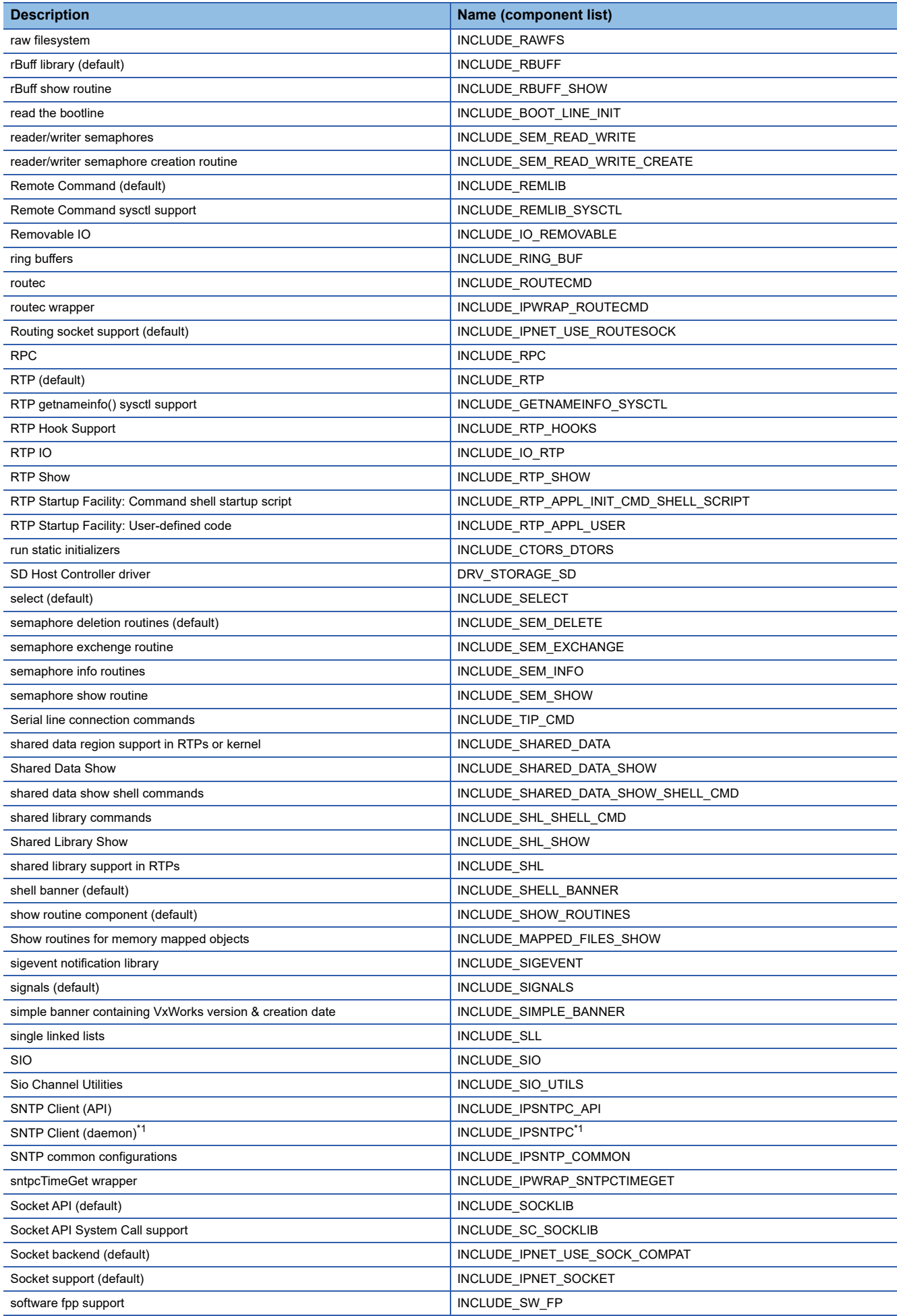

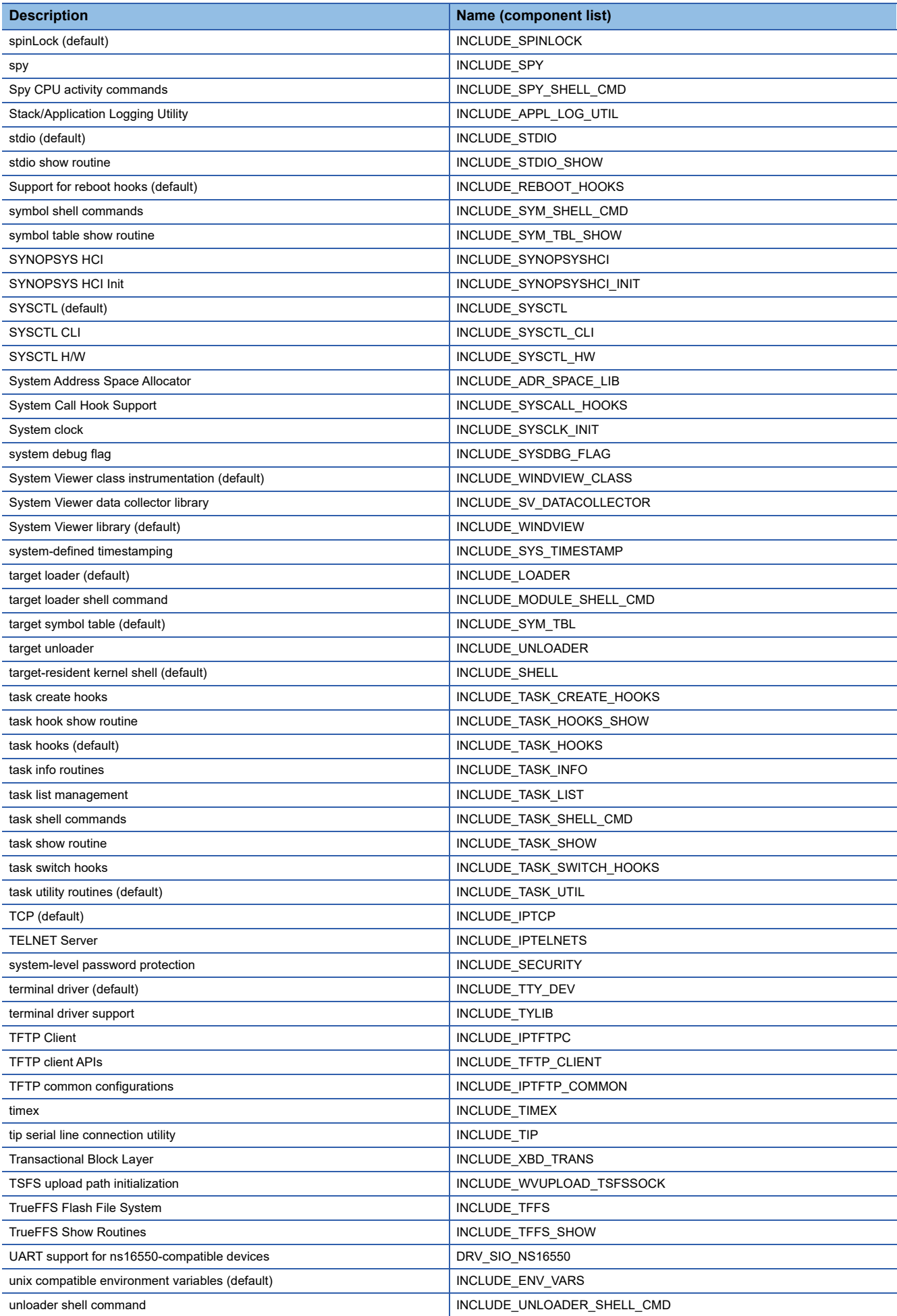

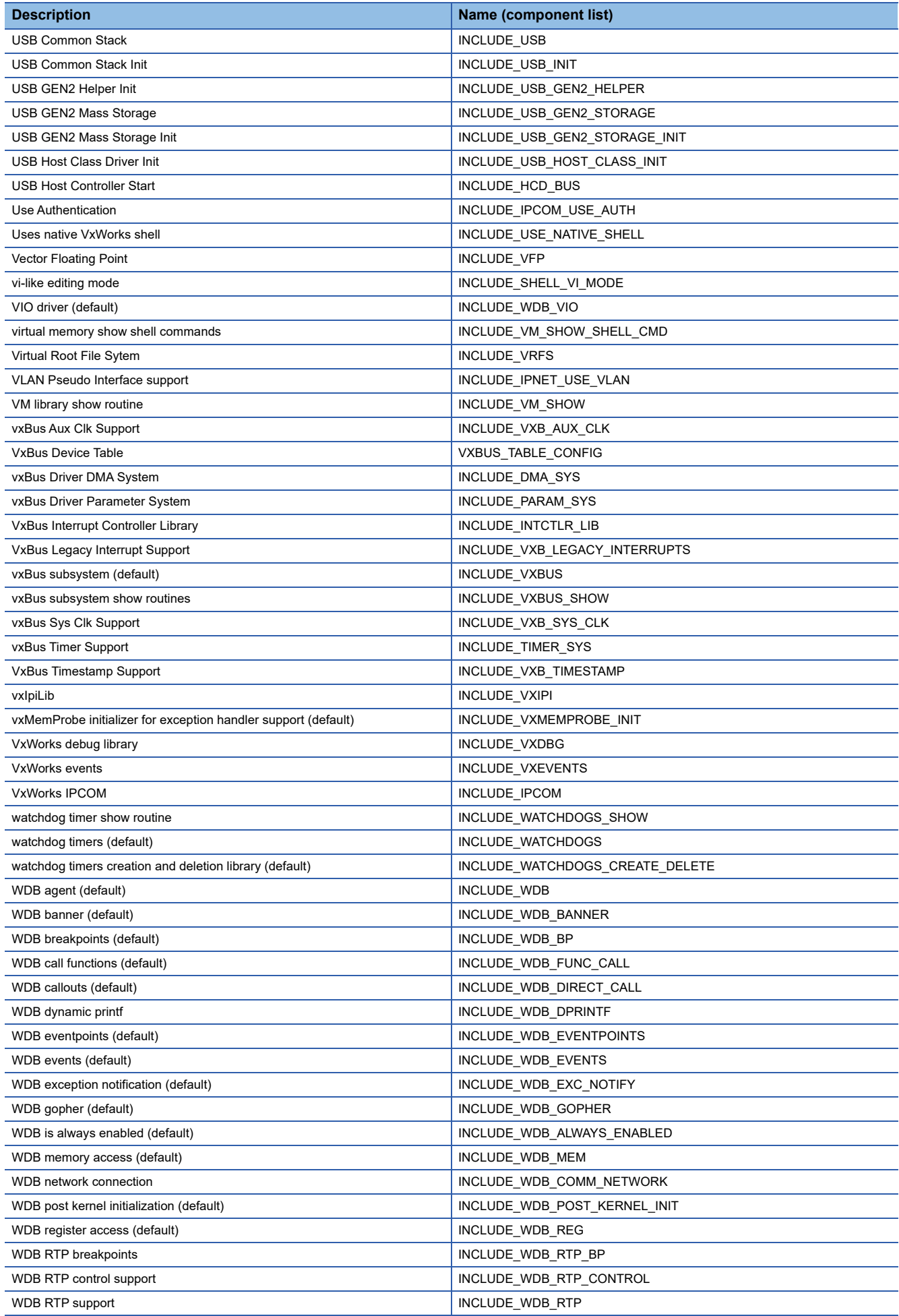

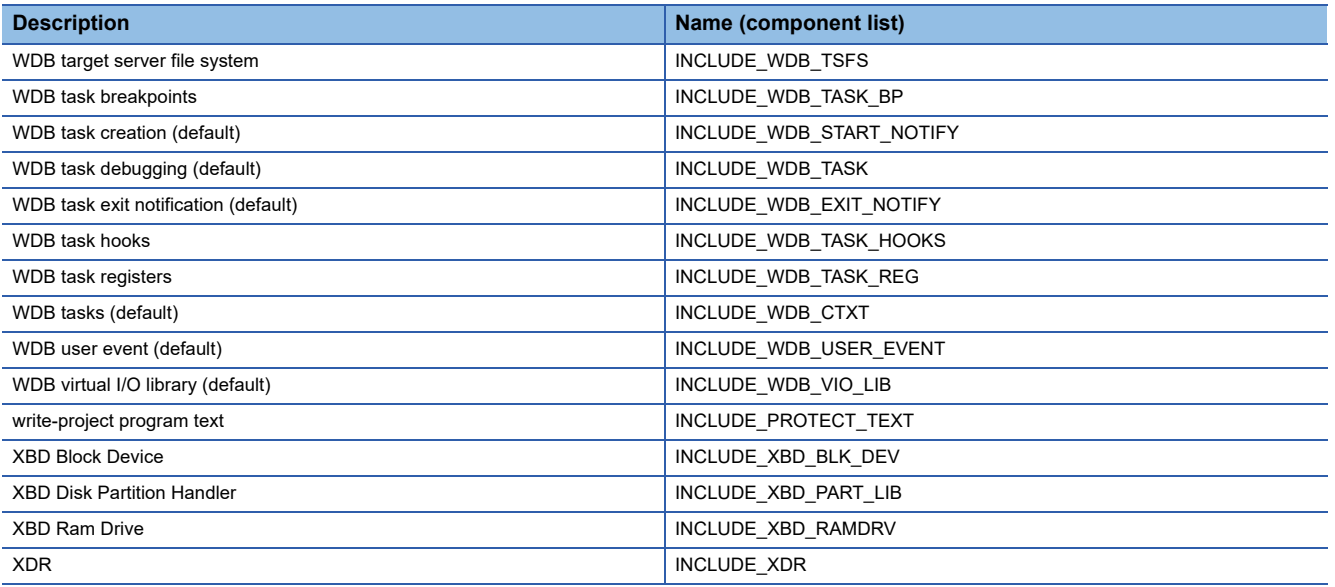

<span id="page-392-0"></span>\*1 Disabled for an R12CCPU-V with firmware version '15' or later.

## **Appendix 12Communication Examples Using Serial Communication Module**

When communicating by using a serial communication module, data communication using nonprocedural protocol is required. This section shows the communication examples using a serial communication module in a C Controller module.

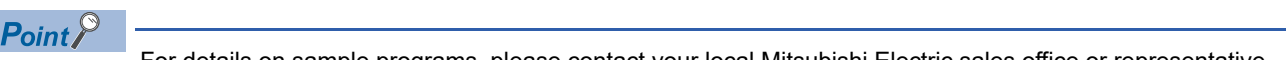

For details on sample programs, please contact your local Mitsubishi Electric sales office or representative.

#### **Receiving data from target devices**

The following shows the communication example when receiving data.

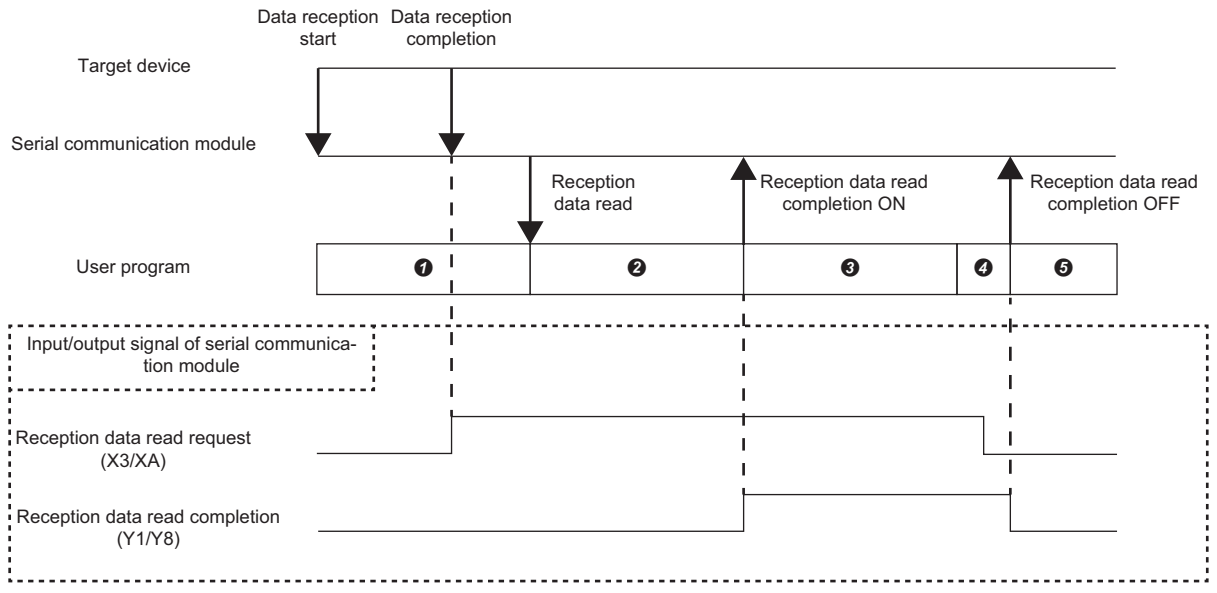

 $\bullet$ : The reception data read request (X3/XA) is monitored with the C Controller module dedicated function

(CCPU\_X\_In\_BitEx). When receiving data from the target device, the reception data read request (X3/XA) turns ON.

: The reception data is read from the buffer memory for reception with the C Controller module dedicated function (CCPU\_FromBuf) after the reception data read request (X3/XA) turns ON.

: The reception data read completion (Y1/Y8) turns ON with the C Controller module dedicated function (CCPU\_Y\_Out\_BitEx).

: The reception data read request (X3/XA) is monitored with the C Controller module dedicated function (CCPU\_X\_In\_BitEx). Wait until the signal turns OFF.

: The reception data read completion (Y1/Y8) turns OFF with the C Controller module dedicated function (CCPU\_Y\_Out\_BitEx).

#### **Sending data to target devices**

The following shows the communication example when sending data.

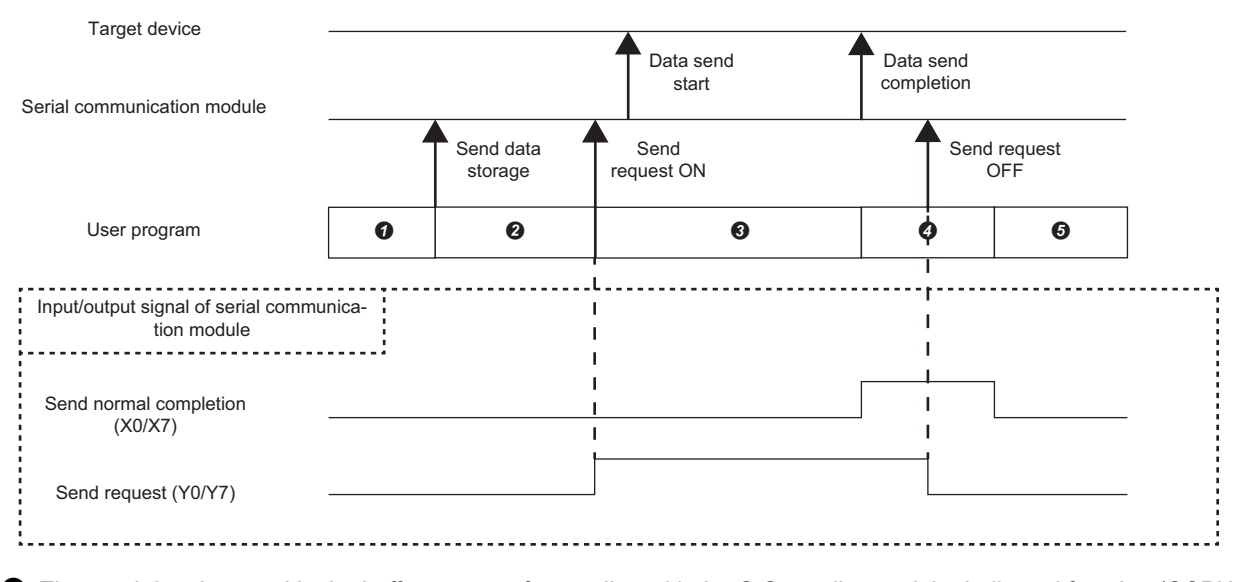

: The send data is stored in the buffer memory for sending with the C Controller module dedicated function (CCPU\_ToBuf). : The send request (Y0/Y7) turns ON with the C Controller module dedicated function (CCPU\_Y\_Out\_BitEx). The data is sent to the target device.

: The send normal completion (X0/X7) is monitored with the C Controller module dedicated function (CCPU\_X\_In\_BitEx). Wait until the signal turns ON.

- : The send request (Y0/Y7) turns OFF with the C Controller module dedicated function (CCPU\_Y\_Out\_BitEx).
- : The send normal completion (X0/X7) turns OFF.

## **Appendix 13How to Use MELSEC-Q Series Modules**

This section explains how to use MELSEC-Q series modules.

## **Screen change in CW Configurator**

Setting items in Setting/monitoring tools for the C Controller module used for MELSEC-Q series are changed to the following screens in CW Configurator.

#### **Parameter items**

#### ■**"Points," "Start XY," and "PLC Operation Mode at H/W Error" in "I/O assignment settings"**

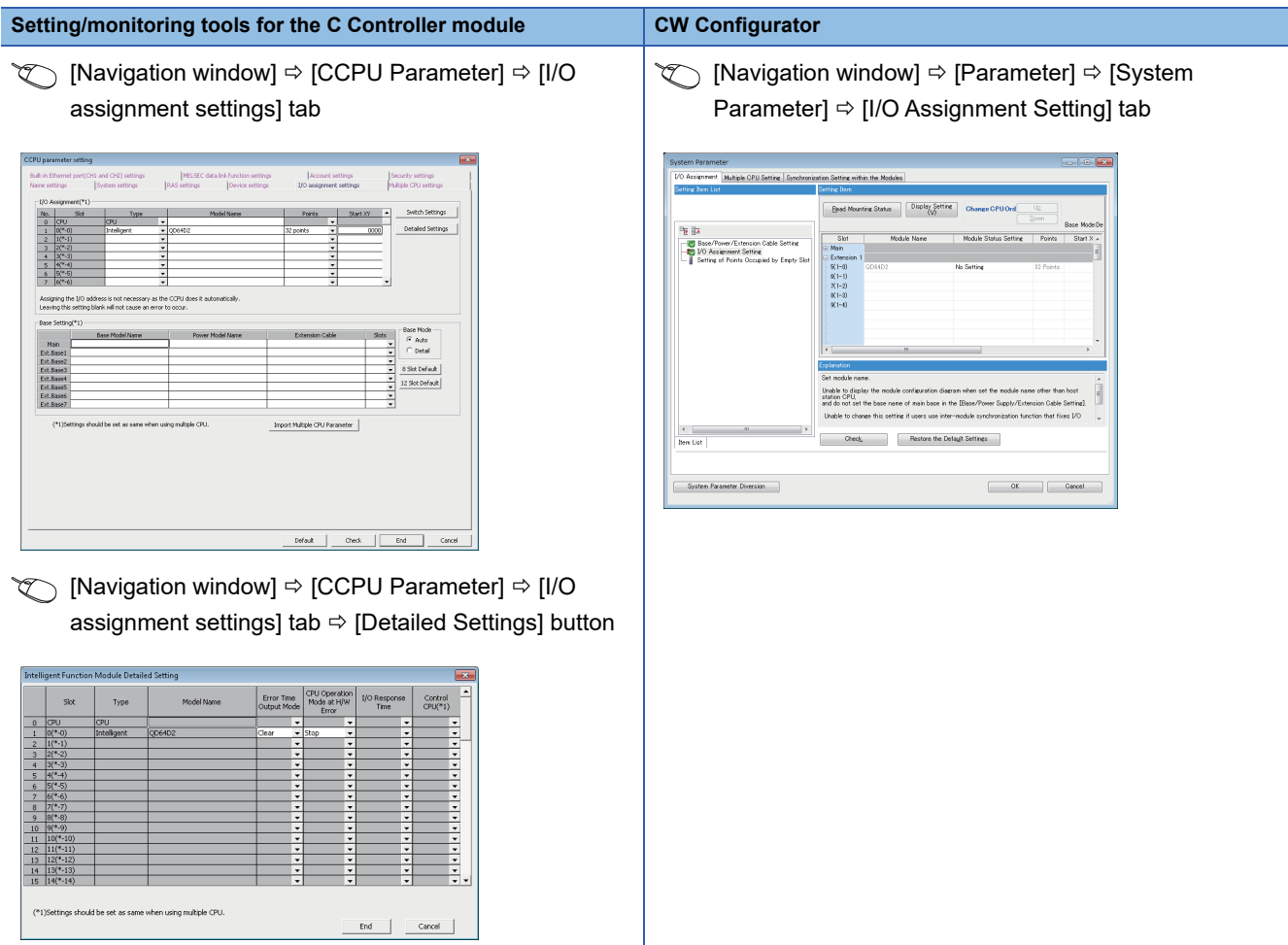
## ■"Switch Setting" and "Error Time Output Mode" in "I/O assignment setting," and intelligent **function module parameters**

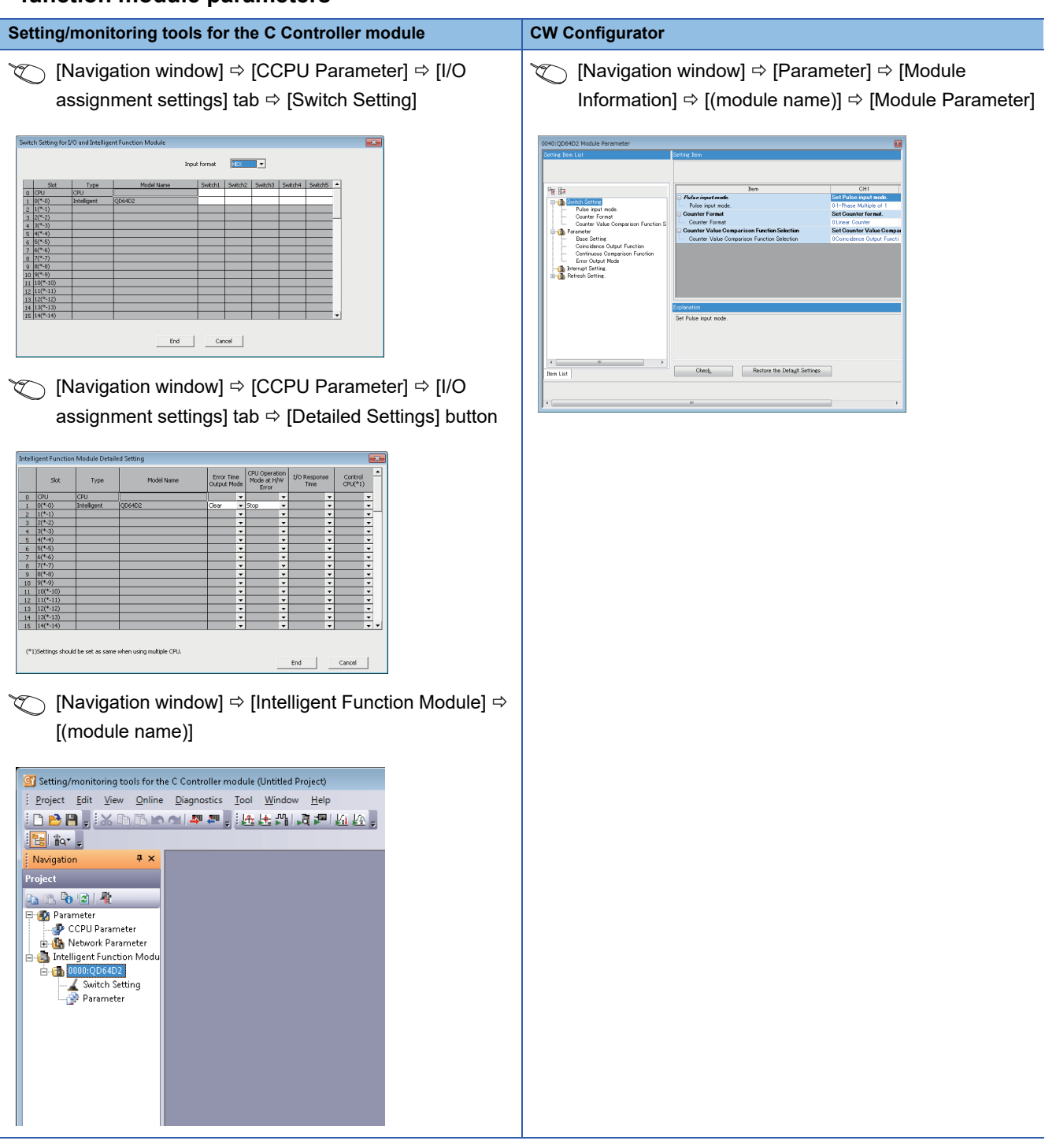

#### ■**Interrupt pointer setting**

In CW Configurator, the setting for interrupt pointer is changed as follows.

- Setting the SI No. for an interrupt module is not required.
- "Interrupt Pointer" of an interrupt module must be sequential numbers. (Set I51 and l52 to No.2 and No.3 respectively when I50 is set to No.1, for example.)

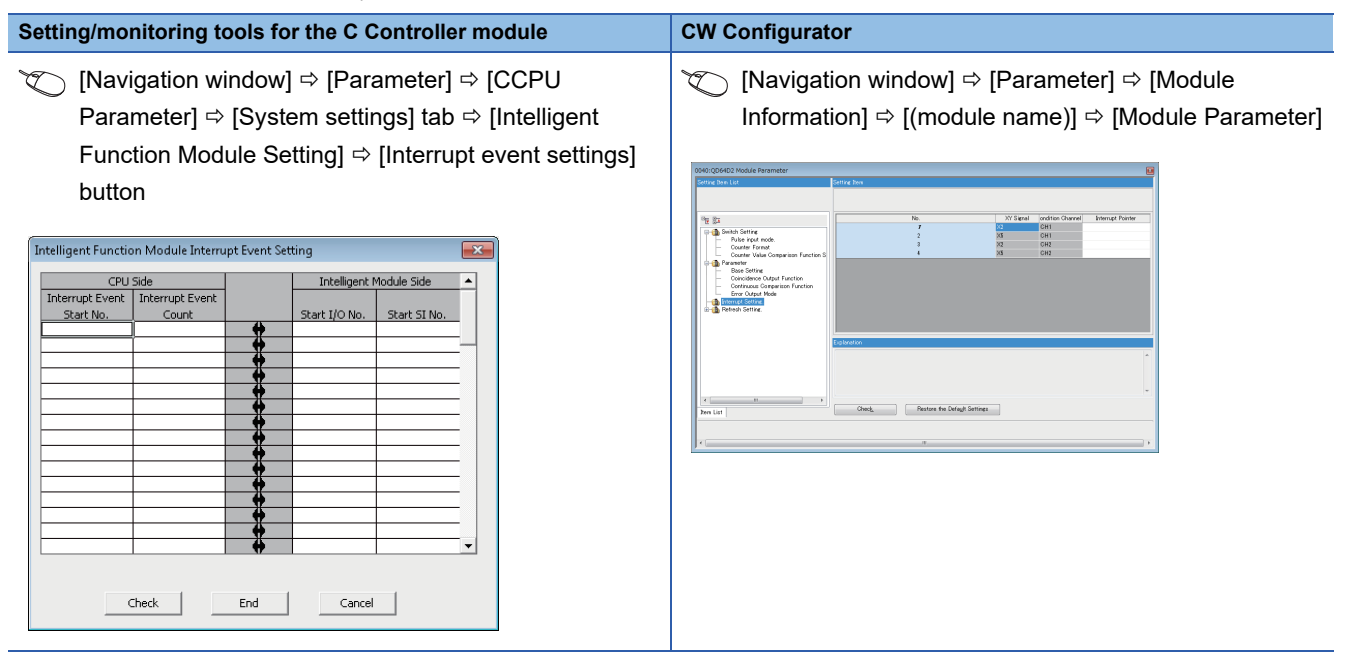

### **Intelligent function module tool**

"Intelligent Function Module Tool" is changed to the following screen.

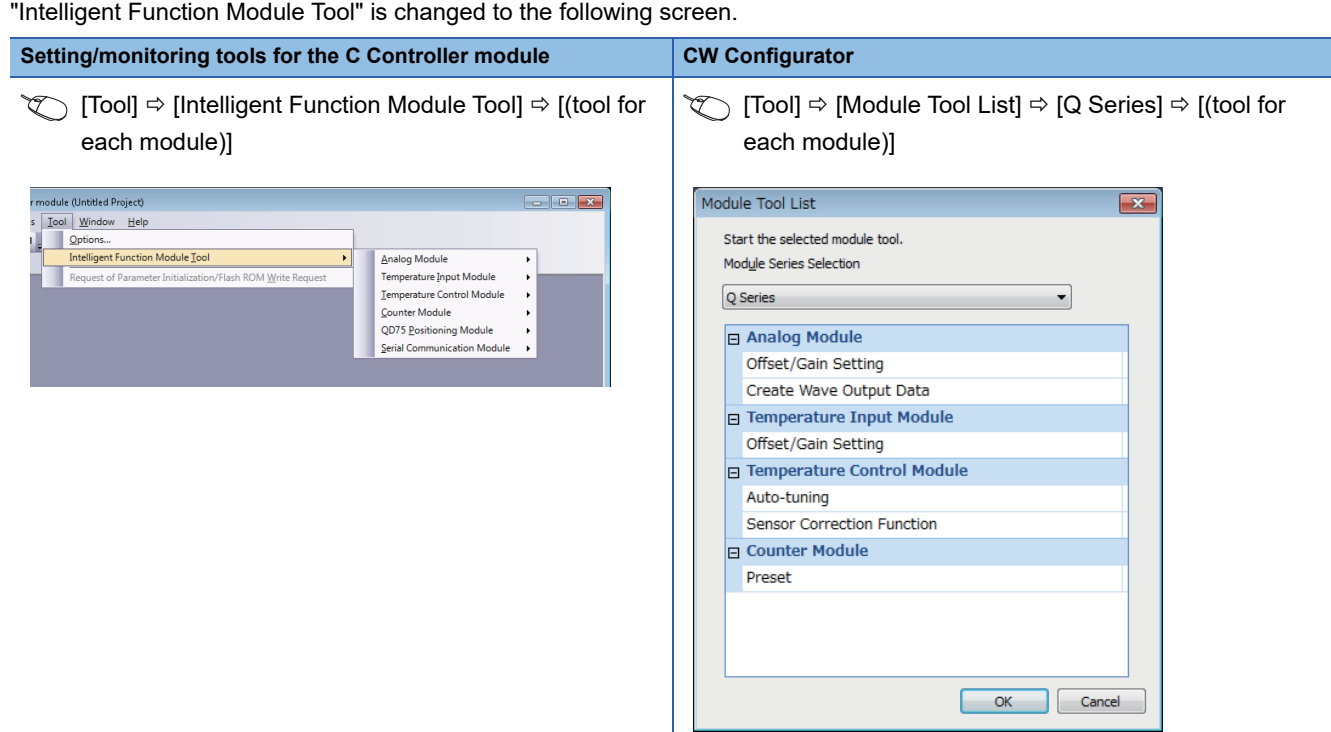

# **Setting procedure**

The setting procedure for a MELSEC-Q series module in CW Configurator is shown below.

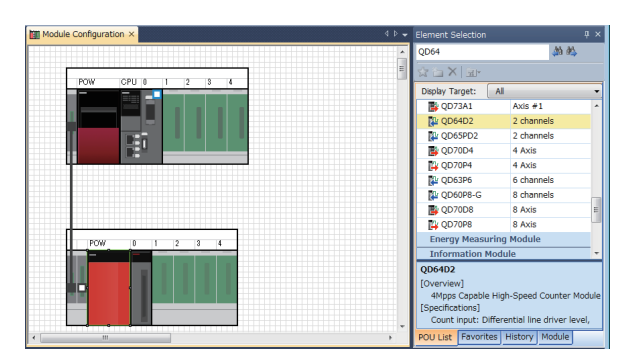

*1.* Create a module configuration in accordance with the actual configuration by dragging each MELSEC-Q series module from the element selection window and dropping it onto the module configuration diagram.

*2.* Set the parameters of each module.

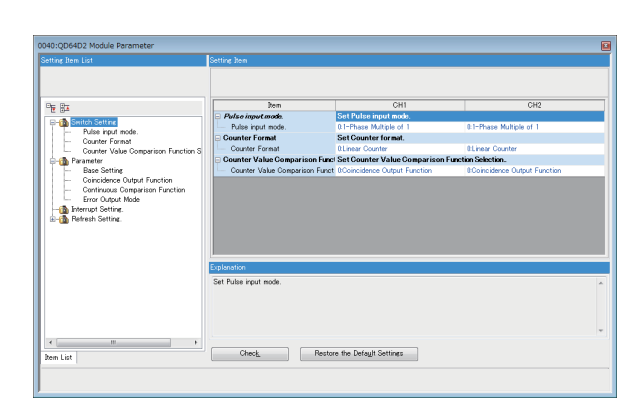

## $Point<sup>°</sup>$

- When CW Configurator can be connected to the actual system configuration, the configuration can be read by selecting  $[Online] \Rightarrow [Read Module Configuration from PLC]$ . For modules of which configuration cannot be read, drag each module from the element selection window and drop it on the module configuration diagram.
- To change "Points," "Start XY," "Control PLC Settings," or "CPU Module Operation Setting at Error Detected," set the parameters in "System Parameter."

## **Considerations**

The modules requiring particular attentions are shown below. For details, refer to the manual for each module.

## **I/O module**

#### ■**High-speed input module**

 • When the module is used as a high-speed input module, select the following model in accordance with the ON/OFF of a noise filter. The module operates with the default setting when the ON/OFF of the noise filter does not correspond to the ON/OFF of the model.

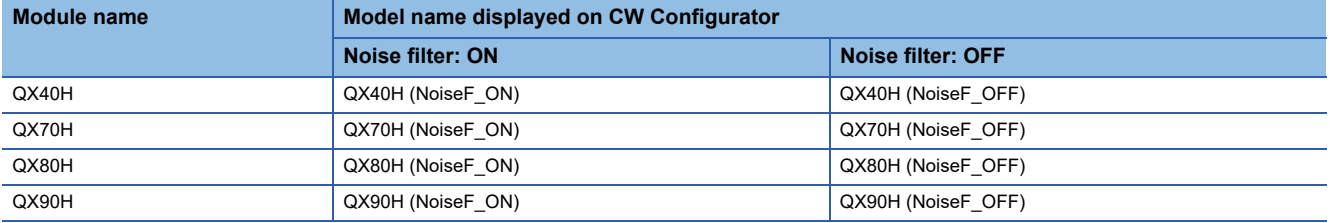

- When the module is used as an interrupt module, select "QI60." The module operates with the default setting when it is used with the noise filter set to OFF.
- When using one or more modules as interrupt modules, set the number of modules to be used in "I/O Assignment Setting" of the "System Parameter" screen.

#### ■**Interrupt module**

When using one or more modules, set the number of modules to be used in "I/O Assignment Setting" of the "System Parameter" screen.

#### **High-speed counter module and pulse input module**

Check the latest error code in the system monitor since error codes for QD63P6 and QD60P8-G cannot be checked by performing the module diagnostics. When more than one error occurred, refer to the buffer memory.

### **Positioning module**

- Set parameters in a user program because the positioning data parameter cannot be written to the module.
- Check the latest error code in the system monitor since error codes for QD70P4, QD70P8, QD70D4, and QD70D8 cannot be checked by performing the module diagnostics. When more than one error occurred, refer to the buffer memory (error codes for each axis).

### **Loop control module**

Check the latest error code in the system monitor since error codes for Q62HLC cannot be checked by performing the module diagnostics. When more than one error occurred, refer to the buffer memory.

#### **FL-net interface module**

• Select the following module name displayed on the module configuration diagram.

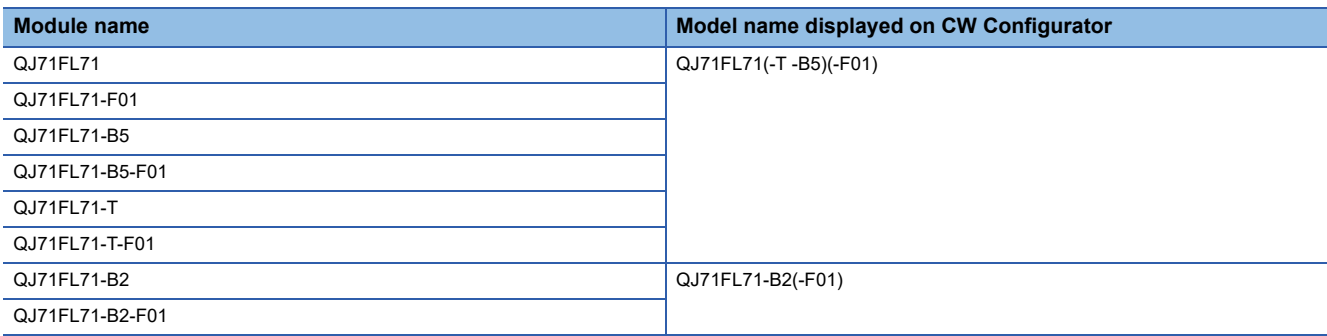

• Select "Online" for "Operation Mode Setting" under "Switch Setting" in the "Module Parameter" screen.

 • The size setting of area 1 for the cyclic data set in bit units in Setting/monitoring tools for the C Controller module changes to the setting in word units in CW Configurator.

### **MODBUS interface module and MODBUS/TCP interface module**

- Before setting "Start MODBUS Device No." of "MODBUS Device Assignment Parameter" in the "Module Parameter" screen, check the setting range in the manual in advance.
- For "Basic parameter starting method" and "MODBUS device assignment parameter starting method" of "Switch setting" in "Basic setting," only "Start with the user-set parameters" can be selected. Write a program to set the automatic communication parameters as well as module parameters to which only "Switch Setting" is set in order to start with the default assignment parameters.

### **AnyWireASLINK master module and AnyWire DB A20 master module**

When AnyWire DB A20 master module is used, select the following model displayed on the module configuration diagram.

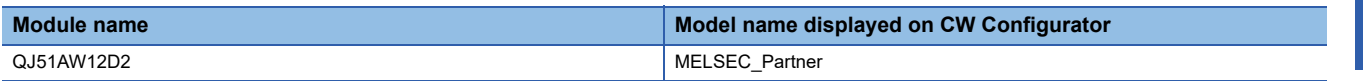

### **Q series large type extension base unit (AnS series size)**

Select the module which can be mounted on the actual each extension base unit on the module configuration diagram. When a Q series large type blank cover is used, select the module mounted on the Q series large type blank cover.

# **Appendix 14When the Parameters of Intelligent Function Modules are not Enabled**

To enable some parameters of intelligent function modules, an initialization instruction (turn the power of a specific device OFF and ON, and OFF again) is required for the module every time a C Controller module<sup>\*1</sup> starts.

\*1 For a C Controller module with firmware version '06' or later, the parameters are enabled automatically.

For details on intelligent function modules, refer to the manual for each module.

#### **Methods for enabling parameters**

The following two methods are available for enabling parameters (turn the power of a device OFF and ON, and OFF again).

- Describe the processing to turn the power of a device OFF and ON, and OFF again in a user program, and write it to a C Controller module.
- Describe the processing to turn the power of a device OFF and ON, and OFF again in a script file (STARTUP.CMD), and write it to a C Controller module.

#### ■**Example of script file (STARTUP.CMD) description**

When turning OFF and ON, and OFF again the device (Y9) of the module whose start XY is 00C0

CCPU\_Y\_Out\_BitEx(0,0xC9,0)  $\frac{\frac{1}{2}}{1}$  /\*(1)\*/

CCPU\_Y\_Out\_BitEx(0,0xC9,1)  $\frac{\frac{1}{2}}{2}$ 

CCPU\_Y\_Out\_BitEx(0,0xC9,0) /\*(3)\*/

(1) Turns the device (Y9) of the module OFF.

(2) Turns the device (Y9) of the module ON. (3) Turns the device (Y9) of the module OFF.

# **Corresponding device list**

The following tables show the devices corresponding to an initialization instruction to an intelligent function module.

#### **MELSEC iQ-R series**

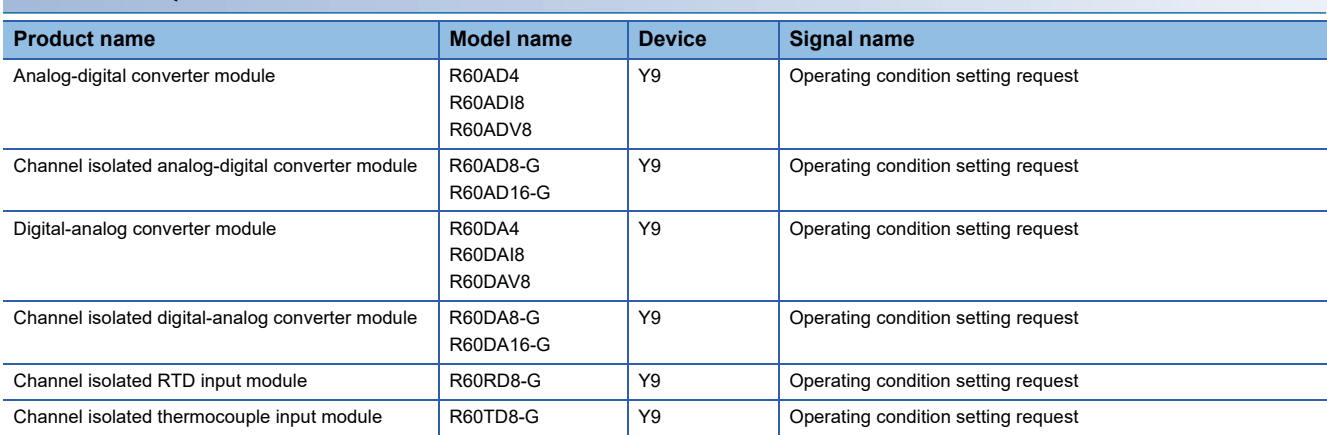

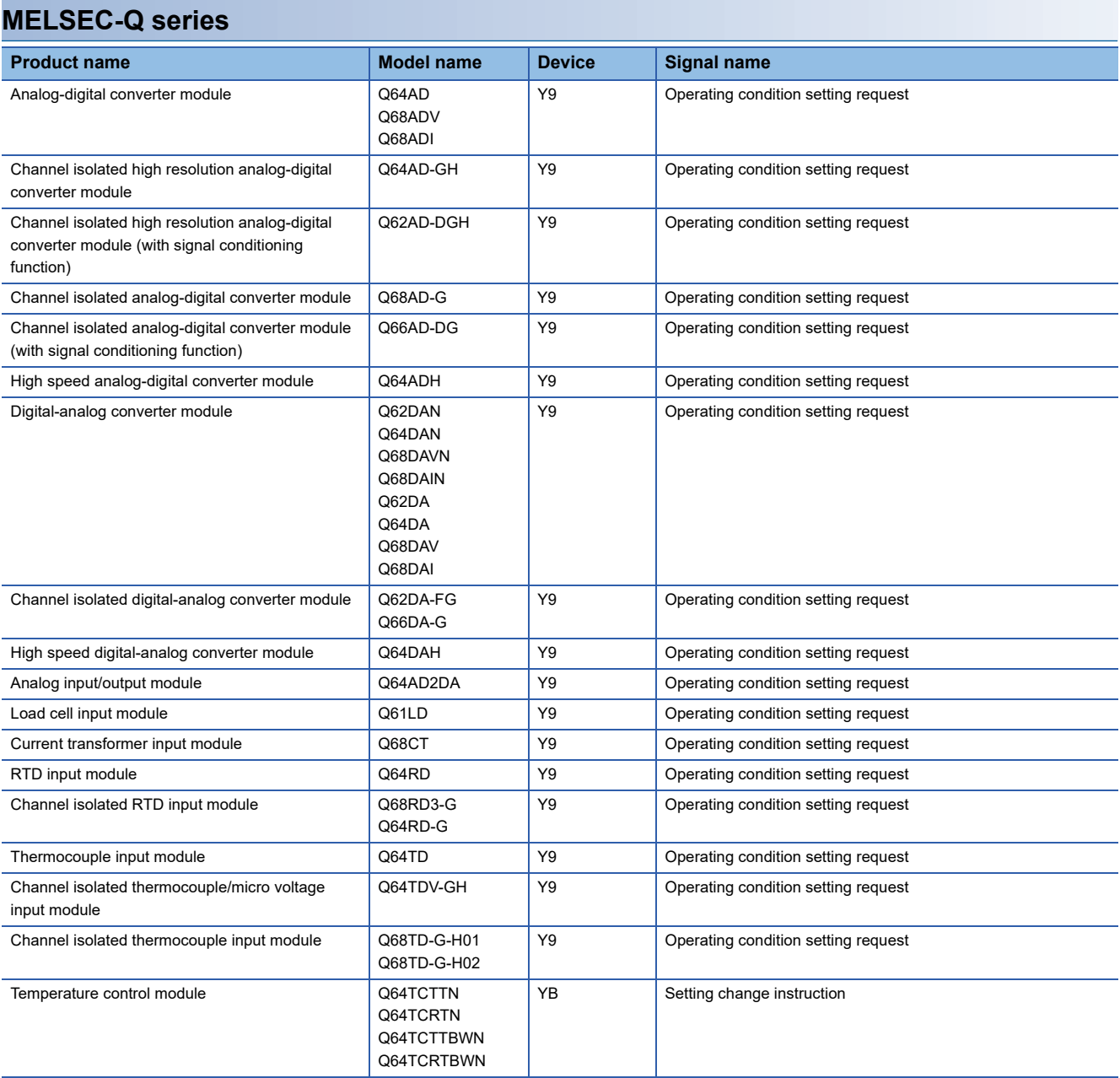

# **Appendix 15Added and Changed Functions**

This section shows the functions added and changed for a C Controller module and CW Configurator, the applicable firmware version for a C Controller module, and applicable software version for CW Configurator.

### $Point<sup>°</sup>$

- For the method for checking the versions, refer to the following: Firmware version: LamelSEC iQ-R Module Configuration Manual Software version: Lacw Configurator Operating Manual
- By using the firmware update function, the firmware version of a CPU module can be updated. For details on the target CPU modules and firmware update, refer to the following: MELSEC iQ-R Module Configuration Manual

#### : Not related to the firmware version or software version

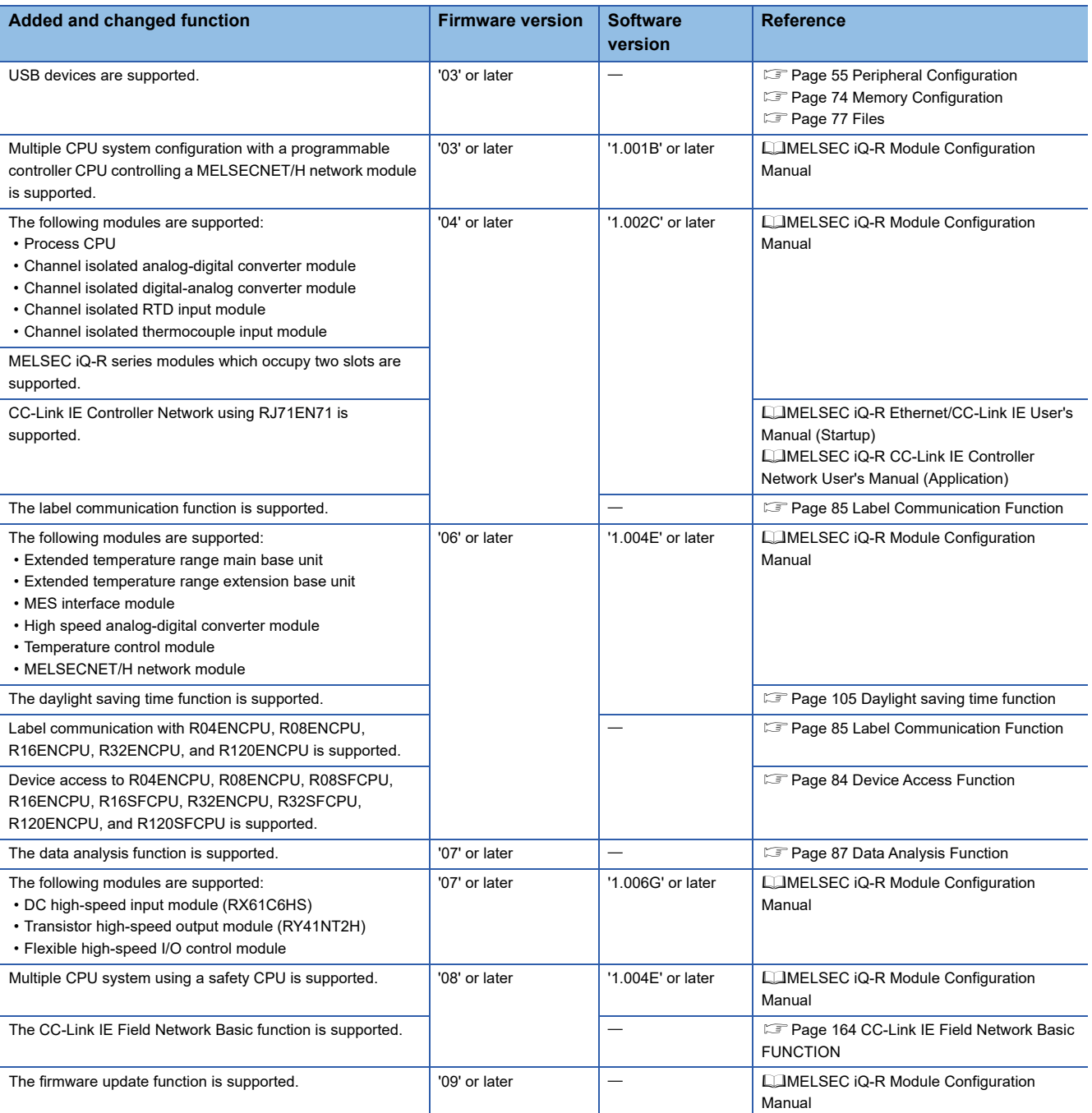

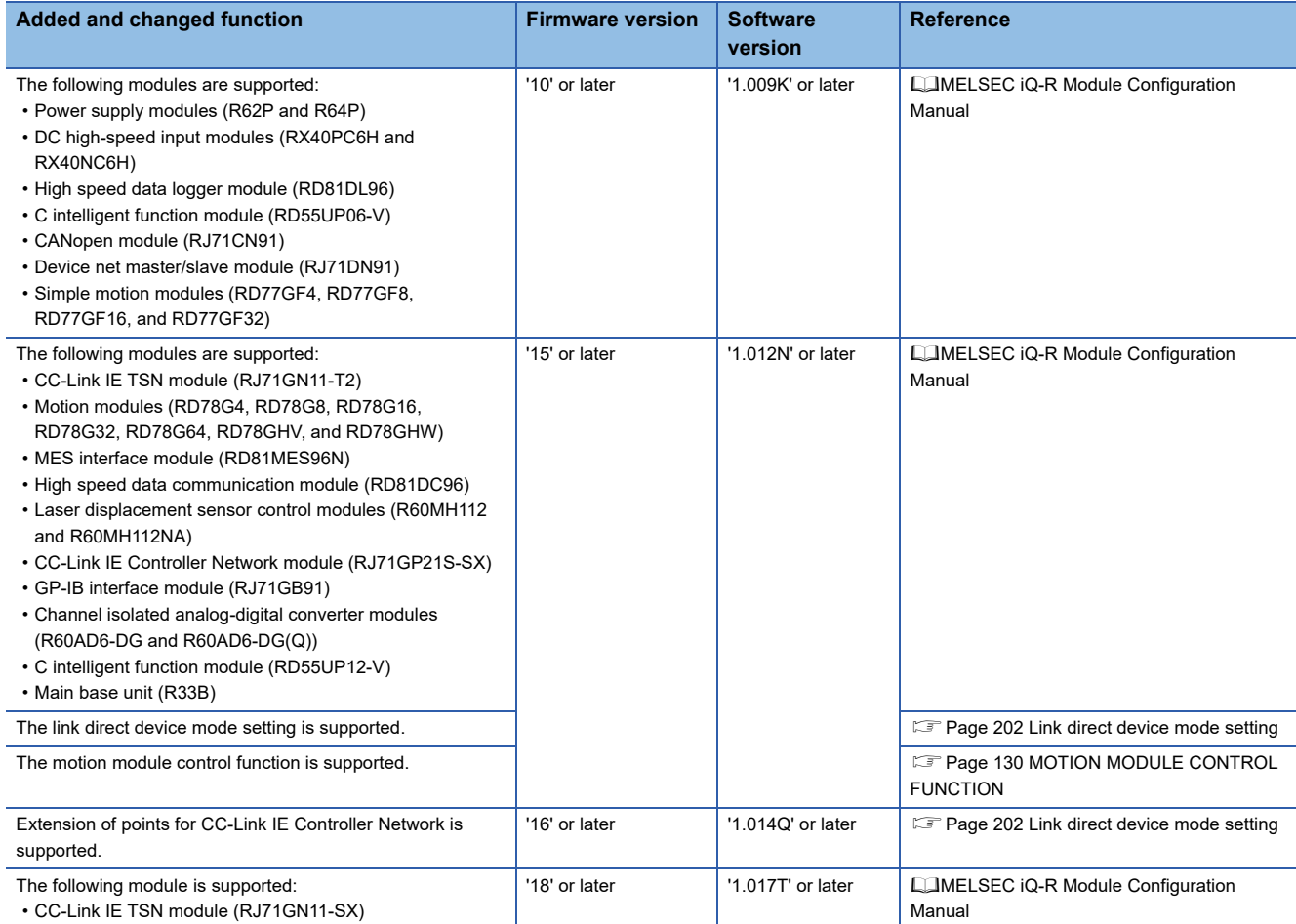

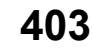

# **INDEX**

# **B**

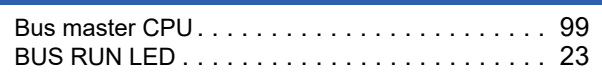

## **C**

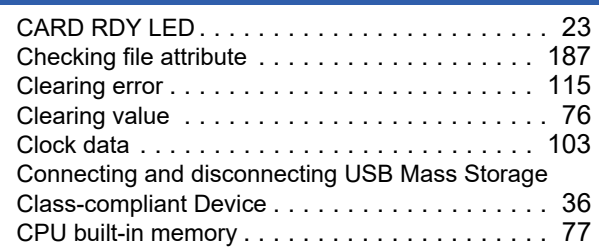

## **D**

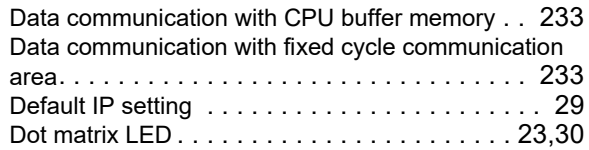

## **E**

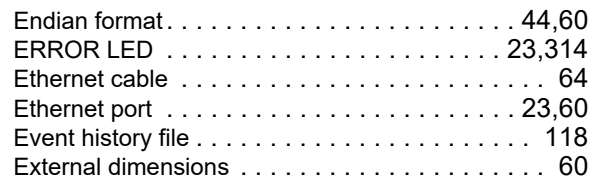

## **F**

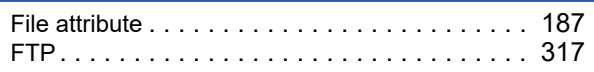

## **G**

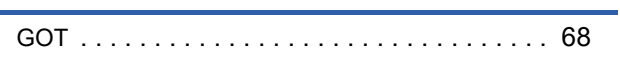

## **H**

[Hardware diagnostics . . . . . . . . . . . . . . . . . . 30,](#page-31-1)[31](#page-32-0)

### **I**

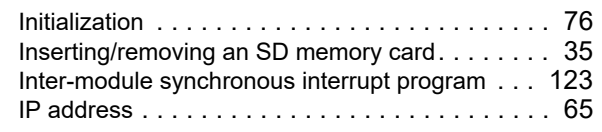

#### **M**

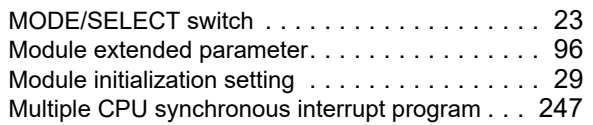

# **N**

[Number of occupied I/O points](#page-61-3) . . . . . . . . . . . . . . .60

## **O**

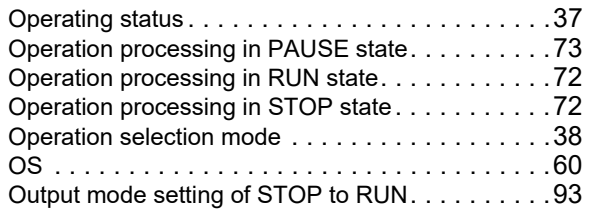

### **P**

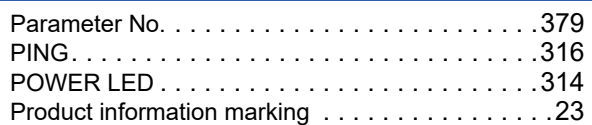

## **R**

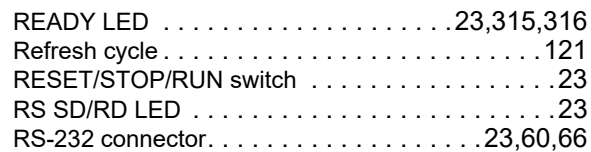

## **S**

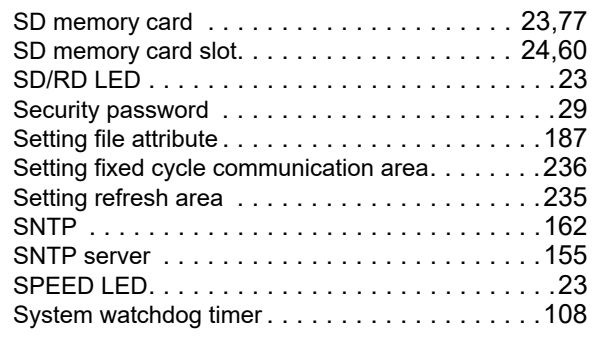

## **T**

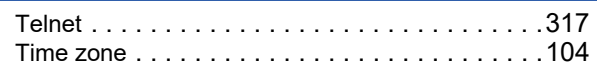

# **U**

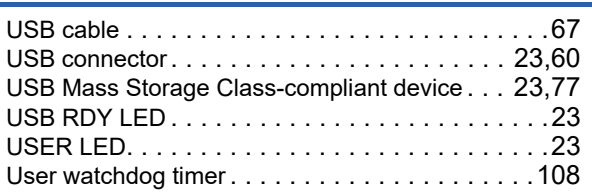

# **REVISIONS**

\*The manual number is given on the bottom left of the back cover.

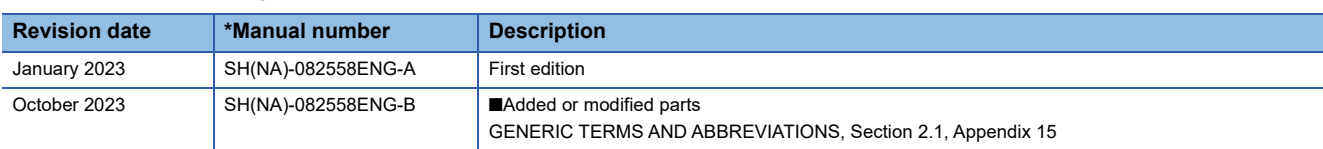

Japanese manual number: SH-082557-B

This manual confers no industrial property rights or any rights of any other kind, nor does it confer any patent licenses. Mitsubishi Electric Corporation cannot be held responsible for any problems involving industrial property rights which may occur as a result of using the contents noted in this manual.

2023 MITSUBISHI ELECTRIC CORPORATION

# **CONDITIONS OF USE FOR THE PRODUCT**

(1) MELSEC programmable controller ("the PRODUCT") shall be used in conditions;

i) where any problem, fault or failure occurring in the PRODUCT, if any, shall not lead to any major or serious accident; and

ii) where the backup and fail-safe function are systematically or automatically provided outside of the PRODUCT for the case of any problem, fault or failure occurring in the PRODUCT.

(2) The PRODUCT has been designed and manufactured for the purpose of being used in general industries. MITSUBISHI ELECTRIC SHALL HAVE NO RESPONSIBILITY OR LIABILITY (INCLUDING, BUT NOT LIMITED TO ANY AND ALL RESPONSIBILITY OR LIABILITY BASED ON CONTRACT, WARRANTY, TORT, PRODUCT LIABILITY) FOR ANY INJURY OR DEATH TO PERSONS OR LOSS OR DAMAGE TO PROPERTY CAUSED BY the PRODUCT THAT ARE OPERATED OR USED IN APPLICATION NOT INTENDED OR EXCLUDED BY INSTRUCTIONS, PRECAUTIONS, OR WARNING CONTAINED IN MITSUBISHI ELECTRIC USER'S, INSTRUCTION AND/OR SAFETY MANUALS, TECHNICAL BULLETINS AND GUIDELINES FOR the PRODUCT. ("Prohibited Application")

Prohibited Applications include, but not limited to, the use of the PRODUCT in;

- Nuclear Power Plants and any other power plants operated by Power companies, and/or any other cases in which the public could be affected if any problem or fault occurs in the PRODUCT.
- Railway companies or Public service purposes, and/or any other cases in which establishment of a special quality assurance system is required by the Purchaser or End User.
- Aircraft or Aerospace, Medical applications, Train equipment, transport equipment such as Elevator and Escalator, Incineration and Fuel devices, Vehicles, Manned transportation, Equipment for Recreation and Amusement, and Safety devices, handling of Nuclear or Hazardous Materials or Chemicals, Mining and Drilling, and/or other applications where there is a significant risk of injury to the public or property.

Notwithstanding the above restrictions, Mitsubishi Electric may in its sole discretion, authorize use of the PRODUCT in one or more of the Prohibited Applications, provided that the usage of the PRODUCT is limited only for the specific applications agreed to by Mitsubishi Electric and provided further that no special quality assurance or fail-safe, redundant or other safety features which exceed the general specifications of the PRODUCTs are required. For details, please contact the Mitsubishi Electric representative in your region.

(3) Mitsubishi Electric shall have no responsibility or liability for any problems involving programmable controller trouble and system trouble caused by DoS attacks, unauthorized access, computer viruses, and other cyberattacks.

# **WARRANTY**

Please confirm the following product warranty details before using this product.

#### **1. Gratis Warranty Term and Gratis Warranty Range**

If any faults or defects (hereinafter "Failure") found to be the responsibility of Mitsubishi occurs during use of the product within the gratis warranty term, the product shall be repaired at no cost via the sales representative or Mitsubishi Service Company.

However, if repairs are required onsite at domestic or overseas location, expenses to send an engineer will be solely at the customer's discretion. Mitsubishi shall not be held responsible for any re-commissioning, maintenance, or testing on-site that involves replacement of the failed module.

#### [Gratis Warranty Term]

The gratis warranty term of the product shall be for one year after the date of purchase or delivery to a designated place. Note that after manufacture and shipment from Mitsubishi, the maximum distribution period shall be six (6) months, and the longest gratis warranty term after manufacturing shall be eighteen (18) months. The gratis warranty term of repair parts shall not exceed the gratis warranty term before repairs.

[Gratis Warranty Range]

- (1) The range shall be limited to normal use within the usage state, usage methods and usage environment, etc., which follow the conditions and precautions, etc., given in the instruction manual, user's manual and caution labels on the product.
- (2) Even within the gratis warranty term, repairs shall be charged for in the following cases.
	- 1. Failure occurring from inappropriate storage or handling, carelessness or negligence by the user. Failure caused by the user's hardware or software design.
	- 2. Failure caused by unapproved modifications, etc., to the product by the user.
	- 3. When the Mitsubishi product is assembled into a user's device, Failure that could have been avoided if functions or structures, judged as necessary in the legal safety measures the user's device is subject to or as necessary by industry standards, had been provided.
	- 4. Failure that could have been avoided if consumable parts (battery, backlight, fuse, etc.) designated in the instruction manual had been correctly serviced or replaced.
	- 5. Failure caused by external irresistible forces such as fires or abnormal voltages, and Failure caused by force majeure such as earthquakes, lightning, wind and water damage.
	- 6. Failure caused by reasons unpredictable by scientific technology standards at time of shipment from Mitsubishi.
	- 7. Any other failure found not to be the responsibility of Mitsubishi or that admitted not to be so by the user.

### **2. Onerous repair term after discontinuation of production**

- (1) Mitsubishi shall accept onerous product repairs for seven (7) years after production of the product is discontinued. Discontinuation of production shall be notified with Mitsubishi Technical Bulletins, etc.
- (2) Product supply (including repair parts) is not available after production is discontinued.

#### **3. Overseas service**

Overseas, repairs shall be accepted by Mitsubishi's local overseas FA Center. Note that the repair conditions at each FA Center may differ.

#### **4. Exclusion of loss in opportunity and secondary loss from warranty liability**

Regardless of the gratis warranty term, Mitsubishi shall not be liable for compensation to:

- (1) Damages caused by any cause found not to be the responsibility of Mitsubishi.
- (2) Loss in opportunity, lost profits incurred to the user by Failures of Mitsubishi products.
- (3) Special damages and secondary damages whether foreseeable or not, compensation for accidents, and compensation for damages to products other than Mitsubishi products.
- (4) Replacement by the user, maintenance of on-site equipment, start-up test run and other tasks.

#### **5. Changes in product specifications**

The specifications given in the catalogs, manuals or technical documents are subject to change without prior notice.

# **INFORMATION AND SERVICES**

For further information and services, please contact your local Mitsubishi Electric sales office or representative. Visit our website to find our locations worldwide.

MITSUBISHI ELECTRIC Factory Automation Global Website Locations Worldwide www.MitsubishiElectric.com/fa/about-us/overseas/

# **TRADEMARKS**

Microsoft and Windows are trademarks of the Microsoft group of companies.

Arm is a registered trademark of Arm Limited (or its subsidiaries) in the US and/or elsewhere.

VxWorks, and Wind River are either registered trademarks or trademarks of Wind River Systems, Inc.

Unicode is either a registered trademark or a trademark of Unicode, Inc. in the United States and other countries.

The company names, system names and product names mentioned in this manual are either registered trademarks or trademarks of their respective companies.

In some cases, trademark symbols such as  $I^{\text{m}}$  or  $I^{\text{(6)}}$  are not specified in this manual.

# **COPYRIGHTS**

The screens (screenshots) are used in accordance with the Microsoft Corporation guideline.

SH(NA)-082558ENG-B(2310)KWIX MODEL: R-CCPU-U-E MODEL CODE: 13JX7D

# **MITSUBISHI ELECTRIC CORPORATION**

HEAD OFFICE: TOKYO BLDG., 2-7-3, MARUNOUCHI, CHIYODA-KU, TOKYO 100-8310, JAPAN NAGOYA WORKS: 1-14, YADA-MINAMI 5-CHOME, HIGASHI-KU, NAGOYA 461-8670, JAPAN

When exported from Japan, this manual does not require application to the Ministry of Economy, Trade and Industry for service transaction permission.

Specifications subject to change without notice.